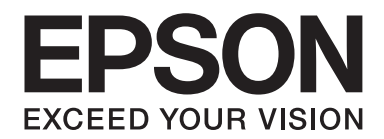

# Epson Aculaser MX20/MX21 Series

# **Benutzerhandbuch**

NPD4256-00 DE

### **Copyright und Marken**

Kein Teil dieses Handbuchs darf in irgendeiner Form (Druck, Fotokopie, Mikrofilm oder ein anderes Verfahren) ohne die schriftliche Genehmigung der Seiko Epson Corporation reproduziert oder unter Verwendung elektronischer Systeme verarbeitet, vervielfältigt oder verbreitet werden. Alle enthaltenen Informationen werden ohne Rücksicht auf die Patentlage mitgeteilt. Für etwaige Schäden, die aus der Verwendung der hier enthaltenen Informationen entstehen, wird nicht gehaftet.

Weder die Seiko Epson Corporation noch eine ihrer Tochtergesellschaften haften für Schäden infolge von Fehlgebrauch sowie Reparaturen und Abänderungen, die von dritter, nicht autorisierter Seite vorgenommen wurden, sowie (ausgenommen USA) wegen Nichteinhaltung der Betriebs- und Wartungsanweisungen der Seiko Epson Corporation.

Die Seiko Epson Corporation und ihre Tochtergesellschaften haften nicht für Schäden oder Störungen durch Einsatz von Optionen oder Zubehör, wenn diese nicht originale Epson-Produkte sind oder keine ausdrückliche Zulassung der Seiko Epson Corporation als "Epson Approved Product" haben.

Epson Scan-Software basiert in Teilen auf der Arbeit der Independent JPEG Group.

libtiff Copyright © 1988-1997 Sam Leffler Copyright © 1991-1997 Silicon Graphics, Inc. Die Genehmigung zum Verwenden, Kopieren, Verändern, Verteilen und Verkaufen dieser Software und ihrer Dokumentation für jeglichen Zweck wird ohne Gebühr gewährt, vorausgesetzt, dass (i) die oben genannten Hinweise zum Urheberrecht und diese Erlaubnis in allen Kopien der Software und zugehöriger Dokumentation erscheinen und (ii) die Namen Sam Leffler und Silicon Graphics in keiner Werbung oder Öffentlichkeitsarbeit im Zusammenhang mit der Software ohne ausdrückliche, vorherige schriftliche Genehmigung von Sam Leffler und Silicon Graphics verwendet werden. DIE SOFTWARE WIRD "OHNE MÄNGELGEWÄHR" UND OHNE AUSDRÜCKLICHE, STILLSCHWEIGENDE ODER GESETZLICHE GEWÄHRLEISTUNGEN JEDER ART ZUR VERFÜGUNG GESTELLT, EINSCHLIESSLICH OHNE EINSCHRÄNKUNG AUF STILLSCHWEIGENDE GARANTIEN DER MARKTGÄNGIGKEIT ODER EIGNUNG FÜR EINEN BESTIMMTEN ZWECK. IN KEINEM FALL HAFTEN SAM LEFFLER ODER SILICON GRAPHICS FÜR IRGENDWELCHE SPEZIELLEN, ZUFÄLLIGEN, INDIREKTEN ODER FOLGESCHÄDEN JEGLICHER ART ODER JEGLICHE SCHÄDEN, DIE AUS DEM VERLUST VON NUTZUNGSMÖGLICHKEITEN, DATENVERLUSTEN ODER ENTGANGENEN GEWINNEN ENTSTEHEN, UNABHÄNGIG DAVON, OB ÜBER DIE MÖGLICHKEIT EINES SCHADENS INFORMIERT ODER NICHT, UND ÜBER JEDE THEORIE DER HAFTUNG, DIE SICH AUS ODER IN VERBINDUNG MIT DER NUTZUNG ODER LEISTUNG DIESER SOFTWARE ERGIBT.

Das Integrated Print System (IPS) für die Druckersprachen-Emulation wird von der Zoran Corporation zur Verfügung gestellt. **ZORAN** 

IBM und PS/2 sind eingetragene Marken der International Business Machines Corporation.

Microsoft®, Windows® und Windows Vista® sind eingetragene Marken der Microsoft Corporation.

Apple®, Macintosh®, Mac®, Mac OS®, AppleTalk®, Bonjour®, ColorSync® und TrueType® sind eingetragene Marken der Apple, Inc.

Apple Chancery, Chicago, Geneva, Hoefler Text, Monaco und New York sind Marken oder eingetragene Marken der Apple, Inc.

EPSON und EPSON ESC/P sind eingetragene Marken und EPSON AcuLaser und EPSON ESC/P 2 sind Marken der Seiko Epson Corporation.

Monotype ist eine Marke der Monotype Imaging, Inc., die beim USPTO (United States Patent and Trademark Office) registriert ist und in bestimmten Gerichtsbarkeiten registriert sein kann.

Albertus, Arial, Coronet, Gill Sans, Times New Roman und Joanna sind Marken der Monotype Corporation, die beim USPTO (United States Patent and Trademark Office) registriert sind und in bestimmten Gerichtsbarkeiten registriert sein können.

ITC Avant Garde, ITC Bookman, ITC Lubalin, ITC Mona Lisa Recut, ITC Symbol, ITC Zapf-Chancery und ITC ZapfDingbats sind Marken der International Typeface Corporation, die beim USPTO (United States Patent and Trademark Office) registriert sind und in bestimmten Gerichtsbarkeiten registriert sein können.

Clarendon, Helvetica, New Century Schoolbook, Optima, Palatino, Stempel Garamond, Times und Univers sind eingetragene Marken der Heidelberger Druckmaschinen AG, die in bestimmten Gerichtsbarkeiten registriert sein können, und exklusiv von der Linotype Library GmbH, einem hundertprozentigen Tochterunternehmen der Heidelberger Druckmaschinen AG, lizenziert werden.

Wingdings ist eine in den USA und anderen Ländern eingetragene Marke der Microsoft Corporation.

Antique Olive ist eine eingetragene Marke von Marcel Olive, die möglicherweise in bestimmten Gerichtsbarkeiten registriert ist.

Adobe SansMM, Adobe SerifMM, Carta und Tekton sind eingetragene Marken von Adobe Systems Incorporated.

Marigold und Oxford sind Marken von AlphaOmega Typography.

Coronet ist eine eingetragene Marke von Ludlow Type Foundry.

Eurostile ist eine Marke von Nebiolo.

Bitstream ist eine eingetragene Marke von Bitstream Inc., die beim USPTO (United States Patent and Trademark Office) registriert ist und in bestimmten Gerichtsbarkeiten registriert sein kann.

Swiss ist eine Marke der Bitstream Inc., die beim USPTO (United States Patent and Trademark Office) registriert ist und in bestimmten Gerichtsbarkeiten registriert sein kann.

HP und HP LaserJet sind eingetragene Marken der Hewlett-Packard Company.

PCL ist eine eingetragene Marke der Hewlett-Packard Company.

Adobe, das Adobe-Logo, PostScript3 und Adobe Acrobat sind Marken von Adobe Systems Incorporated, die in bestimmten Gerichtsbarkeiten eingetragen sein können.

*Allgemeiner Hinweis: Alle im Handbuch genannten Bezeichnungen von Produkten sind Marken der jeweiligen Eigentümer. Aus dem Fehlen der Markenzeichen (R) bzw. TM kann nicht geschlossen werden, dass die Bezeichnung ein freier Markenname ist.*

Copyright © 2010 Seiko Epson Corporation. Alle Rechte vorbehalten.

### **Betriebssystemversionen**

In diesem Handbuch werden die folgenden Abkürzungen verwendet.

#### **Mit "Windows" werden Windows 7, 7 x64, Vista, Vista x64, XP, XP x64, 2000, Server 2008, Server 2008 x64, Server 2008 R2, Server 2003 und Server 2003 x64 bezeichnet.**

- ❏ Mit "Windows 7" werden Windows 7 Ultimate Edition, Windows 7 Home Premium Edition, Windows 7 Home Basic Edition und Windows 7 Professional Edition bezeichnet.
- ❏ Mit "Windows 7 x64" werden Windows 7 Ultimate x64 Edition, Windows 7 Home Premium x64 Edition, Windows 7 Home Basic x64 Edition und Windows 7 Professional x64 Edition bezeichnet.
- ❏ Mit "Windows Vista" werden Windows Vista Ultimate Edition, Windows Vista Home Premium Edition, Windows Vista Home Basic Edition, Windows Vista Enterprise Edition und Windows Vista Business Edition bezeichnet.
- ❏ Mit "Windows Vista x64" werden Windows Vista Ultimate x64 Edition, Windows Vista Home Premium x64 Edition, Windows Vista Home Basic x64 Edition, Windows Vista Enterprise x64 Edition und Windows Vista Business x64 Edition bezeichnet.
- ❏ Mit "Windows XP" werden Windows XP Home Edition und Windows XP Professional bezeichnet.
- ❏ Mit "Windows XP x64" wird Windows XP Professional x64 Edition bezeichnet.
- ❏ Mit "Windows 2000" wird Windows 2000 Professional bezeichnet.
- ❏ Mit "Windows Server 2008" werden Windows Server 2008 Standard Edition und Windows Server 2008 Enterprise Edition bezeichnet.
- ❏ Mit "Windows Server 2008 x64" werden Windows Server 2008 x64 Standard Edition, Windows Server 2008 x64 Enterprise Edition, Windows Server 2008 R2 Standard Edition und Windows Server 2008 R2 Enterprise Edition bezeichnet.
- ❏ Mit "Windows Server 2003" werden Windows Server 2003 Standard Edition und Windows Server 2003 Enterprise Edition bezeichnet.
- ❏ Mit "Windows Server 2003 x64" werden Windows Server 2003 x64 Standard Edition und Windows Server 2003 x64 Enterprise Edition bezeichnet.

#### **Macintosh steht für Mac OS X.**

❏ Mac OS X steht für Mac OS X 10.3.9 oder höher.

### **Inhalt**

#### Sicherheitshinweise

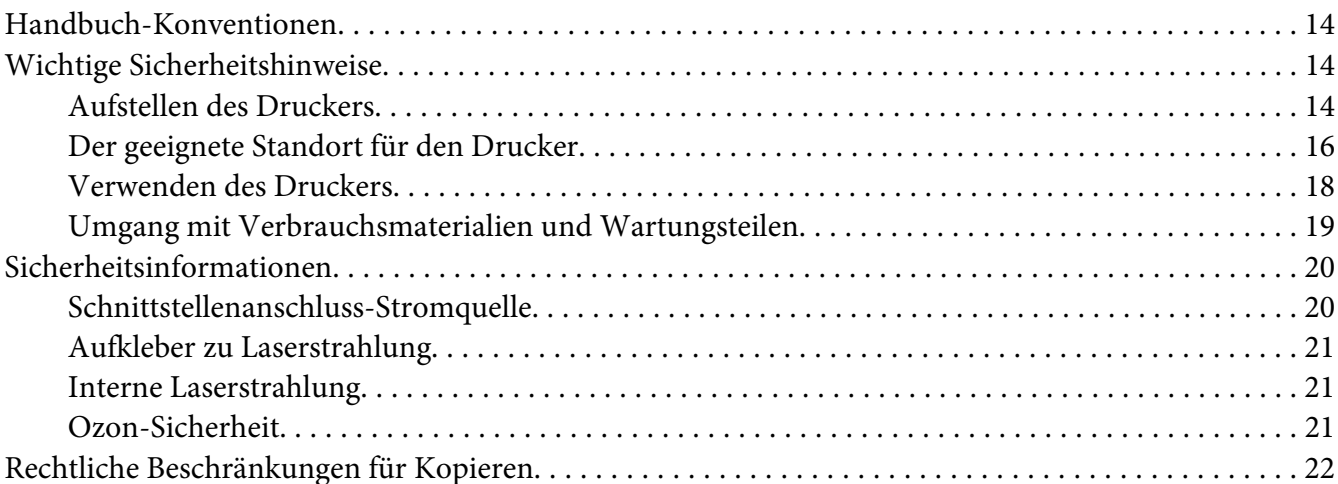

#### Kapitel 1 Informationen zum Drucker

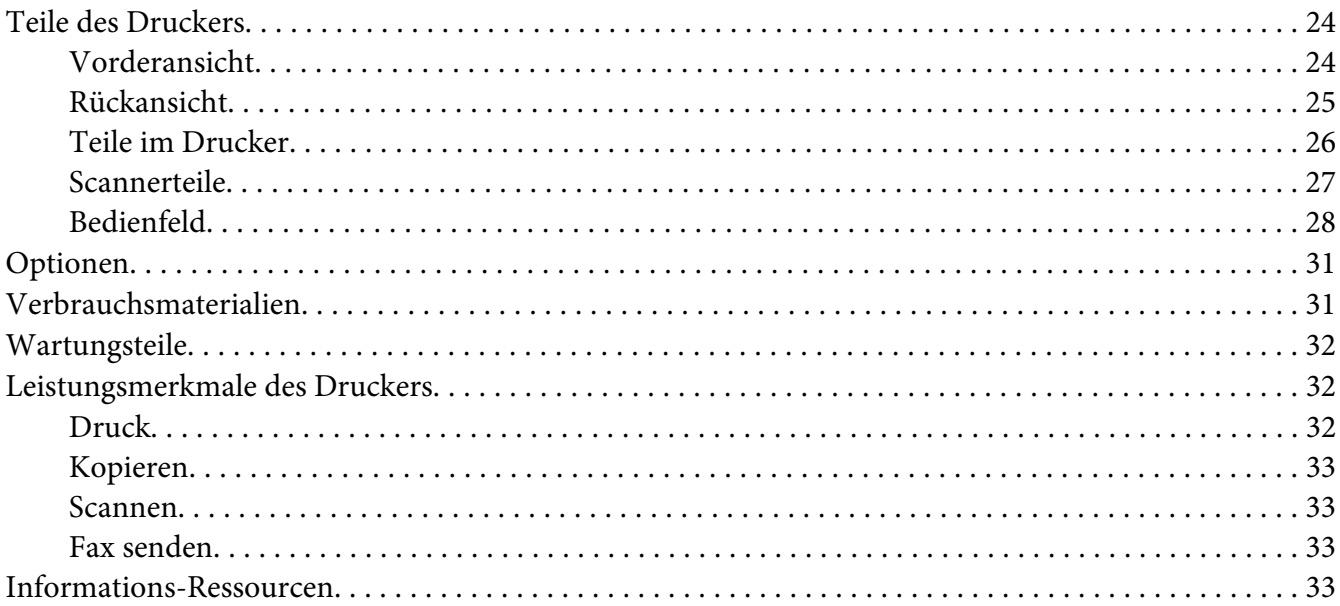

#### Kapitel 2 **[Handhabung des Papiers](#page-34-0)**

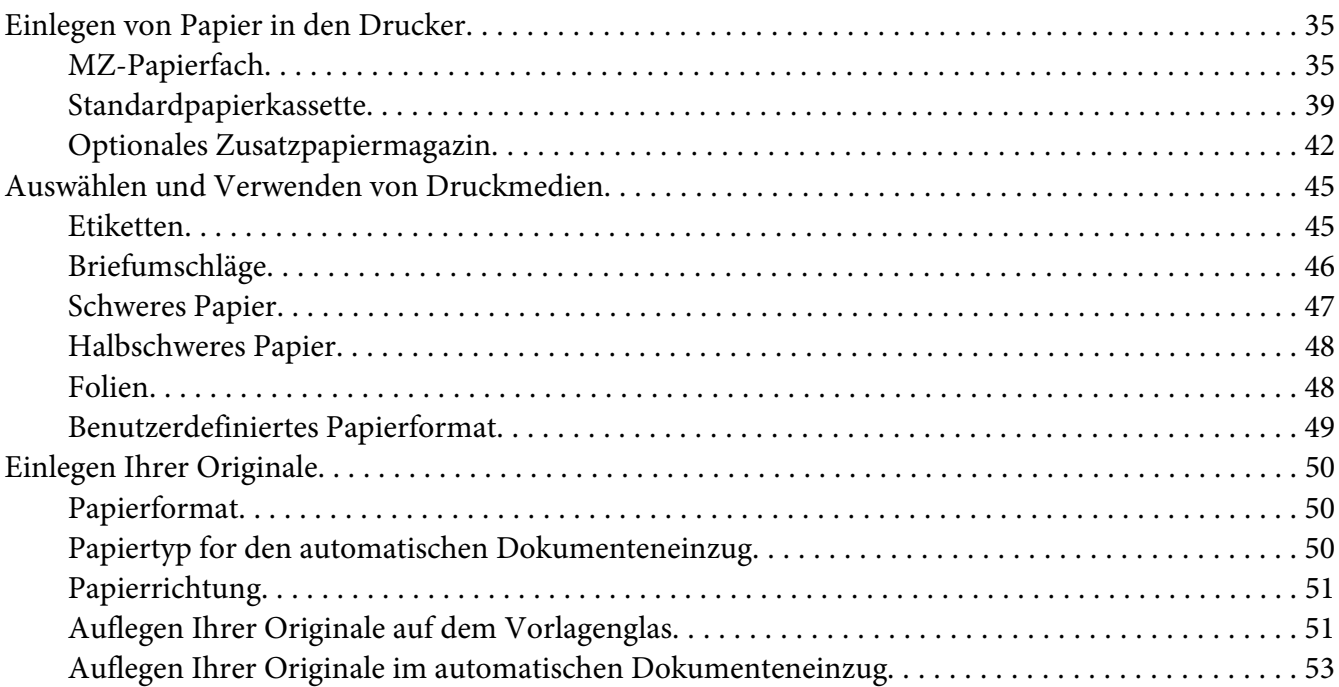

#### [Kapitel 3](#page-54-0) **Druck**

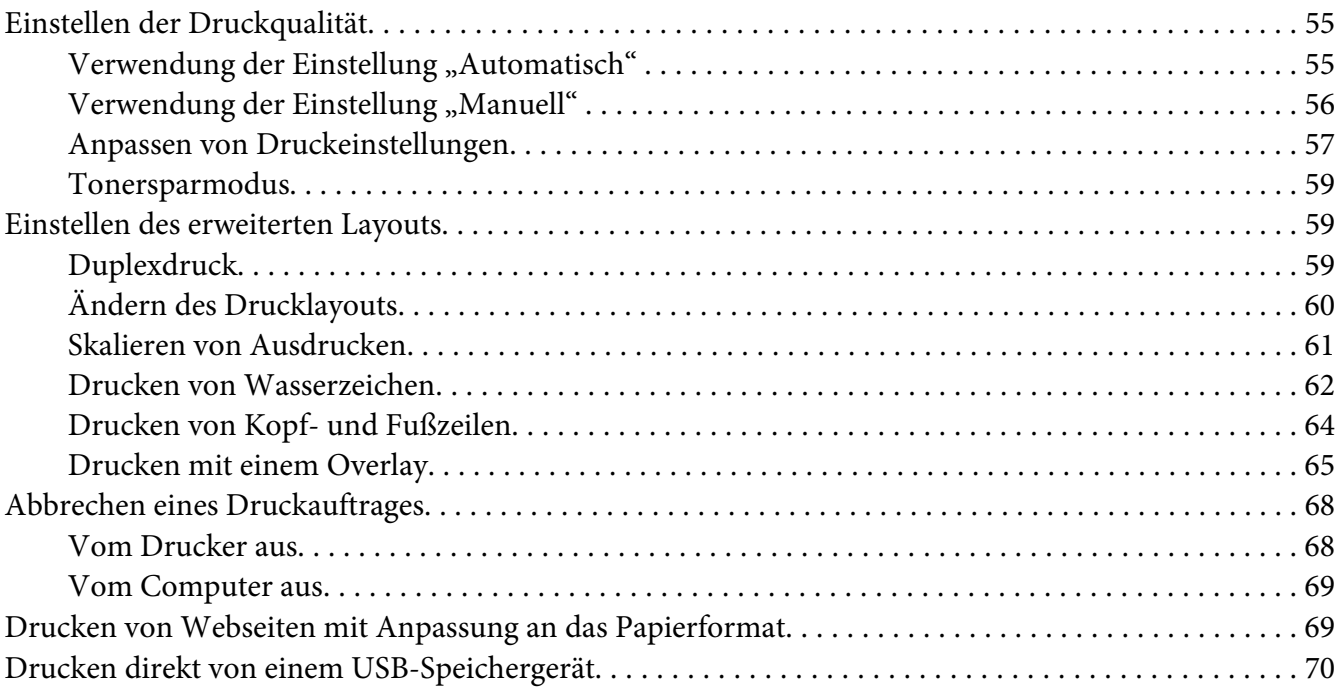

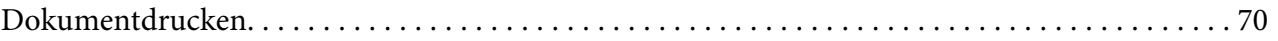

#### Kapitel 4 **[Scannen](#page-71-0)**

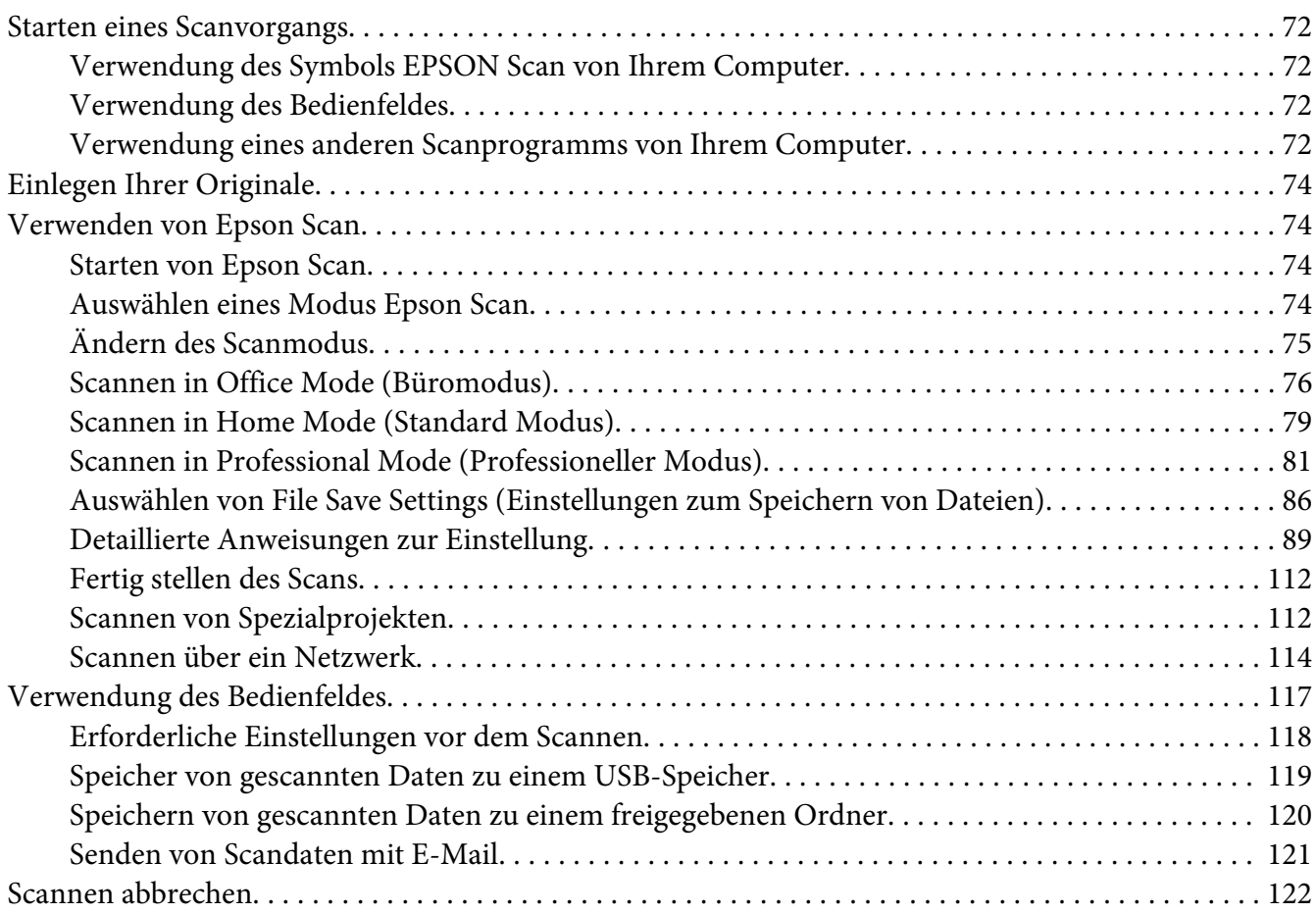

#### Kapitel 5 **[Kopieren](#page-122-0)**

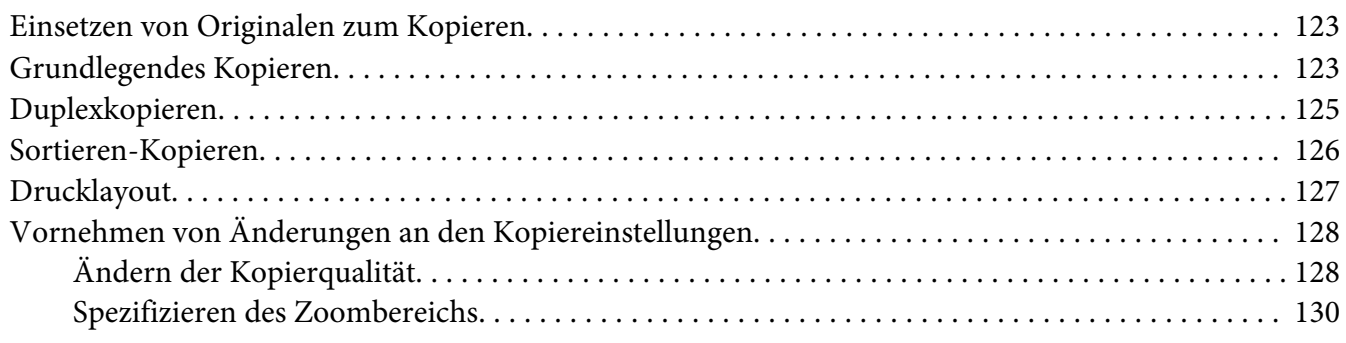

#### Kapitel 6 **[Faxen \(nur Modell DNF\)](#page-132-0)**

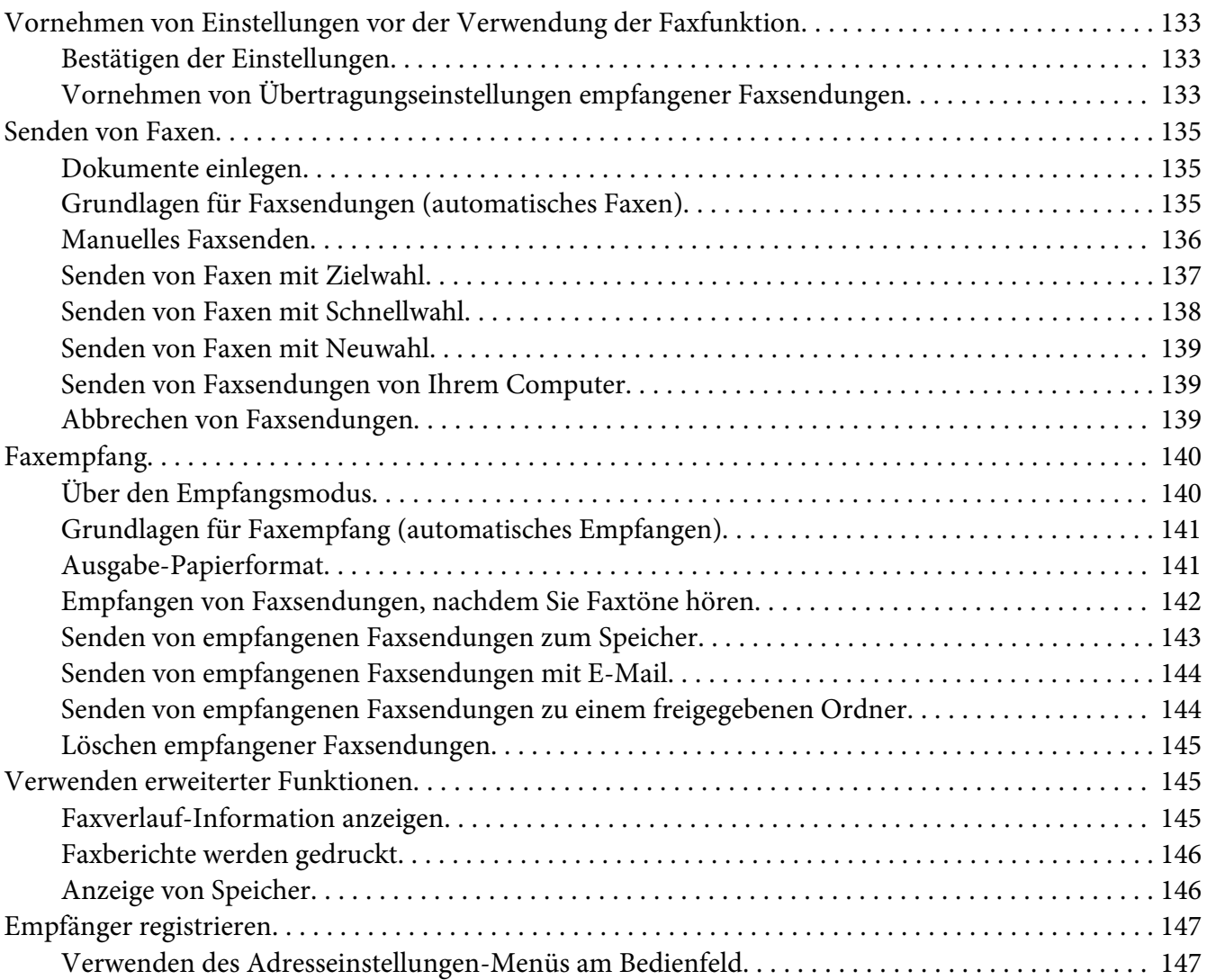

#### Kapitel 7 **[Verwenden des Bedienfeldes](#page-149-0)**

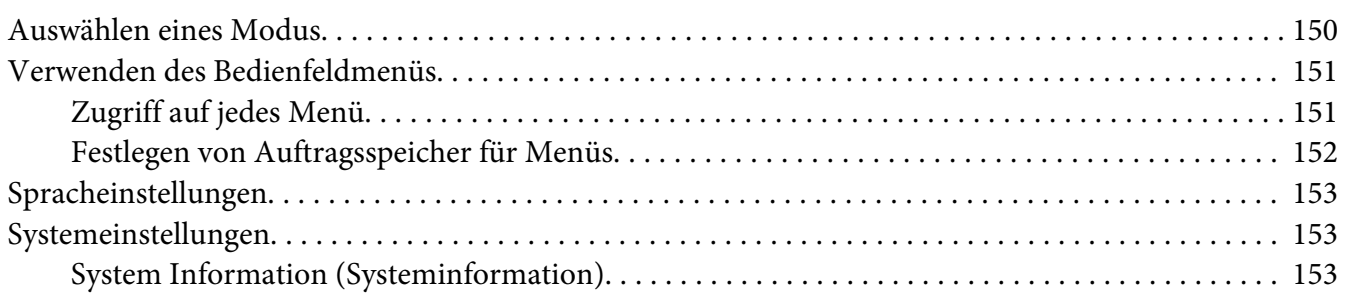

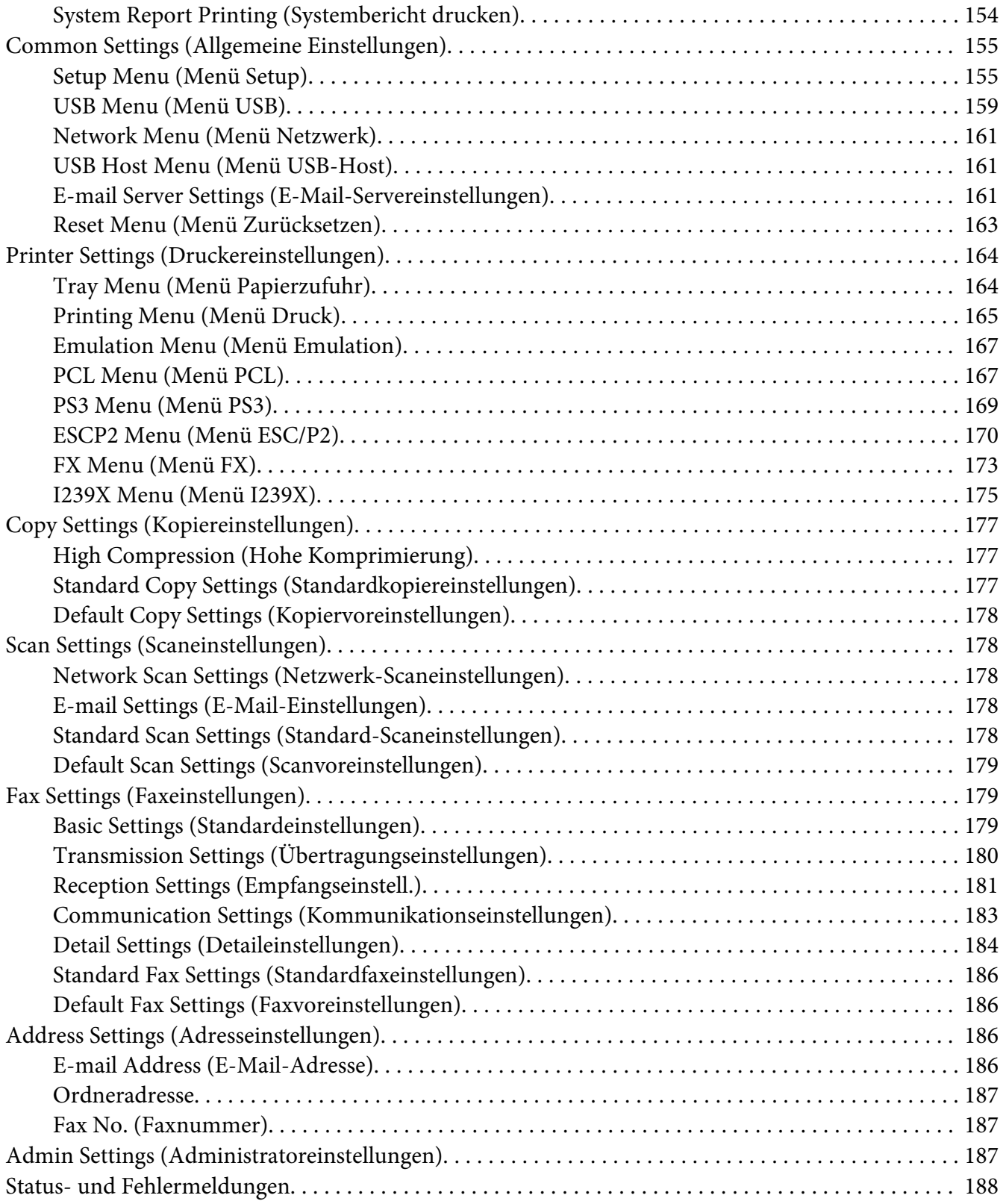

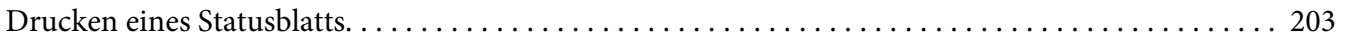

#### Kapitel 8 **[Installieren von Optionen](#page-203-0)**

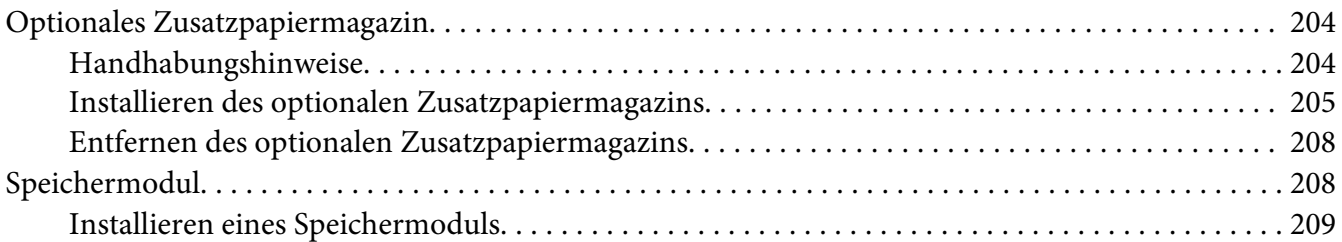

#### Kapitel 9 **[Austauschen von Verbrauchsmaterialien/Wartungsteilen](#page-212-0)**

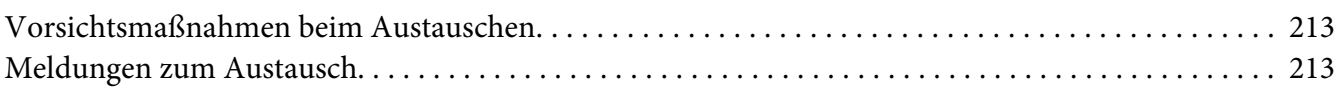

#### Kapitel 10 **[Reinigen und Transportieren des Druckers](#page-214-0)**

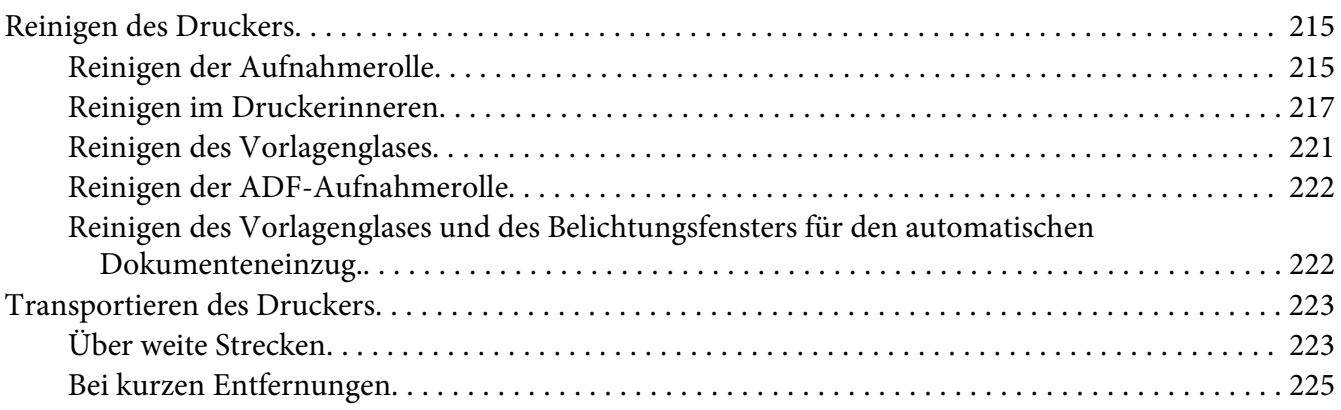

#### Kapitel 11 **[Fehlerbehebung](#page-226-0)**

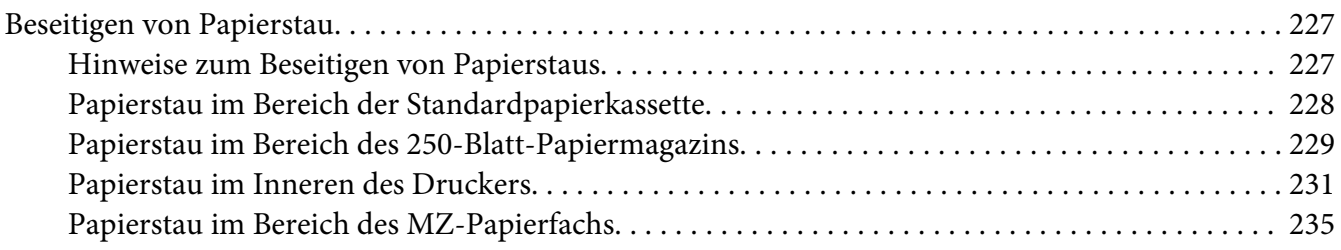

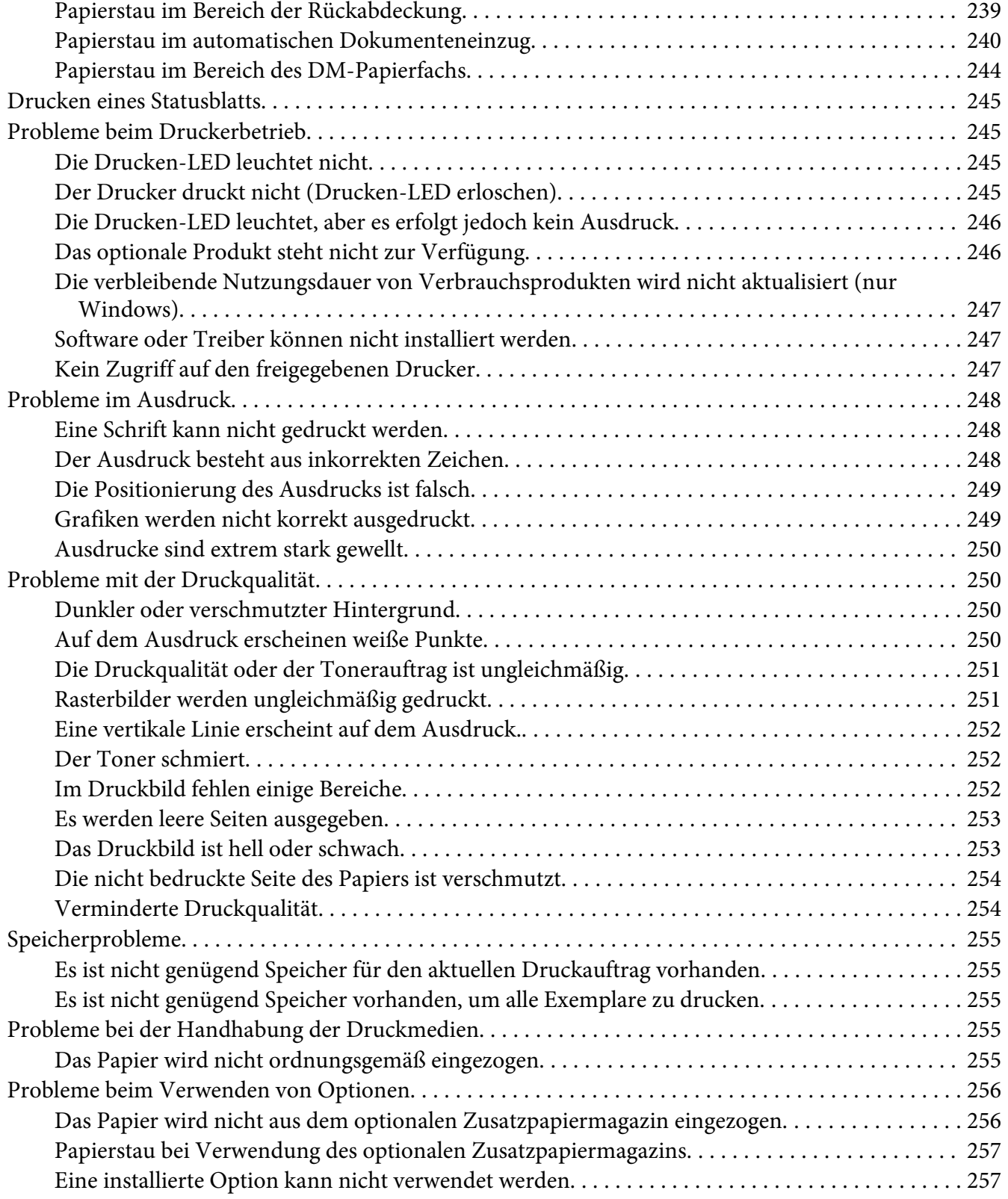

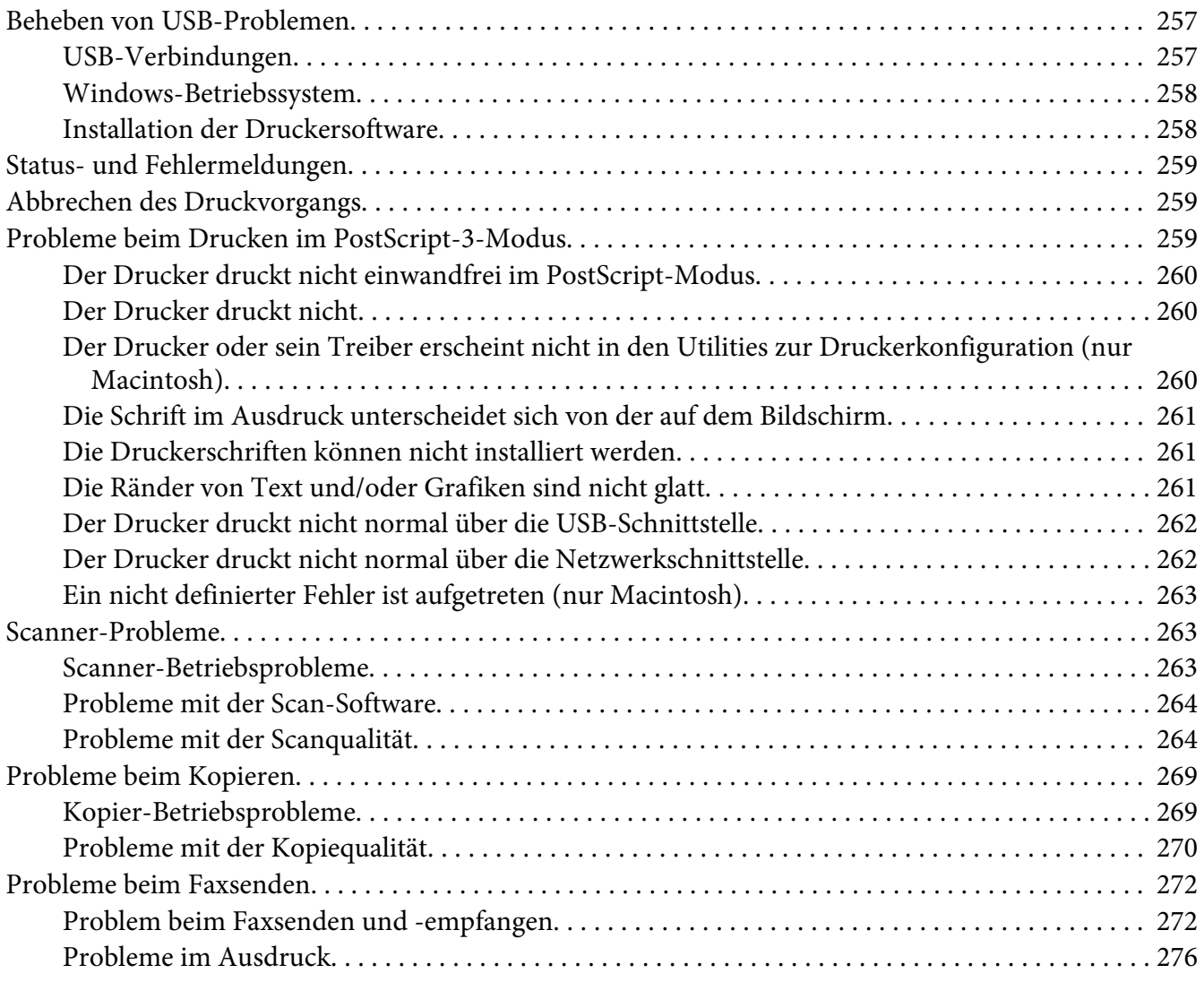

#### Kapitel 12 **[Informationen zur Druckersoftware](#page-276-0)**

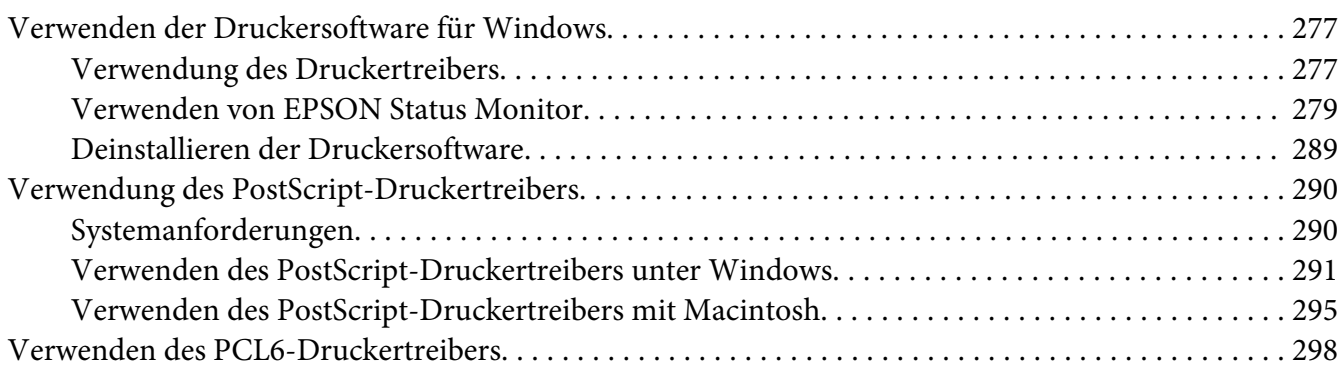

#### Anhang A Technische Daten

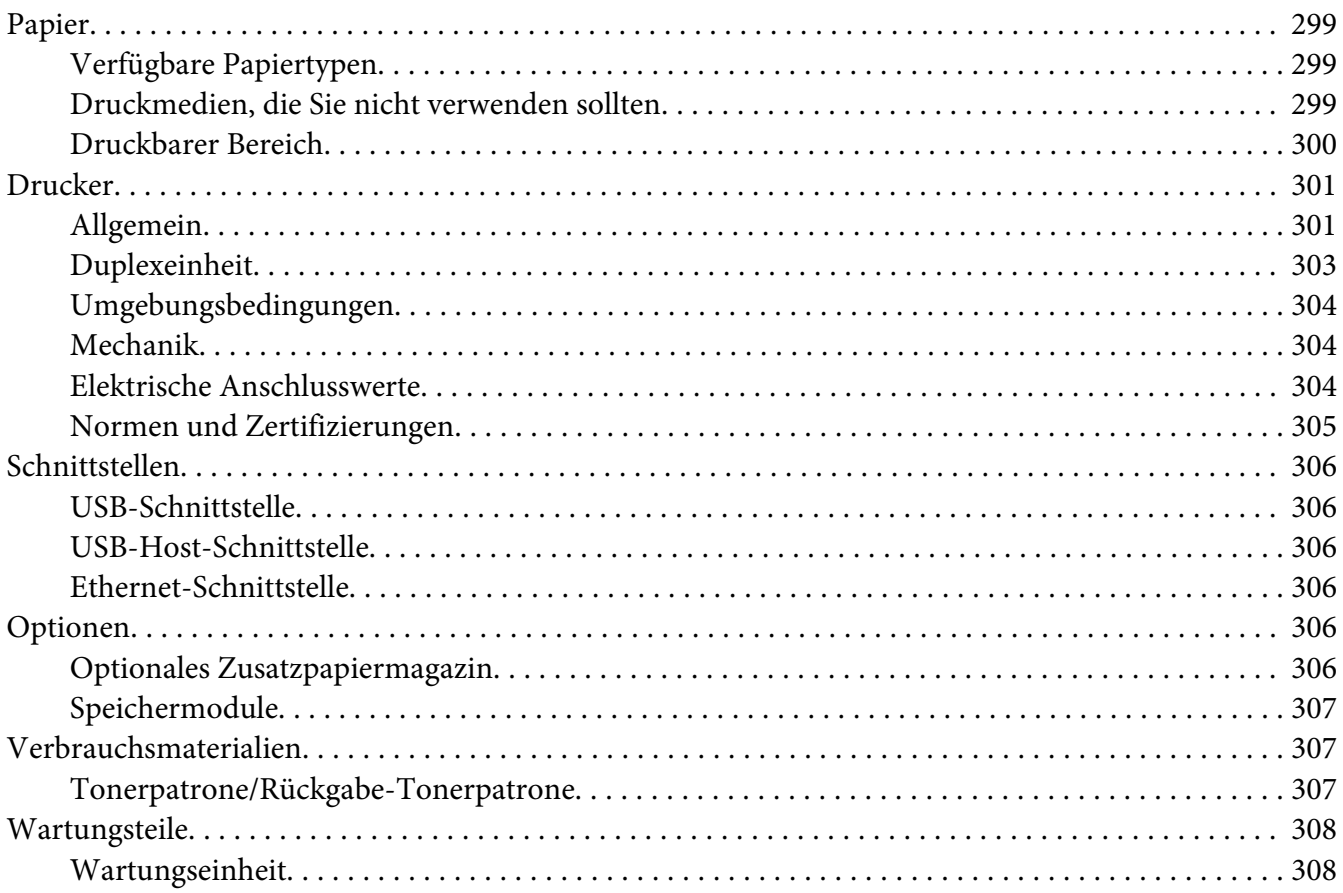

#### Anhang B Wo Sie Hilfe bekommen

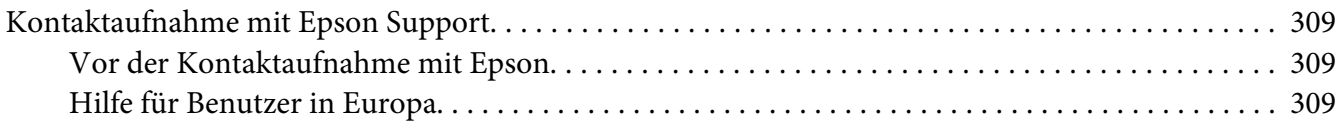

#### **Index**

### <span id="page-13-0"></span>**Sicherheitshinweise**

#### **Handbuch-Konventionen**

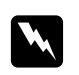

w *Vorsicht Diese Warnungen müssen unbedingt beachtet werden, um Körperverletzungen zu vermeiden.*

c *Achtung Anmerkungen dieser Art müssen beachtet werden, um Schäden am Gerät zu vermeiden.*

*Hinweise Hinweise enthalten wichtige Informationen und hilfreiche Tipps zur Arbeit mit dem Drucker.*

### **Wichtige Sicherheitshinweise**

### **Aufstellen des Druckers**

❏ Wenn die Verbrauchsmaterialien installiert sind, wiegt der Drucker ca. 18,4 kg für das DN-Modell oder 18,5 kg für das DNF-Modell und sollte daher nicht von einer Person alleine angehoben oder getragen werden. Der Drucker sollte von zwei Personen getragen und an den in der folgenden Abbildung dargestellten Positionen angehoben werden.

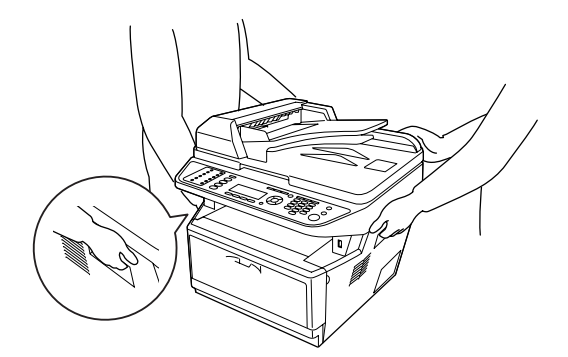

❏ Wenn der Stecker nicht in die Steckdose passt, wenden Sie sich an einen Elektriker.

- ❏ Stellen Sie sicher, dass das Netzkabel den örtlichen Sicherheitsbestimmungen entspricht. Verwenden Sie nur das mit diesem Drucker mitgelieferte Netzkabel. Andere Kabel können Feuer oder elektrische Schläge verursachen. Das mitgelieferte Netzkabel darf nur mit diesem Drucker verwendet werden. Bei Verwendung mit anderen Geräten können Feuer oder elektrische Schläge verursacht werden.
- ❏ Wenn der Stecker beschädigt wird, ersetzen Sie das Netzkabel oder wenden Sie sich an einen qualifizierten Techniker. Im Stecker eingebaute Sicherungen dürfen nur mit Sicherungen der gleichen Baugröße und mit dem gleichen Nennwert ersetzt werden.
- ❏ Verwenden Sie eine geerdete Steckdose, in die der Netzstecker des Druckers passt. Verwenden Sie keinen Zwischenstecker.
- ❏ Verwenden Sie keine Steckdosen, die durch Wandschalter oder Zeitschaltungen gesteuert werden. Durch eine ungewollte Unterbrechung der Stromversorgung können wertvolle Daten im Speicher des Computers und Druckers verloren gehen.
- ❏ Achten Sie darauf, dass die Steckdose nicht verstaubt ist.
- ❏ Stellen Sie sicher, dass der Stecker ganz in der Steckdose eingesetzt ist.
- ❏ Fassen Sie den Stecker nicht mit nassen Händen an.
- ❏ In den folgenden Fällen müssen Sie diesen Drucker vom Netz trennen und sich an einen qualifizierten Servicetechniker wenden:

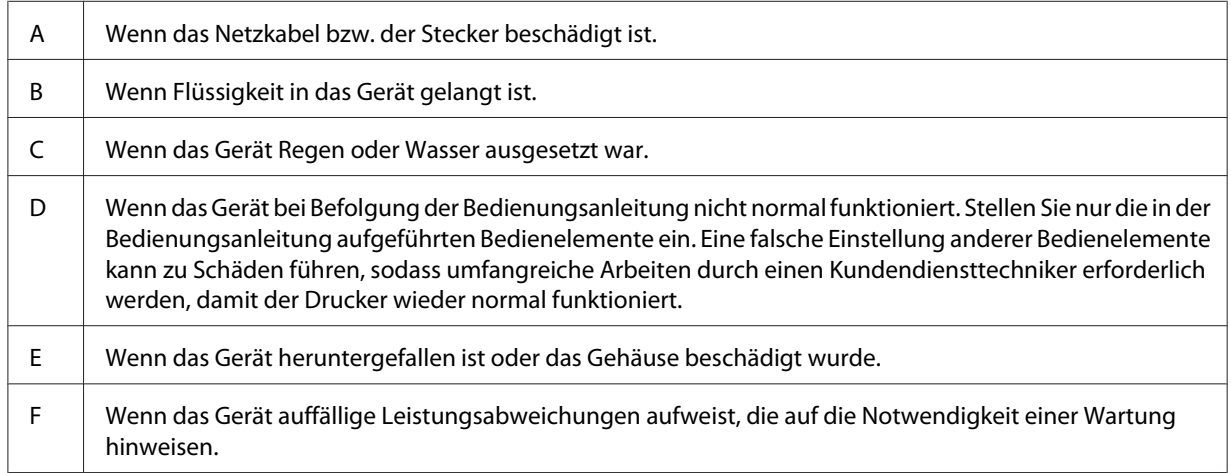

- ❏ Verwenden Sie keine Steckdosen, an die bereits andere Geräte angeschlossen sind.
- ❏ Schließen Sie alle Geräte nur an ordnungsgemäß geerdete Steckdosen an. Es darf keine Steckdose benutzt werden, an der bereits Geräte wie Fotokopierer oder Ventilatoren angeschlossen sind, die regelmäßig ein- und ausgeschaltet werden.
- <span id="page-15-0"></span>❏ Schließen Sie den Drucker an eine Steckdose an, deren Spannung der Betriebsspannung des Druckers entspricht. Die Betriebsspannung des Druckers ist auf einem am Drucker angebrachten Typenschild angegeben. Wenn Ihnen die Spannungswerte Ihres Stromnetzes nicht bekannt sind, wenden Sie sich an Ihren Stromversorger bzw. Händler.
- ❏ Wenn Sie ein Verlängerungskabel verwenden, achten Sie darauf, dass die Gesamtstromstärke aller am Verlängerungskabel angeschlossenen Geräte die zulässige Stromstärke des Verlängerungskabels nicht überschreitet.
- ❏ Wenn Sie diesen Drucker mit einem Kabel an einen Computer oder ein anderes Gerät anschließen, achten Sie auf die richtige Ausrichtung der Stecker. Jeder Stecker kann nur auf eine Weise eingesteckt werden. Wenn ein Stecker falsch ausgerichtet eingesteckt wird, können beide Geräte, die über das Kabel verbunden sind, beschädigt werden.

### **Der geeignete Standort für den Drucker**

Stellen Sie den Drucker so auf, dass genügend Platz für den Betrieb und die Wartung zur Verfügung steht. Verwenden Sie die folgende Abbildung als Richtlinie dafür, wie viel Freiraum um den Drucker für reibungslosen Betrieb erforderlich ist.

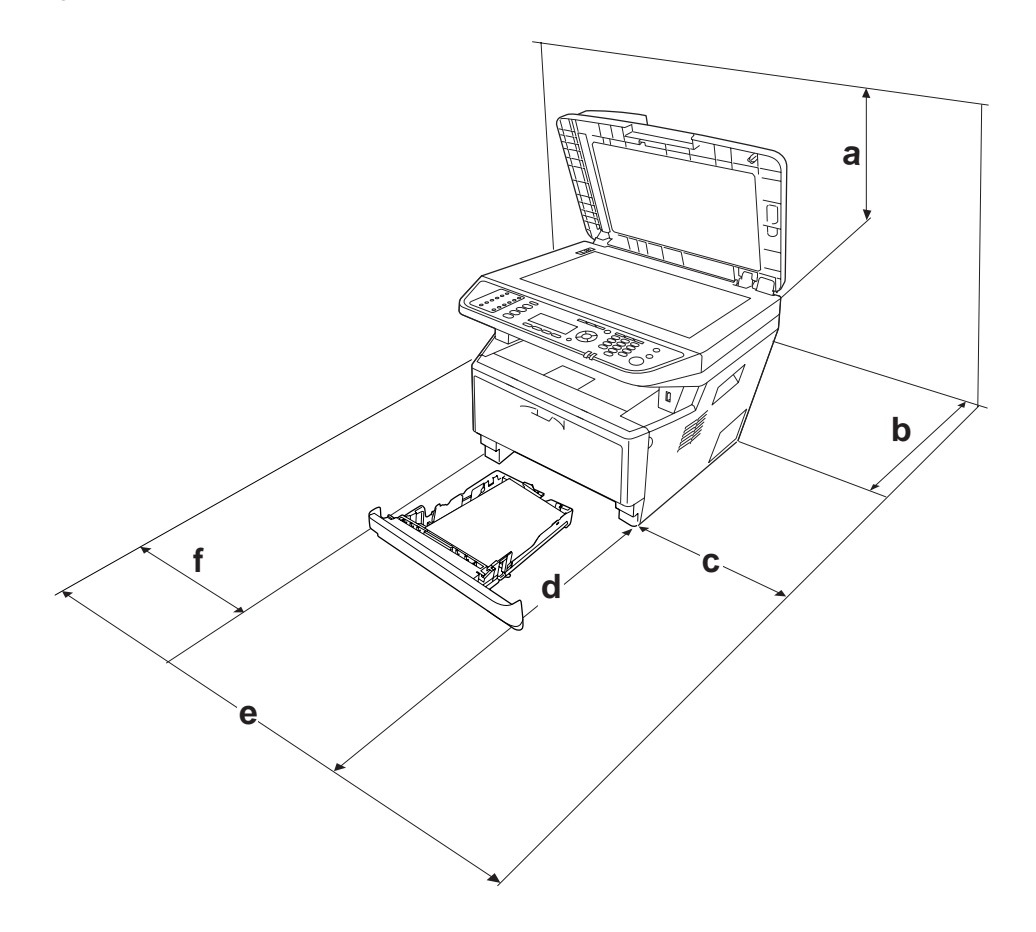

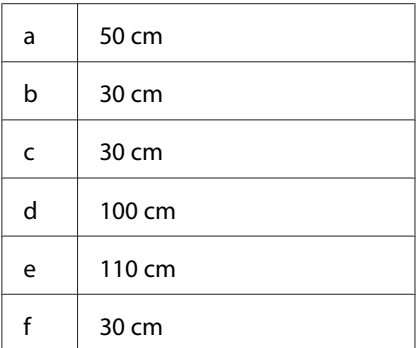

Für die Installation und den Einsatz der folgenden Optionen benötigen Sie den angegebenen zusätzlichen Platz.

Mit dem 250-Blatt-Zusatzpapiermagazin wird der Drucker 10 cm höher.

Beachten Sie neben den Platzanforderungen unbedingt die folgenden Hinweise, wenn Sie einen Standort für den Drucker wählen:

- ❏ Stellen Sie den Drucker in der Nähe einer Netzsteckdose auf, sodass der Netzstecker jederzeit problemlos eingesteckt und gezogen werden kann.
- ❏ Stellen Sie den Drucker nicht so auf, dass auf das Kabel getreten wird.
- ❏ Setzen Sie den Drucker nicht in einer feuchten Umgebung ein.
- ❏ Wählen Sie keinen Ort, der direkter Sonneneinstrahlung, extrem hohen Temperaturen, Feuchtigkeit. Öldämpfen oder Staub ausgesetzt ist.
- ❏ Stellen Sie den Drucker nicht auf eine instabile Unterlage.
- ❏ Schlitze und Öffnungen im Gehäuse, an der Rückseite und der Unterseite sind für Belüftung vorgesehen. Sie dürfen nicht blockiert oder abgedeckt werden. Stellen Sie den Drucker nicht auf ein Bett, ein Sofa, einen Teppich oder eine ähnliche Fläche oder in einer umbauten Installation, außer wenn eine einwandfreie Belüftung gewährleistet ist.
- ❏ Stellen Sie den Computer und Drucker möglichst nicht in der Nähe potenzieller Störfelder (z. B. Lautsprecher oder Basisstationen von Funktelefonen) auf.
- ❏ Achten Sie darauf, dass um den Drucker herum genügend Platz vorhanden ist, um eine ausreichende Belüftung sicherzustellen.

### <span id="page-17-0"></span>**Verwenden des Druckers**

❏ Berühren Sie niemals die Fixiereinheit oder Teile in deren Umgebung. Die Fixiereinheit ist mit dem Warnaufkleber **ACHTUNG** versehen. Nach dem Drucken können die Fixiereinheit und deren Umgebung sehr heiß sein. Wenn Sie einen dieser Bereiche berühren müssen, schalten Sie den Drucker aus und warten Sie 30 Minuten, damit er zuvor abkühlen kann.

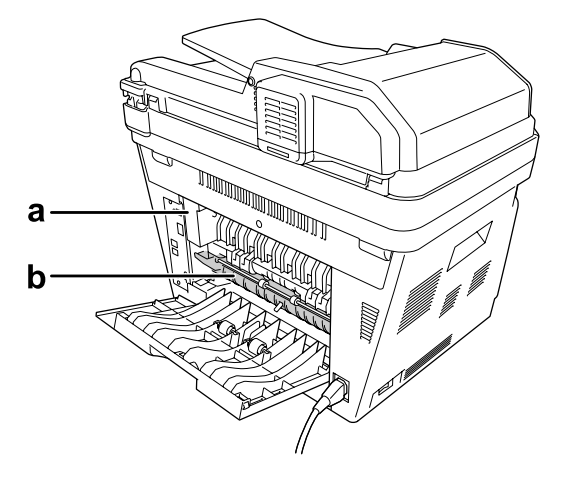

#### a. **ACHTUNG**

b. Setzen Sie nicht Ihre Hand tief in die Fixiereinheit.

- ❏ Fassen Sie nicht in die Fixiereinheit, da einige Komponenten scharfkantig sind und Verletzungen verursachen können.
- ❏ Stecken Sie niemals Gegenstände irgendwelcher Art durch Öffnungen im Gehäuse, da sie gefährliche Spannungen berühren oder Kurzschlüsse verursachen können, wodurch Feuer oder elektrische Schläge verursacht werden können.
- ❏ Nicht auf den Drucker sitzen oder daran anlehnen. Keine schweren Gegenstände auf den Drucker stellen.
- ❏ Keine feuergefährlichen Gase im oder um den Drucker herum verwenden.
- ❏ Versuchen Sie nie, die Druckerbauteile gewaltsam einzusetzen. Der Drucker ist zwar robust gebaut, kann jedoch bei unsachgemäßer Behandlung beschädigt werden.
- ❏ Lassen Sie gestautes Papier nicht im Drucker. Der Drucker kann sich dadurch überhitzen.
- ❏ Achten Sie darauf, dass niemals Flüssigkeit irgendwelcher Art auf diesen Drucker gelangt.
- ❏ Nehmen Sie nur Einstellungen vor, die in der Dokumentation beschrieben sind. Unsachgemäße Bedienungsvorgänge und Einstellungen können zu Schäden führen und Reparaturen durch einen Mitarbeiter des autorisierten Kundendiensts erforderlich machen.
- <span id="page-18-0"></span>❏ Schalten Sie den Drucker in den folgenden Fällen nicht aus: - Nach dem Einschalten des Druckers warten, bis im LCD-Display die Meldung Ready (Bereit) angezeigt wird.
	- Während die Anzeige Data (Daten) leuchtet oder blinkt.
	- Während eines Druckvorgangs.
- ❏ Wenn nicht ausdrücklich in diesem Handbuch erwähnt, vermeiden Sie die Berührung mit Bauteilen im Inneren des Geräts.
- ❏ Beachten Sie alle auf dem Drucker angegebenen Warnhinweise und Anweisungen.
- ❏ Mit Ausnahme der ausdrücklich in der Druckerdokumentation angegebenen Maßnahmen dürfen Sie selbst keine Eingriffe am Drucker vornehmen.
- ❏ Trennen Sie den Stecker regelmäßig von der Steckdose und reinigen Sie die Steckkontakte.
- ❏ Trennen Sie den Stecker nicht, während der Drucker eingeschaltet ist.
- ❏ Wird der Drucker längere Zeit nicht benutzt, trennen Sie den Stecker von der Steckdose.
- ❏ Ziehen Sie vor dem Reinigen des Druckers den Netzstecker.
- ❏ Verwenden Sie zum Reinigen ein leicht feuchtes Tuch, und verwenden Sie keine Reinigungsflüssigkeiten oder -sprays.

### **Umgang mit Verbrauchsmaterialien und Wartungsteilen**

- ❏ Verbrauchte Verbrauchsmaterialien oder Wartungsteile nicht verbrennen. Sie könnten explodieren und jemanden verletzen. Entsorgen Sie sie gemäß den gesetzlichen Bestimmungen.
- ❏ Bewahren Sie die Verbrauchsmaterialien und Wartungsteile außerhalb der Reichweite von Kindern auf.
- ❏ Legen Sie Tonerpatronen immer auf einer sauberen, glatten Unterlage ab.
- ❏ Versuchen Sie nicht, eine Tonerpatrone zu ändern oder zu zerlegen.
- ❏ Vermeiden Sie jede Berührung mit dem Toner. Augenkontakt mit dem Toner immer vermeiden. Wenn der Toner mit Ihrer Haut oder Ihrer Kleidung in Berührung kommt, waschen Sie ihn umgehend mit Seife und Wasser ab.
- ❏ Wenn Toner verschüttet wurde, verwenden Sie einen Besen und eine Kehrschaufel oder ein angefeuchtetes Tuch mit Seife und Wasser, um den Toner zu beseitigen. Da die feinen Partikel bei Funkenflug Feuer oder eine Explosion verursachen können, sollten Sie keinen Staubsauger verwenden.
- <span id="page-19-0"></span>❏ Tonerpatronen, die aus einer kalten in eine warme Umgebung gebracht wurden, dürfen frühestens nach einer Stunde verwendet werden, um Kondensationsschäden zu vermeiden.
- ❏ Um stets eine optimale Druckqualität zu gewährleisten, darf die Tonerpatrone, Entwicklereinheit oder der Photoleiter nicht an Orten mit direkter Sonneneinstrahlung, Staub, salzhaltiger Luft oder ätzenden Gasen (z. B. Ammoniak) aufbewahrt werden. Stellen Sie den Drucker nicht an Orten mit hohen Temperatur- oder Luftfeuchtigkeitsschwankungen auf.
- ❏ Setzen Sie den Photoleiter beim Entfernen nicht direkter Sonneneinstrahlung aus, und vermeiden Sie, dass er länger als 5 Minuten dem Licht ausgesetzt wird. Der Photoleiter enthält eine lichtempfindliche Entwicklertrommel. Wird die Entwicklertrommel starkem Licht ausgesetzt, können auf den Ausdrucken ungewöhnlich dunkle oder helle Stellen auftreten, und die Lebensdauer der Trommel kann sich verkürzen. Wenn der Photoleiter längere Zeit außerhalb des Druckers gelagert werden muss, sollten Sie ihn mit einem lichtundurchlässigen Tuch abdecken.
- ❏ Achten Sie darauf, die Oberfläche der Entwicklertrommel nicht zu zerkratzen. Wenn Sie den Photoleiter aus dem Drucker nehmen, legen Sie ihn auf einer sauberen, glatten Unterlage ab. Vermeiden Sie jede Berührung der Entwicklertrommel mit den Händen, da die Oberfläche des Bauteils durch das Hautfett dauerhaft beschädigt und dadurch die Druckqualität beeinträchtigt werden kann.

### **Sicherheitsinformationen**

### **Schnittstellenanschluss-Stromquelle**

❏ Alle Schnittstellenanschlüsse für diesen Drucker sind vom Typ Non-LPS (nicht begrenzte Stromversorgung).

### <span id="page-20-0"></span>**Aufkleber zu Laserstrahlung**

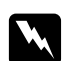

#### w *Vorsicht:*

*Bedienungsvorgänge und Einstellungen, die nicht ausdrücklich in der Dokumentation des Druckers beschrieben sind, können zu gefährlicher Strahlung führen. Dieser Drucker ist ein Lasergerät der Klasse 1 entsprechend der Definition in den Spezifikationen IEC60825. Der abgebildete Aufkleber ist in Ländern, in denen dies erforderlich ist, an der Rückseite des Druckers angebracht.*

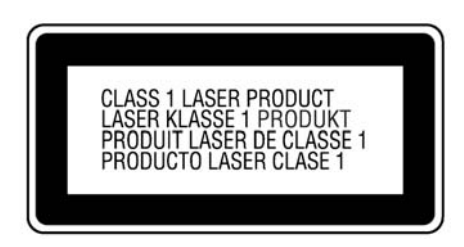

### **Interne Laserstrahlung**

In der Druckkopfeinheit befindet sich eine Laserdioden-Baugruppe der Klasse III mit einem unsichtbaren Laserstrahl. Der Druckkopf ist KEINE WARTBARE VORRICHTUNG, daher darf die Druckkopfeinheit unter keinen Umständen geöffnet werden. Im Inneren des Druckers ist ein zusätzlicher Aufkleber zur Laserstrahlung angebracht.

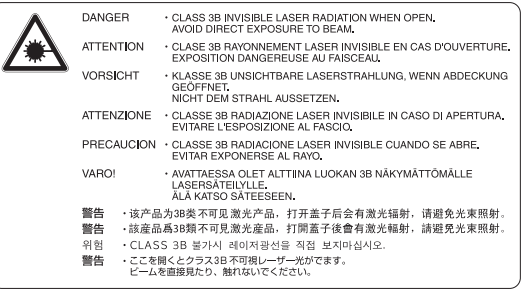

### **Ozon-Sicherheit**

#### **Ozonemission**

Laserdrucker erzeugen Ozongas als Nebenprodukt des Druckprozesses. Ozon wird nur erzeugt, während der Drucker druckt.

#### <span id="page-21-0"></span>**Ozon-Belastungsgrenze**

Der Epson-Laserdrucker erzeugt bei laufendem Druck weniger als 3 mg/h.

#### **Minimieren der Gefahr**

Um die Ozonbelastung minimal zu halten, sollten Sie die folgenden Bedingungen vermeiden:

- ❏ Einsatz von mehreren Laserdruckern in einem abgeschlossenen Bereich
- ❏ Betrieb bei extrem niedriger Luftfeuchtigkeit
- ❏ Schlechte Raumbelüftung
- ❏ Langer kontinuierlicher Druckbetrieb in Verbindung mit einer der obigen Bedingungen

#### **Aufstellplatz des Druckers**

Der Drucker sollte so aufgestellt werden, dass erzeugte Abgase und Wärme:

- ❏ nicht direkt auf das Gesicht des Benutzers gerichtet sind.
- ❏ nach Möglichkeit direkt aus dem Gebäude ins Freie geleitet werden.

### **Rechtliche Beschränkungen für Kopieren**

Anwender dieses Druckers müssen die folgenden Beschränkungen beachten, um verantwortliche und rechtmäßige Verwendung dieses Druckers sicherzustellen.

#### **Kopieren der folgenden Artikel ist gesetzlich verboten**

- ❏ Papiergeld, Münzen, Umlauf befindliche, von Regierungen ausgestellte Wertpapieren und städtische Wertpapiere
- ❏ Ungestempelte Briefmarken, vorgestempelte Postkarten und andere offizielle postalische Artikel, die gültige Postwertzeichen tragen
- ❏ Von Regierungen nach legalen Verfahren ausgestellte Steuermarken und Wertpapiere

#### **Seien Sie beim Kopieren der folgenden Artikel vorsichtig**

❏ Private handelbare Wertpapiere (Aktienzertifikate, Solawechseln, Schecks usw.), Monatsfahrscheine, Eintrittskarten usw.

❏ Reisepässe, Führerscheine, Gesundheitszeugnisse, Straßenzugangsgenehmigungen, Stempelkarten, Tickets usw.

#### **Verantwortungsbewusster Umgang mit urheberrechtlich geschützten Materialien**

Scanner können missbraucht werden, um urheberrechtlich geschützte Materialien unbefugt zu kopieren. Wenn nicht von einem erfahrenen Rechtsanwalt beraten verfahren Sie immer verantwortlich und respektvoll nach Einholung der Erlaubnis des Urheberrechtsinhabers bei dem Kopieren veröffentlichten Materials.

### <span id="page-23-0"></span>Kapitel 1

## **Informationen zum Drucker**

### **Teile des Druckers**

### **Vorderansicht**

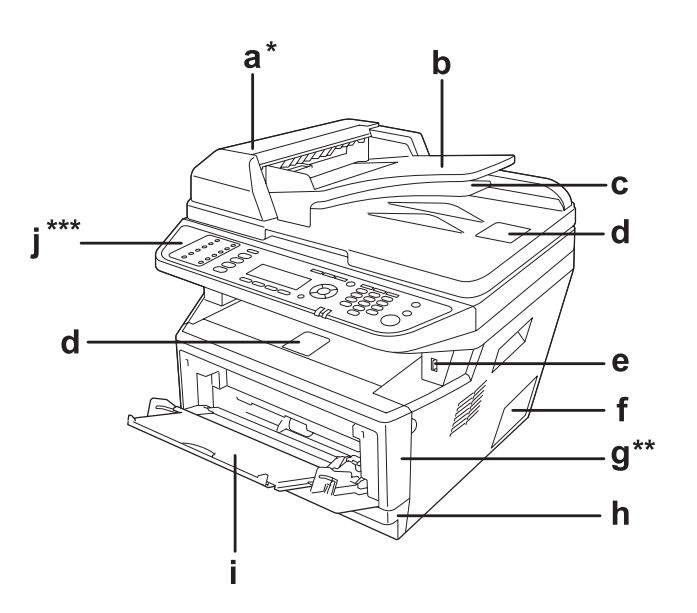

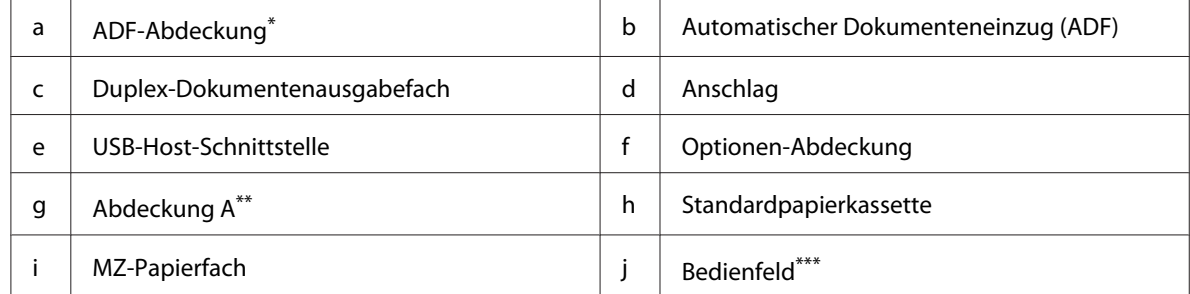

\* Schließen Sie immer die ADF-Abdeckung beim Scannen eines Dokuments auf dem Vorlagenglas.

\*\* Schließen Sie immer die Abdeckung A beim Scannen eines Dokuments.

\*\*\*In der Abbildung wird das Modell DNF gezeigt.

### <span id="page-24-0"></span>**Rückansicht**

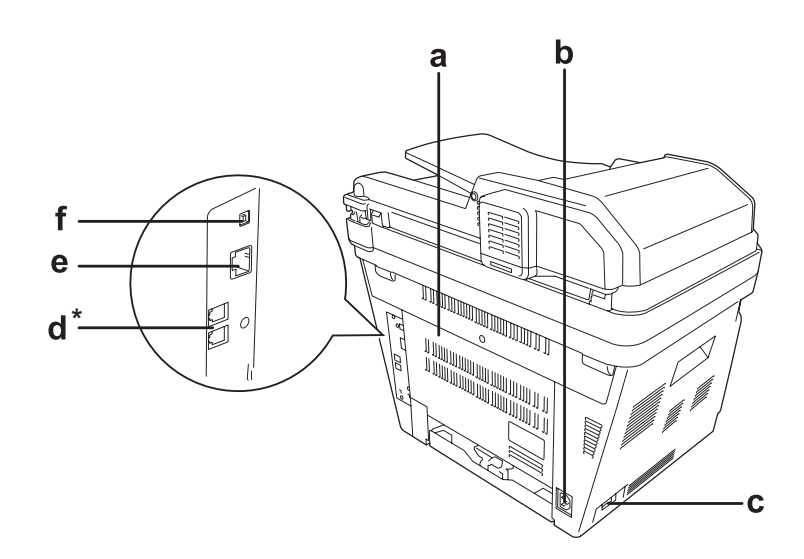

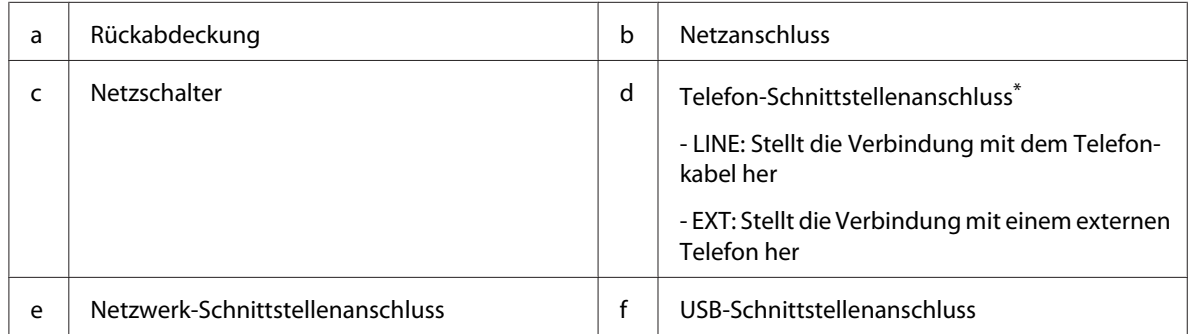

\* nur Modell DNF

### <span id="page-25-0"></span>**Teile im Drucker**

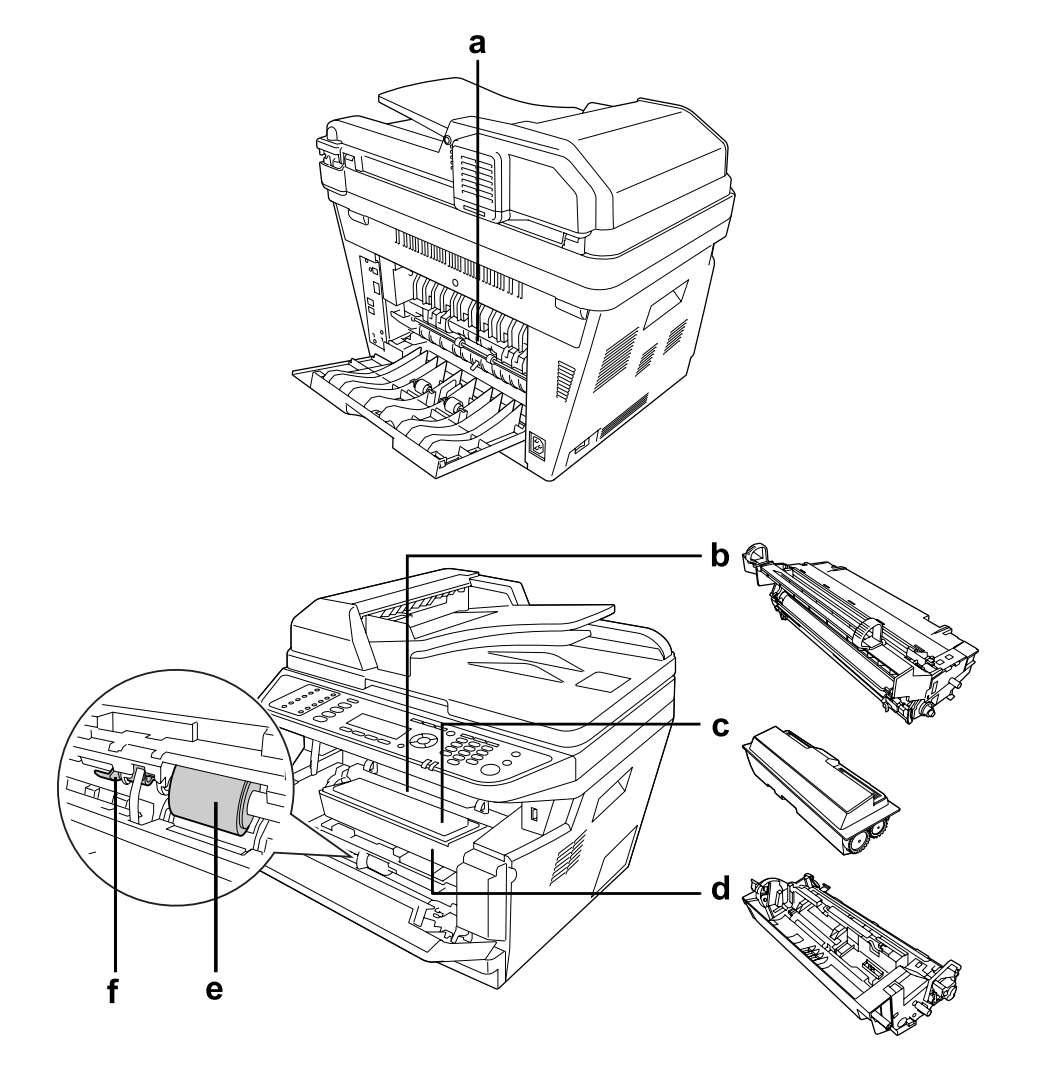

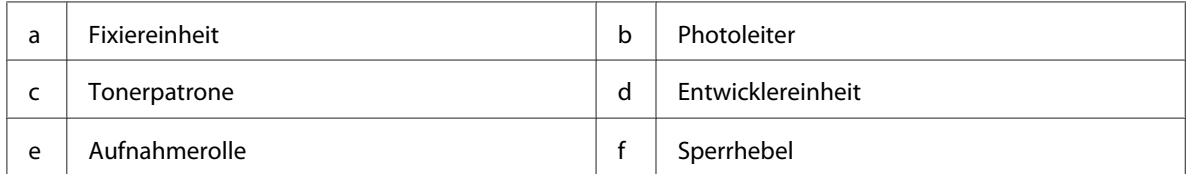

### <span id="page-26-0"></span>**Scannerteile**

#### **Vorderansicht**

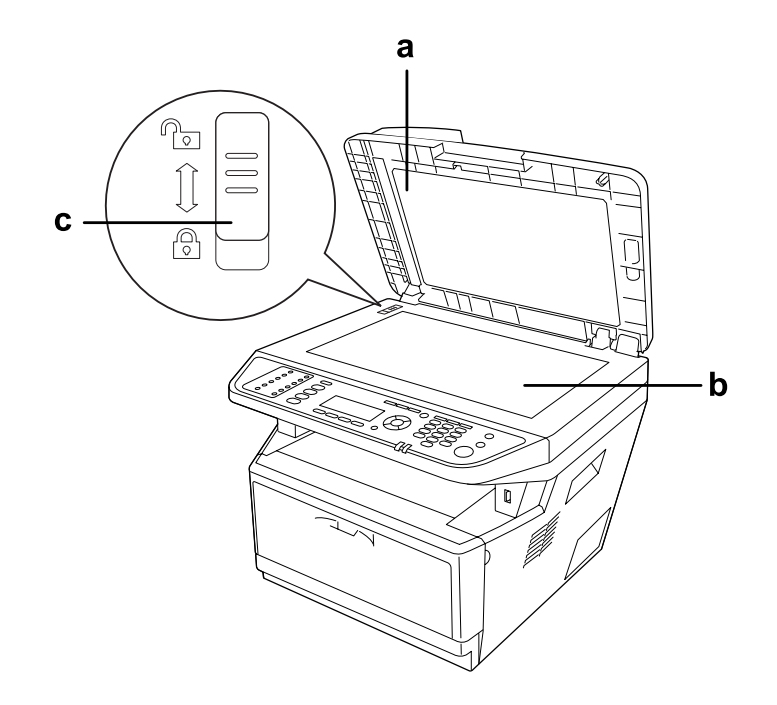

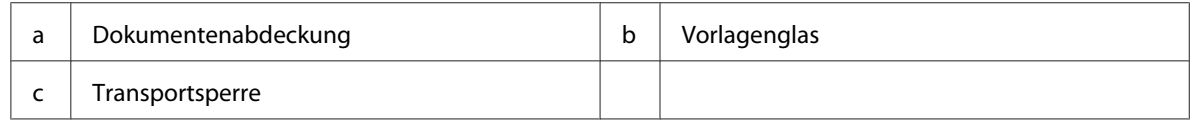

#### **Teile im Scanner**

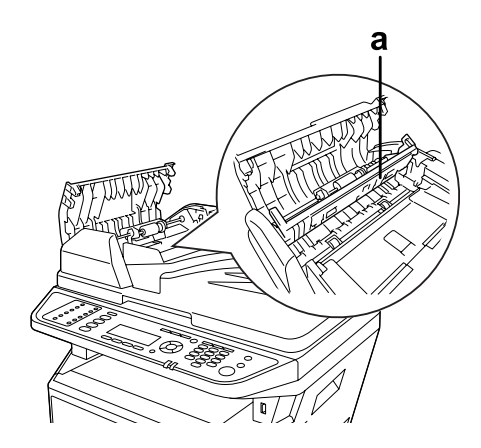

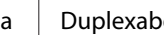

adeckung

### <span id="page-27-0"></span>**Bedienfeld**

#### **DN-Modell**

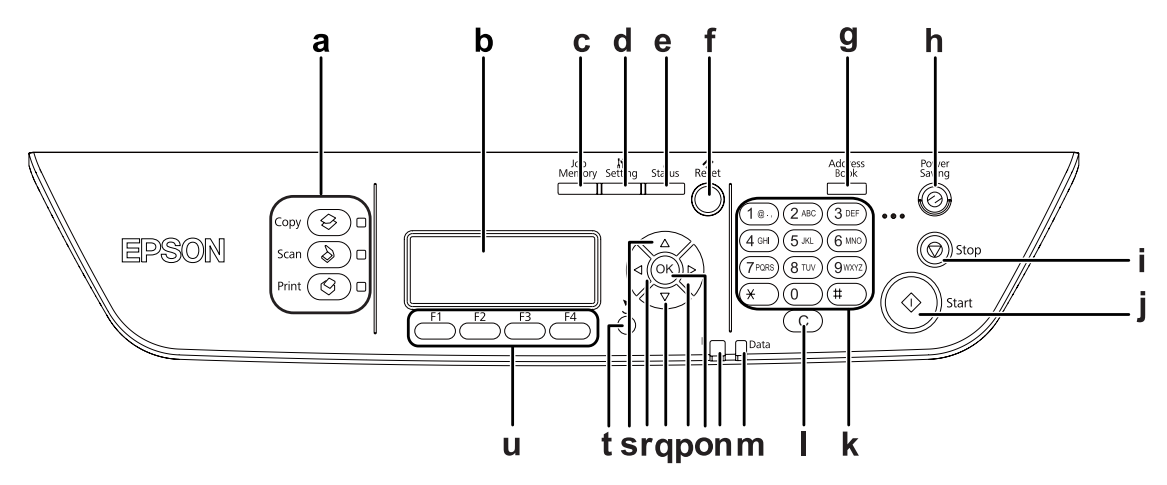

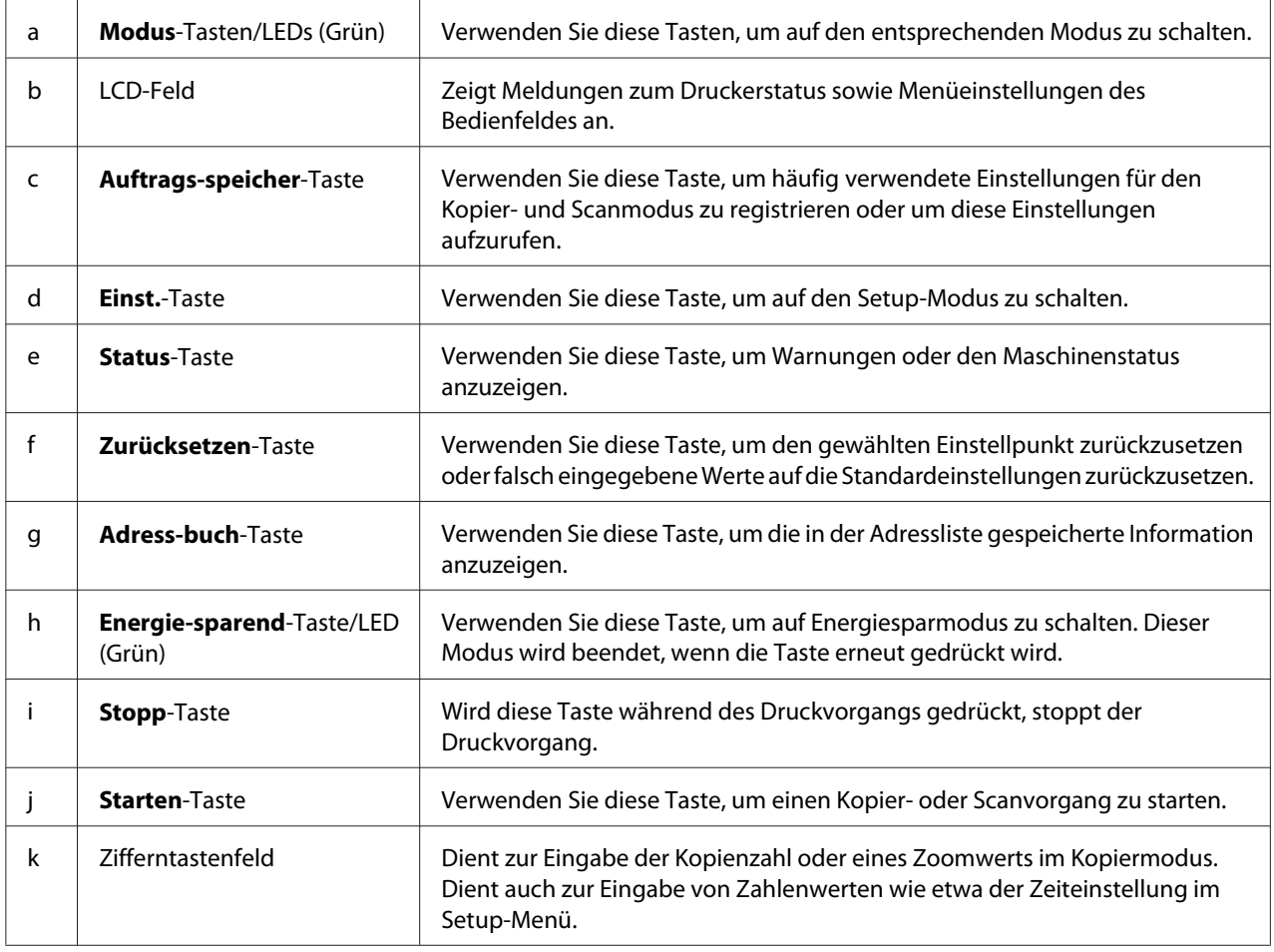

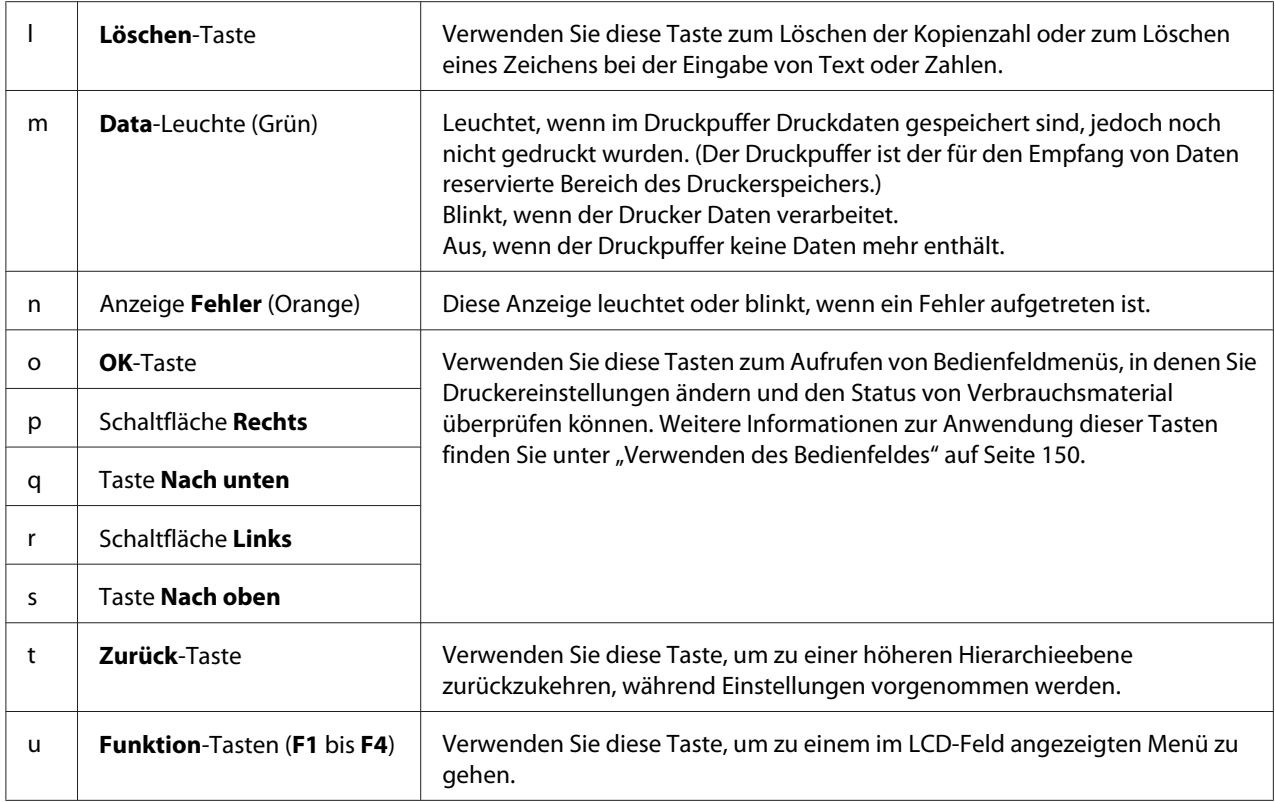

#### **DNF-Modell**

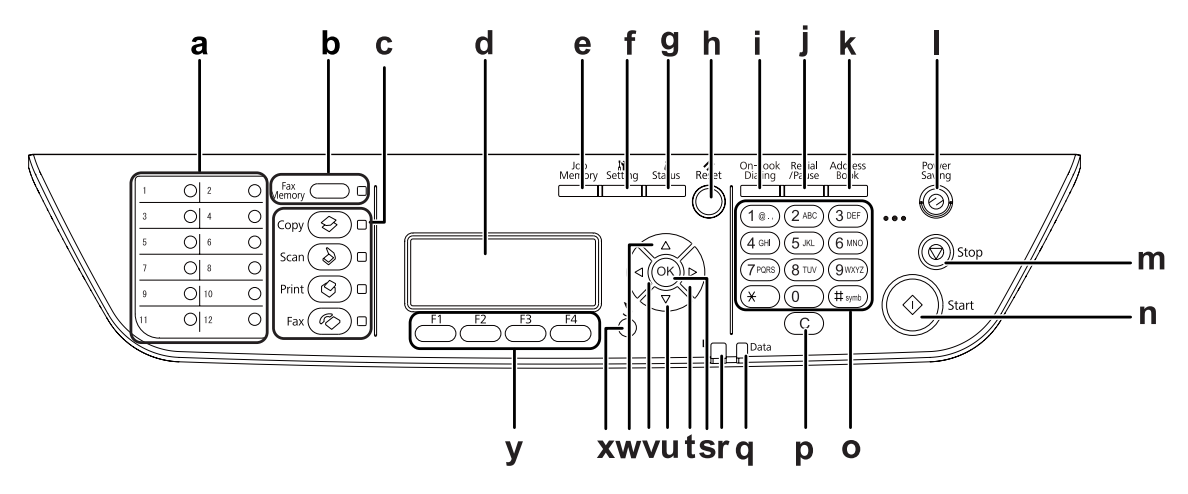

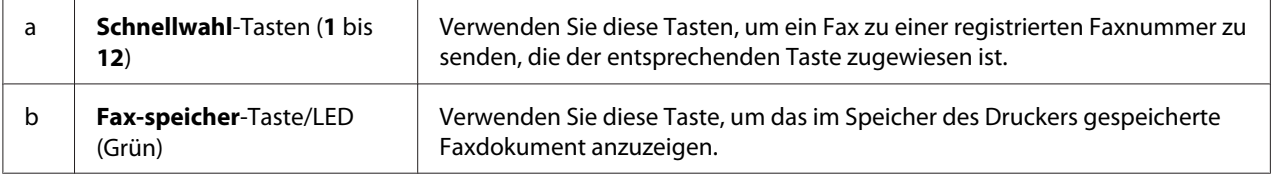

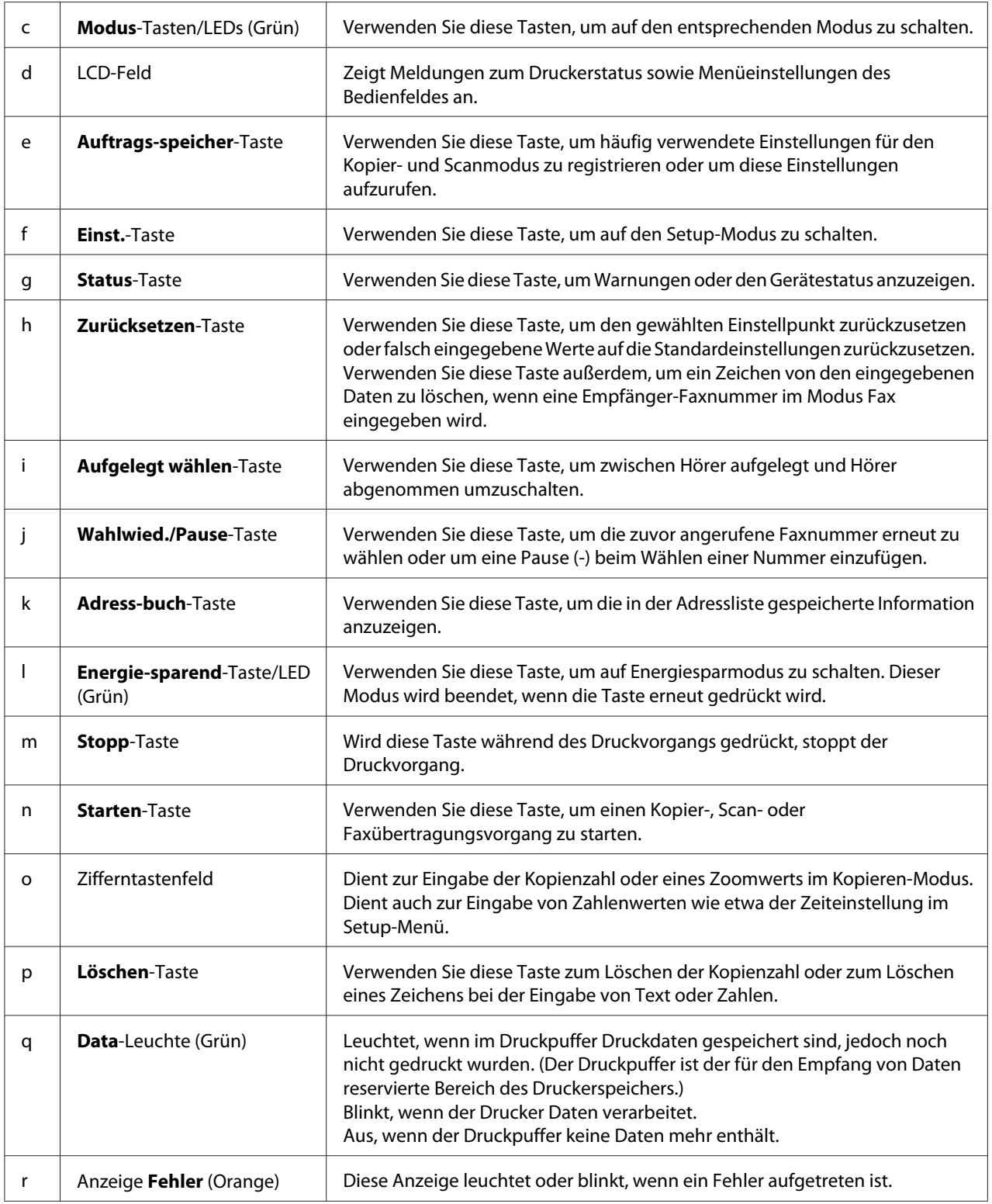

<span id="page-30-0"></span>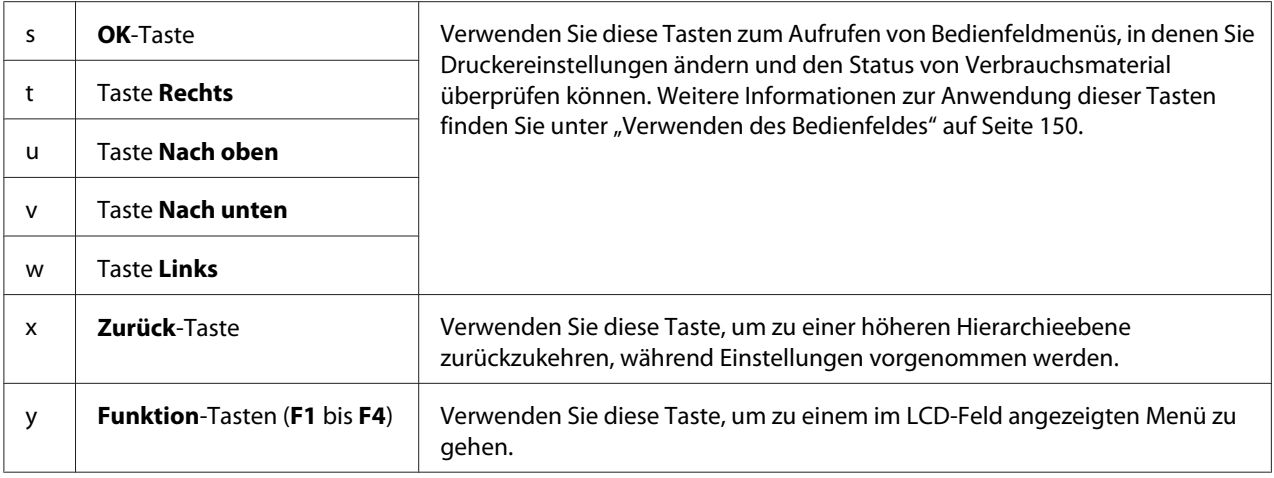

### **Optionen**

Durch die Installation der folgenden Optionen können Sie die Leistung des Druckers verbessern.

❏ 250-Blatt-Papiermagazin

Dieses Magazin erhöht die Papierzufuhrkapazität auf 250 Blatt. Sie können bis zu zwei Magazine installieren.

❏ Speichermodul

Diese Option erweitert die Kapazität des Druckerspeichers und ermöglicht den Druck von komplexen Dokumenten mit vielen Grafiken. Die RAM-Kapazität des Druckers kann von 256 MB auf 512 MB erhöht werden, indem das RAM durch ein DIMM-Modul mit 512 MB RAM ersetzt wird.

#### *Hinweis:*

*Stellen Sie sicher, dass der DIMM-Speicher mit Epson-Produkten kompatibel ist. Weitere Informationen dazu erhalten Sie von dem Händler, bei dem Sie den Drucker erworben haben, oder von einem autorisierten Epson-Kundendienst.*

### **Verbrauchsmaterialien**

Die Lebensdauer der folgenden Verbrauchsmaterialien wird vom Drucker überwacht. Der Drucker weist Sie darauf hin, wenn sie ersetzt werden müssen.

<span id="page-31-0"></span>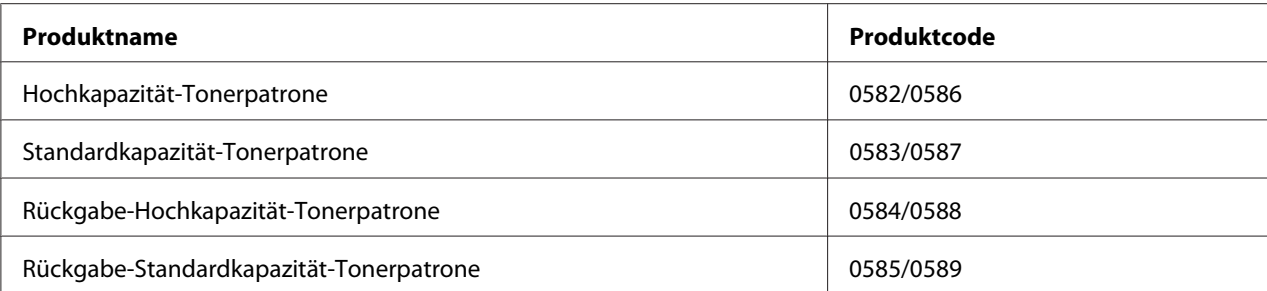

#### *Hinweis:*

- ❏ *Die Bestellnummern der Tonerpatronen sind je nach Gebiet unterschiedlich.*
- ❏ *Rückgabe-Tonerpatronen sind nicht überall erhältlich. Wenden Sie sich an Ihren Epson-Händler oder autorisierten Epson-Kundendienst, wenn Sie mehr über das Rückgabe-Tonerpatronen-Programm erfahren möchten.*

### **Wartungsteile**

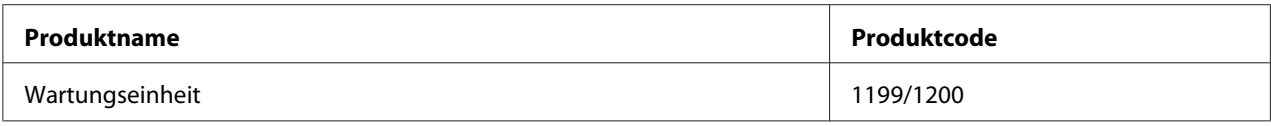

#### *Hinweis:*

*Die Teilenummern der Wartungseinheit sind je nach Gebiet unterschiedlich.*

### **Leistungsmerkmale des Druckers**

#### **Druck**

Sie können in einem USB-Speicher gespeicherte Druckdateien direkt drucken, indem Sie den USB-Speicher in die USB-Host-Schnittstelle stecken.

- ❏ ["Informationen zur Druckersoftware" auf Seite 277](#page-276-0)
- □ ["Druck" auf Seite 55](#page-54-0)
- ❏ ["Drucken direkt von einem USB-Speichergerät" auf Seite 70](#page-69-0)

### <span id="page-32-0"></span>**Kopieren**

Verschiedene Kopierfunktionen stehen zur Verfügung, wie Duplexkopieren und Zoom-Kopieren.

□ ["Kopieren" auf Seite 123](#page-122-0)

#### **Scannen**

Sie können ein Dokument über das Bedienfeld des Druckers scannen und die Daten auf einem USB-Speicher oder in einem freigegebenen Ordner im Netzwerk speichern, oder die Daten als E-Mail-Anhang senden.

- □ ["Speicher von gescannten Daten zu einem USB-Speicher" auf Seite 119](#page-118-0)
- ❏ ["Speichern von gescannten Daten zu einem freigegebenen Ordner" auf Seite 120](#page-119-0)
- □ ["Senden von Scandaten mit E-Mail" auf Seite 121](#page-120-0)

### **Fax senden**

Sie können Faxsendungen von einem Computer mittels EpsonNet PC-FAX senden.

❏ ["Senden von Faxsendungen von Ihrem Computer" auf Seite 139](#page-138-0)

Sie können empfangene Faxdaten in einem freigegebenen Ordner im Netzwerk speichern oder als E-Mail-Anhang senden.

- ❏ ["Senden von empfangenen Faxsendungen zum Speicher" auf Seite 143](#page-142-0)
- ❏ ["Senden von empfangenen Faxsendungen mit E-Mail" auf Seite 144](#page-143-0)

### **Informations-Ressourcen**

#### **Installationshandbuch**

Enthält Informationen zum Zusammenbauen des Druckers und zur Installation der Druckersoftware.

#### **Benutzerhandbuch (diese Anleitung)**

Enthält ausführliche Informationen zu Druckerfunktionen, Zubehör, Wartungsmaßnahmen und Fehlerbehebung sowie die technischen Daten.

#### **Netzwerkhandbuch**

Enthält Informationen für Netzwerkadministratoren zum Druckertreiber und den Netzwerkeinstellungen.

#### **Schrifthandbuch**

Enthält Informationen zu den vom Drucker verwendeten Schriften.

#### **Online-Hilfe für jede Druckersoftware**

Klicken Sie auf **Help (Hilfe)**, um umfassende Informationen und Anweisungen zu jeder Druckersoftware, die den Drucker steuert, zu erhalten. Die Onlinehilfe wird automatisch bei der Installation der Druckersoftware installiert.

### <span id="page-34-0"></span>Kapitel 2 **Handhabung des Papiers**

### **Einlegen von Papier in den Drucker**

In diesem Abschnitt wird erläutert, wie Sie Papier einlegen. Wenn Sie spezielle Druckmedien wie Folien oder Briefumschläge verwenden, lesen Sie auch die Hinweise unter ["Auswählen und](#page-44-0) [Verwenden von Druckmedien" auf Seite 45.](#page-44-0) Weitere Informationen über Papiertypen und Formate, siehe ["Papier" auf Seite 299.](#page-298-0)

### **MZ-Papierfach**

Das MZ-Papierfach (Mehrzweck-Papierfach) dient als Papierzufuhr für verschiedene Papiertypen, wie z. B. Etiketten, Briefumschläge, schweres Papier und Transparentfolien.

#### *Hinweis:*

*Zum Einlegen von Briefumschlägen, siehe ["Briefumschläge" auf Seite 46](#page-45-0).*

1. Öffnen Sie das MZ-Papierfach und ziehen Sie das Nebenfach heraus.

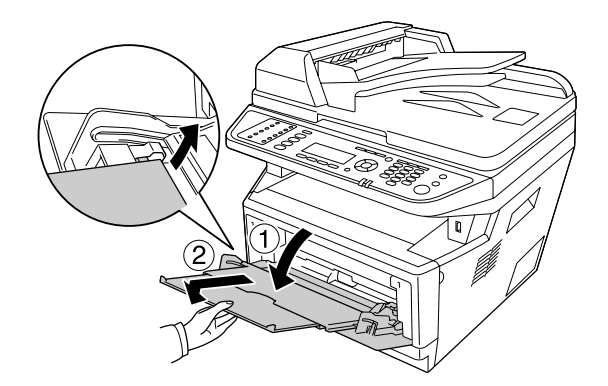

2. Verschieben Sie die Papierführungen nach außen, so dass sie zum Format des eingelegten Papiers passen.

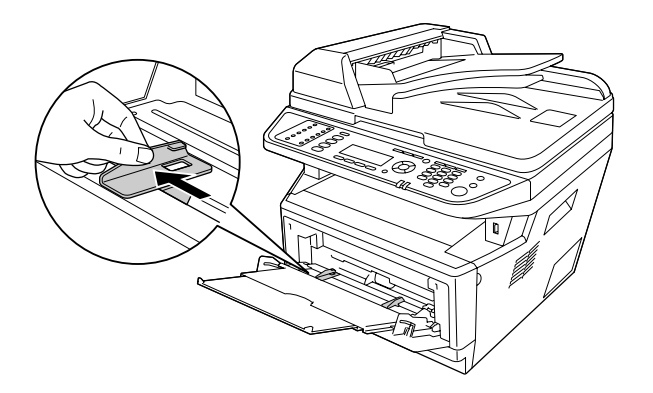

3. Legen Sie in der Mitte des Papierbehälters einen Stapel des gewünschten Papiers mit der bedruckbaren Seite nach oben ein. Passen Sie die Papierführung an das Papierformat an.

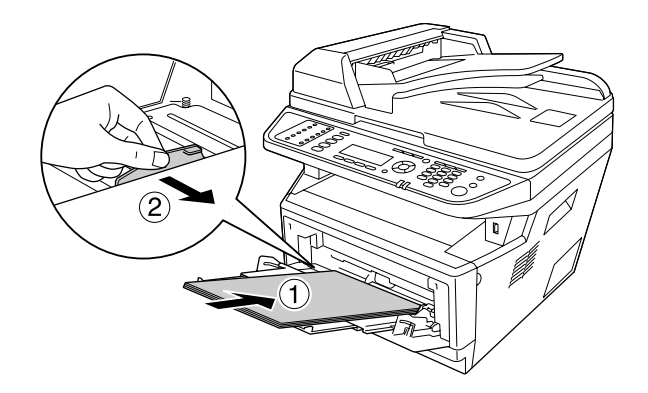

#### *Hinweis:*

- ❏ *Führen Sie das Papier so weit wie möglich in das MZ-Papierfach ein.*
- ❏ *Achten Sie darauf, dass das eingelegte Papier nur bis zum Begrenzungszapfen reicht.*

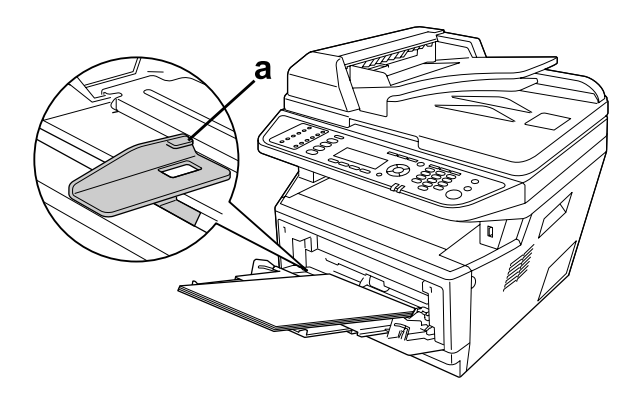
### a. Begrenzungszapfen

4. Heben Sie den Anschlag an.

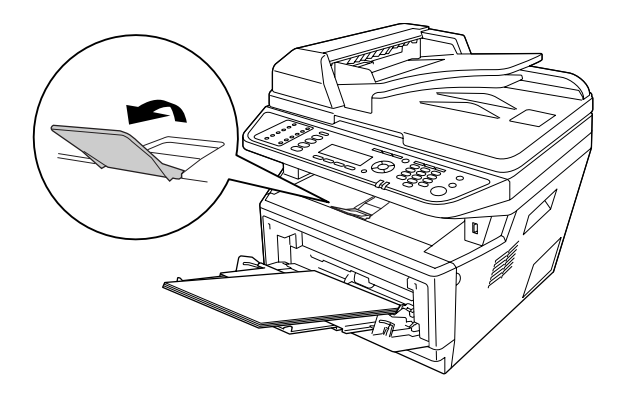

### *Hinweis:*

- ❏ *Wenn Sie Papier verwenden, das länger als Format A4 ist, heben Sie den Anschlag nicht an. Um zu verhindern, dass Ausdrucke gestapelt und aus dem Ausgabebehälter herausgedrückt werden, entnehmen Sie jedes mal die Ausdrucke, nachdem der Drucker einige ausgegeben hat.*
- ❏ *Stellen Sie sicher, dass der Sperrhebel für die Aufnahmerolle des MP-Papierfachs in der Sperrposition (oben) ist. Zur Lage von Sperrhebel und Aufnahmerolle siehe ["Teile im Drucker"](#page-25-0) [auf Seite 26.](#page-25-0)*

*Wenn der Sperrhebel in unverriegelter Position (unten) ist, kann sich die Aufnahmerolle gelöst haben. In diesem Fall bauen Sie die Aufnahmerolle erneut ein. Weitere Informationen dazu, siehe "Einbauen der Aufnahmerolle" auf Seite 37.*

## **Einbauen der Aufnahmerolle**

Wenn sich die Aufnahmerolle gelöst haben, bauen Sie sie wie folgt erneut ein.

#### *Hinweis:*

*Entfernen Sie die Aufnahmerolle nicht ohne einen autorisierten Kundendienstvertreter.*

1. Richten Sie die Nut an der rechten Kante der Aufnahmerolle mit dem weißen Stab aus und schieben Sie dann die Aufnahmerolle auf den Stab.

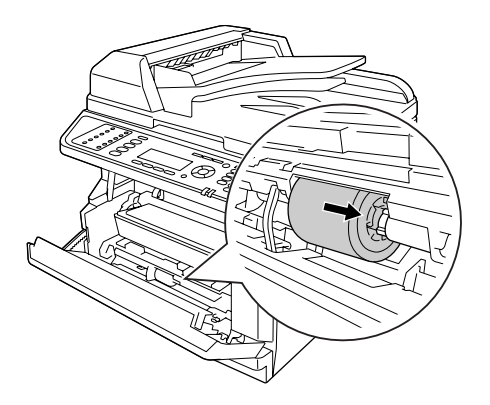

2. Schieben Sie den Sperrhebel bis zum Anschlag nach rechts und setzen den grauen Stab in das Loch an der Aufnahmerolle.

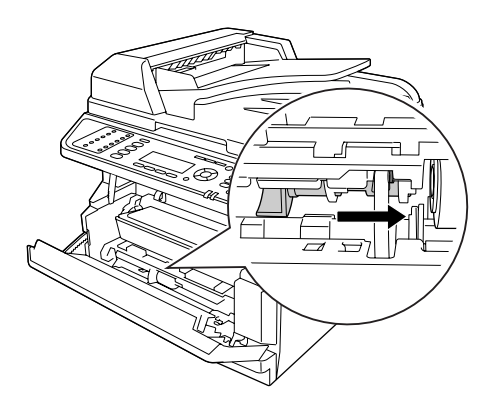

3. Drücken Sie den Sperrhebel, um die Aufnahmerolle zu verriegeln.

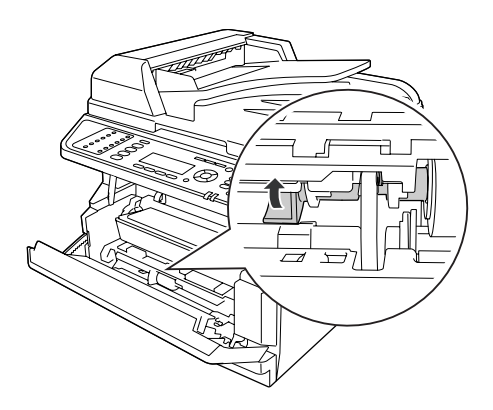

# **Standardpapierkassette**

Diese Kassette bietet zusätzlich zum MZ-Papierfach eine zweite Papierzufuhr.

1. Die Papierkassette aus dem Drucker herausziehen.

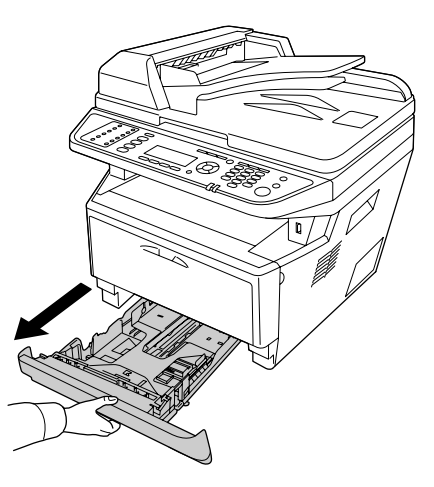

2. Drücken Sie den Zapfen und schieben Sie die Papierführungen entsprechend dem Papierformat.

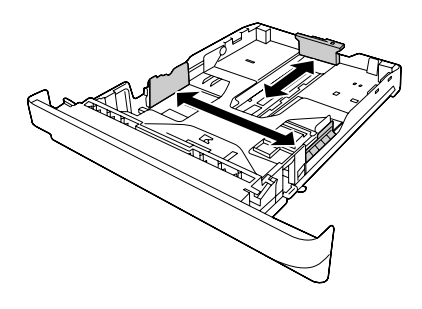

### *Hinweis:*

*Wenn das Format des eingelegten Papiers größer als A4 ist, drücken Sie den Freigabehebel und erweitern die Papierkassette, um das Papier aufzunehmen.*

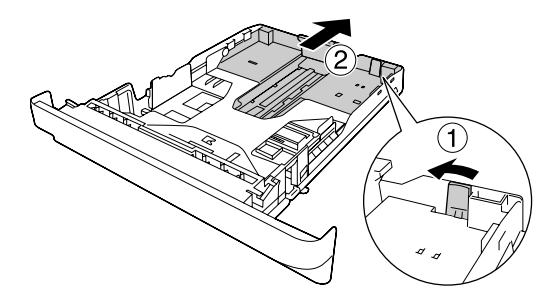

3. Legen Sie in der Mitte der Papierkassette einen Stapel des gewünschten Papiers mit der bedruckbaren Seite nach unten ein.

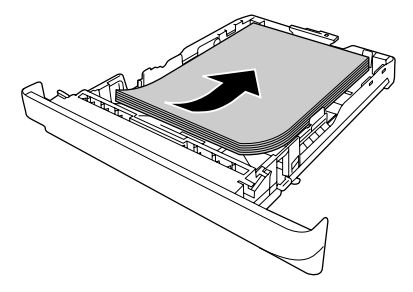

### *Hinweis:*

❏ *Achten Sie darauf, dass das eingelegte Papier nur bis zur Begrenzungsmarkierung reicht.*

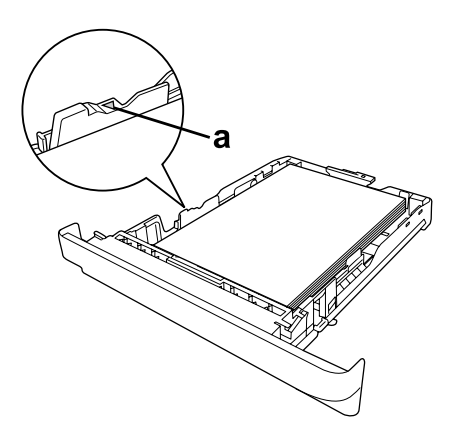

*a. Begrenzungsmarkierung*

❏ *Legen Sie Briefpapier mit der bedruckbaren Seite nach unten und dem Briefkopf-Teil voran in die Papierkassette ein.*

4. Schieben Sie die Papierkassette mit dem eingelegten Papier wieder in den Drucker ein.

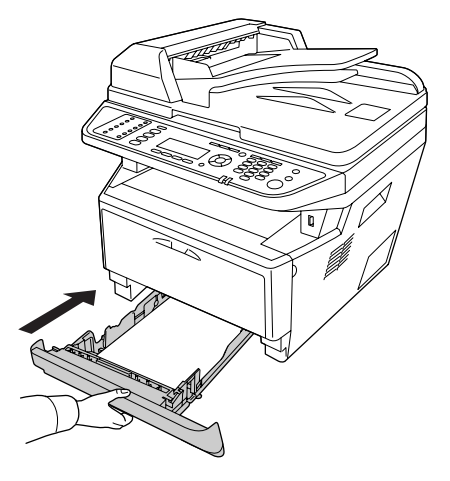

5. Heben Sie den Anschlag an.

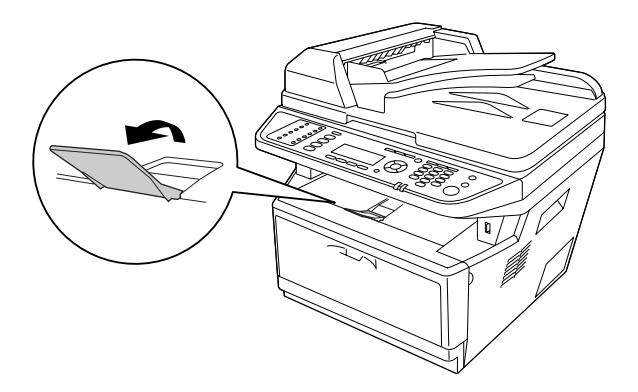

#### *Hinweis:*

*Wenn Sie Papier verwenden, das länger als Format A4 ist, heben Sie den Anschlag nicht an. Um zu verhindern, dass Ausdrucke gestapelt und aus dem Ausgabebehälter herausgedrückt werden, entnehmen Sie jedes mal die Ausdrucke, nachdem der Drucker einige ausgegeben hat.*

# **Optionales Zusatzpapiermagazin**

1. Die Papierkassette aus dem Drucker herausziehen.

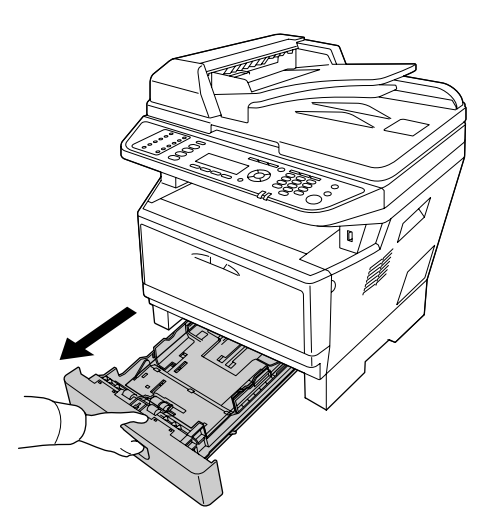

2. Drücken Sie den Zapfen und schieben Sie die Papierführungen entsprechend dem Papierformat.

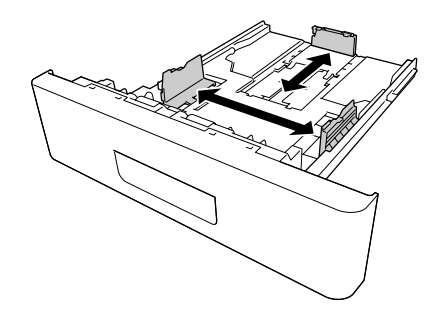

#### *Hinweis:*

*Wenn das Format des eingelegten Papiers größer als A4 ist, nehmen Sie den grünen Anschlag ab und bringen ihn an der Papierführung an.*

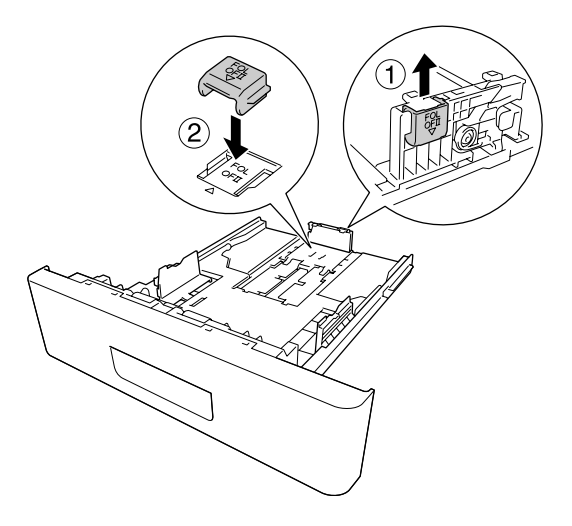

3. Legen Sie in der Mitte der Papierkassette einen Stapel des gewünschten Papiers mit der bedruckbaren Seite nach unten ein.

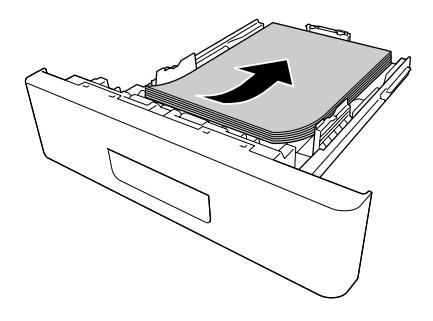

### *Hinweis:*

❏ *Achten Sie darauf, dass das eingelegte Papier nur bis zur Begrenzungsmarkierung reicht.*

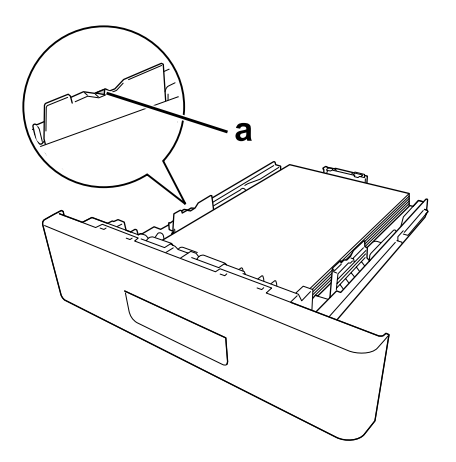

- *a. Begrenzungsmarkierung*
- ❏ *Legen Sie Briefpapier mit der bedruckbaren Seite nach unten und dem Briefbogen voran in die Papierkassette ein.*
- 4. Schieben Sie die Papierkassette mit dem eingelegten Papier wieder in den Drucker ein.

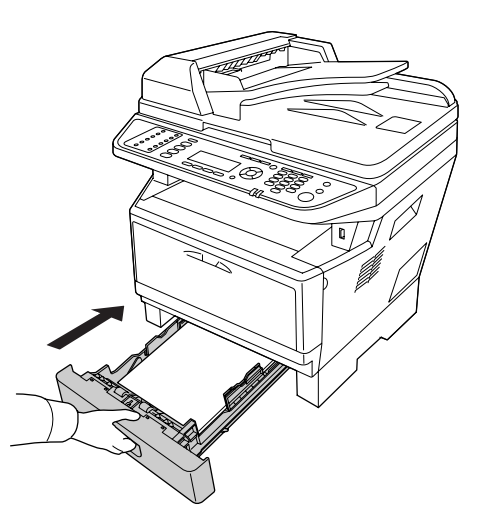

5. Heben Sie den Anschlag an.

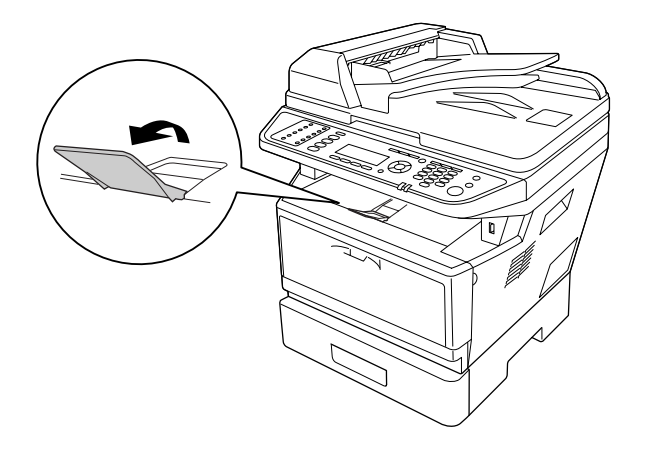

#### *Hinweis:*

*Wenn Sie Papier verwenden, das länger als Format A4 ist, heben Sie den Anschlag nicht an. Um zu verhindern, dass Ausdrucke gestapelt und aus dem Ausgabebehälter herausgedrückt werden, entnehmen Sie jedes mal die Ausdrucke, nachdem der Drucker einige ausgegeben hat.*

# **Auswählen und Verwenden von Druckmedien**

Sie können Spezialmedien, wie z. B. Etiketten, Briefumschläge, schweres Papier und Transparentfolien verwenden.

### *Hinweis:*

*Epson kann keine Empfehlungen im Hinblick auf einen bestimmten Hersteller bzw. eine bestimmte Papiersorte geben, da sich die Qualität einer Marke oder Sorte ändern kann. Machen Sie daher immer erst ein paar Probeausdrucke, bevor Sie ein Druckmedium in größeren Mengen anschaffen oder große Druckaufträge starten.*

# **Etiketten**

### **Verfügbare Etiketten:**

- ❏ Etiketten für Laserdrucker oder Normalpapier-Kopiergeräte
- ❏ Etiketten, die das Trägerpapier lückenlos bedecken

#### **Verfügbare Papierzufuhr:**

### ❏ MZ-Papierfach

### **Druckertreibereinstellungen:**

Paper Size (Papierformat): A4, LT Paper Source (Papierzufuhr): MP Tray (MZ-P.fach) Paper Type (Papiertyp): Labels (Etikett)

#### *Hinweis:*

- ❏ *Abhängig von der Qualität der Etiketten, von der Druckumgebung oder vom Druckvorgang können die Etiketten zerknittert werden. Führen Sie einen Probedruck durch, bevor Sie eine größere Menge von Etiketten bedrucken.*
- ❏ *Beidseitiges Bedrucken von Etiketten ist nicht möglich.*
- ❏ *Legen Sie ein Blatt Papier auf die Oberseite jedes Etikettenblattes, und streichen Sie darüber. Wenn das Papier festklebt, verwenden Sie das betreffende Etikettenblatt nicht zum Drucken.*

# **Briefumschläge**

#### **Verfügbare Briefumschläge:**

❏ Briefumschläge ohne Klebstoff oder Klebeband

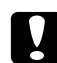

# **n** *Achtung*

*Verwenden Sie keine anderen Briefumschläge mit Sichtfenster als solche, die ausdrücklich für Laserdrucker geeignet sind. Bei vielen Briefumschlägen mit Sichtfenster schmilzt der Kunststoff.*

#### **Verfügbare Papierzufuhr:**

## ❏ MZ-Papierfach

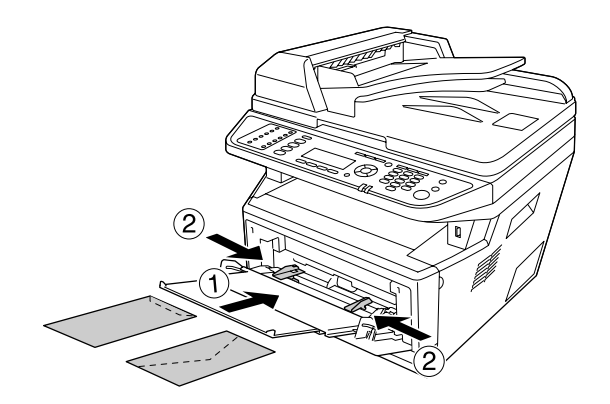

### **Druckertreibereinstellungen:**

Paper Size (Papierformat): MON, C10, DL, C5, C6, IB5

Paper Source (Papierzufuhr): MP Tray (MZ-P.fach)

#### *Hinweis:*

❏ *Legen Sie den Umschlag mit der bedruckbaren Oberfläche nach oben weisend ein.*

- ❏ *Abhängig von der Qualität der Briefumschläge, von der Druckumgebung oder vom Druckvorgang können die Briefumschläge zerknittert werden. Führen Sie einen Probedruck durch, bevor Sie eine größere Menge von Briefumschlägen bedrucken.*
- ❏ *Beidseitiges Bedrucken von Briefumschlägen ist nicht möglich.*

# **Schweres Papier**

### **Verfügbare Papierzufuhr:**

❏ MZ-Papierfach

#### **Druckertreibereinstellungen:**

Paper Size (Papier-A4, LT format):

Paper Source (Papierzufuhr): MP Tray (MZ-P.fach) Paper Type (Papiertyp): Thick (Dick) (121 bis 220  $g/m^2$  Papier)

# **Halbschweres Papier**

#### **Verfügbare Papierzufuhr:**

- ❏ MZ-Papierfach
- ❏ Standardpapierkassette
- ❏ Optionale Papierkassette

#### **Druckertreibereinstellungen:**

```
Paper Size (Papier-
format):
                   A4, A5, A6, B5, LT, HLT, LGL, GLT, GLG, EXE, F4
```
Paper Source (Papierzufuhr): Auto Selection (Automatische Auswahl)

```
Paper Type (Pa-
piertyp):
                    Semi-Thick (Halb Dick) (91 bis 120 g/m2 Papier)
```
# **Folien**

#### **Verfügbare Papierzufuhr:**

❏ MZ-Papierfach

### **Druckertreibereinstellungen:**

Paper Size (Papier-A4, LT format):

Paper Source (Papierzufuhr): MP Tray (MZ-P.fach)

Paper Type (Papiertyp): Transparency (Folie)

# **Benutzerdefiniertes Papierformat**

### **Verfügbares Papierformat:**

 $\Box$  70.0 × 148,0 mm bis 215,9 × 356,0 mm

### **Verfügbare Papierzufuhr:**

❏ MZ-Papierfach

#### **Druckertreibereinstellungen:**

Paper Size (Papierformat): User Defined Size (Benutzerdef. Papierformat)

Paper Source (Papierzufuhr): MP Tray (MZ-P.fach)

Paper Type (Papiertyp): Normal

#### *Hinweis:*

*Je nach Qualität des nicht-standardmäßigen Papiers und je nach Druckumgebung bzw. Druckvorgang wird das Papier möglicherweise schief eingezogen. Führen Sie einen Probedruck durch, bevor Sie eine größere Menge von Papier bedrucken, das von den Standardmaßen abweicht.*

### *Hinweis:*

❏ *Rufen Sie unter Windows den Druckertreiber auf, und wählen Sie dann Basic Settings (Allgemeine Einstellungen) aus der Liste "Paper Size" (Papierformat) in der Registerkarte* **User Defined Size (Benutzerdef. Papierformat)***. Legen Sie im Dialogfeld User defined Paper Size (Benutzerdef. Papierformat) die Einstellungen Paper Width (Papierbreite ), Paper Length (Papierlänge) und Unit (Einheit) so fest, dass sie dem benutzerdefinierten Papierformat entsprechen. Klicken Sie dann auf* **OK***, und Ihr benutzerdefiniertes Papierformat wird gespeichert.*

- ❏ *Die gespeicherten Papierformate können nur mit dem Druckertreiber verwendet werden, für den sie gespeichert wurden. Selbst wenn mehrere Druckernamen für einen Druckertreiber eingerichtet wurden, stehen die Einstellungen nur für den Druckernamen zur Verfügung, für den die Einstellungen gespeichert wurden.*
- ❏ *Wenn Sie den Drucker in einem Netzwerk freigeben, können Sie auf dem Client kein benutzerdefiniertes Papierformat einstellen.*

# **Einlegen Ihrer Originale**

Vor dem Scannen eines Dokuments denken Sie daran, die Rechte der Urheberechtsinhaber zu respektieren. Scannen Sie nicht veröffentlichte Texte oder Bilder, ohne vorher ihren Urheberrechtsstatus zu prüfen.

# **Papierformat**

Die folgenden Formate von Dokumenten können auf dem Vorlagenglas oder im automatischen Dokumenteneinzug platziert werden.

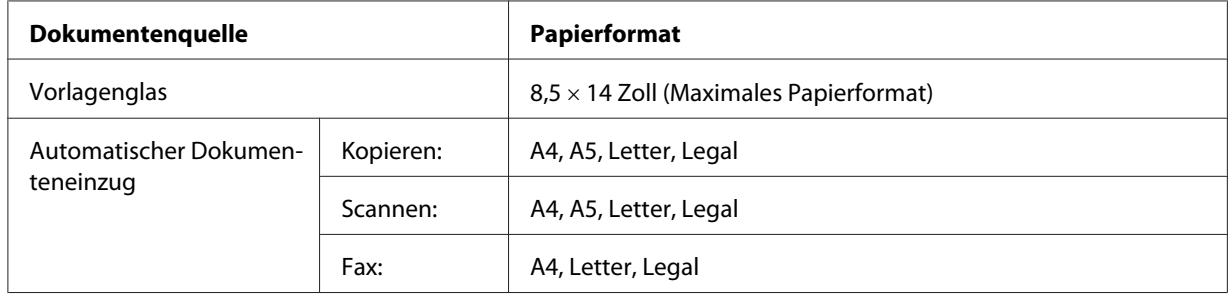

# **Papiertyp for den automatischen Dokumenteneinzug**

Sie können die folgenden Dokumente mit dem automatischen Dokumenteneinzug verwenden.

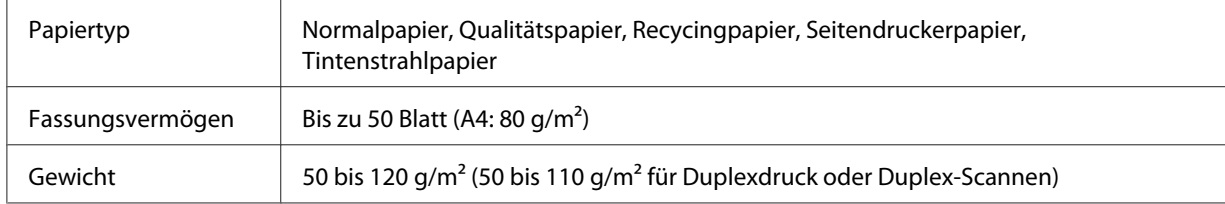

# **Papierrichtung**

Wenn Sie Dokumentseiten quer platzieren, legen Sie sie so auf, dass der Oberteil des Dokuments zur linken Seite des Druckers hin weist.

## *Hinweis:*

*Für Duplex-Kopieren oder Duplex-Scannen spezifizieren Sie die Dokumentenrichtung im Menü* Document Direction Selection (Auswahl Dokumentausrichtung)*. Weitere Informationen dazu, siehe ["Duplexkopieren" auf Seite 125](#page-124-0).*

# **Auflegen Ihrer Originale auf dem Vorlagenglas**

Bei Verwendung des Vorlagenglases legen Sie ein Originalblatt zur Zeit ein.

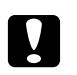

### c *Achtung:*

- ❏ *Legen Sie keine schweren Gegenstände auf die Glasoberfläche des Vorlagenglases. Drücken Sie auch nicht die Glassoberfläche mit zu starker Kraft an.*
- ❏ *Schließen Sie immer die ADF-Abdeckung beim Scannen eines Dokuments auf dem Vorlagenglas.*
- 1. Öffnen Sie die Dokumentenabdeckung vorsichtig.

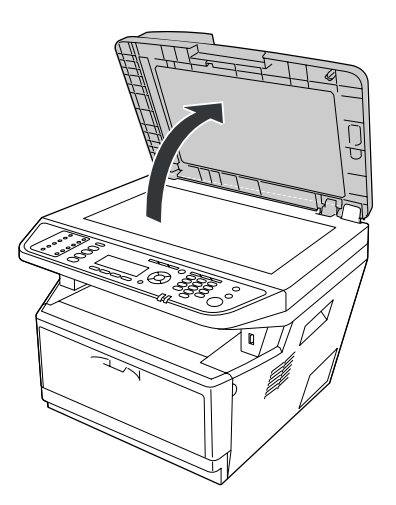

2. Legen Sie ein Original mit der zu scannenden Seite nach unten weisend auf das Vorlagenglas.

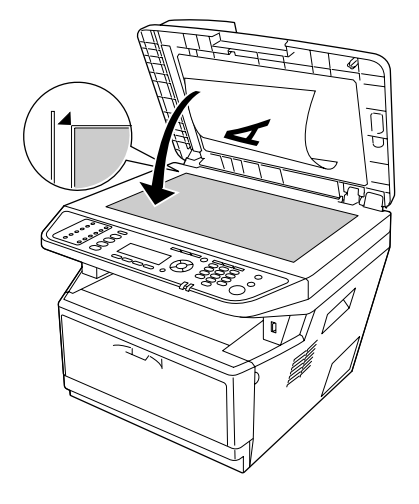

### *Hinweis:*

- ❏ *Der Bereich mit einer Breite von maximal 2,0 mm von der horizontalen Kante und 2,0 mm von der vertikalen Kante wird nicht gescannt.*
	- *1. Maximal unlesbarer Bereich von 2,0 mm*
	- *2. Maximal unlesbarer Bereich von 2,0 mm*

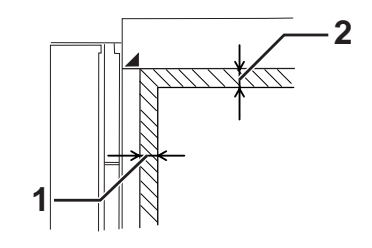

- ❏ *Halten Sie das Vorlagenglas immer sauber.*
- 3. Schließen Sie die Dokumentenabdeckung sanft, so dass sich das Original nicht bewegt.

#### *Hinweis:*

- ❏ *Lassen Sie keine Fotos längere Zeit auf dem Vorlagenglas liegen, da sie sonst am Glas anhaften können.*
- ❏ *Stellen Sie sicher, dass das Dokument flach an der Glasoberfläche liegt, andernfalls erscheint das Bild verschwommen und unfokussiert. Stellen Sie auch sicher, dass Sie die Dokumentenabdeckung schließen, um Störungen durch externe Lichtquellen zu vermeiden.*

# **Auflegen Ihrer Originale im automatischen Dokumenteneinzug**

Folgen Sie den untenstehenden Schritten, um Dokumente im automatischen Dokumenteneinzug einzulegen.

1. Schieben Sie die Kantenführungen ganz nach außen.

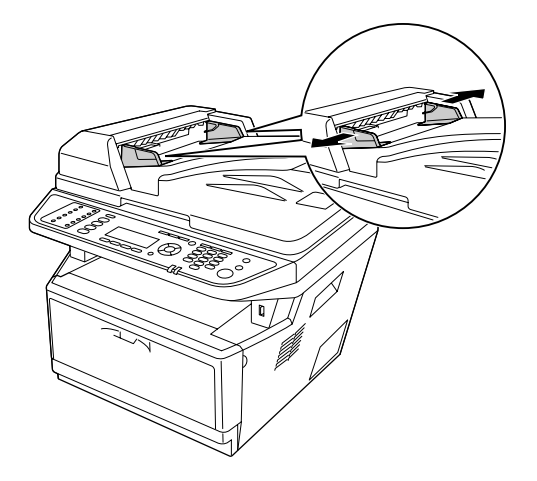

2. Setzen Sie einen Stapel Dokumente mit der Vorderseite nach oben weisend in den automatischen Dokumenteneinzug ein, bis Widerstand spürbar wird, und bewegen Sie dann die Kantenführungen so, dass sie bündig mit den Kanten Ihrer Dokumente sind.

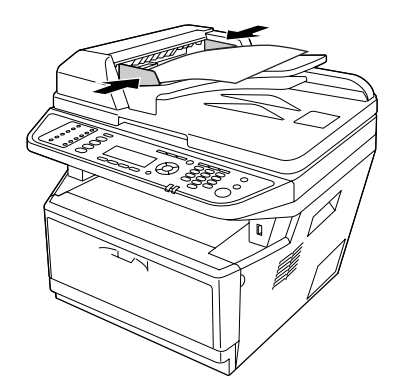

3. Heben Sie den Anschlag an.

### *Hinweis:*

❏ *Stellen Sie sicher, dass die ADF-Abdeckung fest geschlossen ist. Wenn die ADF-Abdeckung offen ist, wird das Vorlagenglass unmittelbar gescannt und eine Leerkopie ausgegeben, auch wenn wenn ein Original im automatischen Dokumenteneinzug eingelegt ist.*

❏ *Wenn Sie mehrere Seiten im automatischen Dokumenteneinzug einlegen, werden die Seiten von oben zugeführt und dann mit der Vorderseite nach unten weisend ausgegeben.*

# Kapitel 3

# **Druck**

# **Einstellen der Druckqualität**

Sie können mithilfe der Einstellungen des Druckertreibers die Druckqualität anpassen.

In der Einstellung Automatic (Automatisch) können Sie einen dem gewünschten Druck entsprechenden Druckmodus wählen. Der Druckertreiber nimmt entsprechend dem ausgewählten Druckmodus optimale Einstellungen vor. Die Einstellung Advanced (Manuell) bietet Ihnen noch mehr Optionen.

# *Hinweis:*

*Detaillierte Informationen über die Einstellungen des Druckertreibers finden Sie in der zugehörigen Onlinehilfe.*

# **Verwendung der Einstellung "Automatisch"**

# **Windows:**

1. Klicken Sie auf die Registerkarte **Basic Settings (Allgemeine Einstellungen)**.

2. Wählen Sie **Automatic (Automatisch)**, und wählen Sie dann die gewünschte Druckqualität aus.

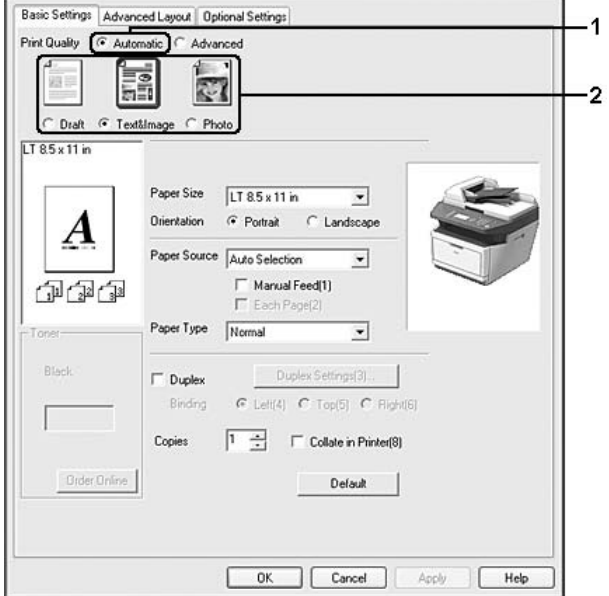

3. Klicken Sie auf **OK**.

# **Verwendung der Einstellung "Manuell"**

## **Windows:**

1. Klicken Sie auf die Registerkarte **Basic Settings (Allgemeine Einstellungen)**.

2. Wählen Sie **Advanced (Manuell)**. Wählen Sie dann in der Liste die beste Einstellung für den zu druckenden Dokument- oder Bildtyp aus.

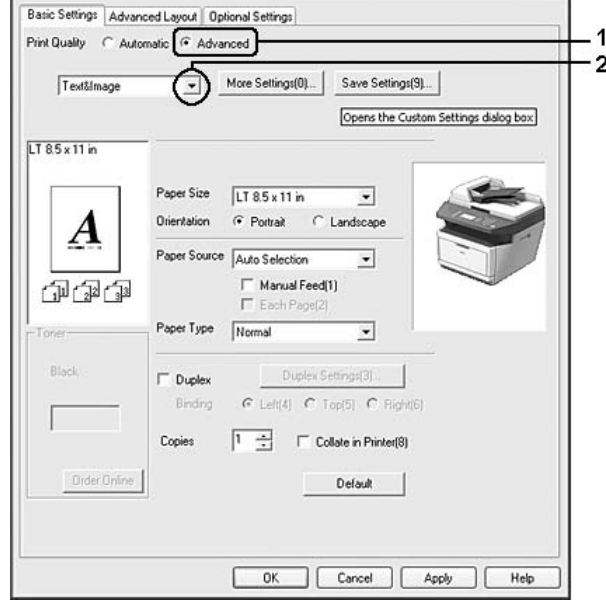

Wenn Sie eine Voreinstellung auswählen, werden die Werte für Print Quality (Qualität) und Graphics (Grafik) automatisch eingestellt. Änderungen werden im Dialogfeld Setting Information (Info einstellen) angezeigt, das erscheint, wenn Sie auf der Registerkarte Optional Settings (Optionale Einstellungen) auf die Schaltfläche **Setting Info. (Info wird eingestellt.)** klicken.

# **Anpassen von Druckeinstellungen**

Wenn Sie detaillierte Einstellungen ändern müssen, nehmen Sie die Einstellungen manuell vor.

## *Hinweis:*

*Um mit der höchsten Auflösung zu drucken, stellen Sie Print Quality (Qualität) auf* **Maximum (Maximal)***.*

## **Windows:**

- 1. Klicken Sie auf die Registerkarte **Basic Settings (Allgemeine Einstellungen)**.
- 2. Wählen Sie **Advanced (Manuell)**, klicken Sie dann auf **More Settings (Weitere Einstellungen)**.
- 3. Ändern Sie die entsprechenden Einstellungen. Weitere Informationen über die einzelnen Einstellungen finden Sie in der Onlinehilfe.
- 4. Klicken Sie auf **OK**.

# **Speichern der Einstellungen**

Sie können eigene Benutzereinstellungen speichern.

### *Hinweis:*

- ❏ *Für Ihre benutzerdefinierten Einstellungen können Sie nicht den Namen einer Voreinstellung wählen.*
- ❏ *Die gespeicherten benutzerdefinierten Einstellungen können nur mit dem Druckertreiber verwendet werden, für den sie gespeichert wurden. Selbst wenn mehrere Druckernamen für einen Druckertreiber eingerichtet wurden, stehen die Einstellungen nur für den Druckernamen zur Verfügung, für den die Einstellungen gespeichert wurden.*
- ❏ *Voreinstellungen können nicht gelöscht werden.*

## **Windows:**

## *Hinweis:*

*Wenn Sie den Drucker im Netzwerk freigeben, ist die Option Save Settings (Einstellungen speichern) deaktiviert, und Sie können auf dem Client keine benutzerdefinierte Einstellung erstellen.*

- 1. Klicken Sie auf die Registerkarte **Basic Settings (Allgemeine Einstellungen)**.
- 2. Wählen Sie **Advanced (Manuell)**, und klicken Sie dann auf **Save Settings (Einstellungen speichern)** um das Dialogfeld Custom Settings (Benutzerdefinierte Einstellungen) zu öffnen.
- 3. Geben Sie im Feld Name eine Bezeichnung für die benutzerdefinierten Einstellungen ein, und klicken Sie dann auf **Save (Speichern)**.

Die Einstellungen werden daraufhin in der Liste auf der Registerkarte Basic Settings (Allgemeine Einstellungen) angezeigt.

## *Hinweis:*

*Um eine benutzerdefinierte Einstellung zu löschen, führen Sie die Schritte 1 und 2 aus, markieren die Einstellung im Dialogfeld Custom Settings (Benutzerdefinierte Einstellungen) und klicken Sie anschließend auf* **Delete (Löschen)***.*

Im Dialogfeld More Settings (Weitere Einstellungen) können Sie neue Einstellungen anlegen. Beim Anlegen neuer Einstellungen wird Custom Settings (Benutzerdefinierte Einstellungen) in der Liste auf der Registerkarte Basic Settings (Allgemeine Einstellungen) angezeigt. In diesem Fall wird die Originaleinstellung nicht überschrieben. Speichern Sie die neuen Einstellungen unter einem neuen Namen.

# **Tonersparmodus**

Sie können den Modus Toner Save (Tonersparmodus) verwenden, um den Tonerverbrauch beim Ausdrucken eines Konzeptausdrucks zu reduzieren.

#### *Hinweis:*

*Diese Funktion ist nur für Windows verfügbar.*

- 1. Klicken Sie auf die Registerkarte **Basic Settings (Allgemeine Einstellungen)**.
- 2. Wählen Sie **Advanced (Manuell)**, und klicken Sie dann auf **More Settings (Weitere Einstellungen)** um das Dialogfeld More Settings (Weitere Einstellungen) zu öffnen.
- 3. Aktivieren Sie das Kontrollkästchen **Toner Save (Tonersparmodus)** und klicken Sie dann auf **OK**.

# **Einstellen des erweiterten Layouts**

# **Duplexdruck**

Diese Funktion erlaubt es Ihnen, automatisch auf beiden Seiten des Papiers zu drucken.

### **Windows:**

1. Klicken Sie auf die Registerkarte **Basic Settings (Allgemeine Einstellungen)**.

2. Aktivieren Sie das Kontrollkästchen **Duplex** und wählen Sie dann **Left (Links)**, **Top (Oben)** oder **Right (Rechts)**, um die Position für die Bindung anzugeben.

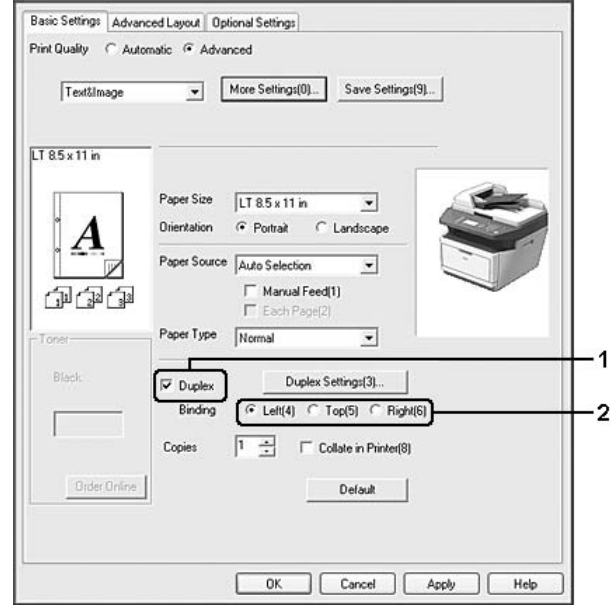

- 3. Wenn Sie die Funktion detailliert einstellen möchten, klicken Sie auf **Duplex Settings (Duplexeinstellung)**, um das Dialogfeld Duplex Settings (Duplexeinstellung) zu öffnen.
- 4. Ändern Sie die entsprechenden Einstellungen. Weitere Informationen über die einzelnen Einstellungen finden Sie in der Onlinehilfe.
- 5. Klicken Sie auf **OK**.

### *Hinweis:*

*Der Warnungsbildschirm erscheint auf dem Computer. Klicken Sie auf* **OK***.*

# **Ändern des Drucklayouts**

Mit dieser Funktion können Sie mehrere Seiten auf ein Blatt Papier drucken.

### **Windows:**

- 1. Klicken Sie auf die Registerkarte **Advanced Layout (Erweitertes Layout)**.
- 2. Aktivieren Sie das Kontrollkästchen **Print Layout (Druck-Layout)**, und wählen Sie die Anzahl der Seiten aus, die Sie auf einem Blatt Papier drucken möchten.

3. Wenn Sie die Funktion ausführlich einstellen möchten, klicken Sie auf **More Settings (Weitere Einstellungen)**. Das Dialogfeld Print Layout Settings (Druck-Layouteinstellungen) wird angezeigt.

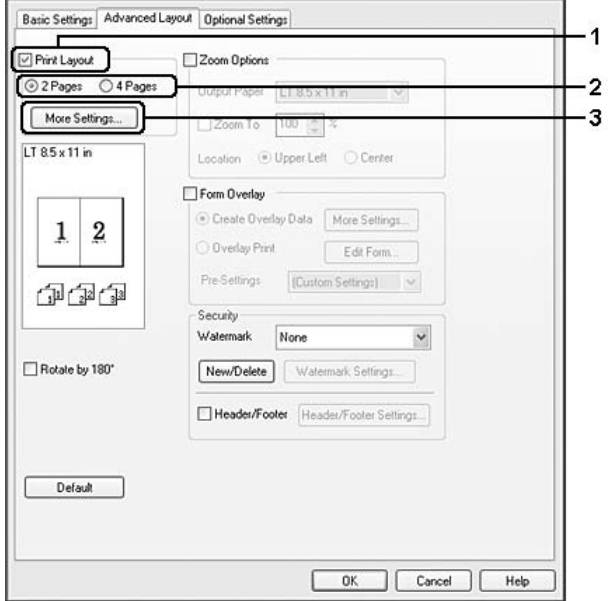

- 4. Ändern Sie die entsprechenden Einstellungen. Weitere Informationen über die einzelnen Einstellungen finden Sie in der Onlinehilfe.
- 5. Klicken Sie auf **OK**.

# **Skalieren von Ausdrucken**

Mit dieser Funktion können Sie ein Dokument vergrößern oder verkleinern.

### **Windows:**

1. Klicken Sie auf die Registerkarte **Advanced Layout (Erweitertes Layout)**.

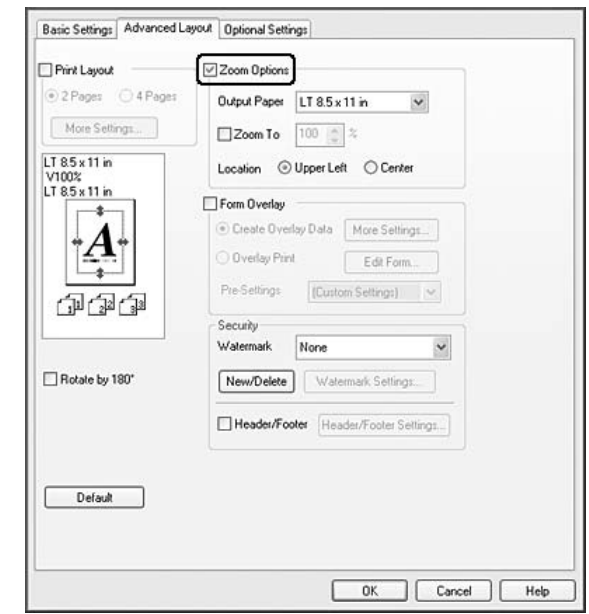

2. Aktivieren Sie das Kontrollkästchen **Zoom Options (Zoom-Optionen)**.

3. Wenn die Seiten automatisch entsprechend dem Papierausgabeformat skaliert werden sollen, wählen Sie das gewünschte Papierformat aus der Dropdown-Liste Output Paper (Ausgabeformat).

Wenn die Seiten auf eine bestimmte Größe skaliert werden sollen, aktivieren Sie das Kontrollkästchen **Zoom To (Zoom)** und geben Sie anschließend den Prozentwert ein. Sie können auch das Ausgabeformat des Papiers wählen.

4. Wählen Sie für Location (Position) die Option **Upper Left (Oben-links)**, wenn Sie das verkleinerte Seitenabbild in der linken oberen Ecke des Papiers drucken möchten, oder **Center (Mitte)**, wenn die verkleinerte Seite zentriert gedruckt werden soll.

#### *Hinweis:*

*Diese Einstellung ist nicht verfügbar, wenn das Kontrollkästchen* **Zoom To (Zoom)** *aktiviert ist.*

5. Klicken Sie auf **OK**.

# **Drucken von Wasserzeichen**

Mit dieser Funktion können Sie ein Wasserzeichen auf Text- oder auf Bildbasis auf ein Dokument drucken.

### **Windows:**

- 1. Klicken Sie auf die Registerkarte **Advanced Layout (Erweitertes Layout)**.
- 2. Wählen Sie in der Dropdown-Liste Watermark (Wasserzeichen) das gewünschte Wasserzeichen aus.

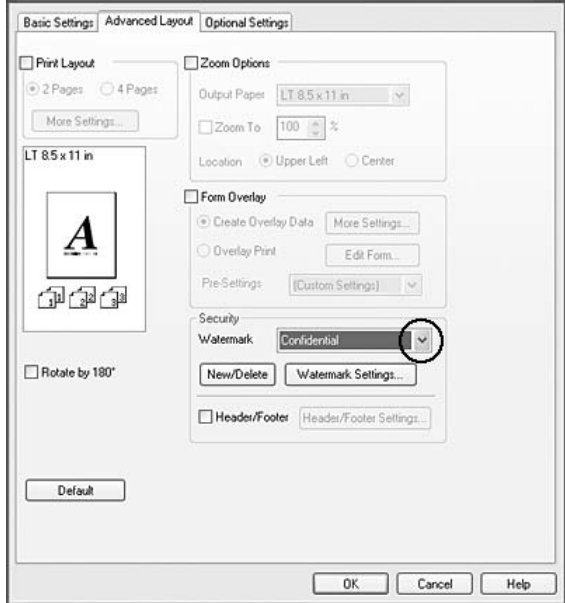

- 3. Wenn Sie das Wasserzeichen ausführlich einstellen möchten, klicken Sie auf **Watermark Settings (Wasserzeicheneinstellung)** und ändern Sie die entsprechenden Einstellungen. Weitere Informationen über die einzelnen Einstellungen finden Sie in der Onlinehilfe.
- 4. Klicken Sie auf **OK**.

# **Erstellen eines neuen Wasserzeichens**

### **Windows:**

- 1. Klicken Sie auf die Registerkarte **Advanced Layout (Erweitertes Layout)**.
- 2. Klicken Sie auf **New/Delete (Neu/Löschen)**.
- 3. Wählen Sie **Text** oder **BMP**.
- 4. Bei Auswahl von **Text** geben Sie den Text für das Wasserzeichen in das Feld **Text** ein. Wenn Sie **BMP** auswählen, klicken Sie auf **Browse (Durchsuchen)**, wählen die gewünschte BMP-Datei aus und klicken dann auf **OPEN (Öffnen)**.
- 5. Geben Sie den Wasserzeichennamen im Feld Name ein.
- 6. Klicken Sie auf **Save (Speichern)**. Ihr Wasserzeichen wird im Feld List (Liste) angezeigt.

#### *Hinweis:*

- ❏ *Wenn Sie ein bereits gespeichertes Textwasserzeichen bearbeiten möchten, wählen Sie es aus dem Feld List (Liste) und führen Sie die Schritte 4 bis 6 aus.*
- ❏ *Wenn Sie ein gespeichertes Wasserzeichen entfernen möchten, markieren Sie es im Feld List (Liste) und klicken Sie anschließend auf* **Delete (Löschen)***. Nachdem Sie das Wasserzeichen entfernt haben, klicken Sie auf* **OK***, um das Dialogfeld zu schließen.*
- 7. Klicken Sie auf **OK**.

#### *Hinweis:*

- ❏ *Sie können bis zu 10 benutzerdefinierte Wasserzeichen speichern.*
- ❏ *Die gespeicherten Wasserzeichen können nur mit dem Druckertreiber verwendet werden, für den sie gespeichert wurden. Selbst wenn mehrere Druckernamen für einen Druckertreiber eingerichtet wurden, stehen die Einstellungen nur für den Druckernamen zur Verfügung, für den die Einstellungen gespeichert wurden.*
- ❏ *Wenn Sie den Drucker in einem Netzwerk freigeben, können Sie auf dem Client kein benutzerdefiniertes Wasserzeichen einstellen.*

# **Drucken von Kopf- und Fußzeilen**

Mit dieser Funktion können Sie Benutzername, Computername, Datum, Uhrzeit und Sortiernummer oben oder unten auf jeder Seite eines Dokuments drucken.

#### **Windows:**

1. Klicken Sie auf die Registerkarte **Advanced Layout (Erweitertes Layout)**.

2. Aktivieren Sie das Kontrollkästchen **Header/Footer (Kopfzeile/Fußzeile)** und klicken Sie dann auf **Header/Footer Settings (Kopfzeilen/Fußzeilen-Einstellungen)**.

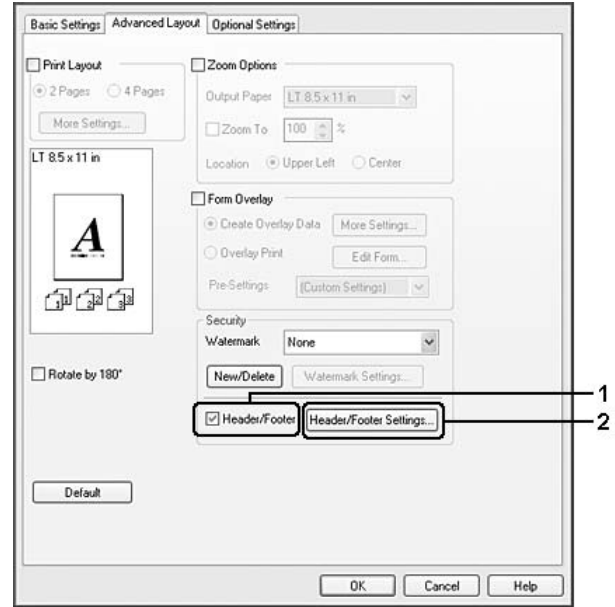

3. Wählen Sie die Elemente aus der Dropdown-Liste.

## *Hinweis:*

*Wenn Sie* **Collate Number (Sortiernummer)** *wählen, wird die Anzahl der Kopien gedruckt.*

4. Klicken Sie auf **OK**.

# **Drucken mit einem Overlay**

Mit dieser Funktion können Sie auf Originaldokumente ein Standardformular oder einen Briefkopf drucken.

### *Hinweis:*

- ❏ *Diese Funktion ist nur für Windows verfügbar.*
- ❏ *Die Overlayfunktion steht nur zur Verfügung, wenn im Dialogfeld Extended Settings (Erweiterte Einstellungen) auf der Registerkarte Optional Settings (Optionale Einstellungen) die Option* **High Quality (Printer) (Hohe Qualität (Drucker))** *für Printing Mode (Druckmodus) ausgewählt wurde.*

# <span id="page-65-0"></span>**Erstellen eines Overlays**

- 1. Öffnen Sie die Datei, die Sie als Overlay drucken möchten.
- 2. Rufen Sie in der Anwendung den Druckertreiber auf. Weitere Informationen dazu, siehe ["Zugriff](#page-276-0) [auf den Druckertreiber" auf Seite 277](#page-276-0).
- 3. Klicken Sie auf die Registerkarte **Advanced Layout (Erweitertes Layout)**.
- 4. Aktivieren Sie das Kontrollkästchen **Form Overlay (Formularoverlay)**.

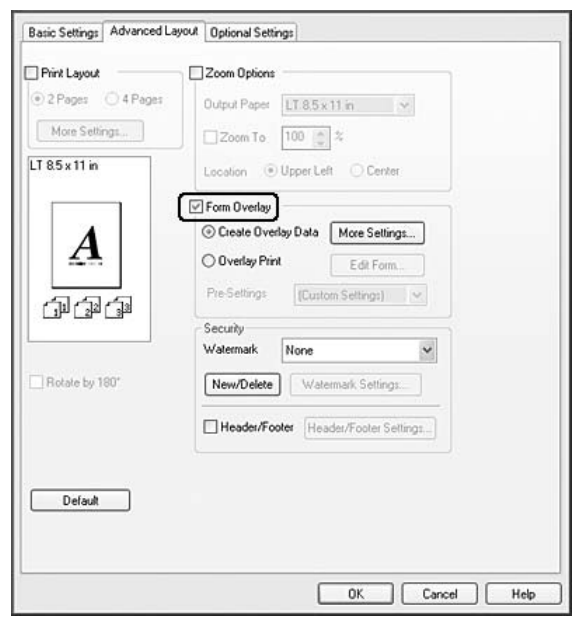

- 5. Wählen Sie **Create Overlay Data (Overlaydaten erstellen)**, klicken Sie dann auf **More Settings (Weitere Einstellungen)**. Das Dialogfeld Create Form (Formular erstellen) wird angezeigt.
- 6. Geben Sie im Feld Form Name (Formularname) den Namen und im Feld Description (Beschreibung) die Beschreibung des Formulars ein.
- 7. Wählen Sie **Foreground Document (Dokument im Vordergrund)** oder **Background Document (Dokument im Hintergrund)**, um anzugeben, ob das Overlay im Vordergrund oder Hintergrund des Dokuments gedruckt werden soll.
- 8. Aktivieren Sie das Kontrollkästchen **Assign to Paper Source (Papierquelle zuweisen)**, um den Formularnamen in der Dropdown-Liste Paper Source (Papierzufuhr) auf der Registerkarte Basic Settings (Allgemeine Einstellungen) anzuzeigen.
- <span id="page-66-0"></span>9. Klicken Sie auf **OK** im Dialogfeld Create Form (Formular erstellen).
- 10. Klicken Sie auf der Registerkarte Advanced Layout (Erweitertes Layout) auf **OK** (unter Windows 2000 auf **Apply (Anwenden)**).

### *Hinweis:*

*Um die Einstellungen für das erstellte Overlayformular zu ändern, rufen Sie den Druckertreiber auf und wiederholen Sie alle auf dieser Seite aufgeführten Schritte. Achten Sie darauf, in Schritt 5* **Overlay Print (Overlay drucken)** *zu wählen und anschließend auf* **Edit Form (Formular bearbeiten)** *zu klicken.*

## **Drucken von Dokumenten mit Overlay**

Sie können die gespeicherten Formulardaten in der Dropdown-Liste Paper Source (Papierzufuhr) auf der Registerkarte Basic Settings (Allgemeine Einstellungen) auswählen. Um Formulardaten unter Paper Source (Papierzufuhr) zu speichern, siehe Schritt 8 in ["Erstellen eines Overlays" auf Seite 66.](#page-65-0) Wenn unter Paper Source (Papierzufuhr) keine Overlay-Formulardaten gespeichert sind oder Sie die Funktion detailliert einstellen möchten, führen Sie die folgenden Schritte aus.

- 1. Öffnen Sie die Datei, die mit Overlay-Daten gedruckt werden soll.
- 2. Rufen Sie in der Anwendung den Druckertreiber auf. Weitere Informationen dazu, siehe ["Zugriff](#page-276-0) [auf den Druckertreiber" auf Seite 277](#page-276-0).
- 3. Klicken Sie auf die Registerkarte **Advanced Layout (Erweitertes Layout)**.
- 4. Aktivieren Sie das Kontrollkästchen **Form Overlay (Formularoverlay)**.
- 5. Aktivieren Sie das Kontrollkästchen **Overlay Print (Overlay drucken)** und klicken Sie dann auf **More Settings (Weitere Einstellungen)**. Das Dialogfeld Form Selection (Formularauswahl) wird angezeigt.
- 6. Ändern Sie die entsprechenden Einstellungen. Weitere Informationen über die einzelnen Einstellungen finden Sie in der Onlinehilfe.
- 7. Klicken Sie auf **OK** im Dialogfeld Form Selection (Formularauswahl).
- 8. Klicken Sie auf **OK** in der Registerkarte Advanced Layout (Erweitertes Layout).
- 9. Klicken Sie auf **OK** (unter Windows 2000 auf **Drucken**).

# **Speichern von Overlay-Formularvoreinstellungen**

Mit dieser Funktion können Sie die in ["Drucken von Dokumenten mit Overlay" auf Seite 67](#page-66-0) festgelegten Einstellungen speichern.

- 1. Aus dem Dialogfeld Form Selection (Formularauswahl) klicken Sie auf **Save/Delete (Speichern/Löschen)**. Um das Dialogfeld zu öffnen, siehe ["Drucken von Dokumenten mit](#page-66-0) [Overlay" auf Seite 67](#page-66-0).
- 2. Geben Sie einen Namen im Feld Form Pre-Settings (Formularvoreinstellungen) ein und klicken Sie anschließend auf **Save (Speichern)**. Der Name der Voreinstellung erscheint dann in der Dropdown-Liste Form Pre-Settings (Formularvoreinstellungen) im Dialogfeld Form Selection (Formularauswahl).
- 3. Klicken Sie auf **OK**. Der Name der Voreinstellung erscheint dann in der Dropdown-Liste Pre-Settings (Voreinstellungen) im Dialogfeld Advanced Layout (Erweitertes Layout).

### *Hinweis:*

- ❏ *Um eine überlagerte Formularvoreinstellung zu löschen, führen Sie Schritt 1 aus, wählen den Voreinstellungsnamen aus der Dropdown-Liste Form Pre-Settings (Formularvoreinstellungen), klicken auf* **Delete (Löschen)** *und anschließend auf* **OK***.*
- ❏ *Sie können bis zu 20 Voreinstellungen speichern.*

# **Abbrechen eines Druckauftrages**

# **Vom Drucker aus**

Drücken Sie am Bedienfeld des Druckers die Taste **Stopp** und anschließend die Taste **F3**, um Yes (Ja) auszuwählen.

# **Vom Computer aus**

# **Windows:**

Doppelklicken Sie in der Taskleiste auf das Druckersymbol. Wählen Sie in der Liste den Auftrag aus, und klicken Sie anschließend im Menü Document (Dokument) auf **Cancel (Abbrechen)**.

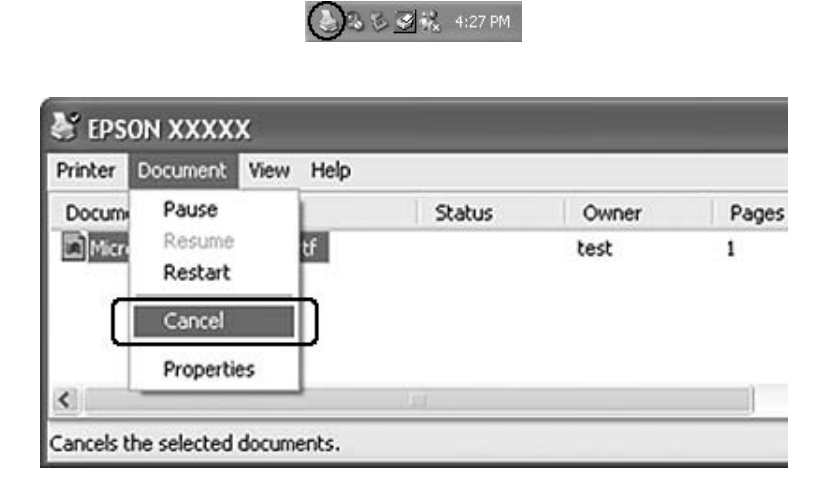

# **Drucken von Webseiten mit Anpassung an das Papierformat**

Mit dieser Funktion können Sie Webseiten beim Drucken an das verwendete Papierformat anpassen. Installieren Sie EPSON Web-To-Page von der Software-Disc des Druckers.

## *Hinweis:*

*Diese Software ist für Windows 7, Vista, XP x64, Server 2008 und Server 2003 nicht verfügbar.*

Wenn Sie EPSON Web-To-Page installiert haben, wird in der Microsoft Internet Explorer Symbolleiste die Menüleiste angezeigt. Wenn sie nicht angezeigt wird, wählen Sie in Internet Explorer im Menü View (Ansicht) die Option **Toolbars (Symbolleisten)** und dann **EPSON Web-To-Page** aus.

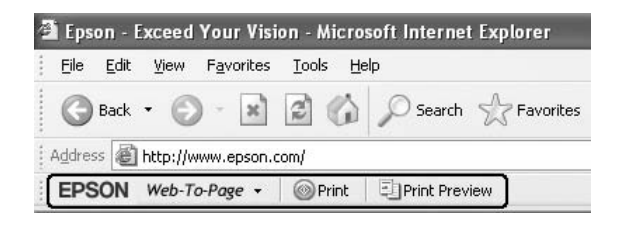

# **Drucken direkt von einem USB-Speichergerät**

Sie können Dateien im USB-Speicher über eine USB-Host-Schnittstelle drucken, ohne den Computer zu starten, den Druckertreiber zu installieren oder den Anschluss des Druckers zu einem Netzwerk herzustellen.

## *Hinweis:*

- ❏ *Wenn die Einstellung* USB Host (USB-Host) *am Bedienfeld auf* Off (Aus) *gestellt ist, kann diese Funktion nicht verwendet werden. Bestätigen Sie, dass die Einstellung im Voraus auf* ON *gestellt ist.*
- ❏ *Wenn der Drucker im Schlafmodus ist, kann der USB-Speicher möglicherweise nicht automatisch erkannt werden. Drücken Sie in diesem Fall eine beliebige Taste am Bedienfeld.*
- ❏ *Wenn eine große Anzahl von Dateien im USB-Speicher ist, kann der Zugriff auf den USB-Speicher zu lange dauern.*
- ❏ *Wenn der Zugriff auf USB-Speicher zu lange dauert, probieren Sie Formatierung, um die Zugriffsgeschwindigkeit zu steigern.*

# **Dokumentdrucken**

Sie können das im USB-Speicher gedruckte Dokument drucken. Das unterstützte Dateiformat ist nur PDF.

Führen Sie die nachstehenden Schritte aus, um die Dokumentdatei zu drucken.

- 1. Drücken Sie die Taste **Drucken**.
- 2. Schließen Sie einen USB-Speicher an die USB-Host-Schnittstelle des Druckers an.

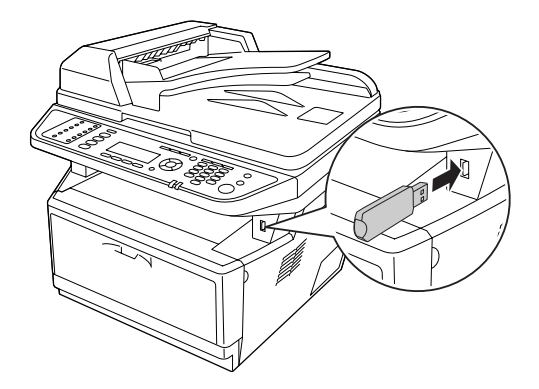

Der Drucker sucht die Dateien im USB-Speicher. Falls unterstützte Dateien erkannt werden, erscheint das Bedienfeld-Menü automatisch.

### *Hinweis:*

*Wenn* Can't Print Files (Dat. dr. n. möglich) *im Bedienfeld angezeigt wird, werden druckbare Dateien nicht im USB-Speicher erkannt.*

- 3. Drücken Sie die Taste ▲ Nach oben oder ▼ Nach unten, um die Datei auszuwählen, und drücken Sie dann die Taste **OK**.
- 4. Drücken Sie die Taste **Starten**, um den Druckvorgang zu starten.

#### *Hinweis:*

- ❏ *Sie können die Einstellungen wie das Papierformat vor dem Druckstart ändern. Genauere Informationen zu den Einstellungen siehe ["Printing Menu \(Menü Druck\)" auf Seite 165](#page-164-0).*
- ❏ *Der Drucker unterstützt PDF 1.6 (Acrobat 7). Andere Versionen von PDF-Dateien werden möglicherweise nicht gedruckt. In diesem Fall öffnen Sie die Dateien mit Adobe Reader und drucken sie vom Computer aus.*
- ❏ *Wenn die PDF-Datei mit einem Passwort gesperrt ist, erscheint der Passwort-Bildschirm im Bedienfeld. Geben Sie das Passwort ein, um die Datei zu drucken. Zum Eingeben des Passworts verwenden Sie das Zifferntastenfeld. Wenn alle Zeichen bestimmt sind, drücken Sie die Taste* **OK***.*

# Kapitel 4

# **Scannen**

# **Starten eines Scanvorgangs**

Der Scanvorgang wird entweder von einem mit TWAIN konformen Scanprogramm oder dem Bedienfeld ausgeführt.

# **Verwendung des Symbols EPSON Scan von Ihrem Computer**

Epson Scan ist ein mit TWAIN konformes Scanprogramm, das von Epson bereitgestellt wird.

Sie können Epson Scan von der mit dem Drucker mitgelieferten Software-Disc installieren. Anweisungen zur Verwendung finden Sie unter ["Verwenden von Epson Scan" auf Seite 74](#page-73-0).

Die unterstützten Betriebssysteme sind Windows 7, Vista, XP, 2000 und Mac OS X 10.3.9 oder höher.

# **Verwendung des Bedienfeldes**

Sie können ein Dokument mit dem Bedienfeld des Druckers scannen und die Daten wie folgt speichern.

- ❏ Daten zu einem USB-Speicher scannen
- ❏ Daten zu einem freigegebenen Ordner auf einem Computer im Netzwerk scannen
- ❏ Daten zu einer Datei zum Senden mit E-Mail scannen

Anweisungen zur Verwendung finden Sie unter ["Verwendung des Bedienfeldes" auf Seite 117.](#page-116-0)

# **Verwendung eines anderen Scanprogramms von Ihrem Computer**

Sie können ein beliebiges mit TWAIN konformes Scanprogramm wie Adobe Photoshop Elements zum Scannen mit Ihrem Scanner verwenden. Sie öffnen das Programm, wählen Epson Scan und scannen. Nach dem Scannen wird das gescannte Bild im Scan-Programm geöffnet, wo Sie es bearbeiten, drucken und speichern können.
1. Starten Sie ein TWAIN-kompatibles Scan-Programm. Doppelklicken Sie auf das Programmsymbol auf dem Desktop (sofern verfügbar) oder führen Sie einen der folgenden Schritte durch.

## **Windows:**

Wählen Sie **Start** oder **Start** > **All Programs (Alle Programme)** oder **Programs (Programme)** > Programme-Ordner > Programme-Symbol.

## **Mac OS X:**

Öffnen Sie den Ordner **Applications (Anwendungen)** auf Ihrer Festplatte, wählen Sie den Programmordner und doppelklicken Sie auf das Programmsymbol.

2. Führen Sie einen der folgenden Schritte aus.

## **Adobe Photoshop Elements:**

#### **Windows:**

Klicken Sie auf **Edit and Enhance Photos**, öffnen Sie das Menü **File**, wählen Sie **Import** und wählen Sie Ihren Scanner.

#### **Mac OS X:**

Klicken Sie auf **Close**im Willkommen-Fenster wenn es erscheint, öffnen Sie das Menü **File**, wählen Sie **Import** und wählen Sie Ihren Scanner.

### **ArcSoft PhotoImpression:**

### **Windows:**

Klicken Sie auf **Get Photos**, klicken Sie auf **Acquire from Scanner** und wählen Sie Ihren Scanner.

### **Mac OS X:**

Öffnen Sie das Menü **File**, wählen Sie **Get Photo**, wählen Sie **Camera/Scanner** und wählen Sie Ihren Scanner.

### **Presto! PageManager:**

Öffnen Sie das Menü **File**, wählen Sie **Select Source** und wählen Sie Ihren Scanner.

In einigen Programmen müssen Sie den Scanner zuerst als "Quelle" wählen. Wenn Sie eine Option zur Auswahl einer Quelle sehen, wählen Sie den Scanner zunächst mit Hilfe dieser Option.

### *Hinweis für Anwender von Windows 7, Vista und XP:*

*Wählen Sie für den Scanner keine WIA-Option aus der aus der Liste Import (Importieren) oder Acquire (Übernehmen), da Sie ansonsten nicht alle Funktionen des Scanners nutzen können.*

Das Fenster EPSON Scan öffnet sich. Anweisungen zum Auswählen eines Modus Epson Scan finden Sie unter ["Auswählen eines Modus Epson Scan" auf Seite 74.](#page-73-0)

# <span id="page-73-0"></span>**Einlegen Ihrer Originale**

Siehe ["Einlegen Ihrer Originale" auf Seite 50](#page-49-0) für weitere Informationen.

# **Verwenden von Epson Scan**

## **Starten von Epson Scan**

Sie können Epson Scan starten, indem Sie auf das Symbol **EPSON Scan** doppelklicken.

**Windows:** Doppelklicken Sie auf das Symbol **EPSON Scan** auf dem Desktop. Oder wählen Sie **Start** oder **Start** > **All Programs (Alle Programme)** oder **Programs (Programme)** > **EPSON** > **EPSON Scan** > **EPSON Scan**.

**Mac OS X:** Wählen Sie **Applications (Anwendungen)** > **Epson Software** > **EPSON Scan**.

Das Fenster EPSON Scan öffnet sich. Anweisungen zum Auswählen eines Modus Epson Scan finden Sie unter "Auswählen eines Modus Epson Scan" auf Seite 74.

# **Auswählen eines Modus Epson Scan**

Epson Scan bietet mehrere Scan-Modi zur Auswahl.

❏ Im **Office Mode (Büromodus)** können Sie schnell Einstellungen zum Scannen von Textdokumenten auswählen und die Ergebnisse in einem Vorschaubild prüfen.

Siehe ["Scannen in Office Mode \(Büromodus\)" auf Seite 76](#page-75-0) für Anleitungen zum Vornehmen von Einstellungen im Office Mode (Büromodus).

<span id="page-74-0"></span>❏ Im **Home Mode (Standard Modus)** können Sie einige Scan-Einstellungen anpassen und die Ergebnisse in einem Vorschaubild prüfen.

Der Home Mode (Standard Modus) ist am besten zur Vorschau von Vorlagen vor dem Scannen geeignet. Sie können beim Scannen die Bildgröße und den Scanbereich einstellen, sowie weitere Bildeinstellungen vornehmen, wie z. B. Farbwiederherstellung, Staubentfernung und Hintergrundbeleuchtungs-Korrektur.

Siehe ["Scannen in Home Mode \(Standard Modus\)" auf Seite 79](#page-78-0) für Anleitungen zum Vornehmen von Einstellungen im Home Mode (Standard Modus).

❏ Mit **Professional Mode (Professioneller Modus)** haben Sie umfassende Kontrolle über alle Scaneinstellungen und können die Ergebnisse jeweils in einer Vorschau prüfen. Professional Mode (Professioneller Modus) ist am besten geeignet, wenn Sie Ihr Bild vorbetrachten wollen und umfassende detaillierte Korrekturen vor dem Scannen vornehmen wollen. Sie können die Bildschärfe einstellen, Farbkorrekturen vornehmen und das Bild mit einer umfassenden Auswahl von Werkzeugen wie zum Beispiel Farbwiederherstellung, Staubentfernung und Hintergrundbeleuchtungs-Korrektur bearbeiten.

Siehe ["Scannen in Professional Mode \(Professioneller Modus\)" auf Seite 81](#page-80-0) für Anleitungen zum Vornehmen von Einstellungen im Professional Mode (Professioneller Modus).

# **Ändern des Scanmodus**

Um den Scan-Modus zu ändern, klicken Sie rechts oben im EPSON Scan-Fenster auf den Pfeil im Feld Mode (Modus). Wählen Sie den gewünschten Modus aus der angezeigten Liste.

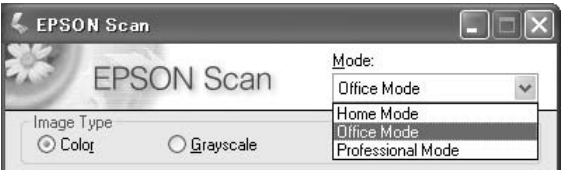

### *Hinweis:*

*Der gewählte Modus bleibt wirksam, wenn Sie Epson Scan zum nächsten Mal starten.*

Anleitungen zum Scannen mit den verschiedenen Modi finden Sie in einem der folgenden Abschnitte.

**Office Mode (Büromodus):** ["Scannen in Office Mode \(Büromodus\)" auf Seite 76](#page-75-0)

**Home Mode (Standard Modus):** ["Scannen in Home Mode \(Standard Modus\)" auf Seite 79](#page-78-0)

<span id="page-75-0"></span>**Professional Mode (Professioneller Modus):** ["Scannen in Professional Mode \(Professioneller](#page-80-0) [Modus\)" auf Seite 81](#page-80-0)

# **Scannen in Office Mode (Büromodus)**

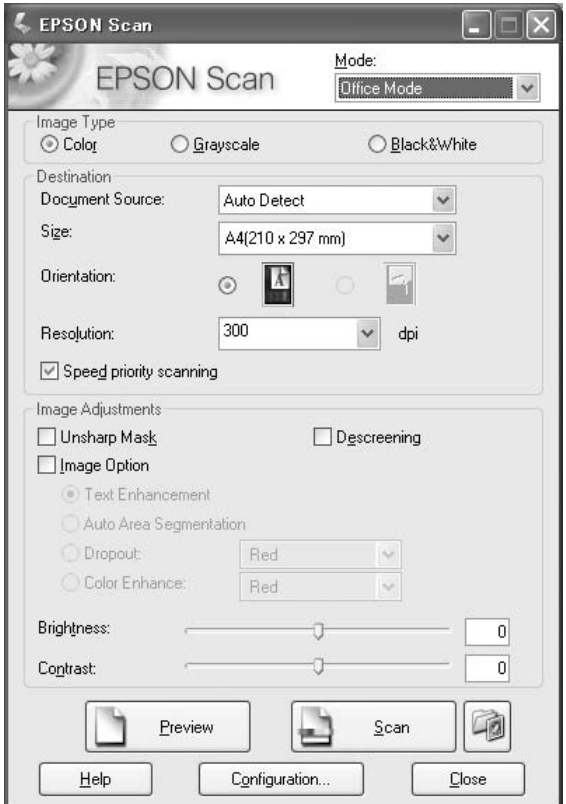

Wenn Sie Dokumente auf dem Vorlagenglas scannen möchten, finden Sie diesbezügliche Anleitungen unter "Scannen in Office Mode (Büromodus) Unter Verwendung des Vorlagenglases" auf Seite 76.

Wenn Sie Ihre Dokumente scannen wollen, indem Sie sie in den automatischen Dokumenteneinzug legen, finden Sie weitere Informationen unter ["Scannen im Office Mode \(Büromodus\) unter](#page-76-0) [Verwendung des automatischen Dokumenteneinzugs" auf Seite 77.](#page-76-0)

## **Scannen in Office Mode (Büromodus) Unter Verwendung des Vorlagenglases**

1. Platzieren Sie das(die) Original(e) auf dem Vorlagenglas. Weitere Anleitungen finden Sie unter ["Einlegen Ihrer Originale" auf Seite 50.](#page-49-0)

- <span id="page-76-0"></span>2. Starten Sie Epson Scan. Weitere Anleitungen finden Sie unter ["Starten von Epson Scan" auf Seite](#page-73-0) [74](#page-73-0).
- 3. Wählen Sie **Office Mode (Büromodus)** in der Liste Mode (Modus) aus. Weitere Anleitungen finden Sie unter ["Ändern des Scanmodus" auf Seite 75](#page-74-0).
- 4. Wählen Sie **Color (Farbe)**, **Grayscale (Graustufen)** oder **Black&White (Schwarzweiß)** als Image Type (Bildtyp)-Einstellung aus.
- 5. Wählen Sie **Document Table (Vorlagenglas)** als Document Source (Dokumentenquelle)-Einstellung aus.
- 6. Wählen Sie das Format Ihres Originaldokuments als Size (Größe)-Einstellung aus.
- 7. Klicken Sie auf den Pfeil, um die Liste **Resolution (Auflösung)** zu öffnen, und wählen Sie eine geeignete Auflösung für Ihre Vorlage aus. Weitere Informationen dazu, siehe ["Wählen der Scan-](#page-88-0)[Auflösung" auf Seite 89.](#page-88-0)
- 8. Klicken Sie auf **Preview (Vorschau)**, um eine Vorschau Ihres(r) Bilder(s) zu sehen. Das Fenster Preview (Vorschau) erscheint und zeigt Ihr Bild an. Weitere Informationen dazu, siehe ["Vorschau und Anpassen des Scanbereichs" auf Seite 91](#page-90-0).
- 9. Modifizieren Sie die Bildqualität wenn erforderlich. Weitere Informationen dazu, siehe ["Anpassen der Farb- und anderen Bildeinstellungen" auf Seite 97](#page-96-0).
- 10. Klicken Sie auf **Scannen**.

Der anschließende Ablauf ist davon abhängig, wie Sie den Scanvorgang gestartet haben. Weitere Informationen dazu, siehe ["Fertig stellen des Scans" auf Seite 112.](#page-111-0)

## **Scannen im Office Mode (Büromodus) unter Verwendung des automatischen Dokumenteneinzugs**

- 1. Legen Sie die erste Seite Ihrer Dokumente in den automatischen Dokumenteneinzug ein. Weitere Informationen dazu, siehe ["Einlegen Ihrer Originale" auf Seite 50](#page-49-0).
- 2. Starten Sie Epson Scan. Weitere Informationen dazu, siehe ["Starten von Epson Scan" auf Seite](#page-73-0) [74](#page-73-0).
- 3. Wählen Sie **Office Mode (Büromodus)** in der Liste Mode (Modus) aus. Weitere Informationen dazu, siehe ["Ändern des Scanmodus" auf Seite 75](#page-74-0).
- 4. Wählen Sie **Color (Farbe)**, **Grayscale (Graustufen)** oder **Black&White (Schwarzweiß)** als Image Type (Bildtyp)-Einstellung aus.
- 5. Wählen Sie eine dieser Einstellungen als die Document Source (Dokumentenquelle)-Einstellung aus.
- ❏ **ADF Single-sided (ADF-Einseitig):** Wählen Sie diese Einstellung, wenn Sie den automatischen Dokumenteneinzug zum Laden Ihrer Dokumente verwenden und scannen Sie nur eine Seite Ihrer Dokumentseiten.
- ❏ **ADF Double-sided (ADF-Doppelseitig):** Wählen Sie diese Einstellung, wenn Sie den automatischen Dokumenteneinzug zum Laden Ihrer Dokumente verwenden und scannen Sie automatisch beide Seiten Ihrer Dokumentseiten.
- ❏ **Auto Detect (Automatische Erkennung):** Diese Einstellung bestimmt automatisch, ob Ihre Dokujmente vom automatischen Dokumenteneinzug eingezogen werden oder ob sie vom Vorlagenglas gescannt werden.
- 6. Wählen Sie das Format Ihres Originaldokuments als Size (Größe)-Einstellung aus.
- 7. Klicken Sie auf den Pfeil, um die Liste **Resolution (Auflösung)** zu öffnen, und wählen Sie eine geeignete Auflösung für Ihr Original. Weitere Informationen dazu, siehe ["Wählen der Scan-](#page-88-0)[Auflösung" auf Seite 89.](#page-88-0)
- 8. Klicken Sie auf **Preview (Vorschau)**, um eine Vorschau Ihres(r) Bilder(s) zu sehen. Der automatische Dokumenteneinzug lädt Ihre erste Dokumentseite, dann wird diese von Epson Scan vorgescannt umd im Fenster Preview (Vorschau) angezeigt. Der automatische Dokumenteneinzug gibt dann Ihre erste Seite aus.
- 9. Wenn erforderlich können Sie einen Laufrahmen (eine Linie, die den Scanbereich markiert) um den Teil Ihrer Dokumentseite ziehen, die Sie im Fenster Preview (Vorschau) scannen wollen. Weitere Informationen dazu, siehe ["Erstellen eines Laufrahmens auf einem Vorschaubild" auf](#page-93-0) [Seite 94.](#page-93-0)
- 10. Ändern Sie jegliche erforderliche Image Adjustment (Bildkorrektur)-Einstellungen. Siehe ["Anpassen der Farb- und anderen Bildeinstellungen" auf Seite 97](#page-96-0) für weitere Informationen.
- 11. Legen Sie Ihre erste Dokumentseite oben auf den Rest der Seiten, und legen Sie dann das ganze Dokument (bis zu 30 Seiten oder einen Stapel mit einer Dicke von 3 mm oder weniger) in den automatischen Dokumenteneinzug ein.
- 12. Klicken Sie auf **Scannen**.

<span id="page-78-0"></span>Der anschließende Ablauf ist davon abhängig, wie Sie den Scanvorgang gestartet haben. Weitere Informationen dazu, siehe ["Fertig stellen des Scans" auf Seite 112.](#page-111-0)

Wenn Sie Probleme beim Scannen mit dem automatischen Dokumenteneinzug haben, siehe ["Scanner-Betriebsprobleme" auf Seite 263](#page-262-0).

## **Scannen in Home Mode (Standard Modus)**

#### *Hinweis:*

*Im Home Mode (Standard Modus) können Sie nur vom Vorlagenglas scannen. Wenn Sie mit dem automatischen Dokumenteneinzug scannen wollen, wechseln Sie auf Office Mode (Büromodus) oder Professional Mode (Professioneller Modus). Siehe ["Ändern des Scanmodus" auf Seite 75](#page-74-0) für weitere Informationen.*

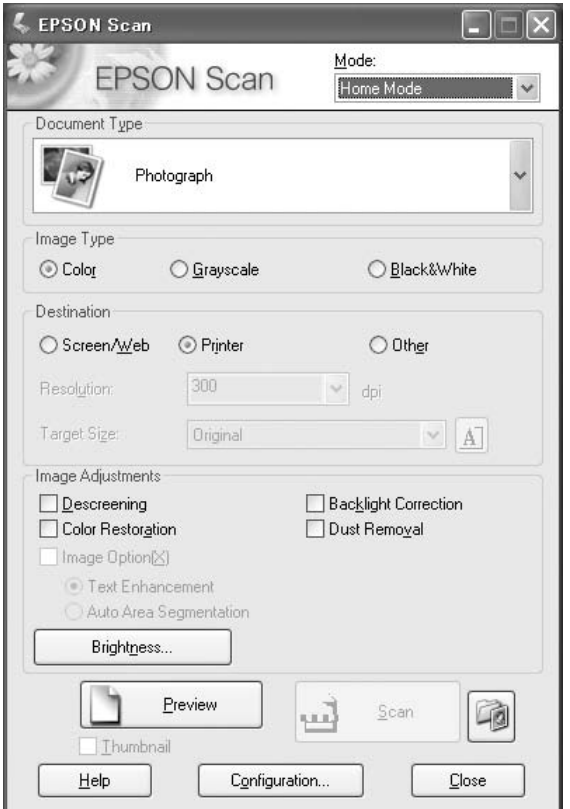

1. Platzieren Sie Ihr(e) Original(e) auf dem Vorlagenglas. Weitere Informationen dazu, siehe ["Einlegen Ihrer Originale" auf Seite 50.](#page-49-0)

- 2. Starten Sie Epson Scan. Weitere Informationen dazu, siehe ["Starten von Epson Scan" auf Seite](#page-73-0) [74](#page-73-0).
- 3. Wählen Sie **Home Mode (Standard Modus)** in der Liste Mode (Modus) aus. Weitere Informationen dazu, siehe ["Ändern des Scanmodus" auf Seite 75.](#page-74-0)
- 4. Klicken Sie auf den Pfeil, um die Liste **Document Type (Vorlagenart)** zu öffnen, und wählen Sie den Typ des(r) Originale(s) das(die) Sie scannen wollen.
- 5. Wählen Sie **Color (Farbe)**, **Grayscale (Graustufen)** oder **Black&White (Schwarzweiß)** als Image Type (Bildtyp)-Einstellung aus.
- 6. Klicken Sie im Feld Destination (Ziel) auf die Schaltfläche für die Weise, in der das(die) gescannte(n) Bild(er) verwendet werden soll(en).
	- ❏ **Screen/Web (Monitor/Web)** für Bilder, die Sie nur auf dem Monitor anzeigen oder ins Internet stellen möchten.
	- ❏ **Printer (Drucker)** für Bilder, die Sie drucken oder mit einem OCR-Programm (optische Zeichenerkennung) zu bearbeitbarem Text umwandeln wollen.
	- ❏ **Other (Sonstiges)** wenn Sie eine spezifische Auflösung für andere Zwecke wählen wollen.

Epson Scan wählt eine Standardauflösungseinstellung basierend auf der Destination (Ziel)-Einstellung, die Sie wählen. Wenn Sie **Other (Sonstiges)** als Destination (Ziel)-Einstellung zum Einstellen einer spezifischen Auflösung gewählt haben, finden Sie weitere Anweisungen unter ["Wählen der Scan-Auflösung" auf Seite 89.](#page-88-0)

- 7. Klicken Sie auf **Preview (Vorschau)**, um eine Vorschau Ihres(r) Bilder(s) zu sehen. Das Fenster Preview (Vorschau) erscheint und zeigt Ihr(e) Bild(er) an. Weitere Informationen dazu, siehe ["Vorschau und Anpassen des Scanbereichs" auf Seite 91](#page-90-0).
- 8. Modifizieren Sie die Bildqualität, wenn erforderlich. Weitere Informationen dazu, siehe ["Anpassen der Farb- und anderen Bildeinstellungen" auf Seite 97](#page-96-0).
- 9. Klicken Sie auf den Pfeil, um die Liste **Target Size (Zielgröße)** zu öffnen, und wählen Sie das Format des(r) gescannten Bildes(er). Sie können Ihre Bilder in ihren Originalgrößen scannen, oder Sie können sie vergrößern, indem Sie Target Size (Zielgröße) wählen. Weitere Informationen dazu, siehe ["Wählen der Scangröße" auf Seite 106](#page-105-0).
- 10. Klicken Sie auf **Scannen**.

<span id="page-80-0"></span>Der anschließende Ablauf ist davon abhängig, wie Sie den Scanvorgang gestartet haben. Weitere Informationen dazu, siehe ["Fertig stellen des Scans" auf Seite 112.](#page-111-0)

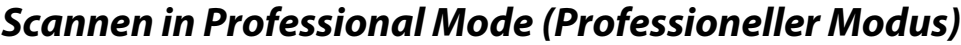

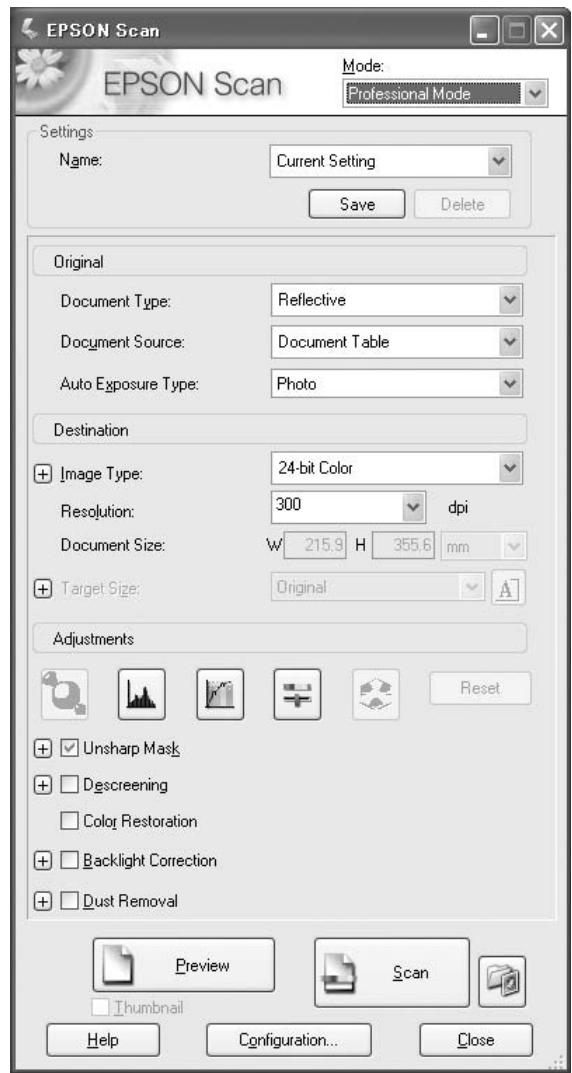

Wenn Sie Ihr(e) Original(e) im Professional Mode (Professioneller Modus) scannen wollen, indem Sie sie auf das Vorlagenglas legen, finden Sie weitere Informationen unter ["Scannen in Professional](#page-81-0) [Mode \(Professioneller Modus\) unter Verwendung des Vorlagenglases" auf Seite 82.](#page-81-0)

<span id="page-81-0"></span>Wenn Sie Ihre Dokumente im Professional Mode (Professioneller Modus) scannen wollen, indem Sie sie in den automatischen Dokumenteneinzug legen, finden Sie weitere Informationen unter ["Scannen im Professional Mode \(Professioneller Modus\) unter Verwendung des automatischen](#page-83-0) [Dokumenteneinzugs" auf Seite 84.](#page-83-0)

## **Scannen in Professional Mode (Professioneller Modus) unter Verwendung des Vorlagenglases**

- 1. Platzieren Sie Ihr(e) Original(e) auf dem Vorlagenglas. Weitere Informationen dazu, siehe ["Einlegen Ihrer Originale" auf Seite 50.](#page-49-0)
- 2. Starten Sie Epson Scan. Weitere Informationen dazu, siehe ["Starten von Epson Scan" auf Seite](#page-73-0) [74](#page-73-0).
- 3. Wählen Sie **Professional Mode (Professioneller Modus)** in der Liste Mode (Modus) aus. Weitere Informationen dazu, siehe ["Ändern des Scanmodus" auf Seite 75.](#page-74-0)
- 4. Klicken Sie auf den Pfeil, um die Liste **Document Type (Vorlagenart)** zu öffnen und wählen Sie den Eintrag **Reflective (Aufsichtsvorlage)**.
- 5. Klicken Sie auf den Pfeil, um die Liste **Document Source (Dokumentenquelle)** zu öffnen und wählen Sie den Eintrag **Document Table (Vorlagenglas)**.
- 6. Klicken Sie auf den Pfeil, um die Liste **Auto Exposure Type (Automatische Belichtung)** zu öffnen und wählen Sie den Eintrag **Document (Vorlage)** oder **Photo (Foto)**.
- 7. Klicken Sie auf den Pfeil, um die Liste **Image Type (Bildtyp)** zu öffnen, und wählen Sie den detaillierten Bildtyp, den Sie scannen.

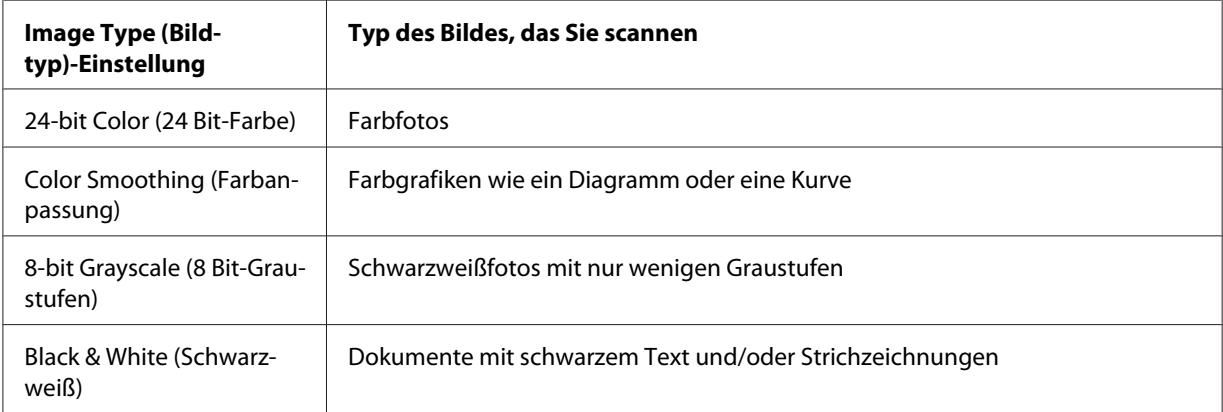

### *Hinweis:*

*Wenn Sie* **8-bit Grayscale (8 Bit-Graustufen)** *oder* **Black & White (Schwarzweiß)** *wählen, können Sie auch eine* **Image Option (Bildoption)***-Einstellung wählen, wie unten beschrieben.*

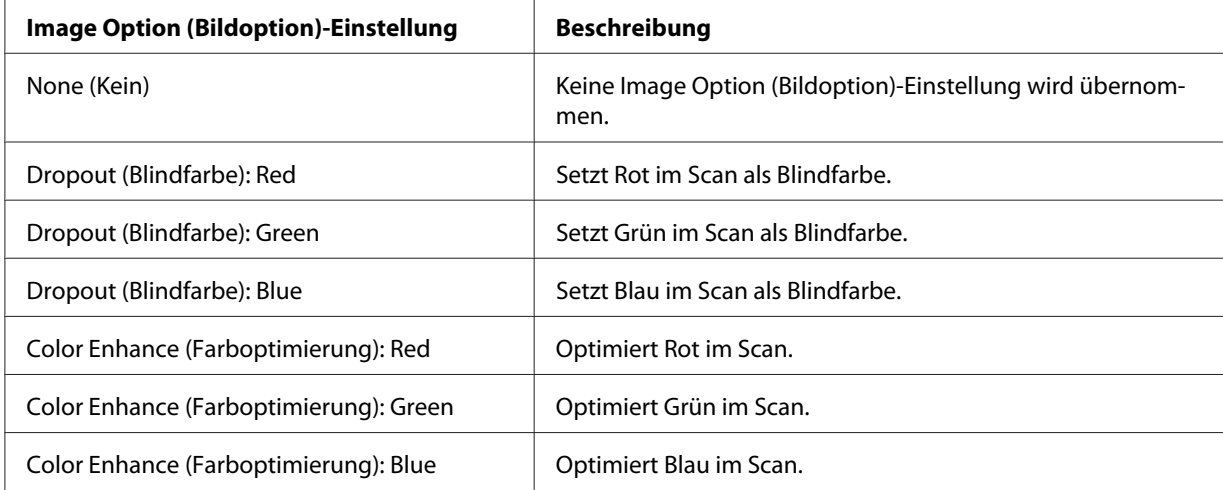

- 8. Klicken Sie auf den Pfeil, um die Liste **Resolution (Auflösung)** zu öffnen, und wählen Sie eine geeignete Auflösung für Ihr(e) Original(e). Weitere Informationen dazu, siehe ["Wählen der Scan-](#page-88-0)[Auflösung" auf Seite 89.](#page-88-0)
- 9. Klicken Sie auf **Preview (Vorschau)**, um eine Vorschau Ihres(r) Bilder(s) zu sehen. Das Fenster Preview (Vorschau) erscheint und zeigt Ihr(e) Bild(er) an. Weitere Informationen dazu, siehe ["Vorschau und Anpassen des Scanbereichs" auf Seite 91](#page-90-0).
- 10. Klicken Sie auf den Pfeil, um die Liste **Target Size (Zielgröße)** zu öffnen, und wählen Sie das Format, das Sie für das(die) gescannte(n) Bild(er) wünschen. Sie können Ihre Bilder in ihren Originalgrößen scannen, oder Sie können sie vergrößern, indem Sie Target Size (Zielgröße) wählen. Weitere Informationen dazu, siehe ["Wählen der Scangröße" auf Seite 106](#page-105-0).
- 11. Modifizieren Sie die Bildqualität, wenn erforderlich. Weitere Informationen dazu, siehe ["Anpassen der Farb- und anderen Bildeinstellungen" auf Seite 97](#page-96-0).

### 12. Klicken Sie auf **Scannen**.

Der anschließende Ablauf ist davon abhängig, wie Sie den Scanvorgang gestartet haben. Weitere Informationen dazu, siehe ["Fertig stellen des Scans" auf Seite 112.](#page-111-0)

## <span id="page-83-0"></span>**Scannen im Professional Mode (Professioneller Modus) unter Verwendung des automatischen Dokumenteneinzugs**

- 1. Legen Sie die erste Seite Ihrer Dokumente in den automatischen Dokumenteneinzug ein. Weitere Informationen dazu, siehe ["Einlegen Ihrer Originale" auf Seite 50](#page-49-0).
- 2. Starten Sie Epson Scan. Weitere Informationen dazu, siehe ["Starten von Epson Scan" auf Seite](#page-73-0) [74](#page-73-0).
- 3. Wählen Sie **Professional Mode (Professioneller Modus)** in der Liste Mode (Modus) aus. Weitere Informationen dazu, siehe ["Ändern des Scanmodus" auf Seite 75.](#page-74-0)
- 4. Klicken Sie auf den Pfeil, um die Liste **Document Type (Vorlagenart)** zu öffnen und wählen Sie den Eintrag **Reflective (Aufsichtsvorlage)**.
- 5. Wählen Sie eine dieser Einstellungen als die Document Source (Dokumentenquelle)-Einstellung aus.
- ❏ **ADF Single-sided (ADF-Einseitig):** Wählen Sie diese Einstellung, wenn Sie den automatischen Dokumenteneinzug zum Laden Ihrer Dokumente verwenden und scannen Sie nur eine Seite Ihrer Dokumentseiten.
- ❏ **ADF Double-sided (ADF-Doppelseitig):** Wählen Sie diese Einstellung, wenn Sie den automatischen Dokumenteneinzug zum Laden Ihrer Dokumente verwenden und scannen Sie automatisch beide Seiten Ihrer Dokumentseiten.
- 6. Klicken Sie auf den Pfeil, um die Liste **Auto Exposure Type (Automatische Belichtung)** zu öffnen und wählen Sie den Eintrag **Document (Vorlage)**.
- 7. Klicken Sie auf den Pfeil, um die Liste **Image Type (Bildtyp)** zu öffnen, und wählen Sie den detaillierten Bildtyp, den Sie scannen.

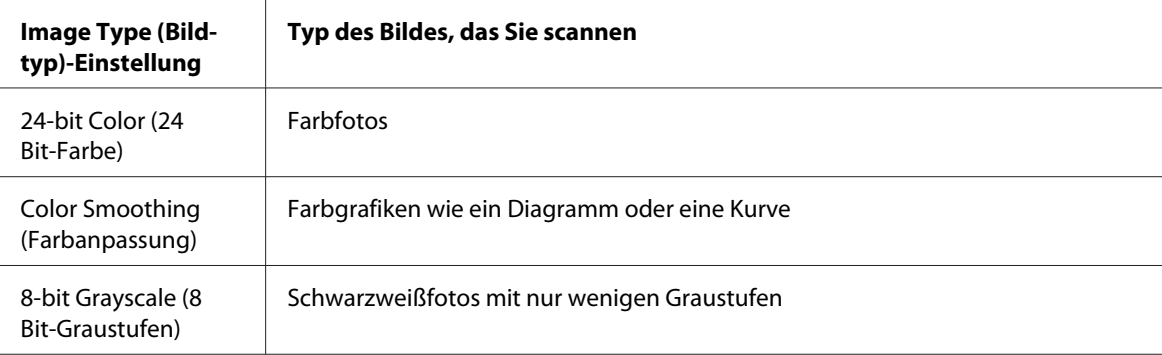

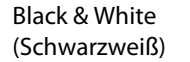

Dokumente mit schwarzem Text und/oder Strichzeichnungen

#### *Hinweis:*

*Wenn Sie* **8-bit Grayscale (8 Bit-Graustufen)** *oder* **Black & White (Schwarzweiß)** *wählen, können Sie auch eine* **Image Option (Bildoption)***-Einstellung wählen, wie unten beschrieben.*

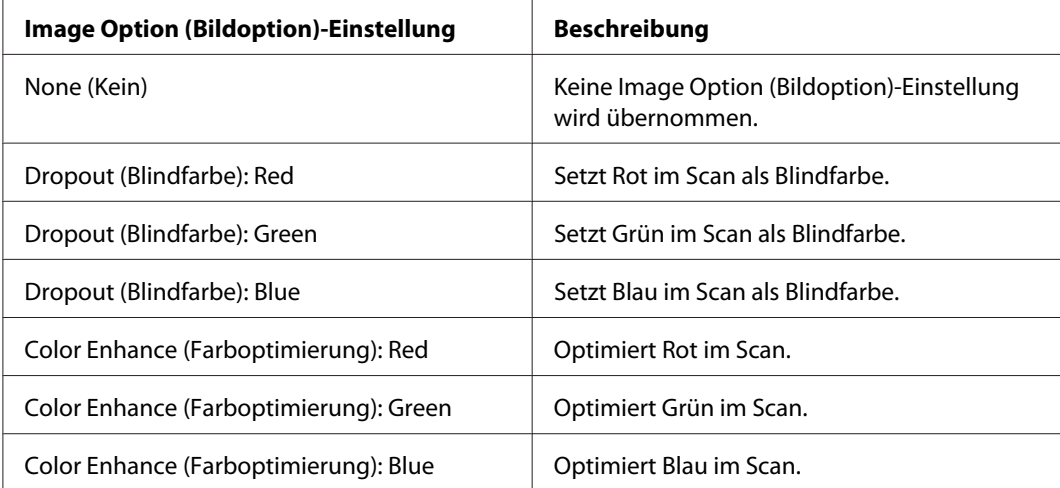

- 8. Klicken Sie auf den Pfeil, um die Liste **Resolution (Auflösung)** zu öffnen, und wählen Sie eine geeignete Auflösung für Ihr(e) Original(e). Weitere Informationen dazu, siehe ["Wählen der Scan-](#page-88-0)[Auflösung" auf Seite 89.](#page-88-0)
- 9. Klicken Sie auf **Preview (Vorschau)**, um eine Vorschau Ihres(r) Bilder(s) zu sehen. Das Fenster Preview (Vorschau) erscheint und zeigt Ihr(e) Bild(er) an. Weitere Informationen dazu, siehe ["Vorschau und Anpassen des Scanbereichs" auf Seite 91](#page-90-0).
- 10. Klicken Sie auf den Pfeil, um die Liste **Target Size (Zielgröße)** zu öffnen, und wählen Sie das Format, das Sie von dem(den) gescannte(n) Bild(ern) wünschen. Sie können Ihre Bilder in ihren Originalgrößen scannen, oder Sie können sie vergrößern, indem Sie Target Size (Zielgröße) wählen. Weitere Informationen dazu, siehe ["Wählen der Scangröße" auf Seite 106](#page-105-0).
- 11. Modifizieren Sie die Bildqualität, wenn erforderlich. Weitere Informationen dazu, siehe ["Anpassen der Farb- und anderen Bildeinstellungen" auf Seite 97](#page-96-0).
- 12. Legen Sie Ihre erste Dokumentseite oben auf den Rest der Seiten, und legen Sie dann das ganze Dokument (bis zu 30 Seiten oder einen Stapel mit einer Dicke von 3 mm oder weniger) in den automatischen Dokumenteneinzug ein.
- 13. Klicken Sie auf **Scannen**.

Der anschließende Ablauf ist davon abhängig, wie Sie den Scanvorgang gestartet haben. Weitere Informationen dazu, siehe ["Fertig stellen des Scans" auf Seite 112.](#page-111-0)

# **Auswählen von File Save Settings (Einstellungen zum Speichern von Dateien)**

Wenn Sie das Fenster File Save Settings (Einstellungen zum Speichern von Dateien) sehen, können Sie den Speicherort, den Namen und das Format der gescannten Bilddatei auswählen.

1. Klicken Sie auf das Symbol **File Save Settings (Einstellungen zum Speichern von Dateien)** rechts von der Schaltfläche Scannen.

Das Fenster File Save Settings (Einstellungen zum Speichern von Dateien) erscheint.

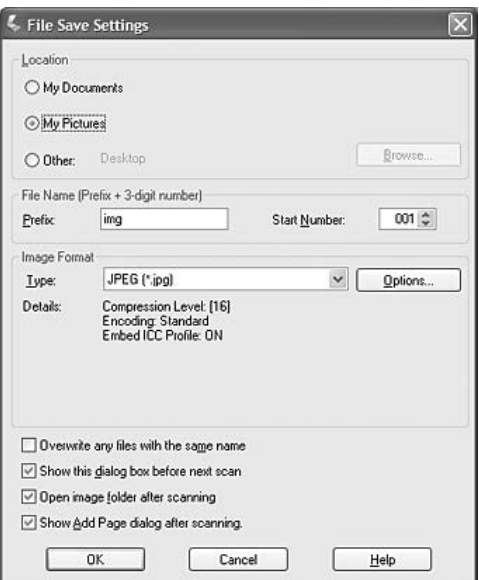

#### *Hinweis:*

*Wenn Sie Epson Scan von einem mit TWAIN konformen Programm wie Adobe Photoshop Elements starten, erscheint die Schaltfläche File Save Settings (Einstellungen zum Speichern von Dateien) oder das Symbol File Save Settings (Einstellungen zum Speichern von Dateien) nicht.*

2. Im Fenster File Save Settings (Einstellungen zum Speichern von Dateien) spezifizieren Sie den Dateiordner, in dem Sie Ihr gescanntest Bild speichern wollen. Klicken Sie auf das runde Optionsfeld **Documents (Dokumente)** oder **Pictures (Bilder)**, oder auf das runde Optionsfeld **My Documents (Meine Dokumente)** oder **My Pictures (Meine Bilder)**.

Wenn Sie einen anderen Ordner wählen wollen, klicken Sie auf das runde Optionsfeld **Other (Sonstiges)**, und klicken Sie auf **Browse (Durchsuchen)** (Windows) oder **Choose (Auswählen)** (Mac OS X) und wählen den Ordner.

Wenn Sie Ihr Bild auf dem Desktop speichern wollen, klicken Sie einfach auf das runde Optionsfeld **Other (Sonstiges)**.

3. Spezifizieren Sie ein Dateinamen-Präfix bestehend aus Buchstaben und Zeichen. Zum Dateinamen wird automatisch eine dreistellige Nummer hinzugefügt. Die Start Number (Startzahl) kann bei Bedarf geändert werden. Wenn Sie mehrere Bilder gleichzeitig scannen, erhält jedes Bild eine unterschiedliche 3-stellige Zahl.

## *Hinweis:*

*Die folgenden Zeichen können nicht im Präfix verwendet werden. Windows: \, /, :, \_, \*, ?, ", <, >, | Mac OS X: :*

4. Klicken Sie auf den Pfeil, um die Liste Type (Typ) zu öffnen und eines der in der folgenden Tabelle beschriebenen Dateiformate zu wählen. Je nach dem Format kann die Schaltfläche Options (Optionen) zur Vornahme von Detaileinstellungen verfügbar sein.

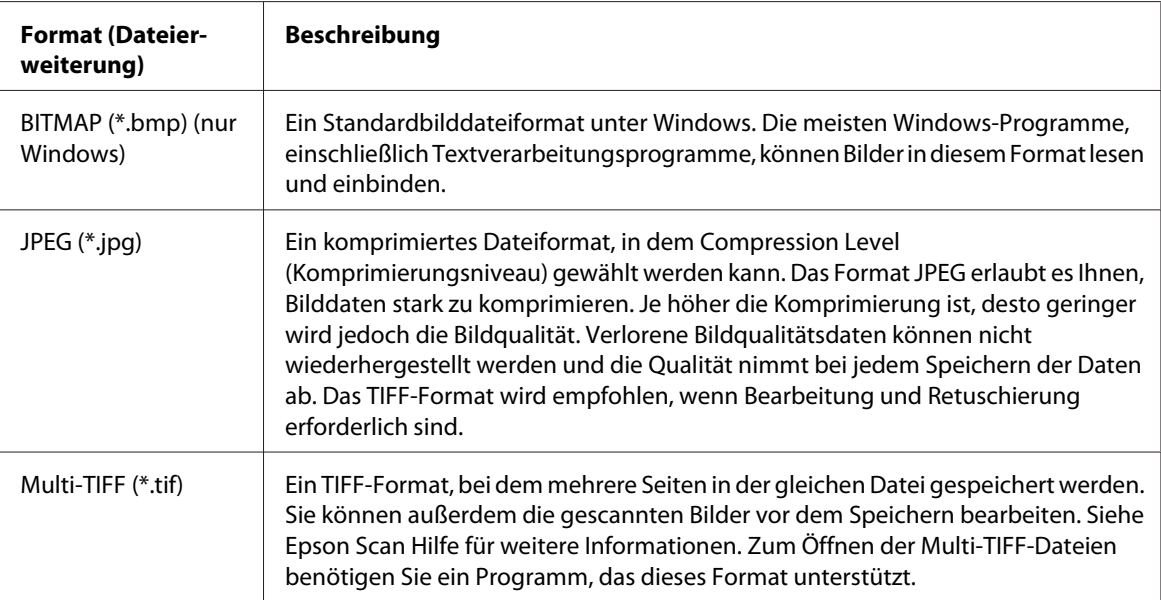

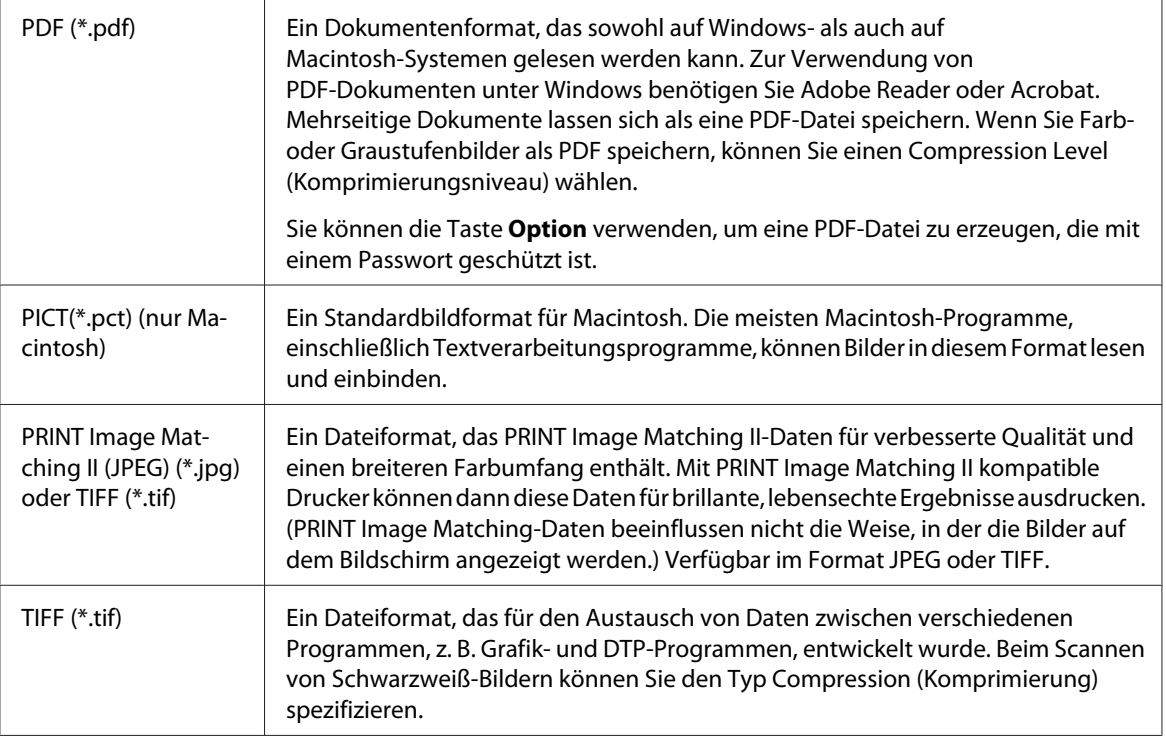

5. Die Kontrollkästchen im unteren Fensterbereich bieten Ihnen die folgenden Optionen.

## ❏ **Overwrite any files with the same name (Dateien mit demselben Namen überschreiben)**

Wählen Sie diese Option, wenn Sie den gewählten Dateinamen und Ort wiederverwenden und frühere Dateien dieses Namens überschreiben wollen.

## ❏ **Show this dialog box before next scan (Dieses Dialogfeld vor dem nächsten Scanvorgang anzeigen)**

Wählen Sie diese Option, wenn das Fenster File Save Settings (Einstellungen zum Speichern von Dateien) vor dem Scannen automatisch angezeigt werden soll. Wenn Sie die Option deaktivieren, müssen Sie zum Öffnen des Fensters auf das Symbol File Save Settings (Einstellungen zum Speichern von Dateien)klicken, bevor Sie auf die Schaltfläche Scannen klicken.

### ❏ **Open image folder after scanning (Bildordner nach dem Scannen öffnen)**

Wählen Sie diese Option, wenn nach dem Scannen mit Epson Scan automatisch der Ordner, in dem das gescannte Bild gespeichert wird, mit Windows Explorer bzw. Macintosh Finder geöffnet werden soll.

<span id="page-88-0"></span>❏ **Show Add Page dialog after scanning (Dialogfeld "Seite hinzufügen" nach dem Scannen anzeigen)**

Wählen Sie diese Option, wenn Sie wollen, dass das Fenster Add Page Confirmation ("Seite hinzufügen" - Bestätigung) automatisch nach jedem Scannen in PDF oder Multi-TIFF erscheint. Das Fenster Add Page Confirmation ("Seite hinzufügen" - Bestätigung) enthält die Schaltflächen **Add page (Seite hinzufüg.)**, **Edit page (Seite bearbeit.)** und **Save File (Datei speichern)**.

6. Klicken Sie auf **OK**.

# **Detaillierte Anweisungen zur Einstellung**

## **Wählen der Scan-Auflösung**

Sie können eine spezifische Resolution (Auflösung)-Einstellung für Ihre Bilder wählen. Beachten Sie, dass eine höhere Auflösung die zum Scannen benötigte Zeit verlängert. Wählen Sie deshalb keine höhere Auflösung als erforderlich. Die folgende Tabelle bietet Anhaltspunkte zur Wahl der geeigneten Auflösung und soll Ihnen helfen, den Zeitaufwand auf ein Mindestmaß zu begrenzen.

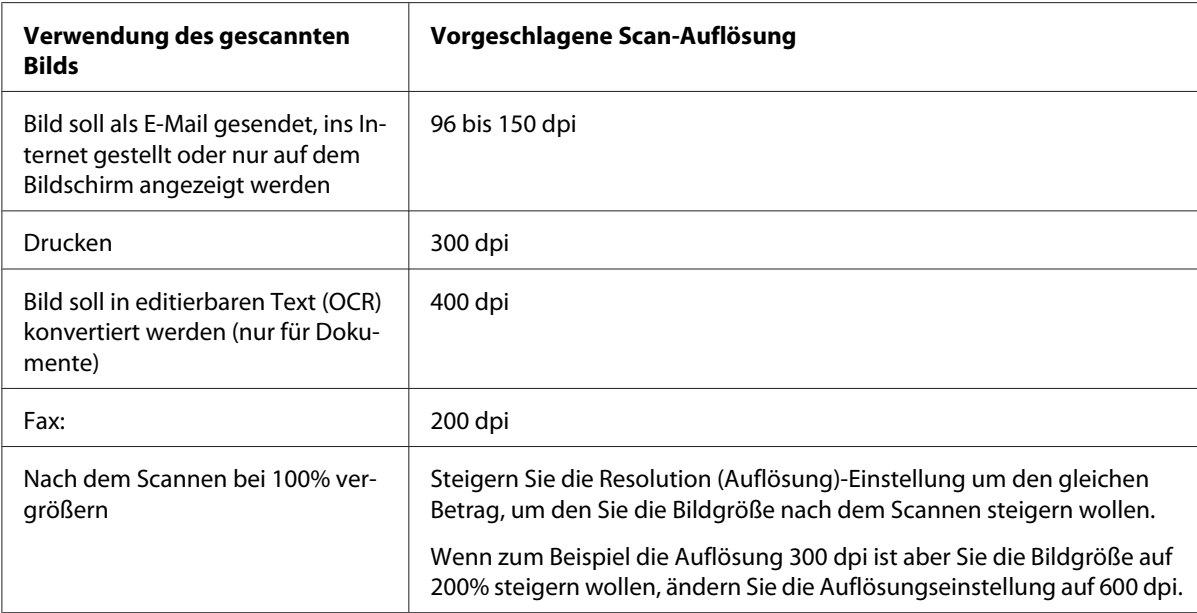

Zum Wählen der Auflösungseinstellung siehe einen dieser Abschnitte.

**Home Mode (Standard Modus):** ["Wählen der Auflösung in Home Mode \(Standard Modus\)" auf](#page-89-0) [Seite 90](#page-89-0)

<span id="page-89-0"></span>**Office Mode (Büromodus)** oder **Professional Mode (Professioneller Modus)**: "Wählen der Auflösung in Office Mode (Büromodus) oder Professional Mode (Professioneller Modus)" auf Seite 90

#### Wählen der Auflösung in Home Mode (Standard Modus)

Zum Ändern der Auflösung wählen Sie zuerst **Other (Sonstiges)** als die Destination (Ziel)-Einstellung aus.

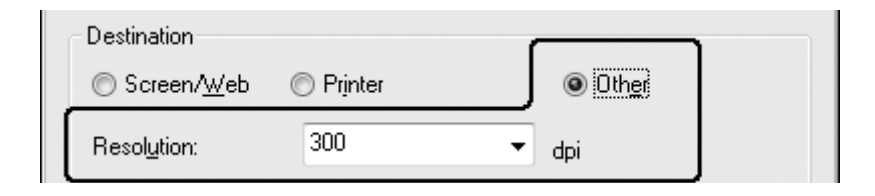

Klicken Sie auf den Pfeil neben der Liste **Resolution (Auflösung)** und wählen Sie die Anzahl der dpi (Punkte pro Zoll) mit der Sie scannen wollen.

Wählen der Auflösung in Office Mode (Büromodus) oder Professional Mode (Professioneller Modus)

Sie können die gewünschte Auflösung jederzeit wählen.

#### **Office Mode (Büromodus)**

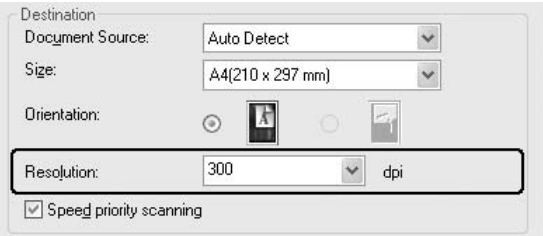

### **Professional Mode (Professioneller Modus)**

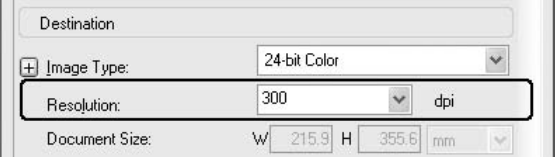

Klicken Sie auf den Pfeil neben der Liste **Resolution (Auflösung)** und wählen Sie die Anzahl der dpi (Punkte pro Zoll) mit der Sie scannen wollen.

## <span id="page-90-0"></span>**Vorschau und Anpassen des Scanbereichs**

Wenn Sie Ihre Standardeinstellungen und die Auflösung gewählt haben, können Sie eine Vorschau Ihres Bildes vornehmen und den Bildbereich des(der) Bildes(er) in einem separaten Preview (Vorschau)-Fenstger auf Ihrem Bildschirm wählen oder anpassen.

Das Vorschau-Fenster zeigt Ihr(e) vorbetrachtetes(n) Bild(er) vollständig an. Sie müssen den Scanbereich wählen und jegliche Bildqualität-Einstellungen manuell vornehmen.

#### *Hinweis:*

*Der Drucker unterstützt nicht Vorschaubilder.*

#### 1. Klicken Sie auf **Preview (Vorschau)**.

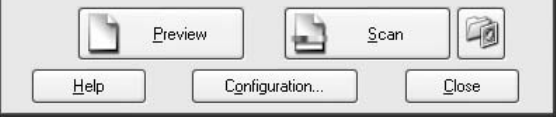

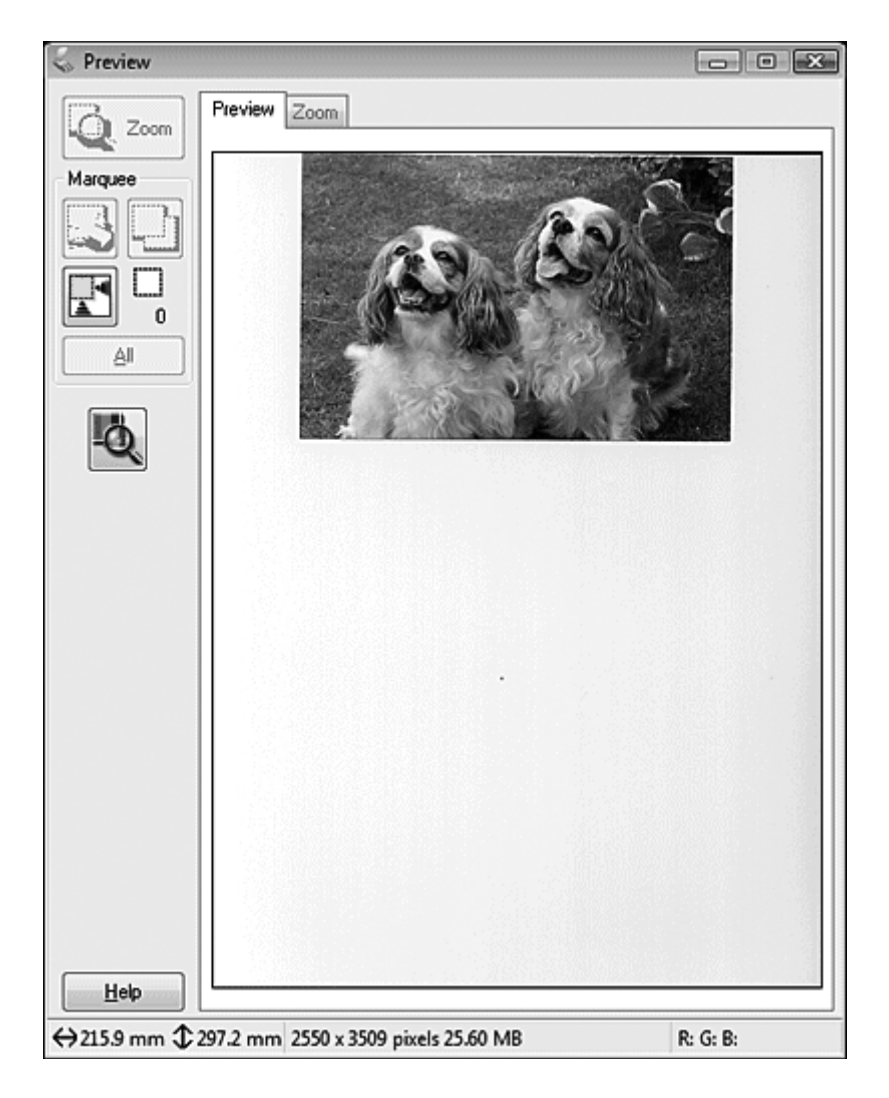

Epson Scan führt einen Vorschau-Scan Ihrer Bilder aus und zeigt sie in Preview (Vorschau)-Fenstern an.

- 2. Sie können folgendes tun, um das(die) Bild(er) anzupassen.
	- ❏ Klicken Sie auf das Symbol zum automatischen Erkennen des Scan-Bereiches , um einen Rahmen um den Bildbereich zu setzen. Sie können den Laufrahmen verschieben, um den Scanbereich zu ändern. Weitere Informationen dazu, siehe ["Erstellen eines Laufrahmens auf](#page-93-0) [einem Vorschaubild" auf Seite 94](#page-93-0).

#### *Hinweis:*

*Wenn Sie in einem anderen Format als das Ihres Originals scannen, müssen Sie zuerst Ihr* **Target Size (Zielgröße)** *wählen und automatisch einen Laufrahmen erstellen, der proportional zu diesem Format ist. Weitere Informationen dazu, siehe ["Wählen der Scangröße"](#page-105-0) [auf Seite 106.](#page-105-0) Sie können dann den Laufrahmen kopieren und Ihn auf jedes Bild kopieren, das Sie in diesem Format scannen.*

- ❏ Zum Heranzoomen an ein Bild klicken Sie innerhalb des Laufrahmens und klicken auf die Schaltfläche **Zoom**. Epson Scan führt erneut einen Vorschau-Scan aus und zeigt eine größere Vorschau in der Registerkarte Zoom.
- ❏ Zum Anpassen der Bildqualität klicken Sie auf den(die) zu modifizieren gewünschten Scanbereich(e) und nehmen die Anpassungen vor. Weitere Informationen dazu, siehe ["Anpassen der Farb- und anderen Bildeinstellungen" auf Seite 97](#page-96-0).

## <span id="page-93-0"></span>Erstellen eines Laufrahmens auf einem Vorschaubild

Ein Laufrahmen ist eine umlaufende gepunktete Linie, die um die Ränder des Vorschaubilds gesetzt wird und den Scanbereich anzeigt.

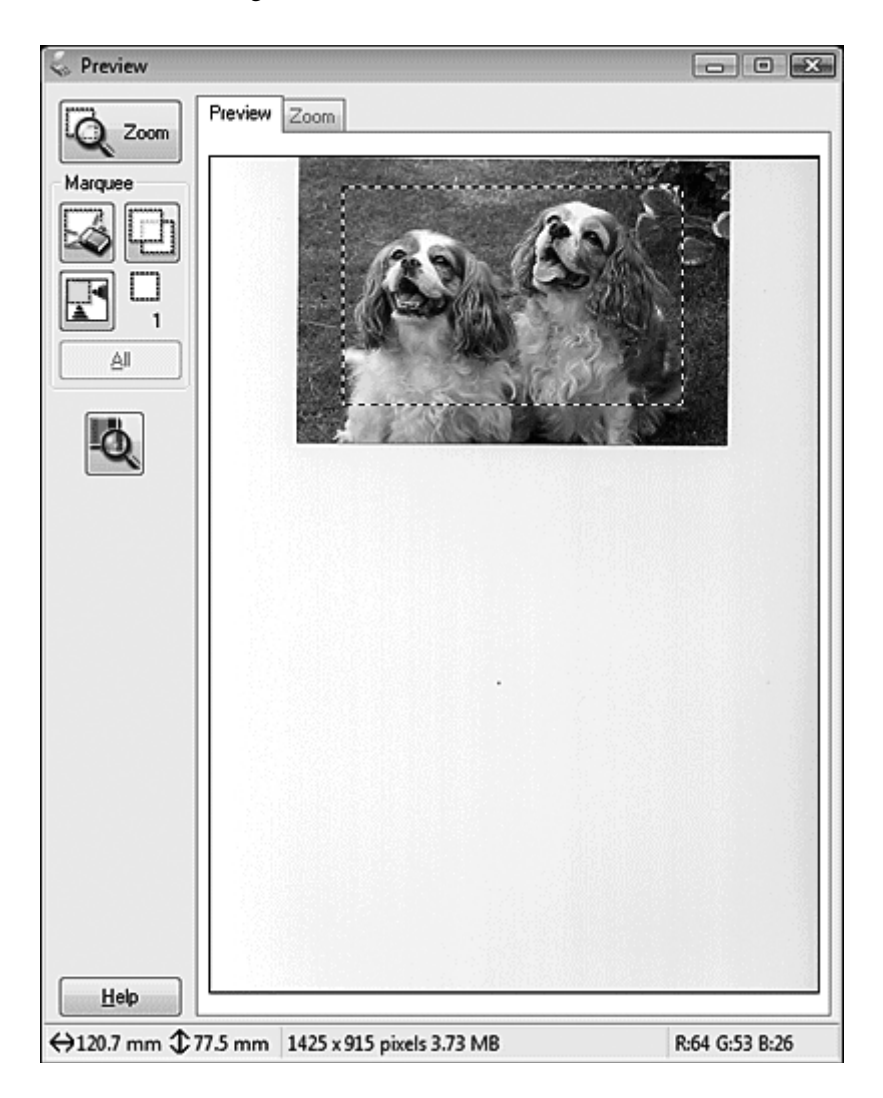

Sie können den Laufrahmen verschieben und seine Größe anpassen. Sie können mehrfache Laufrahmen (bis zu 50) auf jedem Bild erstellen, um verschiedene Bildbereiche in separaten Scan-Dateien zu scannen.

1. Um einen Laufrahmen zu ziehen, setzen Sie den Cursor auf ein Vorschaubild. Der Mauszeiger nimmt die Form eines Fadenkreuzes an.

#### *Hinweis:*

*Wenn Sie nur ein Foto auf dem Vorlagenglas haben, können Sie auf das Symbol*  $\blacksquare$  Auto-Aufsuchen *klicken, um automatisch einen Laufrahmen zu ziehen, und dann zu Schritt 3 weitergehen.*

2. Positionieren Sie den Zeiger in dem Bereich, wo Sie die Ecke des Laufrahmens setzen wollen, und klicken Sie. Halten Sie die Maustaste gedrückt und ziehen Sie das Fadenkreuz über das Bild zur entgegengesetzten Ecke des gewünschten Scanbereichs. Lassen Sie dann die Maustaste los. Sie sehen nun die umlaufende gepunktete Linie des Laufrahmens.

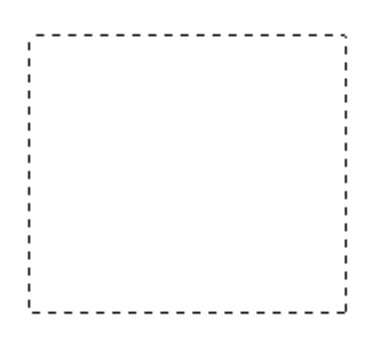

- 3. Führen Sie einen der folgenden Schritte aus, um den Laufrahmen anzupassen.
	- ❏ Zum Bewegen des Laufrahmens positionieren Sie den Cursor im Inneren des Laufrahmens. Der Zeiger wechselt auf eine Hand um. Klicken und ziehen Sie den Laufrahmen zur gewünschten Stelle.

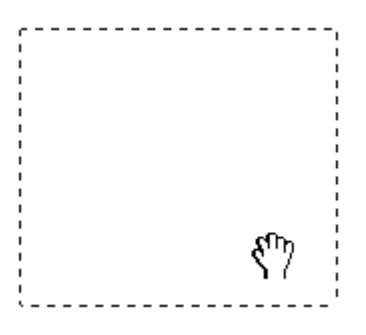

❏ Um die Größe des Laufrahmens zu ändern, positionieren Sie den Cursor auf dem Rand oder der Ecke des Laufrahmens. Der Zeiger wechselt auf einen geraden oder abgewinkelten Doppelpfeil um. Klicken und ziehen Sie die Kante oder Ecke auf die gewünschte Größe.

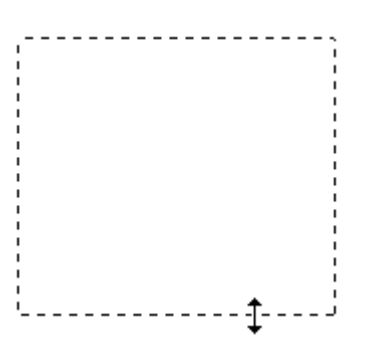

#### *Hinweis:*

- ❏ *Um nur eine senkrechte oder waagerechte Verschiebung des Laufrahmens zuzulassen, halten Sie während des Ziehens die* **Umschalt***-Taste gedrückt.*
- ❏ *Um die Größe des Laufrahmens unter Einhaltung der aktuellen Proportionen zu ändern, halten Sie während der Größenänderung die* **Umschalt***-Taste gedrückt.*
- ❏ *Für beste Ergebnisse und Bildbelichtung stellen Sie sicher, dass alle Seiten des Laufrahmens im Inneren des Vorschaubildes liegen. Schließen Sie keinen Teil des Bereichs um das Vorschaubild im Laufrahmen ein.*
- 4. Sie können mehrfache Laufrahmen (bis zu 50) erstellen. Setzen Sie die Laufrahmen wie in Schritt 1 bis 3 beschrieben oder klicken auf das Symbol zum Kopieren des Rahmens  $\Box$ , um weitere Rahmen derselben Größe zu erstellen. Sie können alle Laufrahmen verschieben und vergrößern/ verkleinern (siehe Schritt 3). Zum Löschen eines Rahmens klicken Sie in den Rahmen und dann auf das Symbol zum Löschen von Rahmen ...

#### *Hinweis:*

*Wenn Sie mehrere Laufrahmen zeichnen, klicken Sie immer auf* **All (Alle)** *im Vorschau-Fenster, bevor Sie scannen. Andernfalls wird nur der Bereich im Inneren des letzten von Ihnen gezogenen Laufrahmens gescannt.*

## <span id="page-96-0"></span>**Anpassen der Farb- und anderen Bildeinstellungen**

Wenn Sie eine Vorschau Ihres(r) Bildes(r) ausgeführt und den Scanbereich angepasst haben, können Sie die Bildqualität modifizieren, wenn erforderlich. Epson Scan Bietet eine Reihe von Einstellungen zur Verbesserung von Farbe, Schärfe, Kontrast und anderen die Bildqualität beeinflussenden Aspekten. Bevor Sie Anpassungen vornehmen, klicken Sie immer auf das Bild oder den Laufrahmen für den anzupassen gewünschten Bereich.

Zum Anpassen der Farbe und anderer Bildeinstellungen siehe einen dieser Abschnitte.

**Office Mode (Büromodus):** "Vornehmen von Anpassen der Farbanpassungen und anderen Bildeinstellungen in Office Mode (Büromodus)" auf Seite 97

**Home Mode (Standard Modus):** ["Vornehmen von Anpassen der Farbanpassungen und anderen](#page-99-0) [Bildeinstellungen in Home Mode \(Standard Modus\)" auf Seite 100](#page-99-0)

**Professional Mode (Professioneller Modus):** ["Vornehmen von Anpassen der Farbanpassungen](#page-102-0) [und anderen Bildeinstellungen in Professional Mode \(Professioneller Modus\)" auf Seite 103](#page-102-0)

Vornehmen von Anpassen der Farbanpassungen und anderen Bildeinstellungen in Office Mode (Büromodus)

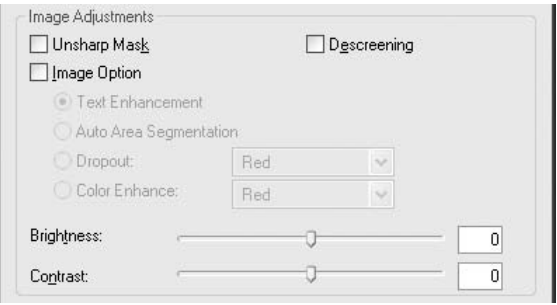

Die Tabelle unten beschreibt die in Office Mode (Büromodus) verfügbaren Einstellungen. Weitere Einzelheiten zur Anpassung dieser Einstellungen finden Sie im Abschnitt Epson Scan Hilfe.

#### *Hinweis:*

*Wenn Sie mehrere Bilder gleichzeitig scannen und die Bildanpassungen auf alle Bilder oder Scanbereiche übernehmen wollen, klicken Sie auf* **All (Alle)** *im Fenster Preview (Vorschau), bevor Sie mit der Vornahme der Anpassungen beginnen.*

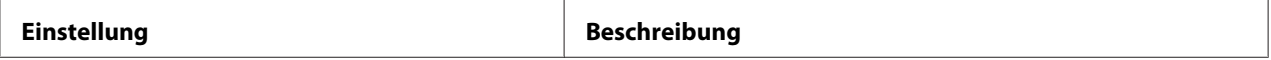

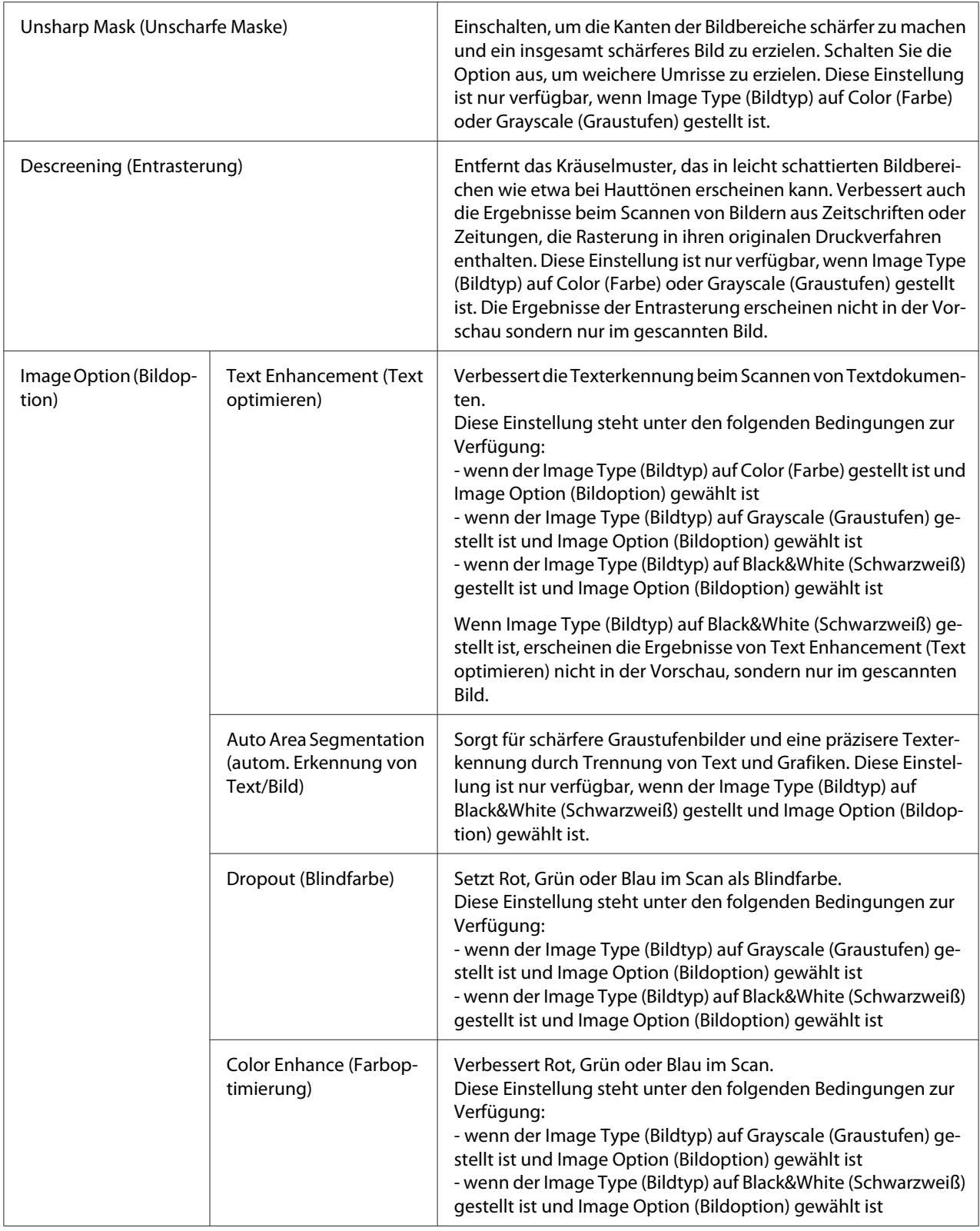

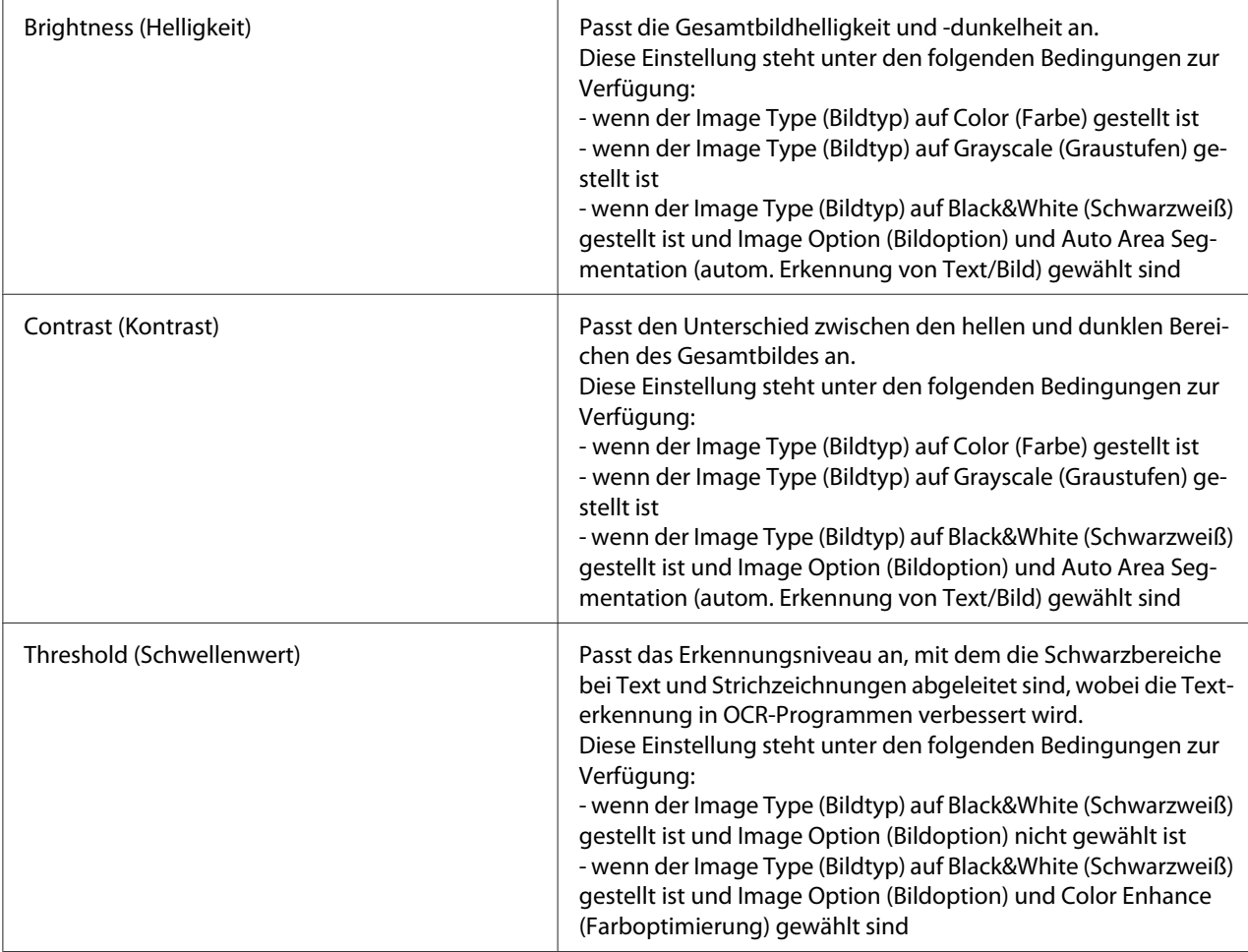

## *Hinweis:*

- ❏ *Zum Betrachten der Erkennungsniveaus für Rot, Grün und Blau an bestimmten Punkten in Ihrem Vorschaubild, während Sie Anpassungen vornehmen, klicken Sie auf das Densitometer-Symbol im Fenster Preview (Vorschau) und bewegen den Cursor über einen Bildbereich. Siehe Epson Scan Hilfe für weitere Informationen.*
- ❏ *Je nach Bildtyp, der in der Vorschau angezeigt wird, und anderen gewählten Einstellungen sind unter Umständen einige Einstellungen nicht verfügbar oder werden automatisch festgelegt.*
- ❏ *Sie können benutzerdefinieren, wie bestimmte Epson Scan-Einstellungen sich auswirken, indem Sie auf* **Configuration (Konfiguration)** *licken und Einstellungen im erscheinenden Fenster ändern. Siehe Epson Scan Hilfe für weitere Informationen.*
- ❏ *Um jegliche Bildqualitätsanpassungen am Vorschaubild rückgängig zu machen, klicken Sie auf* **Reset (Zurücksetzen)** *falls verfügbar, schalten die Einstellungen aus oder vorbetrachten das Bild erneut.*

<span id="page-99-0"></span>Vornehmen von Anpassen der Farbanpassungen und anderen Bildeinstellungen in Home Mode (Standard Modus)

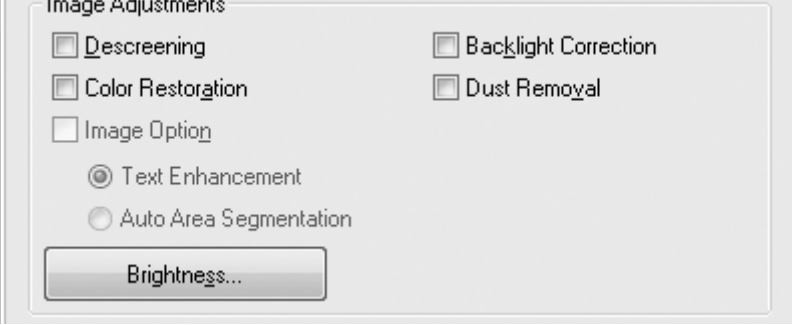

Die Tabelle unten beschreibt die in Home Mode (Standard Modus) verfügbaren Einstellungen. Weitere Einzelheiten zur Anpassung dieser Einstellungen finden Sie im Abschnitt Epson Scan Hilfe.

#### *Hinweis:*

*Wenn Sie mehrere Bilder gleichzeitig scannen und die Bildanpassungen auf alle Bilder oder Scanbereiche übernehmen wollen, klicken Sie auf* **All (Alle)** *im Fenster Preview (Vorschau), bevor Sie mit der Vornahme der Anpassungen beginnen.*

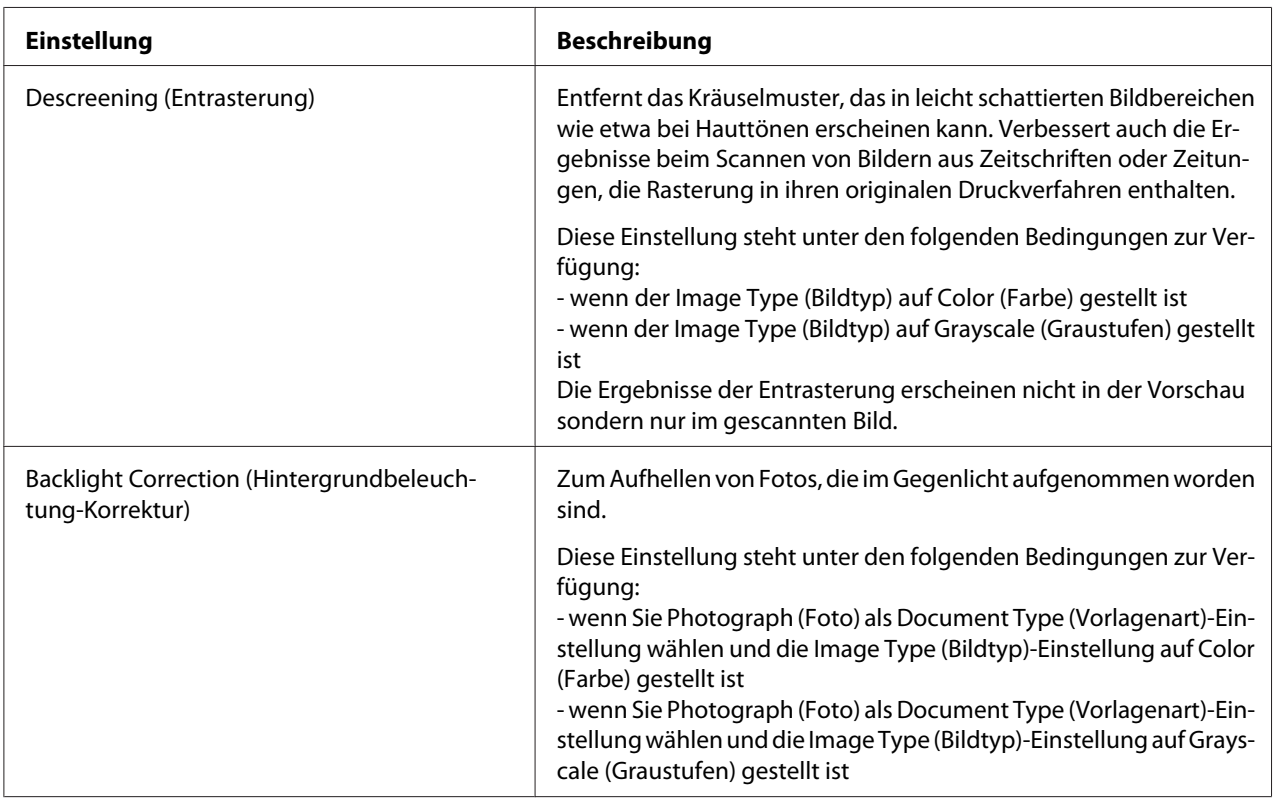

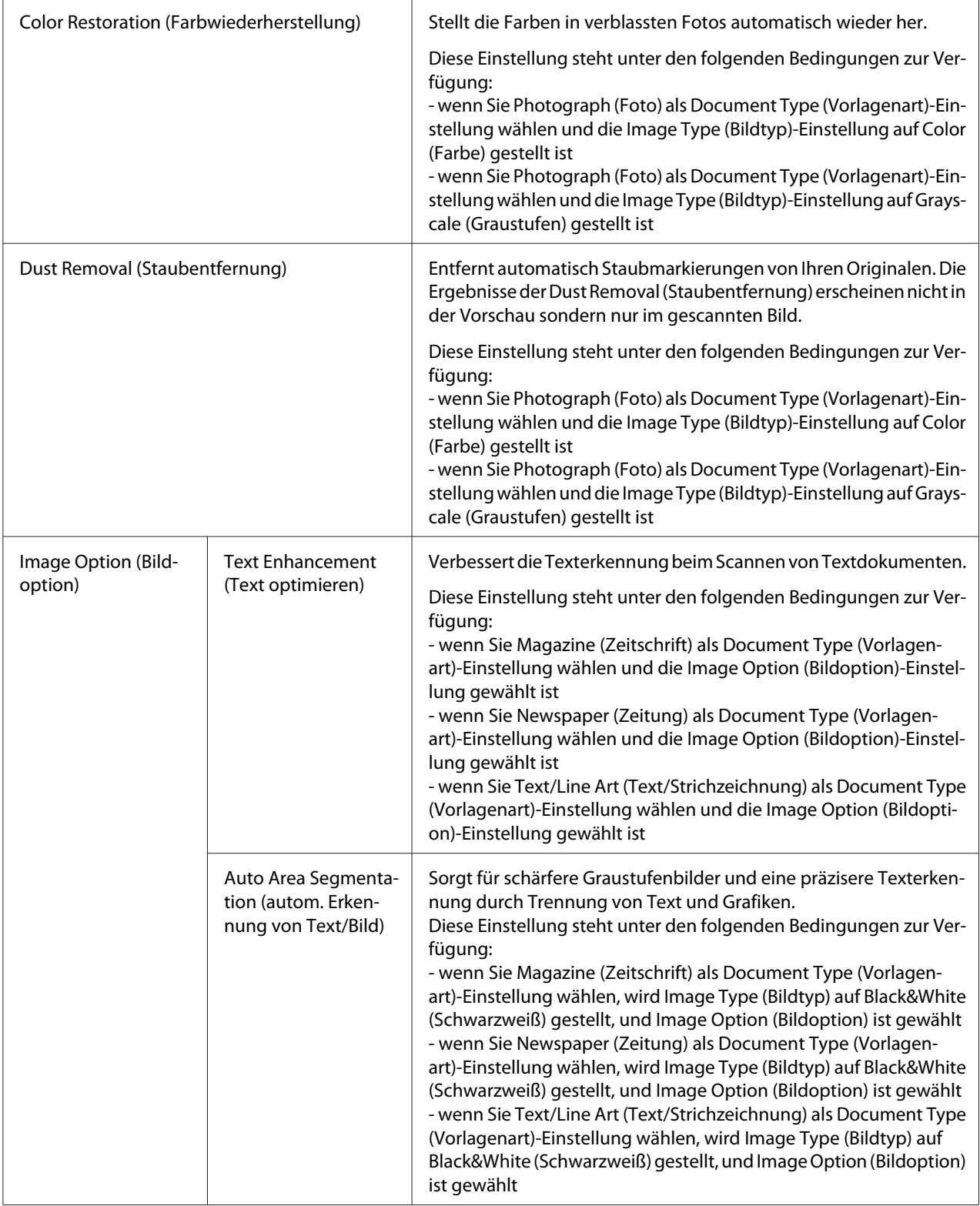

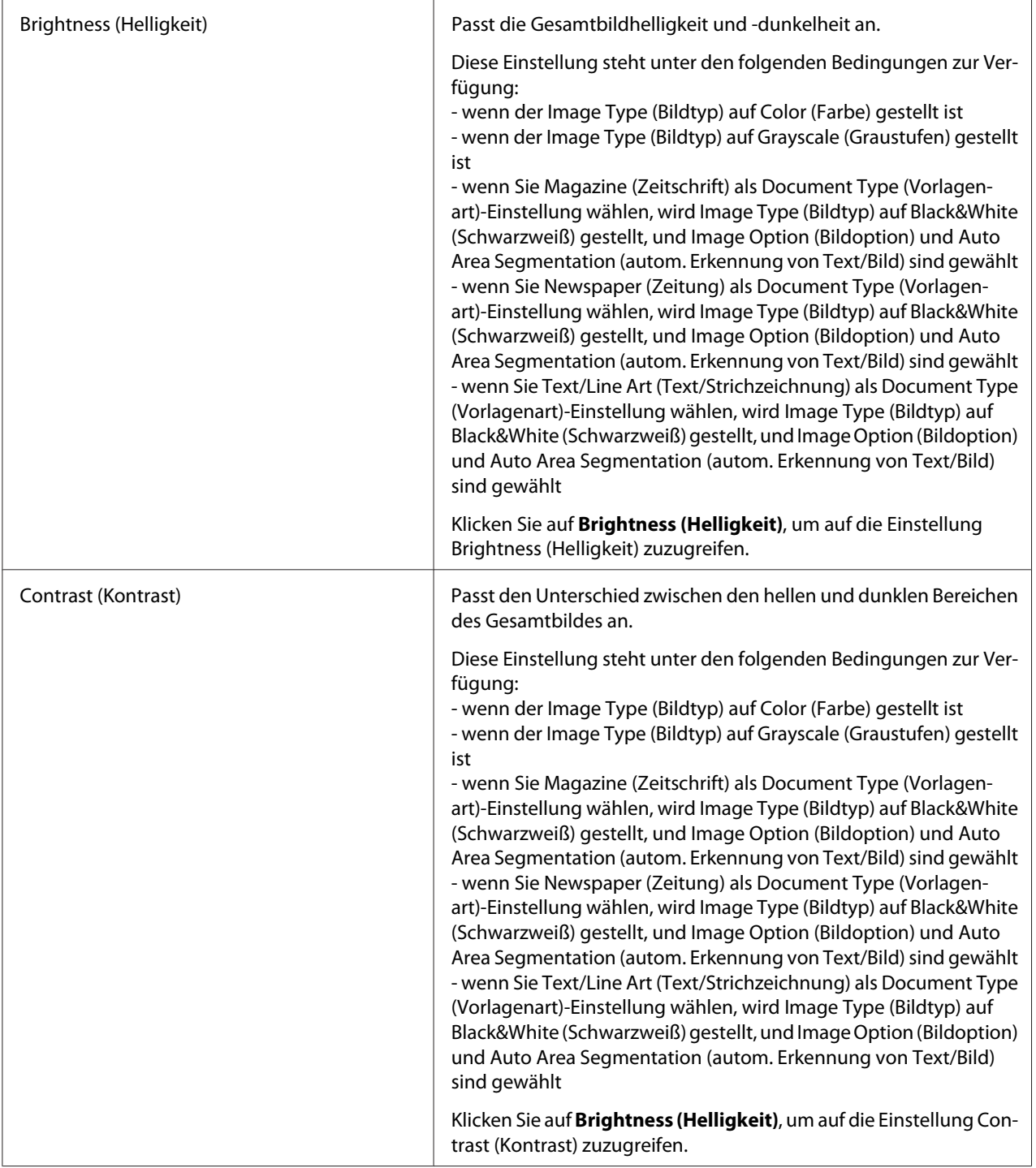

<span id="page-102-0"></span>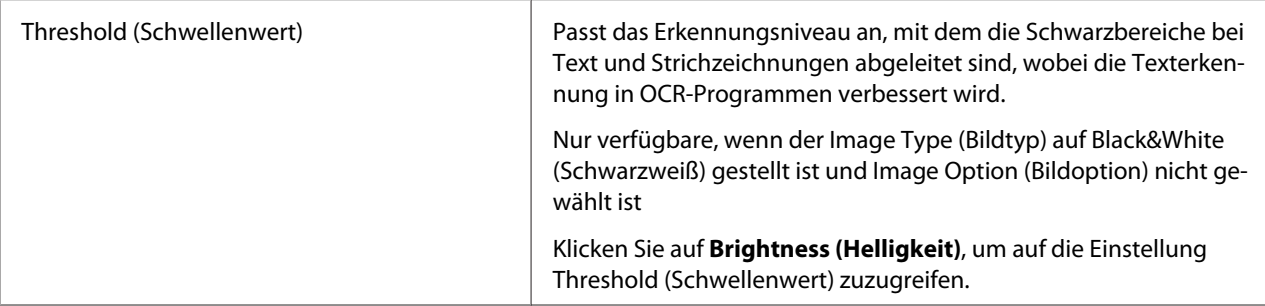

#### *Hinweis:*

- ❏ *Zum Betrachten der Erkennungsniveaus für Rot, Grün und Blau an bestimmten Punkten in Ihrem Vorschaubild, während Sie Anpassungen vornehmen, klicken Sie auf das Densitometer-Symbol im Fenster Preview (Vorschau) und bewegen den Cursor über einen Bildbereich. Siehe Epson Scan Hilfe für weitere Informationen.*
- ❏ *Je nach Bildtyp, der in der Vorschau angezeigt wird, und anderen gewählten Einstellungen sind unter Umständen einige Einstellungen nicht verfügbar oder werden automatisch festgelegt.*
- ❏ *Sie können benutzerdefinieren, wie bestimmte Epson Scan-Einstellungen sich auswirken, indem Sie auf* **Configuration (Konfiguration)** *licken und Einstellungen im erscheinenden Fenster ändern. Siehe Epson Scan Hilfe für weitere Informationen.*
- ❏ *Um jegliche Bildqualitätsanpassungen am Vorschaubild rückgängig zu machen, klicken Sie auf* **Reset (Zurücksetzen)** *falls verfügbar, schalten die Einstellungen aus oder vorbetrachten das Bild erneut.*

Vornehmen von Anpassen der Farbanpassungen und anderen Bildeinstellungen in Professional Mode (Professioneller Modus)

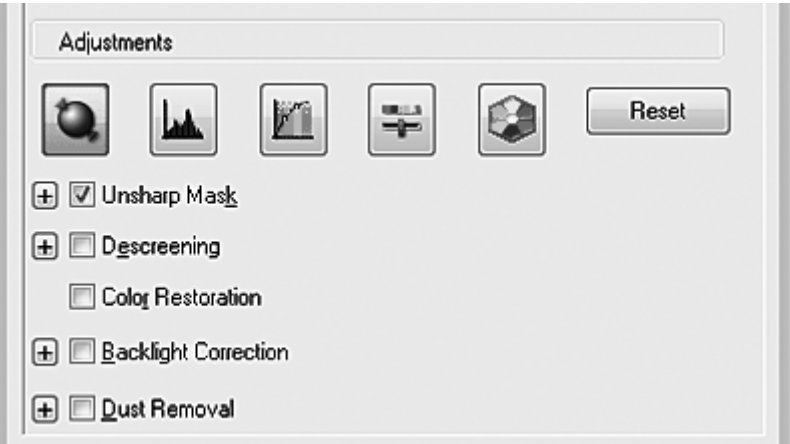

Die Tabelle unten beschreibt die in Professional Mode (Professioneller Modus) verfügbaren Einstellungen. Weitere Einzelheiten zur Anpassung dieser Einstellungen finden Sie im Abschnitt Epson Scan Hilfe.

## *Hinweis:*

- ❏ *Möglicherweise müssen Sie zur Anzeige des Bereichs Adjustments (Korrekturen) im Fenster Professional Mode (Professioneller Modus) nach unten scrollen.*
- ❏ *Wenn Sie mehrere Bilder gleichzeitig scannen und die Bildanpassungen auf alle Bilder oder Scanbereiche übernehmen wollen, klicken Sie auf* **All (Alle)** *im Fenster Preview (Vorschau), bevor Sie mit der Vornahme der Anpassungen beginnen.*

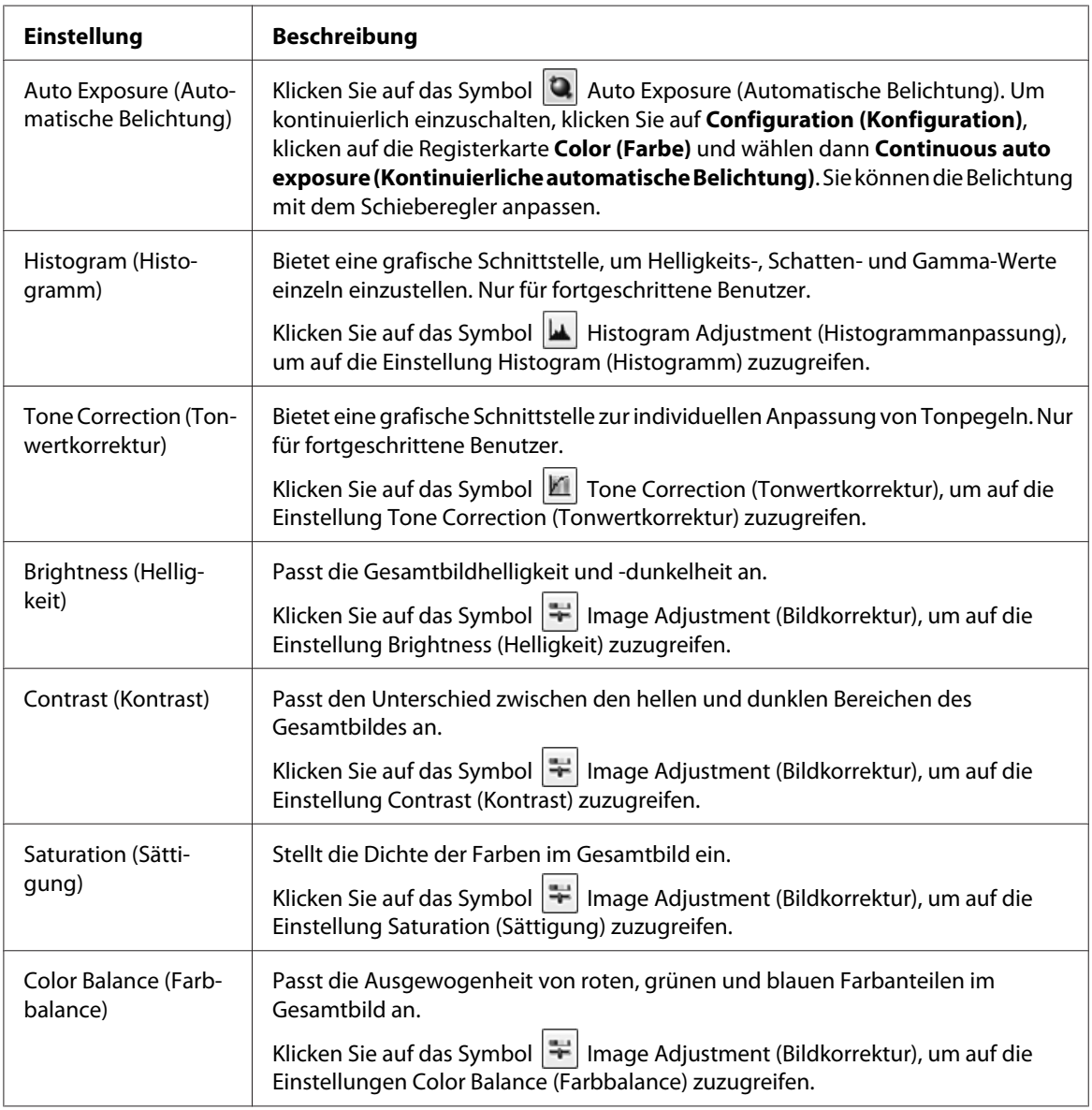

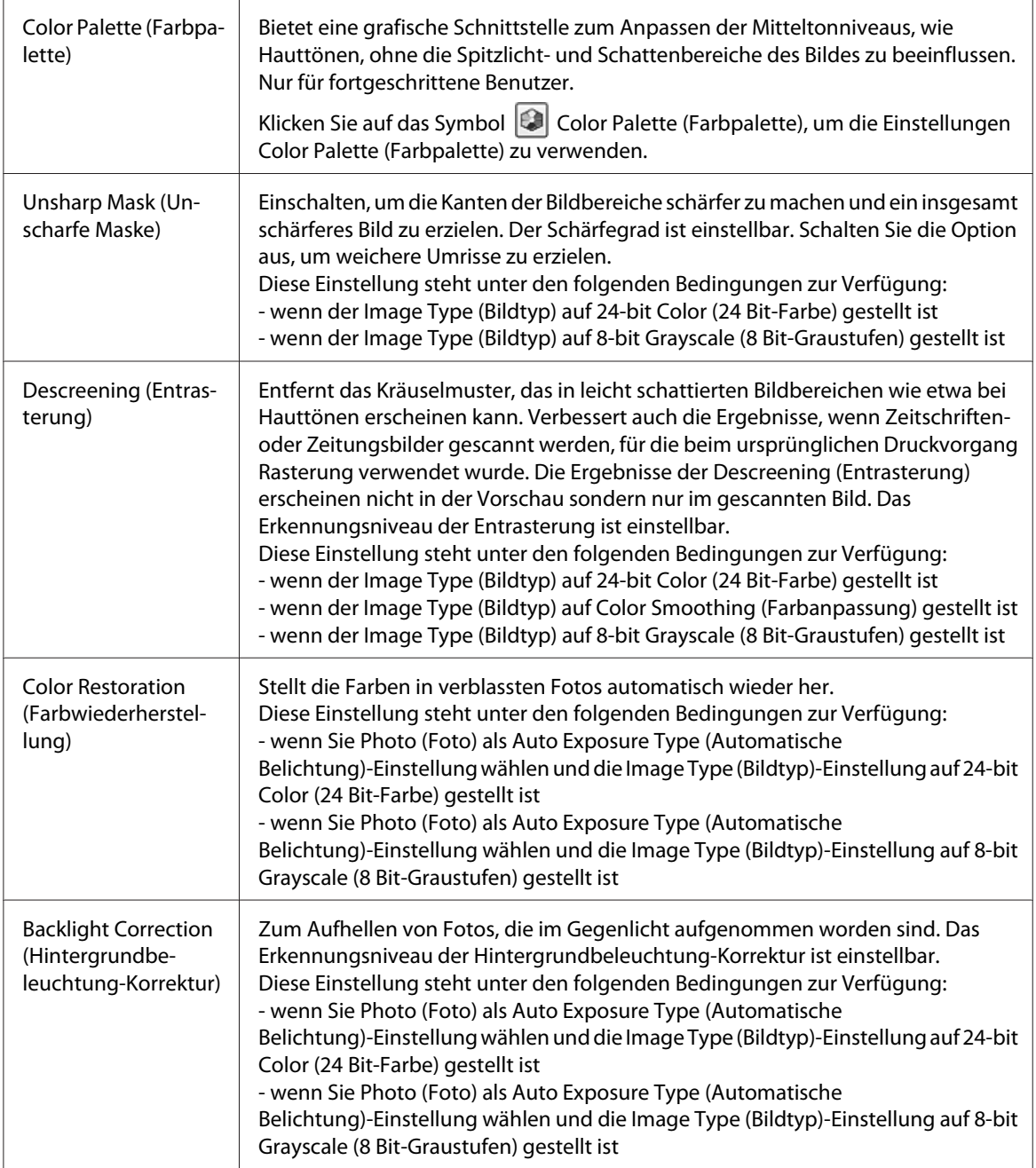

<span id="page-105-0"></span>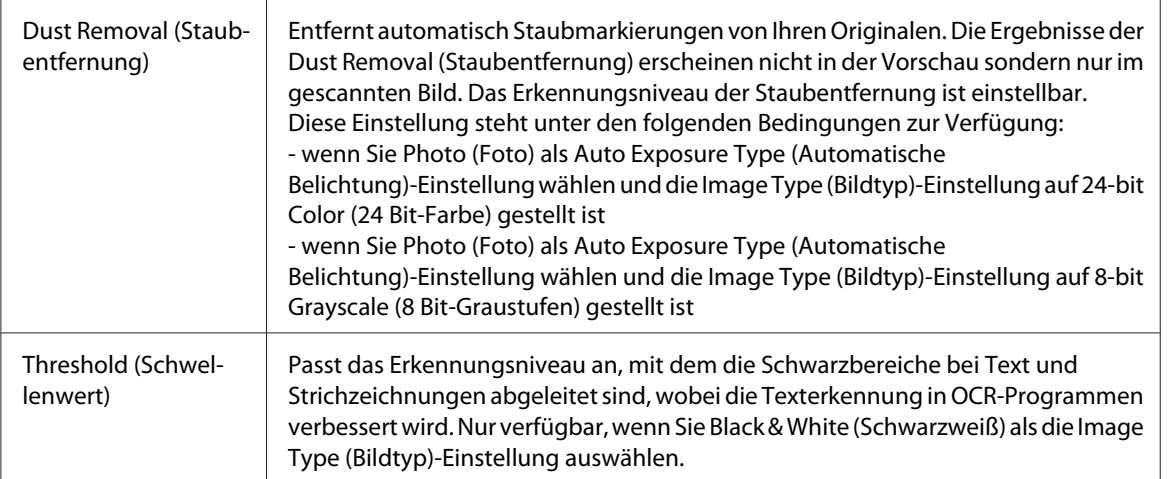

#### *Hinweis:*

- ❏ *Zum Betrachten der Erkennungsniveaus für Rot, Grün und Blau an bestimmten Punkten in Ihrem Vorschaubild, während Sie Anpassungen vornehmen, klicken Sie auf das Densitometer-Symbol im Fenster Preview (Vorschau) und bewegen den Cursor über einen Bildbereich. Siehe Epson Scan Hilfe für weitere Informationen.*
- ❏ *Je nach Bildtyp, der in der Vorschau angezeigt wird, und anderen gewählten Einstellungen sind unter Umständen einige Einstellungen nicht verfügbar oder werden automatisch festgelegt.*
- ❏ *Sie können benutzerdefinieren, wie bestimmte Epson Scan-Einstellungen sich auswirken, indem Sie auf* **Configuration (Konfiguration)** *licken und Einstellungen im erscheinenden Fenster ändern. Siehe Epson Scan Hilfe für weitere Informationen.*
- ❏ *Um jegliche Bildqualitätsanpassungen am Vorschaubild rückgängig zu machen, klicken Sie auf* **Reset (Zurücksetzen)** *falls verfügbar, schalten die Einstellung aus oder vorbetrachten das Bild erneut.*

### **Wählen der Scangröße**

Sie können Bilder in ihrer ursprünglichen Größe scannen oder die Bilder beim Scannen vergrößern oder verkleinern. Verwenden Sie dazu die Einstellung **Target Size (Zielgröße)**.

Wenn Sie Ihr Bild auf eine spezifische Größe scannen, müssen Sie die **Target Size (Zielgröße)**-Einstellung nach der Vorschau wählen, aber bevor Sie Ihren angezeigten Scanbereich durch Erzeugen eines Laufrahmens anpassen. Dies stellt den Scanbereich auf korrekte Proportionen ein, so dass Ihr Bild nicht unerwartet beschnitten wird.

Weitere Informationen zum Einstellen der Scan-Größe sind in den folgenden Abschnitten enthalten.

Home Mode (Standard Modus): "Wählen der Scangröße in Home Mode (Standard Modus)" auf Seite 107

Professional Mode (Professioneller Modus): ["Wählen der Scangröße in Professional Mode](#page-109-0) [\(Professioneller Modus\)" auf Seite 110](#page-109-0)

Wählen der Scangröße in Home Mode (Standard Modus)

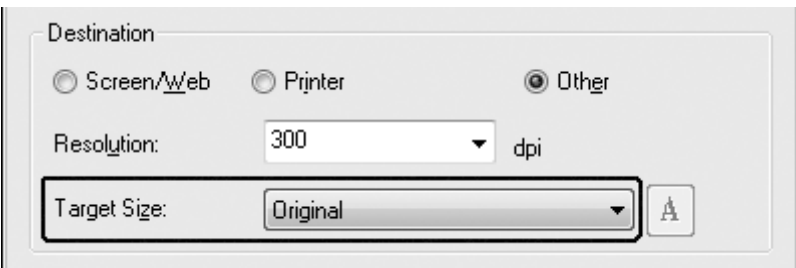

1. Sie können eine vordefinierte Scangröße aus der Liste **Target Size (Zielgröße)** wählen. Klicken Sie auf den Pfeil, um die Liste zu öffnen und wählen Sie die gewünschte Größe. Ein Laufrahmen (punktierte Linie) proportionial der Größe erscheint in Ihrem Vorschaubild.

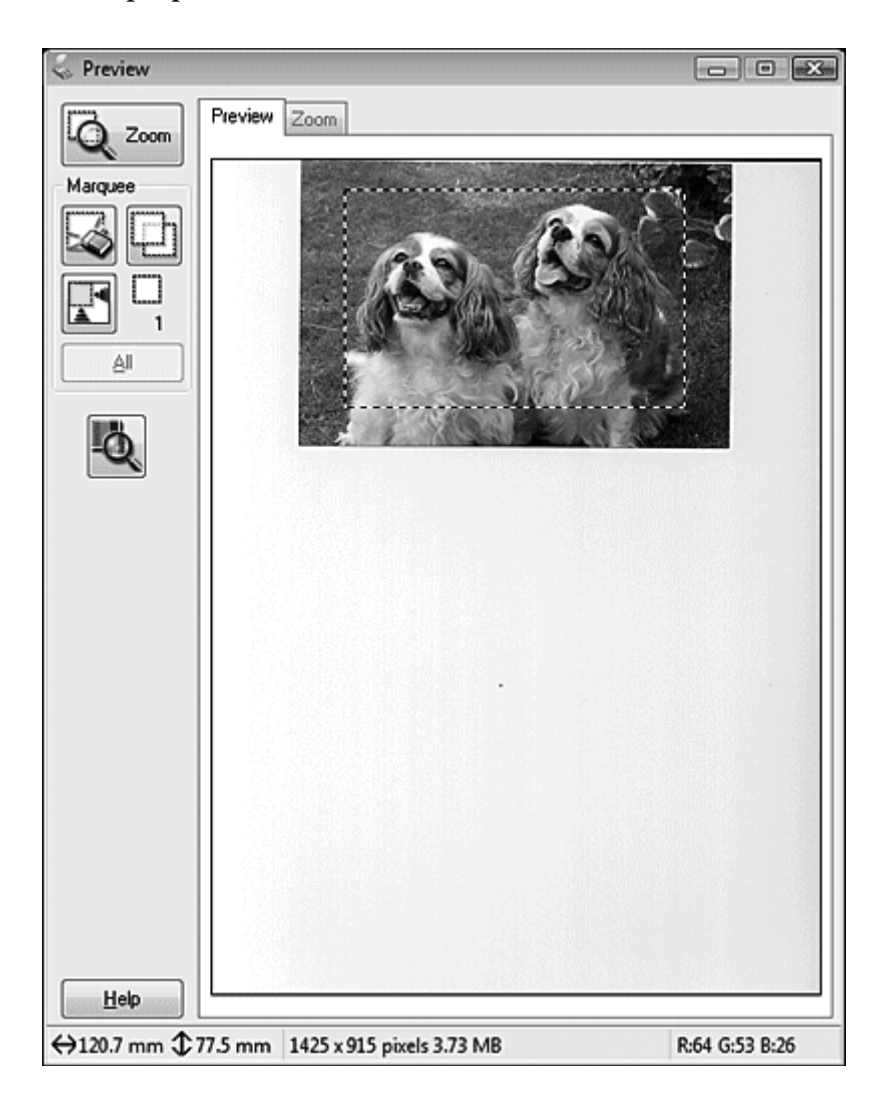
2. Wenn Sie eine Scangröße erstellen müssen, die nicht in der Target Size (Zielgröße)-Liste ist, können Sie eine benutzerdefinierte Größe erstellen. Klicken Sie auf den Pfeil, um die Liste zu öffnen und wählen Sie den Eintrag **Customize (Benutzerdef.)**. Sie sehen das Target Size (Zielgröße)-Fenster.

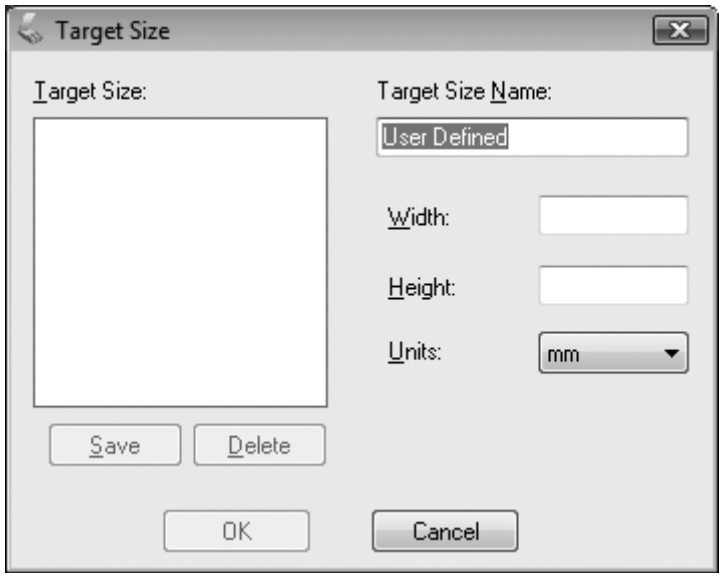

- 3. Geben Sie eine Bezeichnung für die benutzerdefinierte Größe ein, klicken Sie auf **Save (Speichern)** und klicken Sie dann auf **OK**. Die neue Größe erscheint in der Liste Target Size (Zielgröße).
- 4. Wenn Sie Ihre Scangröße gewählt haben, können Sie auf den Laufrahmen klicken und diesen zum Bereich in dem Bild ziehen, der gescannt werden soll. Weitere Informationen dazu, siehe ["Erstellen eines Laufrahmens auf einem Vorschaubild" auf Seite 94.](#page-93-0) Die Proportionen des Laufrahmens werden während dieser Anpassung beibehalten.

Wenn Sie den Laufrahmen für ein Hochformat- oder Querformatbild drehen müssen, ohne das Seitenverhältnis zu ändern, klicken Sie auf das Symbol **Ausrichtung**.

## *Hinweis:*

*Das Ausrichtung-Symbol ist nicht verfügbar, wenn Sie* **Original** *als Target Size (Zielgröße)-Einstellung gewählt haben.*

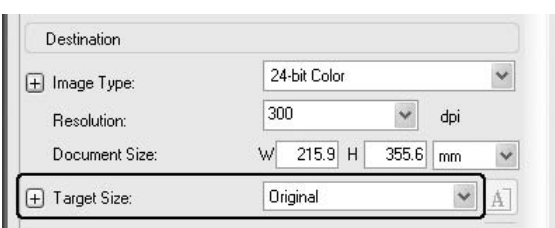

## Wählen der Scangröße in Professional Mode (Professioneller Modus)

1. Sie können eine vordefinierte Scangröße aus der Liste **Target Size (Zielgröße)** wählen. Klicken Sie auf den Pfeil, um die Liste zu öffnen und wählen Sie die gewünschte Größe. Ein Laufrahmen (punktierte Linie) proportionial der Größe erscheint in Ihrem Vorschaubild.

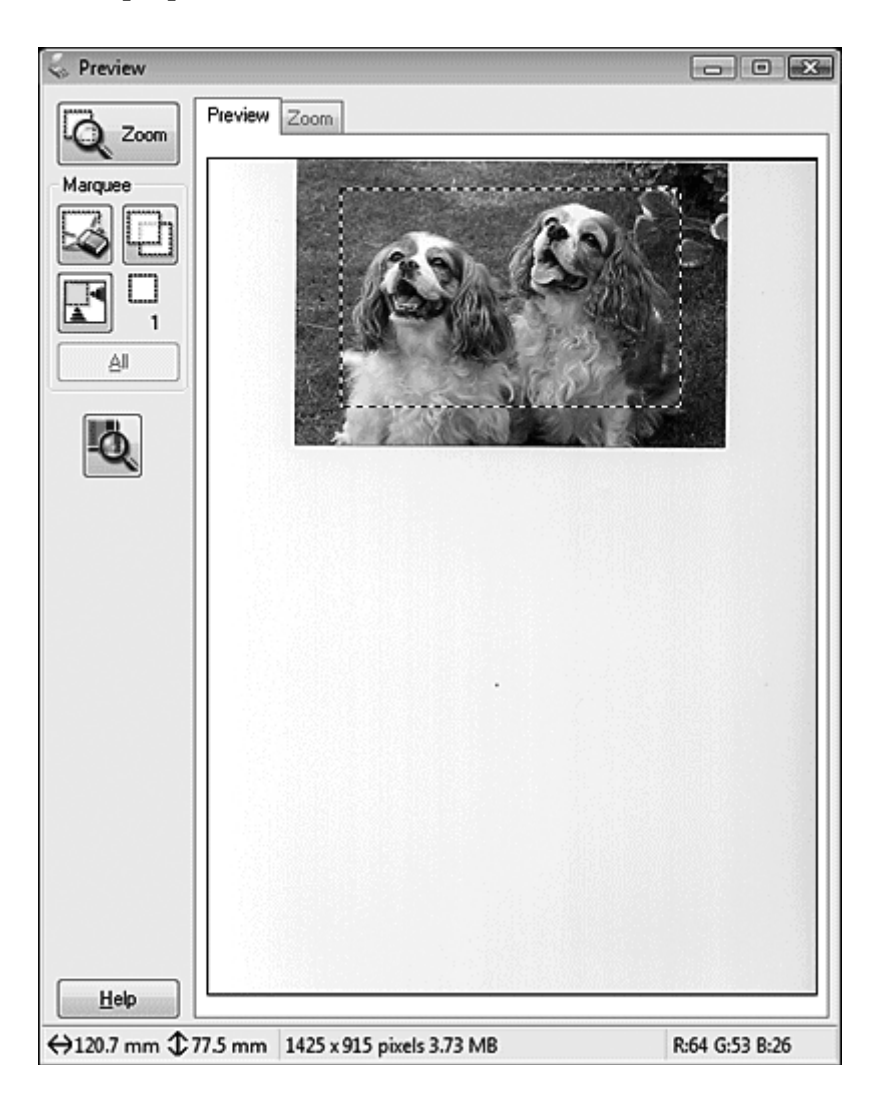

2. Wenn Sie eine Scangröße erstellen müssen, die nicht in der Target Size (Zielgröße)-Liste ist, können Sie eine benutzerdefinierte Größe erstellen. Klicken Sie auf den Pfeil, um die Liste zu öffnen und wählen Sie den Eintrag **Customize (Benutzerdef.)**. Sie sehen das Target Size (Zielgröße)-Fenster.

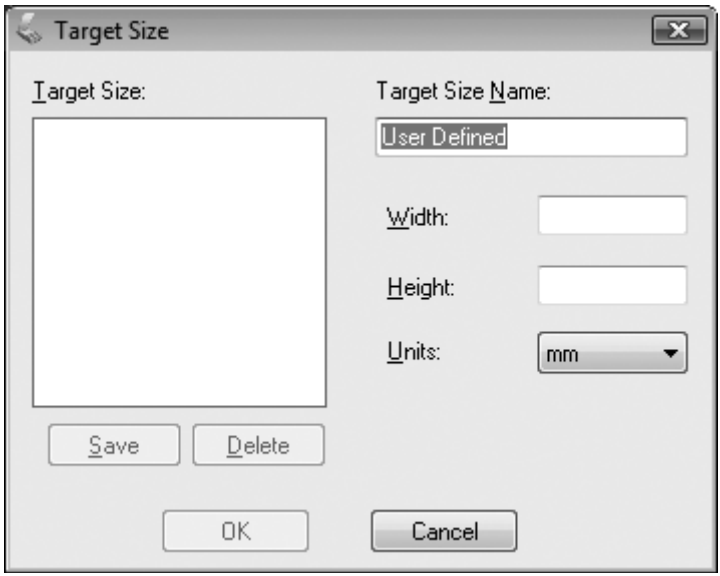

- 3. Geben Sie eine Bezeichnung für die benutzerdefinierte Größe ein, klicken Sie auf **Save (Speichern)** und klicken Sie dann auf **OK**. Die neue Größe erscheint in der Liste Target Size (Zielgröße).
- 4. Sie können die Größe mit zusätzlichen Bearbeitungswerkzeugen fein einstellen. Klicken Sie auf die Schaltfläche + (Windows) oder ▶ (Mac OS X) neben **Target Size (Zielgröße)** zur Anzeige dieser Tools.

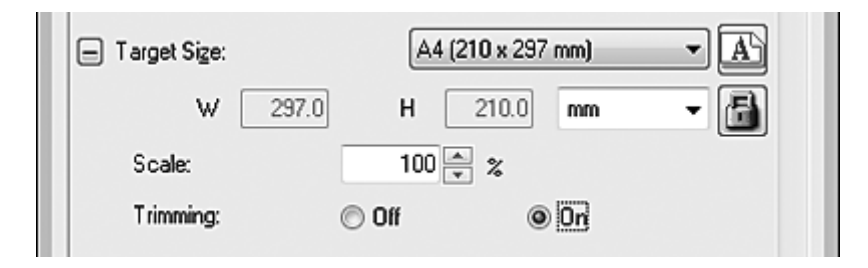

❏ Um die Größe Ihres Bildes um einen bestimmten Prozentsatz zu verändern, passen Sie den Wert **Scale (Zoom)** an.

- ❏ Um die Art und Weise, wie Ihr Bild zugeschnitten wird, zu ändern, schalten Sie **Trimming (Beschneiden)** ein oder aus. Siehe Epson Scan Hilfe für weitere Informationen.
- **□** Zum Entriegeln der Proportionen Ihrer Scangröße klicken Sie auf das <sub>E</sub>n Sperre-Symbol. Stellen Sie dann den Laufrahmen ein oder geben Sie neue Werte für Breite/Höhe ein.
- 5. Wenn Sie Ihre Scangröße gewählt haben, können Sie auf den Laufrahmen klicken und diesen zum Bereich in dem Bild ziehen, der gescannt werden soll. Weitere Informationen dazu, siehe ["Erstellen eines Laufrahmens auf einem Vorschaubild" auf Seite 94.](#page-93-0) Die Proportionen des Laufrahmens werden während dieser Anpassung beibehalten.

Wenn Sie den Laufrahmen für ein Hochformat- oder Querformatbild drehen möchten, ohne das Seitenverhältnis zu ändern, klicken Sie auf das Symbol **Ausrichtung**.

### *Hinweis:*

*Das Ausrichtung-Symbol ist nicht verfügbar, wenn Sie* **Original** *als Target Size (Zielgröße)-Einstellung gewählt haben.*

# **Fertig stellen des Scans**

Wie es nach dem Scannen weitergeht, hängt davon ab, wie der Scanvorgang gestartet wurde.

- ❏ Wenn Sie Ihren Scan gestartet haben, indem Sie Epson Scan vom Symbol EPSON Scan ausgeführt haben, sehen Sie das Fenster File Save Settings (Einstellungen zum Speichern von Dateien). Hier können Sie Name und Ort zum Speichern der gescannten Dateien angeben. Siehe ["Auswählen](#page-85-0) [von File Save Settings \(Einstellungen zum Speichern von Dateien\)" auf Seite 86](#page-85-0) für weitere Informationen. Nachdem Sie diese Einstellungen wählen, startet Epson Scan den Scanvorgang.
- ❏ Wenn Sie Ihren Scan von einem mit TWAIN konformen Programm wie Adobe Photoshop Elements gestartet haben, wird Ihr gescanntes Bild im Programmfenster geöffnet. Wenn Epson Scan nicht automatisch nach dem Scannen schließt, klicken Sie auf **Close (Schließen)**, um das Fenster EPSON Scan zu verlassen und Ihr(e) Bild(er) im Programm zu betrachten.

# **Scannen von Spezialprojekten**

## **Wiederherstellen der Farbe**

Unter Verwendung des Merkmals **Color Restoration (Farbwiederherstellung)** in Epson Scan können Sie alte, verblasste oder schlecht belichtete Fotos in solche mit lebensechter Farbe und Schärfe verwandeln. Sie können gedruckte Fotos autoamtisch beim Scannen wiederherstellen.

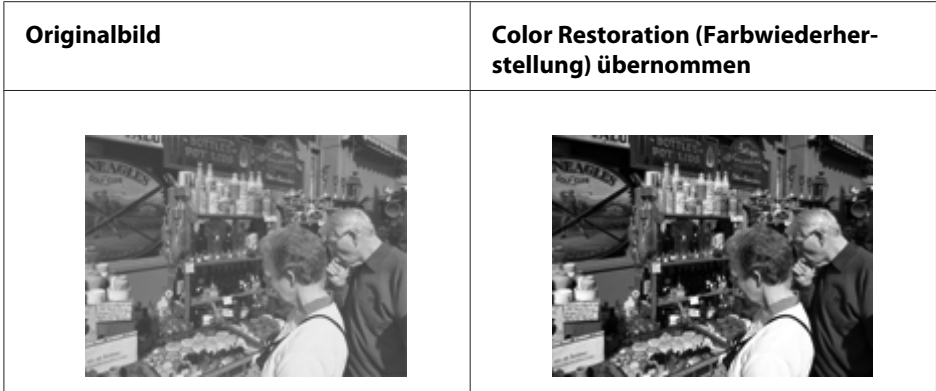

Dieses Merkmal steht im Office Mode (Büromodus) nicht zur Verfügung. Stellen Sie den Scanmodus auf Home Mode (Standard Modus) oder Professional Mode (Professioneller Modus) um.

## **Entfernen von Staubkörnern**

Durch Verwendung des Merkmals **Dust Removal (Staubentfernung)** im Epson Scan können Sie virtuell Staubmarkierungen von Ihren Originalen beim Scannen "säubern".

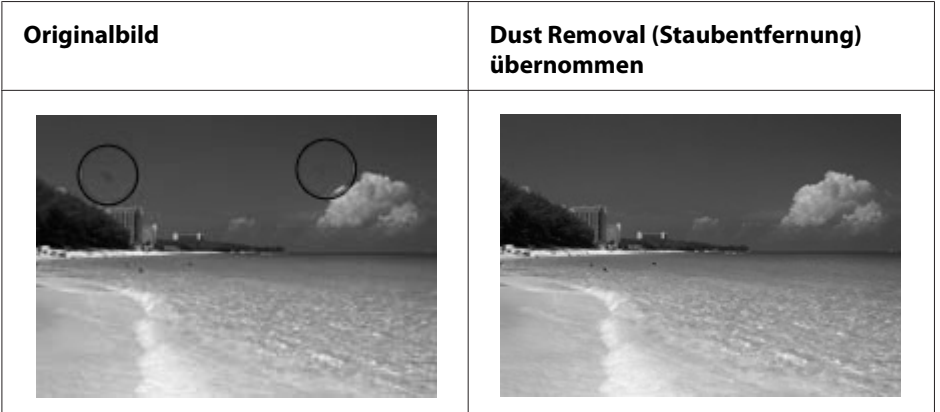

## *Hinweis:*

❏ *Entfernen Sie vor dem Scannen sorgfältig alle sichtbaren Staubkörner von Ihren Vorlagen.*

❏ *Verwenden Sie die Funktion Dust Removal (Staubentfernung) nicht zum Scannen von Vorlagen, die keine Staubkörner oder Kratzer aufweisen, da das gescannte Bild andernfalls verzerrt oder unscharf erscheinen kann.*

Dieses Merkmal steht im Office Mode (Büromodus) nicht zur Verfügung. Stellen Sie den Scanmodus auf Home Mode (Standard Modus) oder Professional Mode (Professioneller Modus) um.

## **Aufhellen von Fotos mit Gegenlicht**

Mit der Funktion **Backlight Correction (Hintergrundbeleuchtung-Korrektur)** in Epson Scan können Sie Fotos aufhellen, die im Gegenlicht aufgenommen worden sind. Sie können Fotos autoamtisch beim Scannen korrigieren.

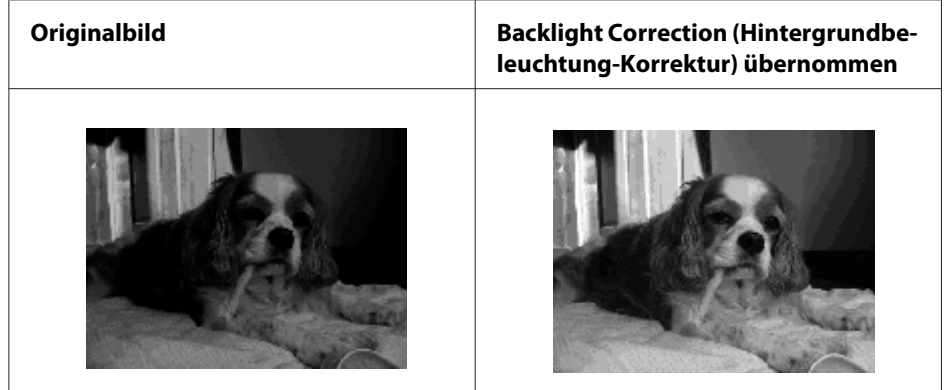

Dieses Merkmal steht im Office Mode (Büromodus) nicht zur Verfügung. Stellen Sie den Scanmodus auf Home Mode (Standard Modus) oder Professional Mode (Professioneller Modus) um.

# **Scannen über ein Netzwerk**

Sie müssen die Einstellung mit EPSON Scan Settings vornehmen, um mit dem am Netzwerk angeschlossenen Drucker zu scannen.

## **Starten von EPSON Scan Settings**

Stellen Sie sicher, dass Ihr Drucker und die Netzwerkschnittstelle des Druckers einwandfrei arbeiten. Dann gehen Sie entsprechend den untenstehenden Schritten vor, um das Programm EPSON Scan Settings zum Aktivieren des Netzwerk-Scannens zu verwenden.

## *Hinweis für Windows:*

- ❏ *Für Windows 7 oder Vista benötigen Sie ein Administrator-Konto und Passwort, wenn Sie sich als ein Standardbenutzer anmelden.*
- ❏ *Für Windows XP müssen Sie sich an einem Computer Administrator-Konto anmelden.*
- ❏ *Für Windows 2000 müssen Sie sich als ein Benutzer mit Administratorrechten anmelden (das zu der Administrator-Gruppe gehört).*

## *Hinweis für Mac OS X:*

❏ *Verwenden Sie nicht die Funktion Fast User Switching, während Sie Ihren Scanner verwenden.*

- ❏ *Sie müssen sich an einem Computer Administrator-Konto anmelden.*
- 1. Erhalten Sie die IP-Adresse oder den Hostnamen des Druckers von Ihrem Netzwerk-Administrator.
- 2. Starten Sie EPSON Scan Settings.

### **Windows:**

Wählen Sie das Starttaste-Symbol oder **Start** > **All Programs (Alle Programme)** oder **Programs (Programme)** > **EPSON Scan** > **EPSON Scan Settings**.

### **Mac OS X:**

Doppelklicken Sie im Epson Software-Ordner im Applications (Anwendungen)-Ordner auf das Symbol **EPSON Scan Settings**.

3. Wählen Sie Ihren Scanner aus der **Select Scanner (Scanner auswählen)** Dropdownliste aus.

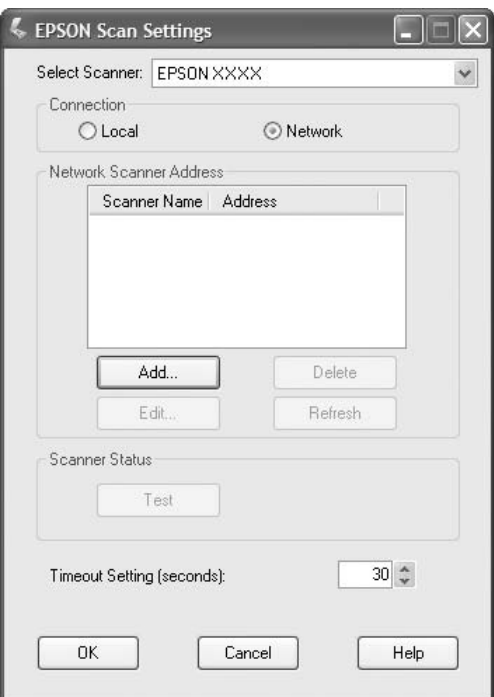

4. Wählen Sie **Network (Netzwerk)**, klicken Sie dann auf **Add (Hinzufügen)**.

5. Im Fenster Add (Hinzufügen) wählen Sie die IP-Adresse des Druckers unter Search for addresses (Nach Adresse suchen), oder wählen Sie **Enter address (Adresse eingeben)** und geben die Adresse ein. Dann klicken Sie auf **OK**.

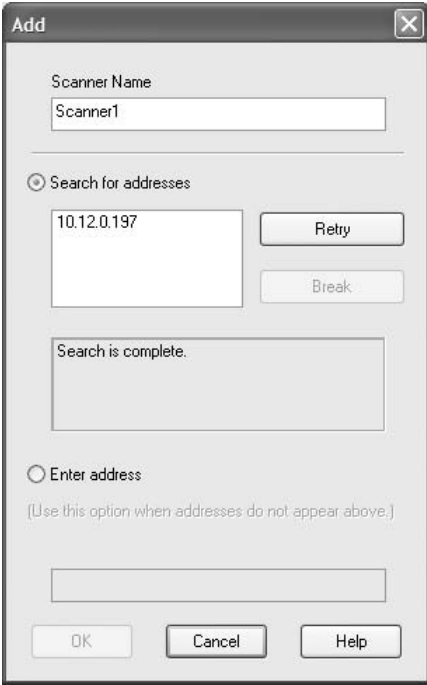

6. Im Fenster EPSON Scan Settings klicken Sie auf **Test**, um die Verbindung zu prüfen. Wenn alles richtig arbeitet, erscheint eine Meldung zur erfolgreichen Verbindung.

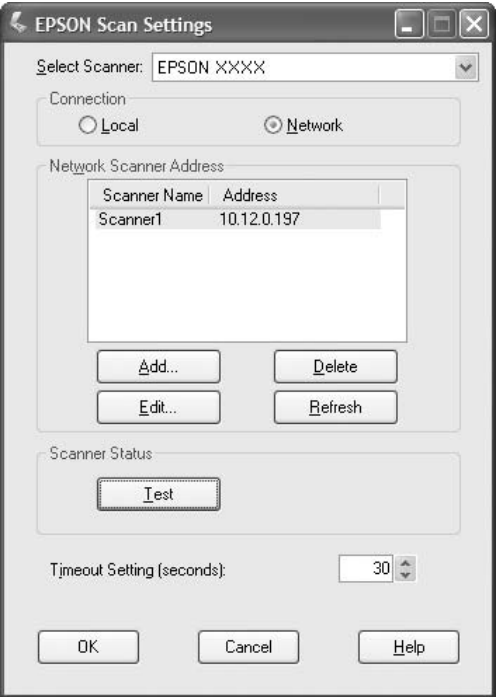

7. Klicken Sie auf die Schaltfläche **OK**, um die Einstellungen zu speichern.

## **Scannen eines Bildes**

Das Scanverfahren für die Netzwerkverbindung ist die gleiche wie für die lokale Verbindung. Siehe ["Verwenden von Epson Scan" auf Seite 74.](#page-73-0)

# **Verwendung des Bedienfeldes**

Sie können ein Dokument mit dem Bedienfeld des Druckers scannen und die Daten wie folgt speichern.

- ❏ Scannen von Daten zu einem am Drucker angeschlossenen USB-Speicher
- ❏ Daten zu einem freigegebenen Ordner auf einem Computer im Netzwerk scannen
- ❏ Daten zu einer Datei zum Senden mit E-Mail scannen

# **Erforderliche Einstellungen vor dem Scannen**

Die folgenden Einstellungen sind erforderlich, um gescannte Daten in einem freigegebenen Ordner zu speichern oder mit E-Mail zu senden.

- ❏ E-Mail-Servereinstellung (beim Senden von E-Mail)
- ❏ E-Mail-Adresseneinstellung (beim Senden von E-Mail)
- ❏ Ordner-Adresseneinstellung (beim Speichern zu einem freigegebenen Ordner)

Führen Sie die nachstehenden Anweisungen für jede Einstellung aus.

### **E-Mail-Servereinstellung**

- 1. Drücken Sie am Bedienfeld die Taste **Einst.**.
- 2. Spezifizieren Sie E-mail Server Settings (E-Mail-Servereinstellungen) im Menü Common Settings (Allgemeine Einstellungen). Weitere Informationen über die einzelnen Einstellungen finden Sie unter ["E-mail Server Settings \(E-Mail-Servereinstellungen\)"](#page-160-0) [auf Seite 161.](#page-160-0)

### **E-Mail-Adresseneinstellung**

- 1. Drücken Sie am Bedienfeld die Taste **Einst.**.
- 2. Spezifizieren Sie E-mail Address (E-Mail-Adresse) im Menü Address Settings (Adresseinstellungen). Weitere Informationen über die einzelnen Einstellungen finden Sie unter ["E-mail Address \(E-Mail-Adresse\)" auf Seite 186](#page-185-0).

## **Ordner-Adresseneinstellung**

- 1. Drücken Sie am Bedienfeld die Taste **Einst.**.
- 2. Spezifizieren Sie Folder Address (Ordneradresse) im Menü Address Settings (Adresseinstellungen). Weitere Informationen über die einzelnen Einstellungen finden Sie unter ["Ordneradresse" auf Seite 187](#page-186-0).

*Sie können die E-Mail-Adressenliste und die PC-Ordnerliste wie im Drucker registriert drucken. Zum Drucken des Berichts drücken Sie die Taste* ◀ *oder ▶ mehrmals, um die Registerkarte* Function (Funktion) *im Scanmodus zu wählen, drücken die Taste* **F1** *um* Report (Bericht) *zu wählen, und wählen dann* E-mail Address List (E-Mail-Adressen-Liste) *oder* PC Folder List (PC-Ordner-Liste)*.*

# **Speicher von gescannten Daten zu einem USB-Speicher**

- 1. Drücken Sie die Taste **Scannen**.
- 2. Legen Sie Ihr Original entweder auf das Vorlagenglas auf oder im automatischen Dokumenteneinzug ein. Weitere Einzelheiten zum Einsetzen des Orginals finden Sie unter ["Einlegen Ihrer Originale" auf Seite 50.](#page-49-0)
- 3. Drücken Sie am Bedienfeld die Taste **F1**.

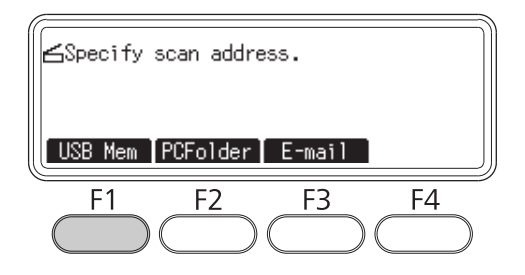

4. Schließen Sie einen USB-Speicher an die USB-Host-Schnittstelle des Druckers an.

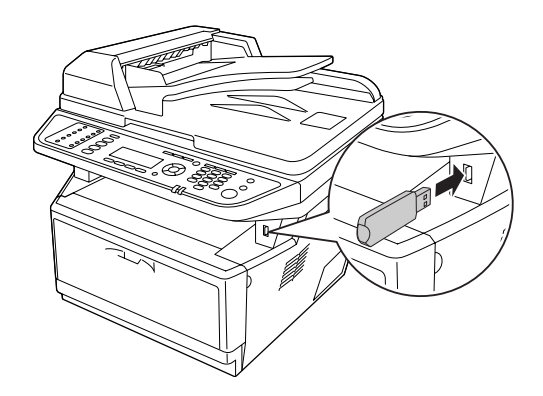

Wenn erforderlich spezifizieren Sie die gewünschten Einstellungen wie Basic Settings (Standardeinstellungen)*,* File Setting (Dateieinstel.)*,* Scan Setting (Scaneinstell.) *und* Function (Funktion)*.*

5. Drücken Sie die Taste **Starten**.

Der Drucker beginnt den Scanvorgang.

## **Speichern von gescannten Daten zu einem freigegebenen Ordner**

- 1. Drücken Sie die Taste **Scannen**.
- 2. Legen Sie Ihr Original entweder auf das Vorlagenglas auf oder im automatischen Dokumenteneinzug ein. Weitere Einzelheiten zum Einsetzen des Orginals finden Sie unter ["Einlegen Ihrer Originale" auf Seite 50.](#page-49-0)
- 3. Drücken Sie am Bedienfeld die Taste **F2**.

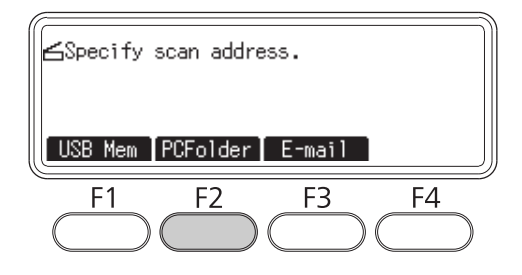

- 4. Drücken Sie die Taste < oder > mehrmals, um die Registerkarte Basic Setting (Stand.Einst.) zu wählen und drücken dann die Taste **F1**.
- 5. Wählen Sie ein Element mit den Schaltflächen **F1** bis **F3** und spezifizieren den Zielordner.

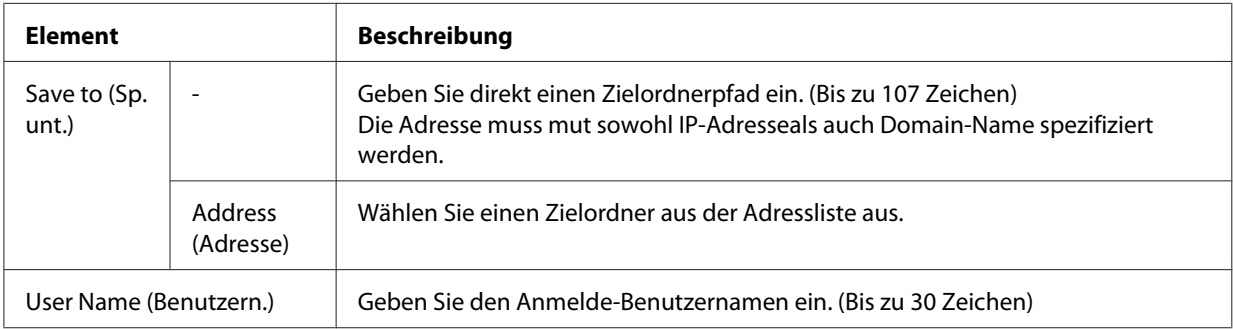

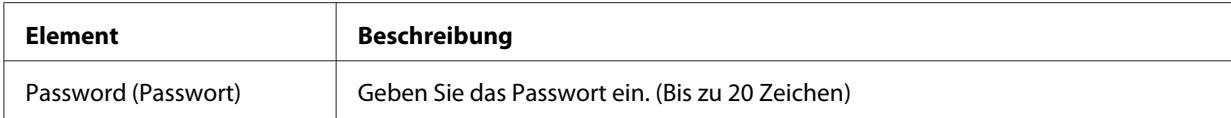

- ❏ *Zum Speichern von Scandaten in einem freigegebenen Ordner auf einem Computer, der unter* Windows 7 oder Vista läuft, geben Sie den gleichen Benutzernamen für User Name (Benutzern.) *wie auf dem Computer registriert ein.*
- ❏ *Wenn ein DNS-Server in Ihrer Umgebung aktiviert ist, können Sie einen Domain-Namen für den Ordnerpfad verwenden.*
- 6. Drücken Sie die Taste **OK**.

### *Hinweis:*

*Wenn erforderlich spezifizieren Sie die gewünschten Einstellungen wie* Basic Settings (Standardeinstellungen)*,* File Setting (Dateieinstel.)*,* Scan Setting (Scaneinstell.) *und* Function (Funktion)*.*

7. Drücken Sie die Taste **Starten**.

Der Drucker beginnt den Scanvorgang.

## **Senden von Scandaten mit E-Mail**

- 1. Drücken Sie die Taste **Scannen**.
- 2. Legen Sie Ihr Original entweder auf das Vorlagenglas auf oder im automatischen Dokumenteneinzug ein. Weitere Einzelheiten zum Einsetzen des Orginals finden Sie unter ["Einlegen Ihrer Originale" auf Seite 50.](#page-49-0)
- 3. Drücken Sie am Bedienfeld die Taste **F3**.

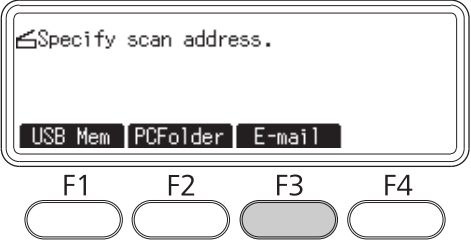

- 4. Drücken Sie die Taste < oder > mehrmals, um die Registerkarte Basic Settins (Stand.Einst.) zu wählen und drücken dann die Taste **F1**.
- 5. Klicken Sie die Schaltflächen **F1** oder **F2** zum Eingeben der Elemente, und geben Sie eine Ziel-E-Mail-Adresse und den Betreff ein.

*Maximal 64 Zeichen können für die Ziel-E-Mail-Adresse eingegeben werden.*

6. Drücken Sie die Taste **OK**.

### *Hinweis:*

Wenn erforderlich spezifizieren Sie die gewünschten Einstellungen wie Basic Settinss (Standardeinstellungen)*,* File Setting (Dateieinstel.)*,* Scan Setting (Scaneinstell.) *und* Function (Funktion)*.*

7. Drücken Sie die Taste **Starten**.

Der Drucker beginnt den Scanvorgang.

### *Hinweis:*

*Wenn ein Fehler beim Senden von E-Mail auftritt, wird automatisch ein Fehlerbericht ausgedruckt.*

# **Scannen abbrechen**

Wenn Sie die **Stopp**-Taste am Bedienfeld drücken, wird ein Scanauftrag im Scan-Modus abgebrochen. TWAIN-Verarbeitung kann mit der **Stopp**-Taste nur gestoppt werden, wenn Sie über ein Netzwerk scannen.

Wenn auf **Cancel (Abbrechen)** auf dem Fortschrittsbalken geklickt wird, während mit Epson Scan gescannt wird, wird Vorschau-Scannen oder endgültiges Scannen beendet.

# Kapitel 5

# **Kopieren**

# **Einsetzen von Originalen zum Kopieren**

Sie können das Original entweder auf das Vorlagenglas auf oder im automatischen Dokumenteneinzug einlegen. Weitere Informationen dazu, siehe ["Einlegen Ihrer Originale" auf Seite](#page-49-0) [50](#page-49-0).

## *Hinweis:*

- ❏ *Vor dem Scannen eines Dokuments denken Sie daran, die Rechte der Urheberechtsinhaber zu respektieren. Scannen Sie nicht veröffentlichte Texte oder Bilder, ohne vorher ihren Urheberrechtsstatus zu prüfen.*
- ❏ *Wenn Dokumente sowohl im automatischen Dokumenteneinzug und auf dem Vorlagenglas aufgelegt werden, werden nur die Dokumente im automatischen Dokumenteneinzug gescannt.*

# **Grundlegendes Kopieren**

## *Verfügbare Papierzufuhren:*

❏ *Die verfügbaren Papiertypen zum Kopieren sind nicht die gleichen wie zum Drucken. Je nach der Papierzufuhr sind die verfügbaren Papiertypen unterschiedlich. Beim Kopieren von Originalen können Sie nur die folgenden Papiertypen verwenden.*

*MP tray (MZ-Papierfach): Normalpapier, Vordruck, Briefkopf, Recycling-Papier, Folien, Etiketten, Farbiges Papier, Halbschweres Papier*

*Optionale Papierkassette: Normalpapier, Vordruck, Briefkopf, Recycling-Papier, Farbiges Papier, Halbschweres Papier*

❏ *Sie können nicht auf beschichtetes Papier, schweres Papier und Spezialpapier wie Postkarten oder Kuverts kopieren.*

## *Verfügbare Originalformate:*

- ❏ *Sie können Originale in den Formaten A4, A5, A6, Letter und Legal zum Kopieren verwenden.*
- ❏ *Originale im Format A6 stehen nur mit dem Vorlagenglas zur Verfügung.*
- ❏ *Die Kante des Papiers (4 mm von den horizontalen und vertikalen Papierenden) kannnicht zum Drucken garantiert werden.*
- 1. Stellen Sie sicher, dass der Drucker eingeschaltet und Papier im Drucker eingelegt ist. Weitere Informationen zum Einsetzen von Papier finden Sie unter ["Einlegen von Papier in den Drucker"](#page-34-0) [auf Seite 35.](#page-34-0)
- 2. Drücken Sie die Taste **Kopieren**.
- 3. Legen Sie Ihr Original entweder auf das Vorlagenglas auf oder im automatischen Dokumenteneinzug ein. Weitere Einzelheiten zum Einsetzen des Orginals finden Sie unter ["Einlegen Ihrer Originale" auf Seite 50.](#page-49-0)
- 4. Spezifizieren Sie die Anzahl von Kopien mit dem Zifferntastenfeld auf dem Bedienfeld.
- 5. Drücken Sie die Taste < oder > mehrmals, um die Registerkarte Basic Settins (Stand.Einst.) zu wählen und drücken dann die Taste **F1**.

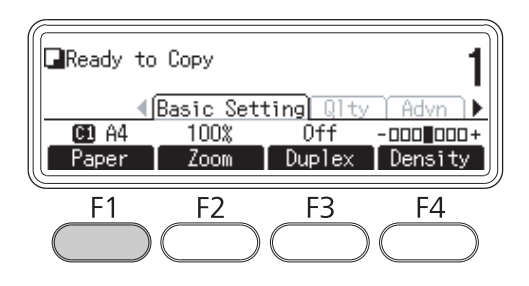

6. Wählen Sie die Papierzufuhr mit der Taste ▲ oder ▼ und drücken dann die Taste OK.

## *Hinweis:*

*Wenn das MZ-Papierfach gewählt ist, spezifizieren Sie das Papierformat und den Papiertyp im Menü* MP Tray Settings (MZ-Papierfacheinstellungen)*.*

7. Drücken Sie die Taste **Starten**.

Der Drucker beginnt den Kopiervorgang.

### *Hinweis:*

- ❏ *Zum Abbrechen des Kopierauftrags drücken Sie die Taste* **Stopp** *am Bedienfeld, während ein Dokument kopiert wird, und drücken Sie dann die Taste* **F3***.*
- ❏ *Schalten Sie nicht den Strom aus oder drücken eine andere Modustaste, während der Kopiervorgang läuft, da der Kopiervorgang falsch ausgeführt werden kann.*

# **Duplexkopieren**

Mit Duplexkopieren können Sie doppelseitige oder einseitige Kopien von doppelseitigen oder einseitigen Originalen erstellen.

- 1. Drücken Sie die Taste **Kopieren**.
- 2. Legen Sie Ihr Original entweder auf das Vorlagenglas auf oder im automatischen Dokumenteneinzug ein. Weitere Einzelheiten zum Einsetzen des Orginals finden Sie unter ["Einlegen Ihrer Originale" auf Seite 50.](#page-49-0)
- 3. Spezifizieren Sie die Anzahl von Kopien mit dem Zifferntastenfeld auf dem Bedienfeld.
- 4. Drücken Sie die Taste < oder > mehrmals, um die Registerkarte Basic Settins (Stand.Einst.) zu wählen und drücken dann die Taste **F3**.

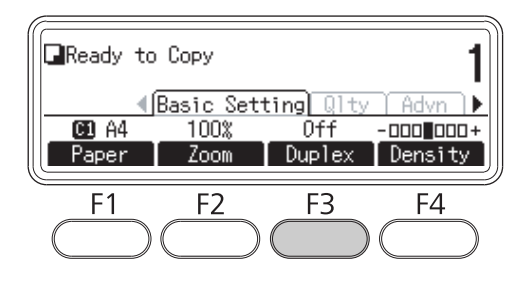

5. Wählen Sie den Typ der Duplexkopie mit der Taste  $\blacktriangle$  oder  $\nabla$ .

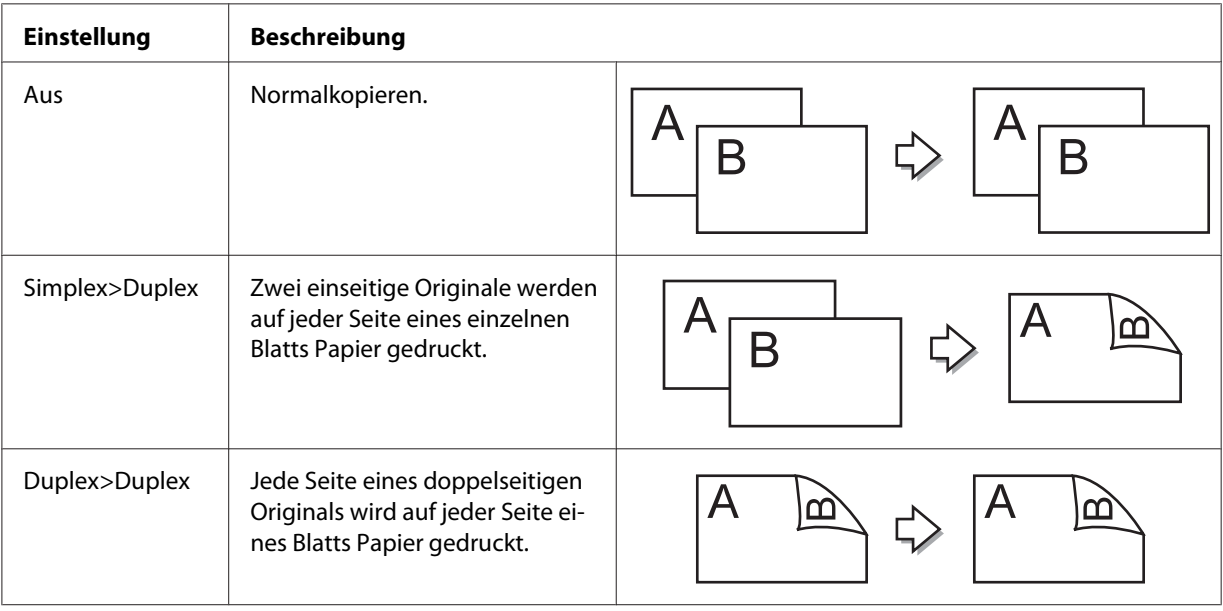

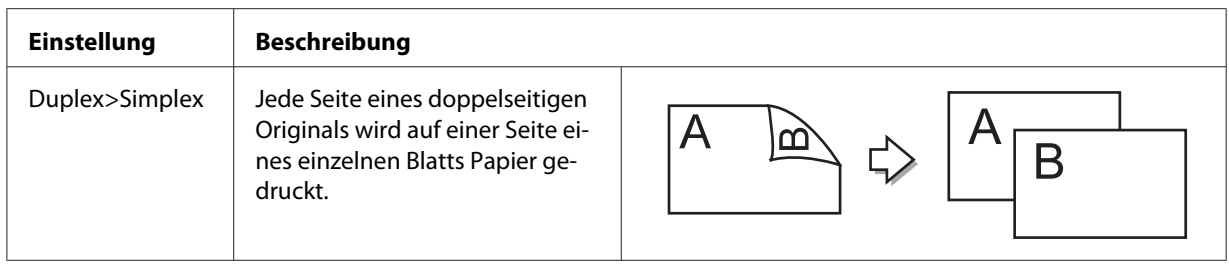

6. Drücken Sie die Taste **OK**.

### *Hinweis:*

*Wenn erforderlich drücken Sie die Tasten* **F1** *bis* **F3***, um die Bindeposition des Originals und Ausgabe und Dokumentausrichtung zu spezifizieren.*

7. Drücken Sie die Taste **OK**, und drücken Sie dann die Taste **Starten**.

Der Drucker beginnt den Duplexkopiervorgang.

### *Hinweis:*

*Wenn das Vorlagenglas verwendet wird, legen Sie die zweite Seite des Dokuments auf, nachdem* Set Next Document (Nächstes Dokument einlegen) *angezeigt wird und drücken dann die Taste* **Starten***.*

# **Sortieren-Kopieren**

Mit der Sortieren-Kopieren-Funktion können Mehrfachkopien von mehreren Seiten in einem Dokument in der richtigen Reihenfolge gedruckt und nach Kopiersatz sortiert werden.

- 1. Drücken Sie die Taste **Kopieren**.
- 2. Legen Sie Ihr Original entweder auf das Vorlagenglas auf oder im automatischen Dokumenteneinzug ein. Weitere Einzelheiten zum Einsetzen des Orginals finden Sie unter ["Einlegen Ihrer Originale" auf Seite 50.](#page-49-0)
- 3. Spezifizieren Sie die Anzahl von Kopien mit dem Zifferntastenfeld auf dem Bedienfeld.

4. Drücken Sie die Taste < oder > mehrmals, um die Registerkarte Advanced (Erweitert) zu wählen und drücken dann die Taste **F3**.

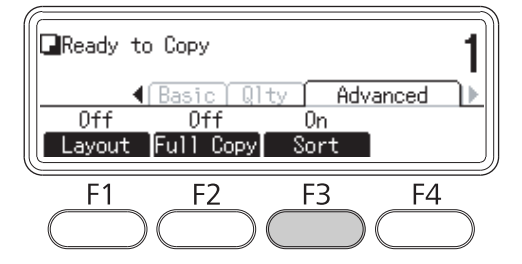

- 5. Wählen Sie **On (Ein) mit ▲ oder ▼**, und drücken Sie dann die Taste **OK**.
- 6. Drücken Sie die Taste **Starten**.

Der Drucker beginnt mit dem Sortieren-Kopieren.

# **Drucklayout**

Mit dem Layout-Druck können Sie zwei einseitige Originale auf eine einzige Seite kopieren.

Die folgende Kombination von Papierformaten ist verfügbar.

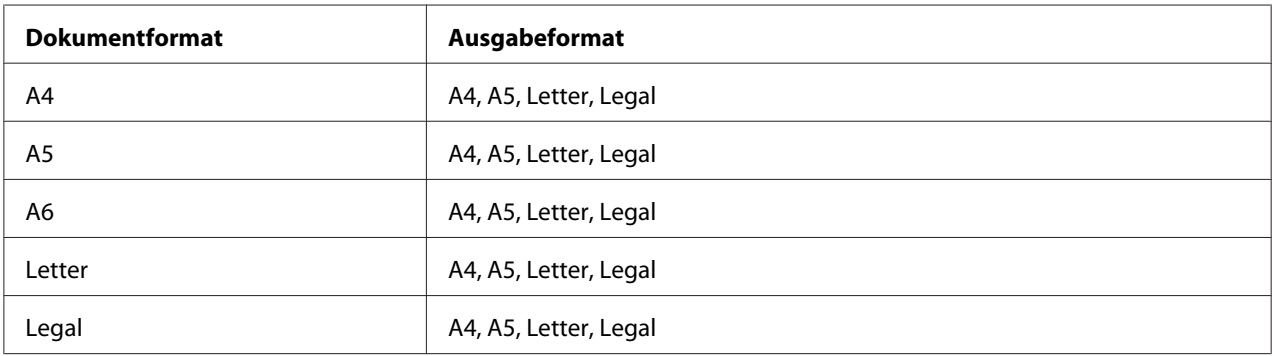

- 1. Drücken Sie die Taste **Kopieren**.
- 2. Legen Sie Ihr Original entweder auf das Vorlagenglas auf oder im automatischen Dokumenteneinzug ein. Weitere Einzelheiten zum Einsetzen des Orginals finden Sie unter ["Einlegen Ihrer Originale" auf Seite 50.](#page-49-0)
- 3. Spezifizieren Sie die Anzahl von Kopien mit dem Zifferntastenfeld auf dem Bedienfeld.

4. Drücken Sie die Taste < oder > mehrmals, um die Registerkarte Advanced (Erweitert) zu wählen und drücken dann die Taste **F1**.

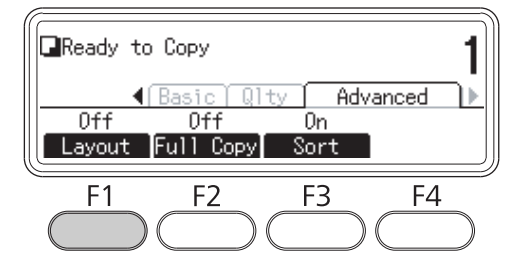

5. Wählen Sie **On (Ein) mit ▲ oder ▼**, und drücken Sie dann die Taste **OK**.

### *Hinweis:*

*Wenn erforderlich spezifizieren Sie die gewünschten Einstellungen wie* Allocation Document Size (Allokation Dokumentgröße)*,* Paper Size (Papierzufuhr) *und* Select Order (Reihenfolge wählen)*.*

6. Drücken Sie die Taste **OK**, und drücken Sie dann die Taste **Starten**.

Der Drucker beginnt den Layout-Kopiervorgang.

# **Vornehmen von Änderungen an den Kopiereinstellungen**

## **Ändern der Kopierqualität**

- 1. Drücken Sie die Taste **Kopieren**.
- 2. Drücken Sie die Taste < oder > mehrmals, um die Registerkarte Quality (Qualität) zu wählen und drücken dann die Taste **F1**.

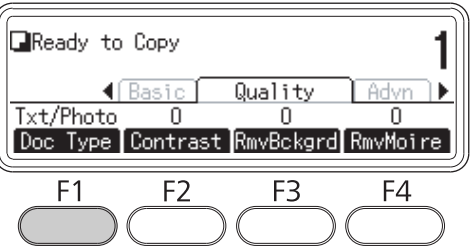

3. Wählen Sie die Vorlagenart mit der Taste ▲ oder ▼ und drücken dann die Taste OK.

## *Hinweis:*

*Sie können die folgenden Einstellungen für Vorlagenart für verschiedene Vorlagenarten wählen. Die Voreinstellung ist* Text/Photo (Text/Foto)*.*

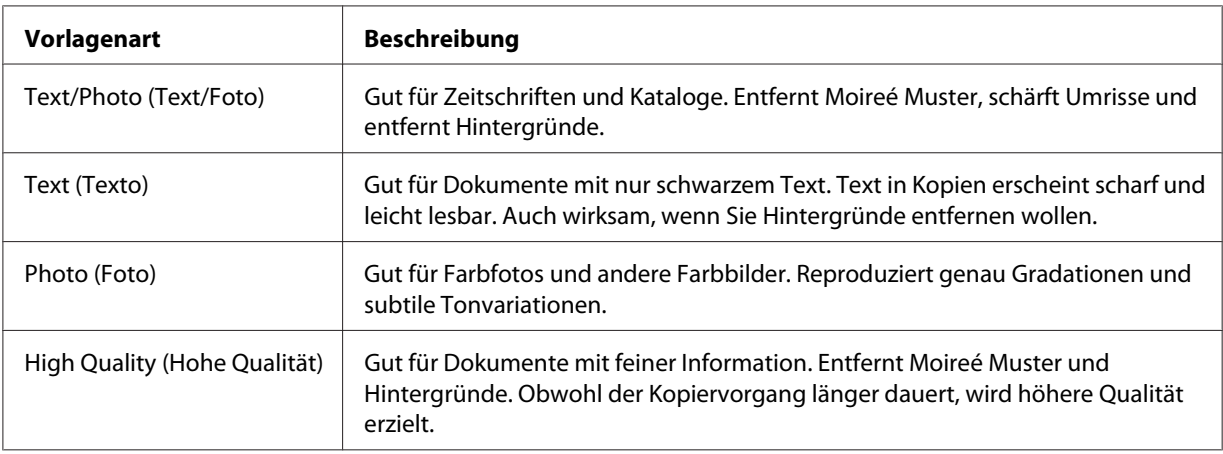

4. Drücken Sie die Taste **F2**.

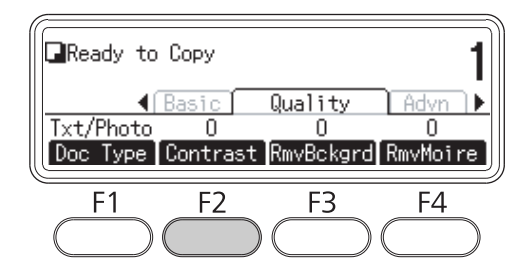

5. Spezifizieren Sie den Wert mit der Taste < oder >, und drücken Sie dann die Taste OK.

### *Hinweis:*

*Sie können die Bildqualität im Kontrast anpassen, indem Sie zwischen 7 Niveaus (-3 bis 3) wählen. Je höher das Niveau, desto größer wird der Kontrast. Der Standardwert ist 0.*

6. Drücken Sie die Taste **F3**.

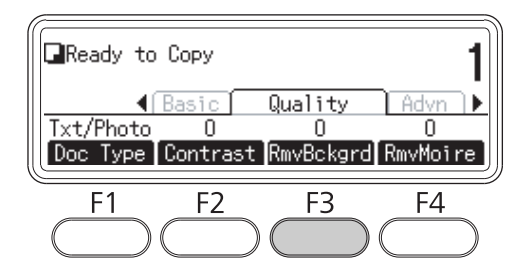

7. Spezifizieren Sie den Wert mit der Taste < oder >, und drücken Sie dann die Taste OK.

### *Hinweis:*

*Sie können die Dichte des Hintergrunds anpassen, indem Sie zwischen 5 Niveaus (-2 bis 2) wählen. Je höher das Niveau, desto dunkler wird das Bild. Der Standardwert ist 0.*

8. Drücken Sie die Taste **F4**.

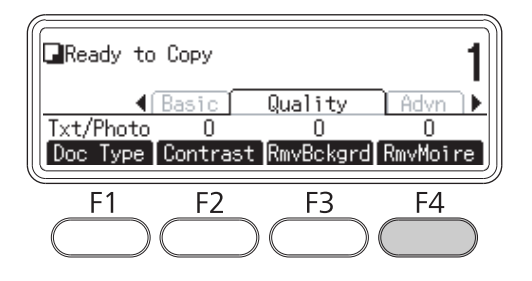

9. Spezifizieren Sie den Wert mit der Taste < oder >, und drücken Sie dann die Taste OK.

### *Hinweis:*

*Sie können die Bildqualität in Moireé Mustern anpassen, indem Sie zwischen 5 Niveaus (-2 bis 2) wählen. Der Standardwert ist 0.*

# **Spezifizieren des Zoombereichs**

1. Drücken Sie die Taste **Kopieren**.

2. Drücken Sie die Taste < oder > mehrmals, um die Registerkarte Basic Settins (Stand.Einst.) zu wählen und drücken dann die Taste **F2**.

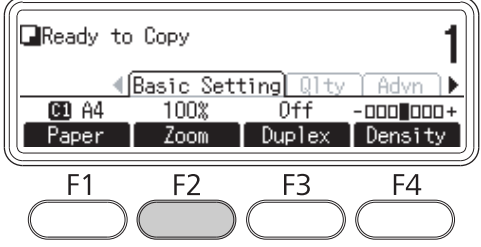

- 3. Drücken Sie die Taste **F1** wiederholt, um entweder Fixed Zoom (Fester Zoom) oder Manual Zoom (Manueller Zoom) zu wählen.
- 4. Spezifizieren Sie die Einstellungen mit der Taste  $\blacktriangle$  oder  $\nabla$ , und drücken Sie dann die Taste OK.

### *Hinweis:*

❏ *Für die Einstellung* Fixed Zoom (Fester Zoom) *stehen die folgenden Dokument-Zoombereich zur Verfügung.*

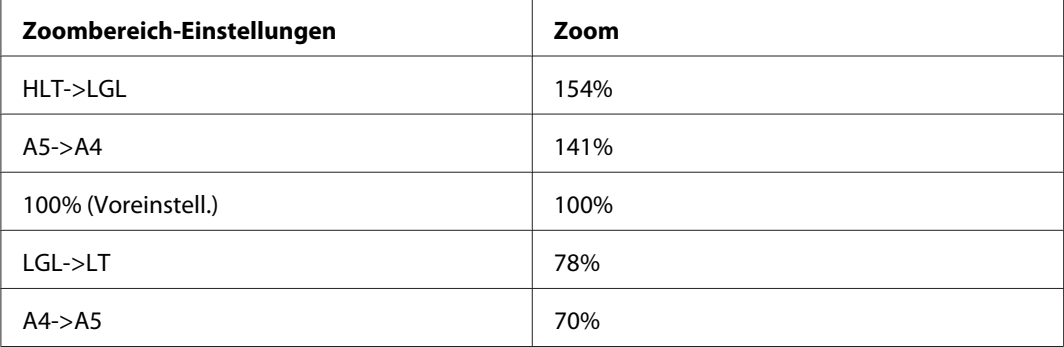

❏ *Für die Einstellung* Manual Zoom (Manueller Zoom) *können Sie ein Zoomverhältnis zwischen 25% und 400% einstellen. Sie können auch das Zifferntastenfeld zur Eingabe des Werts verwenden.*

## **Vollseiten-Kopie**

1. Drücken Sie die Taste **Kopieren**.

2. Drücken Sie die Taste < oder > mehrmals, um die Registerkarte Advanced (Erweitert) zu wählen und drücken dann die Taste **F2**.

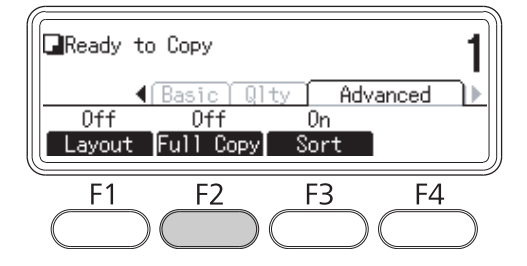

3. Wählen Sie On (Ein) mit  $\blacktriangle$  oder  $\nabla$ , und drücken Sie dann die Taste **OK**.

# <span id="page-132-0"></span>Kapitel 6

# **Faxen (nur Modell DNF)**

# **Vornehmen von Einstellungen vor der Verwendung der Faxfunktion**

# **Bestätigen der Einstellungen**

Vor dem Empfangen oder Senden einer Faxsendung stellen Sie sicher, dass die geeigneten Einstellungen für Ihr Fax spezifiziert wurden.

Drücken Sie die Taste **Einst.** am Bedienfeld und prüfen Sie die Einstellungen im Menü Fax Settings (Faxeinstellungen).

# **Vornehmen von Übertragungseinstellungen empfangener Faxsendungen**

Sie können empfangene Daten zu den folgenden Zielen senden:

- ❏ Zu einem freigegebenen, vom Drucker spezifizierten Ordner
- ❏ Zu einer vom Drucker spezifizierten E-Mail-Adresse

Die folgenden Einstellungen sind erforderlich, um Daten zu einem freigegebenen Ordner zu senden:

- ❏ Empfangene Faxempfängereinstellungen
- ❏ Ordneradresse-Einstellungen

Die folgenden Einstellungen sind erforderlich, um Daten zu einer E-Mail-Adresse zu senden:

- ❏ Empfangene Faxempfängereinstellungen
- ❏ E-Mail-Servereinstellungen
- ❏ E-Mail-Adresseneinstellungen

Führen Sie die nachstehenden Anweisungen für jede Einstellung aus.

## **Empfangene Faxempfängereinstellung**

- 1. Drücken Sie am Bedienfeld die Taste **Einst.**.
- 2. Drücken Sie die Taste $\blacktriangle$  oder  $\nabla$  mehrmals zum Wählen von Fax Settings (Faxeinstellungen), und drücken Sie dann die Taste **OK**.
- 3. Drücken Sie die Taste $\blacktriangle$  oder  $\nabla$  mehrmals zum Wählen von Reception Settings (Empfangseinstell.), und drücken Sie dann die Taste **OK**.
- 4. Drücken Sie die Taste $\blacktriangle$  oder  $\nabla$  mehrmals zum Wählen von Fax Output (Faxausgabe), und drücken Sie dann die Taste **OK**.
- 5. Wählen Sie Folder (Ordner) oder E-Mail, und klicken Sie die Schaltfläche **OK**.

Wenn Folder (Ordner) gewählt ist, fahren Sie mit der Ordner-Adresseneinstellung fort.

Wenn E-Mail spezifiziert ist, fahren Sie mit der E-Mail-Adresseneinstellung fort.

### **Ordneradresse-Einstellung**

- 1. Drücken Sie die Taste $\blacktriangle$  oder  $\nabla$  mehrmals zum Wählen von Fax to Folder Settings (Einstellungen für Fax in Ordner), und drücken Sie dann die Taste **OK**.
- 2. Spezifizieren Sie die Einstellungen. Weitere Informationen über die einzelnen Einstellungen finden Sie unter ["Reception Settings \(Empfangseinstell.\)" auf Seite 181](#page-180-0).
- 3. Drücken Sie die Taste **OK**.

## **E-Mail-Servereinstellung**

- 1. Drücken Sie am Bedienfeld die Taste **Einst.**.
- 2. Drücken Sie die Taste $\blacktriangle$  oder  $\nabla$  mehrmals zum Wählen von Common Settings (Allgemeine Einstellungen), und drücken Sie dann die Taste **OK**.
- 3. Drücken Sie die Taste  $\blacktriangle$  oder  $\nabla$  mehrmals zum Wählen von E-mail Server Settings (E-Mail-Servereinstellungen), und drücken Sie dann die Taste **OK**.
- 4. Spezifizieren Sie die gewünschten Einstellungen. Weitere Informationen über die einzelnen Einstellungen finden Sie unter ["E-mail Server Settings \(E-Mail-Servereinstellungen\)" auf Seite](#page-160-0) [161](#page-160-0).

<span id="page-134-0"></span>5. Drücken Sie die Taste **OK**.

## **E-Mail-Adresseneinstellung**

- 1. Drücken Sie die Taste $\blacktriangle$  oder  $\nabla$  mehrmals zum Wählen von E-mail Settings (E-Mail-Einstellungen), und drücken Sie dann die Taste **OK**.
- 2. Spezifizieren Sie die Einstellungen. Weitere Informationen über die einzelnen Einstellungen finden Sie unter ["Reception Settings \(Empfangseinstell.\)" auf Seite 181](#page-180-0).
- 3. Drücken Sie die Taste **OK**.

# **Senden von Faxen**

## **Dokumente einlegen**

Sie können das Original entweder auf das Vorlagenglas auf oder im automatischen Dokumenteneinzug einlegen. Weitere Informationen dazu, siehe ["Einlegen Ihrer Originale" auf Seite](#page-49-0) [50](#page-49-0).

### *Hinweis:*

- ❏ *Vor dem Scannen eines Dokuments denken Sie daran, die Rechte der Urheberechtsinhaber zu respektieren. Scannen Sie nicht veröffentlichte Texte oder Bilder, ohne vorher ihren Urheberrechtsstatus zu prüfen.*
- ❏ *Wenn Dokumente sowohl im automatischen Dokumenteneinzug und auf dem Vorlagenglas aufgelegt werden, werden nur die Dokumente im automatischen Dokumenteneinzug gescannt.*

## **Grundlagen für Faxsendungen (automatisches Faxen)**

- 1. Drücken Sie die Taste **Fax**.
- 2. Legen Sie Ihr Original entweder auf das Vorlagenglas auf oder im automatischen Dokumenteneinzug ein. Weitere Einzelheiten zum Einsetzen des Orginals finden Sie unter ["Einlegen Ihrer Originale" auf Seite 50.](#page-49-0)
- 3. Geben Sie die Faxnummer des Empfängers direkt vom Zifferntastenfeld am Bedienfeld ein.
- 4. Nehmen Sie die geeigneten Einstellungen für Fax vor, wenn erforderlich.

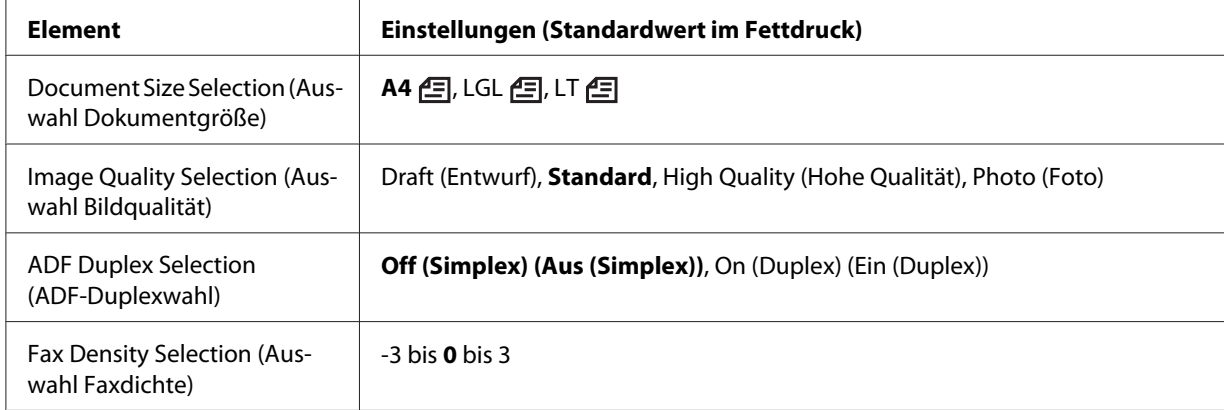

## <span id="page-135-0"></span>**Basic Setting (Stand.Einst.) Registerkarte**

## **Advanced (Erweitert) Registerkarte**

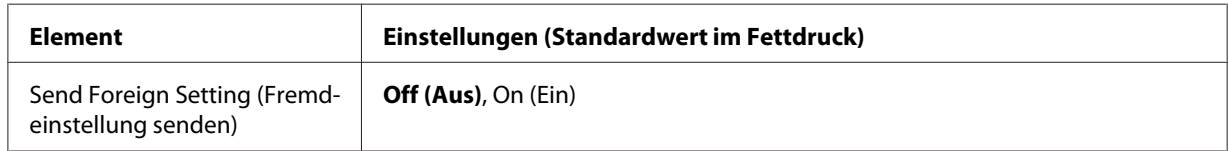

5. Drücken Sie die Taste **Starten**, um die Übertragung zu starten.

# **Manuelles Faxsenden**

Sie können Faxe senden, nachdem Sie bestätigt haben, dass die Telefonleitung an das Empfangssystem angeschlossen ist, indem Sie die Taste **Aufgelegt wählen** verwenden oder indem Sie ein externes Telefon an Ihren Drucker anschließen.

Wenn der Drucker an ein Telefon angeschlossen ist, können Sie mit dem Empfänger sprechen, bevor Sie Faxe senden.

- 1. Drücken Sie die Taste **Fax**.
- 2. Legen Sie Ihr Original entweder auf das Vorlagenglas auf oder im automatischen Dokumenteneinzug ein. Weitere Einzelheiten zum Einsetzen des Orginals finden Sie unter ["Einlegen Ihrer Originale" auf Seite 50.](#page-49-0)
- 3. Nehmen Sie die geeigneten Einstellungen vor, wenn erforderlich. Weitere Informationen über die Einstellungen finden Sie unter ["Grundlagen für Faxsendungen \(automatisches Faxen\)" auf Seite](#page-134-0) [135](#page-134-0).

4. Drücken Sie die Taste **Aufgelegt wählen** und geben Sie die Faxnummer des Empfängers direkt vom Zifferntastenfeld am Bedienfeld ein.

## *Hinweis:*

*Bei Verwendung eines externen Telefones geben Sie die Nummer mit dem Telefon ein.*

- 5. Vergewissern Sie sich, dass die Telefonleitung angeschlossen ist, und drücken Sie dann die Taste **Starten**.
- 6. Wählen Sie Manual Transmission (Manuelle Übertrag.), und drücken Sie dann die Taste **Starten**, um die Übertragung zu starten.

### *Hinweis:*

*Bei Verwendung eines externen Telefones legen Sie den Hörer auf, wenn* Hang Up Receiver (Hörer auflegen) *angezeigt wird.*

## **Senden von Faxen mit Zielwahl**

Wenn eine Empfänger-Faxnummer im Drucker registriert ist, können Sie ein Fax senden, indem Sie den gewünschten Empfänger von der Zielwahlliste im LCD-Feld wählen. Sie können bis zu 200 Empfänger-Faxnummern im Drucker speichern.

### *Hinweis:*

*Bevor Sie die Zielwahl-Funktion verwenden, müssen Sie die Empfänger-Faxinformation im Voraus registrieren. Weitere Informationen dazu, siehe ["Empfänger registrieren" auf Seite 147.](#page-146-0)*

- 1. Drücken Sie die Taste **Fax**.
- 2. Legen Sie Ihr Original entweder auf das Vorlagenglas auf oder im automatischen Dokumenteneinzug ein. Weitere Einzelheiten zum Einsetzen des Orginals finden Sie unter ["Einlegen Ihrer Originale" auf Seite 50.](#page-49-0)
- 3. Drücken Sie am Bedienfeld die Taste **Adress-buch**.

Die registrierte Empfängerliste erscheint im LCD-Feld.

4. Dn Sie die Taste **F4**, um die Sortierreihenfolge zu ändern, und wählen Sie Ihren gewünschten Empfänger mit den Tasten  $\blacktriangle, \blacktriangledown, \blacktriangle$  und  $\blacktriangleright$ .

### *Hinweis:*

*Sie können die Gruppenwahlziele von der Registerkarte* Group (Gruppe) *wählen.*

5. Drücken Sie die Taste **F1**.

#### *Hinweis:*

*Um mehrere Empfänger zu wählen, wiederholen Sie Schritt 4 und Schritt 5.*

6. Drücken Sie die Taste **OK**.

#### *Hinweis:*

*Nehmen Sie die geeigneten Einstellungen vor, wenn erforderlich. Weitere Informationen über die Einstellungen finden Sie unter ["Manuelles Faxsenden" auf Seite 136.](#page-135-0)*

7. Drücken Sie die Taste **Starten**, um die Übertragung zu starten.

## **Senden von Faxen mit Schnellwahl**

Wenn eine häufig verwendete Empfänger-Faxnummer der **Schnellwahl**-Taste zugewiesen wird (**1** bis **12**), können Sie Faxsendungen zu diesem Empfänger senden, indem Sie einfach die entsprechende **Schnellwahl**-Taste drücken.

### *Hinweis:*

*Bevor Sie die Schnellwahl-Funktion verwenden, müssen Sie die Empfänger-Faxinformation im Voraus registrieren. Weitere Informationen dazu, siehe ["Empfänger registrieren" auf Seite 147.](#page-146-0)*

- 1. Legen Sie Ihr Original entweder auf das Vorlagenglas auf oder im automatischen Dokumenteneinzug ein. Weitere Einzelheiten zum Einsetzen des Orginals finden Sie unter ["Einlegen Ihrer Originale" auf Seite 50.](#page-49-0)
- 2. Drücken Sie am Bedienfeld **Schnellwahl**-Taste am Bedienfeld.
- 3. Stellen Sie sicher, dass der gewünschte Empfänger am LCD-Feld angezeigt wird.

#### *Hinweis:*

*Nehmen Sie die geeigneten Einstellungen vor, wenn erforderlich. Weitere Informationen über die Einstellungen finden Sie unter ["Manuelles Faxsenden" auf Seite 136.](#page-135-0)*

4. Drücken Sie die Taste **Starten**, um die Übertragung zu starten.

# **Senden von Faxen mit Neuwahl**

Sie können ein Fax zu der zuletzt gewählten Nummer senden, indem Sie einfach die Taste **Wahlwied./Pause** drücken.

## *Hinweis:*

*Wenn der Modus auf einen anderen als den Modus Fax umgestellt ist, können Sie die Neuwahl-Funktion nicht verwenden.*

- 1. Legen Sie Ihr Original entweder auf das Vorlagenglas auf oder im automatischen Dokumenteneinzug ein. Weitere Einzelheiten zum Einsetzen des Orginals finden Sie unter ["Einlegen Ihrer Originale" auf Seite 50.](#page-49-0)
- 2. Drücken Sie am Bedienfeld die Taste **Wahlwied./Pause**.
- 3. Stellen Sie sicher, dass der gewünschte Empfänger am LCD-Feld angezeigt wird.

## *Hinweis:*

*Nehmen Sie die geeigneten Einstellungen vor, wenn erforderlich. Weitere Informationen über die Einstellungen finden Sie unter ["Manuelles Faxsenden" auf Seite 136.](#page-135-0)*

4. Drücken Sie die Taste **Starten**, um die Übertragung zu starten.

# **Senden von Faxsendungen von Ihrem Computer**

Sie können ein Fax direkt von einem Computer senden, anstelle Dokumente auf einem Computer auszudrucken und sie zum Faxen im Drucker einzulegen.

Um diese Funktion zu verwenden, installieren Sie EpsonNet PC-FAX von der mit dem Drucker mitgelieferten Software-Disc. Weitere Informationen über die Verwendung siehe betreffende Hilfe.

Die unterstützten Betriebssysteme sind Windows 7, Vista, XP und 2000.

# **Abbrechen von Faxsendungen**

## **Abbrechen, während Originale gescannt werden**

1. Drücken Sie die Taste **Stopp**.

Eine Meldung erscheint im LCD-Feld.

2. Drücken Sie die Taste **F3**, um Yes (Ja) zu wählen.

Die Übertragung wird abgebrochen.

## **Abbrechen, wenn Originale im Speicher abgelegt sind**

Wenn die Dokumente bereits im Speicher abgelegt sind, leuchtet **Fax-speicher** LED auf. Zum Abbrechen gespeicherter und auf Sendung wartender Aufträge verfahren Sie, wie im Folgenden beschrieben.

- 1. Drücken Sie die Taste **Fax-speicher**.
- 2. Wählen Sie den abzubrechenden Auftrag mit der Taste  $\triangle$  oder  $\nabla$ , und drücken Sie dann die Taste **F2**.

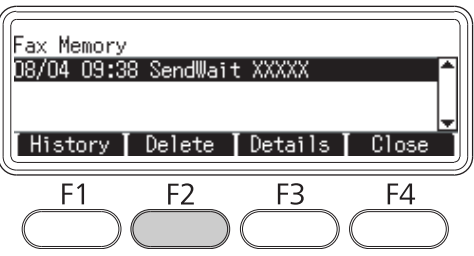

3. Drücken Sie die Taste **F2**, um Yes (Ja) zu wählen.

Der gespeicherte Auftrag wird gelöscht.

# **Faxempfang**

# **Über den Empfangsmodus**

Sie können vier Empfangsmodie zum Emfpangen eines Anrufs mit diesem Drucker wählen.

Zum Ändern der Modi drücken Sie die Taste **Einst.** und spezifizieren die Incoming Mode (Eingangmodus)-Einstellung von Reception Settings (Empfangseinstell.) in Fax Settings (Faxeinstellungen). Weitere Informationen dazu, siehe ["Fax Settings](#page-178-0) [\(Faxeinstellungen\)" auf Seite 179](#page-178-0).

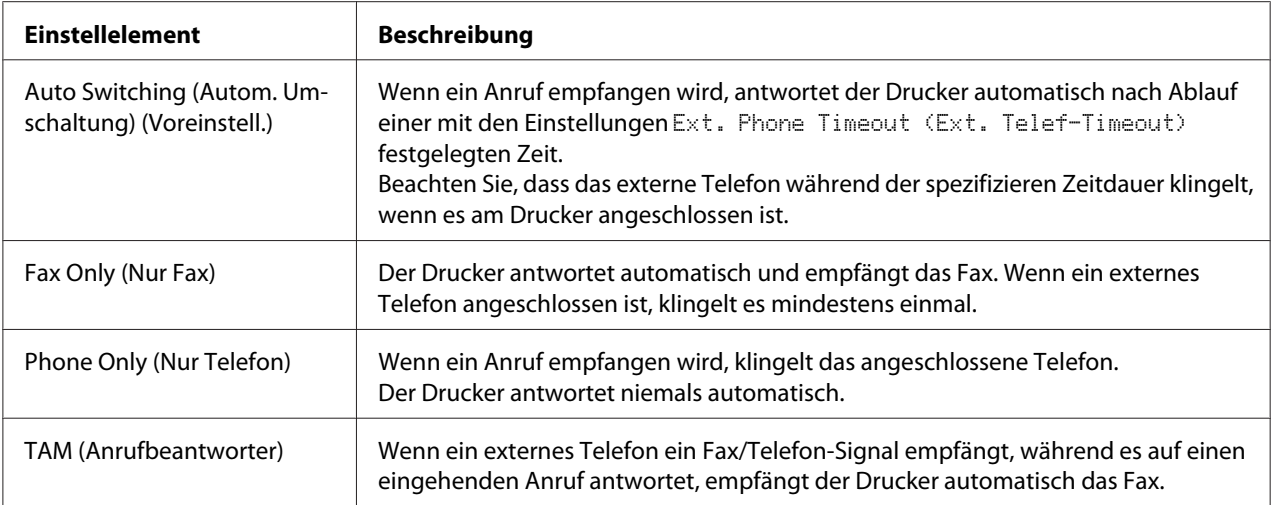

# **Grundlagen für Faxempfang (automatisches Empfangen)**

Wenn der Drucker ein Fax empfängt, werden die Daten im Speicher abgelegt und automatisch ausgedruckt.

## *Hinweis:*

*Sie können unter den folgenden Bedingungen ein Fax nicht empfangen.*

- ❏ *Wenn Sie Originale scannen.*
- ❏ *Wenn Sie ein Faxdokument von einem Computer senden.*

# **Ausgabe-Papierformat**

Das empfangene Fax kann im Format A5, B5, Letter oder Legal gedruckt werden. Wenn aber das Ausgabe-Papierformat nicht der empfangenen Datengröße entspricht, wird das Bild der empfangenen Daten entsprechend dem Ausgabe-Papierformat geteilt wie folgt.

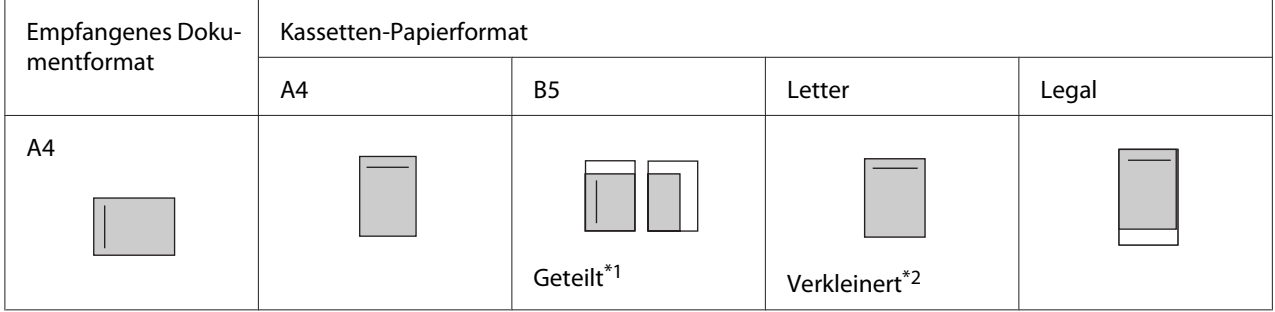

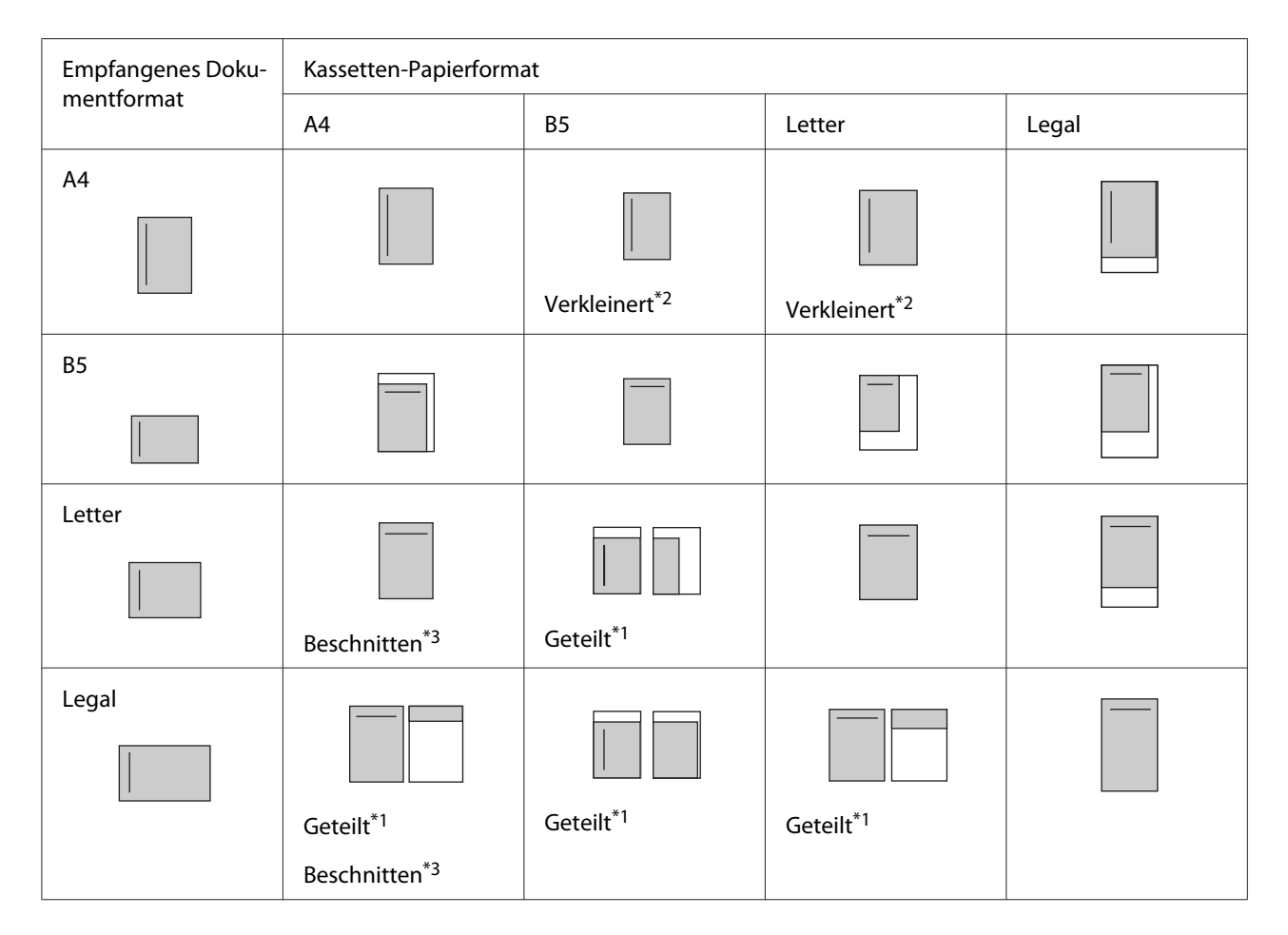

In der obigen Liste zeigt ein schraffierter Bereich den bedruckbaren Bereich an, und eine vertikale Linie im schraffierten Bereich zeigt die Lage der Kopfzeile-Information an (Kopfzeile des Originals).

\*1 Geteilt: Das empfangene Bild wird auf 2 Seiten ausgegeben.

\*2 Verkleinert: Das empfangene Bild wird so verkleinert, dass es auf das Papier passt.

\*3 Beschnitten: Beide Enden des empfangenen Bildes werden beschnitten.

## *Hinweis:*

*Wenn Papier sowohl im MZ-Papierfach als auch in der optionalen Papierkassette eingelegt ist und die* Paper Source (Papierzufuhr)*-Einstellung in* Setup Menu (Menü Setup) aufAuto (Autom.) *gestellt ist, wird das Papier im MZ-Papierach zum Drucken verwendet.*

# **Empfangen von Faxsendungen, nachdem Sie Faxtöne hören**

Diese Funktion dient dazu, Faxdaten auszudrucken, nachdem der ankommende Ruf mit der Taste **Aufgelegt wählen** oder dem externen Telefon angenommen wurde.

1. Drücken Sie die Taste **Aufgelegt wählen**, wenn Sie einen Anruf empfangen.

### *Hinweis:*

*Bei Verwendung eines externen Telefones nehmen Sie den Ruf mit dem Telefon an.*

- 2. Drücken Sie die Taste **Starten**.
- 3. Wählen Sie Manual Reception (Manueller Empfang) und drücken Sie die Taste **Starten**.

Die empfangenen Daten werden nach Seiten während des Empfangs gedruckt.

### *Hinweis:*

*Bei Verwendung eines externen Telefones legen Sie den Hörer auf, wenn* Hang Up Receiver (Hörer auflegen) *angezeigt wird.*

# **Senden von empfangenen Faxsendungen zum Speicher**

Wenn der Drucker ein Fax empfängt, können Sie die Daten kurzzeitig im Druckerspeicher ablegen, ohne sie zu drucken.

Zur Verwendung dieser Funktion muss die Einstellung Memory Reception (Speicherempfang) im Reception Settings (Empfangseinstell.) des Menüs Fax Settings (Faxeinstellungen) auf On (Ein) gestellt sein. Weitere Informationen über die Einstellungen finden Sie unter ["Fax Settings \(Faxeinstellungen\)" auf Seite 179](#page-178-0).

## *Hinweis:*

*Sie können die Startzeit und die Endzeit für den Speicherempfang so einstellen, dass z.B. die in der Nacht empfangenen Faxsendungen am nächsten Morgen ausgedruckt werden können.*

- 1. Drücken Sie die Taste **Fax**.
- 2. Drücken Sie die Taste < oder > mehrmals, um die Registerkarte Function (Funktion) zu wählen und drücken dann die Taste **F3**.

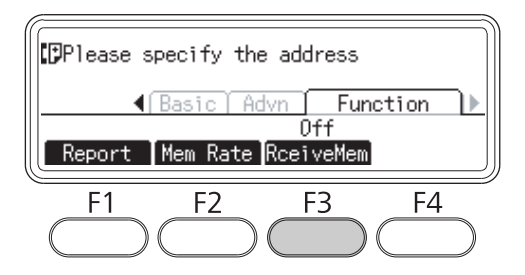

3. Wählen Sie Ūn (Ein) mit ▲ oder ▼, und drücken Sie dann die Taste **OK**.

# **Senden von empfangenen Faxsendungen mit E-Mail**

Diese Funktion dient dazu, empfangene Faxdaten als E-Mail-Anhang zu senden, indem die Daten in eine PDF-Datei umgewandelt werden.

Zur Verwendung dieser Funktion muss die Einstellung Fax Output (Faxausgabe) im Reception Settings (Empfangseinstell.) des Menüs Fax Settings (Faxeinstellungen) auf E-mail (E-Mail) gestellt sein. Weitere Informationen über die Einstellungen finden Sie unter ["Fax](#page-178-0) [Settings \(Faxeinstellungen\)" auf Seite 179.](#page-178-0)

## *Hinweis:*

- ❏ *Die E-Mail-Einstellungen und Netzwerk-Einstellungen sind ebenfalls zur Verwendung dieser Funktion erforderlich. Weitere Informationen dazu, siehe ["Vornehmen von](#page-132-0) [Übertragungseinstellungen empfangener Faxsendungen" auf Seite 133.](#page-132-0)*
- ❏ *Wenn der Drucker ein Fax empfängt, werden die Daten zu dem unter* E-mail Settings (E-Mail-Einstellungen) *im Menü* Reception Settings (Empfangseinstell.) *registrierten Empfänger gesendet. Weitere Informationen über die Einstellungen finden Sie unter ["Fax Settings \(Faxeinstellungen\)" auf Seite 179](#page-178-0).*

# **Senden von empfangenen Faxsendungen zu einem freigegebenen Ordner**

Diese Funktion dient dazu, die empfangenen Faxdaten in eine PDF-Datei umzuwandeln und sie zu einem spezifizierten freigegebenen Ordner im Netzwerk zu senden.

Zur Verwendung dieser Funktion muss die Einstellung Fax Output (Faxausgabe) im Reception Settings (Empfangseinstell.) des Menüs Fax Settings (Faxeinstellungen) auf Folder (Ordner) gestellt sein. Weitere Informationen über die Einstellungen finden Sie unter ["Fax](#page-178-0) [Settings \(Faxeinstellungen\)" auf Seite 179.](#page-178-0)

## *Hinweis:*

- ❏ *Die Ordner-Adressen-Einstellungen und Netzwerk-Einstellungen sind ebenfalls vor der Verwendung dieser Funktion erforderlich. Weitere Informationen dazu, siehe ["Vornehmen von](#page-132-0) [Übertragungseinstellungen empfangener Faxsendungen" auf Seite 133.](#page-132-0)*
- ❏ *Wenn der Drucker ein Fax empfängt, werden die Daten zu dem unter* Fax to Folder Settings (Einstellungen für Fax in Ordner) *im Menü* Reception Settings (Empfangseinstell.) *registrierten Empfänger gesendet. Weitere Informationen über die Einstellungen finden Sie unter ["Fax Settings \(Faxeinstellungen\)" auf Seite 179.](#page-178-0)*
# **Löschen empfangener Faxsendungen**

Wenn empfangene Dokumente im Druckerspeicher abgelegt sind, leuchtet die **Fax-speicher** LED auf. Zum Löschen gespeicherter Aufträge gehen Sie nach folgender Anweisung vor.

- 1. Drücken Sie die Taste **Fax-speicher**.
- 2. Wählen Sie den zu löschenden Auftrag mit der Taste ▲ oder ▼, und drücken Sie dann die Taste **F2**.

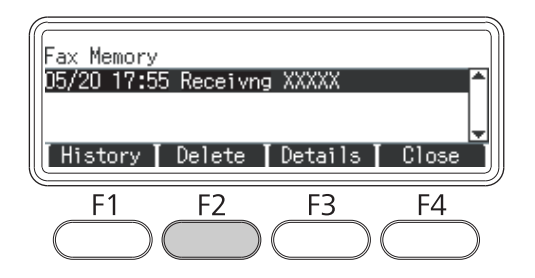

3. Drücken Sie die Taste **F2**, um Yes (Ja) zu wählen.

Der gespeicherte Auftrag wird gelöscht.

**Verwenden erweiterter Funktionen**

# **Faxverlauf-Information anzeigen**

- 1. Drücken Sie die Taste **Fax-speicher**.
- 2. Drücken Sie die Taste **F1**.

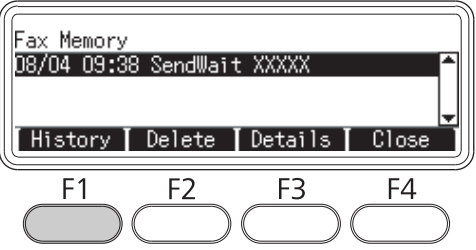

Der Faxauftrag-Verlauf wird angezeigt.

#### *Hinweis:*

*Sie können zwischen* Send History (Sendeverlauf) *und* Receive History (Empfangsverlauf) *umschalten, indem Sie wiederholt die Taste* **F1** *drücken.*

3. Drücken Sie die Taste **F4**, um den Faxauftrag-Verlauf zu schließen.

# **Faxberichte werden gedruckt**

Sie können Faxberichte wie die Zielwahl-Liste, Kommunikationsbericht, Liste der Faxeinstellungen und Speicherauftrag-Information drucken, um verschiedene Informationen und Übertragungsberichte zu prüfen.

- 1. Drücken Sie die Taste **Fax**.
- 2. Drücken Sie die Taste < oder > mehrmals, um die Registerkarte Function (Funktion) zu wählen und drücken dann die Taste **F1**.

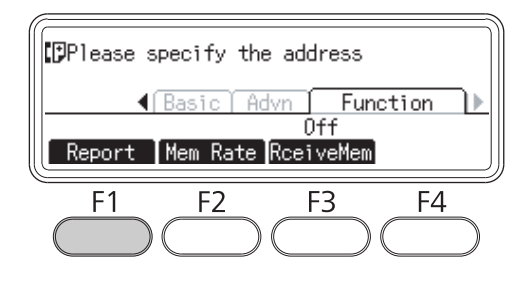

3. Drücken Sie die Taste∧ oder ▼, um den Bericht oder die Liste zum Ausdrucken zu wählen, und drücken Sie dann die Taste **OK**.

Drucken beginnt.

# **Anzeige von Speicher**

Diese Funktion wird verwendet, um die Speichernutzung des Druckers zu prüfen.

1. Drücken Sie die Taste **Fax**.

2. Drücken Sie die Taste ◀ oder ▶ mehrmals, um die Registerkarte Function (Funktion) zu wählen und drücken dann die Taste **F2**.

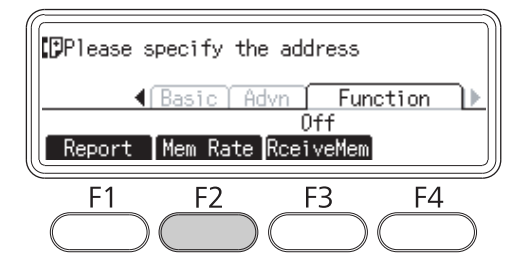

Die Speicher-Nutzungsinformationen werden angezeigt.

# **Empfänger registrieren**

Beim Senden von Faxsendungen mit der Zielwahl- oder Schnellwahl-Funktion müssen Sie die Empfänger-Faxinformation im Voraus registrieren. Sie können Empfänger aus dem Menü Address Settings (Adresseinstellungen) am Bedienfeld speichern.

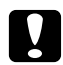

#### c *Achtung:*

*Wenn die* **Fax-speicher** *LED leuchtet, ändern Sie keine Empfängereinstellung.*

# **Verwenden des Adresseinstellungen-Menüs am Bedienfeld**

#### **Registrieren für ZIelwahl**

Sie können bis zu 200 Empfänger in der ZIelwahl-Liste speichern.

- 1. Drücken Sie am Bedienfeld die Taste **Einst.**.
- 2. Drücken Sie die Taste▲ oder ▼ mehrmals zum Wählen von Address Settings (Adresseinstellungen), und drücken Sie dann die Taste **OK**.
- 3. Drücken Sie die Taste  $\blacktriangle$  oder  $\nabla$  mehrmals zum Wählen von Fax No. (Faxnummer), und drücken Sie dann die Taste **OK**.
- 4. Drücken Sie die Taste $\blacktriangle$  oder  $\nabla$  mehrmals zum Wählen von Speed Dial Settings (Zielwahleinstellungen), und drücken Sie dann die Taste **OK**.

5. Wählen Sie eine unregistrierte Nummer zur Anzeige als Not Registered (Nicht registriert) mit den Tasten A und  $\nabla$ , und drücken Sie dann die Taste **F3** zum Wählen von Editing (Bearbeit.).

#### *Hinweis:*

*Zum Ändern eines registrierten Empfängers zu einem anderen wählen Sie die Nummer, die Sie ersetzen wollen, und drücken Sie dann die Taste* **F3***.*

6. Geben Sie die zu registrieren gewünschte Telefonnujmmer ein, und drücken Sie dann die Taste **OK**.

#### *Hinweis:*

*Zum Korrigieren einer Nummer während der Eingabe verwenden Sie die Tasten* l *und* r *zum Wählen eines Zeichens und dann die Taste* **Löschen** *zum Löschen.*

7. Geben Sie einen Empfängernamen mit dem Zifferntastenfeld ein, und drücken Sie dann die Taste **OK**.

#### *Hinweis:*

- ❏ *Sie können bis zu 16 Zeichen für einen Empfängernamen eingeben.*
- ❏ *Zum Korrigieren eines Namens während der Eingabe verwenden Sie die Tasten* l *und* r *zum Wählen eines Zeichens und dann die Taste* **Löschen** *zum Löschen.*

Der Empfänger wird zu der Zielwahlliste hinzugefügt.

### **Registrieren für Schnellwahl**

Sie können Empfänger von der registrierten Zielwahlliste zu den **Schnellwahl**-Tasten (1 bis 12) zuweisen.

- 1. Drücken Sie am Bedienfeld die Taste **Einst.**.
- 2. Drücken Sie die Taste▲ oder ▼ mehrmals zum Wählen von Address Settings (Adresseinstellungen), und drücken Sie dann die Taste **OK**.
- 3. Drücken Sie die Taste  $\blacktriangle$  oder  $\nabla$  mehrmals zum Wählen von Fax No. (Faxnummer), und drücken Sie dann die Taste **OK**.
- 4. Drücken Sie die Taste $\blacktriangle$  oder  $\nabla$  mehrmals zum Wählen von Quick Dial Settings (Schnellwahleinstellungen), und drücken Sie dann die Taste **OK**.

5. Wählen Sie eine unregistrierte Nummer zur Anzeige als Not Registered (Nicht registriert) mit den Tasten **A** und  $\nabla$ , und drücken Sie dann die Taste **F3** zum Wählen von Editing (Bearbeit.).

#### *Hinweis:*

*Zum Ändern eines für Schnellwahl zugewiesenen Empfängers wählen Sie die Nummer, die Sie ändern wollen, und drücken Sie dann die Taste* **F3***.*

6. Wählen Sie einen Empfänger, den Sie für Schnellwahl zuweisen wollen, mit den Tasten  $\blacktriangle$  und  $\nabla$ , und drücken Sie dann die Taste **OK**.

#### *Hinweis:*

*Drücken Sie die Taste* **F4***, um die Detailinformation über die registrierte Schnellwahl zu bestätigen.*

Der gewählte Empfänger wird zu der Schnellwahl zugewiesen.

#### **Löschen aller Empfänger**

Diese Funktion wird verwendet, um kollektiv alle in der Zielwahlliste registrierten oder zu Schnellwahl zugewiesenen Empfänger zu löschen.

- 1. Drücken Sie am Bedienfeld die Taste **Einst.**.
- 2. Drücken Sie die Taste $\blacktriangle$  oder  $\nabla$  mehrmals zum Wählen von Address Settings (Adresseinstellungen), und drücken Sie dann die Taste **OK**.
- 3. Drücken Sie die Taste ▲ oder ▼ mehrmals zum Wählen von Fax No. (Faxnummer), und drücken Sie dann die Taste **OK**.
- 4. Drücken Sie die Taste $\blacktriangle$  oder  $\nabla$  mehrmals zum Wählen von Clear All Address (Alle Adressen löschen), und drücken Sie dann die Taste **OK**.
- 5. Drücken Sie die Taste **F3**, um Yes (Ja) zu wählen.

Alle in der Zielwahlliste registrierten oder zu Schnellwahl zugewiesenen Empfänger werden gelöscht.

# Kapitel 7

# **Verwenden des Bedienfeldes**

# **Auswählen eines Modus**

Sie können diesen Drucker als Drucker, Kopierer, Faxgerät und Scanner verwenden. Wenn der Drucker eingeschaltet wird, schaltet er automatisch auf den Modus Kopieren (Voreinstellung). Beim Verwenden einer dieser Funktionen wählen Sie Ihre gewünschte Funktion, indem Sie die entsprechende **Modus**-Taste am Bedienfeld drücken. Der Hauptbildschirm jedes Modus erscheint im LCD-Feld, wenn Sie den Modus wählen.

Es gibt drei **Modus**-Tasten (für DN-Modell) oder vier **Modus**-Tasten (für DNF-Modell) am Bedienfeld, die es Ihnen erlauben, zwischen den Modi umzuschalten. Kopieren-Modus, Scannen-Modus, Drucken-Modus und Fax-Modus (nur DNF-Modell). Außerdem können Sie die Taste **Einst.** verwenden, um verschiedene Einstellungen für diesen Drucker vorzunehmen. Weitere Informationen über das Menü finden Sie unter ["Verwenden des Bedienfeldmenüs" auf Seite 151.](#page-150-0)

#### **DN-Modell**

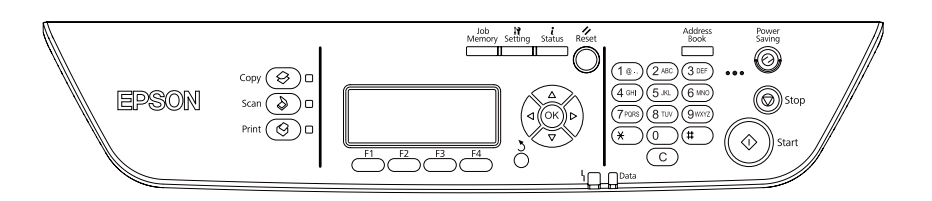

#### **DNF-Modell**

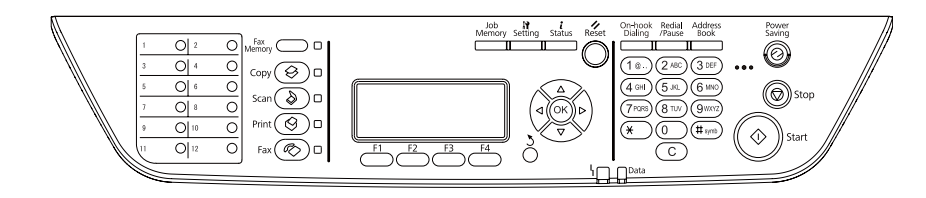

#### *Hinweis:*

- ❏ *Die Fax-Funktion steht nur für das DNF-Modell zur Verfügung.*
- ❏ *Sie können den Modus, der beim ersten Einschalten des Druckers aktiviert wird, in der Einstellung* Default Mode (Standardmodus) *ändern. Weitere Informationen dazu, siehe ["Admin Settings](#page-186-0) [\(Administratoreinstellungen\)" auf Seite 187.](#page-186-0)*
- <span id="page-150-0"></span>❏ *Wenn länger als 3 Minuten keine Taste betätigt wird, werden jegliche Änderungen aufgehoben und der Modus schaltet auf den für die Einstellung* Default Mode (Standardmodus) *eingestellten Modus um.*
- ❏ *In den folgenden Fällen können Sie nicht zwischen Modi umschalten. - Wenn ein Fehler im gesamten System aufgetreten ist, wie ein Service-Ruf-Fehler oder ein Systemfehler.*
	- *Wenn ein Auftrag in einem der Modi bearbeitet wird.*
- ❏ *Faxempfang steht auch beim Kopieren zur Verfügung.*
- ❏ *Für das DNF-Modell ist TWAIN-Scan (nur, wenn der Scanner nicht arbeitet) und Drucken mit der Host-Schnittstelle auch im Modus Fax zur Verfügung.*

# **Verwenden des Bedienfeldmenüs**

# **Zugriff auf jedes Menü**

- 1. Drücken Sie am Bedienfeld die Taste **Einst.**.
- 2. Verwenden Sie die Tasten  $\blacktriangle$  und  $\nabla$  zum Wählen des Menüs Setup, und drücken Sie dann die Taste **OK** zum Betrachten der Elemente im Menü Settings (Einstellungen).
- 3. Verwenden Sie die Tasten  $\blacktriangle$  und  $\nabla$ , um durch die Menüs zu scrollen, und drücken Sie dann die Taste **OK** zum Betrachten der für das Menü verfügbaren Elemente.
- 4. Verwenden Sie die Tasten∧und v, um durch die Elemente zu scrollen, und drücken Sie dann die Taste **OK** zum Ausführen des durch das gewählte Element angezeigten Vorgangs oder zum Betrachten der für jedes Element verfügbaren Werte.
- 5. Verwenden Sie die Tasten  $\triangle$  und  $\nabla$  zum Spezifizieren des Werts.
- 6. Drücken Sie so oft die Taste **Return** mehrmals, um das Menü zu verlassen.

#### *Hinweis:*

*Verwenden Sie das gleiche Verfahren in anderen Modi, um einen Wert zu spezifizieren oder Bedienungen auszuführen.*

# **Festlegen von Auftragsspeicher für Menüs**

### **Registrieren eines Menüs als ein Standardmenü**

Sie können ein häufig verwendetes Einstellmenü als ein Standardmenü für jeden Modus registrieren, so dass das Menü im ersten Bildschirm erscheint, wenn Sie die **Modus**-Tasten drücken.

- 1. Drücken Sie die Taste **Kopieren**, **Scannen** oder **Fax** am Bedienfeld.
- 2. Nehmen Sie die gewünschte Einstellung vor.
- 3. Drücken Sie am Bedienfeld die Taste **Einst.**.
- 4. Drücken Sie die Taste A oder  $\nabla$  mehrmals zum Wählen von Copy Settings (Kopiereinstellungen), Scan Settings (Scaneinstellungen) oder Fax Settings (Faxeinstellungen), und drücken Sie dann die Taste **OK**.
- 5. Drücken Sie die Taste $\blacktriangle$  oder  $\nabla$  mehrmals zum Wählen von Standard Copy Settings (Standardkopiereinstellungen), Standard Scan Settings (Standard-Scaneinstellungen) oder Standard Fax Settings (Standardfaxeinstellungen), und drücken Sie dann die Taste **OK**.
- 6. Drücken Sie die Taste **F3**, um Yes (Ja) zu wählen.

Das Menü wird als Standardmenü registriert.

### **Registrieren und Aufrufen des Auftragsspeichers**

Sie können häufig verwendete Einstellungen für den Modus Kopieren und den Modus Scannen als Auftragsspeicher registrieren. Die registrierten Einstellungen können aufgerufe werden, wenn Sie Kopieren oder Scannen.

#### **Registrieren eines Auftragsspeichers**

- 1. Drücken Sie die Taste **Scannen** oder **Kopieren** am Bedienfeld.
- 2. Nehmen Sie die gewünschte Einstellung vor.
- 3. Drücken Sie am Bedienfeld die Taste **Auftrags-speicher**.
- 4. Drücken Sie die Taste  $\blacktriangle$  oder  $\nabla$  mehrmals zum Wählen eines Auftragsspeichers.

5. Drücken Sie die Taste **F2**, um Register (Speichern) zu wählen.

#### *Hinweis:*

*Zum Löschen der registrierten Einstellungen im Auftragsspeicher drücken Sie die Taste* **F2***.*

6. Drücken Sie die Taste **F2**, um Yes (Ja) zu wählen.

Die Einstellungen werden in einem Auftragsspeicher registriert.

7. Drücken Sie die Taste **F4**, um das Menü zu verlassen.

#### **Aufrufen des Auftragsspeichers**

- 1. Drücken Sie am Bedienfeld die Taste **Auftrags-speicher**.
- 2. Drücken Sie die Taste ▲ oder ▼ mehrmals zum Wählen eines gewünschten Auftragsspeichers.
- 3. Drücken Sie die Taste **F1**, um Call (Ruf) zu wählen.

Die registrierten Einstellungen werden reflektiert.

# **Spracheinstellungen**

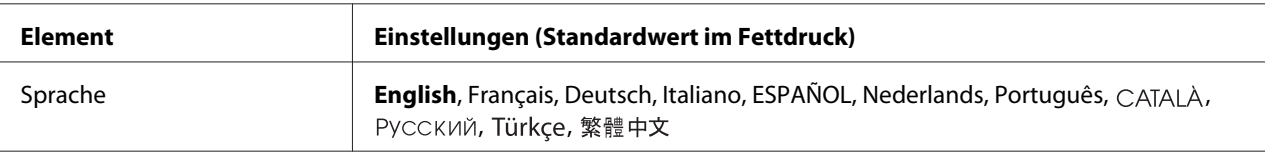

# **Systemeinstellungen**

# **System Information (Systeminformation)**

Die folgenden Informationen werden angezeigt.

- ❏ Main Version (Hauptversion)
- ❏ Fax Version (Faxversion)
- ❏ MCU Version (MCU-Version)
- ❏ Scanner Version (Scannerversion)
- ❏ Serial No (Seriennummer)
- ❏ Memory (Speicher)
- ❏ MAC Address (MAC-Adresse)

# **System Report Printing (Systembericht drucken)**

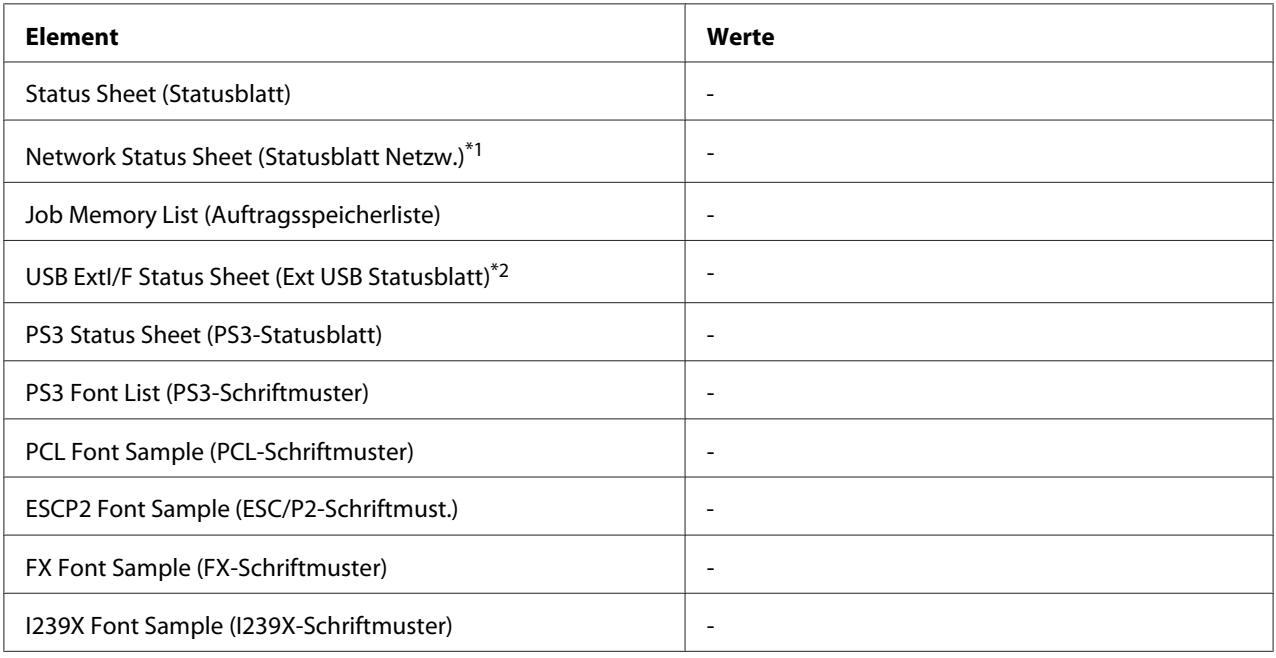

\*1 Nur verfügbar, wenn die Einstellung Network I/F (Netzw. I/F) in Network Menu (Menü Netzwerk) auf On (Ein) gestellt ist.

\*2 Nur verfügbar, wenn der Drucker an ein USB-Gerät mit D4-Unterstützung angeschlossen ist und beim Einschalten die Einstellung USB I/F (USB-Schnittst.) auf On (Ein) eingestellt ist.

#### **Status Sheet (Statusblatt)**

Druckt ein Blatt mit den aktuellen Druckereinstellungen und installierten Optionen. Anhand dieser Blätter können Sie prüfen, ob Optionen ordnungsgemäß installiert wurden.

#### **Network Status Sheet (Statusblatt Netzw.)**

Druckt ein Blatt mit dem Betriebsstatus des Netzwerks aus.

### **Job Memory List (Auftragsspeicherliste)**

Druckt ein Blatt mit den aktuellen Auftragsspeichereinstellungen.

### **USB ExtI/F Status Sheet (Ext USB Statusblatt)**

Druckt ein Blatt mit dem Betriebsstatus der USB-Schnittstelle.

### **PS3 Status Sheet (PS3-Statusblatt)**

Druckt ein Blatt mit Informationen über den PS3-Modus wie z. B. die PS3-Version.

# **PS3 Font List (PS3-Schriftmuster), PCL Font Sample (PCL-Schriftmuster), ESCP2 Font Sample (ESC/P2-Schriftmust.), FX Font Sample (FX-Schriftmuster), I239X Font Sample (I239X-Schriftmuster)**

Druckt ein Muster der Schriften aus, die für die ausgewählte Druckeremulation verfügbar sind.

# **Common Settings (Allgemeine Einstellungen)**

# **Setup Menu (Menü Setup)**

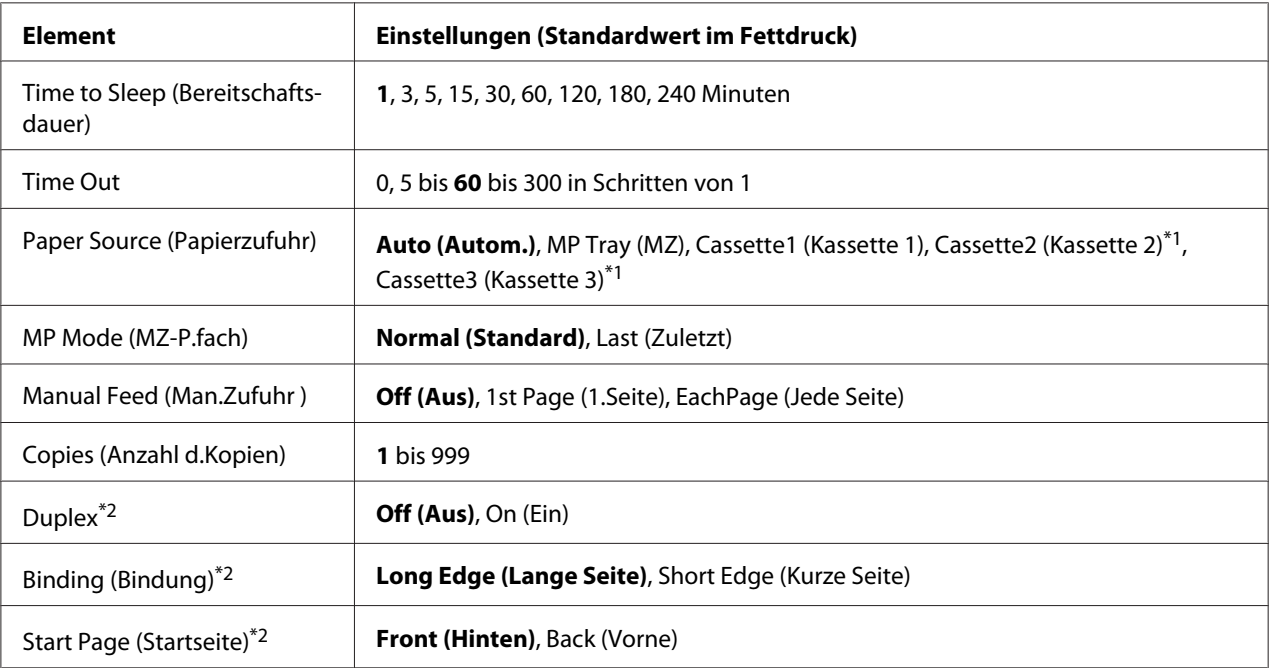

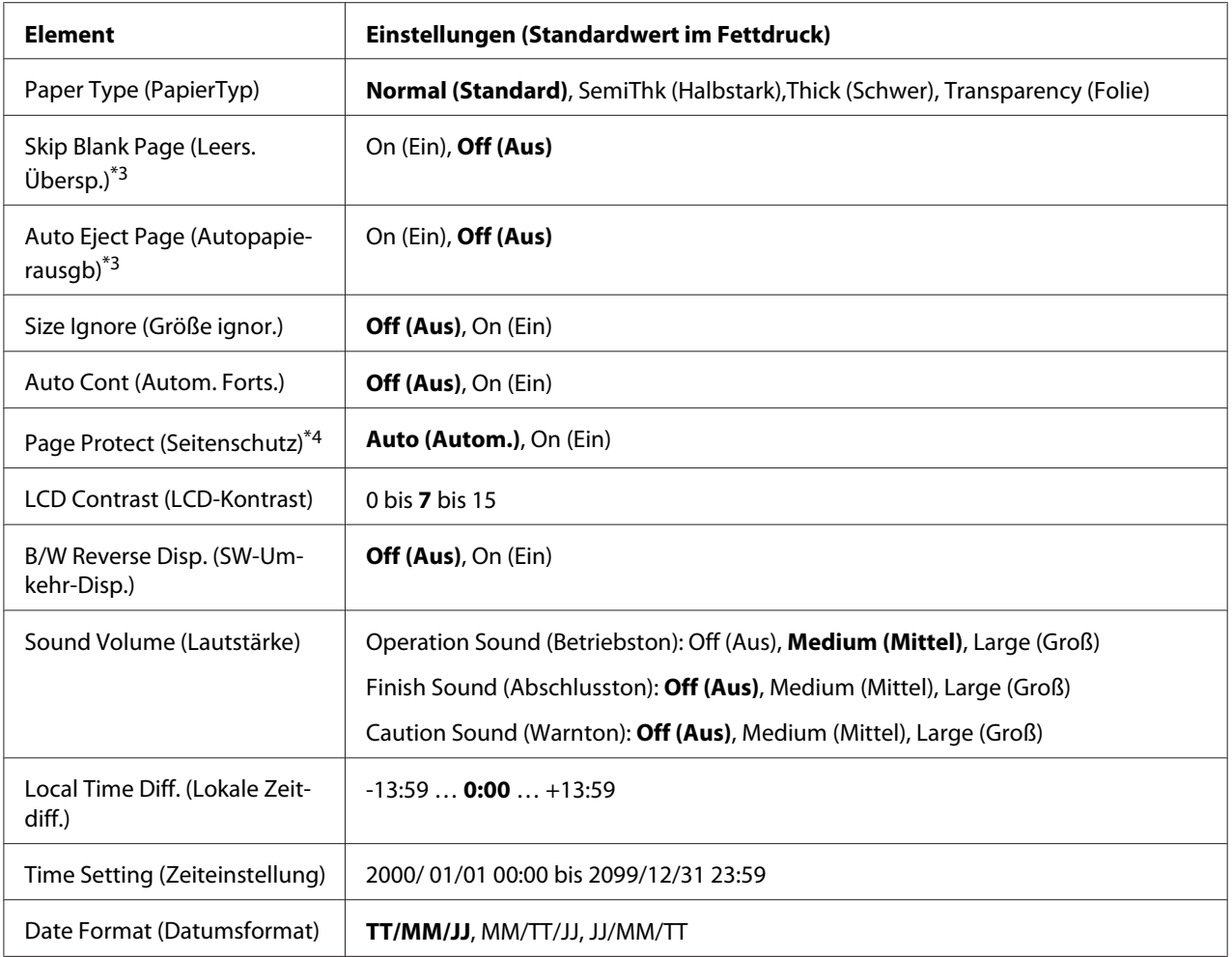

\*1 Nur verfügbar, wenn die entsprechende Option installiert ist.

\*2 Nur verfügbar, wenn Sie Papier im Format A4 oder LT verwenden.

\*3 Nur in den Modi ESC/Page, ESC/P2, FX oder I239X verfügbar.

\*4 Nicht im PS3- und PCL-Modus verfügbar.

# **Time to Sleep (Bereitschaftsdauer)**

Zur Eingabe der Zeitspanne, nach der der Drucker in den Ruhemodus wechseln soll, wenn keine Tasten bedient und keine Druckaufträge gedruckt werden sollen.

#### **Time Out**

Gibt die Zeitdauer in Sekunden vor einer Zeitüberschreitung an, wenn die Schnittstellen automatisch gewechselt werden. Die Zeitdauer vor einer Zeitüberschreitung ist die Zeit ab dem Punkt, an dem keine Daten von mehr einer Schnittstelle empfangen werden, bis zum Wechseln der Schnittstelle. Wenn der Drucker beim Wechseln der Schnittstelle einen Druckauftrag hat, druckt der Drucker den Druckauftrag.

#### **Paper Source (Papierzufuhr)**

Zur Festlegung, ob das Papier zum Drucker vom MZ-Papierfach, vom Standardpapiermagazin oder vom optionalen Zusatzpapiermagazin eingezogen werden soll.

Bei Auswahl von Auto (Autom.) wird das Papier von der Papierzufuhr eingezogen, das Ihrer Paper Size (Papierzufuhr)-Einstellung entspricht.

#### **MP Mode (MZ-P.fach)**

Anhand dieser Einstellung wird festgelegt, ob das MZ-Papierfach die höchste oder die niedrigste Priorität hat, wenn im Druckertreiber die Option **Auto (Automatisch)** als Paper Source (Papierzufuhr)-Einstellung eingestellt ist. Bei der Einstellung von Normal (Standard) als MP Mode (MZ-P.fach) hat das MZ-Papierfach für die Papierzufuhr die höchste Priorität. Bei Auswahl von Last (Zuletzt) hat das MZ-Papierfach die niedrigste Priorität.

#### **Manual Feed (Man.Zufuhr)**

Zum Auswählen des manuellen Papierzufuhrmodus für das MZ-Papierfach.

#### **Copies (Anzahl d.Kopien)**

Gibt die Anzahl der zu druckenden Exemplare an. Sie können zwischen 1 und 999 wählen.

#### **Duplex**

Schaltet den Duplexdruck ein oder aus. Mit dem Duplexdruck können Sie das Papier beidseitig bedrucken.

#### **Binding (Bindung)**

Gibt die Bindungsrichtung für den Ausdruck an.

#### **Start Page (Startseite)**

Gibt an, ob der Duplexdruck auf der Vorder- oder Rückseite des Blattes beginnen soll.

# **Paper Type (PapierTyp)**

Gibt an, welcher Papiertyp zum Drucken verwendet werden soll. Der Drucker passt die Druckgeschwindigkeit entsprechend dieser Einstellung an. Die Druckgeschwindigkeit wird verringert, wenn SemiThk (Halbstark), Thick (Schwer) oder Transparency (Folie) ausgewählt ist.

# **Skip Blank Page (Leers. Übersp.)**

Mit dieser Option können Sie leere Seiten beim Drucken überspringen. Diese Einstellung ist verfügbar, wenn Sie in den Modi ESC/Page, ESCP2, FX oder I239X drucken.

# **Auto Eject Page (Autopapierausgb)**

Gibt an, ob Papier ausgegeben werden soll, wenn das unter der Time Out-Einstellung angegebene Zeitlimit erreicht ist. Der Standardwert ist Off (Aus), d. h. es wird beim Erreichen des Zeitlimits kein Papier ausgegeben.

# **Size Ignore (Größe ignor.)**

Wenn Papierformatfehler ignoriert werden sollen, wählen Sie die Option On (Ein). Wenn Sie diese Option aktiviert haben, druckt der Drucker auch weiter, wenn die Bildgröße den druckbaren Bereich für das angegebene Papierformat überschreitet. Dies kann zu Schmierspuren führen, da der Toner zum Teil nicht ordnungsgemäß auf das Papier übertragen wird. Wenn diese Option deaktiviert ist, unterbricht der Drucker den Druckvorgang, sobald ein Papierformatfehler auftritt.

### **Auto Cont (Autom.Forts.)**

Wenn Sie diese Einstellung aktivieren, setzt der Drucker den Druckvorgang nach einer bestimmten Zeit automatisch fort, falls einer der folgenden Fehler auftritt: Paper Set (P.-format), Print Overrun (Drucküberlauf) oder Memory Overflow (Speicherüberlauf). Wenn diese Option deaktiviert ist, müssen Sie die Taste **Starten** drücken, um den Druckvorgang fortzusetzen.

### **Page Protect (Seitenschutz)**

Weist zusätzlichen Druckerspeicher zum Drucken von Daten zu. Beim Drucken von sehr komplexen Seiten sollte diese Einstellung aktiviert werden. Wenn beim Drucken im LCD-Feld der Fehler Print Overrun (Drucküberlauf) angezeigt wird, aktivieren Sie diese Einstellung und drucken die Daten erneut. Dadurch wird zwar der für die Datenverarbeitung reservierte Speicher verringert, so dass der Computer zum Senden des Druckauftrags eventuell länger benötigt, dafür können Sie jedoch komplexe Aufträge drucken. Die Option Page Protect (Seitenschutz) funktioniert in der Regel am besten, wenn Auto (Autom.) eingestellt ist. Treten Speicherfehler weiterhin auf, müssen Sie den Druckerspeicher erweitern.

#### *Hinweis:*

*Wenn Sie die Einstellung* Page Protect (Seitenschutz) *ändern, wird der Druckerspeicher neu konfiguriert, so dass alle heruntergeladenen Schriften gelöscht werden.*

# **LCD Contrast (LCD-Kontrast)**

Zur Einstellung des LCD-Feld-Kontrastes. Mit den Tasten **∆ Nach oben** und ▼ Nach unten können Sie den Kontrast zwischen 0 (niedrigster Kontrast) und 15 (höchster Kontrast) einstellen.

#### **B/W Reverse Disp. (SW-Umkehr-Disp.)**

Erlaubt es Ihnen, die Farbe im LCD-Feld umzukehren.

#### **Sound Volume (Lautstärke)**

Spezifiziert die Lautstärke des erzeugten Tons, wenn eine Taste gedrückt wird, ein Fax-oder Scan-Vorgang fertiggestellt ist oder ein Fehler auftritt.

### **Local Time Diff. (Lokale Zeitdiff.)**

Legt das aktuelle Datum mit Uhrzeit durch Eingabe der Zeitdifferenz zur Greenwich-Standardzeit (GMT) fest.

### **Time Setting (Zeit)**

Legt das aktuelle Datum mit Uhrzeit durch Direkteingabe fest.

### **Date Format (Datumsformat)**

Legt das Format zur Anzeige des Datums fest.

# **USB Menu (Menü USB)**

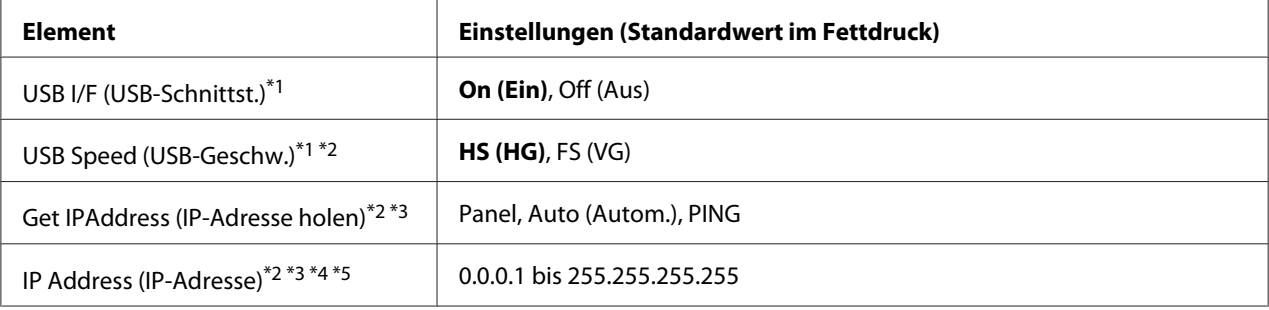

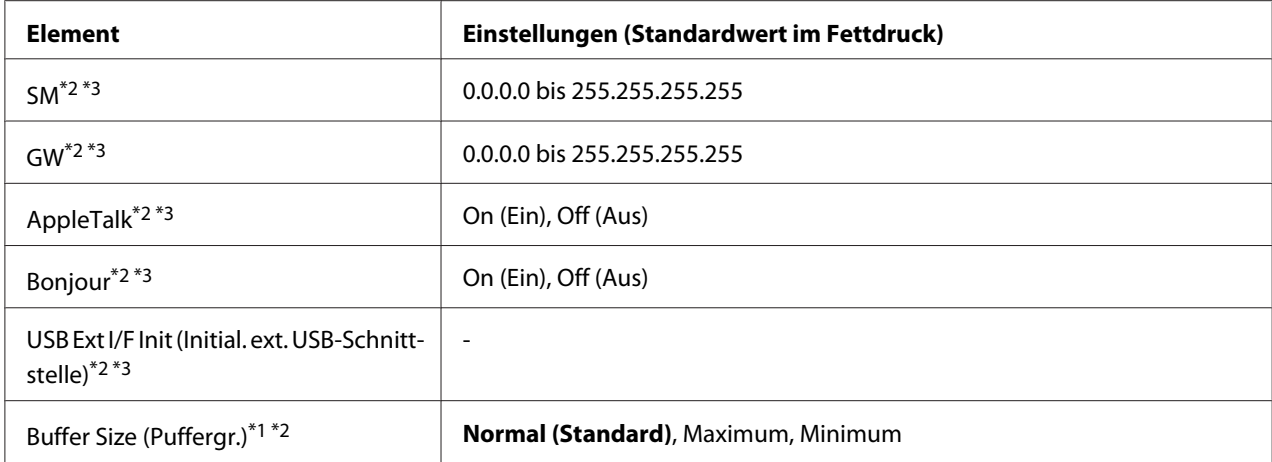

\*1 Nach dem Ändern dieser Option wird die neue Einstellung nach einem Warmstart oder nach dem Aus- und Wiedereinschalten des Gerätes wirksam. Die Änderung wird zwar auf dem Statusblatt und EJL-Zurücklesen angegeben, sie wird jedoch erst nach einem Warmstart oder nach dem Aus- und Wiedereinschalten des Druckers wirksam.

\*2 Nur verfügbar, wenn USB I/F (USB-Schnittst.) auf On (Ein) gestellt ist.

\*3 Nur verfügbar, wenn ein externes USB-Gerät mit D4-Unterstützung angeschlossen ist. Der Inhalt der Einstellungen ist von den Einstellungen des externen USB-Geräts abhängig.

\*4 Wenn die Einstellung Get IPAddress (IP-Adresse holen) auf Auto (Autom.) gestellt ist, kann diese Einstellung nicht geändert werden.

\*5 Wenn die Einstellung Get IPAddress (IP-Adresse holen) von Panel oder PING auf Auto (Autom.) geändert wird, werden die Bedienfeld-Einstellungen gespeichert. Wenn Auto (Autom.) wieder auf Panel oder PING geändert wird, werden die gespeicherten Einstellungen angezeigt. Der Wert wird auf 192.168.192.168 gesetzt, wenn die Parameter nicht am Bedienfeld eingestellt werden.

#### **USB I/F (USB-Schnittst.)**

Zur Aktivierung oder Deaktivierung der USB-Schnittstelle.

#### **USB Speed (USB-Geschw.)**

Zur Wahl des Betriebsmodus der USB-Schnittstelle. Die Einstellung HS (HG) wird empfohlen. Wählen Sie FS (VG), wenn HS (HG) auf Ihrem Computersystem nicht funktioniert.

#### **Buffer Size (Puffergr.)**

Zur Festlegung, wie viel Speicher für den Empfang und das Drucken von Daten reserviert werden soll. Bei Auswahl von Maximum wird mehr Speicher für den Empfang von Daten reserviert. Bei Auswahl von Minimum wird mehr Speicher für das Drucken von Daten reserviert.

#### *Hinweis:*

- ❏ *Zum Aktivieren der* Buffer Size (Puffergr.)*-Einstellungen müssen Sie den Drucker ausschalten und mindestens fünf Sekunden lang ausgeschaltet lassen. Wahlweise können Sie die Funktion* Reset All (Alles zurücksetzen) *ausführen, wie unter ["Reset Menu \(Menü](#page-162-0) [Zurücksetzen\)" auf Seite 163](#page-162-0) beschrieben.*
- ❏ *Beim Zurücksetzen des Druckers werden eventuell vorhandene Druckaufträge gelöscht. Vergewissern Sie sich vor dem Zurücksetzen des Druckers, dass die* **Data***-Leuchte nicht blinkt.*

# **Network Menu (Menü Netzwerk)**

Informationen zu den einzelnen Einstellungen finden Sie im *Netzwerkhandbuch*.

# **USB Host Menu (Menü USB-Host)**

Dieses Menü erlaubt es Ihnen, die USB-Host-Druckfunktion zu verwenden. Anweisungen zur Verwendung dieser Funktion finden Sie unter ["Drucken direkt von einem USB-Speichergerät" auf](#page-69-0) [Seite 70.](#page-69-0)

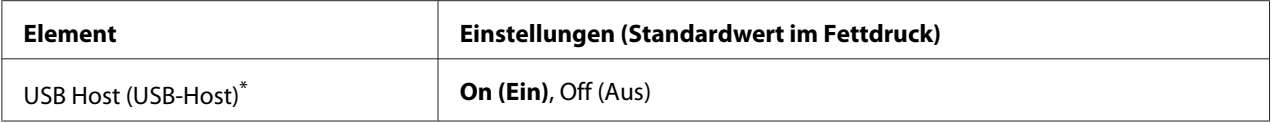

\* Nach dem Ändern dieser Option wird die neue Einstellung nach einem Warmstart oder nach dem Aus- und Wiedereinschalten des Gerätes wirksam. Die Änderung wird zwar auf dem Statusblatt und EJL-Zurücklesen angegeben, sie wird jedoch erst nach einem Warmstart oder nach dem Aus- und Wiedereinschalten des Druckers wirksam.

### **USB Host (USB-Host)**

Erlaubt es Ihnen, direkt von einem USB-Speicher über eine USB-Host-Schnittstelle zu drucken.

# **E-mail Server Settings (E-Mail-Servereinstellungen)**

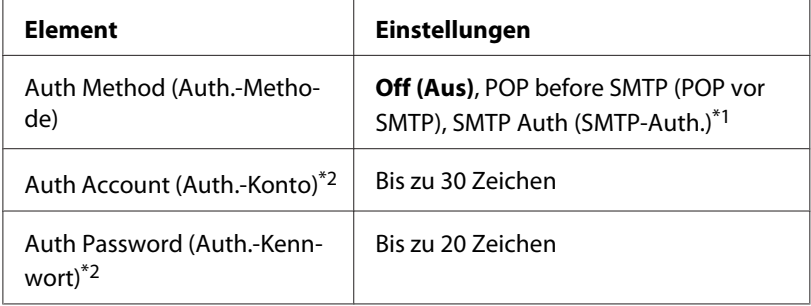

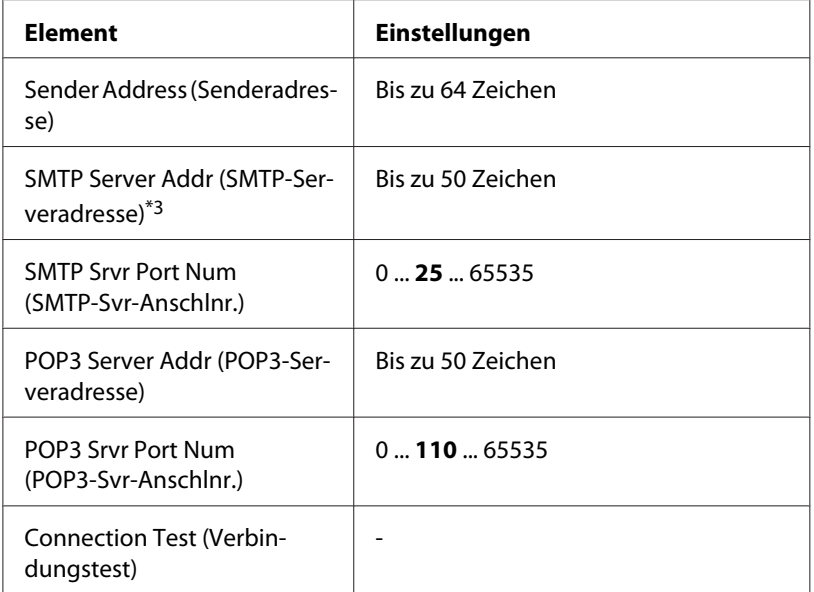

\*1 Authentifiziert automatisch mit der Methode LOGIN, PLAIN oder CRAM-MD5.

\*2 Gemeinsam für SMTP und POP3.

\*3 Wenn **Host Name** eingegeben wird, wird die IP Address (IP-Adresse)-Einstellung ignoriert.

#### *Hinweis:*

- ❏ *Falls Sie Fragen zu Mailserver-Einstellungen haben, wenden Sie sich an den Mailserver-Administrator.*
- ❏ *Die folgenden Zeichen können unter* Auth Account (Auth.-Konto)*,* Auth Password (Auth.-Kennwort)*,* Sender Address (Senderadresse)*,* SMTP Server Addr (SMTP-Serveradresse) *und* POP3 Server Addr (POP3-Serveradresse) *mit dem Zifferntastenfeld eingegeben werden.*

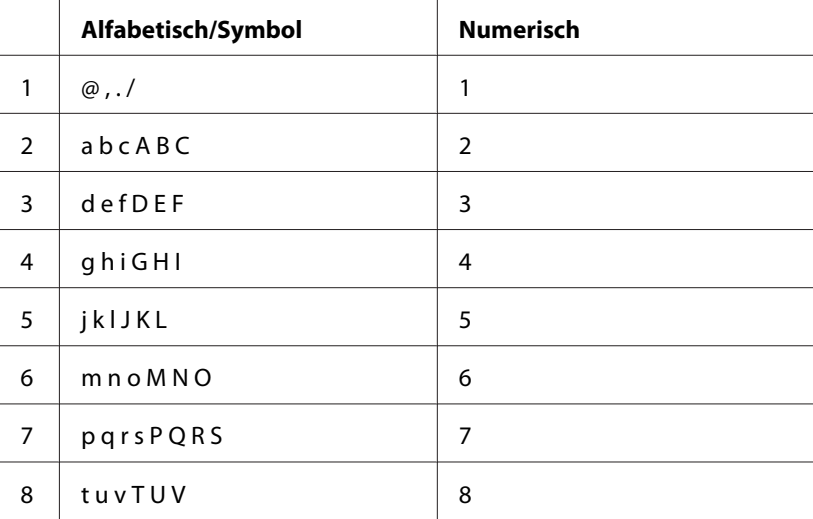

<span id="page-162-0"></span>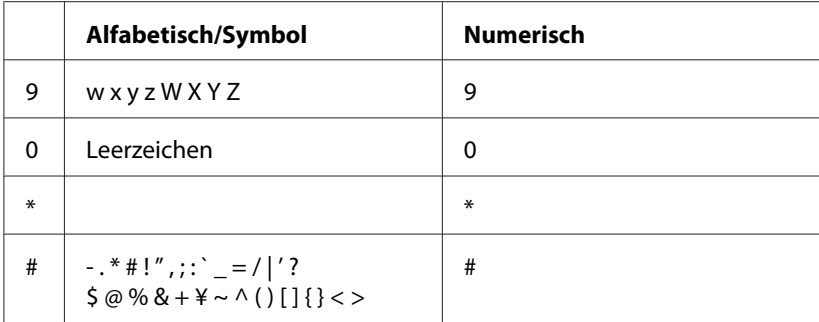

# **Reset Menu (Menü Zurücksetzen)**

### **Clear Warning (Warnmeld. löschen)**

Löscht Warnmeldungen, die sich auf Fehler außer denen von Verbrauchsmaterial oder zwingend zu ersetzenden Teilen beziehen.

# **Clear All Warnings (Warnungen löschen)**

Löscht alle Warnmeldungen, die im LCD-Feld angezeigt werden.

### **Reset (Zurücksetzen)**

Hält den Druckvorgang an und löscht den von der aktiven Schnittstelle empfangenen aktuellen Auftrag. Sie können den Drucker zurücksetzen, wenn ein Problem mit dem Druckauftrag aufgetreten ist und der Drucker nicht ordnungsgemäß druckt.

### **Reset All (Alles zurücksetzen)**

Hält den Druckauftrag an, löscht den Druckerspeicher und stellt die Standardwerte für die Druckereinstellungen wieder her. Sämtliche von allen Schnittstellen empfangenen Druckaufträge werden gelöscht.

#### *Hinweis:*

*Wenn Sie die Option* Reset All (Alles zurücksetzen) *wählen, werden die von sämtlichen Schnittstellen empfangenen Druckaufträge gelöscht. Achten Sie darauf, dass Sie keine Druckaufträge anderer Personen unterbrechen.*

### **Reset Maintenance Counter (Wartungszähler zurücksetzen)**

Setzt beim Wechseln der Wartungseinheit den Zähler der Wartungseinheit-Nutzungsdauer zurück. Anweisungen zum Ersetzen der Wartungseinheit siehe mit der Wartungseinheit mitgelieferte Dokumentation.

#### *Hinweis:*

*Ausführen von* Reset Maintenance Counter (Wartungszähler zurücksetzen) *hält den Druckvorgang an, löscht den Druckerspeicher und stellt die Standardwerte für die Druckereinstellungen wieder her. Achten Sie darauf, dass Sie keine Druckaufträge anderer Personen unterbrechen, weil die Druckaufträge von allen Schnittstellen gelöscht werden.*

# **Printer Settings (Druckereinstellungen)**

# **Tray Menu (Menü Papierzufuhr)**

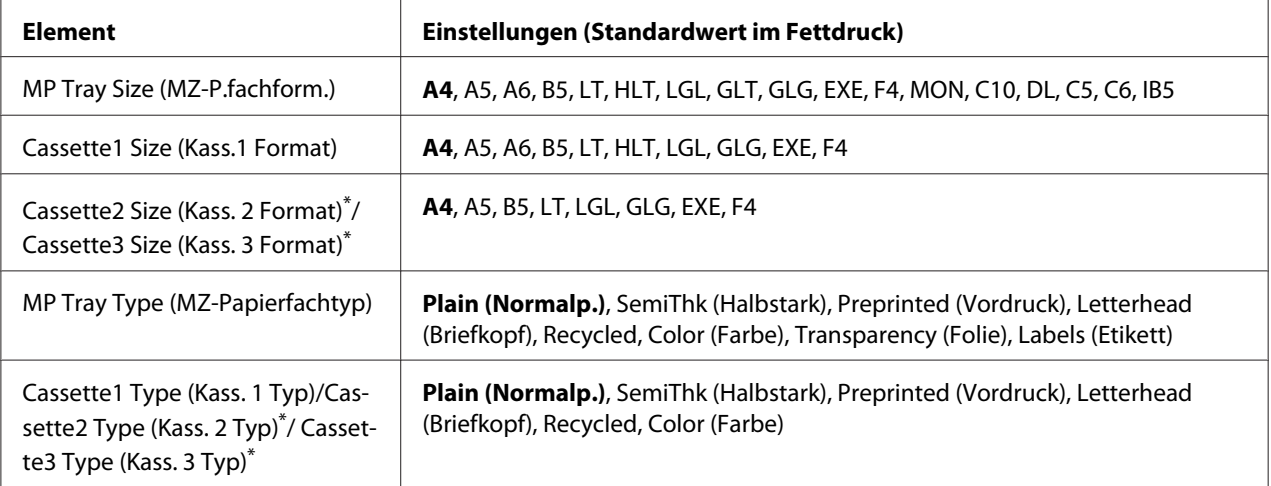

Nur verfügbar, wenn das optionale Zusatzpapiermagazin installiert ist.

# **MP Tray Size (MZ-P.fachform.)/Cassette1 Size (Kass.1 Format)/Cassette2 Size (Kass. 2 Format)/Cassette3 Size (Kass. 3 Format)**

Wählen Sie Ihr im MZ-Papierfach und den Papierkassetten eingelegtes Papierformat.

#### **MP Tray Type (MZ-Papierfachtyp)**

Hier können Sie den im MZ-Papierfach eingelegten Papiertyp einstellen.

### **Cassette1 Type (Kass. 1 Typ)/Cassette2 Type (Kass. 2 Typ)/Cassette3 Type (Kass. 3 Typ)**

Zur Auswahl des in der Standardpapierkassette und im optionalen Zusatzpapiermagazin geladenen Papiertyps.

# **Printing Menu (Menü Druck)**

#### *Hinweis:*

*Die Einstellungen im Druckertreiber haben Vorrang gegenüber diesen Einstellungen.*

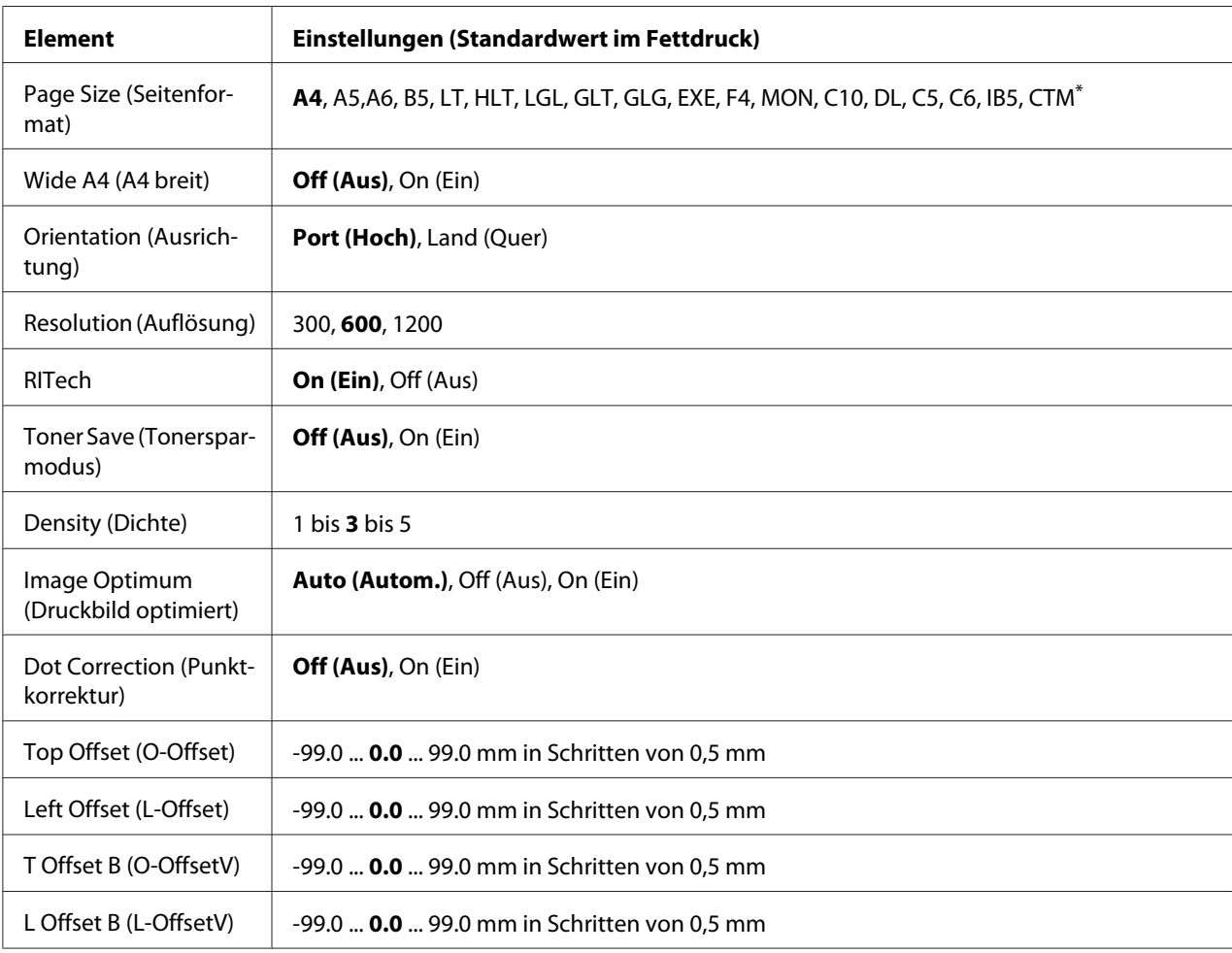

 $*$  Benutzerdefiniertes Papierformat: mindestens 70,0  $\times$  148,0 mm und maximal 216,0  $\times$  356,0 mm.

### **Page Size (Papierformat)**

Legt das Papierformat fest.

### **Wide A4 (A4 Breit)**

Bei der Option Ein werden der linke und der rechte Rand von 4 mm auf 3,4 mm verringert.

#### **Orientation (Ausrichtung)**

Hier können Sie festlegen, ob die Seite im Hoch- oder im Querformat gedruckt werden soll.

#### **Resolution (Auflösung)**

Legt die Druckauflösung fest.

#### **RITech**

Durch Aktivierung von RITech erhalten Sie glättere und schärfere Linien, Texte und Grafiken.

#### **Toner Save (Tonersparmodus)**

Wenn diese Einstellung ausgewählt ist, spart der Drucker Toner, indem er schwarze Flächen von Buchstaben durch Grauschattierungen ersetzt. Die Buchstaben werden am rechten und unteren Rand dennoch schwarz gedruckt.

# **Top Offset (O-Offset)**

Zur Feinabstimmung der vertikalen Druckposition.

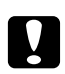

#### c *Achtung:*

*Das Druckbild darf nicht über die Seitenränder hinausgehen. Andernfalls kann der Drucker beschädigt werden.*

### **Left Offset (L-Offset)**

Zur Feinabstimmung der horizontalen Druckposition. Diese Option ist für die Feinabstimmung nützlich.

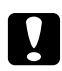

# c *Achtung:*

*Das Druckbild darf nicht über die Seitenränder hinausgehen. Andernfalls kann der Drucker beschädigt werden.*

### **T Offset B (O-OffsetV)**

Zum Anpassen der vertikalen Druckposition auf der Rückseite des Papiers, wenn beidseitig gedruckt wird. Verwenden Sie diese Option, wenn sich der Ausdruck auf der Rückseite nicht an der gewünschten Stelle befindet.

# **L Offset B (L-OffsetV)**

Zum Einstellen der horizontalen Druckposition auf der Rückseite des Papiers, wenn beidseitig gedruckt wird. Verwenden Sie diese Option, wenn sich der Ausdruck auf der Rückseite nicht an der gewünschten Stelle befindet.

# **Emulation Menu (Menü Emulation)**

#### *Hinweis:*

*Für jede Schnittstelle kann eine andere Emulation festgelegt werden.*

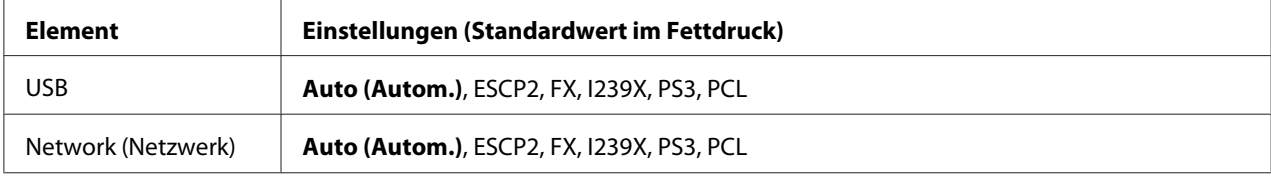

# **PCL Menu (Menü PCL)**

Diese Einstellungen sind nur im PCL-Modus verfügbar.

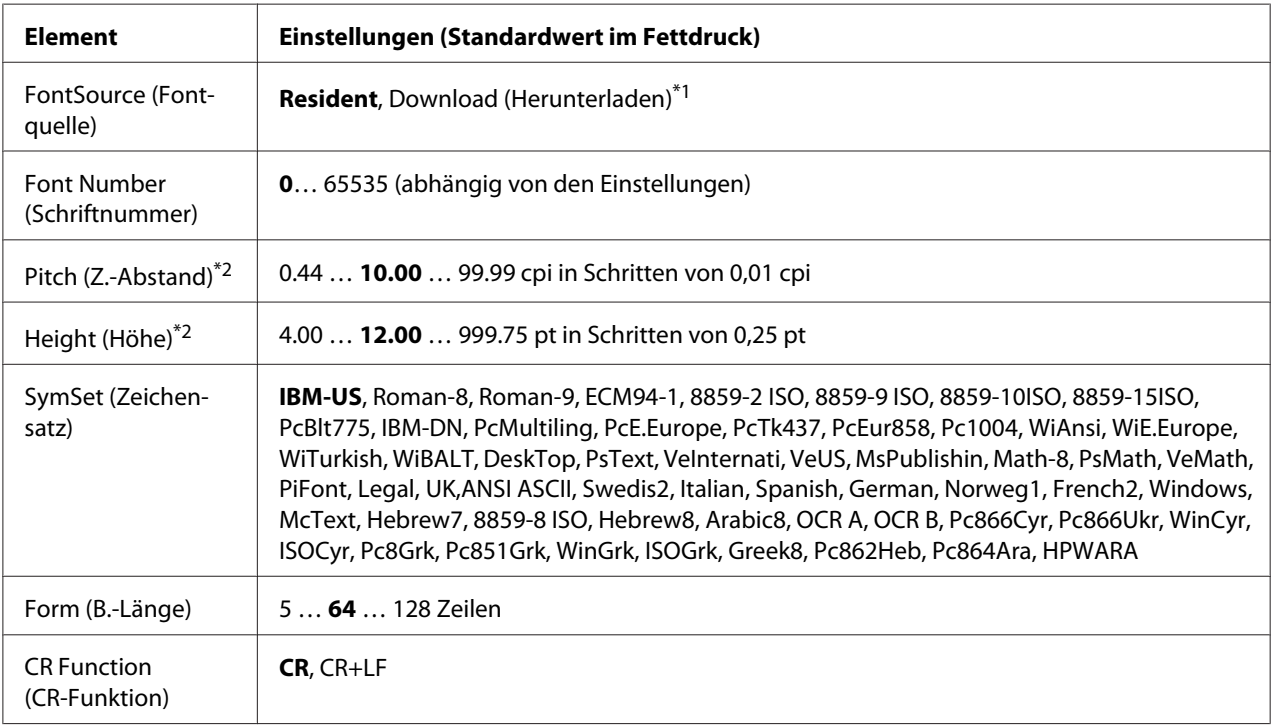

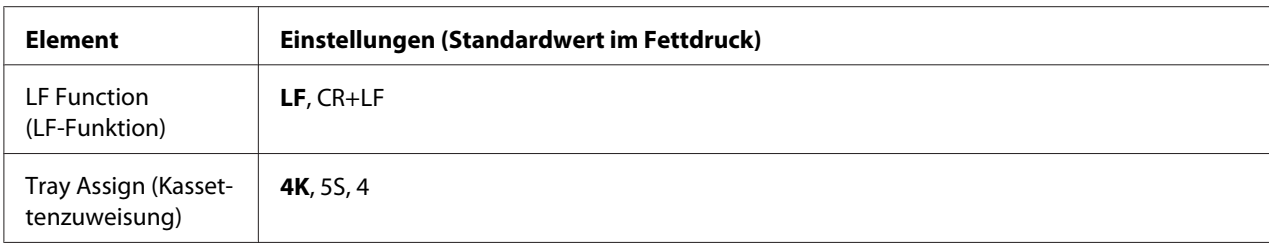

\*1 Nur verfügbar, wenn heruntergeladene Schriften verfügbar sind.

\*2 Je nach ausgewählter Schrift.

#### **FontSource (Fontquelle)**

Zur Auswahl der Standardquelle für die Schrift.

#### **Font Number (Schriftnummer)**

Legt die Standardschriftnummer für die Standardschriftquelle fest. Die verfügbare Zahl richtet sich nach den konfigurierten Einstellungen.

#### **Pitch (Z.-Abstand)**

Gibt die Standardschriftbreite für die Schrift an, wenn es sich um eine skalierbare Rationalschrift handelt. Der wählbare Bereich reicht von 0.44 bis 99.99 cpi (Zeichen pro Zoll) in Schritten von 0,01 cpi. Dieses Element erscheint möglicherweise nicht, je nach der Einstellung von FontSource (Fontquelle) oder Font Number (Schriftnummer).

#### **Height (Höhe)**

Gibt die Standardhöhe für die Schrift an, wenn es sich um eine skalierbare Proportionalschrift handelt. Der einstellbare Bereich reicht von 4.00 bis 999.75 Punkt in Schritten von 0,25 Punkt. Dieses Element erscheint möglicherweise nicht, je nach der Einstellung von FontSource (Fontquelle) oder Font Number (Schriftnummer).

#### **SymSet (Zeichensatz)**

Zur Auswahl des Standardzeichensatzes. Wenn die unter FontSource (Fontquelle) und Font Number (Schriftnummer) ausgewählte Schrift in der neuen SymSet (Zeichensatz)-Einstellung nicht verfügbar ist, werden die Einstellungen FontSource (Fontquelle) und Font Number (Schriftnummer) automatisch durch den Standardwert IBM-US ersetzt.

#### **Form (B.-Länge)**

Legt die Anzahl der Zeilen für das ausgewählte Papierformat und die gewünschte Ausrichtung fest. Dies führt auch zu einer Änderung des Zeilenabstands (VMI), und der neue VMI-Wert wird im Drucker gespeichert. Das heißt, dass spätere Änderungen der Einstellungen Page Size (Papierformat) oder Orientation (Ausrichtuns) den Wert "Formular" in Abhängigkeit vom gespeicherten VMI-Wert ändern.

# **CR Function (CR-Funktion), LF Function (LF-Funktion)**

Diese Funktionen sind für Benutzer bestimmter Betriebssysteme, wie z. B. UNIX, integriert.

### **Tray Assign (Kass.-Zuweis.)**

Ändert die Zuordnung für den Befehl zur Auswahl der Papierzufuhr. Wenn Sie 4 ausgewählt haben, sind die Befehle mit dem HP LaserJet 4 kompatibel. Wenn Sie 4K auswählen, werden die Befehle für die Drucker HP LaserJet 4000, 5000 und 8000 verwendet. Die Option 5S aktiviert die Befehle für den Drucker HP LaserJet 5S.

# **PS3 Menu (Menü PS3)**

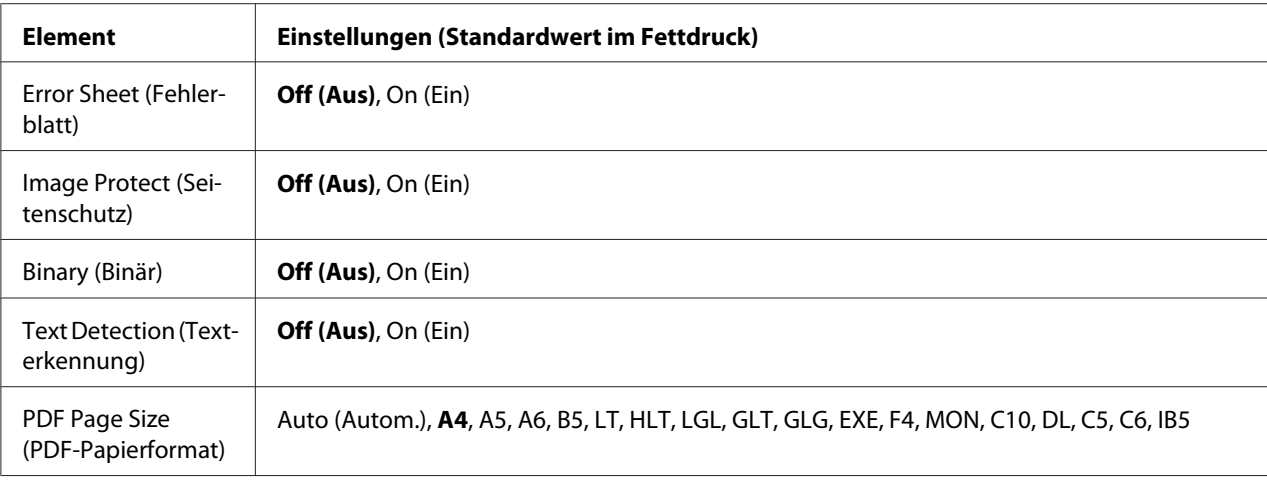

### **Error Sheet (Fehlerblatt)**

Wenn Sie On (Ein) wählen, druckt der Drucker einen Fehlerbericht, wenn ein Fehler im PS3-Modus auftritt oder wenn es sich bei der PDF-Datei, die Sie drucken möchten, nicht um eine unterstützte Version handelt.

### **Image Protect (Seitenschutz)**

Bei Auswahl von On (Ein) wird die Druckqualität auch bei nicht genügend Speicher nicht verringert. In diesem Fall wird Memory Overflow (Speicherüberlauf) angezeigt und der Druck gestoppt.

Bei Auswahl von Off (Aus) wird bei ungenügendem Speicher die Druckqualität verringert. In diesem Fall wird Image Optimum (Druckbild opt.) angezeigt und der Druck fortgesetzt.

### **Binary (Binär)**

Gibt das Datenformat an. Wählen Sie On (Ein) für Binärdaten und Off (Aus) für ASCII-Daten.

#### *Hinweis:*

❏ *Binärdaten können nur mit einer Netzwerkverbindung verwendet werden.*

❏ On (Ein) *muss nicht ausgewählt werden, wenn Sie AppleTalk verwenden.*

Um die Binärdaten zu verwenden, achten sie darauf, dass Ihre Anwendung Binärdaten unterstützt und SEND CTRL-D Before Each Job (Strg-D vor jedem Auftrag senden) und SEND CTRL-D After Each Job (Strg-D nach jedem Auftrag senden) auf **No (Nein)** eingestellt sind.

Wenn diese Option auf On (Ein) eingestellt ist, können Sie TBCP (Tagged Binary Communication Protocol/Binäres Tagged-Kommunikationsprotokoll) in den Druckertreibereinstellungen nicht verwenden.

### **Text Detection (Texterkennung)**

Wenn Sie On (Ein) wählen, wird die Textdatei zum Drucken in eine PostScript-Datei umgewandelt. Diese Einstellung ist nur verfügbar, wenn Sie PS3 im Emulation Menu (Menü Emulation) wählen.

### **PDF Page Size (PDF-Papierformat)**

Legt das Papierformat fest, wenn Sie das PDF-Dateiverzeichnis von einem Computer oder einem anderen Gerät senden. Wenn Auto (Autom.) gewählt ist, wird das Papierformat nach dem Format der ersten Seite festgelegt, die gedruckt wird.

# **ESCP2 Menu (Menü ESC/P2)**

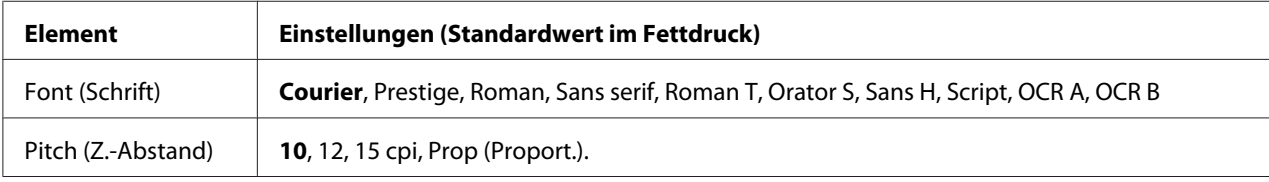

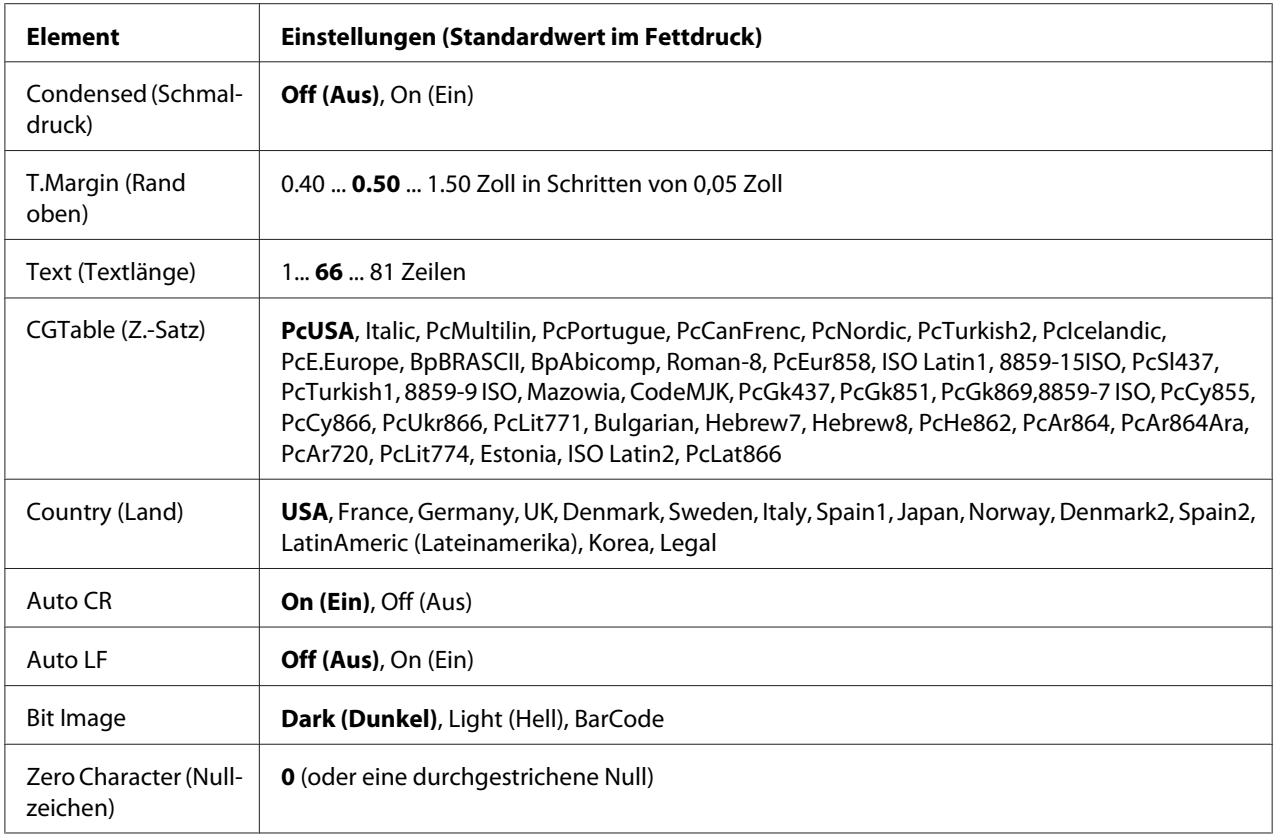

### **Font (Schrift)**

Zur Auswahl der Schriftart.

#### **Pitch (Z.-Abstand)**

Zur Auswahl des Zeichenabstandes (Laufweite) der Schrift für Rationalschriften, gemessen in cpi (Zeichen pro Zoll). Sie können auch einen proportionalen Abstand auswählen.

### **Condensed (Schmaldruck)**

Schaltet den Schmalschriftdruck ein oder aus.

#### **T.Margin (Rand oben)**

Legt den Abstand vom oberen Rand des Blattes bis zur Grundlinie der ersten druckbaren Zeile fest. Der Abstand wird in Zoll gemessen. Je kleiner der Wert ist, desto höher liegt die druckbare Zeile auf der Seite.

#### **Text (Textlänge)**

Legt die Seitenlänge in Zeilen fest. Für diese Option wird eine Zeilenhöhe von 1 Pica (1/6 Zoll) angenommen. Wenn Sie die Einstellungen für Orientation (Ausrichtung), Page Size (Papierformat) oder T.Margin (Rand oben) ändern, wird die Seitenlänge automatisch in die Standardlänge für jedes Papierformat zurückgesetzt.

# **CGTable (Z.-Satz)**

Über die Option "Z.-Satz" können Sie die Grafikzeichentabelle oder die Kursivtabelle auswählen. Die Grafiktabelle enthält grafische Symbole zum Drucken von Linien, Ecken, Schattierungen, internationalen Zeichen, griechischen Buchstaben und mathematischen Symbolen. Bei Auswahl von Italic besteht die obere Hälfte der Zeichentabelle aus kursiven Zeichen.

# **Country (Land)**

Mit dieser Option können Sie einen der fünfzehn internationalen Zeichensätze auswählen. Muster der einzelnen Zeichensätze für das jeweilige Land finden Sie im *Schrifthandbuch*.

### **Auto CR**

Legt fest, dass der Drucker einen Wagenrücklauf/Zeilenvorschub (CR-LF) ausführt, wenn der rechte Rand überschritten wird. Wenn Sie die Option Off (Aus) wählen, druckt der Drucker keine Zeichen nach dem rechten Rand und bricht die Zeile nicht um, bis ein Wagenrücklaufzeichen empfangen wird. Diese Funktion wird von den meisten Anwendungen automatisch durchgeführt.

### **Auto LF**

Wenn Sie Off (Aus) wählen, sendet der Drucker nach dem Wagenrücklauf (CR) keinen automatischen Zeilenvorschub-Befehl (LF). Wenn Sie On (Ein) wählen, sendet der Drucker mit dem Wagenrücklauf (CR) automatisch einen Zeilenvorschub-Befehl (LF). Wählen Sie On (Ein), wenn sich die Textzeilen überlagern.

### **Bit Image**

Der Drucker kann die mit den Druckerbefehlen eingestellte Grafikdichte emulieren. Wenn Sie Dark(Dunkel) wählen, ist die Bit-Bilddichte hoch, und wenn Sie Light (Hell) wählen, erhalten Sie eine niedrige Bit-Bilddichte.

Bei der Auswahl von BarCode konvertiert der Drucker die Bit-Bilder in Barcodes, indem alle vertikalen Lücken zwischen den Punkten ausgefüllt werden. Dadurch entstehen ununterbrochene vertikale Linien, die von einem Barcode-Lesegerät gelesen werden können. In diesem Modus wird die Größe des ausgedruckten Bildes verringert, und beim Druck von Bit-Grafiken können Verzerrungen auftreten.

# **Zero Character (Nullzeichen)**

Legt fest, ob der Drucker eine Null mit oder ohne Schrägstrich drucken soll.

# **FX Menu (Menü FX)**

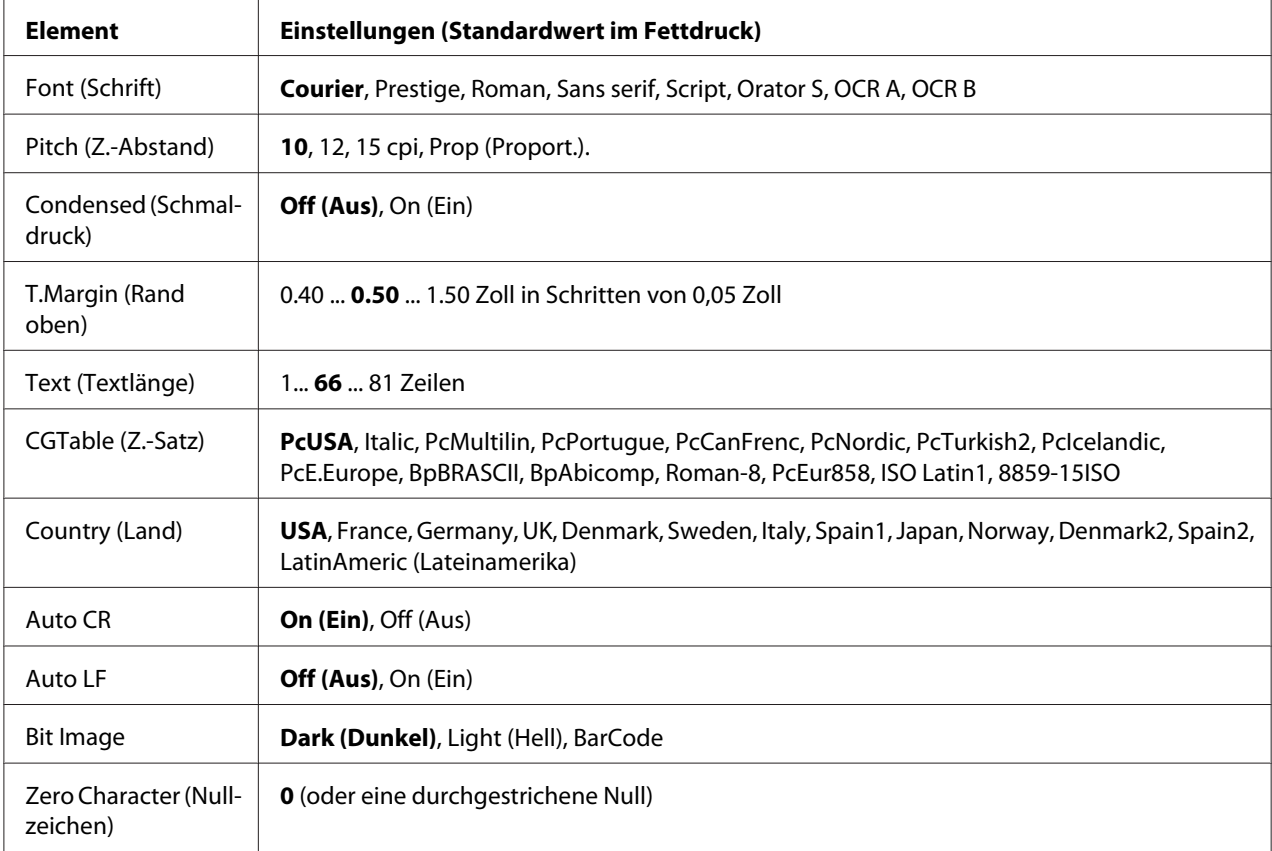

### **Font (Schrift)**

Zur Auswahl der Schriftart.

# **Pitch (Z.-Abstand)**

Zur Auswahl des Zeichenabstandes (Laufweite) der Schrift für Rationalschriften, gemessen in cpi (Zeichen pro Zoll). Sie können auch einen proportionalen Abstand auswählen.

### **Condensed (Schmaldruck)**

Schaltet den Schmalschriftdruck ein oder aus.

# **T.Margin (Rand oben)**

Legt den Abstand vom oberen Rand des Blattes bis zur Grundlinie der ersten druckbaren Zeile fest. Der Abstand wird in Zoll gemessen. Je kleiner der Wert ist, desto höher liegt die druckbare Zeile auf der Seite.

### **Text (Textlänge)**

Legt die Seitenlänge in Zeilen fest. Für diese Option wird eine Zeilenhöhe von 1 Pica (1/6 Zoll) angenommen. Wenn Sie die Einstellungen für Orientation (Ausrichtung), Page Size (Papierformat) oder T.Margin (Rand oben) ändern, wird die Seitenlänge automatisch in die Standardlänge für jedes Papierformat zurückgesetzt.

# **CGTable (Z.-Satz)**

Über die Option "Z.-Satz" können Sie die Grafikzeichentabelle oder die Kursivtabelle auswählen. Die Grafiktabelle enthält grafische Symbole zum Drucken von Linien, Ecken, Schattierungen, internationalen Zeichen, griechischen Buchstaben und mathematischen Symbolen. Bei Auswahl von Italic besteht die obere Hälfte der Zeichentabelle aus kursiven Zeichen.

# **Country (Land)**

Anhand dieser Option können Sie einen der dreizehn internationalen Zeichensätze auswählen. Muster der einzelnen Zeichensätze für das jeweilige Land finden Sie im *Schrifthandbuch*.

### **Auto CR**

Legt fest, dass der Drucker einen Wagenrücklauf/Zeilenvorschub (CR-LF) ausführt, wenn der rechte Rand überschritten wird. Wenn Sie die Option Off (Aus) wählen, druckt der Drucker keine Zeichen nach dem rechten Rand und bricht die Zeile nicht um, bis ein Wagenrücklaufzeichen empfangen wird. Diese Funktion wird von den meisten Anwendungen automatisch durchgeführt.

### **Auto LF**

Wenn Sie Off (Aus) wählen, sendet der Drucker nach dem Wagenrücklauf (CR) keinen automatischen Zeilenvorschub-Befehl (LF). Wenn Sie On (Ein) wählen, sendet der Drucker mit dem Wagenrücklauf (CR) automatisch einen Zeilenvorschub-Befehl (LF). Wählen Sie On (Ein), wenn sich die Textzeilen überlagern.

### **Bit Image**

Der Drucker kann die mit den Druckerbefehlen eingestellte Grafikdichte emulieren. Wenn Sie Dark (Dunkel) wählen, ist die Bit-Bilddichte hoch, und wenn Sie Light (Hell) wählen, erhalten Sie eine niedrige Bit-Bilddichte.

Bei der Auswahl von BarCode konvertiert der Drucker die Bit-Bilder in Barcodes, indem alle vertikalen Lücken zwischen den Punkten ausgefüllt werden. Dadurch entstehen ununterbrochene vertikale Linien, die von einem Barcode-Lesegerät gelesen werden können. In diesem Modus wird die Größe des ausgedruckten Bildes verringert, und beim Druck von Bit-Grafiken können Verzerrungen auftreten.

#### **Zero Character (Nullzeichen)**

Legt fest, ob der Drucker eine Null mit oder ohne Schrägstrich drucken soll.

# **I239X Menu (Menü I239X)**

Der I239X-Modus emuliert IBM®-2390/2391-Plus-Befehle.

Diese Einstellungen stehen nur zur Verfügung, wenn sich der Drucker im I239X-Modus befindet.

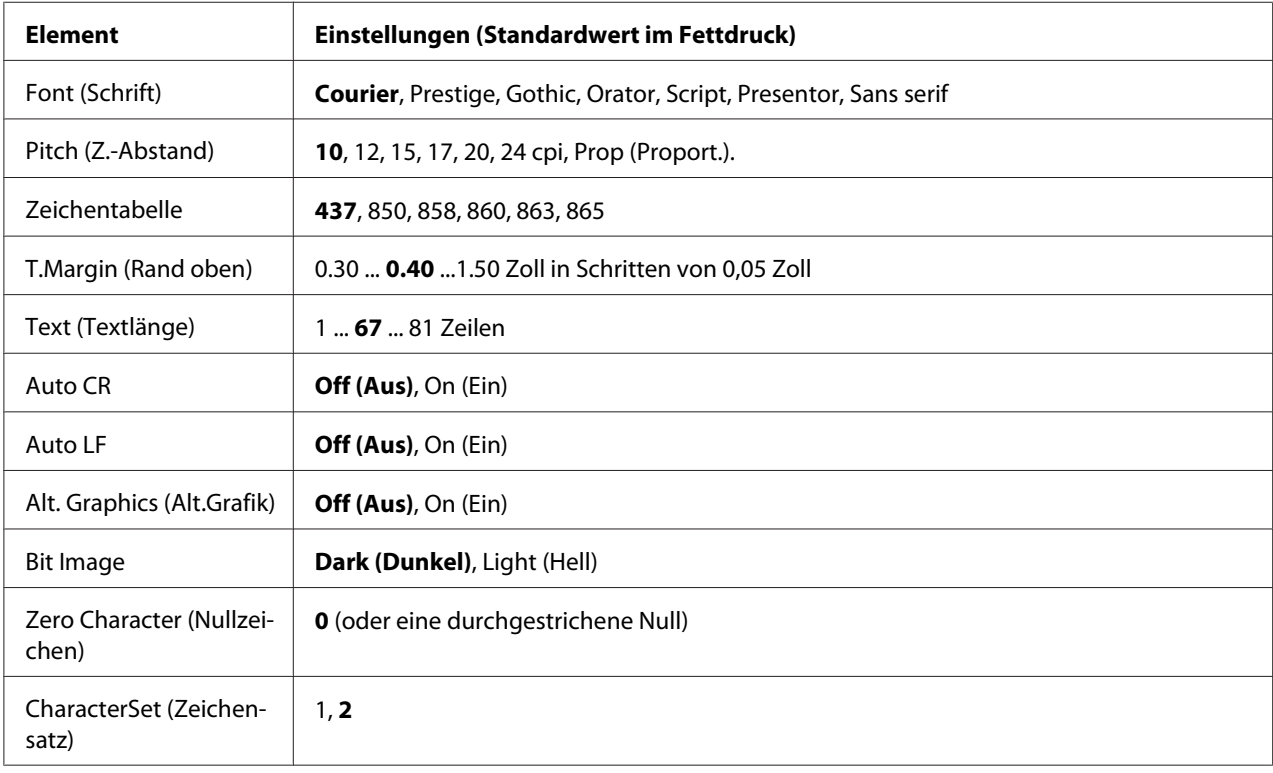

# **Font (Schrift)**

Zur Auswahl der Schriftart.

### **Pitch (Z.-Abstand)**

Zur Auswahl des Zeichenabstandes (Laufweite) der Schrift für Rationalschriften, gemessen in cpi (Zeichen pro Zoll). Sie können auch einen proportionalen Abstand auswählen.

### **Code Page (Zeichentabelle)**

Zur Auswahl der Zeichentabellen. Zeichentabellen enthalten die in verschiedenen Sprachen verwendeten Zeichen und Symbole. Der Drucker druckt den Text in Abhängigkeit von der ausgewählten Zeichentabelle.

### **T.Margin (Rand oben)**

Legt den Abstand vom oberen Rand des Blattes bis zur Grundlinie der ersten druckbaren Zeile fest. Der Abstand wird in Zoll gemessen. Je kleiner der Wert ist, desto höher liegt die druckbare Zeile auf der Seite.

# **Text (Textlänge)**

Legt die Seitenlänge in Zeilen fest. Für diese Option wird eine Zeilenhöhe von 1 Pica (1/6 Zoll) angenommen. Wenn Sie die Einstellungen für Orientation (Ausrichtung), Page Size (Papierformat) oder T.Margin (Rand oben) ändern, wird die Seitenlänge automatisch in die Standardlänge für jedes Papierformat zurückgesetzt.

### **Auto CR**

Legt fest, dass der Drucker einen Wagenrücklauf/Zeilenvorschub (CR-LF) ausführt, wenn der rechte Rand überschritten wird. Wenn diese Einstellung deaktiviert ist, druckt der Drucker keine Zeichen nach dem rechten Rand und bricht die Zeile nicht um, bis ein Wagenrücklaufzeichen empfangen wird. Diese Funktion wird von den meisten Anwendungen automatisch durchgeführt.

### **Auto LF**

Wenn Sie Off (Aus) wählen, sendet der Drucker nach dem Wagenrücklauf (CR) keinen automatischen Zeilenvorschub-Befehl (LF). Wenn Sie On (Ein) wählen, sendet der Drucker mit dem Wagenrücklauf (CR) automatisch einen Zeilenvorschub-Befehl (LF). Wählen Sie On (Ein), wenn sich die Textzeilen überlagern.

### **Alt. Graphics (Alt.Grafik)**

Aktiviert oder deaktiviert die Option "Alternative Grafik".

#### **Bit Image**

Der Drucker kann die mit den Druckerbefehlen eingestellte Grafikdichte emulieren. Wenn Sie Dark (Dunkel) wählen, ist die Bit-Bilddichte hoch, und wenn Sie Light (Hell) wählen, erhalten Sie eine niedrige Bit-Bilddichte.

Bei der Auswahl von BarCode konvertiert der Drucker die Bit-Bilder in Barcodes, indem alle vertikalen Lücken zwischen den Punkten ausgefüllt werden. Dadurch entstehen ununterbrochene vertikale Linien, die von einem Barcode-Lesegerät gelesen werden können. In diesem Modus wird die Größe des ausgedruckten Bildes verringert, und beim Druck von Bit-Grafiken können Verzerrungen auftreten.

#### **Zero Character (Nullzeichen)**

Legt fest, ob der Drucker eine Null mit oder ohne Schrägstrich drucken soll.

#### **CharacterSet (Zeichensatz)**

Zur Auswahl von Zeichentabelle 1 oder 2.

# **Copy Settings (Kopiereinstellungen)**

# **High Compression (Hohe Komprimierung)**

Komprimiert die Originaldaten zum Steigern der Seitenzahl eines Originals, das für einen einzigen Auftrag kopiert wird.

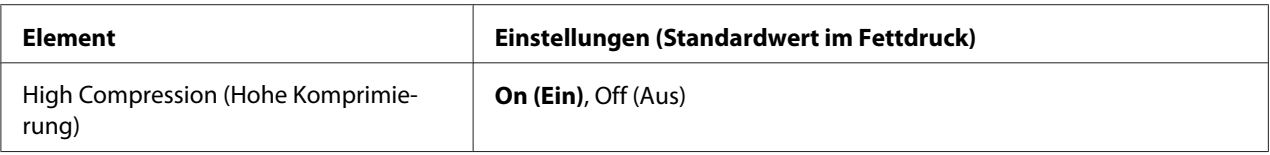

# **Standard Copy Settings (Standardkopiereinstellungen)**

Ändert die Kopieraktivität-Einstellungen auf ihre Standard-Einstellungen.

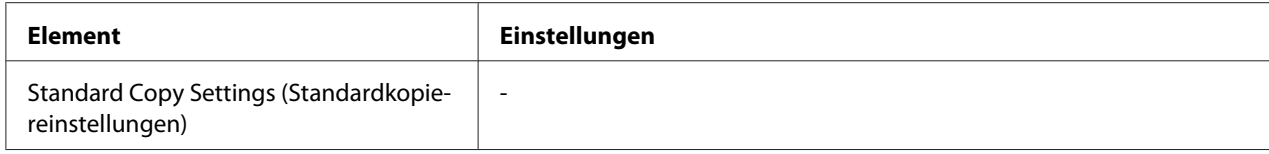

# **Default Copy Settings (Kopiervoreinstellungen)**

Ändert die Kopiereinstellungen auf ihre werkseitigen Einstellungen.

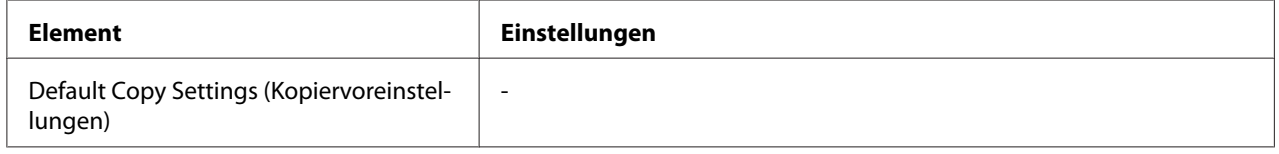

# **Scan Settings (Scaneinstellungen)**

# **Network Scan Settings (Netzwerk-Scaneinstellungen)**

Erlaubt es Ihnen, von einem Computer in einem Netzwerk zu scannen.

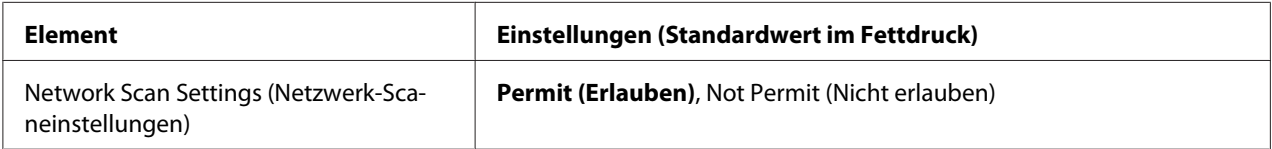

# **E-mail Settings (E-Mail-Einstellungen)**

Spezifiziert die maximale Größe gescannter Daten für einen E-Mail-Anhang.

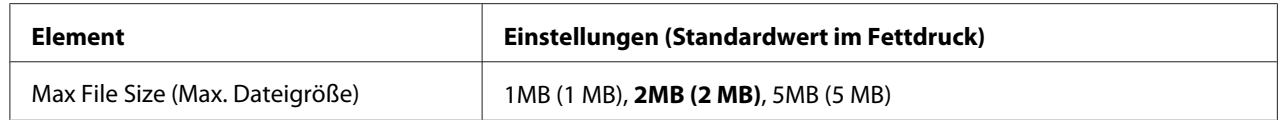

# **Standard Scan Settings (Standard-Scaneinstellungen)**

Ändert die Kopieraktivität-Einstellungen auf ihre Standard-Einstellungen.

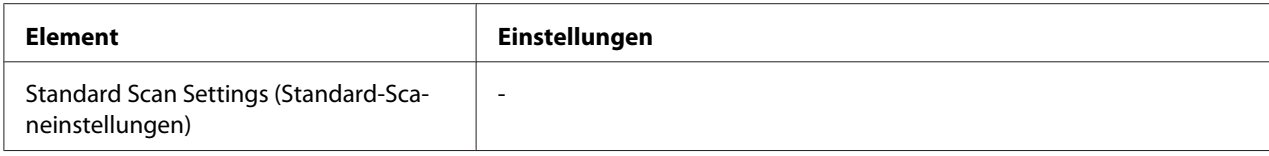

# **Default Scan Settings (Scanvoreinstellungen)**

Ändert die Scaneinstellungen auf ihre werkseitigen Einstellungen oder stellt den Wagen des Scanners auf gesperrte Position zurück.

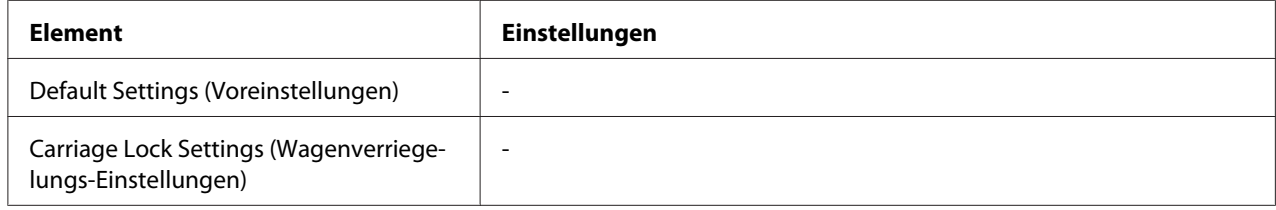

# **Fax Settings (Faxeinstellungen)**

#### *Hinweis:*

*Dies steht nur für das DNF-Modell zur Verfügung.*

# **Basic Settings (Standardeinstellungen)**

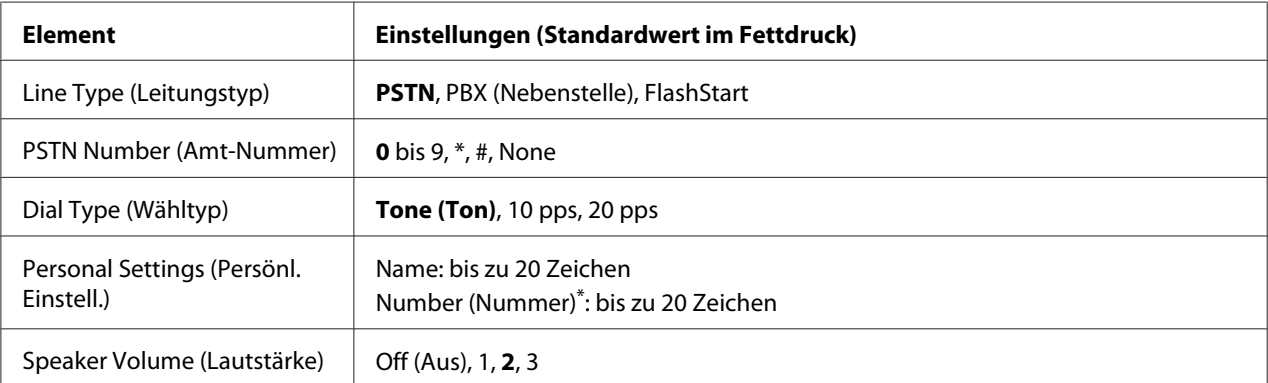

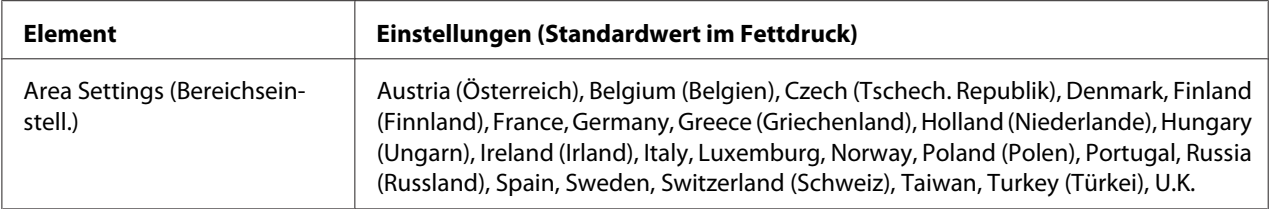

Drücken Sie die Sternchentaste \* am Zifferntastenfeld, wenn Sie eine "+"-Markierung in dieser Einstellung eingeben wollen. Drücken Sie außerdem die "#"-Taste am Zifferntastenfeld, wenn Sie eine Leerstelle eingeben wollen.

#### **Line Type (Leitungstyp)**

Spezifiziert den Typ Ihrer Telefonleitung.

#### **PSTN Number (Amt-Nummer)**

Wenn Sie PBX (Nebenstelle) im Line Type (Leitungstyp) wählen, spezifizieren Sie die Nummer die zum Zugriff auf eine Außenleitung eingegeben wird.

#### **Dial Type (Wähltyp)**

Spezifiziert den Typ des Wählsystems.

#### **Personal Settings (Persönl. Einstell.)**

Spezifiziert Ihren Namen und Ihre Faxnummer. Maximal 20 Zeichen können eingegeben werden.

#### **Speaker Volume (Lautstärke)**

Spezifiziert die Lautstärke des Tons bei Verwendung einer Telefonleitung.

#### **Area Settings (Bereichseinstell.)**

Spezifiziert die Region, in der die Faxfunktion verwendet wird.

# **Transmission Settings (Übertragungseinstellungen)**

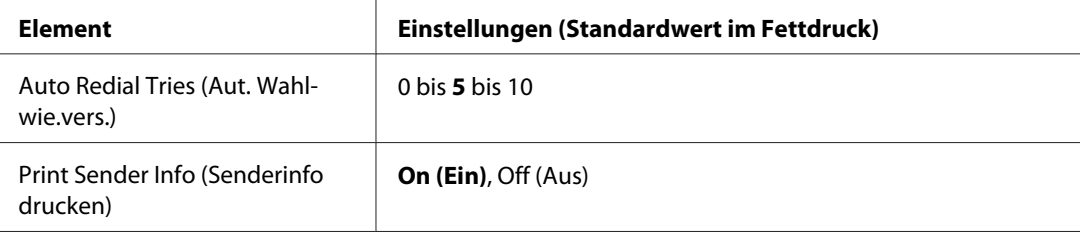
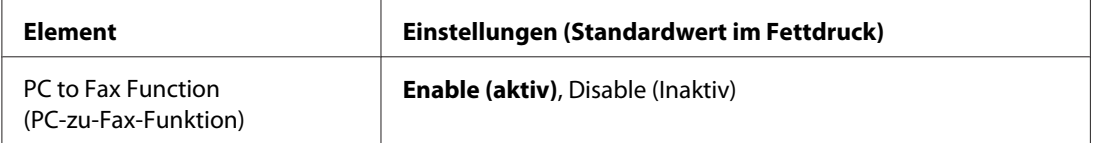

#### **Auto Redial Tries (Aut. Wahlwie.vers.)**

Spezifiziert wie oft neu gewählt wird, wenn die Leitung besetzt ist.

#### **Print Sender Info (Senderinfo drucken)**

Druckt Information über den Sender oben auf den Ausdrucken auf.

#### **PC to Fax Function (PC-zu-Fax-Funktion)**

Erlaubt es Ihnen, die PC-FAX-Funktion zu verwenden.

## **Reception Settings (Empfangseinstell.)**

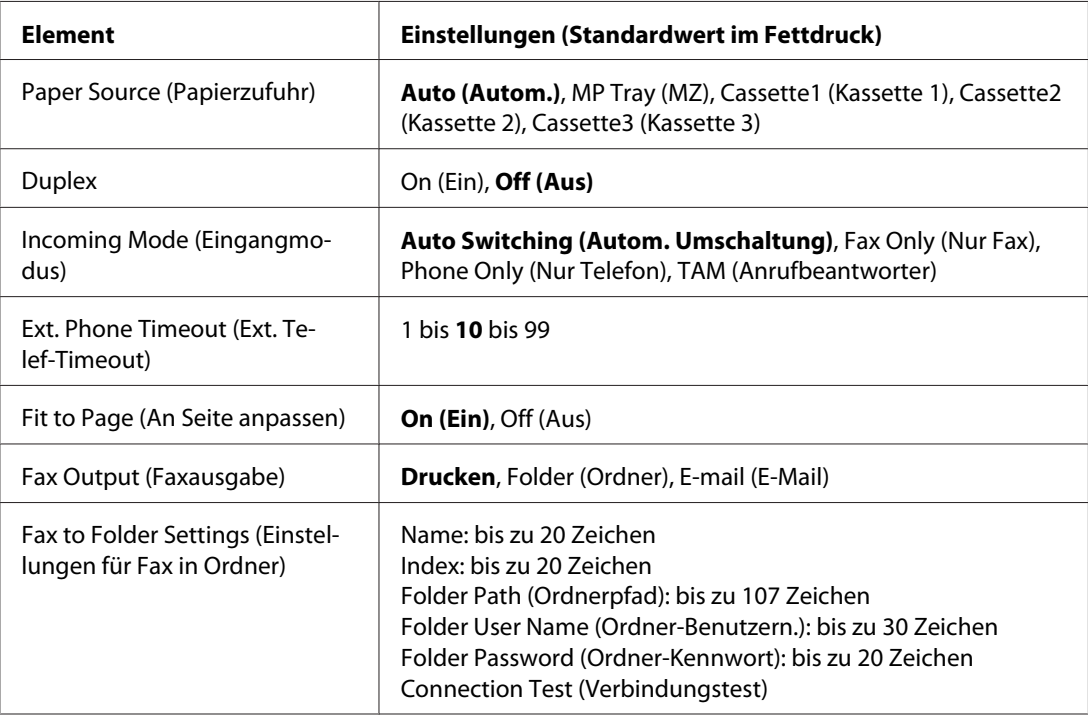

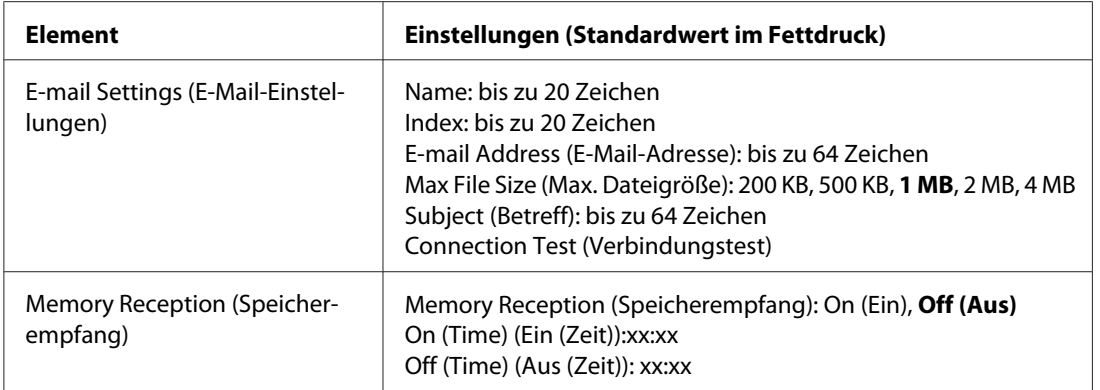

#### **Paper Source (Papierzufuhr)**

Szt eine zu verwendende Papierzufuhr. Wenn das Ausgabe-Papierformat nicht der empfangenen Datengröße entspricht und Auto (Autom.) für diese Einstellung gewählt ist, werden die Daten auf einem anderen Papierformat gedruckt.

#### **Duplex**

Erlaubt Ihnen Duplexdruck beim Empfangen einer Faxsendung.

#### **Incoming Mode (Eingangmodus)**

Wenn Auto Switching (Autom. Umschaltung) gewählt ist, klingelt das externe Telefon für eine spezifizierte Zeit, bevor der Drucker antwortet, um das Fax zu empfangen.

Wenn Fax Only (Nur Fax) gewählt ist, klingelt das externe Telefon einige Male, bevor der Drucker das Fax automatisch annimmt.

Wenn Phone Only (Nur Telefon) gewählt ist, klingelt das externe Telefon weiter, und der Drucker empfängt das Fax nicht.

Wenn TAM (Anrufbeantworter) gewählt ist, beginnt der Drucker mit dem Faxempfang, wenn der Anrufbeantworter ein Faxsignal erkennt.

#### **Ext. Phone Timeout (Ext. Telef-Timeout)**

Spezifiziert die Anzahl der Sekunden für das Klingeln des externen am Drucker angeschlossenen Telefons, wenn Auto Switching (Autom. Umschaltung) im Incoming Mode (Eingangmodus) gewählt ist. Nach dem Ablauf der spezifizierten Zeit beginnt der Drucker mit dem Faxempfang.

#### **Fit to Page (An Seite anpassen)**

Wenn On (Ein) gewählt ist, werden Faxsendungen, die nicht dem Format des Papiers zum Drucken von Faxsendungen entsprechen, verkleinert, um dem verfügbaren Papier zu entsprechen. Wenn Off (Aus) gewählt ist, kann jeder Teil, der nicht in die Seite passt, gelöscht werden.

#### **Fax Output (Faxausgabe)**

Spezifiziert, wo die empfangenen Daten gespeichert werden sollen.

#### **Fax to Folder Settings (Einstellungen für Fax in Ordner)**

Spezifiziert einen freigegebenen Ordnerpfad, Benutzernamen und ein Passwort für das Ziel. Testet auch die Verbindung.

#### **E-mail Settings (E-Mail-Einstellungen)**

Spezifiziert die E-Mail-Adresse, die maximale Größe von E-Mail-Anhängen und den Betreff der E-Mail. Testet auch die Verbindung.

#### **Memory Reception (Speicherempfang)**

Wenn On (Ein) gewählt ist, werden empfangene Daten im Druckerspeicher abgelegt, ohne gedruckt zu werden. Sie können einstellen, wann der Speicherempfang startet und stoppt.

## **Communication Settings (Kommunikationseinstellungen)**

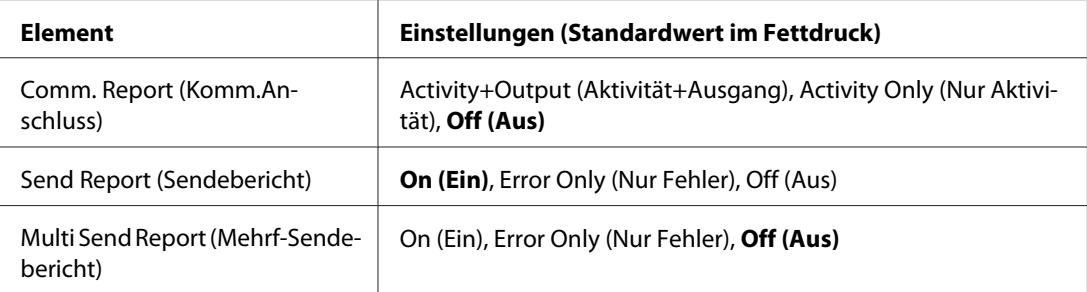

#### **Comm. Report (Komm.Anschluss)**

Spezifiziert Einstellungen für den Kommunikationsbericht. Wenn Activity+Output (Aktivität) +Ausgang) oder Activity Only (Nur Aktivität) gewählt ist, wird ein Bericht automatisch alle 50 Kommunikationen ausgedruckt, einschließlich Senden und Empfangen.

#### **Send Report (Sendebericht)**

Spezifiziert Einstellungen für den Faxsendungen-Bericht. Wenn On (Ein) gewählt ist, wird ein Bericht nach jedem Senden eines Faxes gedruckt. Wenn Error Only (Nur Fehler) gewählt ist, druckt der Drucker nur einen Bericht, wenn ein Fax nicht gesendet werden kann. Der Bericht wird nicht gedruckt, wenn Faxsendungen zu mehreren Adressen ausgeführt werden.

#### **Multi Send Report (Mehrf-Sendebericht)**

Spezifiziert Einstellungen für den Übertragungsbericht für mehrfache Adressen. Wenn On (Ein) gewählt ist, wird ein Bericht nach dem Fertigstellen aller Übertragungen ausgedruckt. Wenn Error Only (Nur Fehler) gewählt ist, wird ein Bericht gedruckt, wenn einer oder mehr Fehler während der Übertragung auftreten.

## **Detail Settings (Detaileinstellungen)**

Im Grundlegenden sollten Sie die folgenden Einstellungen nicht ändern.

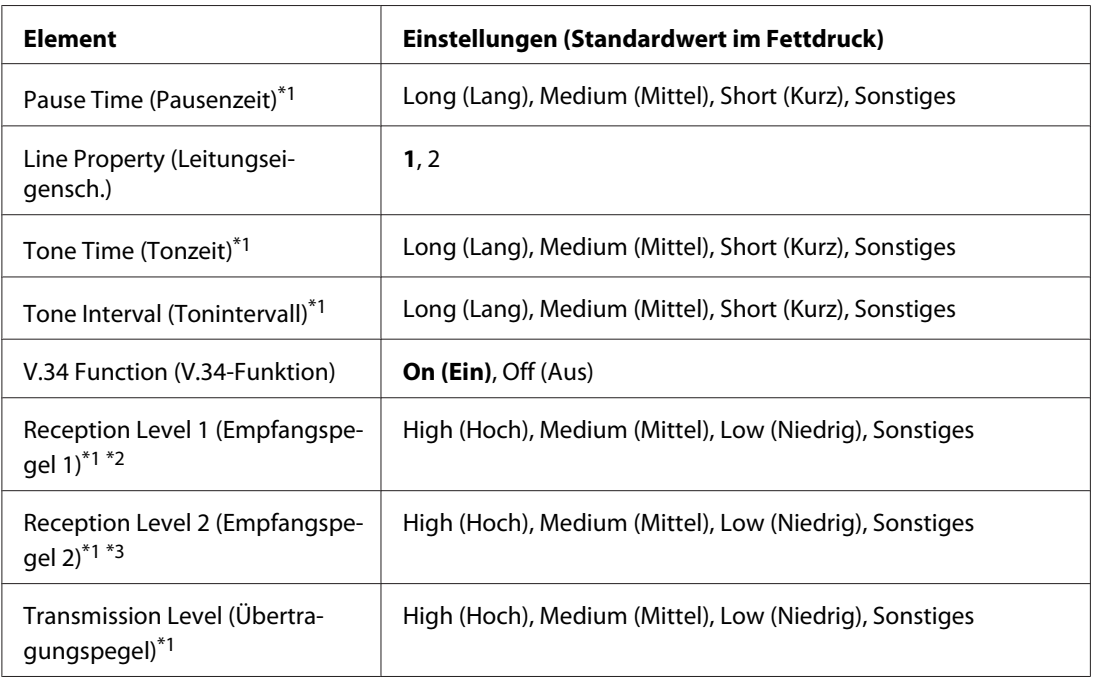

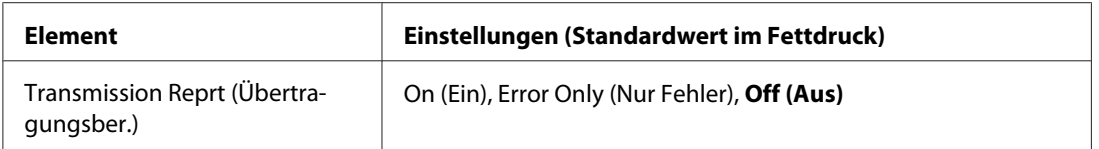

\*1 Die Voreinstellung ist je nach dem Land, in dem Sie den Drucker verwenden, unterschiedlich.

 $^{\ast2}$ Nur $averfügbar, wenn Incoming Mode (Eingangmodus) auf Auto Switching (Autom. Umschaltung), Fax Only$ (Nur Fax) oder Phone Only (Nur Telefon) gestellt ist.

\*3 Nur verfügbar, wenn Incoming Mode (Eingangmodus) auf TAM (Anrufbeantworter) gestellt ist.

#### **Pause Time (Pausenzeit)**

Spezifiziert die Pausenzeit, wenn Pausensymbole für eine Faxnummer eingegeben werden.

#### **Line Property (Leitungseigensch.)**

Spezifiziert die Spannungseigenschaften für die am Drucker angeschlossene Telefonleitung.

#### **Tone Time (Tonzeit)**

Spezifiziert die Zeitlänge für den Wählton, wenn Tone (Ton) für Dial Type (Wähltyp) eingestellt ist.

#### **Tone Interval (Tonintervall)**

Spezifiziert den Intervall für den Wählton, wenn Tone (Ton) für Dial Type (Wähltyp) eingestellt ist.

#### **V.34 Function (V.34-Funktion)**

Spezifiziert, wo der Drucker der schnellen Faxkommunikation mit der V.34-Funktion Vorrang gibt.

#### **Reception Level 1 (Empfangspegel 1)**, **Reception Level 2 (Empfangspegel 2)**

Spezifiziert den Signalpegel zum Faxempfang.

#### **Transmission Level (Übertragungspegel)**

Spezifiziert den Signalpegel zur Faxsendung.

#### **Transmission Reprt (Übertragungsber.)**

Druckt einen detaillierten Bericht, separat von Kommunikationsberichten, für jede Übertragung.

## **Standard Fax Settings (Standardfaxeinstellungen)**

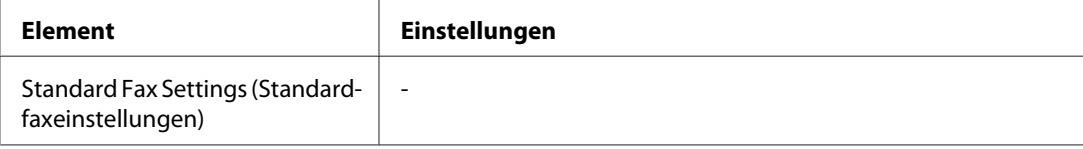

#### **Standard Fax Settings (Standardfaxeinstellungen)**

Registriert die aktuellen Faxeinstellungen als Standard-Einstellungen.

## **Default Fax Settings (Faxvoreinstellungen)**

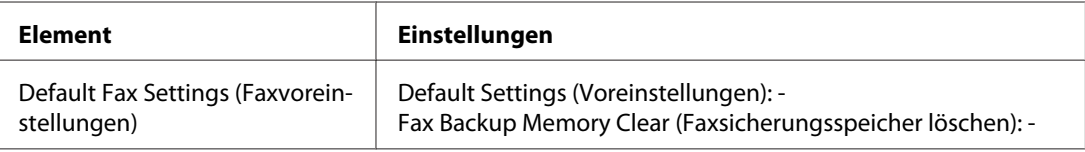

#### **Default Fax Settings (Faxvoreinstellungen)**

Wenn Default Fax Settings (Faxvoreinstellungen) gewählt ist, werden die Faxeinstellungen auf ihre werkseitigen Einstellungen gesetzt. Wenn Fax Backup Memory Clear (Faxsicherungsspeicher löschen) gewählt ist, werden Faxsicherungsdaten gelöscht, und die Faxsicherungsspeicher-Ausnutzung wird 0%. Sie können dieses Element nicht ausführen, während ein Fax übertragen wird oder Faxdaten im Druckerspeicher abgelegt werden.

## **Address Settings (Adresseinstellungen)**

## **E-mail Address (E-Mail-Adresse)**

Spezifiziert einen Namen und eine E-Mail-Adresse für das Ziel.

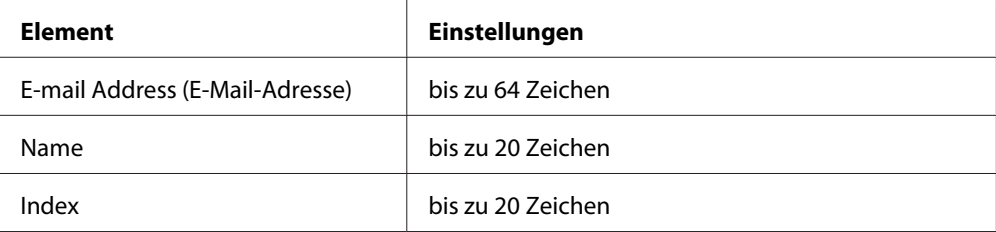

## **Ordneradresse**

Spezifiziert einen freigegebenen Ordnerpfad, Namen, Benutzername-Authentifizierung und ein Passwort für das Ziel.

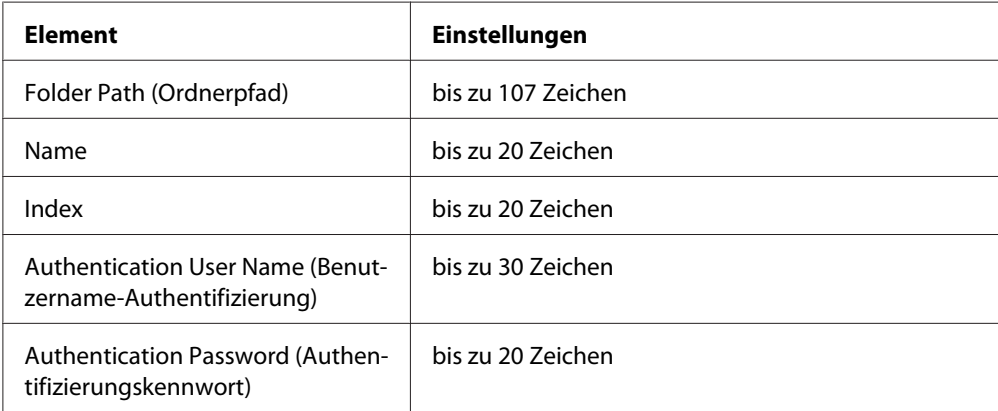

## **Fax No. (Faxnummer)**

Erlaubt es Ihnen, Zielwahl- und Schnellwahlnummern zu registrieren, zu bearbeiten und zu löschen.

#### *Hinweis:*

*Dies steht nur für das DNF-Modell zur Verfügung.*

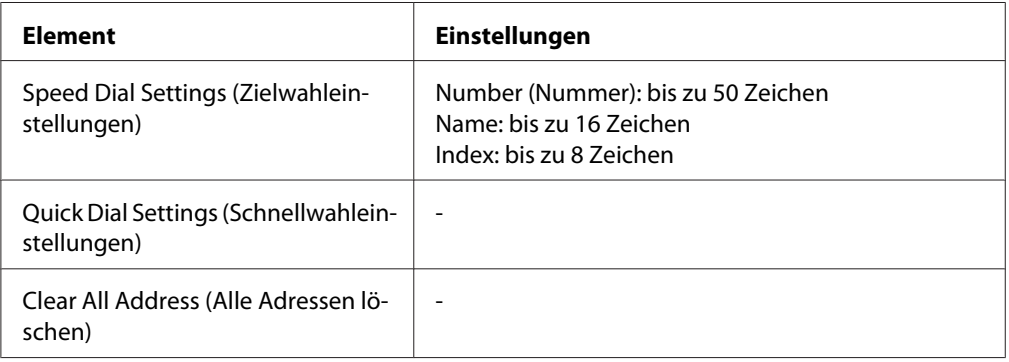

## **Admin Settings (Administratoreinstellungen)**

Sie werden möglicherweise aufgefordert, ein Passwort zum Öffnen dieses Menüs einzugeben. Die Voreinstellung erfordert aber kein Passwort, so dass Sie das Menü einfach durch Drücken der Taste **OK** aufrufen können.

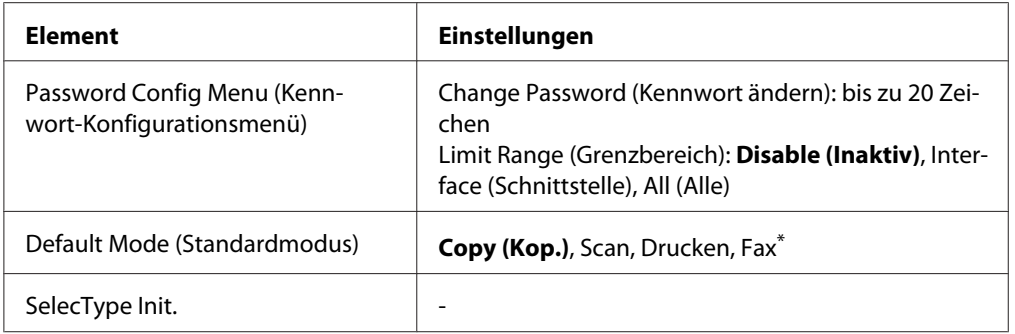

\* Nur verfügbar für Modell DNF.

#### **Password Config Menu (Kennwort-Konfigurationsmenü)**

Spezifiziert ein Administrator-Passwort. Wenn Interface (Schnittstelle) in Limit Range (Grenzbereich) gewählt ist, müssen Sie das Passwort eingeben, um die Schnittstellen-Einstellungen zu ändern.

#### **Default Mode (Standardmodus)**

Spezifiziert den Modus zur Eingabe, wenn der Drucker eingeschaltet ist.

#### **SelecType Init (SelecType Init.)**

Setzt die Administrator-Einstellungen auf ihre werkseitigen Einstellungen.

## **Status- und Fehlermeldungen**

Dieser Abschnitt enthält eine Liste der im LCD-Feld gezeigten Fehlermeldungen. Sie geben eine kurze Beschreibung jeder Meldung und Vorschläge zum Beheben des Problems. Beachten Sie, dass nicht jede im LCD-Feld angezeigte Meldung auf ein Problem hinweisen muss. Wenn links neben einer Warnmeldung das Zeichen  $\triangleq$  angezeigt wird, sind mehrere Warnmeldungen aufgetreten.

#### *Hinweis:*

*Fax-bezogene Fehlermeldungen erscheinen nur beim DNF-Modell.*

#### **ADF Document Jam (ADF-Papierstau)**

Ein Papierstau ist am automatischen Dokumenteneinzug aufgetreten. Dieser Fehler tritt auch auf, wenn der Drucker während eines Scan-Auftrags ausgeschaltet wird.

#### **ADF Unit Needed Soon (ADF-Einheit demnächst benötigt)**

Diese Meldung bedeutet, dass sich die ADF-Einheit dem Ende ihrer Nutzungsdauer nähert. Der Druckvorgang kann so lange fortgesetzt werden, bis die Fehlermeldung Replace ADF Unit (ADF-Einheit ersetzen) angezeigt wird.

#### **Attached File Size Exceeds Limit (Angehängte Datei zu groß)**

Vergrößern Sie das Limit für die Größe angehängter Dateien oder machen Sie die Datei kleiner. Wenn Sie Continue (Weiter) wählen, setzt der Drucker den Scanvorgang des Bildes bis zur spezifizierten Größe fort.

#### **Canceling All Job (Alle Jobdaten löschen)**

Der Drucker löscht alle Druckaufträge im Druckerspeicher, einschließlich der Aufträge, die er gerade empfängt oder druckt. Diese Meldung wird angezeigt, wenn die Taste **Stopp** länger als drei Sekunden gedrückt wird.

#### **Canceling Job (Job löschen)**

Der Drucker bricht den aktuellen Druckauftrag ab. Diese Meldung wird angezeigt, wenn die Taste **Stopp** kürzer als drei Sekunden gedrückt wird.

#### **Can't Print (Druck nicht möglich)**

Die Druckdaten waren fehlerhaft und wurden gelöscht.

Stellen Sie sicher, dass der geeignete Druckertreiber verwendet wird.

#### **Can't Print Duplex (Duplex-Druck nicht möglich)**

Beim Duplexdruck ist ein Problem mit dem Drucker aufgetreten. Stellen Sie sicher, dass der verwendete Papiertyp und das Papierformat für den Duplexdruck geeignet sind. Das Problem kann auch auf falsche Einstellungen für die verwendete Papierzufuhr zurückzuführen sein. Durch Drücken der Taste **Starten** wird der restliche Druckauftrag nur auf einer Papierseite ausgedruckt. Drücken Sie die Taste **Stopp**, um den Druckauftrag zu löschen.

#### **Can't Print Files (Dat. dr. n. möglich)**

Es befinden sich keine druckbaren Daten im USB-Speicher.

#### **Cannot fax because of report (Faxen nicht möglich wg Bericht)**

Ein Fehler tritt auf, wenn Sie eine Faxübertragung ausführen, wenn ein Strom-Aus-Bericht nach dem Einschalten des Druckers nicht gedruckt werden kann.

#### **Cannot make settings because fax job is being received (Einstellungen nicht möglich, weil ein Faxauftrag empfangen wird.)**

Der Drucker empfängt möglicherweise Faxaufträge von einem Computer. Warten Sie, bis die Faxaufträge fertig sind und versuchen Sie es erneut.

#### **Cannot print report (Bericht kann nicht gedruckt werden)**

Diese Meldung erscheint, wenn Sie den Druck eines Berichts oder einer Liste spezifizieren, der(die) nicht im Menü Printing Fax Report (Faxbericht wird gedruckt) im Modus Fax existiert.

#### **Cannot print report while receiving memory (Bericht kann während des Speicherempfangs nicht gedruckt werden.)**

Der Drucker empfängt möglicherweise Faxaufträge von einem Computer. Warten Sie, bis die Faxaufträge fertig sind und versuchen Sie den Druck des Berichts erneut.

#### **Cannot recognize USB flash memory (USB-Flashspeicher nicht erkannt)**

Der Drucker kann nicht den am Drucker angeschlossenen USB-Speicher erkennen. Prüfen Sie die Verbindung zum USB-Speicher oder ersetzen Sie ihn durch einen neuen.

#### **Check Paper Size (Papierf. überprüfen)**

Die Einstellung für das Papierformat unterscheidet sich vom Format des im Drucker eingelegten Papiers. Prüfen Sie, ob Papier mit dem richtigen Format in der angegebenen Papierzufuhr eingelegt ist.

Zum Beheben dieses Fehlers wählen Sie Clear Warning (Warnmeld. löschen) aus Reset Menu (Menü Zurücksetzen) im Common Settings (Allgemeine Einstellungen) des Setup-Menüs. Weitere Informationen dazu, siehe ["Zugriff auf jedes Menü" auf Seite 151.](#page-150-0)

### **Check Paper Type (Papiertyp prüfen)**

Die im Drucker eingelegten Medien stimmen nicht mit der Einstellung für den Papiertyp im Druckertreiber überein. Es werden nur Medien bedruckt, deren Format mit der Einstellung für Papierformat übereinstimmt.

Zum Beheben dieses Fehlers wählen Sie Clear Warning (Warnmeld. löschen) aus Reset Menu (Menü Zurücksetzen) im Common Settings (Allgemeine Einstellungen) des Setup-Menüs. Weitere Anleitungen dazu finden Sie unter ["Zugriff auf jedes Menü" auf Seite 151.](#page-150-0)

#### **Close ADF Cover (ADF-Abdeckung schließen)**

Die ADF-Abdeckung ist nicht einwandfrei geschlossen. Öffnen Sie die Abdeckung und schließen Sie sie wieder.

#### **Close Cover wwww (Deckel schließen wwww)**

Die spezifizierte Abdeckung (wwww) ist nicht einwandfrei geschlossen. Öffnen Sie die Abdeckung und schließen Sie sie wieder.

#### **Collate Disabled (Sammelsp. deaktiv)**

Das Drucken mit Angabe der Anzahl der Kopien ist aufgrund von Speichermangel (RAM) nicht möglich. Wenn dieser Fehler auftritt, drucken Sie immer nur ein Exemplar.

Zum Beheben dieses Fehlers wählen Sie Clear Warning (Warnmeld. löschen) aus Reset Menu (Menü Zurücksetzen) des Bedienfelds. Weitere Anleitungen dazu finden Sie unter ["Zugriff auf](#page-150-0) [jedes Menü" auf Seite 151.](#page-150-0)

#### **Connecting to E-mail Server (Verbinden mit E-Mail-Server)**

Der Verbindungstest wird ausgeführt. Der Drucker testet eine Kommunikation zum E-Mail-Server.

#### **Duplex Memory Overflow (Duplexsp. Überlauf)**

Für den Duplexdruck steht nicht genügend Speicher zur Verfügung. Der Drucker druckt nur auf der Vorderseite des Papiers und gibt das Blatt dann aus. Zum Beseitigen dieses Fehlers gehen Sie nach folgender Anweisung vor.

Wenn Off (Aus) als Auto Cont (Autom.Forts.)-Einstellung bei Setup Menu (Menü Setup) am Bedienfeld eingestellt ist, drücken Sie die Taste **Starten**, um auf der Rückseite des nächsten Blattes zu drucken. Wenn Sie den Druckauftrag abbrechen möchten, drücken Sie die Taste **Stopp**.

#### **E-mail Transmission Error (E-Mail-Übertragungsfehler)**

E-Mail-Übertragung ist fehlgeschlagen. Prüfen Sie die E-mail Server Settings (E-Mail-Servereinstellungen) und führen Sie Connection Test (Verbindungstest) aus. Siehe ["E-mail Server Settings \(E-Mail-Servereinstellungen\)" auf Seite 161.](#page-160-0) Bitten Sie den Netzwerkadministrator des Mail-Servers um Hilfe.

#### **Fax Backup Memory Error (Fehler Faxsicherungsspeicher)**

Stellen Sie sicher, dass alle empfangenen Faxdaten gedruckt werden. Schalten Sie den Drucker aus, warten Sie einige Minuten, und schalten Sie ihn dann wieder ein. Wenn die Speicher-Ausnutzung nicht auf 0 % absinkt, löschen Sie den Fax-Sicherungsspeicher. Wenn der Fehler erneut auftritt, wenden Sie sich an einen autorisierten Kundendienstvertreter.

#### **Fax Board Memory Full (Faxboardspeicher voll)**

Warten Sie, bis die im Speicher abgelegten Faxaufträge fertig sind und versuchen Sie Übertragung/ Empfang erneut.

#### **Faxing cannot begin (Faxen kann nicht beginnen)**

Wegen unzureichenden Speicherplatzes im Drucker können Faxübertragungen oder -empfänge nicht ausgeführt werden. Warten Sie, bis die im Speicher abgelegten Faxaufträge fertig sind und versuchen Sie Übertragung/Empfang erneut.

#### **Fax Communication Error (Faxkommunikationsfehler)**

Ein Faxkommunikationsfehler trat aufgrund einer unbestimmten Ursache während der Übertragung auf.

#### **Fax Error (Faxfehler)**

Ein Fehler trat in der Faxeinheit auf. Schalten Sie den Drucker aus, warten Sie einige Minuten, und schalten Sie ihn dann wieder ein. Wenn der Fehler erneut auftritt, wenden Sie sich an einen autorisierten Kundendienstvertreter.

#### **Fax Image Data Error xx (Faxbilddatenfehler xx)**

Fax wurde nicht normal empfangen. Wenn der Fehler erneut auftritt, wenden Sie sich an einen autorisierten Kundendienstvertreter.

#### **Fax report cannot begin to print (Starten Faxberichtdruck nicht möglich)**

Der Drucker empfängt möglicherweise ein Fax. Versuchen Sie es erneut, nachdem der Faxempfang fertiggestellt ist.

#### **Faxing cannot begin (Faxen kann nicht beginnen)**

Senden Sie das Fax erneut, nachdem der Faxempfang oder der PC-zu-Fax-Vorgang beendet ist.

#### **File Name Already Exists (Dateiname existiert bereits)**

Sie können die Datei nicht speichern, weil der gleiche Dateiname bereits im USB-Speicher oder freigegebenen Ordner existiert. Benennen Sie die Datei um oder löschen Sie die Datei im USB-Speicher oder freigegebenen Ordner.

#### **File Size Exceeds Limit (Datei zu groß)**

Die Übertragung schlug fehl, weil die Größe der gesendeten Daten das am Drucker spezifizierte Limit überschreitet. Ändern Sie die Einstellung Max File Size (Max. Dateigröße) im E-mail Settings (E-Mail-Einstellungen) oder machen Sie die Datei kleiner.

#### **Filling toner xx min (Toner füllen xx min)**

Der Drucker füllt Toner nach. Warten Sie, bis diese Meldung ausgeblendet wird. Schalten Sie den Drucker nicht während des Nachfüllens aus.

#### **Folder Memory Full (Ordnerspeicher voll)**

Es ist unzureichender Speicherplatz im spezifizierten Ordner im Netzwerk vorhanden, um die aktuelle Aufgabe auszuführen. Drücken Sie die Taste **Stopp**, um den Auftrag zu löschen.

#### **Folder Write Error (Ordner-Schreibfehler)**

Speichern der Daten zum spezifizierten freigegebenen Ordner im Netzwerk ist fehlgeschlagen.

#### **Hang Up Receiver (Hörer auflegen)**

Der Faxvorgang ist fertiggestellt. Legen Sie den Hörer des am Drucker angeschlossenen externen Telefons auf.

#### **Image Cart ID Error (Tonerkass.ID-Fehler)**

Die eingesetzte Tonerpatrone kann nicht mit diesem Drucker verwendet werden. Nehmen Sie die Tonerpatrone heraus und setzen Sie sie wieder ein. Wenn der Fehler dadurch nicht behoben werden kann, ersetzen Sie die Tonerpatrone.

Zur Installation einer Tonerpatrone., siehe ["Austauschen von Verbrauchsmaterialien/](#page-212-0) [Wartungsteilen" auf Seite 213.](#page-212-0)

#### **Image Cart R/W Error (Tonerkass.R/W-Fehler)**

Ein Lese-/Schreibfehler ist für die Tonerpatrone aufgetreten. Nehmen Sie die Tonerpatrone heraus und setzen Sie sie wieder ein. Wenn der Fehler dadurch nicht behoben werden kann, ersetzen Sie die Tonerpatrone. Zur Installation einer Tonerpatrone., siehe ["Austauschen von](#page-212-0) [Verbrauchsmaterialien/Wartungsteilen" auf Seite 213.](#page-212-0)

#### **Image Optimum (Druckbild opt.)**

Es ist nicht genügend Speicher vorhanden, um die Seite mit der angegebenen Druckqualität zu drucken. Der Drucker verringert automatisch die Druckqualität, damit er den Druckvorgang fortsetzen kann. Wenn Sie mit der Qualität des Ausdrucks nicht zufrieden sind, vereinfachen Sie die Seite durch Verringerung der Anzahl der Grafiken oder der Anzahl und Größe der Schriften.

Zum Beheben dieses Fehlers wählen Sie Clear Warning (Warnmeld. löschen) aus Reset Menu (Menü Zurücksetzen) im Common Settings (Allgemeine Einstellungen) des Setup-Menüs. Weitere Informationen dazu, siehe ["Zugriff auf jedes Menü" auf Seite 151.](#page-150-0)

Unter Umständen müssen Sie den Druckerspeicher erweitern, damit Sie das Dokument mit der gewünschten Druckqualität drucken können. Weitere Informationen zur Speichererweiterung finden Sie im Abschnitt ["Speichermodul" auf Seite 208.](#page-207-0)

#### **Install Cassette1 (Kassette 1 einsetzen)/Install Cassette2 (Kassette 2 einsetzen)**

Die Papierkassette ist nicht in den Drucker eingesetzt.

Setzen Sie die angezeigte Papierkassette ein.

#### **Install Toner Cartridge (Bildeinheit einsetz.)**

Die Tonerpatrone ist nicht in den Drucker eingesetzt.

Setzen Sie die angegebenen Tonerpatronen ein. Siehe ["Tonerpatrone/Rückgabe-Tonerpatrone" auf](#page-306-0) [Seite 307.](#page-306-0)

#### **Invalid Data (Ungültiger Wert)**

Während des Druckvorgangs wurde die Spooldatei des Treibers gelöscht oder die Daten sind nicht normal. Wählen Sie Close (Schließen) zum Beheben des Fehlers.

#### **Invalid PS3 (Ungültige PS3)**

Es sind Fehler im ROM-Modul aufgetreten. Schalten Sie den Drucker aus, und wenden Sie sich an Ihren EPSON-Fachhändler.

#### **"Layout" is set. ("Layout" eingestellt.)**

Sie haben den Kopiervorgang mit der Layout-Funktion begonnen. Stellen Sie die Layout-Einstellung unter der Registerkarte Advanced (Erweitert) auf Off (Aus).

#### **Maintenance Unit Needed Soon (Wartungseinheit fast verbraucht)**

Diese Meldung bedeutet, dass sich die Wartungseinheit dem Ende ihrer Nutzungsdauer nähert. Der Druckvorgang kann so lange fortgesetzt werden, bis die Fehlermeldung Replace Maintenance Unit (Wartungseinheit ersetzen) angezeigt wird.

#### **Manual Feed ssss (Man.P.-Zuf. ssss)**

Für den aktuellen Druckauftrag wurde die manuelle Papierzufuhr ausgewählt. Prüfen Sie, ob das durch ssss angegebene Papierformat eingelegt ist, und drücken Sie dann die Taste **Starten**.

#### **Memory Overflow (Speicherüberlauf)**

Der Drucker verfügt nicht über genügend Speicher zum Ausführen der aktuellen Aufgabe. Wählen Sie Close (Schließen) zum Fortsetzen des Drucks oder drücken Sie die Taste **Stopp**, um den Druckauftrag abzubrechen.

#### **Non-Genuine Toner Cartridge (Keine Originaltoner-kartusche)**

Die installierte Tonerkassette ist kein Original-Epson-Produkt. Es wird empfohlen, eine Original-Tonerkassette einzusetzen. Der Ausdruck und die auf dem Bedienfeld für die Tonerpatrone angezeigte verbleibende Kapazität sind bei Verwendung von Original-Epson-Tonerpatronen unter Umständen unterschiedlich. Epson haftet nicht für Schäden oder Störungen durch Einsatz von Verbrauchsmaterial, das nicht von Epson hergestellt oder zugelassen ist.

Installieren Sie ein Original-Epson-Produkt, oder wählen Sie Clear Warning (Warnmeld. löschen) oder Clear All Warnings (Warnungen löschen) aus Reset Menu (Menü Zurücksetzen) im Punkt Common Settings (Allgemeine Einstellungen) des Setup-Menüs, um die Warnmeldung zu löschen. Hinweise zum Austauschen der Tonerpatrone finden Sie unter ["Tonerpatrone/Rückgabe-Tonerpatrone" auf Seite 307.](#page-306-0)

#### **Not Input (Nicht eingegeben) Please Enter (Bitte eingeben)**

Nichts ist für die Einstellung eingetragen. Tragen Sie einen Wert für die Einstellung ein.

#### **Optional RAM Error**

Möglicherweise ist ein falsches Speichermodul installiert, oder das Speichermodul ist beschädigt. Tauschen Sie das Modul durch ein neues aus.

#### **Paper for Printing Faxes Not Loaded (Kein Papier zum Faxdrucken eingelegt)**

Ersetzen Sie das eingelegte Papier mit Papier, auf dem das Fax gedruckt werden kann. Weitere Informationen dazu, siehe ["Ausgabe-Papierformat" auf Seite 141.](#page-140-0)

#### **Paper Jam WWWWW (Stau WWWWW)**

Unter WWWWW wird die Position angezeigt, an der der Papierstau aufgetreten ist. WWWWW gibt die Position des Fehlers an.

Wenn ein Papierstau an mehreren Stellen gleichzeitig auftritt, werden dementsprechend mehrere Orte angezeigt.

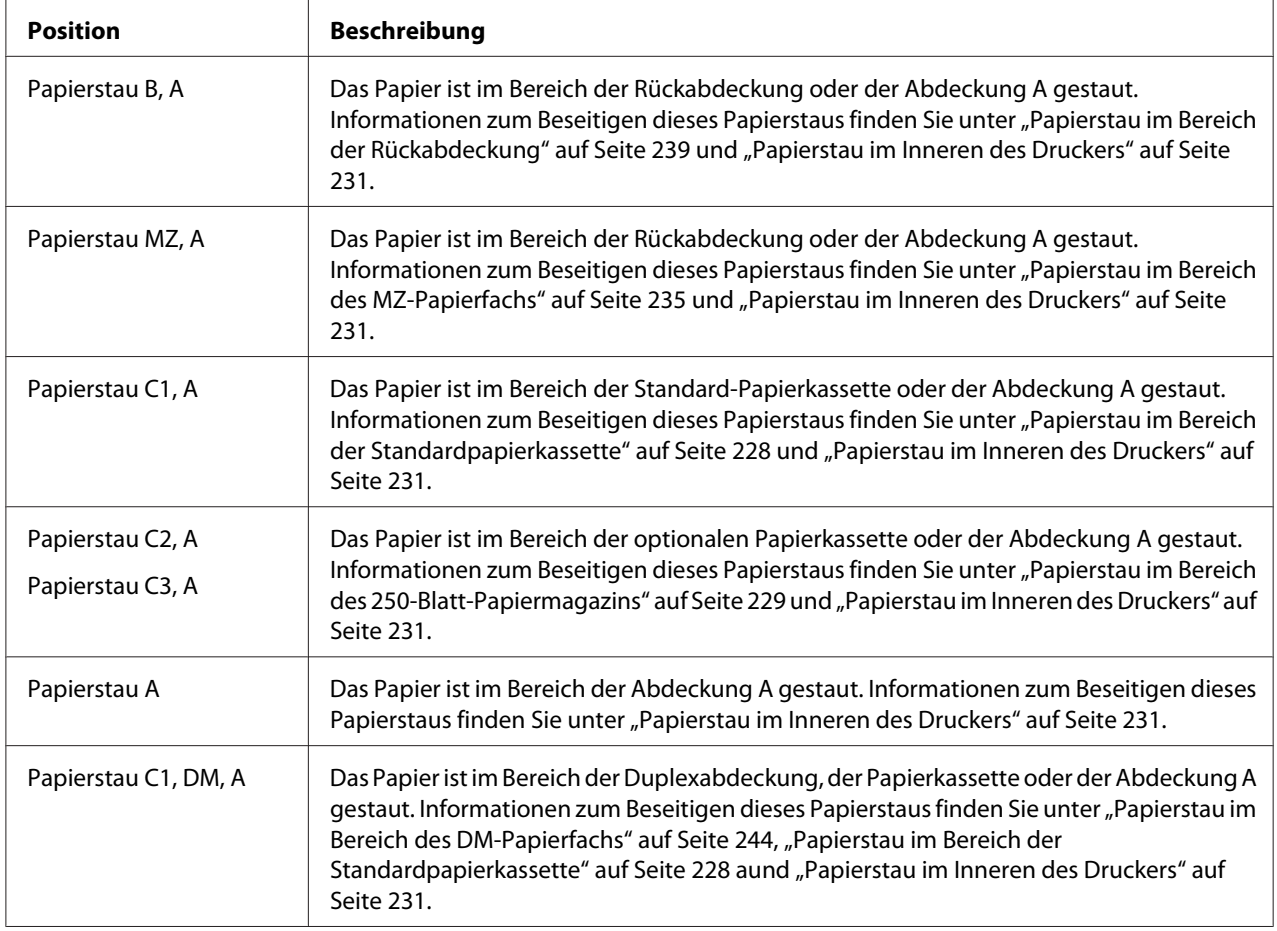

#### **Paper Out tttt sssss (k. Papier tttt sssss)**

In der angegebenen Papierzufuhr (tttt) befindet sich kein Papier. Legen Sie Papier der Größe (sssss) in die Papierzufuhr ein.

#### **Paper Set tttt sssss (P.-format tttt sssss)**

Das in der angegebenen Papierzufuhr eingelegte Papier (tttt) stimmt nicht mit dem erforderlichen Papierformat (sssss) überein. Ersetzen Sie das eingelegte Papier durch Papier mit dem richtigen Format, und drücken Sie die Taste **Starten**, um den Druckvorgang fortzusetzen, oder drücken Sie die Taste **Stopp**, um den Druckauftrag abzubrechen.

Wenn Sie die Taste **Starten** drücken, ohne vorher das Papier zu wechseln, druckt der Drucker auf dem eingelegten Papier, auch wenn dieses nicht das erforderliche Format hat.

#### **Please choose the e-mail address. (Bitte die E-Mail-Adresse wählen.)**

Eine E-Mail-Adresse ist nicht spezifiziert. Drücken Sie die Taste **F1** zum Wählen von E-mail (E-Mail), drücken Sie die Taste **F1** erneut zum Wählen von Address (Adresse), und spezifizieren Sie dann ein Ziel.

#### **Please choose the folder. (Bitte Ordner wählen.)**

Ein Zielordner ist nicht spezifiziert. Drücken Sie die Taste **F1**, um Save to (Sp. unt.) zu wählen, und spezifizieren Sie ein Ziel.

#### **Please specify the address (Bitte Adresse angeben)**

Der Drucker ist bereit zum Senden eines Faxes. Geben Sie eine Empfängerfaxnummer mit dem Zifferntastenfeld ein, oder spezifizieren Sie eine Adresse von der Zielwahlliste.

#### **Print Overrun (Drucküberlauf)**

Die erforderliche Zeit zum Verarbeiten der Druckdaten hat die Geschwindigkeit des Druckwerks überschritten, da die aktuelle Seite zu komplex ist. Wählen Sie Close (Schließen) zum Fortsetzen des Drucks oder drücken Sie die Taste **Stopp**, um den Druckauftrag abzubrechen. Wenn diese Meldung erneut erscheint, wählen Sie - am Druckertreiber.

Wenn diese Meldung beim Drucken einer bestimmten Seite wiederholt angezeigt wird, vereinfachen Sie die Seite durch Verringerung der Anzahl der Grafiken oder der Anzahl und Größe der Schriften.

Sie können auch weiteren Speicherplatz zum Drucker hinzufügen, wie in ["Speichermodul" auf Seite](#page-207-0) [208](#page-207-0) beschrieben.

#### **Printer Error Unable to Copy (Druckerfehler Kopieren nicht möglich)**

Ein Fehler ist am Drucker aufgetreten. Schalten Sie den Drucker aus, warten Sie einige Minuten, und schalten Sie ihn dann wieder ein.

#### **RAM CHECK**

Der Drucker überprüft den RAM.

#### **Ready (Bereit)**

Der Drucker ist zum Empfangen und Drucken von Daten bereit.

#### **Ready to Copy (Kopierbereit)**

Der Drucker ist kopierbereit.

#### **Replace ADF Unit (ADF-Einheit ersetzen)**

Die ADF-Einheit ist verbraucht und muss ersetzt werden. Wenn dieser Fehler auftritt, wenden Sie sich an Ihren Händler.

#### **Replace Fax Backup Memory (Faxsicherungsspeicher ersetzen)**

Stellen Sie sicher, dass alle empfangenen Faxdaten gedruckt werden. Schalten Sie den Drucker aus, warten Sie einige Minuten, und schalten Sie ihn dann wieder ein. Wenn die Speicher-Ausnutzung nicht auf 0 % absinkt, löschen Sie den Fax-Sicherungsspeicher. Wenn der Fehler erneut auftritt, wenden Sie sich an einen autorisierten Kundendienstvertreter.

#### **Replace Maintenance Unit (Wartungseinheit ersetzen)**

Die Wartungseinheit ist verbraucht und kann nicht weiter verwendet werden. Ersetzen Sie die Wartungseinheit durch eine neue. Weitere Informationen dazu, siehe ["Austauschen von](#page-212-0) [Verbrauchsmaterialien/Wartungsteilen" auf Seite 213.](#page-212-0)

Der Fehler wird automatisch behoben, nachdem Sie die Einheit ersetzt und alle Abdeckungen geschlossen haben. Der Lebensdauer-Zähler der Wartungseinheit wird automatisch zurückgesetzt.

Wenn die Fehleranzeige blinkt, können Sie den Druck durch Drücken der Taste **Starten** fortsetzen. Dabei wird jedoch von diesem Moment an die Druckqualität nicht garantiert.

#### **Replace Toner Cartridge (Tonerkartusche wechseln)**

Die Tonerpatrone ist verbraucht und muss ersetzt werden. Weitere Informationen dazu, siehe ["Austauschen von Verbrauchsmaterialien/Wartungsteilen" auf Seite 213](#page-212-0).

#### **Reset (Zurücksetzen)**

Die aktuelle Schnittstelle des Druckers wurde zurückgesetzt und der Puffer gelöscht. Andere Schnittstellen sind jedoch immer noch aktiv und behalten ihre Einstellungen und Daten bei.

#### **Reset All (Alles zurücksetzen)**

Sämtliche Druckereinstellungen wurden auf die Werte der Standardkonfiguration oder auf die zuletzt gespeicherten Einstellungen zurückgesetzt.

#### **ROM CHECK**

Der Drucker überprüft das ROM-Modul.

#### **Scanner Error (Scannerfehler)/Scanner Error Cannot Be Executedxxxxxxx (Scannerfehler nicht ausführbarxxxxxxx)**

Ein Fehler trat in der Scannereinheit auf. Schalten Sie den Drucker aus und schalten Sie ihn dann nach einigen Minuten wieder ein. Wenn der Fehler erneut auftritt, wenden Sie sich an einen autorisierten Kundendienstvertreter.

#### **Scanner Error Unable to Scan (Scannerfehler Scannen nicht möglich)**/**Scanner Error Unable to Copy (Scannerfehler Kopieren nicht möglich)**

Ein Fehler trat in der Scannereinheit auf. Schalten Sie den Drucker aus, warten Sie einige Minuten, und schalten Sie ihn dann wieder ein.

#### **Scanner Lamp Error (Fehler Scannerlampe)**

Ein Fehler trat im Scannerwagen auf. Schalten Sie den Drucker aus, warten Sie einige Minuten, und schalten Sie ihn dann wieder ein. Wenn der Fehler erneut auftritt, wenden Sie sich an einen autorisierten Kundendienstvertreter.

#### **Scanner Lock Error (Fehler Scannerverrieg.)**

Stellen Sie die Transportsperre auf entriegelte Position und schalten Sie den Drucker ein. Wenn der Fehler erneut auftritt, wenden Sie sich an einen autorisierten Kundendienstvertreter.

#### **Searching Files (Dateien werden gesucht)**

Der Drucker sucht momentan die Dateien im USB-Speicher.

#### **Select A4, A5, LT or LGL paper (A4-, A5-, LT- oder LGL-Papier wählen)**

Sie haben Layout-Kopieren gestartet, während das in der spezifizierten Papierzufuhr eingelegte Papier ein anderes Format als A4, A5, LT oder LGL hat. Ersetzen Sie das eingelegte Papier mit solchem des richtigen Formats.

#### **Select Other Paper Size (Anderes Papierformat wählen)**

Ersetzen Sie das eingelegte Papier mit solchem des richtigen Formats.

### **Service Req Cffff (Wartung erforderlich Cffff)/Service Req Eggg (Wartung erforderlich Eggg)/Service Req Xffff (Wartung erforderlich Xffff)**

In der Steuereinheit oder im Druckwerk ist ein Fehler aufgetreten. Schalten Sie den Drucker aus. Warten Sie mindestens fünf Sekunden und schalten Sie ihn wieder ein. Wenn die Fehlermeldung erneut angezeigt wird, notieren Sie sich die am LCD-Feld angezeigte Fehlernummer (Cffff/Eggg/ Xffff), schalten Sie den Drucker aus, ziehen Sie danach den Netzstecker, und wenden Sie sich an einen qualifizierten Servicetechniker.

#### **Sleep (Schlaf)**

Der Drucker befindet sich im Energiesparmodus. Dieser Modus wird beendet, wenn der Drucker Auftragsdaten empfängt oder die Taste **Energie-sparend** gedrückt wird.

#### **Specified folder could not be opened (Ang. Ordner kann nicht geöffnet werden)**

Speichern der Daten zum spezifizierten freigegebenen Ordner im Netzwerk ist fehlgeschlagen, weil der spezifizierte Ordner nicht geöffnet werden konnte. Prüfen Sie, ob der Ordnerpfad, der Benutzername oder das Passwort wie in Folder Address (Ordneradresse) von Address Settings (Adresseinstellungen) spezifiziert korrekt ist.

#### **Specified save dest cannot be used (Angegeb. Speicherziel nicht verwendbar)**

Speichern der Daten zum spezifizierten freigegebenen Ordner im Netzwerk ist fehlgeschlagen. Nicht unterstützte Zeichen werden verwendet, um das Ziel zu spezifizieren.

#### **Testing e-mail transmission (E-Mail-Übertragung wird getestet)**

Der Verbindungstest wird ausgeführt. Der Drucker testet das Senden von E-Mail zu einer spezifizierten Adresse

#### **The specified user name cannot be used (Angegeb. Benutzername nicht verwendbar)**

Speichern der Daten zum spezifizierten freigegebenen Ordner im Netzwerk ist fehlgeschlagen. Nicht unterstützte Zeichen werden verwendet, um den Benutzernamen zu spezifizieren.

#### **There is no A4, A5, LT, or LGL sized paper (Es gibt kein Papierformat A4, A5, LT oder LGL.)**

Sie haben eine Papierzufuhr gewählt, die nicht Papier des Formats A4, A5, LT oder LGL für Layout-Kopieren hat. Prüfen Sie, ob Papier mit dem richtigen Format in der angegebenen Papierzufuhr eingelegt ist.

#### **Toner Low (Wenig Toner)**

Diese Meldung bedeutet, dass sich die Tonerpatrone dem Ende ihrer Nutzungsdauer nähert. Halten Sie eine neue Tonerkassette bereit.

#### **Unable Clear Error (Fehlerbehebung nicht möglich)**

Der Drucker kann eine Fehlermeldung nicht ausblenden, da der Fehlerstatus immer noch besteht. Versuchen Sie erneut, das Problem zu lösen.

#### **Unable to scan because PC-FAX is saving files (Scannen nicht möglich, da PC-FAX gerade Dateien speichert)**

Der PC-FAX-Vorgang wird möglicherweise nicht ausgeführt. Beenden Sie den PC-FAX-Vorgang, und versuchen Sie, das Fax erneut zu senden.

#### **Unable to Transmit Fax (Fax kann nicht übertragen werden)**

Unfähig, die Faxübertragungen auszuführen. Diese Meldung erscheint, wenn Sie ein Fax manuell senden. Beim Senden eines Faxes mit der Speicherübertragungsfunktion erscheint diese Meldung nicht.

#### **Unable to Transmit Fax (Fax kann nicht übertragen werden)**

Ein Faxkommunikationsfehler trat bei der Übertragung auf. Warten Sie einige Minuten und versuchen Sie es erneut. Stellen Sie auch sicher, dass die Faxnummer richtig ist.

#### **Unsupported USB Device xxx (Nicht unterstütztes USB-Gerät xxx)**

Ein nicht unterstütztes USB-Gerät ist angeschlossen.

#### **USB Memory Error (USB-Speicherfehler)**

Möglicherweise ist ein falscher USB-Speicher installiert, oder der der USB-Speicher ist beschädigt. Tauschen Sie das Modul durch ein neues aus.

#### **USB Memory Full (USB-Speicher voll)**

Es ist kein Platz auf dem an diesem Drucker angeschlossenen USB-Speicher vorhanden. Löschen Sie Daten vom USB-Speicher, um freien Platz zu schaffen, oder verwenden Sie einen anderen USB-Speicher.

#### **USB Memory Not Connected (USB-Speicher nicht angeschlossen)**

Es ist kein USB-Speicher am Drucker angeschlossen. Schließen Sie einen USB-Speicher an die USB-Host-Schnittstelle an.

#### **USB Memory Write Error (USB-Speicher Schreibfehler)**

Speichern von Daten zu dem USB-Speicher ist fehlgeschlagen.

#### **USB Memory Write Protect (USB-Speicher schreibgeschützt)**

Unfähig, Daten zu dem USB-Speicher zu speichern. Prüfen Sie, ob der am Drucker angeschlossene USB-Speicher nicht read-only ist.

#### **Using Fax Tool (Fax-Tool wird verwendet)**

Ein Computer im Netzwerk greift auf faxbezogene Information zu. Warten Sie einige Minuten und versuchen Sie es erneut.

#### **Using Phone (Telefon wird verwendet)**

Das am Drucker angeschlossene externe Telefon wird benutzt.

#### **Wait for a while and try again (Etwas warten und erneut versuchen)**

Sie haben den Druck von einem USB-Speicher gestartet, während mehrfache Aufträger im Drucker gespeichert waren. Warten Sie einige Minuten und versuchen Sie es erneut.

#### **Warming Up (Aufwärmphase)**

Der Drucker läuft warm, so dass Drucken, Kopieren, Faxen oder Scannen ausgeführt werden kann.

#### **Write Error ROM P (Schreibf. ROM P)**

<span id="page-202-0"></span>Der Drucker ist nicht in der Lage Daten richtig zum ROM-Modul zu schreiben. Sie können das ROM P nicht entfernen, weil ROM P ein programmiertes ROM-Modul ist. Wenden Sie sich an Ihren Händler.

#### **Writing and saving files on PC (Dateien schreiben & speichern auf PC)**

Der Verbindungstest wird ausgeführt. Der Drucker testet das Schreiben und Speichern von Daten zum spezifizierten freigegebenen Ordner im Netzwerk.

#### **Writing ROM P (Beschreibe ROM P)**

Der Drucker schreibt Daten in das ROM-Modul im ROM-Steckplatz P.

## **Drucken eines Statusblatts**

- 1. Drücken Sie die Taste **Einst.**.
- 2. Verwenden Sie die Taste $\blacktriangle$  Nach oben oder  $\nabla$ Nach unten zum Wählen von System Information (Systeminformation), und drücken Sie dann die Taste **OK**.
- 3. Verwenden Sie die Taste▲Nach oben oder  $\nabla$ Nach unten zum Wählen von System Report Printing (Systembericht drucken), und drücken Sie dann die Taste **OK**.
- 4. Verwenden Sie die Taste $\blacktriangle$  Nach oben oder  $\nabla$ Nach unten zum Wählen von Status Sheet (Statusblatt), und drücken Sie dann die Taste **OK**.

#### *Hinweis:*

- ❏ *Wenn die installierten Optionen auf dem Statusblatt nicht korrekt aufgeführt sind, stellen Sie sicher, dass diese richtig an den Drucker angeschlossen sind.*
- ❏ *Wenn sich kein korrektes Statusblatt ausdrucken lässt, wenden Sie sich an Ihren Fachhändler.*
- ❏ *Drucken Sie das Statusblatt auf Papier im Format A4.*

## Kapitel 8

## **Installieren von Optionen**

## **Optionales Zusatzpapiermagazin**

Angaben zu den Papiertypen und -größen, die mit dem optionalen Zusatzpapiermagazin verwendet werden können, finden Sie unter ["Optionales Zusatzpapiermagazin" auf Seite 42.](#page-41-0) Technische Angaben finden Sie unter ["Optionales Zusatzpapiermagazin" auf Seite 306.](#page-305-0)

## **Handhabungshinweise**

Beachten Sie die folgenden Handhabungshinweise, bevor Sie diese Option installieren:

Der Drucker wiegt etwa 18,4 kg für AcuLaser MX20DN oder 18,5 kg für Aculaser MX20DNF/ MX21DNF. Einzelpersonen sollten nicht versuchen, den Drucker alleine anzuheben oder zu transportieren. Zum Anheben und Tragen des Druckers sind zwei Personen erforderlich. Der Drucker muss an der in der folgenden Abbildung dargestellten Stelle angehoben werden.

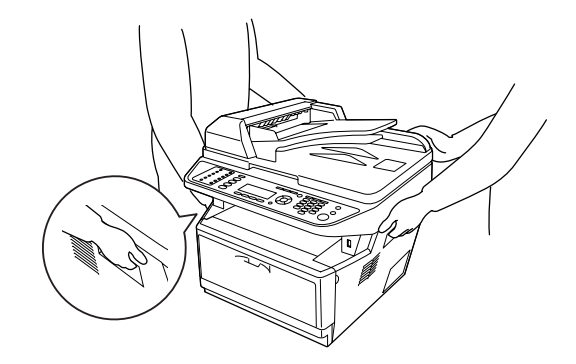

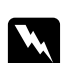

#### w *Vorsicht:*

*Um den Drucker sicher zu heben, müssen Sie ihn in den oben gezeigten Positionen halten. Wenn er falsch getragen wird, kann der Drucker herunterfallen und beschädigt werden oder Verletzungen verursachen.*

## **Installieren des optionalen Zusatzpapiermagazins**

1. Schalten Sie den Drucker aus und trennen Sie das Netz- und alle Schnittstellenkabel.

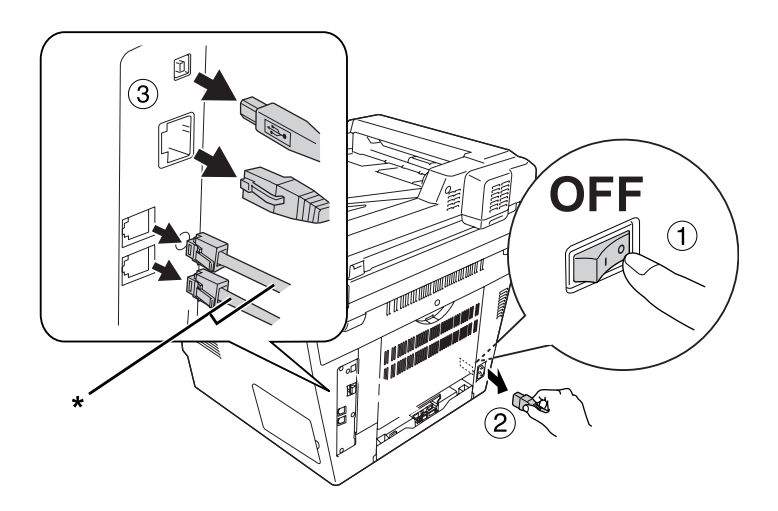

\* Nur Modell DNF

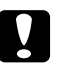

#### c *Achtung:*

*Denken Sie daran, das Netzkabel aus dem Drucker zu ziehen, um einen elektrischen Schlag zu vermeiden.*

2. Entfernen Sie das optionale Zusatzpapiermagazin vorsichtig aus der Verpackung und legen Sie es auf den zukünftigen Standort des Druckers.

#### *Hinweis:*

- ❏ *Entfernen Sie die Schutzmaterialien von der Einheit.*
- ❏ *Bewahren Sie alle Schutzmaterialien auf, damit sie ggf. zum späteren Einsenden des optionalen Papiermagazins verwendet werden können.*

3. Greifen Sie vorsichtig den Drucker in der unten gezeigten Position und heben ihn vorsichtig an.

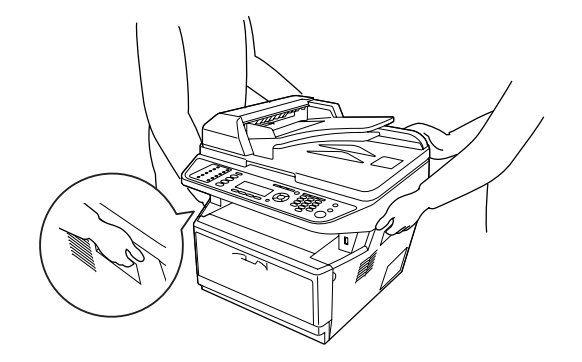

4. Richten Sie die Ecken des Druckers und der Einheit aus und senken den Drucker sanft auf die Einheit, so dass das Steckerteil und die zwei Stifte oben auf der Einheit in das Buchsenteil und die Löcher an der Unterseite des Druckers passen.

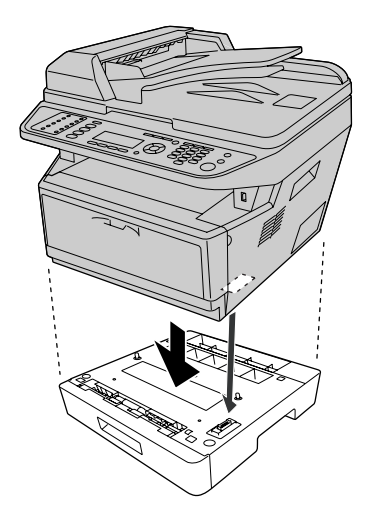

#### *Hinweis:*

*Sie können bis zu zwei optionale Papiermagazine installieren. Wenn Sie zwei Einheiten installieren, stapeln Sie diese gegeneinander und setzen dann den Drucker darauf.*

5. Ziehen Sie die Papierkassette aus dem Magazin.

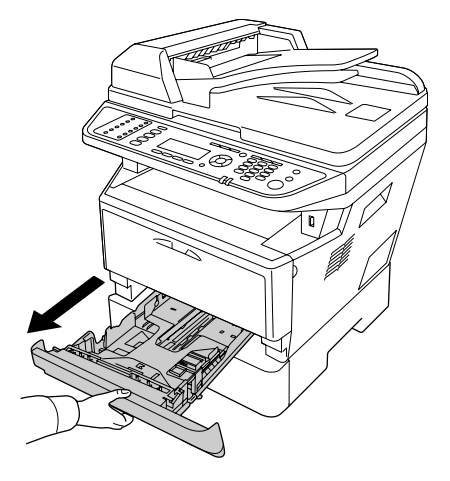

6. Den Hebel auf die Position drehen, wie unten gezeigt, um das optionale Papiermagazin zu sperren.

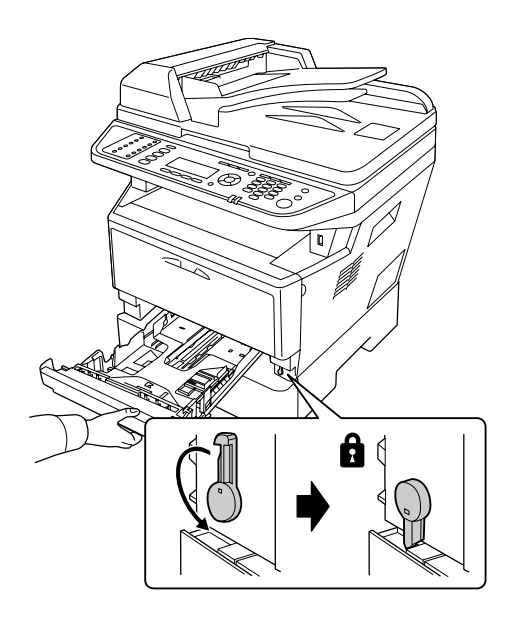

<span id="page-207-0"></span>7. Schieben Sie die Papierkassette wieder in das Magazin ein.

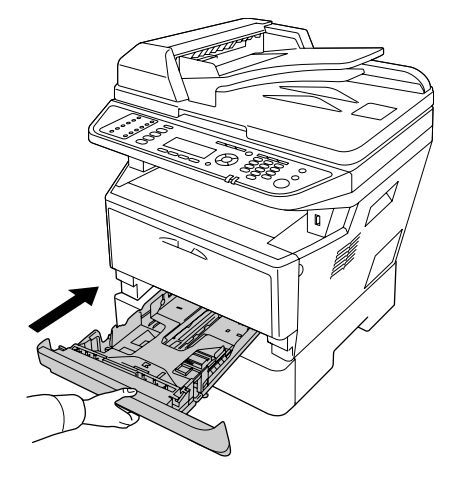

- 8. Schließen Sie alle Schnittstellenkabel und das Netzkabel wieder an.
- 9. Schließen Sie das Netzkabel des Druckers an eine Steckdose an.
- 10. Schalten Sie den Drucker ein.

Um sicherzustellen, dass die Option korrekt installiert ist, drucken Sie ein Statusblatt aus. Siehe ["Drucken eines Statusblatts" auf Seite 203.](#page-202-0)

#### *Hinweis für Windows-Benutzer:*

*Wenn EPSON Status Monitor nicht installiert ist, müssen Sie die Einstellungen manuell im Druckertreiber vornehmen. Siehe ["Optionale Einstellungen" auf Seite 278.](#page-277-0)*

## **Entfernen des optionalen Zusatzpapiermagazins**

Führen Sie die Installation in umgekehrter Reihenfolge aus.

## **Speichermodul**

Durch Installieren eines DIMM-Moduls (Dual In-line Memory Module) mit höherer Kapazität können Sie den Druckerspeicher auf 512 MB erweitern. Dies ist zum Beispiel notwendig, wenn der aktuelle Speicher zum Drucken komplexer Grafiken nicht ausreicht oder wenn Sie regelmäßig mit mehreren Download-Schriften arbeiten.

Der Drucker hat nur einen Speicher-Steckplatz, und ein 256 MB DIMM wurde werkseitig dort eingesetzt. Um den Druckerspeicher auf mehr als 256 MB zu steigern, müssen Sie zuerst das originale 256 MB DIMM entfernen und dann ein optionales 512 MB DIMM installieren.

## **Installieren eines Speichermoduls**

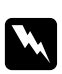

w *Vorsicht: Bei Arbeiten im Innern des Druckers besondere Vorsicht walten lassen, da einige der inneren Druckerkomponenten scharfkantig sind und Verletzungen verursachen können.*

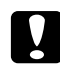

c *Achtung: Einige elektronische Bauelemente sind empfindlich gegen elektrostatische Aufladung. Berühren Sie daher vor dem Einsetzen des Speichermoduls ein geerdetes Stück Metall, um sich elektrostatisch zu entladen. Andernfalls beschädigen Sie möglicherweise die gegen elektrostatische Aufladung empfindlichen elektronischen Bauelemente.*

1. Schalten Sie den Drucker aus und trennen Sie das Netzkabel ab.

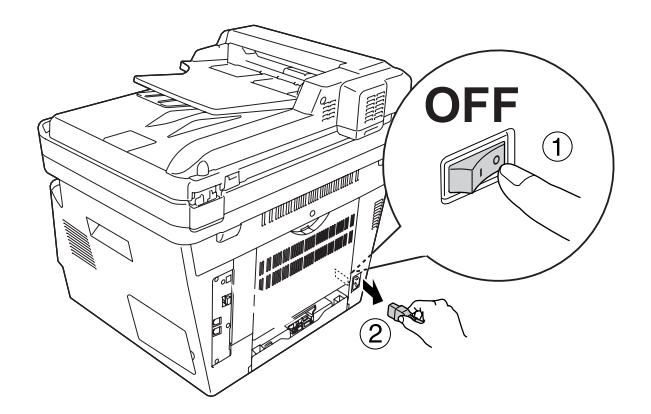

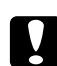

#### c *Achtung:*

*Denken Sie daran, das Netzkabel aus dem Drucker zu ziehen, um einen elektrischen Schlag zu vermeiden.*

2. Nehmen Sie die Optionsabdeckung ab.

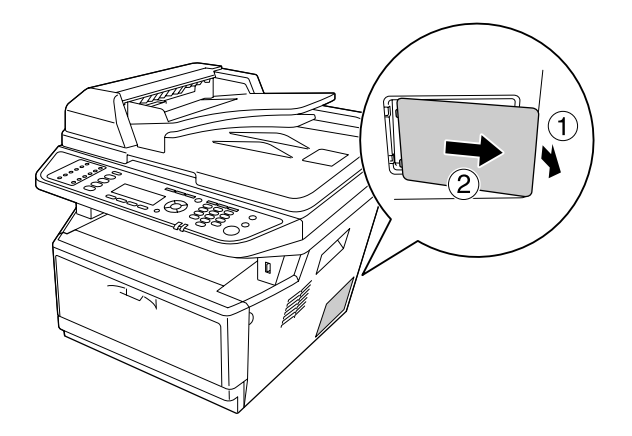

3. Suchen Sie den Speicher-Steckplatz. Die Position wird unten gezeigt.

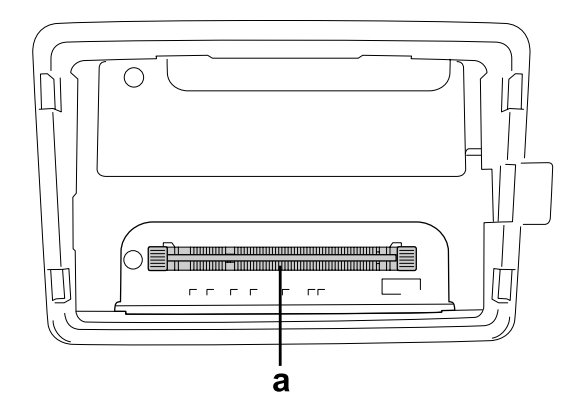

- a. Speicher-Steckplatz
- 4. Drücken Sie die schwarzen Anschläge ein, bis sie stoppen.

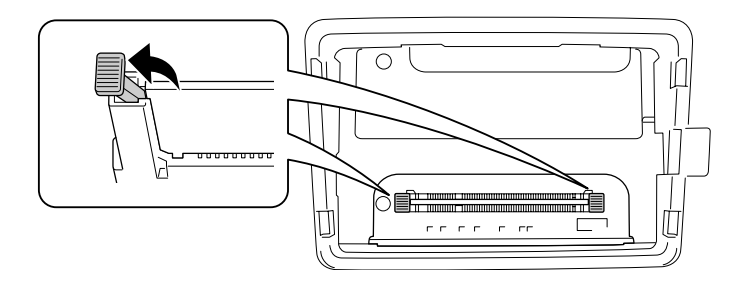

- $\bigcirc$ 凯丁 Г  $\sigma$  ,  $\sigma$  ,  $\sigma$  ,  $\sigma$  $\tau$  ,  $\tau\tau$
- 5. Entfernen Sie das Speichermodul aus dem Speicher-Steckplatz.

6. Setzen Sie das Speichermodul bis zum Anschlag in den Speicher-Steckplatz.

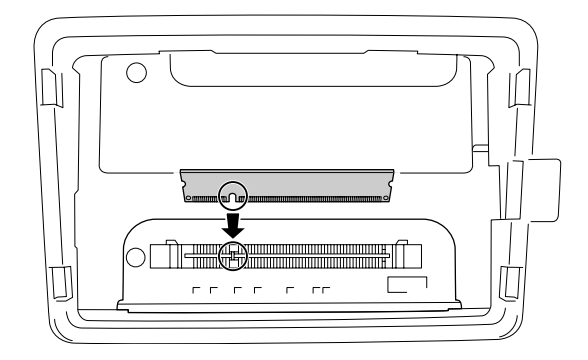

7. Schieben Sie die schwarzen Anschläge nach vorne, um das Speicher-Modul zu sperren.

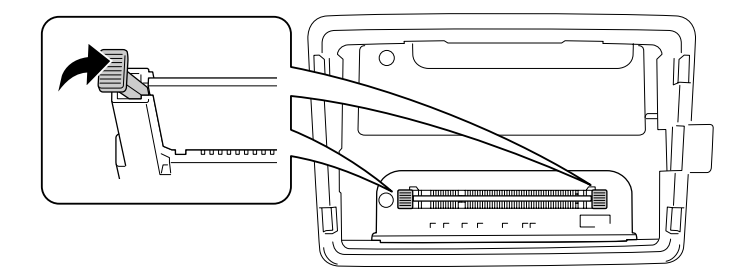

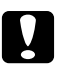

# **Achtung:**<br>□ *Wend*

- ❏ *Wenden Sie nicht zu starke Gewalt an.*
- ❏ *Darauf achten, dass der Speicher mit der richtigen Ausrichtung eingesetzt wird.*
- ❏ *Entfernen Sie kein Modul von der Platine. Andernfalls funktioniert der Drucker nicht mehr.*

8. Bringen Sie die Optionsabdeckung wieder an.

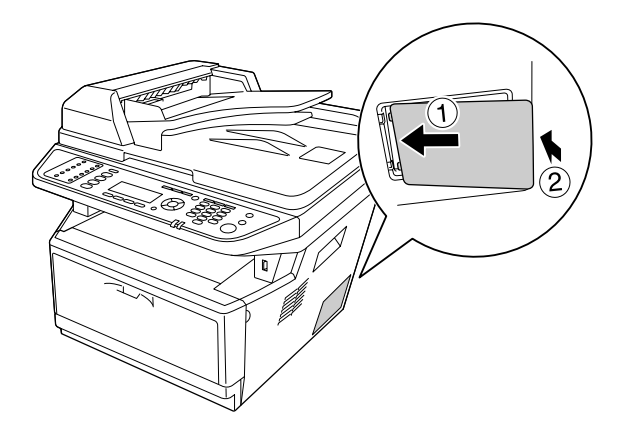

- 9. Schließen Sie alle Schnittstellenkabel und das Netzkabel wieder an.
- 10. Schließen Sie das Netzkabel des Druckers an eine Steckdose an.
- 11. Schalten Sie den Drucker ein.

Um sicherzustellen, dass die Option korrekt installiert ist, drucken Sie ein Statusblatt aus. Siehe ["Drucken eines Statusblatts" auf Seite 203.](#page-202-0)

#### *Hinweis für Windows-Benutzer:*

*Wenn EPSON Status Monitor nicht installiert ist, müssen Sie die Einstellungen manuell im Druckertreiber vornehmen. Siehe ["Optionale Einstellungen" auf Seite 278.](#page-277-0)*

## <span id="page-212-0"></span>Kapitel 9

# **Austauschen von Verbrauchsmaterialien/Wartungsteilen**

## **Vorsichtsmaßnahmen beim Austauschen**

Beachten Sie immer die folgenden Handhabungshinweise, wenn Sie Verbrauchsmaterialien oder Wartungsteile austauschen.

Ausführliche Hinweise zum Austausch finden Sie in den Anleitungen, die Verbrauchsmaterialien oder Wartungsteilen beiliegen.

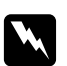

#### w *Vorsicht:*

- ❏ *Berühren Sie niemals die Fixiereinheit oder Teile in deren Umgebung. Die Fixiereinheit ist mit dem Warnaufkleber* **ACHTUNG** *versehen. Nach dem Drucken können die Fixiereinheit und deren Umgebung sehr heiß sein.*
- ❏ *Werfen Sie gebrauchte Verbrauchsmaterialien oder Wartungsteile nicht ins Feuer. Sie können explodieren und Verletzungen verursachen. Entsorgen Sie sie gemäß den gesetzlichen Bestimmungen.*
- ❏ Achten Sie darauf, dass für die Austauschprozedur genügend Platz vorhanden ist. Zum Ersetzen von Verbrauchsmaterialien oder Wartungsteilen müssen einige Druckerteile geöffnet werden (wie z. B. die Druckerabdeckung).
- ❏ Setzen Sie keine Verbrauchsmaterialien oder Wartungsteile in den Drucker ein, die das Ende ihrer Nutzungsdauer erreicht haben.

Weitere Informationen über Vorsichtsmaßregeln zum Umgang finden Sie unter ["Umgang mit](#page-18-0) [Verbrauchsmaterialien und Wartungsteilen" auf Seite 19.](#page-18-0)

## **Meldungen zum Austausch**

Wenn Verbrauchsmaterialien oder Wartungsteile das Ende ihrer Nutzungsdauer erreicht haben, werden im LCD-Feld oder im Fenster des EPSON Status Monitor die folgenden Meldungen angezeigt. In diesem Fall müssen die erschöpften Verbrauchsmaterialien oder Wartungsteile ersetzt werden.

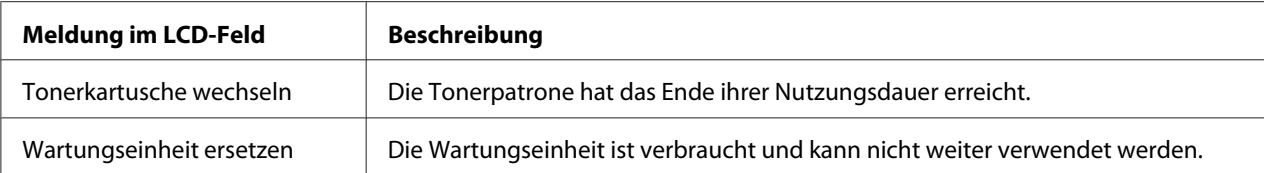

#### *Hinweis:*

*Die Meldungen werden immer nur für jeweils ein Ersatzprodukt angezeigt. Nachdem Sie ein Ersatzprodukt ausgetauscht haben, überprüfen Sie das LCD-Feld auf Meldungen für andere Ersatzprodukte.*

# Kapitel 10 **Reinigen und Transportieren des Druckers**

## **Reinigen des Druckers**

Der Drucker muss nur selten gereinigt werden. Wenn das Gehäuse des Druckers schmutzig oder staubig ist, schalten Sie den Drucker aus und wischen es mit einem sauberen, weichen Tuch ab, das mit einem milden Reinigungsmittel befeuchtet ist.

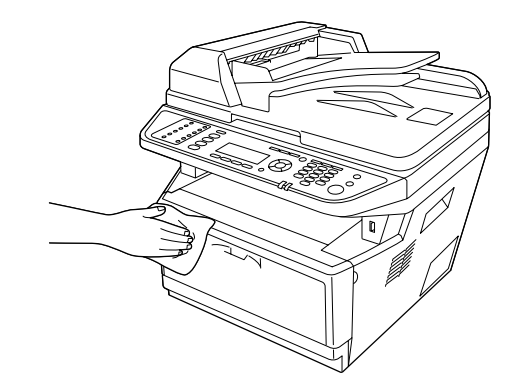

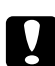

#### c *Achtung:*

*Verwenden Sie niemals Alkohol oder Farbverdünner zur Reinigung der Druckerabdeckung. Diese Chemikalien können die Bauteile und das Gehäuse beschädigen. Achten Sie darauf, dass kein Wasser auf die mechanischen oder elektrischen Bauteile des Druckers gelangt.*

## **Reinigen der Aufnahmerolle**

1. Schalten Sie den Drucker aus.

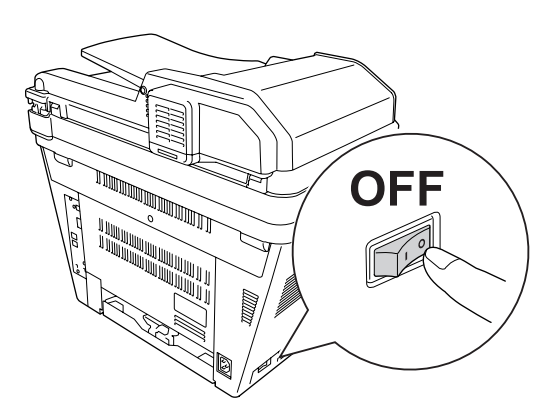

2. Ziehen Sie das Papiermagazin heraus und entfernen die Papiere.

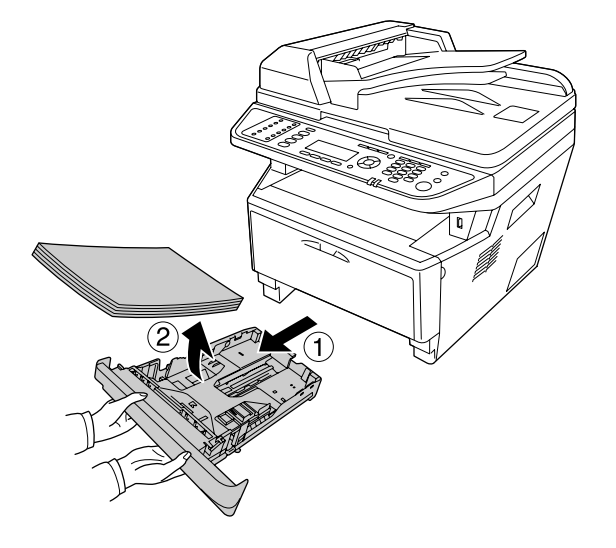

3. Reinigen Sie die Gummiteile der Aufnahmerolle im Drucker vorsichtig mit einem angefeuchteten Tuch.

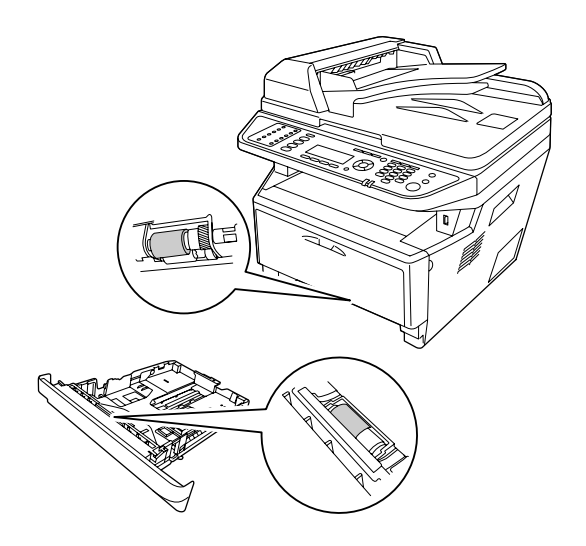
<span id="page-216-0"></span>4. Legen Sie die Papiere wieder in das Papiermagazin und setzen die Kassette erneut ein.

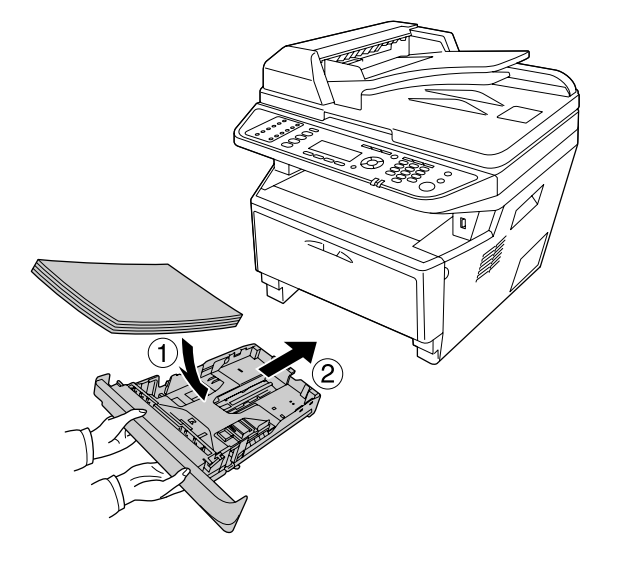

## **Reinigen im Druckerinneren**

1. Abdeckung A öffnen.

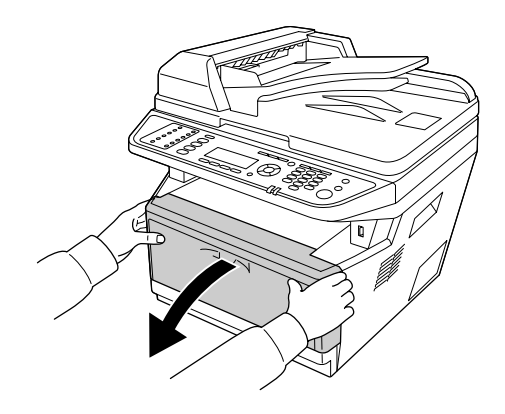

2. Entnehmen Sie die Entwicklereinheit mit der Tonerpatrone.

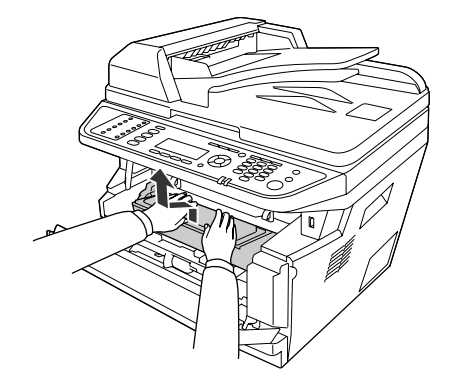

3. Setzen Sie Ihren Finger in das Loch am äußeren grünen Knopf an jeder Seite des Photoleiters. Dann ziehen Sie den Photoleiter zu Ihnen hin.

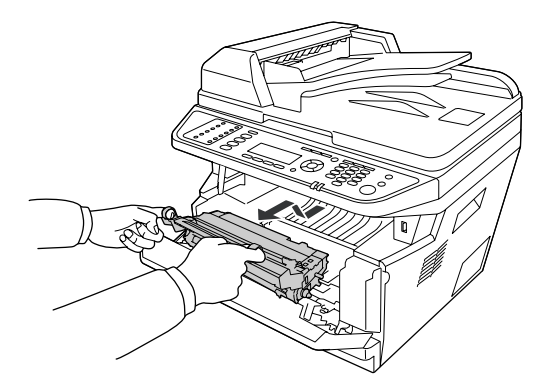

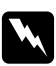

#### w *Vorsicht:*

*Berühren Sie niemals die Fixiereinheit oder Teile in deren Umgebung. Die Fixiereinheit ist mit dem Warnaufkleber* **ACHTUNG** *versehen. Nach dem Drucken können die Fixiereinheit und deren Umgebung sehr heiß sein. Wenn Sie einen dieser Bereiche berühren müssen, warten Sie 30 Minuten, damit die Wärme abgeführt werden kann.*

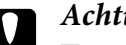

#### c *Achtung:*

❏ *Berühren Sie nicht die Rolle, die nach dem Entfernen der Schutzabdeckung freigelegt ist, da ansonsten die Druckqualität beeinträchtigt wird.*

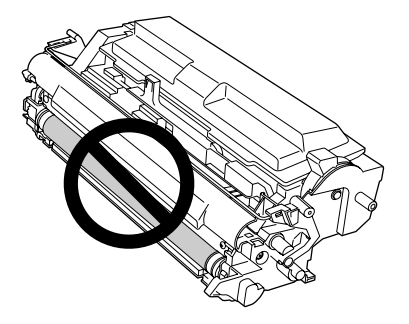

- ❏ *Setzen Sie den Photoleiter nicht länger als unbedingt erforderlich dem Licht aus.*
- ❏ *Berühren Sie niemals die lichtempfindliche Entwicklertrommel des Photoleiters, da ansonsten die Druckqualität beeinträchtigt werden kann.*

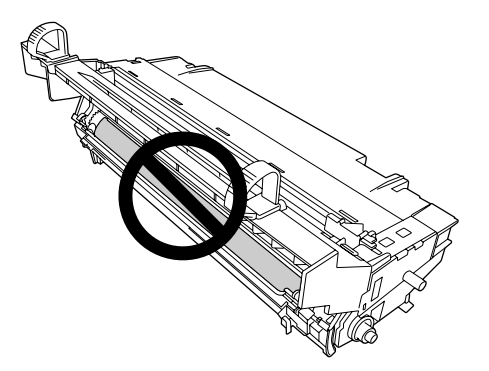

4. Wischen Sie Papierstaub und Markierungen von der Metallrolle im Inneren des Druckers mit einem trockenen und weichen lappen ab, wie unten gezeigt.

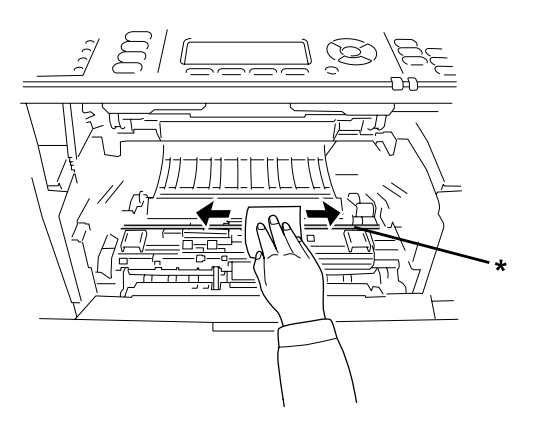

#### \* Metallrolle

5. Bewegen Sie den grünen Reinigungshabel des Photoleiterdrahts langsam mehrmals von einem Ende zum anderen hin und her.

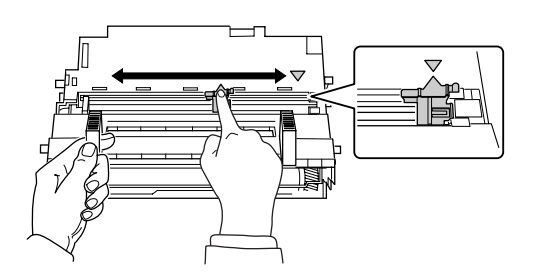

#### *Hinweis:*

- ❏ *Ist das Schutzband am Photoleiter festgeklebt, entfernen Sie das Band vor dem Bewegen des Reinigungshebels.*
- ❏ *Nach der Reinigung setzen Sie immer den grünen Reinigungshebel in die Originalposition zurück, bis er einrastet.*
- 6. Setzen Sie den Photoleiter langsam ganz hinein.

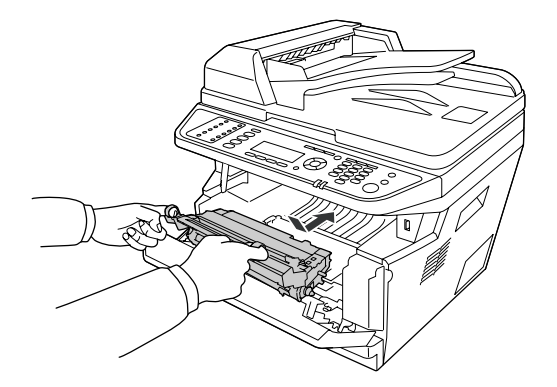

7. Setzen Sie die Entwicklereinheitmit der Tonerpatrone langsam ganz hinein.

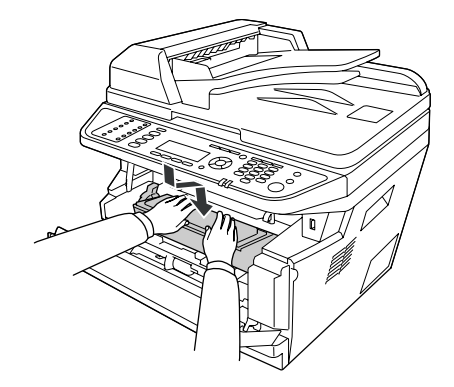

#### *Hinweis:*

*Stellen Sie sicher, dass der Sperrhebel für die Aufnahmerolle des MP-Papierfachs in der Sperrposition (oben) ist. Zur Lage von Sperrhebel und Aufnahmerolle siehe ["Teile im Drucker" auf](#page-25-0) [Seite 26](#page-25-0).* 

*Wenn der Sperrhebel in unverriegelter Position (unten) ist, kann sich die Aufnahmerolle gelöst haben. In diesem Fall bauen Sie die Aufnahmerolle erneut ein. Weitere Informationen dazu, siehe ["Einbauen der Aufnahmerolle" auf Seite 37](#page-36-0).*

8. Schließen Sie die Abdeckung A.

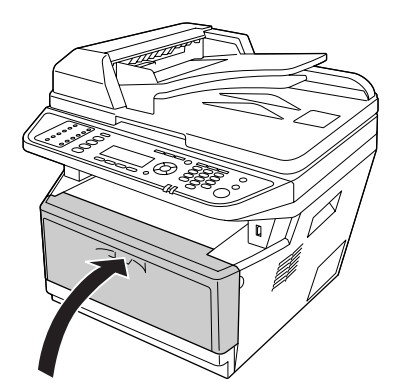

### **Reinigen des Vorlagenglases**

Wenn die Scanqualität abgenommen hat, öffnen Sie die Dokumentenabdeckung und wischen das Vorlagenglas mit einem weichen, trockenen Lappen sauber.

### **Reinigen der ADF-Aufnahmerolle**

Wenn der automatische Dokumenteneinzug nicht Papier eingezogen hat, öffnen Sie die ADF-Abdeckung und wischen die Rolle mit einem feuchten, gut ausgewrungenen Lappen ab, um Papierstaub zu entfernen.

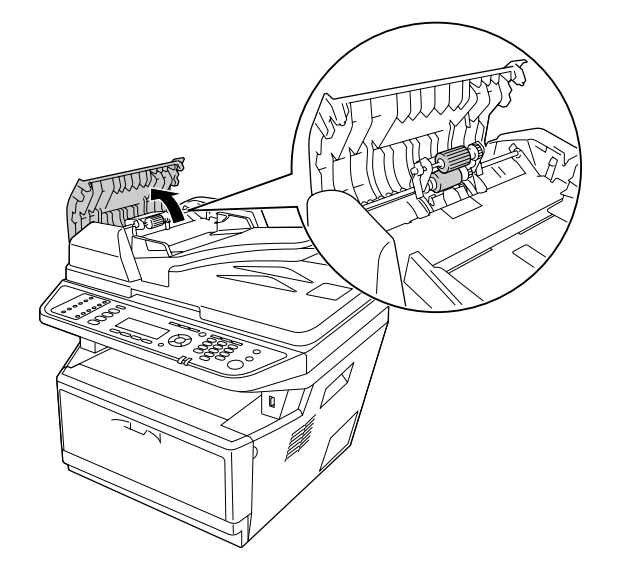

### **Reinigen des Vorlagenglases und des Belichtungsfensters für den automatischen Dokumenteneinzug.**

Wenn immer eine punktierte Linie in Ihren gescannten Bildern, Faxbildern oder Kopien erscheint, kann das Vorlagenglas oder Belichtungsfenster für den automatischen Dokumenteneinzug staubig oder zerkratzt sein. Reinigen Sie diese Teile.

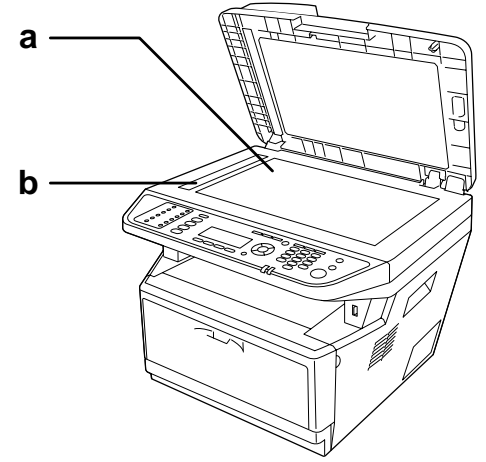

- a. Vorlagenglas
- b. Belichtungsfenster für den automatischen Dokumenteneinzug

### **Transportieren des Druckers**

### **Über weite Strecken**

Bereiten Sie vor dem Transport des Druckers den Platz vor, an dem Sie ihn aufstellen möchten. Siehe die folgenden Abschnitte.

- ❏ ["Aufstellen des Druckers" auf Seite 14](#page-13-0)
- ❏ ["Der geeignete Standort für den Drucker" auf Seite 16](#page-15-0)

#### **Neuverpacken des Druckers**

Soll der Drucker über weitere Strecken transportiert werden, bringen Sie die Transportsicherungen an, und verpacken Sie ihn vorsichtig wieder in der Originalverpackung.

1. Stellen Sie den Wagen des Scanners mit dem Bedienfeld auf die Wagensperrposition. Dazu drücken Sie die Taste **Einst.**, wählen Sie Scan Settings (Scaneinstellungen), wählen Sie Default Scan Settings (Scanvoreinstellungen), und wählen Sie dann Carriage Lock Settings (Wagenverriegelungs-Einstellungen).

2. Stellen Sie die Transportsperre an der linken Seite des Vorlagenglases auf verriegelte Position.

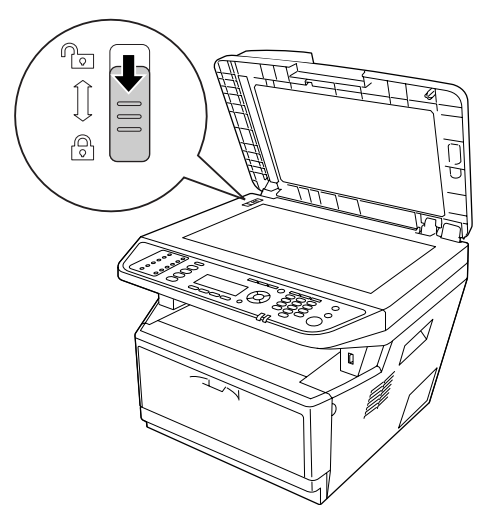

- 3. Schalten Sie den Drucker aus, und entfernen Sie folgende Komponenten:
	- ❏ Netzkabel
	- ❏ Schnittstellenkabel
	- ❏ Eingelegtes Papier
	- ❏ Tonerpatrone
	- ❏ Entwicklereinheit
	- ❏ Installierte Optionen

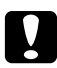

#### c *Achtung:*

*Entfernen Sie nicht den Photoleiter. Wenn SIe den Drucker ohne angebrachten Photoleiter tragen, kann der Drucker beschädigt werden.*

4. Bringen Sie die Transportsicherungen am Drucker an, und verpacken Sie den Drucker anschließend wieder im Originalkarton.

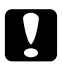

#### c *Achtung:*

*Halten Sie den Drucker beim Tragen immer in horizontaler Position.*

### **Bei kurzen Entfernungen**

Bereiten Sie vor dem Transport des Druckers den Platz vor, an dem Sie ihn aufstellen möchten. Siehe die folgenden Abschnitte.

- ❏ ["Aufstellen des Druckers" auf Seite 14](#page-13-0)
- □ ["Der geeignete Standort für den Drucker" auf Seite 16](#page-15-0)

Wenn Sie nur den Drucker transportieren, sollten ihn zwei Personen anheben und tragen.

- 1. Stellen Sie den Wagen des Scanners mit dem Bedienfeld auf die Wagensperrposition. Dazu drücken Sie die Taste **Einst.**, wählen Sie Scan Settings (Scaneinstellungen), wählen Sie Default Scan Settings (Scanvoreinstellungen), und wählen Sie dann Carriage Lock Settings (Wagenverriegelungs-Einstellungen).
- 2. Stellen Sie die Transportsperre an der linken Seite des Vorlagenglases auf verriegelte Position.

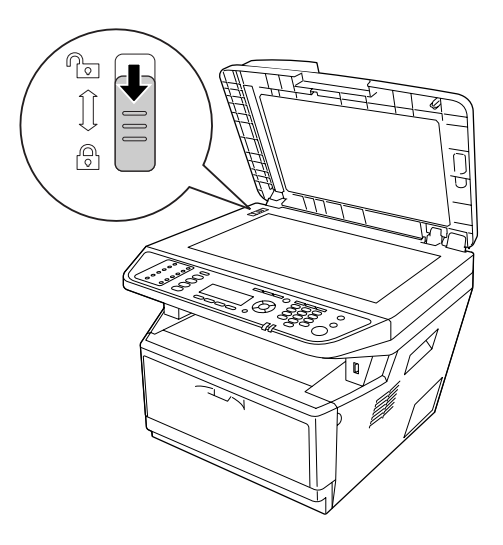

- 3. Schalten Sie den Drucker aus, und entfernen Sie folgende Komponenten:
	- ❏ Netzkabel
	- ❏ Schnittstellenkabel
	- ❏ Eingelegtes Papier
	- ❏ Installierte Optionen

4. Der Drucker sollte entsprechend der im Folgenden beschriebenen Hebetechnik angehoben werden.

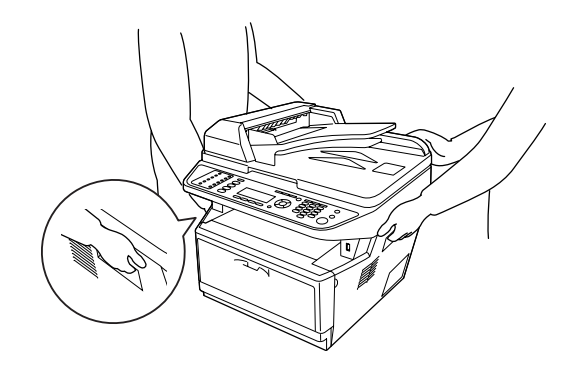

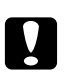

c *Achtung:*

*Halten Sie den Drucker beim Tragen immer in horizontaler Position.*

# Kapitel 11 **Fehlerbehebung**

### **Beseitigen von Papierstau**

Wenn im Drucker ein Papierstau aufgetreten ist, werden im LCD-Feld des Druckers und im EPSON Status Monitor Warnmeldungen angezeigt.

### **Hinweise zum Beseitigen von Papierstaus**

Beachten Sie beim Beseitigen von Papierstaus folgenden Punkte.

- ❏ Entfernen Sie das gestaute Papier nicht mit Gewalt, da eingerissenes Papier schwieriger zu entfernen ist und weitere Papierstaus verursachen kann. Ziehen Sie das Papier daher vorsichtig heraus, damit es nicht reißt.
- ❏ Entfernen Sie eingeklemmtes Papier immer mit beiden Händen, damit es nicht reißt. Gestautes Papier muss in Richtung der Papierzufuhr entfernt werden.
- ❏ Falls eingeklemmtes Papier zerreißt und im Drucker verbleibt, oder wenn Papier an einer Stelle gestaut ist, die in diesem Abschnitt nicht erwähnt wird, wenden Sie sich an Ihren Fachhändler.
- ❏ Stellen Sie sicher, dass der eingelegte Papiertyp mit der Einstellung Paper Type (Papiertyp) im Druckertreiber übereinstimmt.
- ❏ Setzen Sie den Photoleiter nicht Sonnenlicht aus.

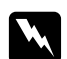

#### w *Vorsicht:*

❏ *Berühren Sie niemals die Fixiereinheit oder Teile in deren Umgebung. Die Fixiereinheit ist mit dem Warnaufkleber* **ACHTUNG** *versehen. Nach dem Drucken können die Fixiereinheit und deren Umgebung sehr heiß sein.*

❏ *Fassen Sie nicht in die Fixiereinheit, da einige Komponenten scharfkantig sind und Verletzungen verursachen können.*

## **Papierstau im Bereich der Standardpapierkassette**

1. Ziehen Sie die Standardpapierkassette heraus.

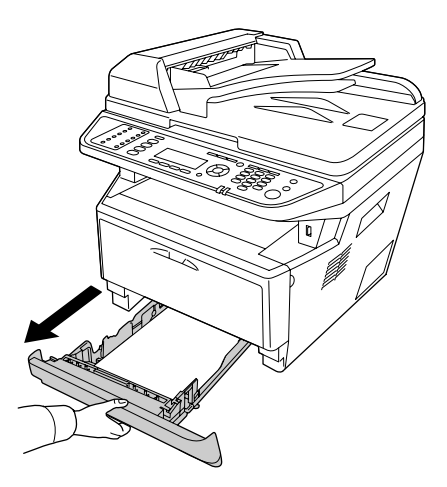

2. Das gestaute Papier vorsichtig mit beiden Händen entfernen. Achten Sie darauf, dass das Papier dabei nicht zerreißt.

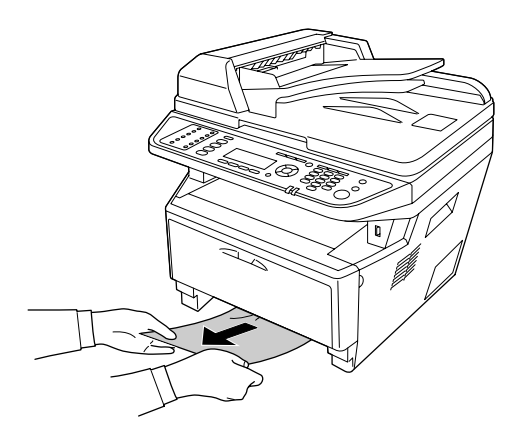

3. Setzen Sie die Papierkassette wieder ein.

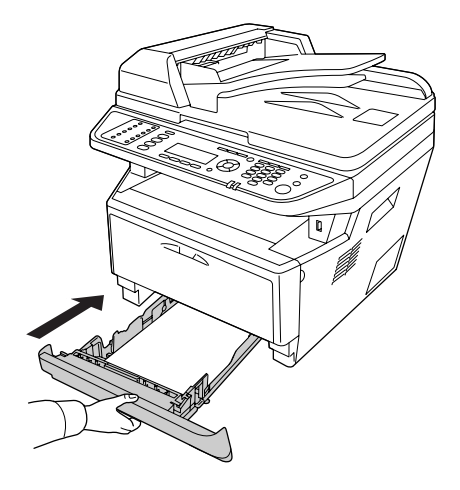

# **Papierstau im Bereich des 250-Blatt-Papiermagazins**

1. Ziehen Sie die optionale Papierkassette heraus.

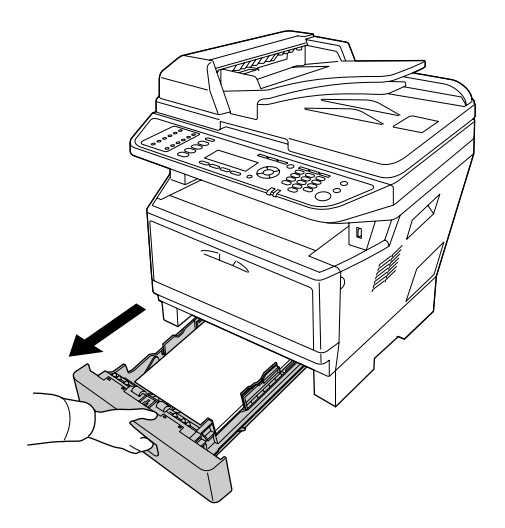

2. Das gestaute Papier vorsichtig mit beiden Händen entfernen. Achten Sie darauf, dass das Papier dabei nicht zerreißt.

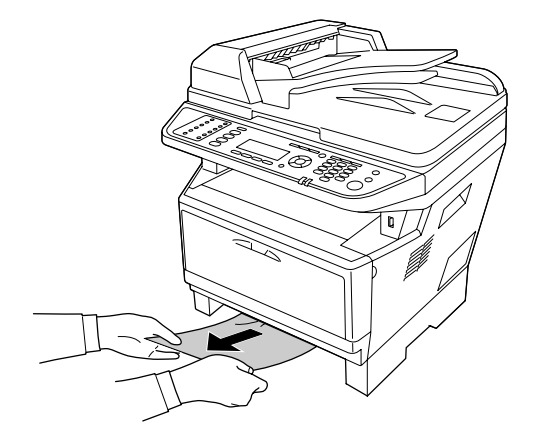

3. Setzen Sie die Papierkassette wieder ein.

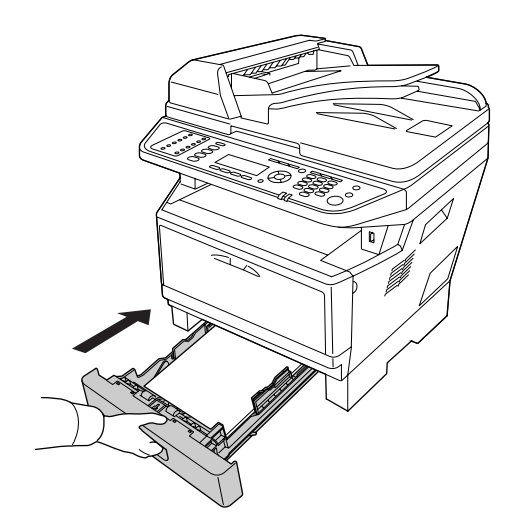

### **Papierstau im Inneren des Druckers**

1. Abdeckung A öffnen.

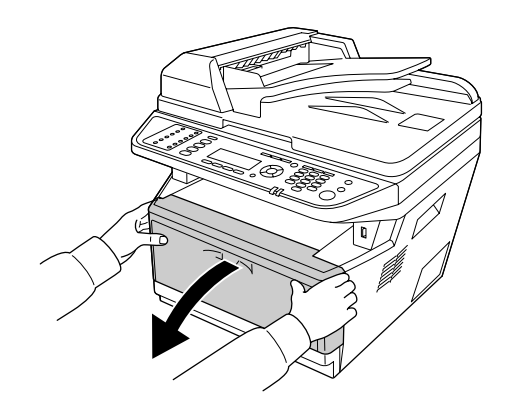

2. Entnehmen Sie die Entwicklereinheit mit der Tonerpatrone.

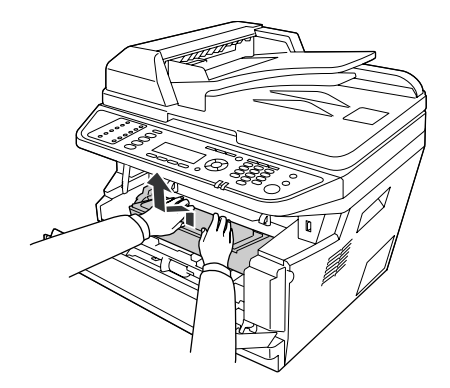

3. Setzen Sie Ihren Finger in das Loch am äußeren grünen Knopf an jeder Seite des Photoleiters. Dann ziehen Sie den Photoleiter zu Ihnen hin.

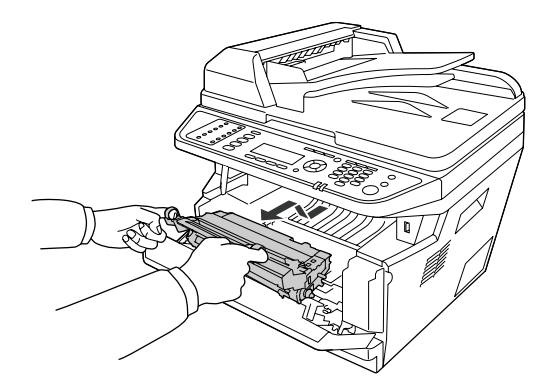

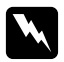

#### w *Vorsicht:*

*Berühren Sie niemals die Fixiereinheit oder Teile in deren Umgebung. Die Fixiereinheit ist mit dem Warnaufkleber* **ACHTUNG** *versehen. Nach dem Drucken können die Fixiereinheit und deren Umgebung sehr heiß sein. Wenn Sie einen dieser Bereiche berühren müssen, warten Sie 30 Minuten, damit die Wärme abgeführt werden kann.*

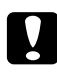

#### c *Achtung:*

❏ *Berühren Sie nicht die Rolle, die nach dem Entfernen der Schutzabdeckung freigelegt ist, da ansonsten die Druckqualität beeinträchtigt wird.*

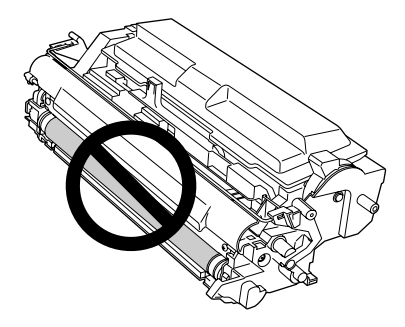

- ❏ *Setzen Sie den Photoleiter nicht länger als unbedingt erforderlich dem Licht aus.*
- ❏ *Berühren Sie niemals die lichtempfindliche Entwicklertrommel des Photoleiters, da ansonsten die Druckqualität beeinträchtigt werden kann.*

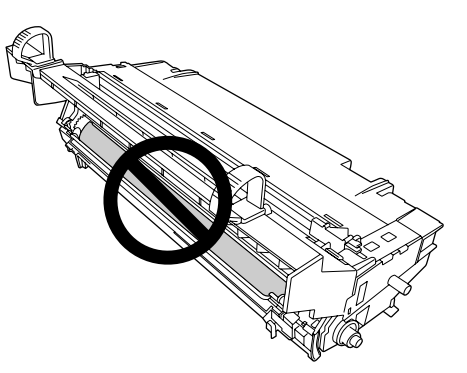

4. Ziehen Sie vorsichtig jegliche Papierblätter gerade zu Ihnen hin.

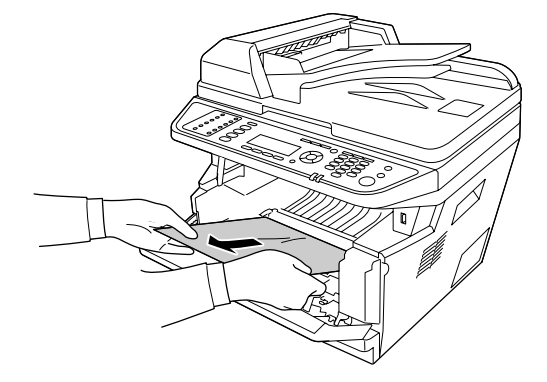

#### *Hinweis:*

*Wenn das Papier im Klarfenster festsitzt, öffnen Sie das Fenster, um das gestaute Papier zu entfernen.*

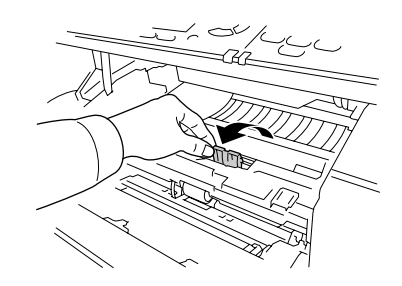

5. Setzen Sie den Photoleiter langsam ganz hinein.

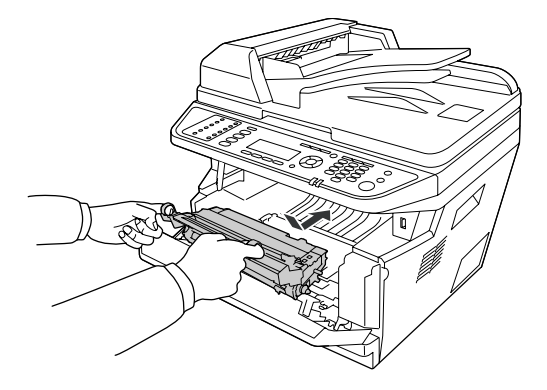

6. Setzen Sie die Entwicklereinheitmit der Tonerpatrone langsam ganz hinein.

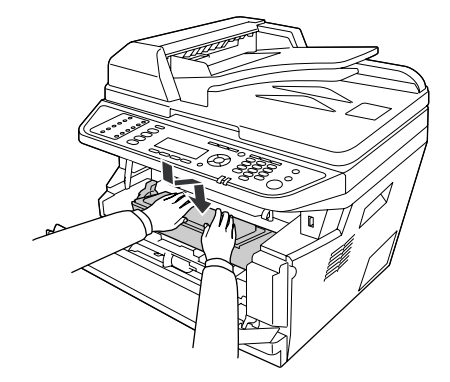

#### *Hinweis:*

- ❏ *Wenn Sie die Entwicklereinheit nicht vollständig einsetzen können, entfernen Sie den Photoleiter und setzen die Entwicklereinheit dann erneut ein.*
- ❏ *Stellen Sie sicher, dass der Sperrhebel für die Aufnahmerolle des MP-Papierfachs in der Sperrposition (oben) ist. Zur Lage von Sperrhebel und Aufnahmerolle siehe ["Teile im Drucker"](#page-25-0) [auf Seite 26.](#page-25-0)*

*Wenn der Sperrhebel in unverriegelter Position (unten) ist, kann sich die Aufnahmerolle gelöst haben. In diesem Fall bauen Sie die Aufnahmerolle erneut ein. Weitere Informationen dazu, siehe ["Einbauen der Aufnahmerolle" auf Seite 37](#page-36-0).*

7. Schließen Sie die Abdeckung A.

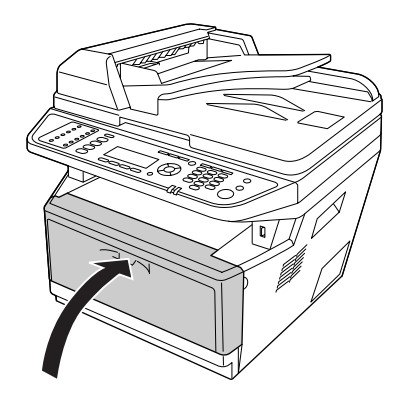

## **Papierstau im Bereich des MZ-Papierfachs**

1. Entfernen Sie das Papier auf dem Nebenfach und bringen Sie das Nebenfach dann zurück in das MZ-Papierfach.

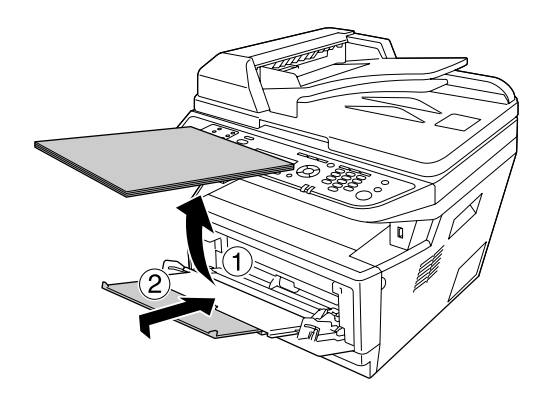

2. Schließen Sie das MZ-Papierfach.

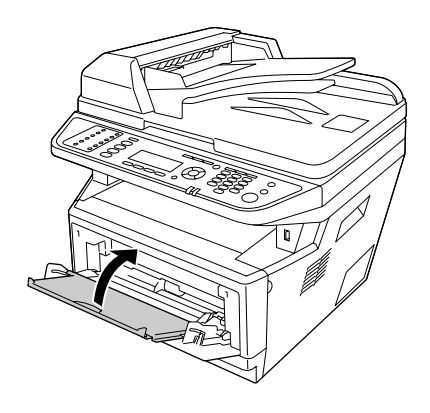

3. Abdeckung A öffnen.

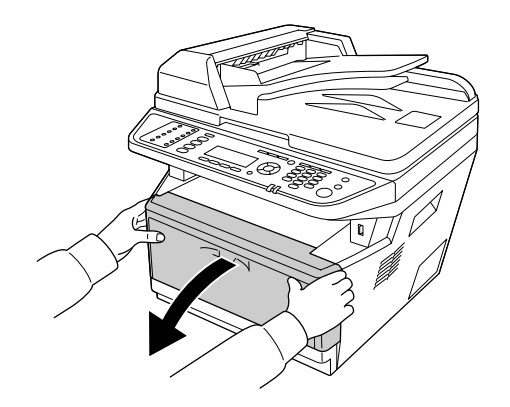

4. Entnehmen Sie die Entwicklereinheit mit der Tonerpatrone.

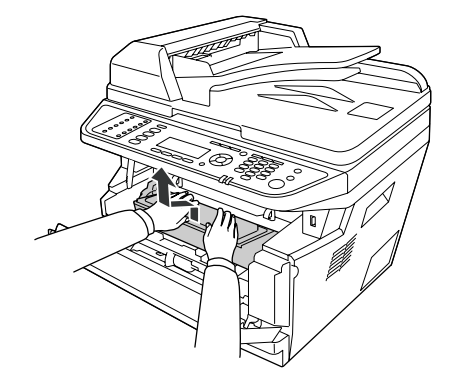

5. Setzen Sie Ihren Finger in das Loch am äußeren grünen Knopf an jeder Seite des Photoleiters. Dann ziehen Sie den Photoleiter zu Ihnen hin.

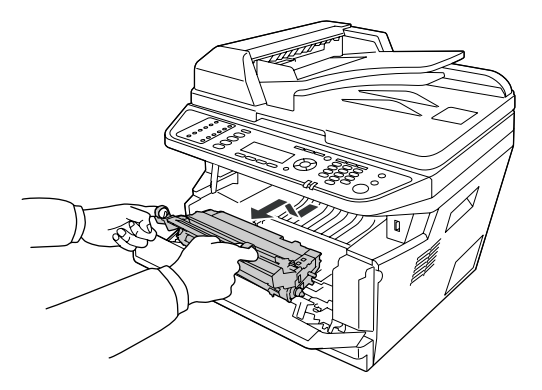

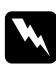

#### w *Vorsicht:*

*Berühren Sie niemals die Fixiereinheit oder Teile in deren Umgebung. Die Fixiereinheit ist mit dem Warnaufkleber* **ACHTUNG** *versehen. Nach dem Drucken können die Fixiereinheit und deren Umgebung sehr heiß sein. Wenn Sie einen dieser Bereiche berühren müssen, warten Sie 30 Minuten, damit die Wärme abgeführt werden kann.*

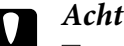

#### c *Achtung:*

❏ *Berühren Sie nicht die Rolle, die nach dem Entfernen der Schutzabdeckung freigelegt ist, da ansonsten die Druckqualität beeinträchtigt wird.*

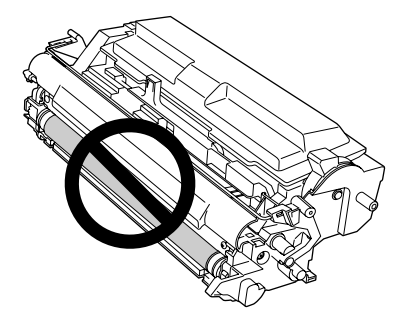

- ❏ *Setzen Sie den Photoleiter nicht länger als unbedingt erforderlich dem Licht aus.*
- ❏ *Berühren Sie niemals die lichtempfindliche Entwicklertrommel des Photoleiters, da ansonsten die Druckqualität beeinträchtigt werden kann.*

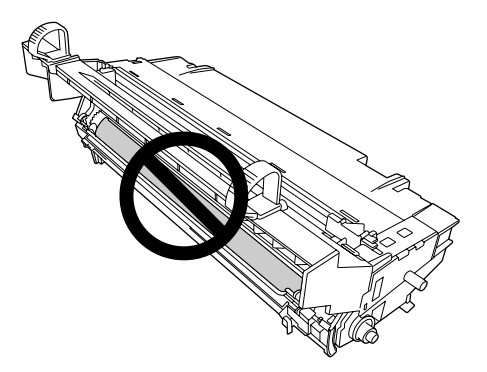

6. Ziehen Sie vorsichtig jegliche Papierblätter gerade zu Ihnen hin.

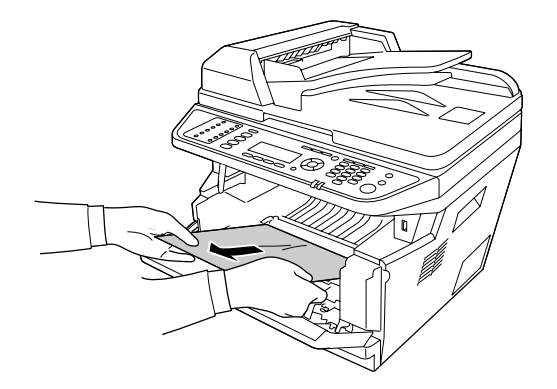

#### *Hinweis:*

*Wenn das Papier im Klarfenster festsitzt, öffnen Sie das Fenster, um das gestaute Papier zu entfernen.*

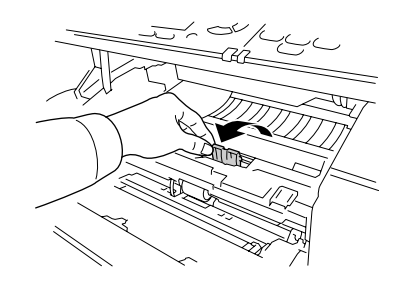

7. Setzen Sie den Photoleiter langsam ganz hinein.

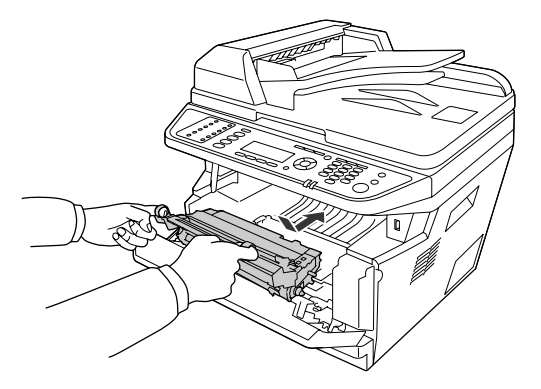

8. Setzen Sie die Entwicklereinheitmit der Tonerpatrone langsam ganz hinein.

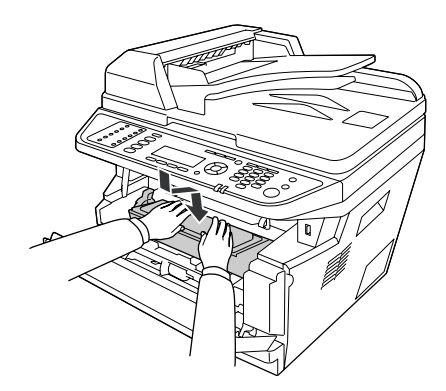

#### *Hinweis:*

❏ *Wenn Sie die Entwicklereinheit nicht vollständig einsetzen können, entfernen Sie den Photoleiter und setzen die Entwicklereinheit dann erneut ein.*

❏ *Stellen Sie sicher, dass der Sperrhebel für die Aufnahmerolle des MP-Papierfachs in der Sperrposition (oben) ist. Zur Lage von Sperrhebel und Aufnahmerolle siehe ["Teile im Drucker"](#page-25-0) [auf Seite 26.](#page-25-0)* 

*Wenn der Sperrhebel in unverriegelter Position (unten) ist, kann sich die Aufnahmerolle gelöst haben. In diesem Fall bauen Sie die Aufnahmerolle erneut ein. Weitere Informationen dazu, siehe ["Einbauen der Aufnahmerolle" auf Seite 37](#page-36-0).*

9. Schließen Sie die Abdeckung A.

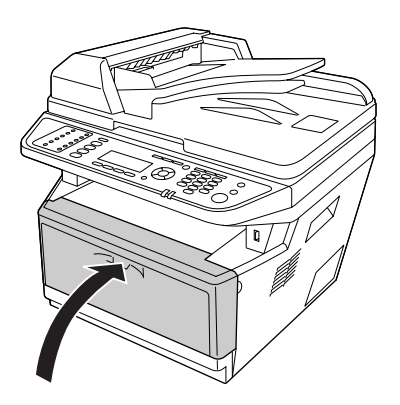

10. Öffnen Sie das MZ-Papierfach und legen Sie das Papier wieder auf dem MZ-Papierfach auf.

### **Papierstau im Bereich der Rückabdeckung**

1. Öffnen Sie die Rückabdeckung.

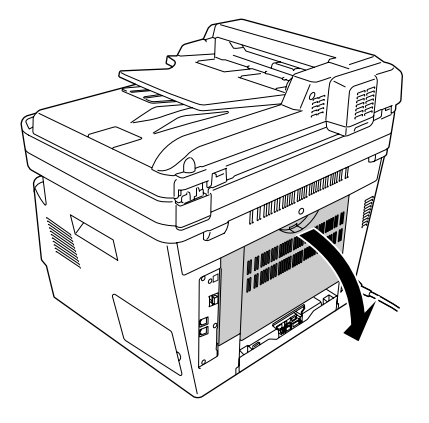

2. Ziehen Sie den mit grünem Etikett versehenen Hebel nach unten und ziehen vorsichtig jegliche Papierblätter heraus.

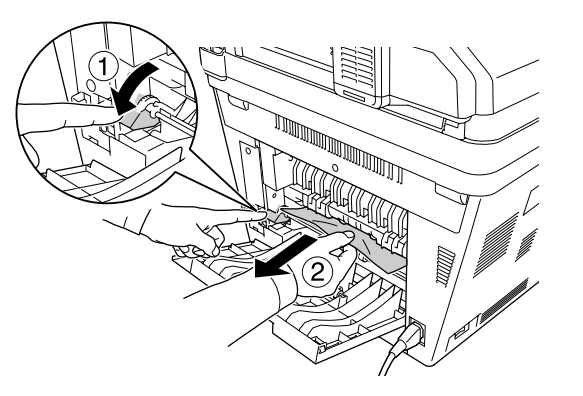

3. Schließen Sie die Rückabdeckung.

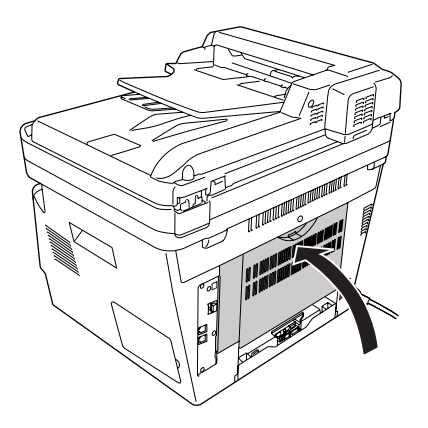

## **Papierstau im automatischen Dokumenteneinzug**

1. Öffnen Sie die ADF-Abdeckung.

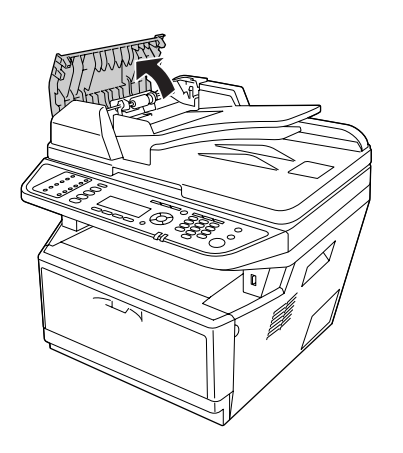

2. Ziehen Sie vorsichtig jegliche Papierblätter in der Einzugrichtung heraus.

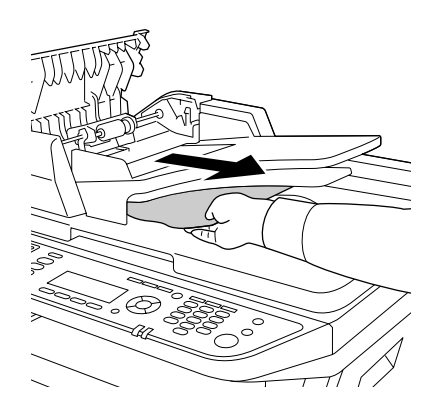

#### *Hinweis:*

*Für Duplexdrucken öffnen Sie die Duplexabdeckung und ziehen vorsichtig jegliche Papierblätter heraus.*

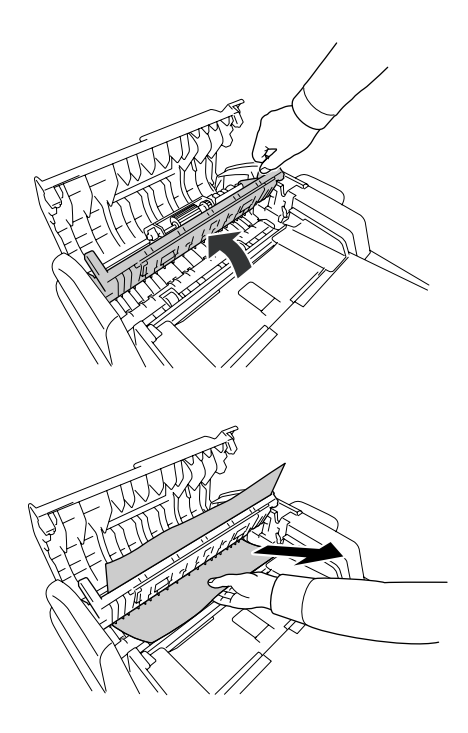

3. Schließen Sie die ADF-Abdeckung.

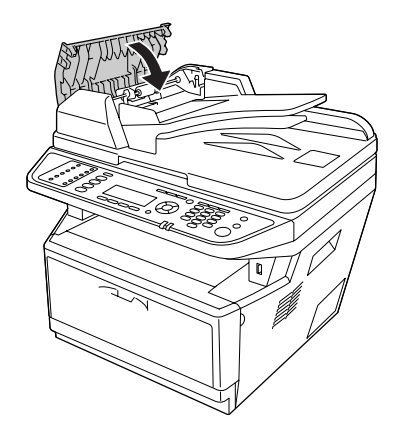

*Hinweis: Wenn Sie das gestaute Papier nicht herausziehen können, fahren Sie mit dem nächsten Schritt fort.*

4. Öffnen Sie die Dokumentenabdeckung.

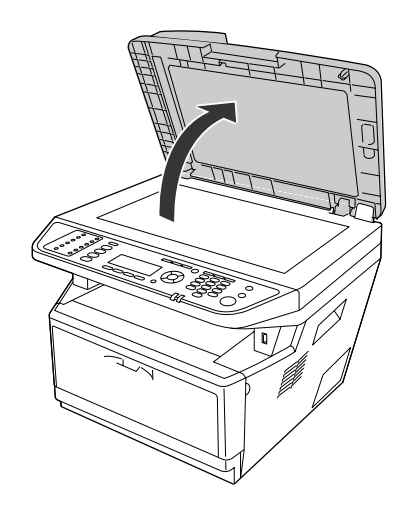

5. Ziehen Sie vorsichtig jegliche Papierblätter heraus.

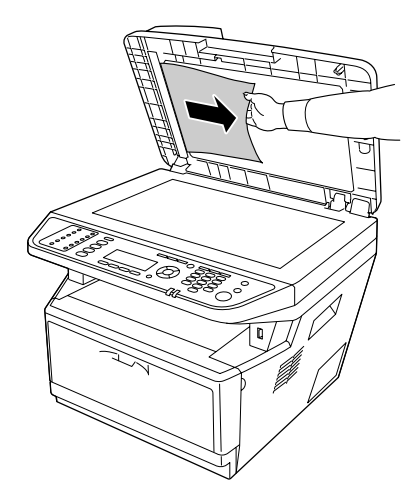

6. Schließen Sie die Dokumentenabdeckung.

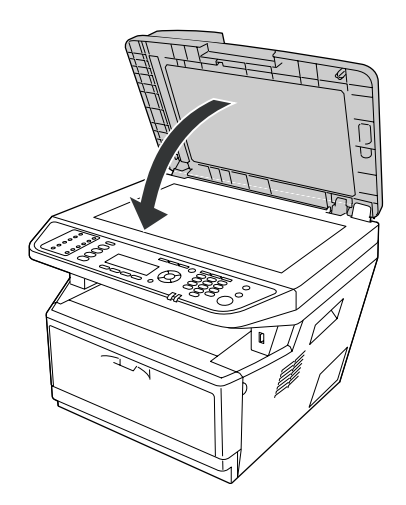

### **Papierstau im Bereich des DM-Papierfachs**

1. Entfernen Sie die Standardpapierkassette.

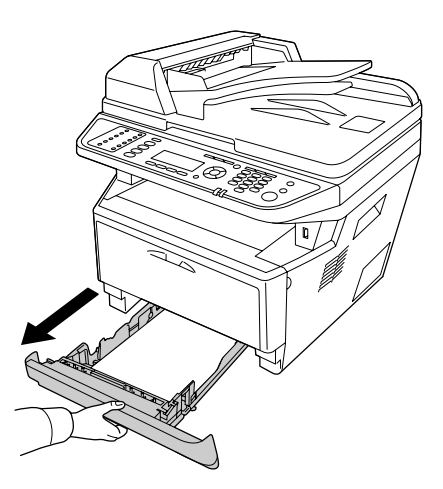

2. Von der Rückansicht drücken Sie das DM-Papierfach und ziehen vorsichtig jegliche Papierblätter heraus.

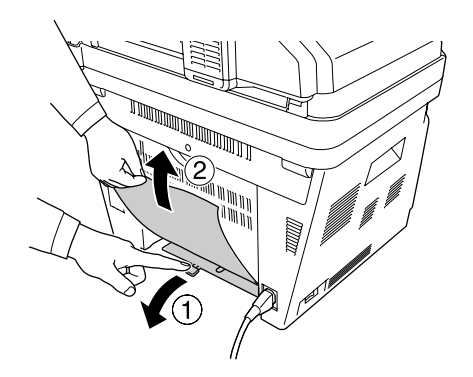

#### *Hinweis: Berühren Sie keine Metallteile mit Ausnahme des grünen Hebels am DM-Papierfach.*

3. Von der Frontansicht drücken Sie das DM-Papierfach und ziehen vorsichtig jegliche Papierblätter heraus.

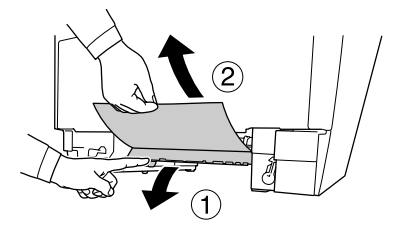

4. Setzen Sie die Papierkassette wieder ein.

# **Drucken eines Statusblatts**

Wenn Sie den aktuellen Status des Druckers überprüfen und sicherstellen möchten, dass die Optionen richtig installiert sind, drucken Sie über das Bedienfeld des Druckers oder über den Druckertreiber ein Statusblatt aus.

Informationen zum Drucken eines Statusblatts über das Bedienfeld finden Sie unter ["Drucken eines](#page-202-0) [Statusblatts" auf Seite 203](#page-202-0).

Informationen zum Drucken eines Statusblatts über den Druckertreiber für Windows finden Sie unter ["Drucken eines Statusblatts" auf Seite 278.](#page-277-0)

# **Probleme beim Druckerbetrieb**

### **Die Drucken-LED leuchtet nicht**

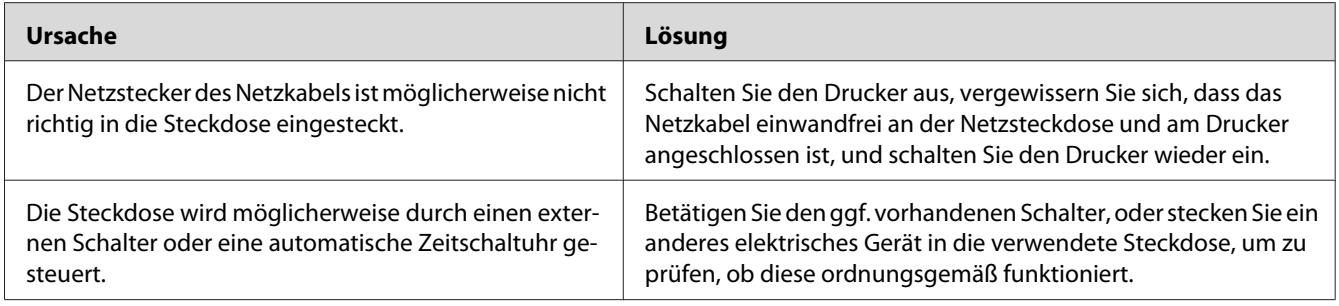

### **Der Drucker druckt nicht (Drucken-LED erloschen)**

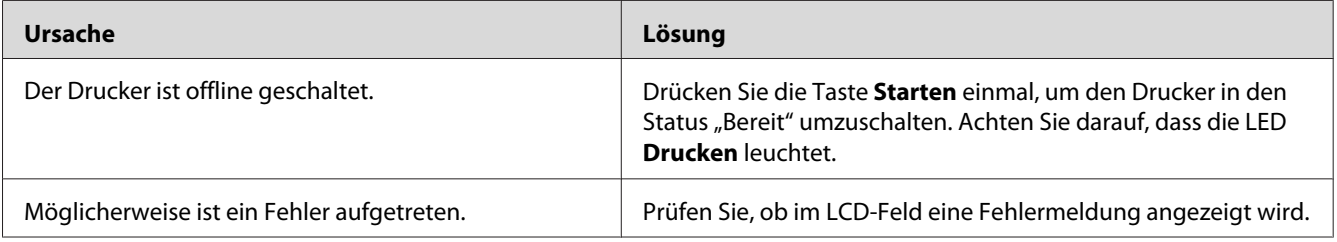

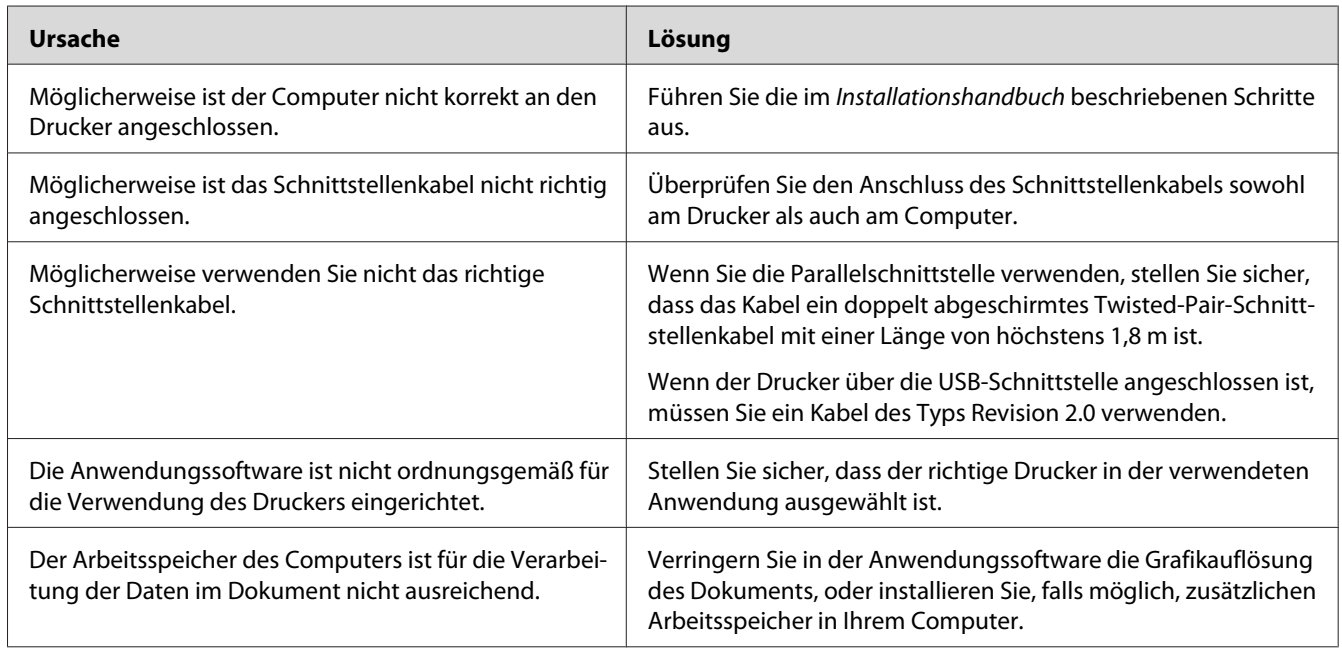

# **Die Drucken-LED leuchtet, aber es erfolgt jedoch kein Ausdruck**

# **Das optionale Produkt steht nicht zur Verfügung**

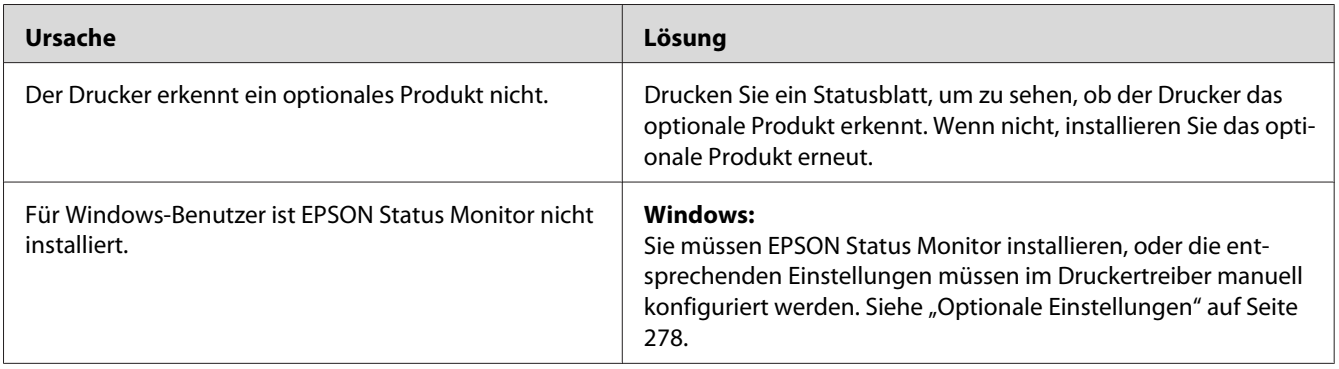

# **Die verbleibende Nutzungsdauer von Verbrauchsprodukten wird nicht aktualisiert (nur Windows)**

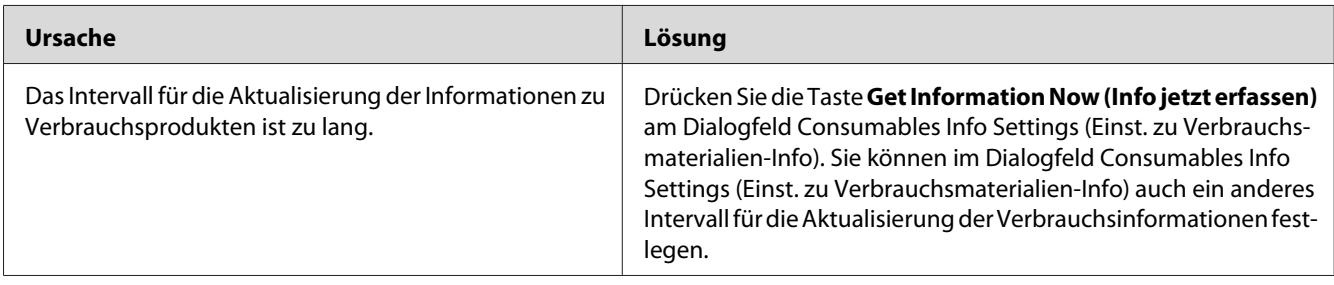

### **Software oder Treiber können nicht installiert werden**

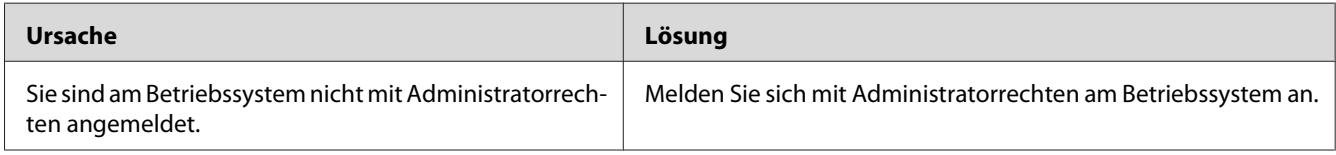

# **Kein Zugriff auf den freigegebenen Drucker**

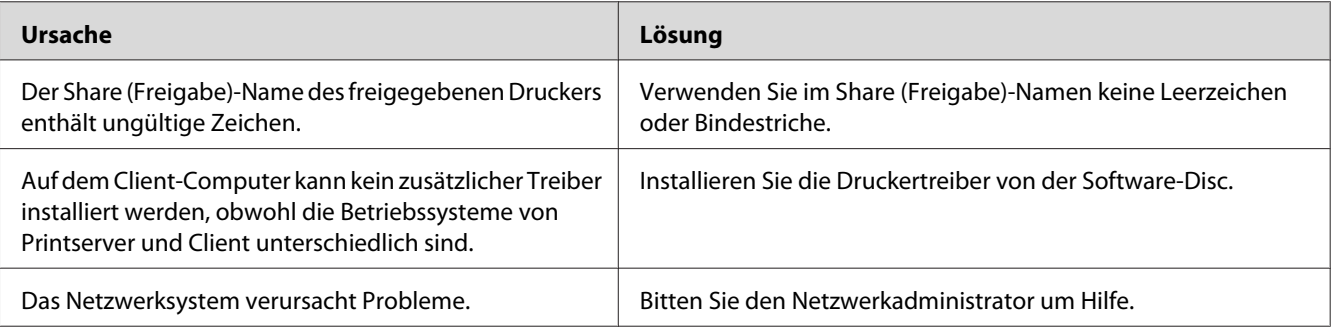

#### *Hinweis:*

*Zur Installation des zusätzlichen Treibers siehe untenstehende Tabelle.*

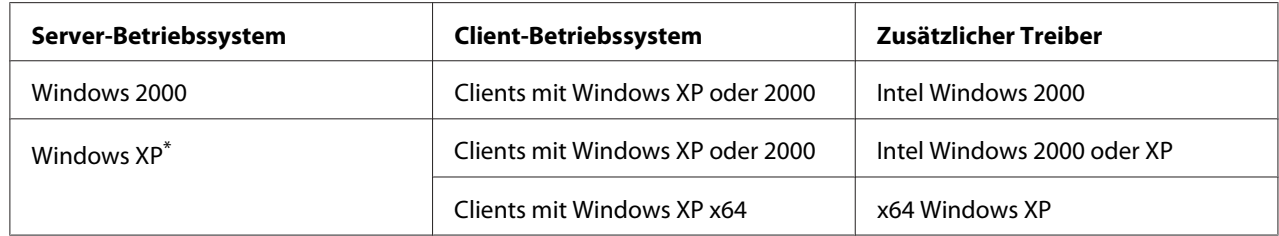

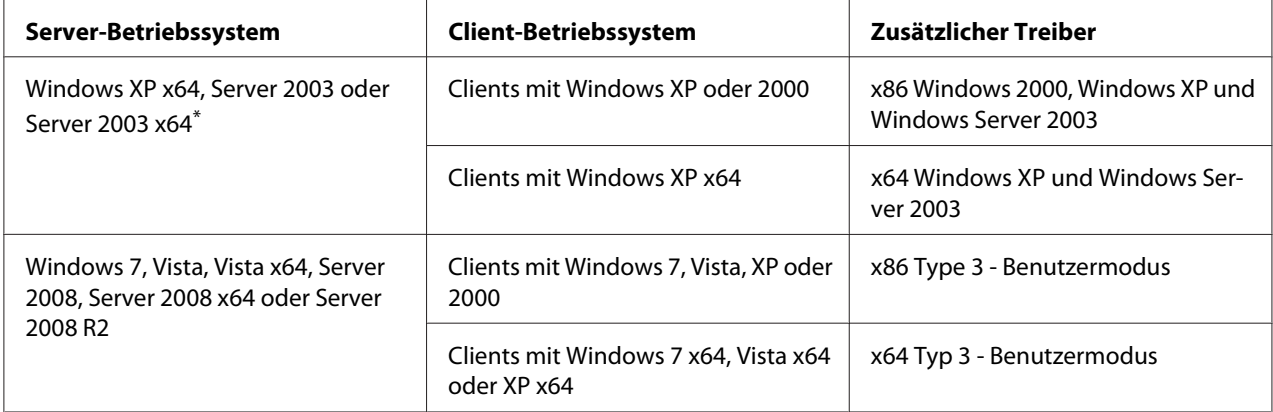

\* Der zusätzliche Treiber für Windows XP x64 und Server 2003 x64 kann mit Windows XP Service Pack 2 bzw. Windows 2003 Service Pack 1 oder höher verwendet werden.

# **Probleme im Ausdruck**

# **Eine Schrift kann nicht gedruckt werden**

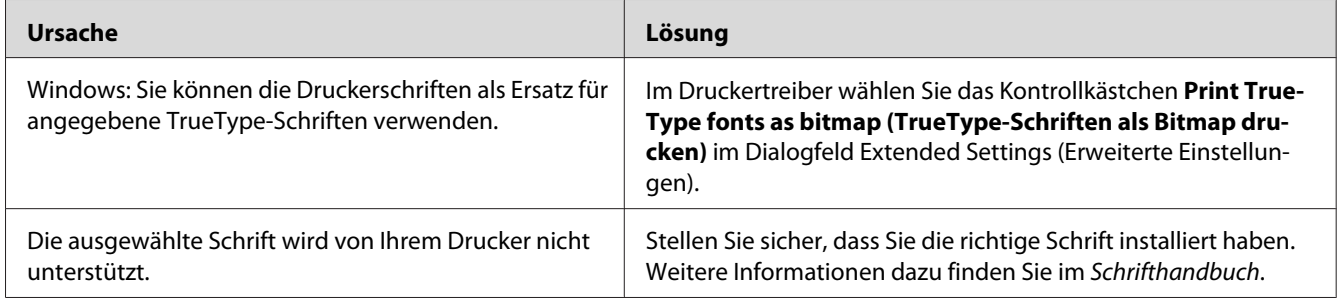

### **Der Ausdruck besteht aus inkorrekten Zeichen**

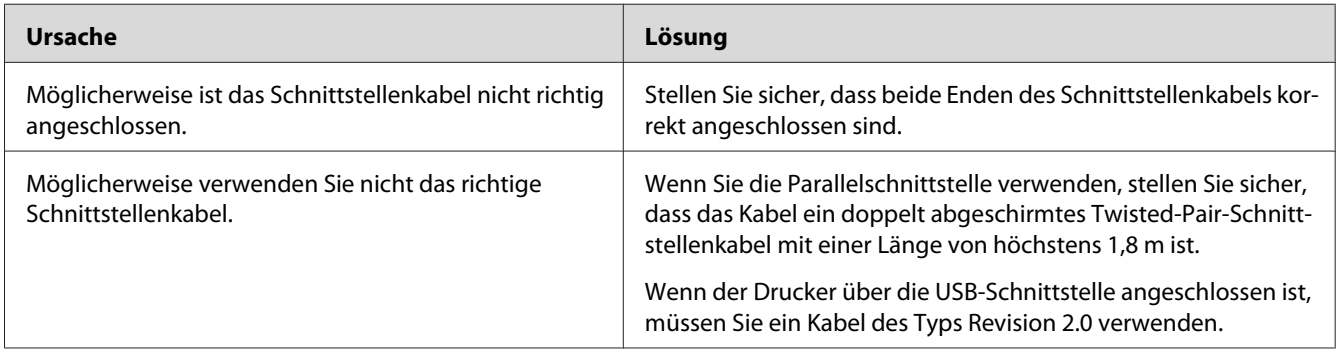

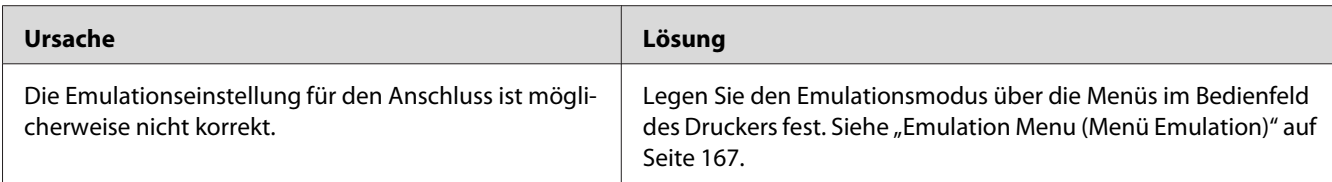

#### *Hinweis:*

*Wenn ein Statusblatt nicht ordnungsgemäß ausgedruckt wird, ist der Drucker möglicherweise beschädigt. Wenden Sie sich an Ihren Fachhändler oder einen autorisierten Kundendienst.*

# **Die Positionierung des Ausdrucks ist falsch**

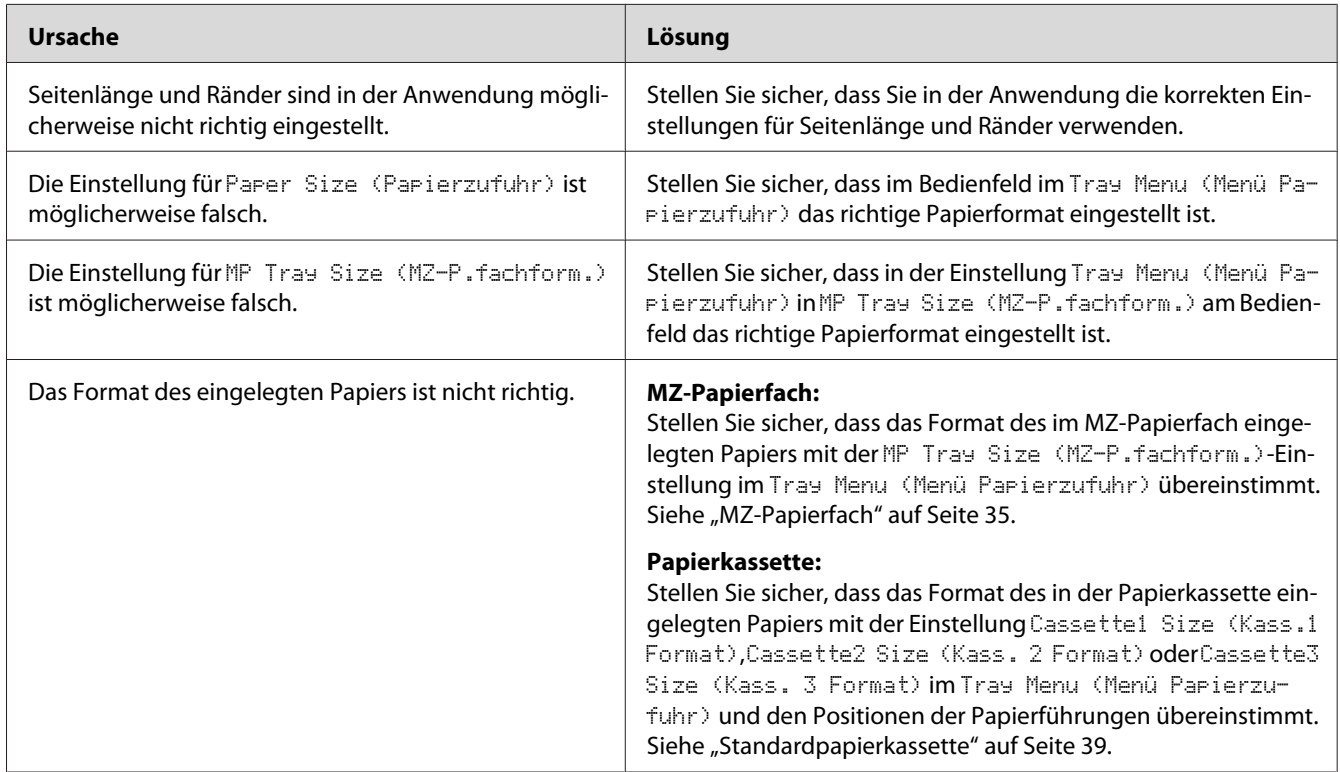

## **Grafiken werden nicht korrekt ausgedruckt**

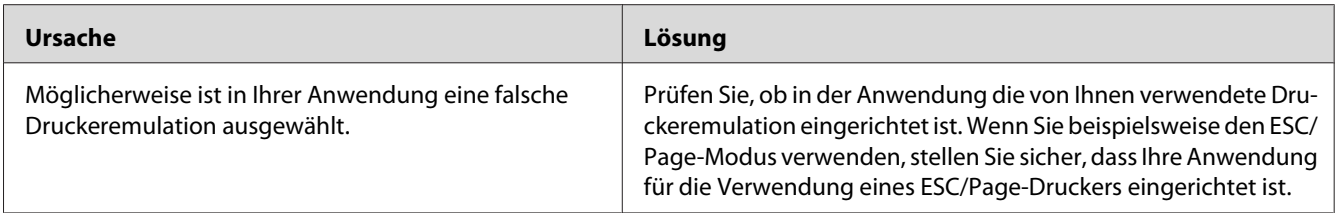

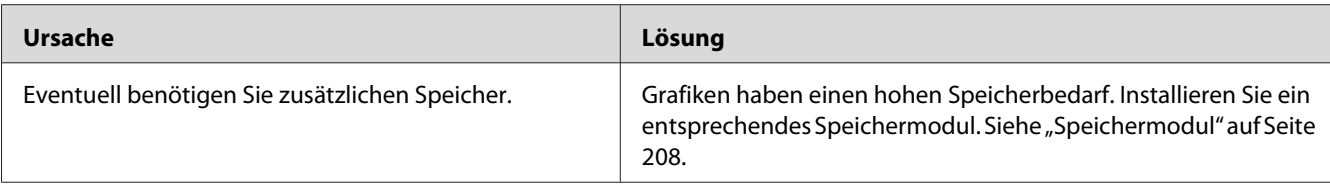

# **Ausdrucke sind extrem stark gewellt**

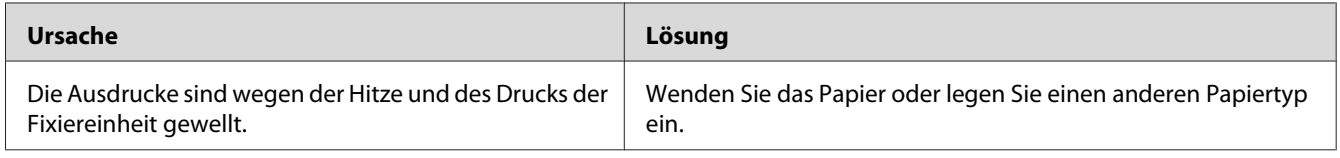

# **Probleme mit der Druckqualität**

## **Dunkler oder verschmutzter Hintergrund**

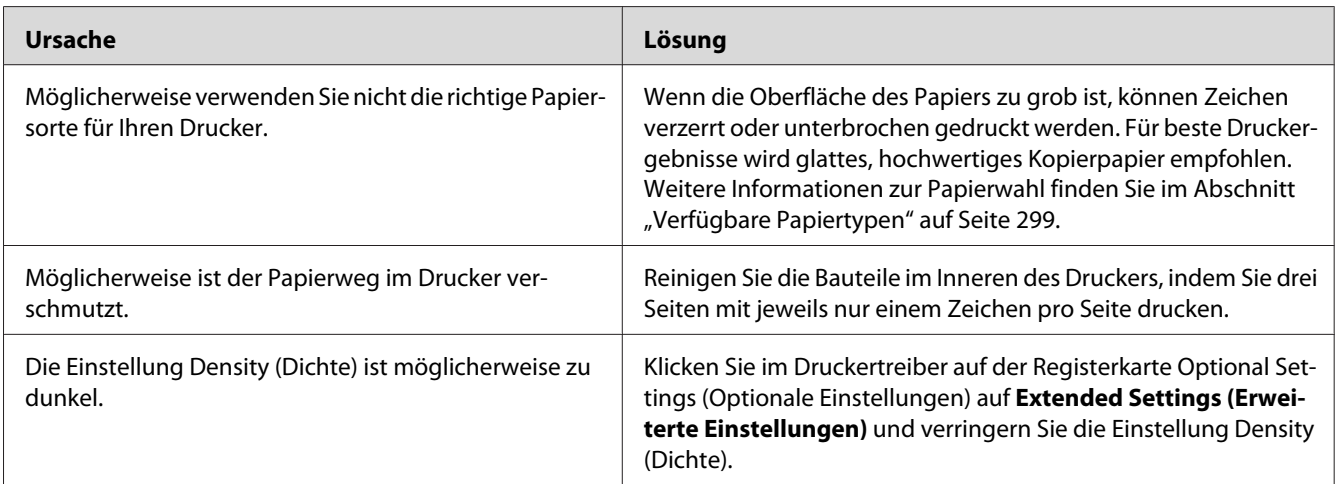

### **Auf dem Ausdruck erscheinen weiße Punkte**

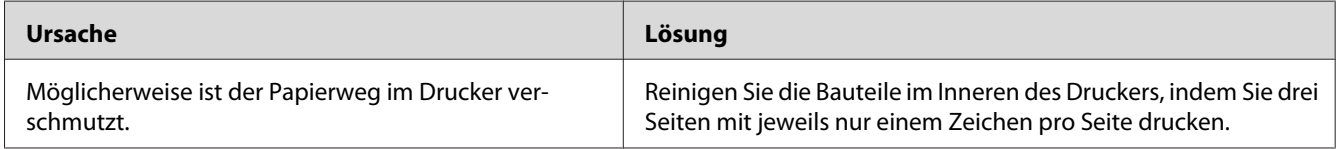

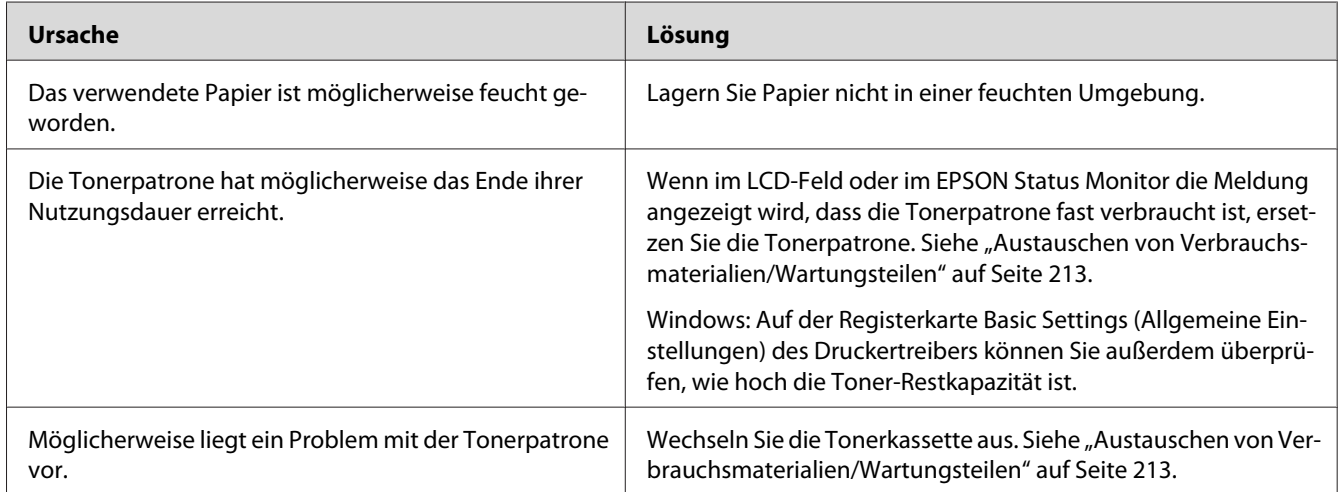

# **Die Druckqualität oder der Tonerauftrag ist ungleichmäßig**

# **Rasterbilder werden ungleichmäßig gedruckt**

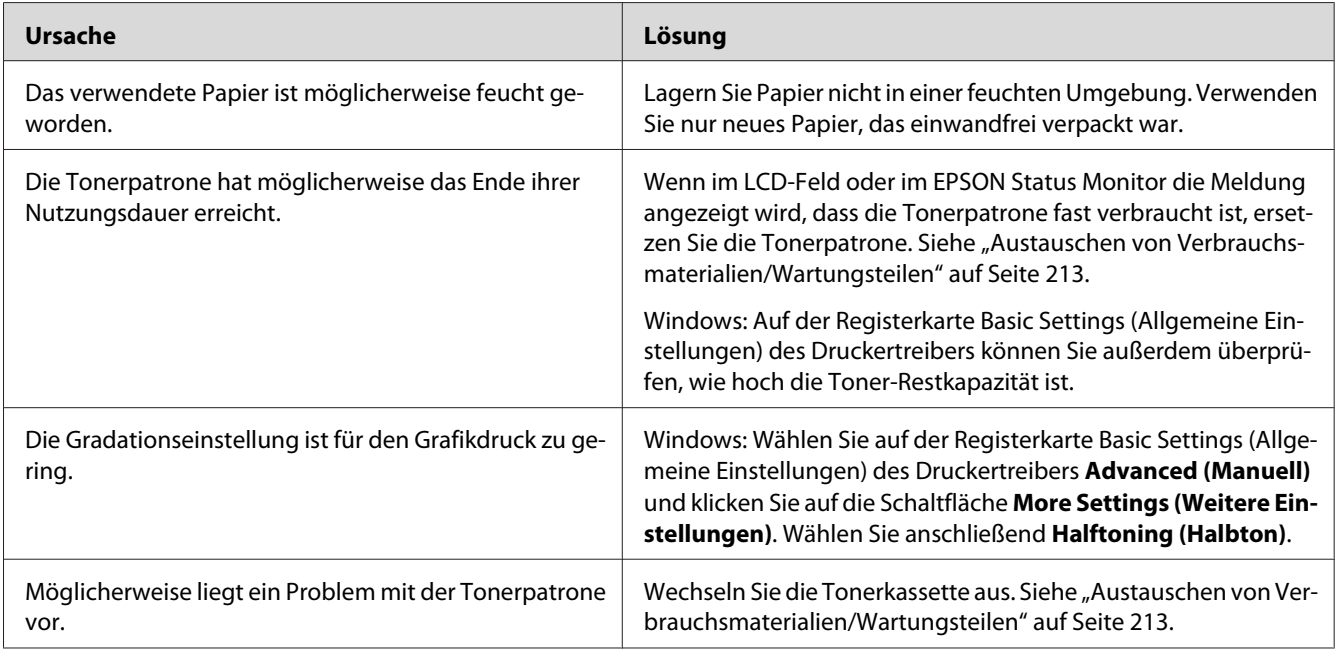

## **Eine vertikale Linie erscheint auf dem Ausdruck.**

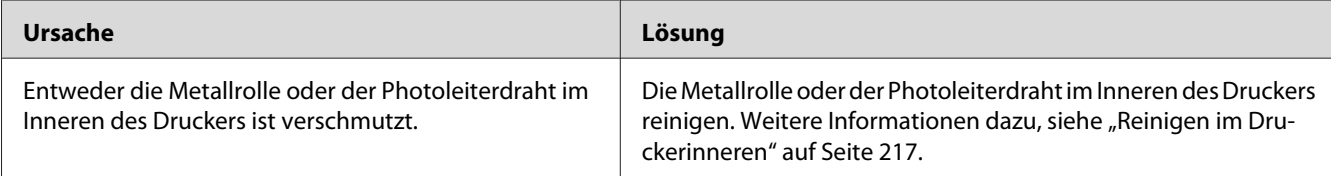

# **Der Toner schmiert**

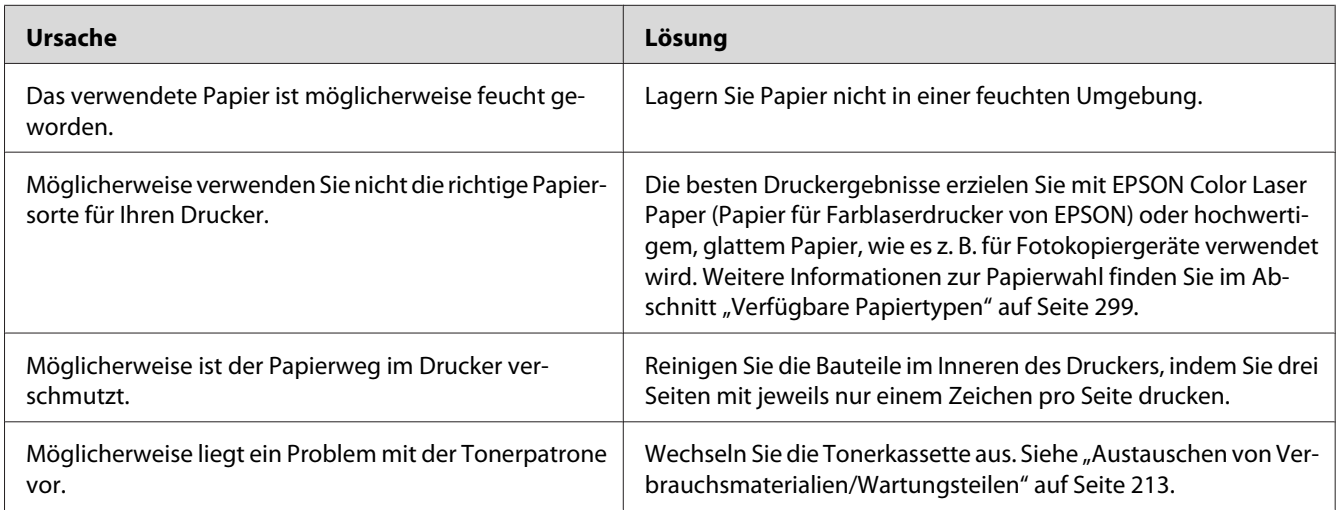

# **Im Druckbild fehlen einige Bereiche**

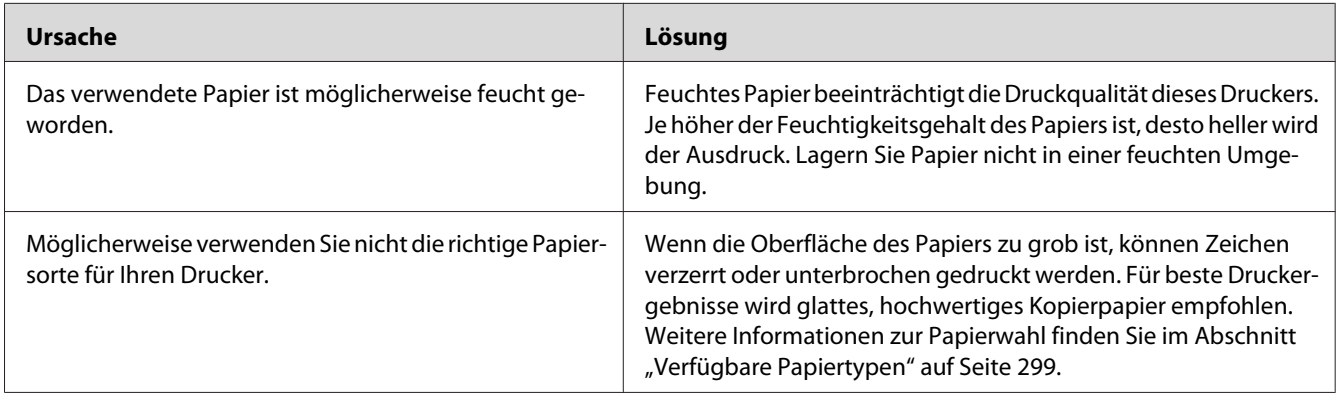
# **Es werden leere Seiten ausgegeben**

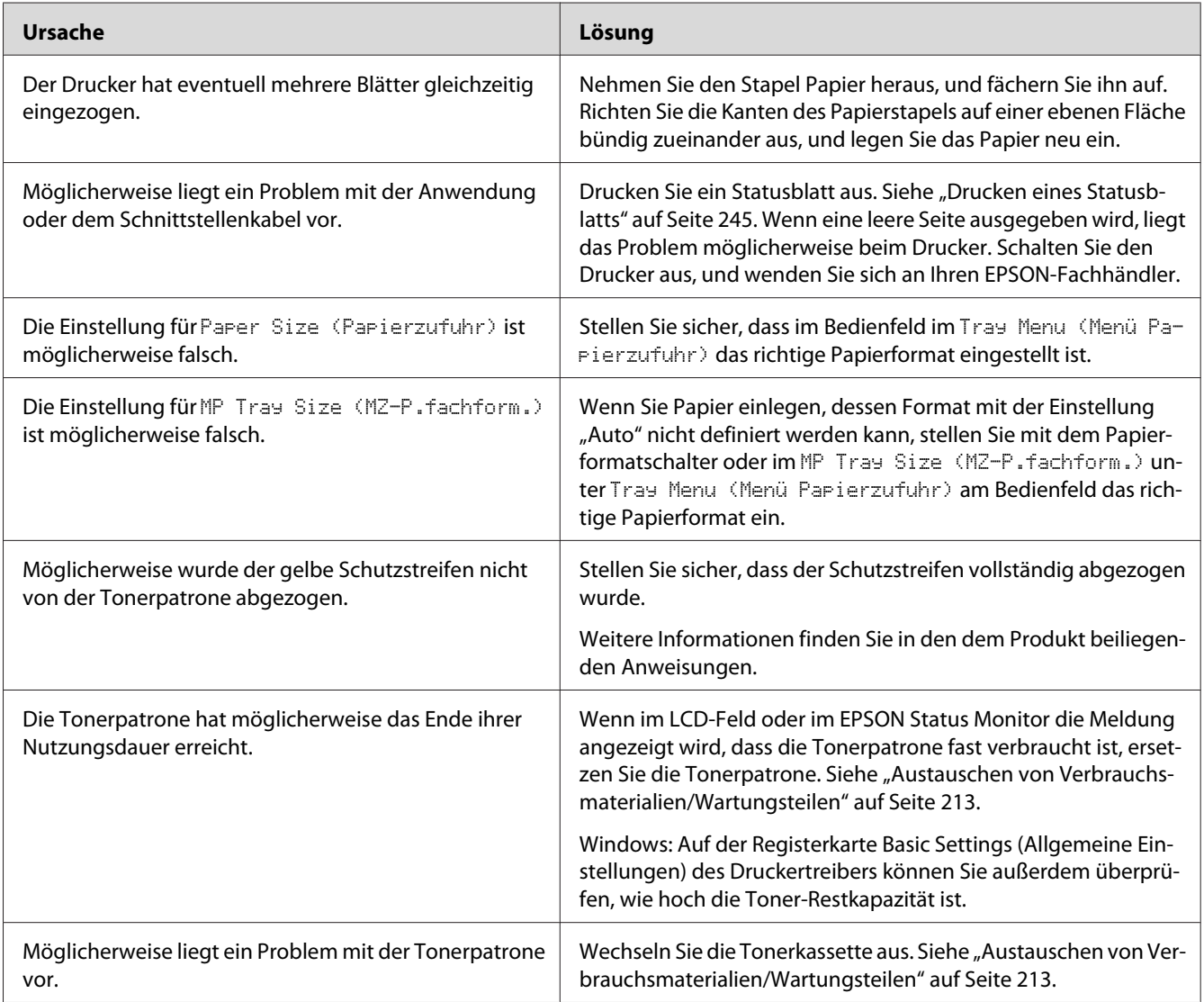

# **Das Druckbild ist hell oder schwach**

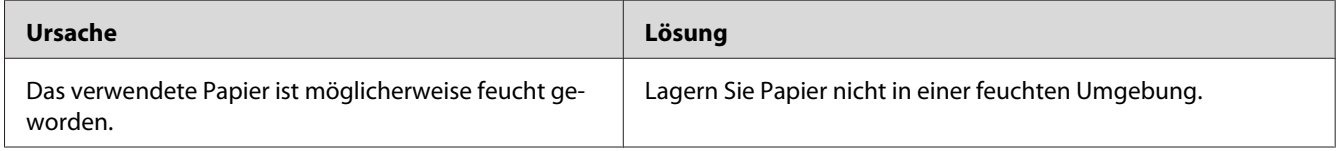

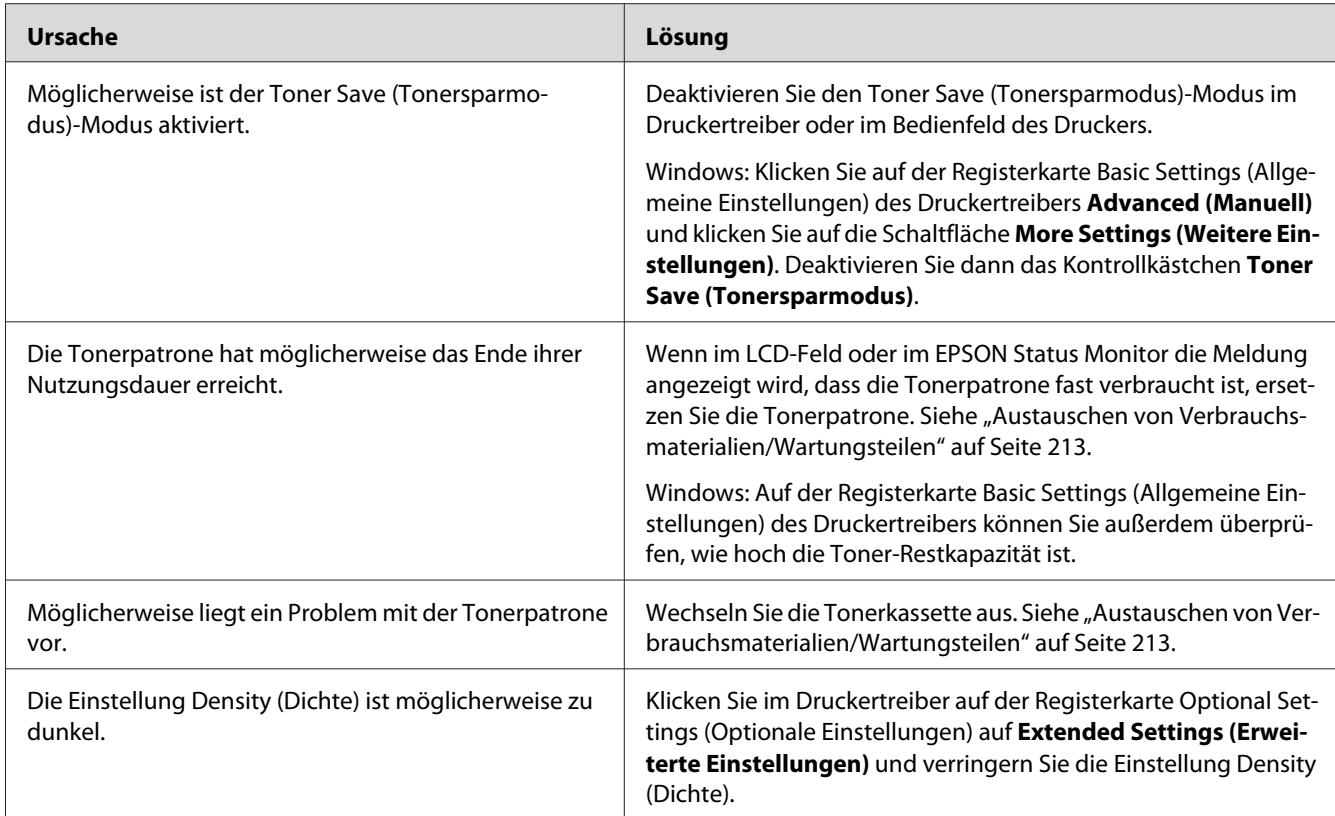

# **Die nicht bedruckte Seite des Papiers ist verschmutzt**

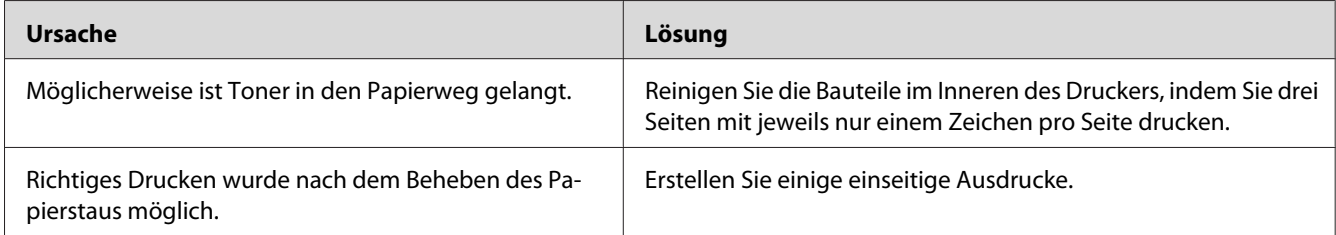

# **Verminderte Druckqualität**

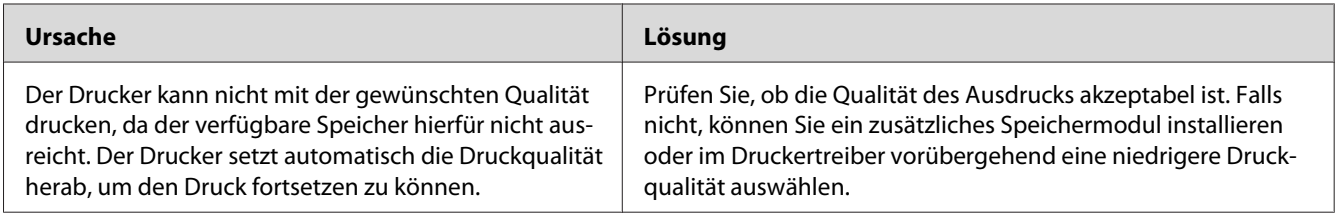

# **Speicherprobleme**

# **Es ist nicht genügend Speicher für den aktuellen Druckauftrag vorhanden**

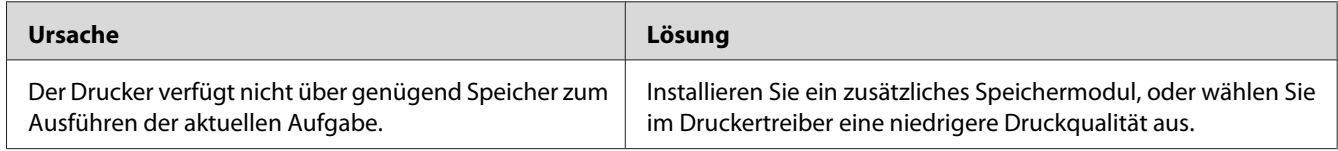

# **Es ist nicht genügend Speicher vorhanden, um alle Exemplare zu drucken**

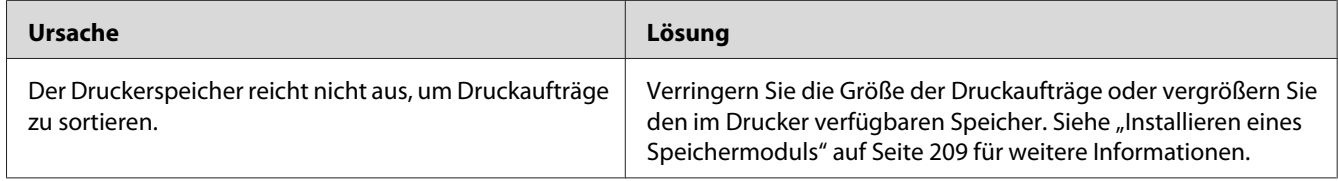

# **Probleme bei der Handhabung der Druckmedien**

## **Das Papier wird nicht ordnungsgemäß eingezogen**

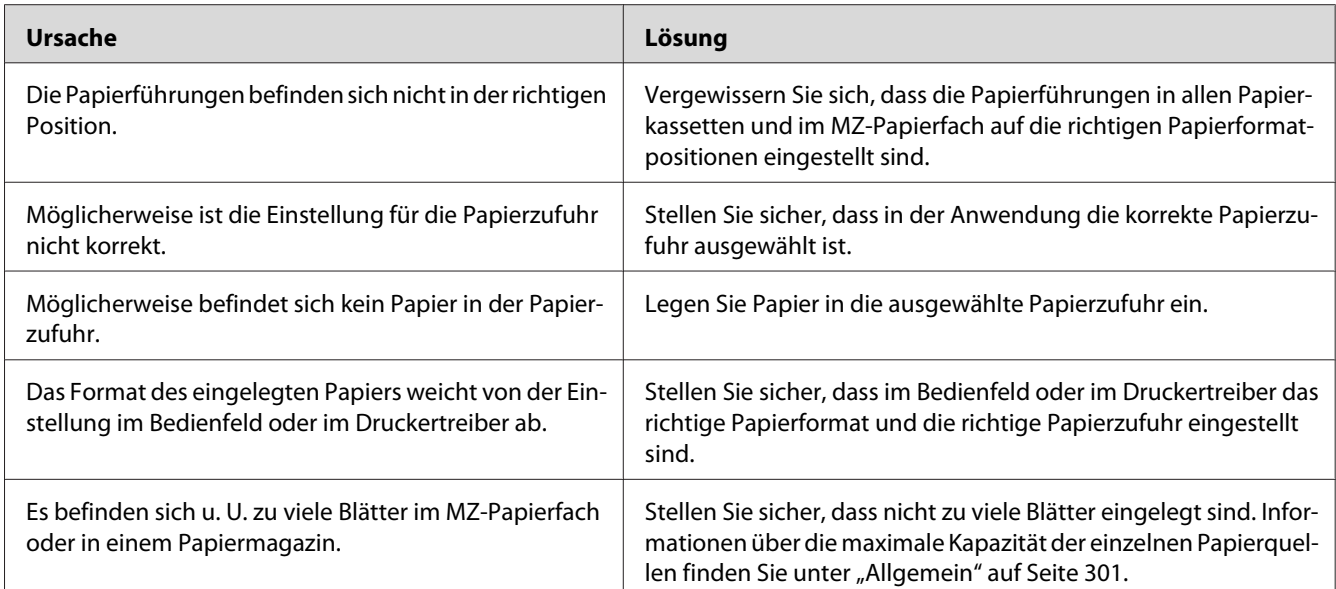

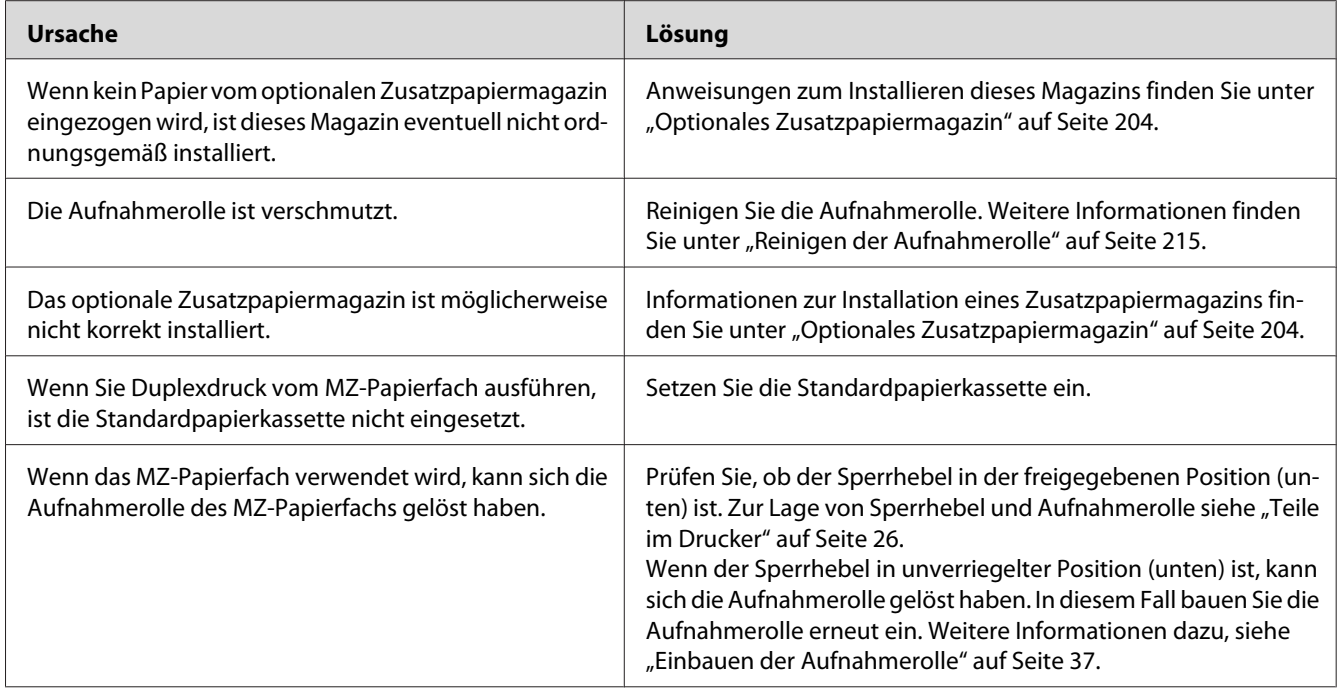

# **Probleme beim Verwenden von Optionen**

Um sicherzustellen, dass die Optionen richtig installiert sind, drucken Sie ein Statusblatt aus. Siehe ["Drucken eines Statusblatts" auf Seite 245](#page-244-0) für weitere Informationen.

# **Das Papier wird nicht aus dem optionalen Zusatzpapiermagazin eingezogen**

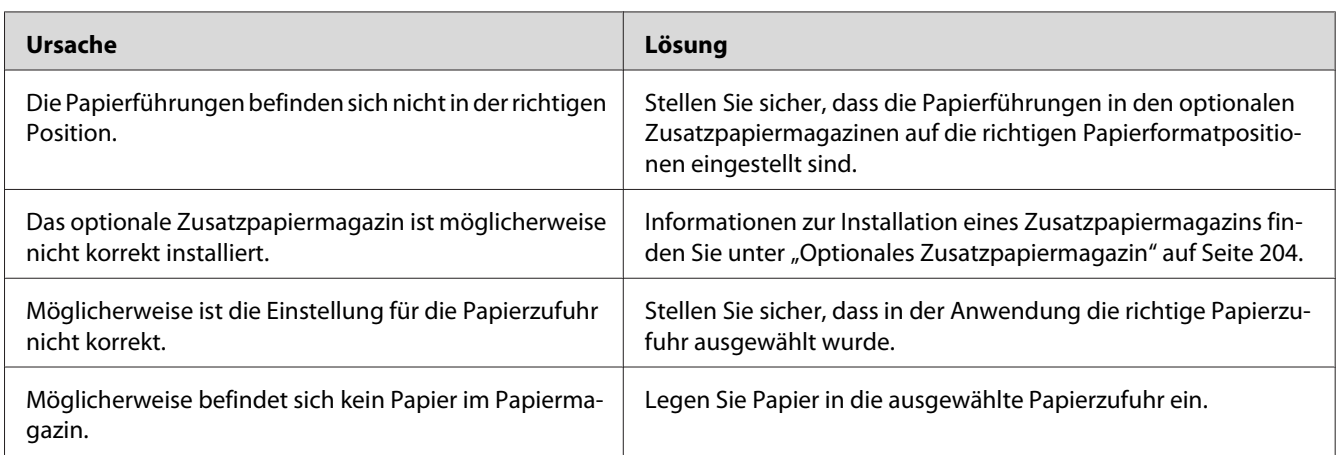

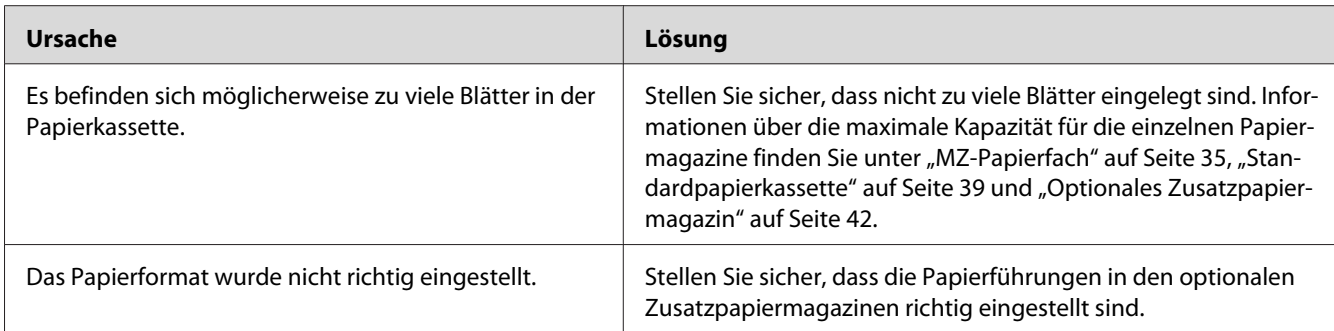

# **Papierstau bei Verwendung des optionalen Zusatzpapiermagazins**

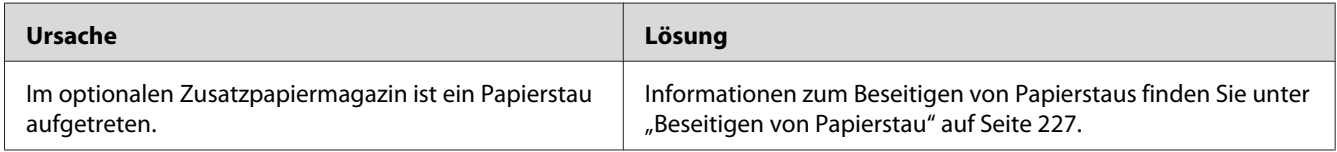

# **Eine installierte Option kann nicht verwendet werden**

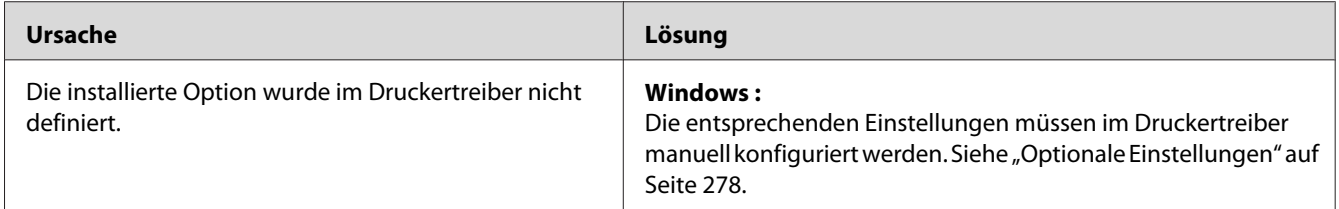

# **Beheben von USB-Problemen**

Wenn Probleme beim Drucken über eine USB-Verbindung auftreten, versuchen Sie einen der folgenden Lösungswege.

# **USB-Verbindungen**

USB-Kabel oder USB-Schnittstellenverbindungen sind manchmal die Ursache für USB-Probleme.

Um optimale Ergebnisse zu erzielen, sollten Sie den Drucker direkt an den USB-Anschluss des Computers anschließen. Wenn Sie mehrere USB-Hubs verwenden, wird empfohlen, den Drucker an den ersten Hub anzuschließen.

### **Windows-Betriebssystem**

Ihr Computer muss eines der folgenden Betriebssysteme vorinstalliert haben, das von diesem Drucker unterstützt wird, oder aber von Windows 2000, XP, Vista, Server 2003 oder Server 2008 auf ein von diesem Drucker unterstütztes Betriebssystem aktualisiert sein. Sie können keinen USB-Druckertreiber installieren oder ausführen, wenn Ihr Computer diese Voraussetzungen nicht erfüllt oder nicht über einen integrierten USB-Anschluss verfügt.

Weitere Informationen über Ihren Computer erfahren Sie bei Ihrem Händler.

## **Installation der Druckersoftware**

Eine nicht ordnungsgemäße oder unvollständige Softwareinstallation kann zu USB-Problemen führen. Beachten Sie folgende Hinweise, und überprüfen Sie die folgenden Punkte, um die ordnungsgemäße Installation zu gewährleisten.

#### **Prüfen der Installation der Druckersoftware**

Wenn Sie Windows 7, 7 x64, Vista, Vista x64, XP, XP x64, 2000, Server 2008, Server 2008 x64, Server 2003 oder Server 2003 x64, verwenden, müssen Sie zum Installieren der Druckersoftware die Schritte im *Installationshandbuch* des Druckers ausführen. Andernfalls wird u. U. der universelle Treiber von Microsoft installiert. Beachten Sie folgende Schritte, um zu prüfen, ob der universelle Treiber installiert wurde.

- 1. Öffnen Sie den Ordner **Printers (Drucker)**, und klicken Sie mit der rechten Maustaste auf das Symbol für Ihren Drucker.
- 2. Wählen Sie im angezeigten Kontextmenü **Printing Preferences (Druckeinstellungen)** aus, und klicken Sie dann mit der rechten Maustaste auf eine beliebige Stelle im Fenster des Druckertreibers.

Wenn im eingeblendeten Kontextmenü der Eintrag About (Info) angezeigt wird, klicken Sie auf diesen Eintrag. Wenn ein Meldungsfeld mit dem Eintrag "Unidrv-Druckertreiber" erscheint, müssen Sie die Druckersoftware, wie in der *Installationsanleitung* beschrieben, neu installieren. Wenn der Kontextmenüeintrag "Info" nicht vorhanden ist, wurde die Druckersoftware ordnungsgemäß installiert.

#### *Hinweis:*

❏ *Wenn unter Windows 2000 während des Installationsvorgangs das Dialogfeld "Digital Signature Not Found" (Digitale Signatur nicht gefunden) angezeigt wird, klicken Sie auf die Schaltfläche* **Yes (Ja)***. Wenn Sie auf* **No (Nein)** *klicken, müssen Sie die Druckersoftware erneut installieren.*

- ❏ *Wenn unter Windows Vista, Vista x64, XP, XP x64, Server 2003, oder Server 2003 x64 während des Installationsvorgangs das Dialogfeld "Software Installation" (Softwareinstallation) angezeigt wird, klicken Sie auf* **Continue Anyway (Installation fortsetzen)***. Wenn Sie auf* **STOP Installation (Installation abbrechen)** *klicken, müssen Sie die Druckersoftware erneut installieren.*
- ❏ *Wenn unter Windows 7, 7 x64, Server 2008 oder Server 2008 x64 während der Installation das Dialogfeld Windows Security (Windows-Sicherheit) erscheint, klicken Sie auf Install this driver* **software anyway (Installation dieser Treibersoftware fortsetzen)***. Wenn Sie auf* **Don't install this driver software (Diese Treibersoftware nicht installieren)** *klicken, müssen Sie die Druckersoftware erneut installieren.*

## **Status- und Fehlermeldungen**

Im LCD-Feld werden der Druckerstatus und eventuelle Fehlermeldungen angezeigt. Weitere Informationen dazu finden Sie unter ["Status- und Fehlermeldungen" auf Seite 188.](#page-187-0)

## **Abbrechen des Druckvorgangs**

Drücken Sie am Bedienfeld des Druckers die Taste **Stopp** und anschließend die Taste **F3**, um Yes (Ja) auszuwählen.

Um einen Druckjob abzubrechen, bevor er vom Drucker gesendet wird, siehe ["Abbrechen eines](#page-67-0) [Druckauftrages" auf Seite 68.](#page-67-0)

# **Probleme beim Drucken im PostScript-3-Modus**

In diesem Abschnitt sind Probleme aufgeführt, die beim Drucken mit dem PostScript-Treiber auftreten können. Alle Anweisungen beziehen sich auf den PostScript-Druckertreiber.

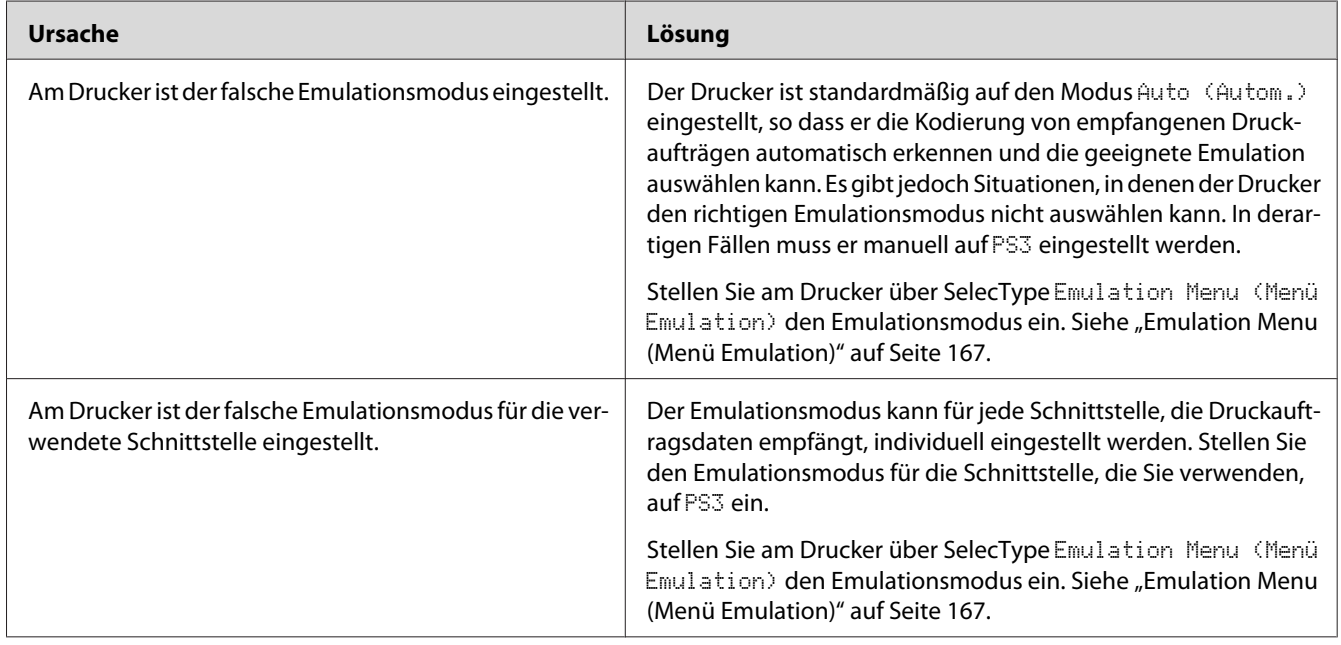

# **Der Drucker druckt nicht einwandfrei im PostScript-Modus**

# **Der Drucker druckt nicht**

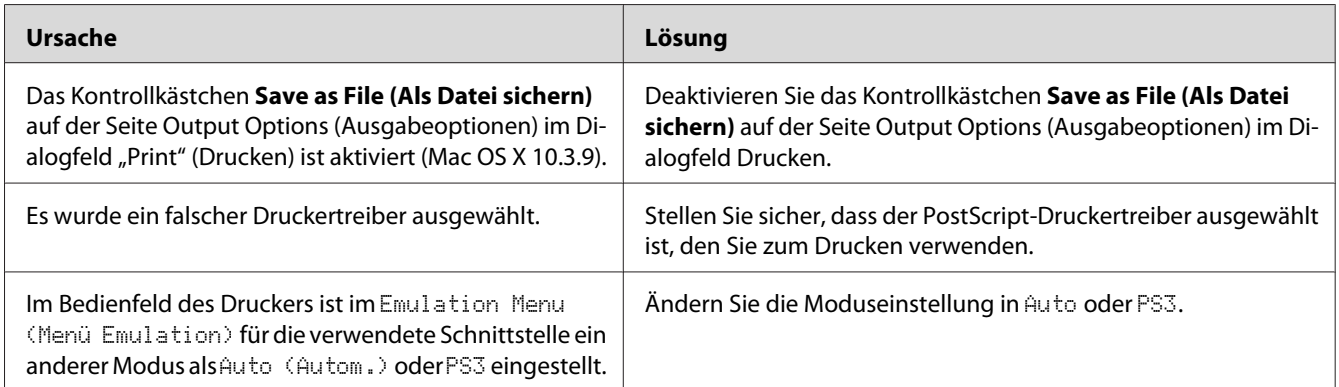

# **Der Drucker oder sein Treiber erscheint nicht in den Utilities zur Druckerkonfiguration (nur Macintosh)**

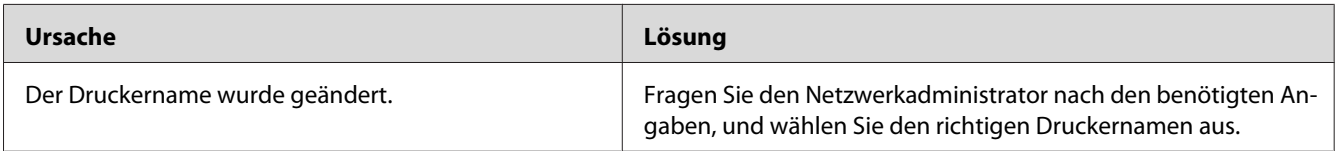

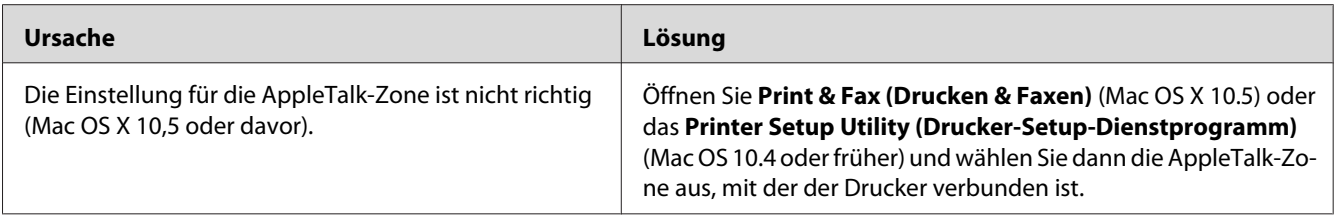

## **Die Schrift im Ausdruck unterscheidet sich von der auf dem Bildschirm**

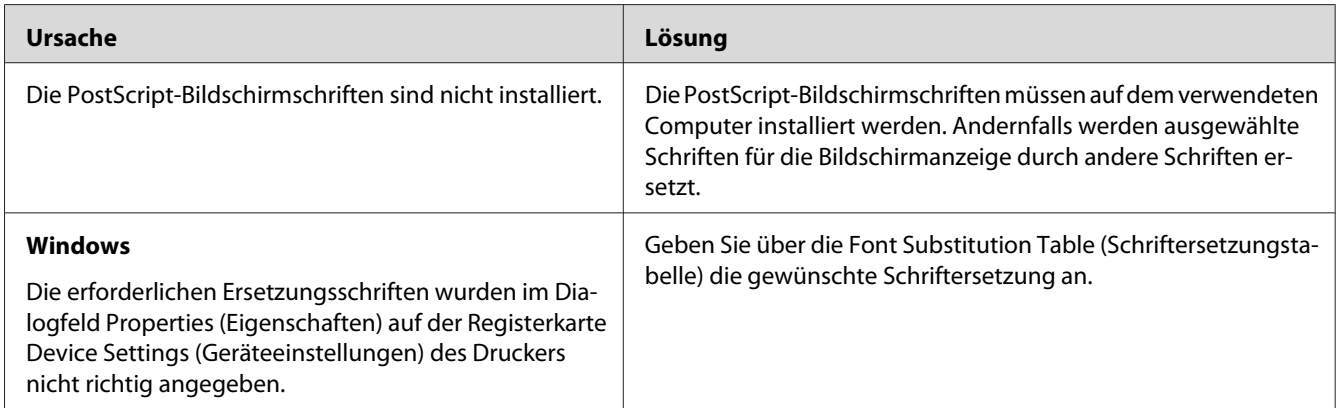

# **Die Druckerschriften können nicht installiert werden**

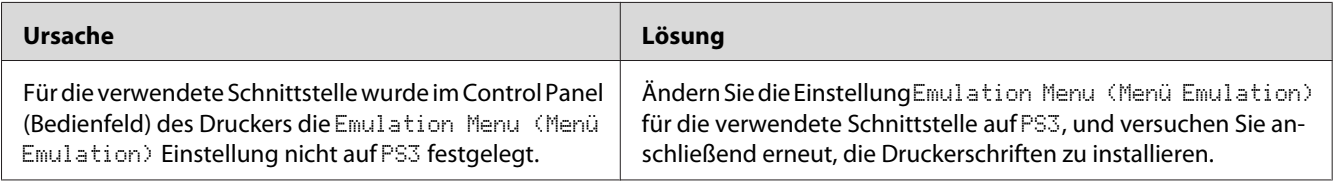

# **Die Ränder von Text und/oder Grafiken sind nicht glatt**

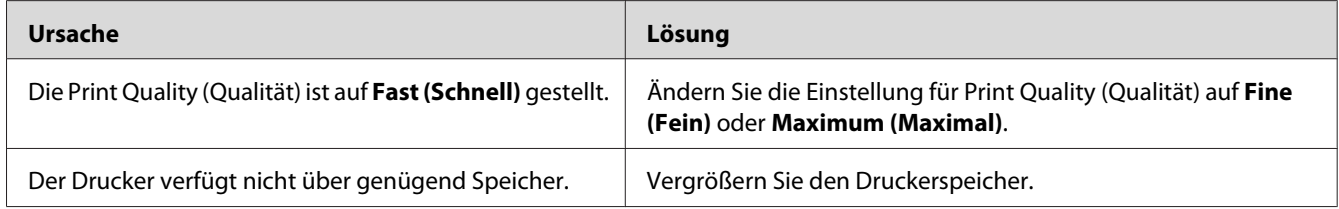

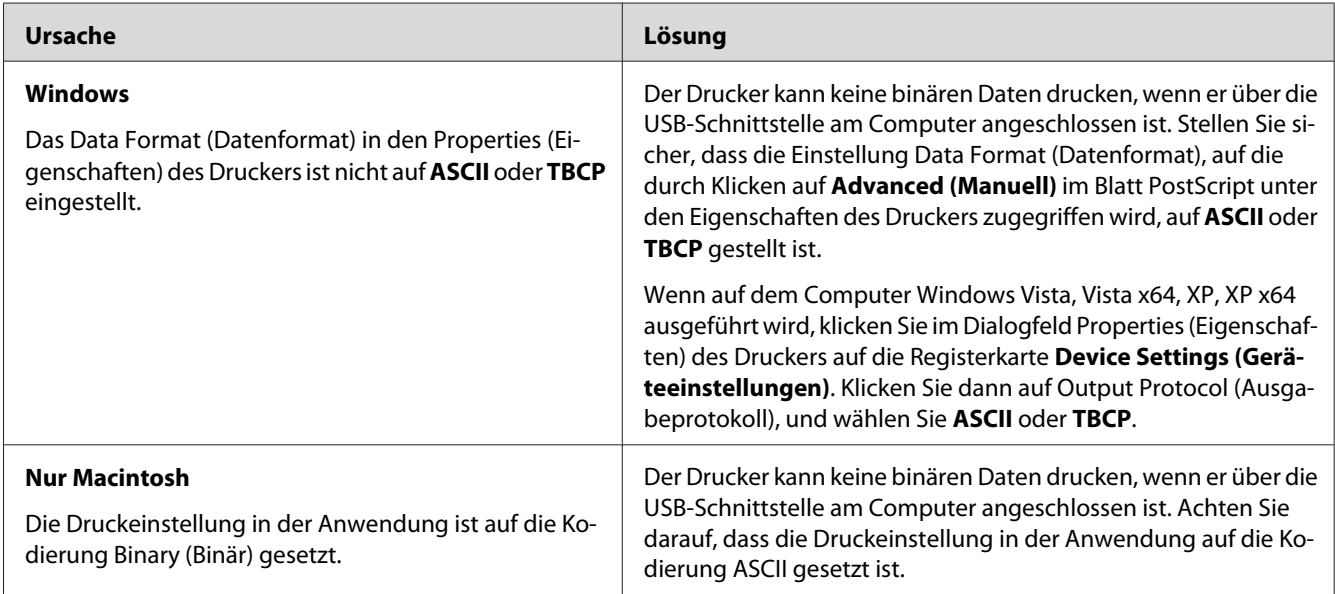

# **Der Drucker druckt nicht normal über die USB-Schnittstelle**

# **Der Drucker druckt nicht normal über die Netzwerkschnittstelle**

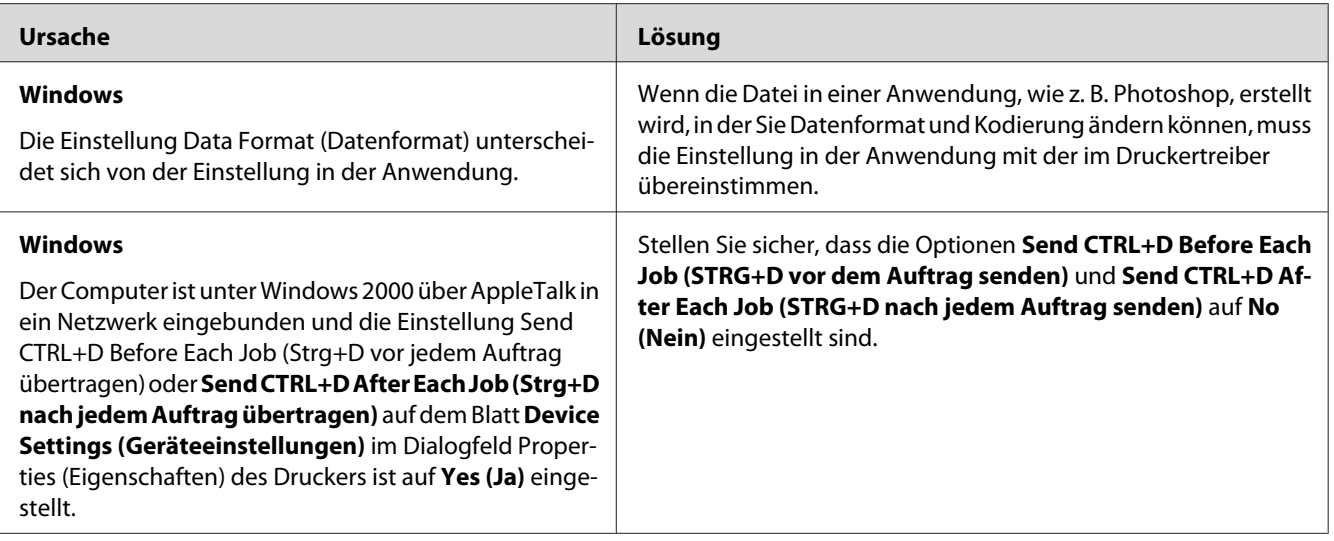

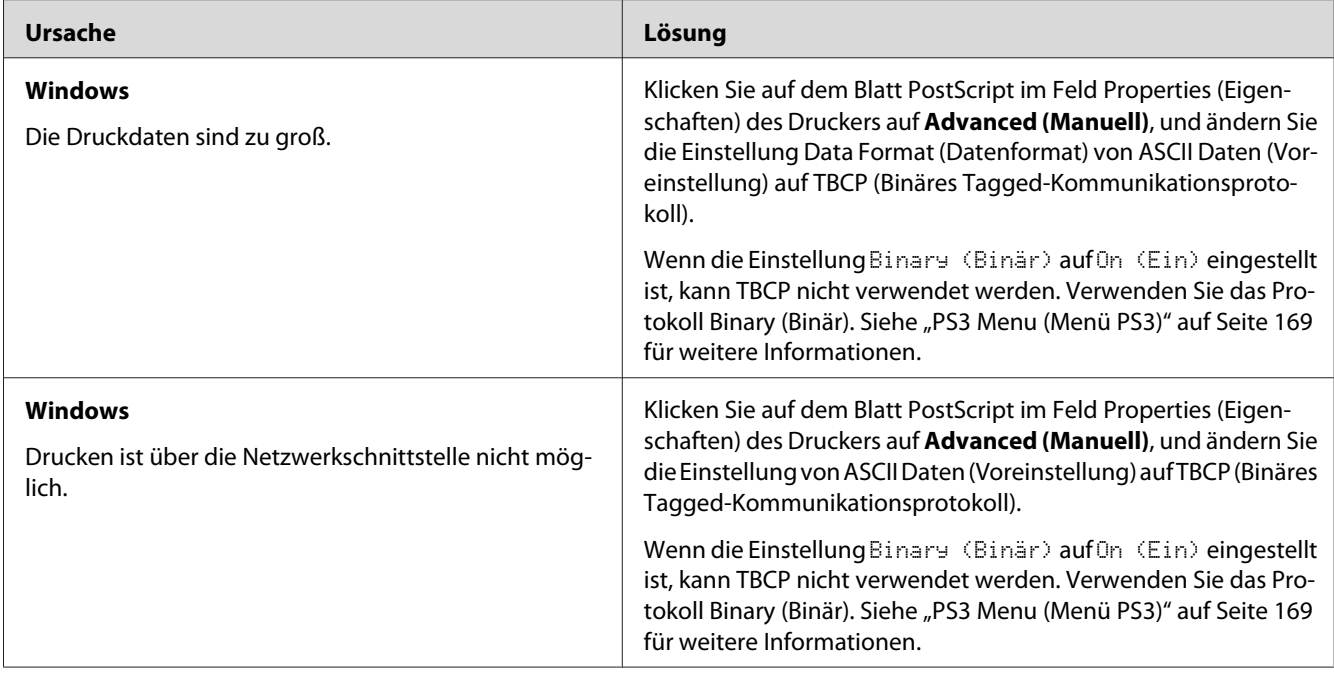

# **Ein nicht definierter Fehler ist aufgetreten (nur Macintosh)**

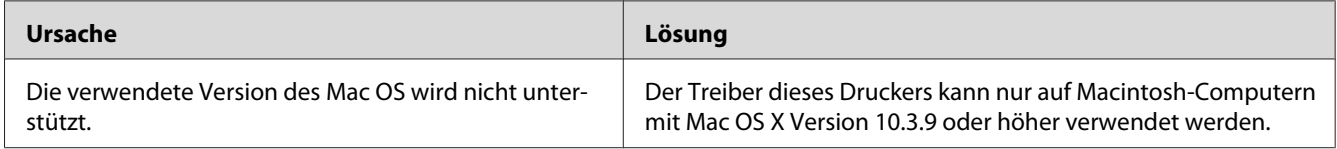

# **Scanner-Probleme**

# **Scanner-Betriebsprobleme**

### **Sie können nicht mit dem automatischen Dokumenteneinzug scannen**

❏ Stellen Sie sicher, dass Sie entweder **Office Mode (Büromodus)** oder **Professional Mode (Professioneller Modus)** in Epson Scan gewählt haben. Weitere Informationen dazu, siehe ["Ändern des Scanmodus" auf Seite 75.](#page-74-0)

- ❏ Stellen Sie sicher, dass **Auto Detect (Automatische Erkennung)** (nur Office Mode (Büromodus)), **ADF**, **ADF - Double-sided (ADF-Doppelseitig)** oder **ADF - Single-sided (ADF-Einseitig)** als Document Source (Dokumentenquelle)-Einstellung Epson Scan gewählt ist. Weitere Anleitungen finden Sie unter ["Scannen im Office Mode \(Büromodus\) unter](#page-76-0) [Verwendung des automatischen Dokumenteneinzugs" auf Seite 77](#page-76-0) oder ["Scannen im](#page-83-0) [Professional Mode \(Professioneller Modus\) unter Verwendung des automatischen](#page-83-0) [Dokumenteneinzugs" auf Seite 84.](#page-83-0)
- ❏ Wenn die Vorlagenabdeckung oder die Abdeckung des automatischen Vorlageneinzugs geöffnet ist, schließen Sie sie und versuchen dann nochmals zu scannen.

## **Probleme mit der Scan-Software**

#### **Sie können Epson Scan nicht starten**

- ❏ Wenn Sie ein mit TWAIN konformes Programm wie Adobe Photoshop Elements verwenden, stellen Sie sicher, dass der richtige Scanner als Einstellung von Scanner oder Papierzufuhr gewählt ist.
- ❏ Wenn Sie eine Aktualisierung des Computer-Betriebssystems vorgenommen haben, müssen Sie Epson Scan installieren. Deinstallieren Sie Epson Scan, wie in ["Deinstallieren der](#page-288-0) [Druckersoftware" auf Seite 289](#page-288-0) beschrieben, und installieren es dann neu von der Software-Disc des Druckers.

#### **Nur Windows:**

Stellen Sie sicher, dass der Name des Druckers unter Bildgebungsgerät ohne ein Fragezeichen (?) oder ein Ausrufezeichen (!) im Fenster Device Manager (Gerätemanager) erscheint. Wenn der Druckername ohne diese Kennzeichnungen erscheint oder als Unknown (Unbekannt) Gerät erscheint, deinstallieren Sie Epson Scan wie in ["Deinstallieren der Druckersoftware" auf Seite 289](#page-288-0) beschrieben und installieren es dann neu von der Software-Disc des Druckers.

## **Probleme mit der Scanqualität**

### **Die Kanten des Originals werden nicht gescannt**

Bewegen Sie das Dokument oder Foto etwa 3 mm von den horizontalen und vertikalen Kanten des Vorlagenglases weg, um Beschneiden zu vermeiden.

### **Im gescannten Bild erscheint immer eine Linie oder gepunktete Linie**

Der Vorlagenglas oder das Belichtungsfenster für den automatischen Dokumenteneinzug kann verschmutzt sein. Weitere Informationen zum Reinigen siehe ["Reinigen des Vorlagenglases und des](#page-221-0) [Belichtungsfensters für den automatischen Dokumenteneinzug." auf Seite 222.](#page-221-0)

Wenn das Problem weiter besteht, kann das Vorlagenglas zerkratzt sein. Wenden Sie sich an Ihren Händler.

### **Gerade Linien im Bild werden gekrümmt dargestellt**

Stellen Sie sicher, dass das Dokument perfekt gerade auf dem Vorlagenglas liegt.

#### **Ihr Bild ist verzerrt oder verschwommen**

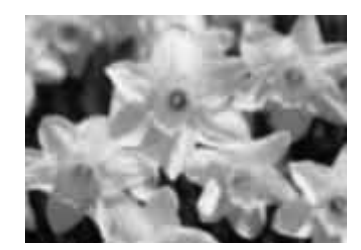

- ❏ Stellen Sie sicher, dass das Dokument oder Foto flach auf dem Vorlagenglas liegt. Prüfen Sie auch, ob die Vorlage zerknittert oder gewellt ist.
- ❏ Stellen Sie sicher, dass Sie das Dokument oder Foto oder den Drucker beim Scannen nicht bewegen.
- ❏ Stellen Sie sicher, dass der Drucker auf einer flachen, ebenen Oberfläche aufgestellt wird.
- ❏ Markieren Sie das Kontrollkästchen **Unsharp Mask (Unscharfe Maske)** im Fenster Office Mode (Büromodus) oder Professional Mode (Professioneller Modus). Weitere Informationen dazu, siehe ["Anpassen der Farb- und anderen Bildeinstellungen" auf Seite 97.](#page-96-0)
- ❏ Passen Sie die Einstellung **Auto Exposure Type (Automatische Belichtung)** im Fenster Professional Mode (Professioneller Modus) an. Weitere Informationen dazu, siehe ["Anpassen](#page-96-0) [der Farb- und anderen Bildeinstellungen" auf Seite 97](#page-96-0).
- ❏ Klicken Sie auf **Configuration (Konfiguration)**, wählen Sie das Register **Color (Farbe)** aus, und wählen Sie **Color Control (Kalibrierung EPSON)** und **Continuous auto exposure (Kontinuierliche automatische Belichtung)** im Menü Color (Farbe). Siehe Epson Scan Hilfe für weitere Informationen.
- ❏ Klicken Sie auf **Configuration (Konfiguration)**, wählen Sie die Registerkarte **Color (Farbe)** und klicken Sie auf **Recommended Value (Empfohlener Wert)**, um die Einstellung Auto Exposure Level (Autom. Belichtung) auf Voreinstellung zurückzusetzen. Siehe Epson Scan Hilfe für weitere Informationen.
- ❏ Erhöhen Sie die Einstellung für Resolution (Auflösung). Weitere Informationen dazu, siehe ["Wählen der Scan-Auflösung" auf Seite 89.](#page-88-0)

### **Die Farben sind an den Bildrändern fleckig oder verzerrt**

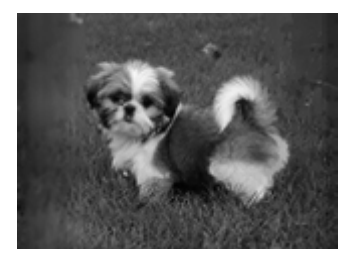

Wenn Ihr Dokument sehr dick oder an den Rändern gewellt ist, decken Sie die Ränder mit Papier ab, um beim Scannen Licht von außen abzuschirmen.

### **Ihr gescanntes Bild ist zu dunkel**

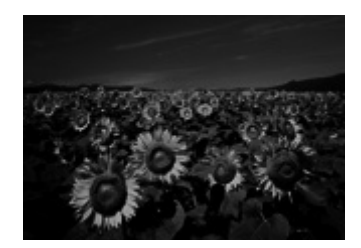

- ❏ Wenn Ihr Original zu dunkel ist, probieren Sie das Merkmal **Backlight Correction (Hintergrundbeleuchtung-Korrektur)** in Home Mode (Standard Modus) oder Professional Mode (Professioneller Modus). Weitere Informationen dazu, siehe ["Aufhellen von Fotos mit](#page-113-0) [Gegenlicht" auf Seite 114](#page-113-0).
- ❏ Prüfen Sie die **Brightness (Helligkeit)**-Einstellung. Weitere Informationen dazu, siehe ["Anpassen der Farb- und anderen Bildeinstellungen" auf Seite 97](#page-96-0).
- ❏ Klicken Sie auf **Configuration (Konfiguration)**, wählen Sie das Register **Color (Farbe)** aus, und ändern Sie die Einstellung **Display Gamma (Bildschirmgamma)** entsprechend Ihrem Ausgabegerät, wie Monitor oder Drucker, im Menü Color (Farbe). Siehe Epson Scan Hilfe für weitere Informationen.
- ❏ Klicken Sie auf **Configuration (Konfiguration)**, wählen Sie das Register **Color (Farbe)** aus, und wählen Sie **Color Control (Kalibrierung EPSON)** und **Continuous auto exposure (Kontinuierliche automatische Belichtung)** im Menü Color (Farbe). Siehe Epson Scan Hilfe für weitere Informationen.
- ❏ Klicken Sie auf **Configuration (Konfiguration)**, wählen Sie die Registerkarte **Color (Farbe)** und klicken Sie auf **Recommended Value (Empfohlener Wert)**, um die Einstellung Auto Exposure Level (Autom. Belichtung) auf Voreinstellung zurückzusetzen. Siehe Epson Scan Hilfe für weitere Informationen.
- ❏ Klicken Sie auf das Symbol Histogram Adjustment (Histogrammanpassung) in Professional Mode (Professioneller Modus), um die Helligkeit anzupassen.
- ❏ Prüfen Sie die Helligkeit- und Kontrasteinstellungen für Ihren Computermonitor.

### **Ein Bild auf der Rückseite Ihres Originals erscheint in Ihrem gescannten Bild**

Wenn Ihr Original auf dünnem Papier gedruckt wird, können Bilder auf der Rückseite für den Scanner sichtbar sein und in Ihrem gescannten Bild erscheinen. Decken Sie die Rückseite der Vorlage mit schwarzem Papier ab und versuchen Sie, erneut zu scannen. Stellen Sie auch sicher, dass die Einstellungen **Document Type (Vorlagenart)** und **Image Type (Bildtyp)** für Ihr Original korrekt sind. Weitere Anleitungen finden Sie unter ["Scannen in Home Mode \(Standard Modus\)" auf Seite 79](#page-78-0) oder ["Scannen in Professional Mode \(Professioneller Modus\)" auf Seite 81](#page-80-0).

#### **Im gescannten Bild erscheinen wellige Muster**

Ein Kräusel- oder Kreuzschraffiermuster (Moiré genannt) kann in einem gescannten Bild eines gedruckten Dokuments erscheinen. Sie werden durch Interferenzen zwischen den unterschiedlichen Abständen im Scannerraster und dem Halbtonraster der Vorlage verursacht.

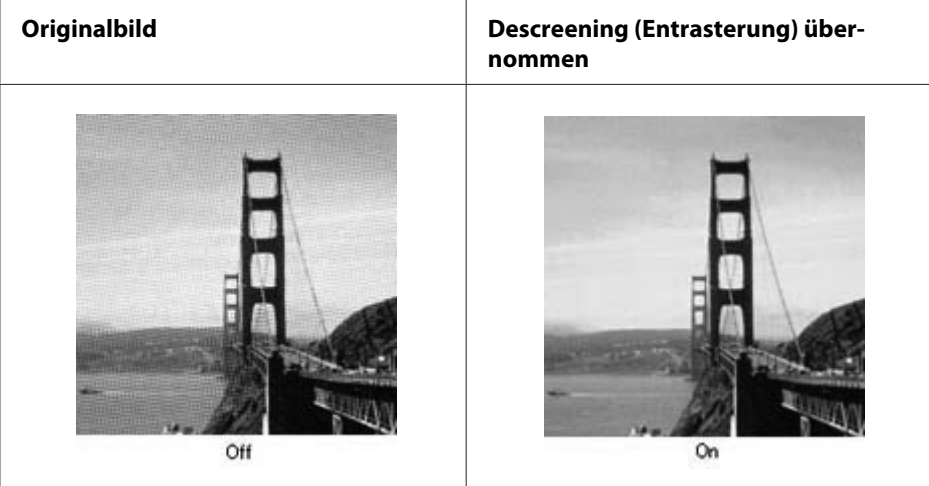

- ❏ Aktivieren Sie das Kontrollkästchen **Descreening (Entrasterung)**. Im Professional Mode (Professioneller Modus) wählen Sie eine geeignete Einstellung von **Screen Ruling (Drucktyp)** für Descreening (Entrasterung) und heben die Einstellung **Unsharp Mask (Unscharfe Maske)** auf. Weitere Informationen dazu, siehe ["Anpassen der Farb- und anderen Bildeinstellungen" auf](#page-96-0) [Seite 97.](#page-96-0)
- ❏ Wn Sie eine Einstellung mit niedrigerer Auflösung. Weitere Informationen dazu, siehe ["Wählen](#page-88-0) [der Scan-Auflösung" auf Seite 89](#page-88-0).

#### *Hinweis:*

*Bei Verwendung einer höheren Auflösung als 600 dpi können Wellenmuster nicht entfernt werden.*

#### **Gescannte Farben unterscheiden sich von den Originalfarben.**

- ❏ Stellen Sie sicher, dass die Einstellung **Image Type (Bildtyp)** korrekt ist. Weitere Anleitungen finden Sie unter ["Scannen in Office Mode \(Büromodus\)" auf Seite 76,](#page-75-0) ["Scannen in Home Mode](#page-78-0) [\(Standard Modus\)" auf Seite 79](#page-78-0) oder ["Scannen in Professional Mode \(Professioneller Modus\)" auf](#page-80-0) [Seite 81.](#page-80-0)
- ❏ Klicken Sie auf **Configuration (Konfiguration)**, wählen Sie das Register **Color (Farbe)** aus, und ändern Sie die Einstellung **Display Gamma (Bildschirmgamma)** entsprechend Ihrem Ausgabegerät, wie Monitor oder Drucker, im Menü Color (Farbe). Siehe Epson Scan Hilfe für weitere Informationen.
- ❏ Passen Sie die Einstellung **Auto Exposure Type (Automatische Belichtung)** im Professional Mode (Professioneller Modus) an. Probieren Sie auch, eine andere **Tone Correction (Tonwertkorrektur)**-Einstellung auszuwählen. Weitere Informationen dazu, siehe ["Anpassen](#page-96-0) [der Farb- und anderen Bildeinstellungen" auf Seite 97](#page-96-0).
- ❏ Klicken Sie auf **Configuration (Konfiguration)**, wählen Sie das Register **Color (Farbe)** aus, und wählen Sie **Color Control (Kalibrierung EPSON)** und **Continuous auto exposure (Kontinuierliche automatische Belichtung)** im Menü Color (Farbe). Siehe Epson Scan Hilfe für weitere Informationen.
- ❏ Klicken Sie auf **Configuration (Konfiguration)**, wählen Sie die Registerkarte **Color (Farbe)** und klicken Sie auf **Recommended Value (Empfohlener Wert)**, um die Einstellung Auto Exposure Level (Autom. Belichtung) auf Voreinstellung zurückzusetzen. Siehe Epson Scan Hilfe für weitere Informationen.
- ❏ Wählen Sie unbedingt die Einstellung **Embed ICC Profile (ICC-Profil einbetten)** aus. Im Fenster File Save Settings (Einstellungen zum Speichern von Dateien) wählen Sie **JPEG** oder **TIFF** als Einstellung für Type (Typ). Klicken Sie auf **Options (Optionen)**, und wählen Sie dann das Kontrollkästchen **Embed ICC Profile (ICC-Profil einbetten)**. Zum Zugriff auf das Fenster File Save Settings (Einstellungen zum Speichern von Dateien) siehe ["Auswählen von File Save Settings](#page-85-0) [\(Einstellungen zum Speichern von Dateien\)" auf Seite 86.](#page-85-0)
- ❏ Überprüfen Sie die Farbanpassungs- und Farbmanagementmöglichkeiten des Computers, des Monitors und der Software. Bei einigen Computern ist es möglich, die Farbpalette auf dem Bildschirm einzustellen. Weitere Informationen finden Sie in den Software- und Hardware-Handbüchern.
- ❏ **Windows:** Verwenden Sie das Farbverwaltung-System für Ihren Computer, ICM. Fügen Sie ein Ihrem Bildschirm entsprechendes Farbprofil hinzu, um die Farbanpassung der Anzeige zu verbessern. Eine genaue Farbanpassung ist äußerst schwierig. Prüfen Sie Ihre Software- und Monitor-Dokumentation für Information über Farbanpassung und Kalibrierung.
- ❏ **Mac OS X:** Verwenden Sie das Farbverwaltung-System für Ihren Computer, ColorSync. Eine genaue Farbanpassung ist äußerst schwierig. Prüfen Sie Ihre Software- und Monitor-Dokumentation für Information über Farbanpassung und Kalibrierung.
- ❏ Die Farben eines Ausdrucks können nie genau mit den Monitorfarben übereinstimmen, da Drucker und Monitore verschiedene Farbsysteme verwenden: Monitore verwenden RGB (Rot, Grün und Blau) und bei Druckern wird in der Regel CMYK (cyan, magenta, yellow, and black (Zyan, Magenta, Gelb und Schwarz)) eingesetzt.

### **Bilder werden falsch gedreht**

Stellen Sie sicher, dass die Dokumente oder Fotos richtig auf dem Vorlagenglas platziert sind. Siehe ["Einlegen Ihrer Originale" auf Seite 50](#page-49-0) für weitere Informationen.

# **Probleme beim Kopieren**

## **Kopier-Betriebsprobleme**

### **Der Drucker kopiert nicht**

Stellen Sie sicher, dass das Original richtig eingelegt ist. Siehe ["Einsetzen von Originalen zum](#page-122-0) [Kopieren" auf Seite 123.](#page-122-0)

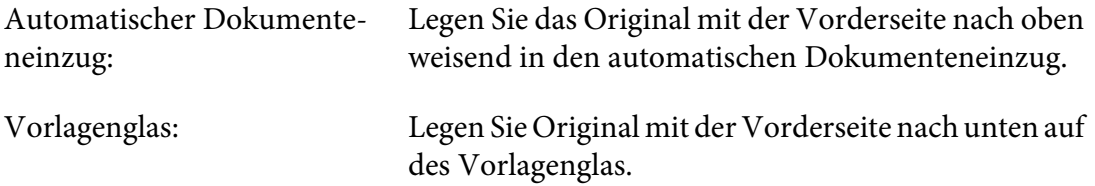

## **Probleme mit der Kopiequalität**

Als ersten Schritt siehe ["Probleme mit der Druckqualität" auf Seite 250](#page-249-0).

#### **Der Ausdruck ist nicht fein genug.**

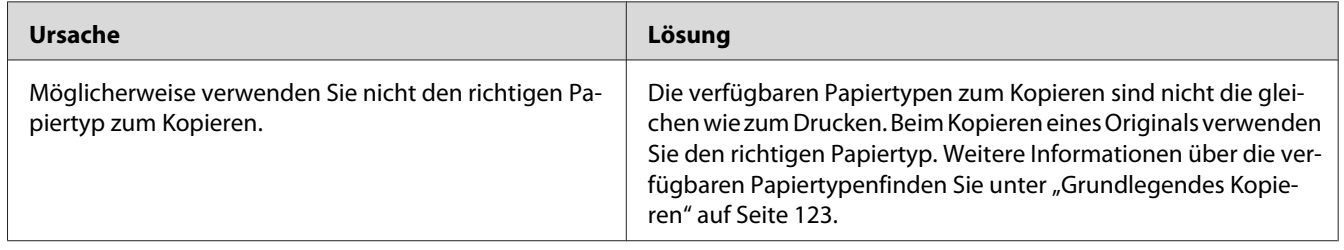

### **Die Information auf der Rückseite oder die Hintergrundfarbe wird auf der Kopie aufgedruckt**

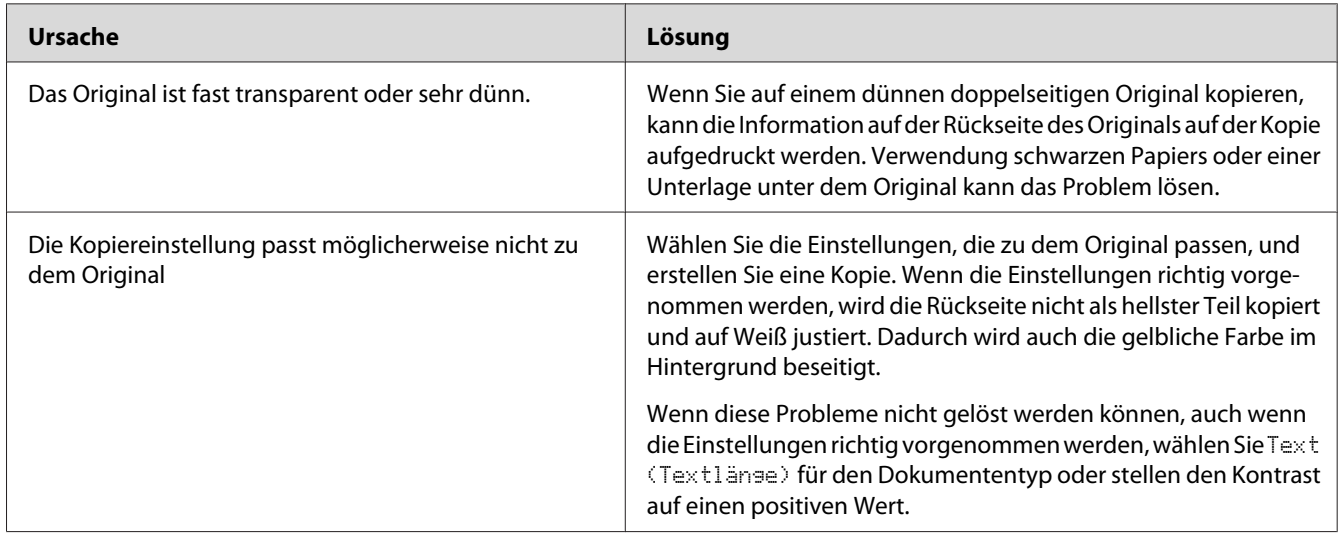

### **Kopien sind leer, oder Bilder fehlen oder sind verblasst**

Treffen Sie eine oder mehrere der folgenden Maßnahmen.

- ❏ Die Genauigkeit der Kopie hängt von der Qualität und dem Format des Originals ab. Probieren Sie, den Kontrast mit dem Drucker anzupassen. Wenn Ihr Original zu hell ist, kann die Kopie nicht in der Lage sein, zu kompensieren, auch wenn Sie den Kontrast anpasssen.
- ❏ Wenn das Original einen farbigen Hintergrund hat, können Bilder im Vordergrund zu stark mischen, oder der Hintergrund kann in einer anderen Schattierung erscheinen. Passen Sie die Einstellungen vor dem Kopieren oder Verbessern des Bildes nach dem Kopieren an.

### **Verbessern der Kopiequalität**

Treffen Sie eine oder mehrere der folgenden Maßnahmen.

- ❏ Kopieren Sie vom Vorlagenglas. Diese produziert eine höherer Kopierqualität als das Kopieren vom automatischen Dokumenteneinzug.
- ❏ Verwenden Sie qualitativ hochwertige Originale.
- ❏ Öffnen oder schließen Sie das MZ-Papierfach zum Aufnehmen des Kopierauftrags. Wenn Sie auf Medien mit Standardgewicht kopieren, verwenden Sie die Papierkassette. Wenn Sie auf schwere Medien kopieren, verwenden Sie das MZ-Papierfach.
- ❏ Wenn Ihr Drucker häufig mehr als eine Seite zur Zeit einzieht, ersetzen Sie die Aufnahmerolle.
- ❏ Verwenden oder erstellen Sie ein Trägerblatt zum Schützen Ihrer Originale.

#### **Es werden leere Seiten ausgegeben**

Treffen Sie eine oder mehrere der folgenden Maßnahmen.

- ❏ Das Original wurde möglicherweise umgekehrt herum eingelegt. Legen Sie im automatischen Dokumenteneinzug das Original mit der kurzen Kante nach vorne und der zu scannenden Seite nach oben weisend ein.
- ❏ Wenn Sie leere Seiten enthalten, wenn Sie vom Vorlagenglas scannen, stellen Sie sicher, dass das Original richtig eingelegt ist. Legen Sie das Originaldokument mit der Vorderseite nach unten auf das Vorlagenglas, so dass die obere linke Ecke des Dokuments an der unteren rechten Ecke des Glases liegt.

#### **Der Hintergrund ist dunkel und verschmutzt**

Stellen Sie sicher, dass die richtigen Kopierqualität-Einstellungen ausgewählt sind. Probieren Sie, die Einstellungen anzupassen. Siehe ["Vornehmen von Änderungen an den Kopiereinstellungen" auf](#page-127-0) [Seite 128.](#page-127-0)

### **Eine Linie von Punkten erscheint immer in Ihrem gescannten Bild.**

Der Belichtungsfenster für den automatischen Dokumenteneinzug kann staubig sein. Reinigen Sie das Glas. Siehe ["Reinigen des Vorlagenglases und des Belichtungsfensters für den automatischen](#page-221-0) [Dokumenteneinzug." auf Seite 222](#page-221-0) für weitere Informationen. Wenn das Problem weiter besteht, wenden Sie sich an Ihren Fachhändler.

### **Schwarze vertikale Linien erscheinen auf dem gescannten Bild, oder das Bild ist ganz schwarz.**

Stellen Sie sicher, dass die Transportsperre an der linken Seite des Vorlagenglases auf entriegelte Position gestellt ist. Die Transportsperre muss immer auf entriegelte Position gestellt werden, ausgenommen beim Transport des Druckers.

### **Der gescannte Bereich ist ungeeignet.**

Stellen Sie sicher, dass die Transportsperre an der linken Seite des Vorlagenglases auf entriegelte Position gestellt ist. Die Transportsperre muss immer auf entriegelte Position gestellt werden, ausgenommen beim Transport des Druckers.

### **Eine Leerkopie wird ausgegeben, obwohl ein Original im automatischen Dokumenteneinzug beim Scannen eingelegt ist.**

Prüfen Sie, ob die Dokumentabdeckung oder ADF-Abdeckung fest geschlossen ist.

## **Probleme beim Faxsenden**

## **Problem beim Faxsenden und -empfangen**

### **Das Dokument stoppt die Zufuhr beim Faxvorgang**

Treffen Sie eine oder mehrere der folgenden Maßnahmen.

- ❏ Die minimale Länge einer einlegbaren Seite ist 356 mm. Das Faxsenden einer längeren Seite stoppt bei 356 mm. Die minimale Seitengröße für den automatischen Dokumenteneinzug beträgt 140 × 210 mm. Wenn der Artikel zu klein ist, kann er sich im Innderen des automatischen Dokumenteneinzugs stauen.
- ❏ Probieren Sie, zu einem anderen Faxgerät zu senden. Möglicherweise liegt ein Problem mit dem Faxgerät des Empfängers vor.

❏ Probieren Sie, eine der folgenden Maßnahmen zu treffen. Möglicherweise liegt ein Problem mit der Telefonleitung vor.

Drehen Sie die Lautsprecherlautstärke des Druckers höher und drücken Sie die Taste **Starten** am Bedienfeld. Wenn Sie einen Wählton hören, funktioniert die Telefonleitung. Zum Ändern der Lautsprecherlautstärke siehe ["Basic Settings \(Standardeinstellungen\)" auf Seite 179](#page-178-0). Trennen Sie den Drucker von der Telefonbuchse und schließen ein Telefon an. Probieren Sie, einen Anruf zu tätigen, um sicherzustellen, dass die Telefonleitung funktioniert.

### **Der Drucker empfängt keine Faxsendungen.**

Treffen Sie eine oder mehrere der folgenden Maßnahmen.

- ❏ Prüfen Sie, ob Line Type (Leitungstyp) in Basic Settings (Standardeinstellungen) richtig für Ihre Telefonleitung eingestellt ist.
- ❏ Prüfen Sie, ob Dial Type (Wähltyp) in Basic Settings (Standardeinstellungen) richtig für Ihre Telefonleitung eingestellt ist.

#### **Der Drucker sendet keine Faxsendungen.**

Treffen Sie eine oder mehrere der folgenden Maßnahmen.

- ❏ Wenn der Drucker im Einstellmodus ist, stellen Sie die Einstellung fertig, und probieren Sie, das Fax erneut zu senden.
- ❏ Wenn der Drucker ein Fax empfängt, probieren Sie, das Fax erneut zu senden, nachdem das Fax empfangen wurde.
- ❏ Wenn der PC-FAX-Vorgang läuft, warten Sie, bis dieser Vorgang beendet ist, und versuchen Sie dann, das Fax erneut zu senden.

#### **Der Drucker empfängt Faxsendungen, kann sie aber nicht senden.**

Treffen Sie eine oder mehrere der folgenden Maßnahmen.

- ❏ Wenn Ihr Drucker an einer Nebenstellenanlage ist, kann die Nebenstellenanlage einen Wählton erzeugen, den der Drucker nicht erkennen kann. Deaktivieren Sie die Wähltoneinstellung. Siehe ["Basic Settings \(Standardeinstellungen\)" auf Seite 179.](#page-178-0)
- ❏ Wenn Sie meinen, dass auf dieser Telefonleitung eine schlechte Verbindung besteht, probieren Sie, das Fax erneut zu senden und sehen Sie, ob es sich erfolgreich senden lässt.

#### **Faxsendungen, die Sie senden, kommen nicht an.**

Treffen Sie eine oder mehrere der folgenden Maßnahmen.

- ❏ Rufen Sie den Empfänger an, um sicherzustellen, dass das Faxgerät eingeschaltet ist und Faxsendungen empfangen kann.
- ❏ Stellen Sie sicher, dass das Fax weiterhin im Speicher wartet. Ein Fax wartet möglicherweise im Speicher, weil es darauf wartet, eine besetzte Nummer erneut zu wählen, weil andere Aufträge vorher auf Senden warten oder weil das Fax für verzögerte Sendung eingestellt ist. Wenn ein Faxauftrag aus einem dieser Gründe im Speicher ist, drücken Sie die Taste **Fax-speicher**, um den Faxauftrag-Verlauf anzuzeigen, und bestätigen Sie, dass kein wartender Auftrag vorliegt.

#### **Ankommende Faxanrufe werden nicht entgegengenommen.**

Treffen Sie eine oder mehrere der folgenden Maßnahmen.

- ❏ Prüfen Sie, ob Incoming Mode (Eingangmodus) auf Fax Only (Nur Fax) gestellt ist Wenn Incoming Mode (Eingangmodus) auf Phone Only (Nur Telefon) gestellt ist, nimmt der Drucker niemals Anrufe entgegen. Nehmen Sie den Anruf selber entgegen und schalten auf Faxempfang. Siehe ["Reception Settings \(Empfangseinstell.\)" auf Seite 181.](#page-180-0)
- ❏ Stellen Sie sicher, dass der Drucker einwandfrei mit der Telefonleitung verbunden ist.
- ❏ Prüfen Sie, ob zu viele Geräte an der Telefonleitung angeschlossen sind. Probieren Sie, das zuletzt angeschlossene Gerät zu entfernen und sehen Sie, ob der Drucker arbeitet. Wenn nicht, entfernen Sie weiter nacheinander weitere Geräte und prüfen Sie jeweils nach dem Entfernen eines Gerätes erneut.
- ❏ Stellen Sie sicher, dass die Telefonleitung funktioniert. Probieren Sie, eine der folgenden Maßnahmen zu treffen.

Drehen Sie die Lautsprecherlautstärke des Druckers höher und drücken Sie die Taste **Starten** am Bedienfeld. Wenn Sie einen Wählton hören, funktioniert die Telefonleitung. Trennen Sie den Drucker von der Telefonbuchse und schließen ein Telefon an. Probieren Sie, einen Anruf zu tätigen, um sicherzustellen, dass die Telefonleitung funktioniert.

❏ Prüfen Sie, ob das Papier im Drucker verbraucht ist. Wenn das Papier des Druckers verbraucht und der Speicher voll ist, kann er keine Faxsendungen empfangen. Füllen Sie erneut Papier im MZ-Papierfach oder der Papierkassette nach. Der Drucker druckt alle Faxsendungen aus, die er im Speicher abgelegt hat und fährt dann mit dem Entgegennehmen von Faxanrufen fort.

### **Faxsendungen werden sehr langsam übertragen oder empfangen**

Treffen Sie eine oder mehrere der folgenden Maßnahmen.

- ❏ Prüfen Sie, ob Sie ein sehr komplexes Fax senden oder empfangen. Ein vollständiges Fax wie etwa eines mit vielen Grafiken, braucht längere Zeit zum Senden oder Empfangen.
- ❏ Prüfen Sie, ob das Faxgerät eine sehr niedrige Modemgeschwindigkeit hat. Der Drucker sendet nur das Fax mit der schnellsten Modemgeschwindigkeit, die das Faxgerät verwenden kann.
- ❏ Prüfen Sie, ob die Auflösung, mit der das Fax gesendet oder empfangen wurde, sehr hoch ist. Eine höhere Auflösung bewirkt typischerweise eine bessere Qualität, benötigt aber eine längere Übertragungszeit. Wenn Sie das Fax empfangen, rufen Sie den Sender an und bitten, das Fax erneut miteiner niedrigeren Auflösung zu senden. Wenn senden, senken Sie die Auflösung und senden das Fax erneut.
- ❏ Prüfen Sie, ob eine schlechte Telefonverbindung vorliegt. Wenn eine schlechte Telefonverbindung vorliegt, können der Drucker und das Empfangsfaxgerät die Leitungsübertragung verlangsamen, umd Fehler auszugleichen. Legen Sie auf und senden Sie das Fax erneut. Wenn das nicht funktioniert, lassen Sie die Telefonleitung von der Telefongesellschaft überprüfen.

#### **Qualitätsprobleme treten auf**

Prüfen Sie, ob Image Quality Selection (Auswahl Bildqualität) und Fax Density Selection (Auswahl Faxdichte) unter der Registerkarte Basic Setting (Stand.Einst.) richtig spezifiziert sind.

### **Schlieren erscheinen in Ausdrucken**

Reinigen Sie das Vorlagenglas. Weitere Informationen dazu, siehe ["Reinigen des Vorlagenglases und](#page-221-0) [des Belichtungsfensters für den automatischen Dokumenteneinzug." auf Seite 222](#page-221-0).

### **Das Bild der empfangenen Daten wird geteilt oder verkleinert**

Prüfen Sie, ob die Größedes ausgegebenen Papiers zur Größe der empfangenen Daten passt.

#### **Senderinformation wird nicht gedruckt**

Treffen Sie eine oder mehrere der folgenden Maßnahmen.

❏ Prüfen Sie, ob Print Sender Info (Senderinfo drucken) auf On (Ein) gestellt ist. Weitere Informationen dazu, siehe ["Transmission Settings \(Übertragungseinstellungen\)" auf Seite 180.](#page-179-0)

❏ Registrieren Sie Ihren Namen und die Nummer in Personal Settings (Persönl. Einstell.). Weitere Informationen dazu, siehe ["Basic Settings \(Standardeinstellungen\)" auf](#page-178-0) [Seite 179.](#page-178-0)

#### **Zeiteinstellung ist falsch**

Die Zeiteinstellung kann zurückgesetzt werden, wenn der Drucker längere Zeit ausgeschaltet bleibt. Stellen Sie die Zeit erneut in Time Setting (Zeit) in Setup Menu (Menü Setup) ein. Weitere Informationen dazu, siehe ["Setup Menu \(Menü Setup\)" auf Seite 155.](#page-154-0)

### **Probleme im Ausdruck**

#### **Faxsendungen werden nicht gedruckt oder werden falsch gedruckt.**

Stellen Sie sicher, dass Medien im MZ-Papierfach oder der Papierkassette eingelegt sind. Wenn keine Medien vorhanden sind, füllen Sie das MZ-Papierfach oder die Papierkassette. Jegliche Faxsendungen, die empfangen werden, während der Eingangs-Papierbehälter leer ist, werden im Speicher abgelegt und werden ausgedruckt, wenn der Behälter erneut gefüllt wird.

## Kapitel 12

# **Informationen zur Druckersoftware**

## **Verwenden der Druckersoftware für Windows**

## **Verwendung des Druckertreibers**

Der Druckertreiber ist die Software, mit der Sie Druckereinstellungen anpassen können, um die besten Ergebnisse zu erzielen.

#### *Hinweis:*

*Detaillierte Informationen über die Einstellungen des Druckertreibers finden Sie in der zugehörigen Onlinehilfe.*

#### *Hinweis für Windows Vista:*

*Drücken Sie während des Druckens nicht den Netzschalter, und wechseln Sie nicht manuell in den Standby-Betrieb oder den Ruhezustand.*

### **Zugriff auf den Druckertreiber**

Sie können den Druckertreiber direkt aus einer beliebigen Anwendung heraus oder über das Windows-Betriebssystem aufrufen.

Die Druckereinstellungen in einer Windows-Anwendung haben Vorrang gegenüber den Einstellungen im Betriebssystem.

### Aus der Anwendung

Klicken Sie im File (Datei)-Menü auf **Drucken**, **Print Setup (Druckereinstellungen)** oder **Page Setup (Papierformat)**. Klicken Sie nach Bedarf auf **Setup (Einrichten)**, **Options (Optionen)**, **Properties (Eigenschaften)** oder eine Kombination dieser Schaltflächen.

### Windows 7

Klicken Sie auf die Start-Schaltfläche und wählen Sie anschließend **Devices and Printers (Geräte und Drucker)**. Klicken Sie mit der rechten Maustaste auf das Druckersymbol, und wählen Sie **Printing preferences (Druckereinstellungen)** aus.

### <span id="page-277-0"></span>Windows Vista, Server 2008

Klicken Sie auf **Start**, dann auf **Control Panel (Systemsteuerung)** und doppelklicken Sie auf **Printers (Drucker)**. Klicken Sie mit der rechten Maustaste auf das Symbol des Druckers, und klicken Sie dann auf **Printing Preferences (Druckeinstellungen)**.

### Windows XP oder Server 2003

Klicken Sie auf **Start** und anschließend auf **Printers and Faxes (Drucker und Faxgeräte)**. Klicken Sie mit der rechten Maustaste auf das Symbol des Druckers, und klicken Sie dann auf **Printing Preferences (Druckeinstellungen)**.

### Windows 2000

Klicken Sie auf **Start**, zeigen Sie auf **Settings (Einstellungen)** und klicken Sie dann auf **Printers (Drucker)**. Klicken Sie mit der rechten Maustaste auf das Symbol des Druckers, und klicken Sie dann auf **Printing Preferences (Druckeinstellungen)**.

### **Drucken eines Statusblatts**

Drucken Sie ein Statusblatt aus dem Druckertreiber, um den aktuellen Status des Druckers zu überprüfen.

### *Hinweis:*

*Drucken Sie das Statusblatt auf Papier im Format A4 (Hochformat).*

- 1. Rufen Sie den Druckertreiber auf.
- 2. Klicken Sie auf das Register **Optional Settings (Optionale Einstellungen)** und klicken Sie dann auf **Status Sheet (Statusblatt)**.

### **Erweiterte Einstellungen**

Sie können im Dialogfeld Extended Settings (Erweiterte Einstellungen) verschiedene Einstellungen vornehmen. Zum Öffnen des Dialogfelds klicken Sie auf **Extended Settings (Erweiterte Einstellungen)** am Register Optional Settings (Optionale Einstellungen).

### **Optionale Einstellungen**

Sie können die installierten Optionsinformationen manuell aktualisieren, wenn Sie an Ihrem Drucker Optionen installiert haben.

1. Rufen Sie den Druckertreiber auf.

- 2. Klicken Sie auf das Register **Optional Settings (Optionale Einstellungen)** und wählen Sie dann **Update the Printer Option Info Manually (Infos zu den Druckeroptionen manuell aktualisieren)**.
- 3. Klicken Sie auf **Settings (Einstellungen)**. Das Dialogfeld Optional Settings (Optionale Einstellungen) wird angezeigt.
- 4. Nehmen Sie die Einstellungen für jede installierte Option vor, und klicken Sie dann auf **OK**.

### **Verbrauchsprodukt-Info anzeigen**

Auf der Registerkarte Basic Settings (Allgemeine Einstellungen) wird die restliche Lebensdauer von Verbrauchsprodukten angezeigt.

### *Hinweis:*

- ❏ *Diese Funktion ist nur verfügbar, wenn EPSON Status Monitor installiert ist.*
- ❏ *Diese Information kann von der Anzeige in EPSON Status Monitor abweichen. Verwenden Sie für ausführlichere Informationen über Verbrauchsprodukte den EPSON Status Monitor.*
- ❏ *Wenn kein Original-Verbrauchsprodukte verwendet werden, werden verbleibende Nutzungsdauer und Warnsymbol nicht angezeigt.*

### **Bestellung von mit Verbrauchsprodukten und Wartungsteilen**

Klicken Sie auf die Schaltfläche **Order Online (Online bestellen)** an der Registerkarte Basic Settings (Allgemeine Einstellungen). Siehe ["Online bestellen" auf Seite 288](#page-287-0) für weitere Informationen.

#### *Hinweis:*

*Diese Funktion ist nur verfügbar, wenn EPSON Status Monitor installiert ist.*

## **Verwenden von EPSON Status Monitor**

Bei EPSON Status Monitor handelt es sich um ein Dienstprogramm, das den Drucker überwacht und Informationen zum aktuellen Druckerstatus liefert.

### **Installieren von EPSON Status Monitor**

- 1. Stellen Sie sicher, dass der Drucker ausgeschaltet ist und Windows ausgeführt wird.
- 2. Legen Sie die Software-Disc in das CD-ROM-Laufwerk ein.

#### *Hinweis:*

*Wenn das Fenster des Epson Install Navi nicht automatisch geöffnet wird, klicken Sie auf*  $\leftrightarrow$  **Start**, *anschließend auf* **Computer** *(Windows 7, Vista oder Server 2008) oder klicken Sie auf das Symbol* **My Computer (Arbeitsplatz)** *auf dem Desktop (Windows XP, 2000 oder Server 2003). Klicken Sie mit der rechten Maustaste auf das CD-ROM-Symbol, dann im angezeigten Menü auf* **Open (Öffnen)***, und doppelklicken Sie anschließend auf* **Epsetup.exe***.*

3. Klicken Sie auf **Software List (Softwareliste)**.

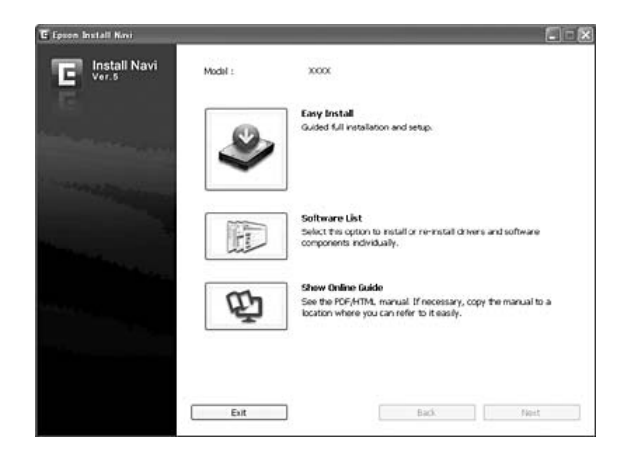

#### *Hinweis:*

- ❏ *Informationen zum Installieren von EPSON Status Monitor in einem Netzwerk finden Sie im Netzwerkhandbuch.*
- ❏ *Wenn Sie den Drucker über den Print Server verwenden möchten, muss von der Software-Disc mit Administratorrechten auf jedem Client der EPSON Status Monitor installiert werden.*
- 4. Wählen Sie **Epson Status Monitor**, und klicken Sie die Schaltfläche **Next (Weiter)**.
- 5. Lesen Sie die Lizenzvereinbarung und klicken Sie anschließend auf **Accept (Akzeptieren)**.
- 6. Klicken Sie auf **Cancel (Abbrechen)**, wenn die Installation abgeschlossen ist.

#### **Aufrufen von EPSON Status Monitor**

Klicken Sie mit der rechten Maustaste auf das Symbol EPSON Status Monitor im Infobereich und wählen Sie anschließend den Druckernamen und das Menü, das Sie aufrufen möchten.

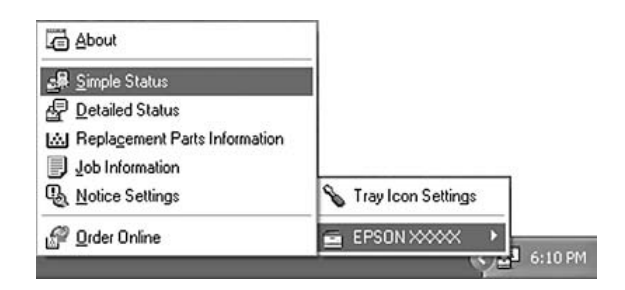

#### *Hinweis:*

- ❏ *Sie können auch auf EPSON Status Monitor zugreifen, indem Sie die Schaltfläche* **Simple Status (Status einfach)** *in der Registerkarte Optional Settings (Optionale Einstellungen) am Druckertreiber klicken.*
- ❏ *Das Dialogfeld Order Online (Online bestellen) wird auch durch Klicken auf die Schaltfläche* **Order Online (Online bestellen)** *auf der Registerkarte Basic Settings (Allgemeine Einstellungen) im Druckertreiber eingeblendet.*

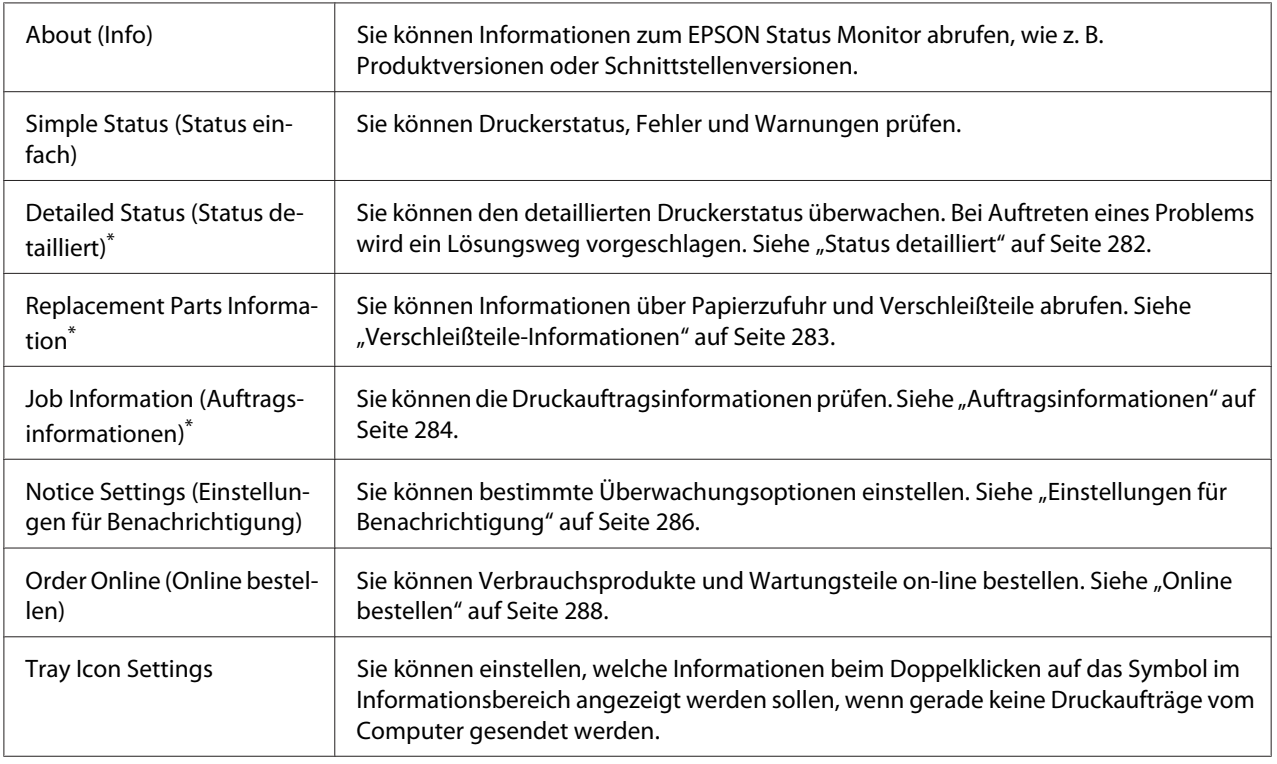

\* Alle Menüs sind auch durch Klicken auf die jeweilige Registerkarte in den Informationsfenstern aufrufbar.

#### <span id="page-281-0"></span>*Hinweis für Windows XP:*

*EPSON Status Monitor ist nicht verfügbar, wenn über eine Remote-Desktop-Verbindung gedruckt wird.*

### **Status detailliert**

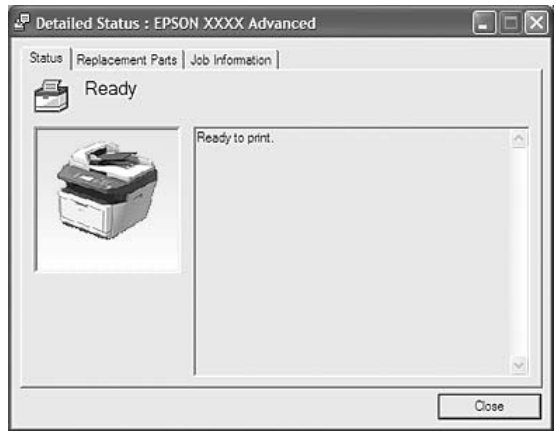

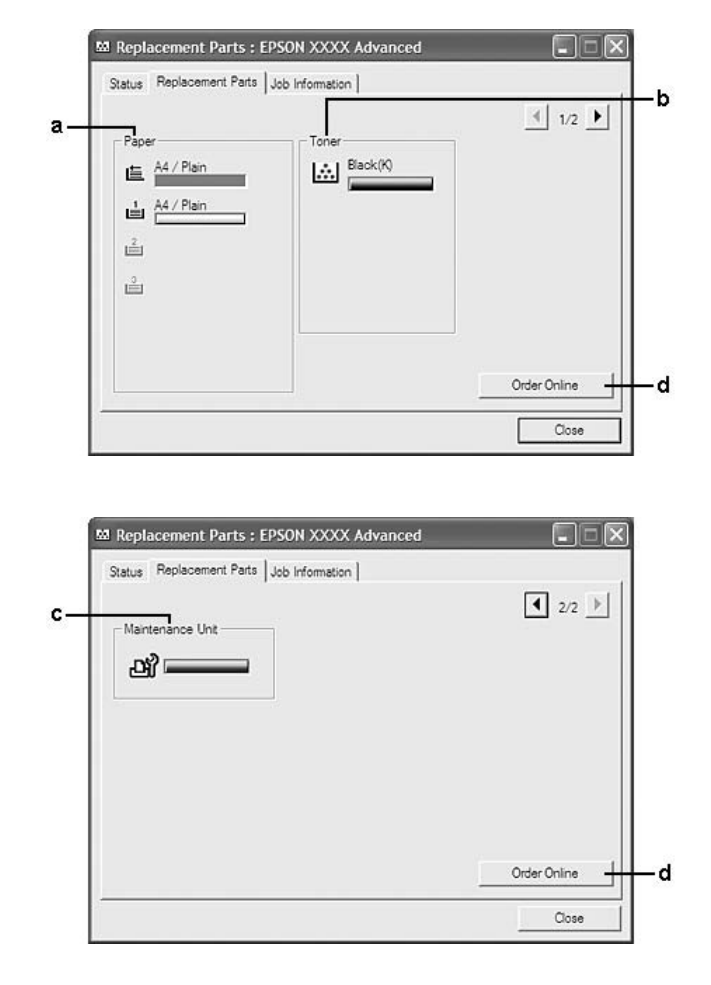

### <span id="page-282-0"></span>**Verschleißteile-Informationen**

#### *Hinweis:*

*Um die beiden Fenster oben zu ändern, klicken Sie auf* **1** *oder* **1**.

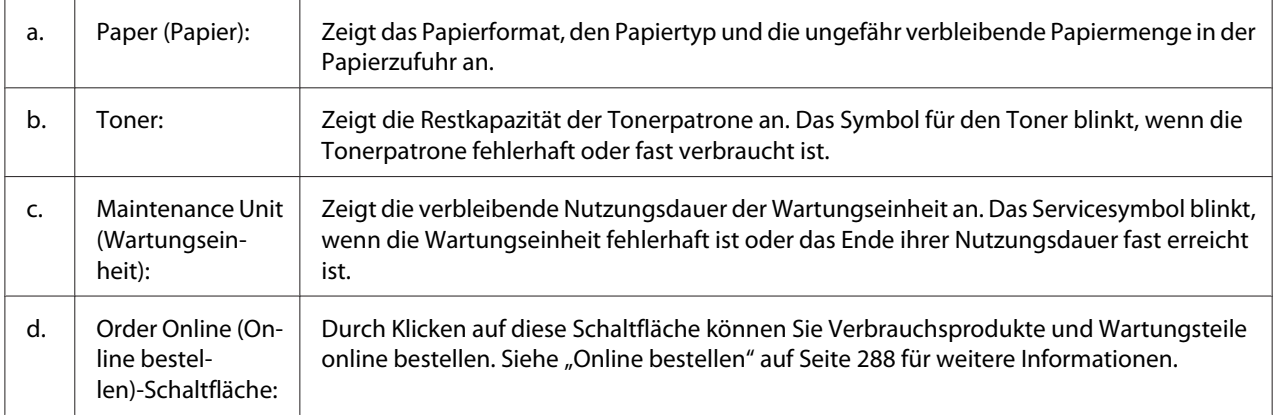

#### <span id="page-283-0"></span>*Hinweis:*

*Die verbleibende Nutzungsdauer von Verschleißteilen wird nur bei Verwendung von Original-Epson-Teilen angezeigt.*

## **Auftragsinformationen**

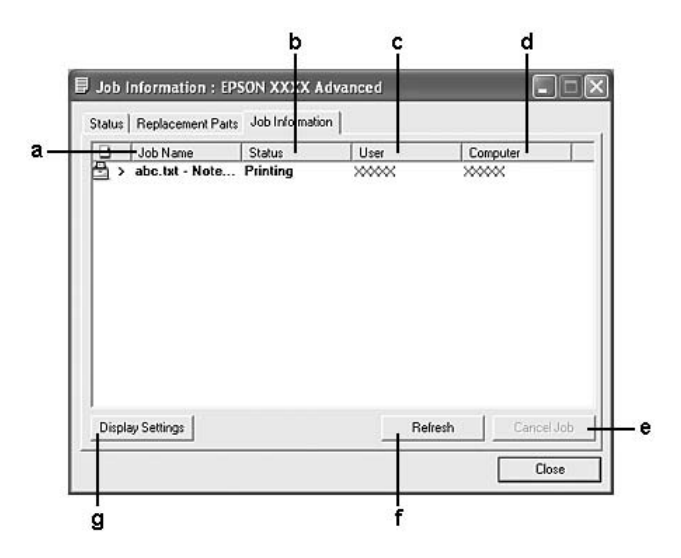

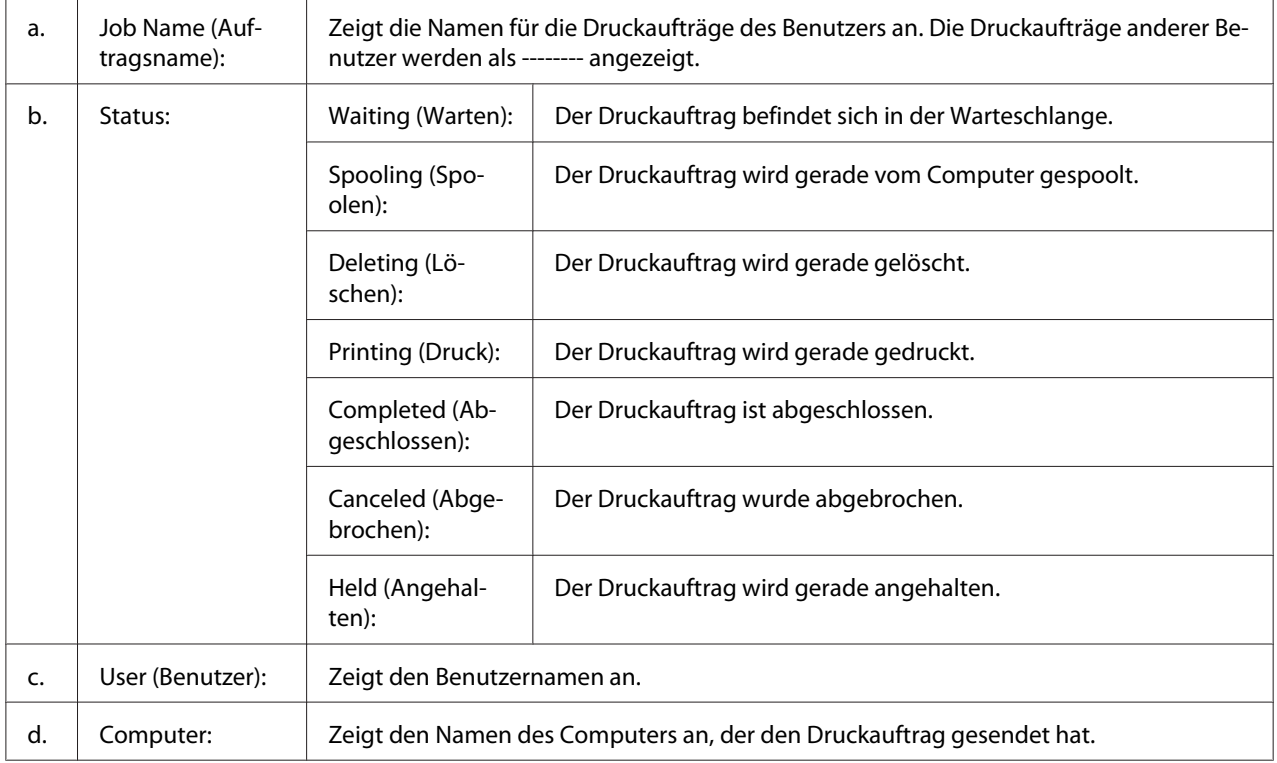

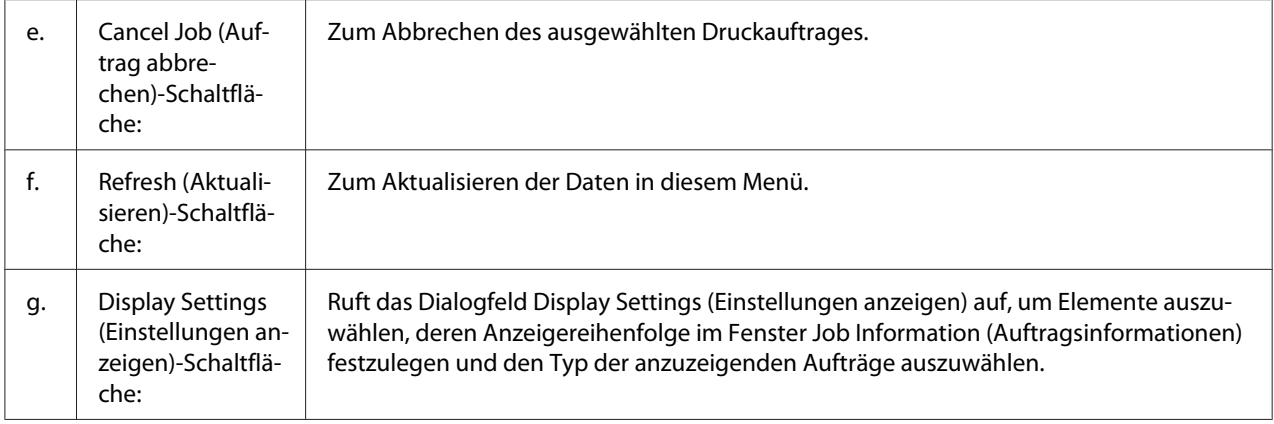

#### *Hinweis für Windows XP:*

*Die Funktion Auftragsverwaltung wird nicht von gemeinsam genutzten LPR-Verbindungen in Windows XP und gemeinsam genutzten Standard-TCP/IP-Verbindungen in Windows XP mit Windows-Clients unterstützt.*

Die Registerkarte **Job Information (Auftragsinformationen)** steht zur Verfügung, wenn die folgenden Verbindungen verwendet werden:

#### **Server- und Client-Umgebungen:**

- ❏ Freigebener LPR-Anschluss von Windows 2000, Server 2008, Server 2008 x64, Server 2003 oder Server 2003 x64 bei Clients mit Windows Vista, Vista x64, XP, XP x64, oder 2000.
- ❏ Freigegebener Standard TCP/IP Anschluss von Windows Vista, Vista x64, 2000, Server 2008, Server 2008 x64, Server 2003 oder Server 2003 x64 mit Windows Vista, Vista x64, XP, XP x64 oder 2000.
- ❏ Freigegebener EpsonNet Print TCP/IP Anschluss von Windows Vista, Vista x64, 2000, Server 2008, Server 2008 x64, Server 2003 oder Server 2003 x64 mit Windows Vista, Vista x64, XP, XP x64 oder 2000.

#### **Umgebungen nur mit Clients:**

- ❏ LPR-Anschluss (unter Windows 7, Vista, Vista x64, XP, XP x64 oder 2000)
- ❏ Standard CTP/IP-Anschluss (unter Windows 7, Vista, Vista x64, XP, XP x64 oder 2000)
- ❏ EpsonNet Print TCP/IP-Anschluss (unter Windows 7, Vista, Vista x64, XP, XP x64 oder 2000)

#### *Hinweis:*

*In den folgenden Fällen können Sie diese Funktion nicht verwenden:*

- <span id="page-285-0"></span>❏ *Bei Verwendung einer optionalen Ethernet-Schnittstellenkarte, die die Funktion Auftragsverwaltung nicht unterstützt.*
- ❏ *Wenn sich das Benutzerkonto, das zum Anmelden bei einem Client verwendet wird, von dem Benutzerkonto unterscheidet, das für die Herstellung der Verbindung zum Server verwendet wird, steht die Funktion "Auftragsverwaltung" nicht zur Verfügung.*

### **Einstellungen für Benachrichtigung**

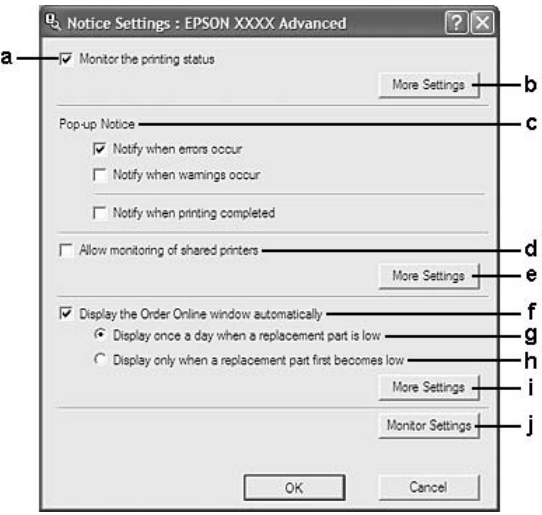

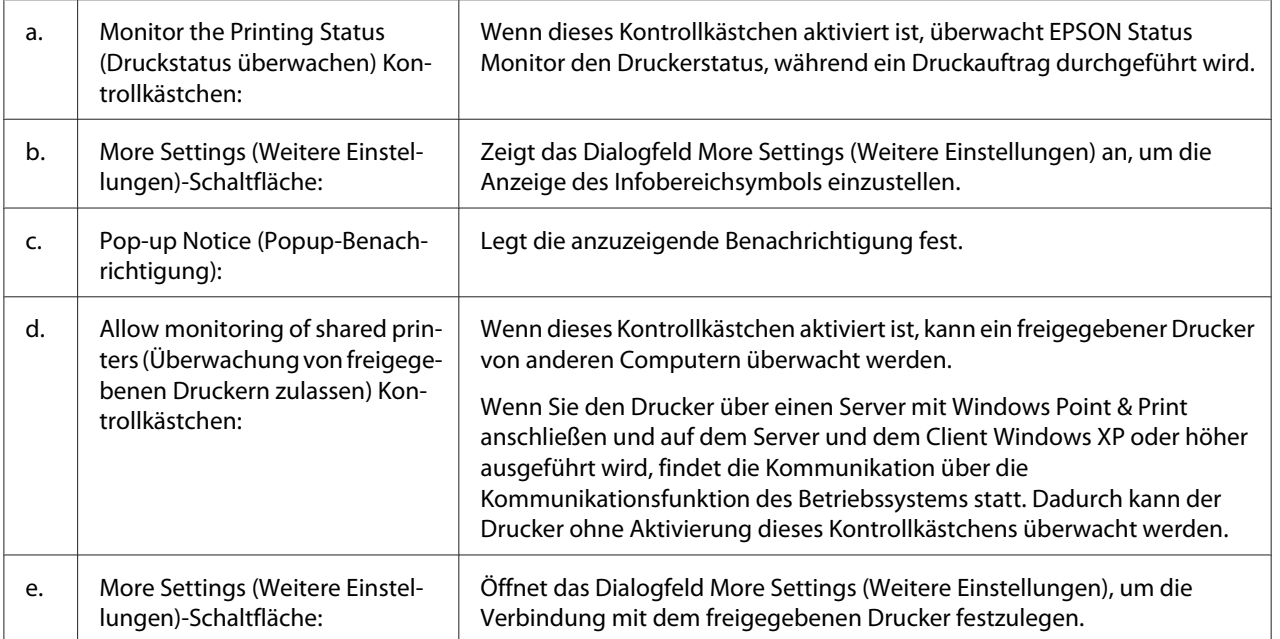

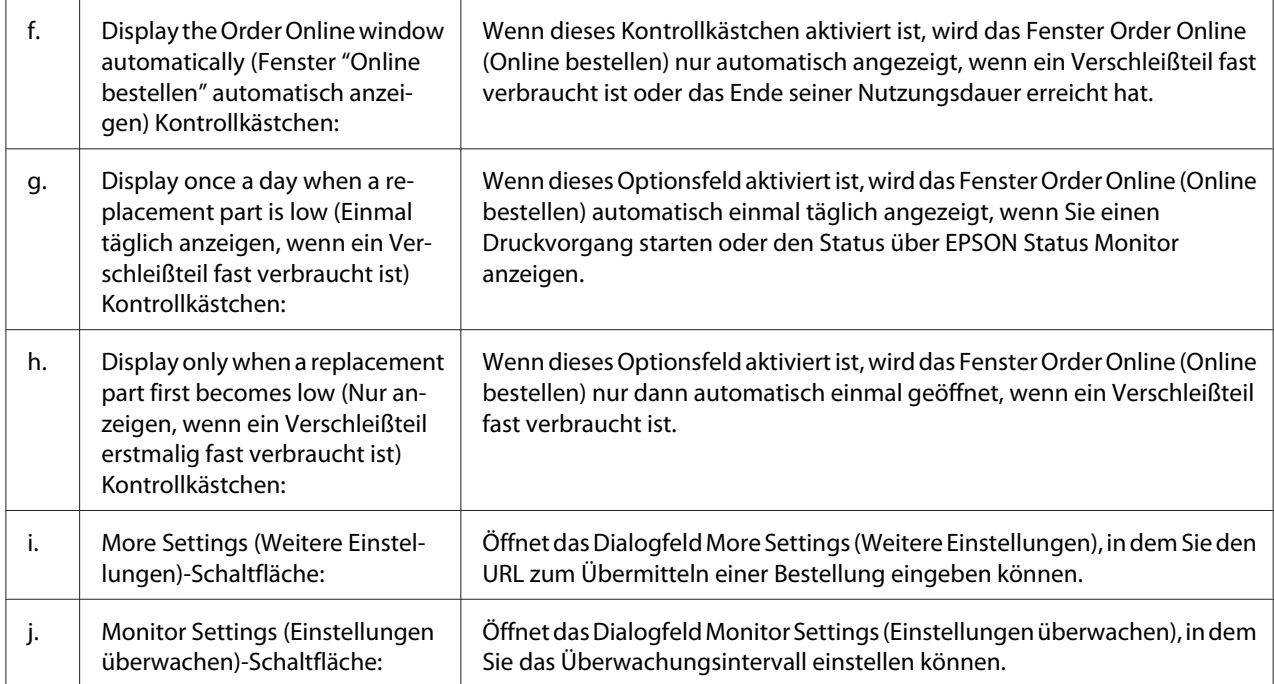

### *Hinweis für Windows 7 oder Vista:*

### *Bei Aktivierung des Kontrollkästchens* **Allow monitoring of shared printers (Überwachung von freigegebenen Druckern zulassen)** *wird das Dialogfeld User Control Account*

*(Benutzerkontensteuerung) angezeigt. Klicken Sie anschließend auf* **Continue (Weiter)***, um die Einstellungen durchzuführen.*

#### *Hinweis:*

*Richten Sie EPSON Status Monitor für die Freigabe des Druckers so ein, dass der freigegebene Drucker auf dem Druckserver überwacht werden kann.*

### <span id="page-287-0"></span>**Online bestellen**

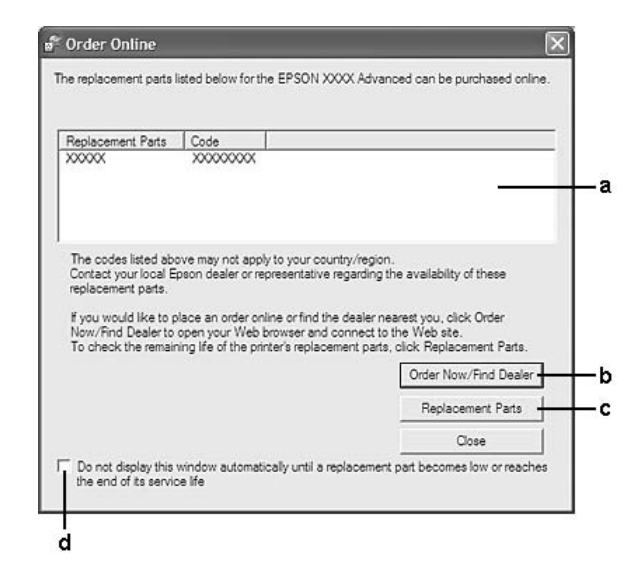

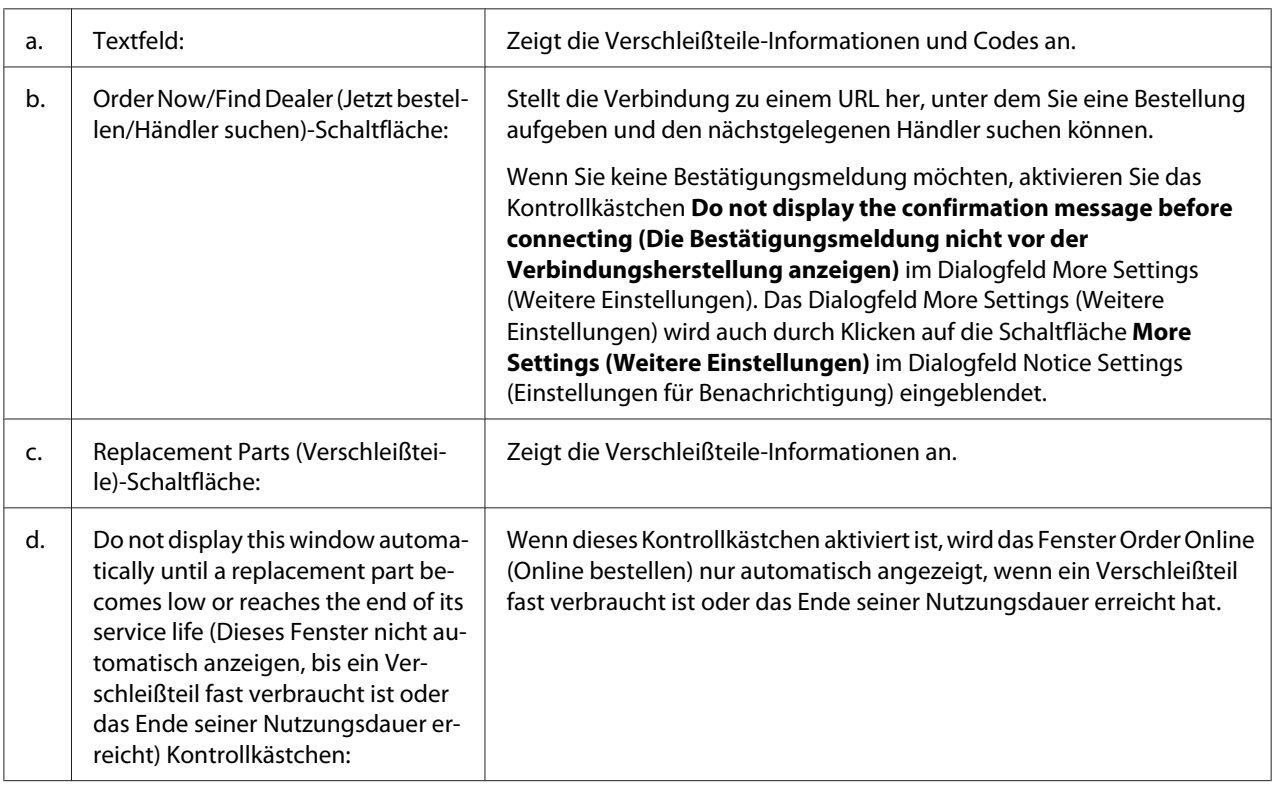

#### *Hinweis für Windows:*

*Wenn Sie den URL bei der EPSON Status Monitor-Installation nicht speichern, können Sie nicht online bestellen. Deinstallieren Sie, falls erforderlich, den EPSON Status Monitor einmal und speichern Sie den URL bei seiner Neuinstallation.*
### <span id="page-288-0"></span>**Deinstallieren der Druckersoftware**

#### *Hinweis:*

*Die Abbildungen in diesem Abschnitt zeigen Fenster aus Windows XP. Diese können sich von den Fenstern Ihres Betriebssystems unterscheiden.*

- 1. Beenden Sie alle Anwendungen.
- 2. Klicken Sie unter Windows 7, Vista or Server 2008 auf **Start** und anschließend auf **Control Panel (Systemsteuerung)**.

Klicken Sie unter Windows XP, XP x64, Server 2003 oder Server 2003 x64 auf Start, Control Panel (Systemsteuerung) und anschließend auf Add/Remove Programs (Programme hinzufügen/ entfernen).

Klicken Sie unter Windows 2000 auf **Start**, zeigen Sie auf **Settings (Einstellungen)**, und klicken Sie auf **Control Panel (Systemsteuerung)**.

- 3. Doppelklicken Sie unter Windows 7, Vista oder Server 2008 auf das Symbol Programs and Features (Programme und Funktionen). Unter Windows XP, XP x64, Server 2003 oder Server 2003 x64 klicken Sie auf das Symbol **Change or Remove Programs (Programme ändern oder entfernen)**. Doppelklicken Sie unter Windows 2000 auf das Symbol **Add/Remove Programs (Programme hinzufügen/entfernen)**.
- 4. Wählen Sie unter Windows 7, Vista oder Server 2008 und klicken Sie anschließend auf **Uninstall/ Change (Deinstallieren/ändern)**. Unter Windows XP, XP x64, 2000, Server 2003 oder Server 2003 x64 wählen Sie Ihren Druckertreiber und klicken dann auf **Change/Remove (Ändern/Entfernen)**.
- 5. Klicken Sie auf die Registerkarte **Printer Model (Druckermodell)**, und wählen Sie das Symbol des Druckers aus.

<span id="page-289-0"></span>6. Soll nur ein Utility deinstalliert werden, klicken Sie auf die Registerkarte **Utility (Dienstprogramm)** und aktivieren Sie das Kontrollkästchen für die Druckersoftware, die Sie deinstallieren möchten.

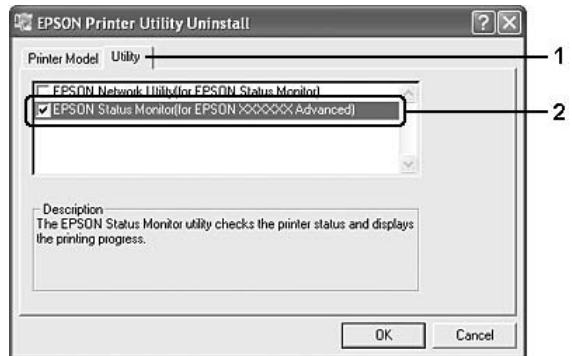

7. Klicken Sie auf **OK**.

#### *Hinweis:*

*Sie können EPSON Network Utility deinstallieren. Wenn das Utility deinstalliert wird, können Sie den Druckerstatus anderer Drucker in EPSON Status Monitor nicht anzeigen.*

8. Folgen Sie den Anweisungen am Bildschirm.

# **Verwendung des PostScript-Druckertreibers**

### **Systemanforderungen**

#### **Drucker-Hardwareanforderungen**

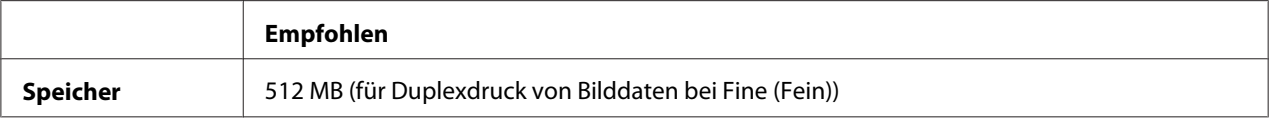

#### *Hinweis:*

*Installieren Sie mehr Speichermodule im Drucker, wenn der gegenwärtig installierte Speicher nicht den Anforderungen entspricht.*

### <span id="page-290-0"></span>**Computersystemanforderungen**

#### **Windows**

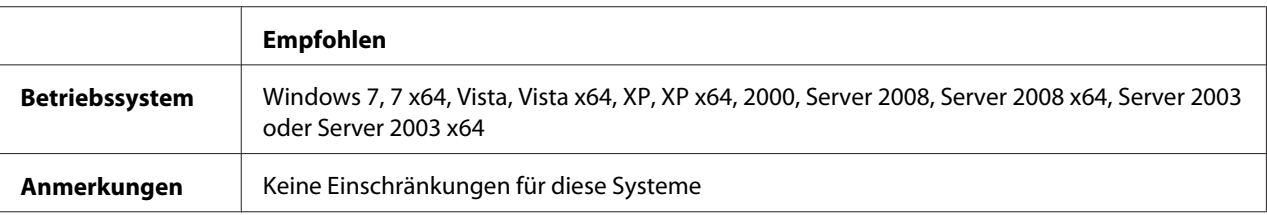

#### Mac OS X

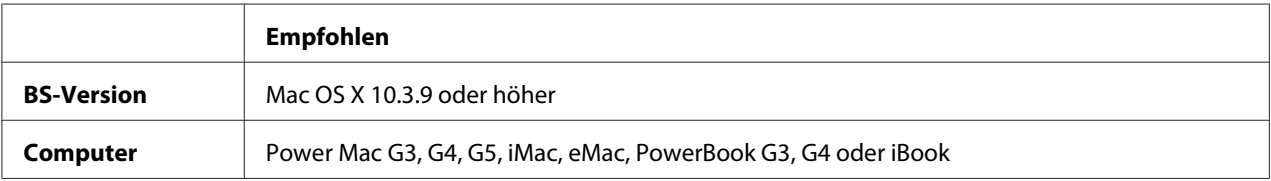

#### *Hinweis:*

*Zur Verwendung von Binärdaten empfiehlt Epson das Einrichten von AppleTalk als Netzwerkverbindung für den Drucker. Wenn Sie für die Netzwerkverbindung statt AppleTalk ein anderes Protokoll verwenden, müssen Sie im Bedienfeld* Binary (Binär) *auf* On (Ein) *in* PS3 Menu (Menü PS3) *stellen. Wenn Sie eine lokale Verbindung verwenden, können Sie keine Binärdaten verwenden.*

### **Verwenden des PostScript-Druckertreibers unter Windows**

Zum Drucken im PostScript-Modus müssen Sie den Druckertreiber installieren. Installationsanweisungen finden Sie im entsprechenden Abschnitt gemäß der Schnittstelle, an der der Drucker angeschlossen ist.

### **Installieren des PostScript-Druckertreibers für die USB-Schnittstelle**

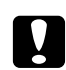

### c *Achtung:*

*Verwenden Sie den EPSON Status Monitor und den PostScript 3-Treiber nicht gleichzeitig, wenn der Drucker über einen parallelen Anschluss angeschlossen ist. Dadurch können Schäden am System verursacht werden.*

#### *Hinweis:*

❏ *Zum Installieren der Druckersoftware unter Windows sind möglicherweise Administratorrechte erforderlich. Sollten Probleme auftreten, wenden Sie sich an Ihren Systemadministrator.*

- ❏ *Deaktivieren Sie vor der Installation der Druckersoftware alle Virenschutzprogramme.*
- 1. Stellen Sie sicher, dass der Drucker ausgeschaltet ist. Legen Sie die Drucker-Software-Disc in Ihr CD-ROM-Laufwerk ein.
- 2. Verbinden Sie den Computer über ein USB-Kabel mit dem Drucker, und schalten Sie anschließend den Drucker ein.

#### *Hinweis für Windows Vista:*

*Ohne den Windows-Treiber oder den Adobe PS-Treiber wird die Meldung "Neue Hardware gefunden" angezeigt. Klicken Sie in diesem Fall auf* **Ask me again later (Später nachfragen)***.*

- 3. Klicken Sie bei Windows 7 auf die Start-Schaltfläche, wählen Sie anschließend **Devices and Printers (Geräte und Drucker)**, und klicken Sie auf die Schaltfläche **Add a printer (Einen Drucker hinzufügen)**. Klicken Sie unter Windows Vista, Vista x64, XP, XP x64, Server 2008, or Server 2008 x64 auf **Start**, zeigen Sie auf **Printer and Faxes (Drucker und Faxgeräte)** und klicken Sie dann im Menü Printer Tasks (Druckeraufgaben) auf **Add a printer (Drucker hinzufügen)**. Klicken Sie bei Windows 2000, Server 2003 oder Server 2003 x64 auf **Start**, weisen Sie auf **Settings (Einstellungen)** und klicken Sie auf **Printers (Drucker)**. Doppelklicken Sie auf das Symbol **Add Printer (Drucker hinzufügen)**.
- 4. Der Add Printer Wizard (Druckerinstallations-Assistent) wird angezeigt. Klicken Sie anschließend auf **Next (Weiter)**.
- 5. Wählen Sie **Local printer (Lokaler Drucker)** aus, und klicken Sie auf **Next (Weiter)**.

#### *Hinweis:*

*Aktivieren Sie nicht das Kontrollkästchen* **Automatically detect and install my Plug and Play printer (Plug & Play-Drucker automatisch ermitteln und installieren)***.*

- 6. Wählen Sie **USB** als Anschluss für den Drucker aus, und klicken Sie anschließend auf **Next (Weiter)**.
- 7. Klicken Sie auf **Have Disk (Datenträger)**, und geben Sie den folgenden Pfad für die Software-Disc an. Wenn das CD-ROM-Laufwerk die Laufwerkskennung D: hat, lautet der Pfad D:\ADOBEPS\DEUTSCH\PS\_SETUP. Klicken Sie anschließend auf **OK**.

#### *Hinweis:*

*Ändern Sie den Laufwerkbuchstaben entsprechend dem System.*

8. Wählen Sie den Drucker aus, und klicken Sie auf **Next (Weiter)**.

- <span id="page-292-0"></span>9. Führen Sie für die restliche Installation die am Bildschirm angezeigten Anweisungen aus.
- 10. Klicken Sie nach abgeschlossener Installation auf **Finish (Fertigstellen)**.

### **Installieren des PostScript-Druckertreibers für die Netzwerkschnittstelle**

#### *Hinweis:*

- ❏ *Nehmen Sie vor der Installation des Druckertreibers die Netzwerkeinstellungen vor. Informationen dazu finden Sie im Netzwerkhandbuch im Lieferumfang des Druckers.*
- ❏ *Deaktivieren Sie vor der Installation der Druckersoftware alle Virenschutzprogramme.*
- 1. Stellen Sie sicher, dass der Drucker eingeschaltet ist. Legen Sie die Drucker-Software-Disc in Ihr CD-ROM-Laufwerk ein.
- 2. Klicken Sie bei Windows 7 auf die Start-Schaltfläche, wählen Sie anschließend **Devices and Printers (Geräte und Drucker)**, und klicken Sie auf die Schaltfläche **Add a printer (Einen Drucker hinzufügen)**. Klicken Sie unter Windows Vista, Vista x64, XP, XP x64, Server 2008, or Server 2008 x64 auf **Start**, zeigen Sie auf **Printer and Faxes (Drucker und Faxgeräte)** und klicken Sie dann im Menü Printer Tasks (Druckeraufgaben) auf **Add a printer (Drucker hinzufügen)**. Klicken Sie bei Windows 2000, Server 2003 oder Server 2003 x64 auf **Start**, weisen Sie auf **Settings (Einstellungen)** und klicken Sie auf **Printers (Drucker)**. Doppelklicken Sie auf das Symbol **Add Printer (Drucker hinzufügen)**.
- 3. Der Add Printer Wizard (Druckerinstallations-Assistent) wird angezeigt. Klicken Sie anschließend auf **Next (Weiter)**.
- 4. Wählen Sie **Local printer (Lokaler Drucker)** aus, und klicken Sie auf **Next (Weiter)**.

#### *Hinweis:*

*Aktivieren Sie nicht das Kontrollkästchen* **Automatically detect and install my Plug and Play printer (Plug & Play-Drucker automatisch ermitteln und installieren)***.*

- 5. Aktivieren Sie das Kontrollkästchen **Create a new port and select TCP/IP Port (Einen neuen Anschluss erstellen und Standard TCP/IP-Anschluss wählen)** aus der Dropdown-Liste aus. Klicken Sie auf **Next (Weiter)**.
- 6. Klicken Sie auf **Next (Weiter)**.
- 7. Geben Sie die IP-Adresse und den Anschlussnamen an, und klicken Sie dann auf **Next (Weiter)**.
- <span id="page-293-0"></span>8. Klicken Sie auf **Finish (Fertigstellen)**.
- 9. Klicken Sie im Add Printer Wizard (Druckerinstallations-Assistent) auf **Have Disk (Datenträger)**, und geben Sie den folgenden Pfad für die Software-Disc an. Wenn das CD-ROM-Laufwerk die Laufwerkskennung D: hat, lautet der Pfad D:\ADOBEPS\DEUTSCH \PS\_SETUP.

Klicken Sie anschließend auf **OK**.

#### *Hinweis:*

*Ändern Sie den Laufwerkbuchstaben entsprechend dem System.*

- 10. Wählen Sie den Drucker aus, und klicken Sie auf **Next (Weiter)**.
- 11. Führen Sie für die restliche Installation die am Bildschirm angezeigten Anweisungen aus.
- 12. Klicken Sie nach abgeschlossener Installation auf **Finish (Fertigstellen)**.

### **Aufrufen des PostScript-Druckertreibers**

Sie können die PostScript-Druckertreibereinstellungen im PostScript-Druckertreiber ändern. Zum Aufrufen des Druckertreibers, siehe ["Zugriff auf den Druckertreiber" auf Seite 277.](#page-276-0)

### **AppleTalk unter Windows 2000 verwenden**

Verwenden Sie die folgenden Einstellungen, wenn auf Ihrem System Windows 2000 ausgeführt wird und der Drucker über eine Netzwerkschnittstelle unter Verwendung des Protokolls AppleTalk angeschlossen ist;

- ❏ Wählen Sie **PS3** als Network (Netzwerk)-Einstellung im **Emulation Menu (Menü Emulation)** im Druckerbedienfeld.
- ❏ Stellen Sie sicher, dass im Dialogfeld Properties (Eigenschaften) des Druckers auf der Seite Device Settings (Geräteeinstellungen) die Optionen **SEND CTRL-D Before Each Job (Strg-D vor jedem Auftrag übertragen)** und **SEND CTRL-D After Each Job (Strg-D nach jedem Auftrag übertragen)** auf **No (Nein)** gesetzt sind.
- ❏ TBCP (Tagged binary communications protocol) kann nicht als Einstellung für Output Protocol (Ausgangsprotokoll) verwendet werden.

### <span id="page-294-0"></span>**Verwenden des PostScript-Druckertreibers mit Macintosh**

### **PostScript-Druckertreiber installieren**

#### *Hinweis:*

*Vergewissern Sie sich vor dem Installieren des Druckertreibers, dass keine Anwendungen auf dem Macintosh ausgeführt werden.*

### Mac OS X

#### *Hinweis:*

*Stellen Sie sicher, dass* **Print & Fax ((Drucken & Faxen)** *(Mac OS X 10.5 oder höher) oder das* **Printer Setup Utility (Drucker-Setup-Dienstprogramm)** *(Mac OS X 10.4 oder niedriger) nicht geöffnet ist.*

- 1. Legen Sie die Drucker-Software-Disc in Ihr CD-ROM-Laufwerk ein.
- 2. Doppelklicken Sie auf das CD-ROM-Symbol.
- 3. Doppelklicken Sie auf **Adobe PS** und doppelklicken Sie dann auf **PS Installer**.
- 4. Das Fenster Install EPSON PostScript Software wird angezeigt. Klicken Sie auf **Continue (Weiter)**, und führen Sie die Anweisungen am Bildschirm aus.
- 5. Auf dem Bildschirm wird Easy Install (Einfache Installation) angezeigt. Klicken Sie auf **Install (Installieren)**.

#### *Hinweis:*

*Wenn unter Mac OS X 10.4 (oder davor) das Fenster "Identifizieren" angezeigt wird, geben Sie den Benutzernamen und das Passwort eines Administrators ein.*

6. Klicken Sie nach abgeschlossener Installation auf **Close (Schließen)**.

### **Auswählen des Druckers**

Nach der Installation des PostScript 3-Druckertreibers müssen Sie den Drucker auswählen.

#### <span id="page-295-0"></span>In einer Netzwerkumgebung

#### Mac OS X

#### *Hinweis:*

- ❏ *Obwohl* **EPSON FireWire** *in der Popup-Liste der Schnittstellen enthalten ist, können Sie FireWire nicht zur Druckerverbindung im PostScript 3-Modus verwenden.*
- ❏ *Sie müssen die Einstellungen für die installierten Optionen manuell vornehmen, wenn der Drucker über USB, IP-Druck oder Bonjour (Rendezvous) angeschlossen ist. Wenn der Drucker über AppleTalk angeschlossen ist, nimmt die Druckersoftware diese Einstellungen automatisch vor.*
- ❏ *Geben Sie in der Anwendung unbedingt ASCII als Datenformat vor.*
- 1. Mac OS X 10.5 oder höher: Öffnen Sie System Preferences (Systemvoreinstellungen) und doppelklicken Sie anschließend auf das Symbol Print & Fax (Drucken & Faxen). Mac OS X 10.4 oder davor: Öffnen Sie den Ordner **Anwendungen**, dann den Ordner **Utilities** und doppelklicken Sie anschließend auf **Printer Setup Utility (Drucker-Setup-Dienstprogramm)**.

Das Dialogfeld Druckerliste wird angezeigt.

- 2. Klicken Sie im Fenster Printer List (Druckerliste) auf **Add (Hinzufügen)**.
- 3. Wählen Sie das verwendete Protokoll oder die verwendete Schnittstelle aus der Popupliste aus.

#### *Hinweis für AppleTalk:*

*Wählen Sie unbedingt* **AppleTalk** *aus. Wählen Sie nicht* **EPSON AppleTalk** *aus, da diese Option nicht zusammen mit dem PostScript 3-Druckertreiber verwendet werden kann.*

#### *Hinweis für IP-Druck:*

- ❏ *Wählen Sie unbedingt* **IP Printing (IP-Drucker)** *aus. Wählen Sie nicht* **EPSON TCP/IP** *aus, da diese Option nicht zusammen mit dem PostScript-3-Druckertreiber verwendet werden kann.*
- ❏ *Nachdem Sie* **IP Printing (IP-Drucker)** *ausgewählt haben, geben Sie die IP-Adresse für den Drucker ein, und aktivieren Sie dann das Kontrollkästchen* **Use default queue on server (Standardwarteliste auf dem Server verwenden)***.*

#### *Hinweis für USB:*

*Wählen Sie unbedingt* **USB** *aus. Wählen Sie nicht* **EPSON USB** *aus, da diese Option nicht zusammen mit dem PostScript 3-Druckertreiber verwendet werden kann.*

4. Führen Sie die entsprechenden Anweisungen aus, um Ihren Drucker auszuwählen.

#### <span id="page-296-0"></span>**AppleTalk**

Wählen Sie in der Liste Name den Namen des Druckers aus, und wählen Sie dann in der Liste **Printer Model (Druckermodell)** die Option Auto Select (Automatisch).

#### **IP-Druck**

Wählen Sie in der Liste Name List (Namensliste) die Option **Epson** und anschließend in der Liste Printer Model (Druckermodell) den Drucker aus.

#### **USB**

Wählen Sie in der Name List (Namensliste) den Drucker und anschließend auch in der Liste Printer Model (Druckermodell).

#### *Hinweis für Mac OS X 10.4 oder davor:*

*Wenn der Treiber ESC/Page nicht installiert ist, wird Ihr Druckermodell automatisch in der Liste Printer Model (Druckermodell) ausgewählt, wenn Sie Ihren Drucker in der Liste Name auswählen, während der Drucker eingeschaltet ist.*

#### **Bonjour (Rendezvous)**

Wählen Sie den Drucker in der Liste Name. Auf den Druckernamen folgt **(PostScript)**. Das Druckermodell wird automatisch in der Liste Printer Model (Druckermodell) ausgewählt.

#### *Hinweis für Bonjour (Rendezvous):*

*Wenn Ihr Druckermodell nicht automatisch in der Liste Printer Model (Druckermodell) ausgewählt* wird, müssen Sie den PostScript-Druckertreiber erneut installieren. Siehe ["PostScript-](#page-294-0)*[Druckertreiber installieren" auf Seite 295](#page-294-0).*

5. Klicken Sie auf **Add (Hinzufügen)**.

### *Hinweis für IP-Druck, USB und Bonjour (Rendezvous):*

*Wählen Sie in der Liste Printer (Drucker) Ihren Drucker aus, und wählen Sie dann im Menü Printers (Drucker) die Option* **Show Info (Information einblenden)** *aus. Das Dialogfeld Printer Info (Druckerinfo) wird angezeigt. Wählen Sie in der Popupliste* **Installable Options (Konfigurierbare Optionen)** *aus, und nehmen Sie die erforderlichen Einstellungen vor.*

6. Stellen Sie sicher, dass der Name Ihres Druckers der Liste Printer (Drucker) hinzugefügt wird. Verlassen Sie dann **Print & Fax (Drucken & Faxen)** (Mac OS X 10.5 oder höher) oder das **Printer Setup Utility (Drucker-Setup-Dienstprogramm)** (Mac OS X 10.4 oder niedriger).

### **Aufrufen des PostScript-Druckertreibers**

Sie können die PostScript-Druckertreibereinstellungen im PostScript-Druckertreiber ändern.

### Ändern der Druckerkonfigurationseinstellungen

Sie können die Druckerkonfigurationseinstellungen entsprechend den im Drucker installierten Optionen ändern.

### Mac OS X

- 1. Rufen Sie den Druckertreiber auf. Das Listenfenster Printer (Drucker) wird angezeigt.
- 2. Wählen Sie den Drucker in der Liste aus.
- 3. Wählen Sie im Menü Printer (Drucker) die Option **Show Info (Information einblenden)** aus. Das Dialogfeld Printer Info (Druckerinfo) wird angezeigt.
- 4. Nehmen Sie die erforderlichen Änderungen der Einstellungen vor, und schließen Sie das Dialogfeld.
- 5. Verlassen Sie **Print & Fax (Drucken & Faxen)** (Mac OS X 10.5 oder höher) oder das **Printer Setup Utility (Drucker-Setup-Dienstprogramm)** (Mac OS X 10.4 oder niedriger).

# **Verwenden des PCL6-Druckertreibers**

Zum Drucken im PCL-Modus müssen Sie den Druckertreiber installieren. Wenden Sie sich an den Kundendienst in Ihrer Nähe, um den Druckertreiber und Informationen über Systemanforderungen wie die Versionen unterstützter Betriebssysteme zu erhalten.

# <span id="page-298-0"></span>Anhang A **Technische Daten**

### **Papier**

Epson kann keine Empfehlungen im Hinblick auf einen bestimmten Hersteller bzw. ein bestimmtes Druckmedium aussprechen, da sich die Qualität einer Marke oder eines Druckmediums jederzeit ändern kann. Machen Sie daher immer zuerst ein paar Probeausdrucke, bevor Sie Druckmedien in größeren Mengen kaufen oder große Druckaufträge starten.

| <b>Beschreibung</b>                                                                                                    |
|----------------------------------------------------------------------------------------------------|
| Gewicht: 60 bis 90 g/m <sup>2</sup> (Recycling-Papier kann verwendet werden. <sup>*</sup> )                                                                             |
| Ohne Gummierung oder Klebestreifen. Ohne Sichtfenster. (Wenn nicht<br>ausdrücklich für den Gebrauch von Laserdruckern vorgesehen.)                                      |
| Die Etiketten müssen das Trägerpapier lückenlos bedecken.                                                                                                    |
| Gewicht: 121 bis 220 g/m <sup>2</sup>                                                                                                    |
| Papier und Tinte des Briefkopfes müssen für Laserdrucker geeignet sein.<br>Gewicht: 91 bis 120 g/m <sup>2</sup> (Recycling-Papier kann verwendet werden. <sup>*</sup> ) |
|                                                                                                    |

**Verfügbare Papiertypen**

\* Verwenden Sie Recycling-Papier nur bei normalen Temperaturen und normaler Luftfeuchtigkeit. Eine schlechte Papierqualität beeinträchtigt die Druckqualität oder kann Papierstaus und andere Probleme verursachen.

# **Druckmedien, die Sie nicht verwenden sollten**

Die folgenden Papiersorten dürfen Sie mit diesem Drucker nicht verwenden. Sie können Schäden am Drucker oder Papierstaus verursachen oder die Druckqualität beeinträchtigen:

- ❏ Druckmedien für andere Farblaserdrucker, Schwarzweiß-Laserdrucker, Farbkopiergeräte, Schwarzweiß-Kopiergeräte oder Tintenstrahldrucker
- ❏ Druckmedien, die vorher von anderen Farblaserdruckern, Schwarzweiß-Laserdruckern, Farbkopiergeräten, Schwarzweiß-Kopiergeräten, Tintenstrahldruckern oder Thermotransferdruckern bedruckt wurden
- <span id="page-299-0"></span>❏ Kohlepapier, Selbstdurchschreibpapier, Thermopapier, druckempfindliches Papier, säurehaltiges Papier oder Papier, das mit Tinte bedruckt ist, die empfindlich auf hohe Temperaturen (ca. 200 ˚C) reagiert
- ❏ Etiketten, die sich leicht vom Trägerpapier lösen oder das Trägerpapier nicht lückenlos bedecken
- ❏ Spezialbeschichtetes Papier oder farbiges Papier mit spezieller Beschichtung
- ❏ Papier mit Heftlöchern oder perforiertes Papier
- ❏ Papier mit Klebekante, Heftklammern, Büroklammern oder Klebestreifen
- ❏ Papier, das sich elektrostatisch aufladen kann
- ❏ Feuchtes Papier
- ❏ Papier, mit ungleichmäßiger Papierstärke
- ❏ Extrem schweres oder leichtes Papier
- ❏ Zu glattes oder zu raues Papier
- ❏ Papier mit unterschiedlicher Vorder- und Rückseite
- ❏ Gefaltetes, zerknittertes, gewelltes oder zerrissenes Papier
- ❏ Papier ungewöhnlichen Formats oder Papier, dessen Kanten nicht im rechten Winkel zueinander stehen

### **Druckbarer Bereich**

Der sichere druckbare Bereich reicht bis zu einem Rand von 4 mm an jeder Seite.

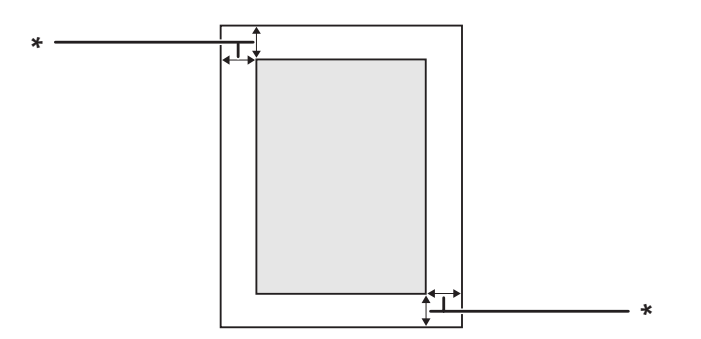

 $*$  4 mm

#### <span id="page-300-0"></span>*Hinweis:*

*Je nach Anwendung kann der druckbare Bereich kleiner sein.*

# **Drucker**

# **Allgemein**

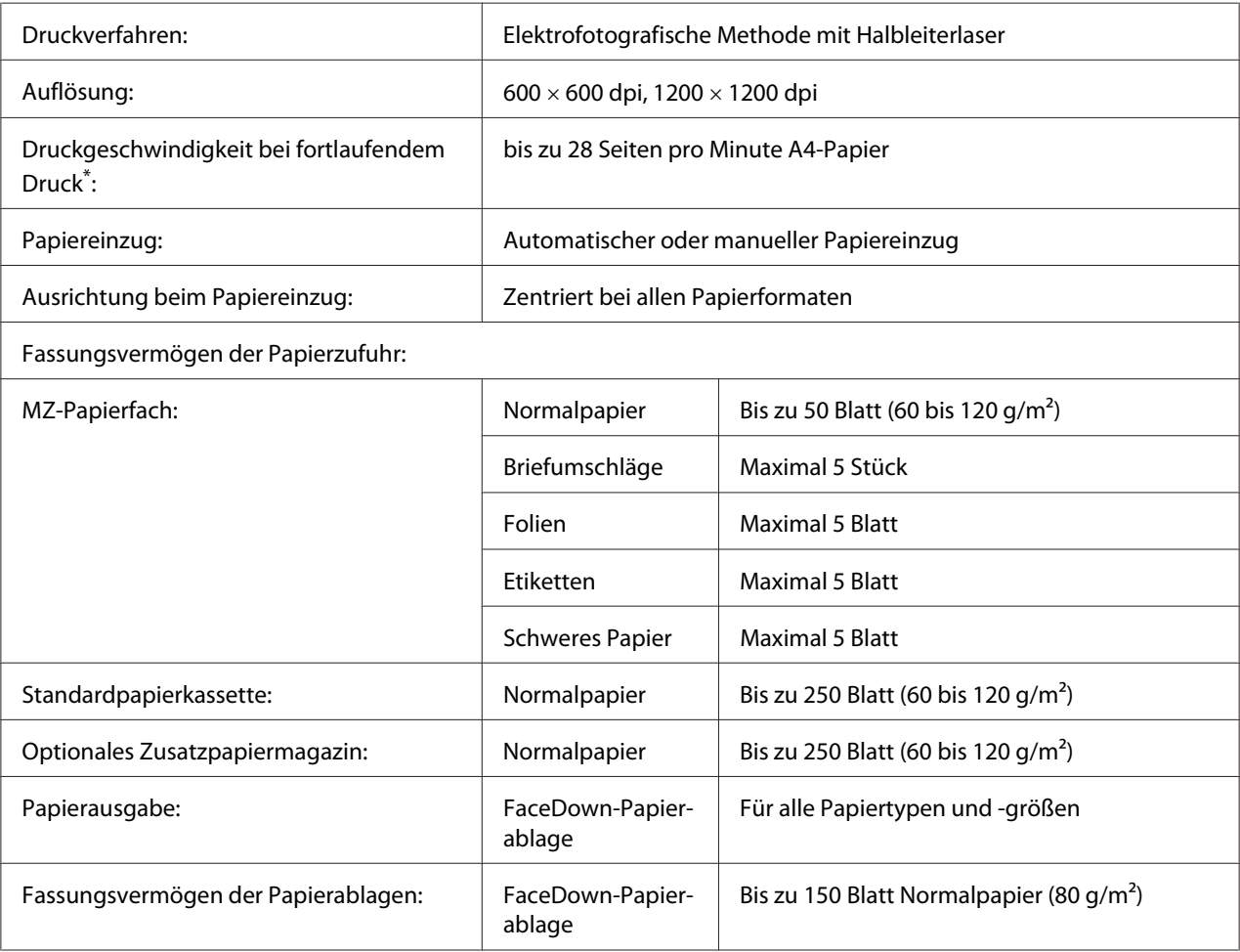

<span id="page-301-0"></span>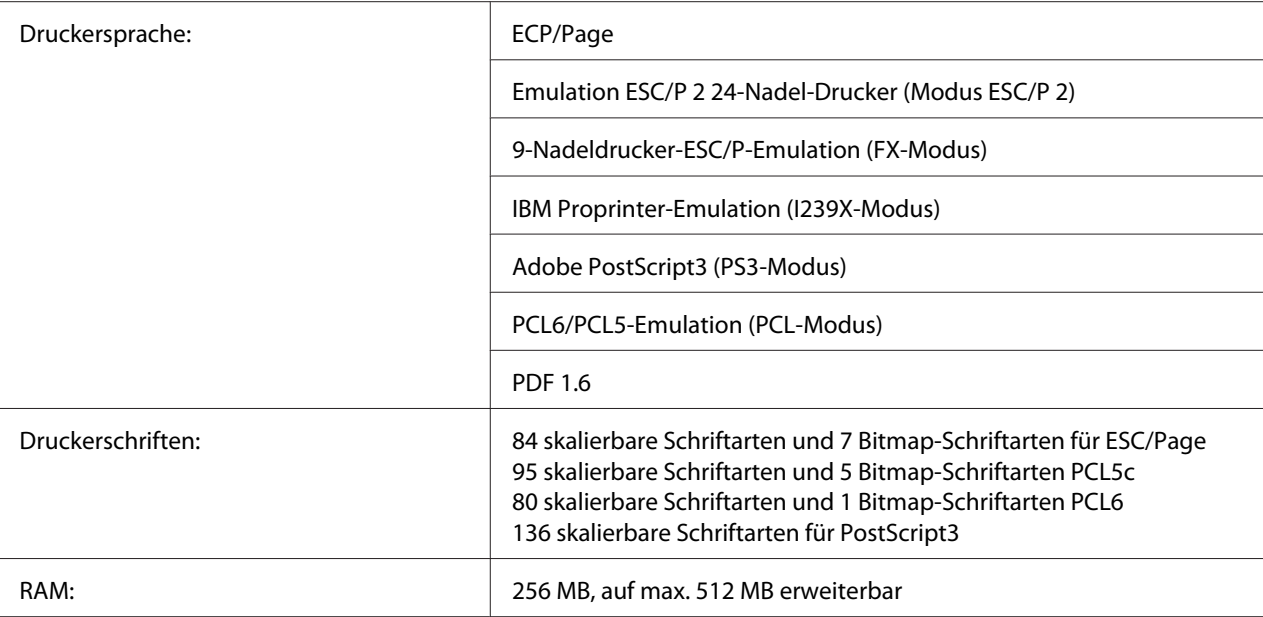

\* Die Druckgeschwindigkeit variiert je nach Papiertyp und anderen Umständen.

### **Scanner**

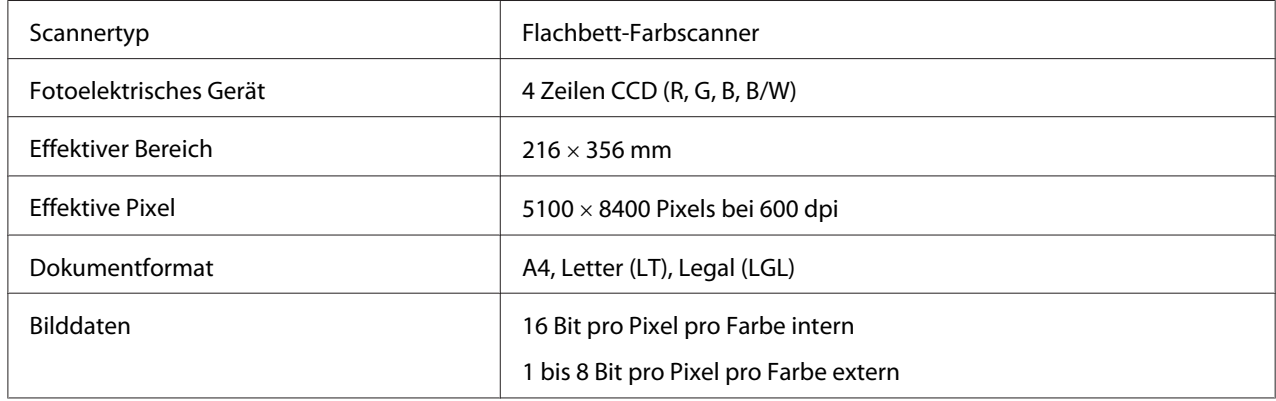

# **Automatischer Dokumenteneinzug**

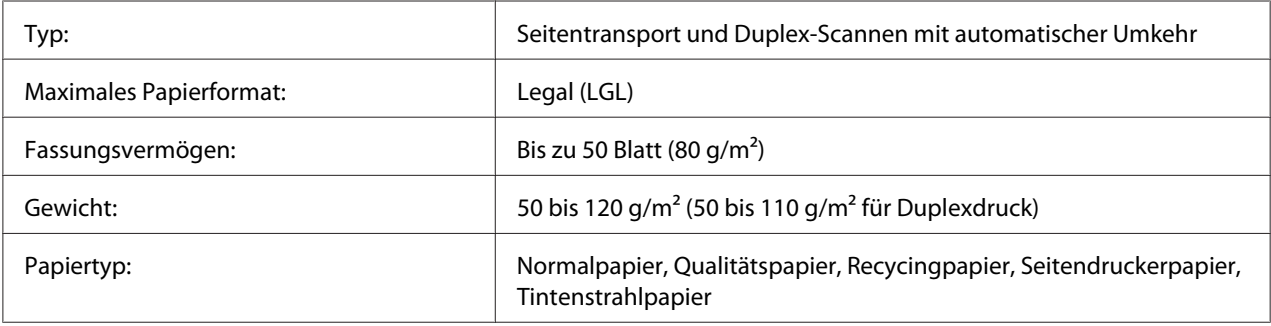

<span id="page-302-0"></span>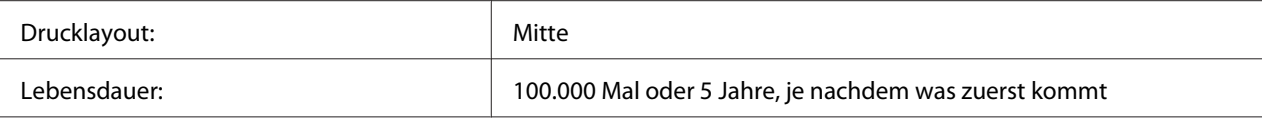

### **Kopieren**

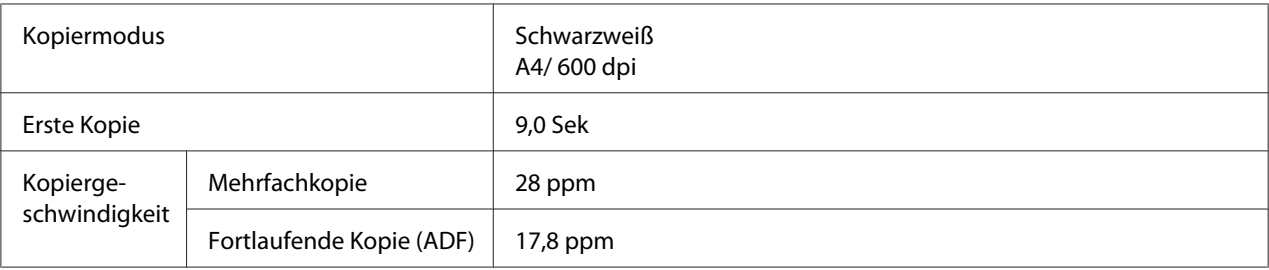

### **Fax (nur Modell DNF)**

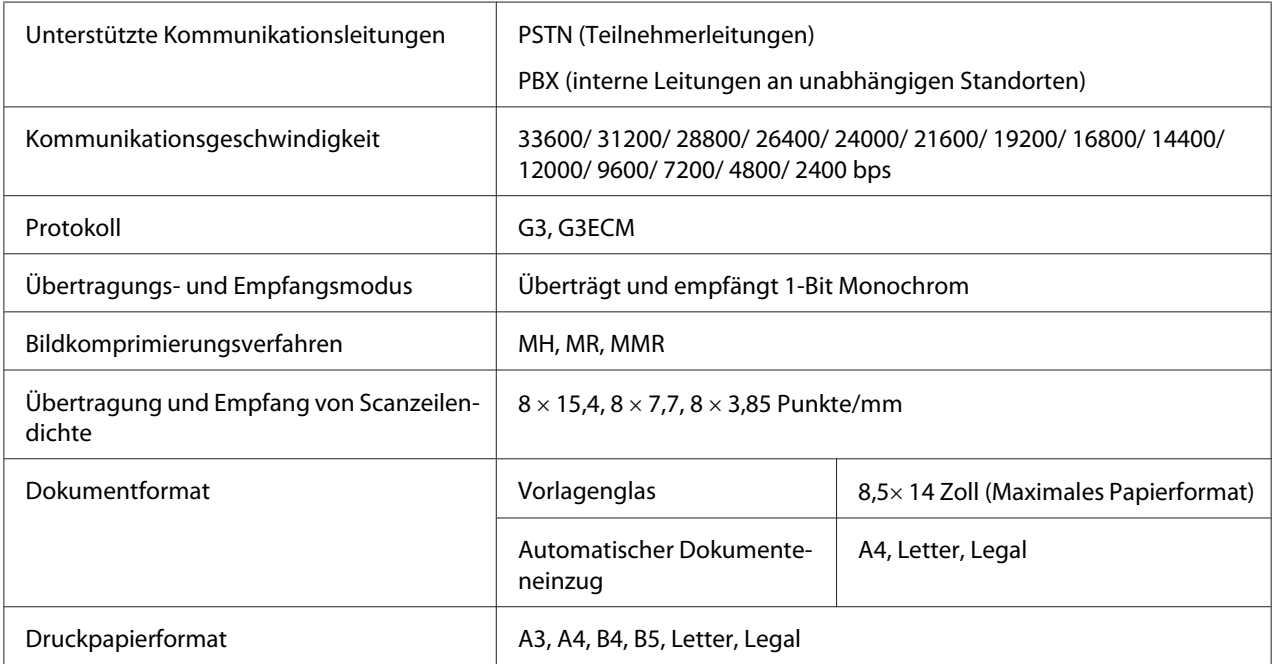

# **Duplexeinheit**

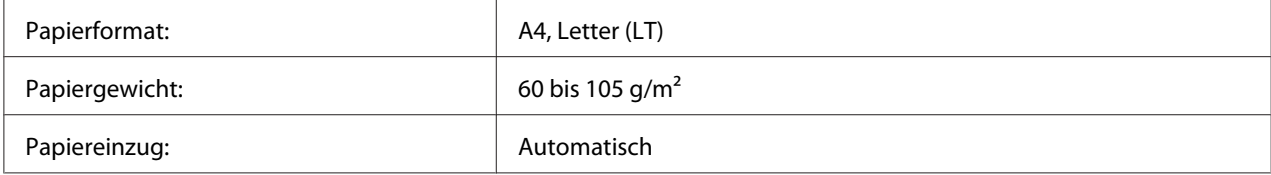

<span id="page-303-0"></span>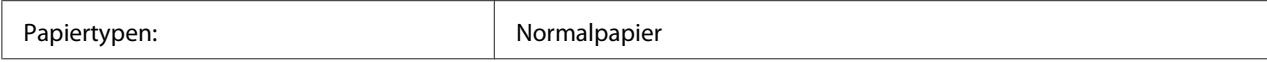

# **Umgebungsbedingungen**

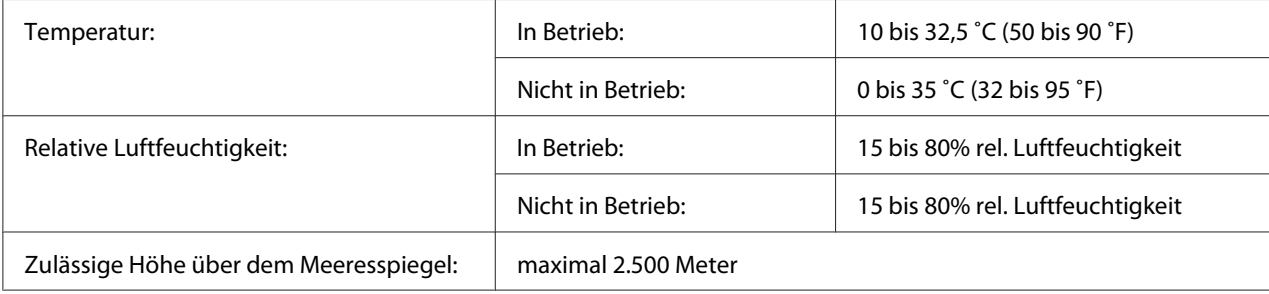

# **Mechanik**

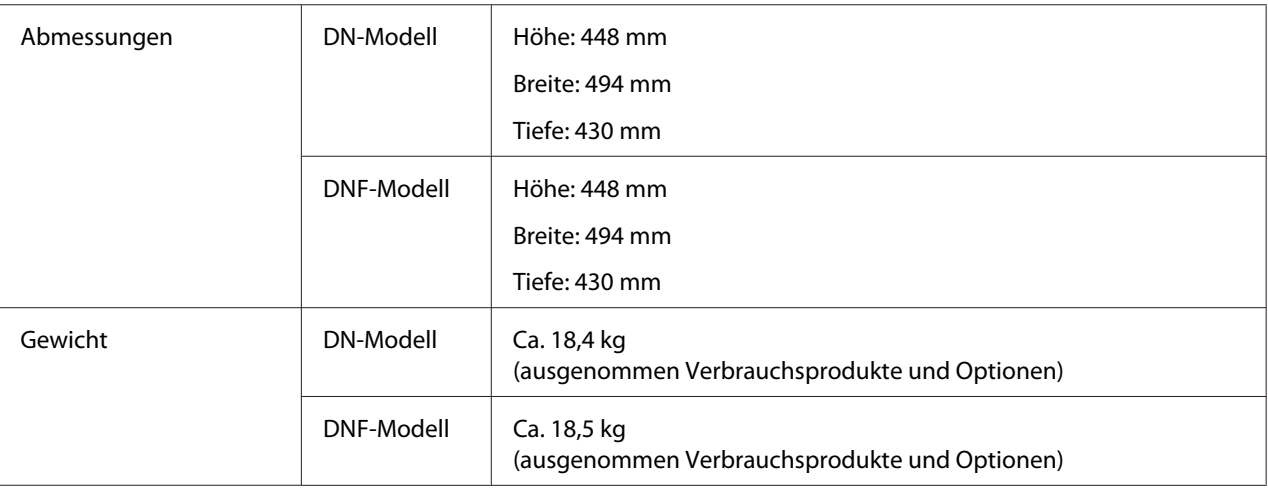

# **Elektrische Anschlusswerte**

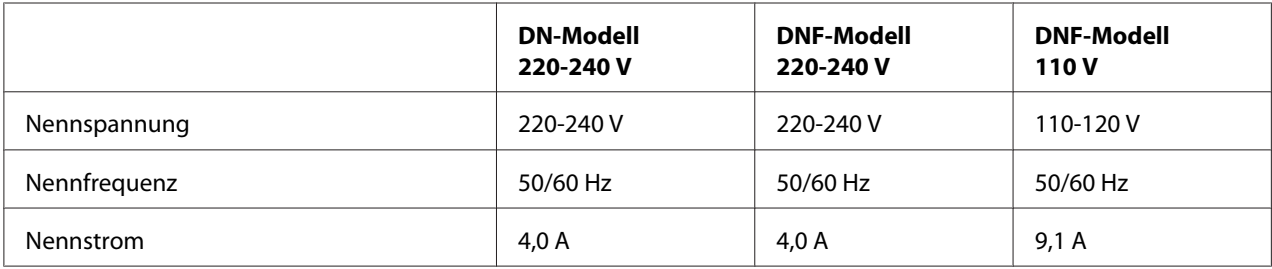

<span id="page-304-0"></span>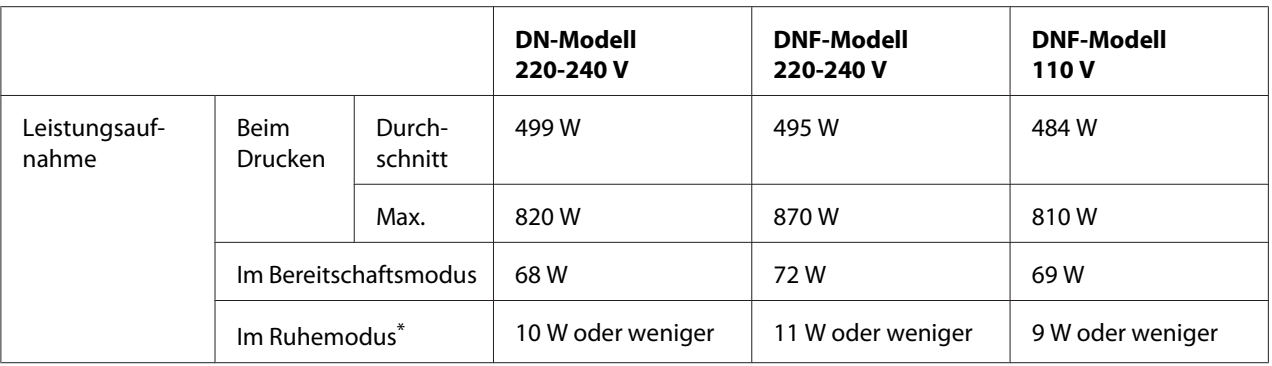

\* Die Werte entsprechen der Leistungsaufnahme, während alle Vorgänge vollständig ausgesetzt sind. Die Leistungsaufnahme variiert entsprechend den Betriebsbedingungen, und wenn eine Typ-B-Schnittstellenkarte installiert oder eine USB-Speicherkarte eingesetzt ist.

### **Normen und Zertifizierungen**

Europäisches Modell:

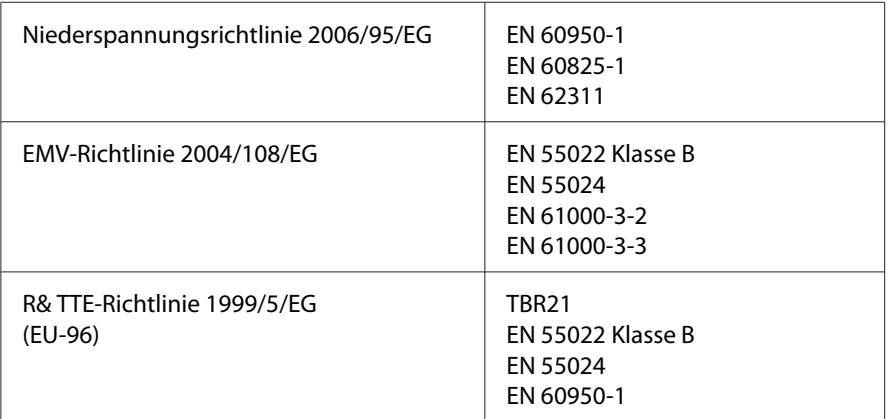

#### ❏ **Für europäische Benutzer (nur Epson Aculaser MX20DNF):**

Wir, die Seiko Epson Corporation, erklären hiermit, dass das Telekommunikationsgerät Modell EU-96 mit den essentiellen Anforderungen und relevanten Bestimmungen der Richtlinie 1999/5/ EC übereinstimmt.

Nur zur Verwendung in:

Irland, Großbritannien, Österreich, Deutschland, Liechtenstein, Schweiz, Frankreich, Belgien, Luxemburg, Niederlande, Italien, Portugal, Spanien, Dänemark, Finnland, Norwegen, Schweden, Island, Zypern, Griechenland, Slowenien, Bulgarien, Tschechien, Estland, Ungarn, Polen, Rumänien, Slowakei, Malta.

# <span id="page-305-0"></span>**Schnittstellen**

### **USB-Schnittstelle**

Hi-Speed USB - Kompatibel mit der USB 2.0 Spezifikation

#### *Hinweis:*

- ❏ *Der Computer muss Hi-Speed USB oder USB unterstützen, um Hi-Speed USB oder USB als Schnittstelle zur Verbindung des Computers mit dem Drucker verwenden zu können.*
- ❏ *Da Hi-Speed USB uneingeschränkt kompatibel mit USB ist, kann USB als Schnittstelle verwendet werden.*

### **USB-Host-Schnittstelle**

Hi-Speed USB - Kompatibel mit der USB 2.0 Spezifikation

#### *Hinweis:*

*Wenden Sie bezüglich unterstützter Geräte an Ihren Händler.*

### **Ethernet-Schnittstelle**

Verwenden Sie ein vollständig abgeschirmtes, verdrilltes Schnittstellenkabel (IEEE 802.3 100BASE-TX/10 BASE-T) mit RJ45-Anschluss.

### **Optionen**

### **Optionales Zusatzpapiermagazin**

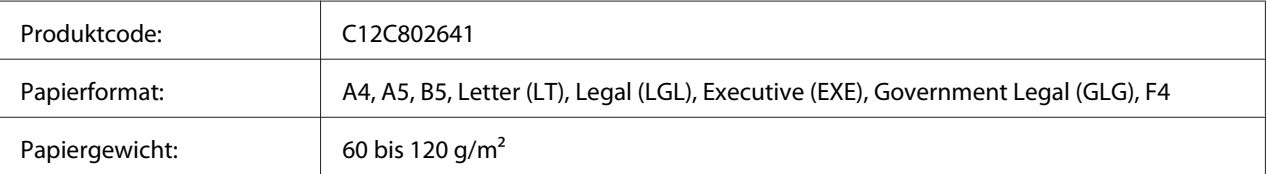

<span id="page-306-0"></span>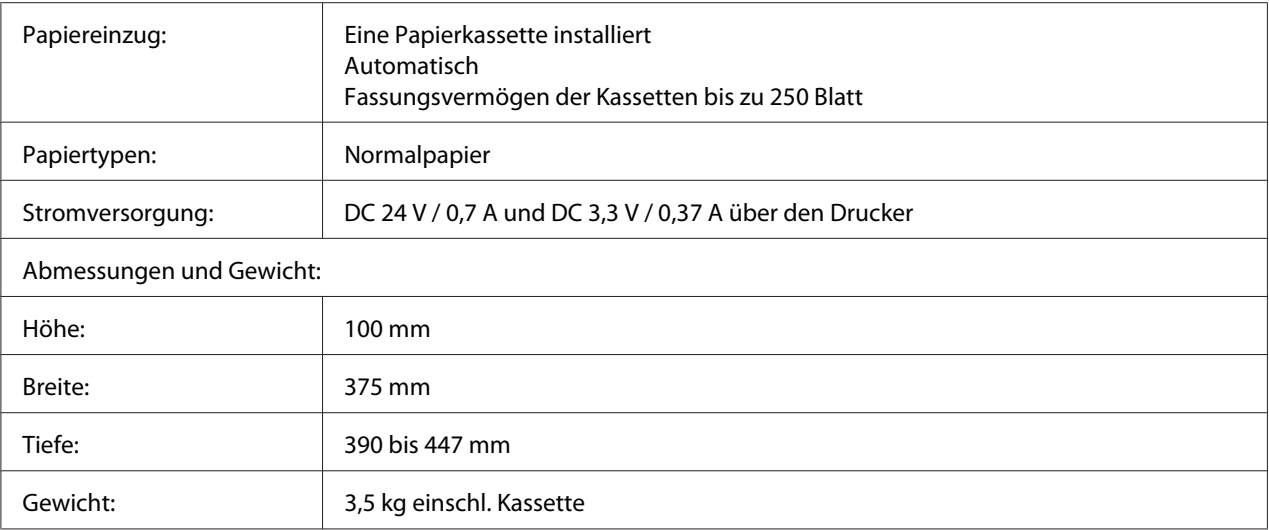

#### *Hinweis:*

*Dieses Produkt erfüllt die Anforderungen des CE-Prüfzertifikats in Übereinstimmung mit der EG-Richtlinie 2004/108/EG.*

### **Speichermodule**

Stellen Sie sicher, dass der DIMM-Speicher mit Epson-Produkten kompatibel ist. Ausführliche Informationen erhalten Sie von Ihrem Händler oder direkt von Epson.

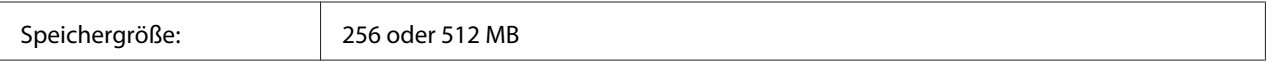

# **Verbrauchsmaterialien**

### **Tonerpatrone/Rückgabe-Tonerpatrone**

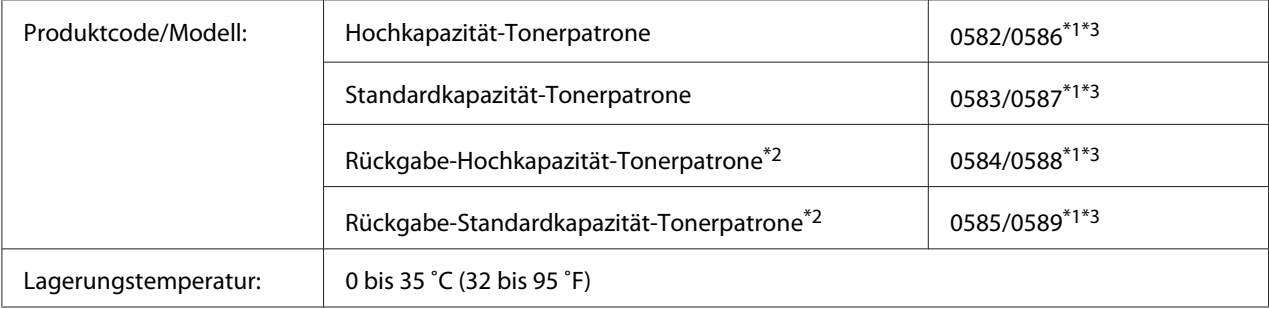

<span id="page-307-0"></span>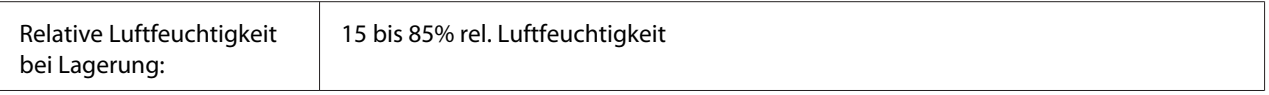

\*1 Dieses Produkt erfüllt die Anforderungen des CE-Prüfzertifikats in Übereinstimmung mit der EMV-Richtlinie 2004/108/ EG.

\*2 Rückgabe-Tonerpatronen sind nicht überall erhältlich.

\*3 Die Teilenummern der Tonerpatronen/Rückgabe-Tonerpatronen sind je nach Gebiet unterschiedlich.

# **Wartungsteile**

### **Wartungseinheit**

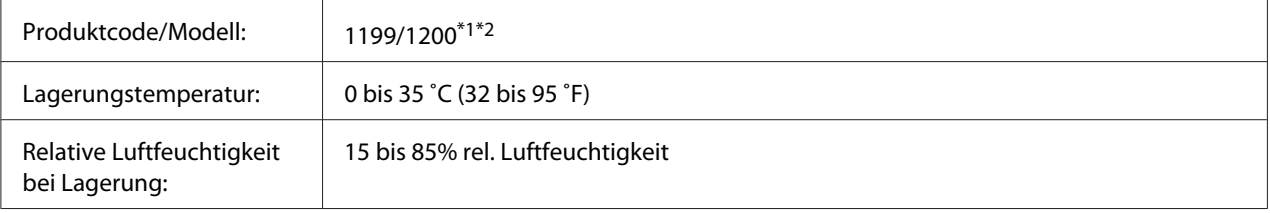

\*1 Dieses Produkt erfüllt die Anforderungen des CE-Prüfzertifikats in Übereinstimmung mit der EMV-Richtlinie 2004/108/ EG.

\*2 Die Teilenummern der Wartungseinheit sind je nach Gebiet unterschiedlich.

# <span id="page-308-0"></span>Anhang B **Wo Sie Hilfe bekommen**

### **Kontaktaufnahme mit Epson Support**

### **Vor der Kontaktaufnahme mit Epson**

Wenn das Epson-Produkt nicht ordnungsgemäß funktioniert, und Sie das Problem nicht mit Hilfe der Informationen zur Fehlerbehebung in der Produktdokumentation lösen können, wenden Sie sich an den Epson-Kundendienst. Falls im Folgenden kein Epson-Kundendienst in Ihrer Nähe aufgeführt ist, wenden Sie sich an den Händler, bei dem Sie das Produkt erworben haben.

Der Epson-Kundendienst kann Ihnen schneller helfen, wenn Sie die folgenden Informationen vor dem Anruf bereithalten:

- ❏ Seriennummer des Produkts (Das Typenschild mit der Seriennummer befindet sich in der Regel auf der Geräterückseite.)
- ❏ Produktmodell
- ❏ Softwareversion des Produkts (Klicken Sie auf **About (Info)**, **Version Info (Systeminfo)** oder eine ähnliche Schaltfläche in der Produktsoftware.)
- ❏ Marke und Modell Ihres Computers
- ❏ Name und Version des auf Ihrem Computer installierten Betriebssystems
- ❏ Namen und Versionen der Anwendungssoftware, die Sie mit dem Produkt verwenden

### **Hilfe für Benutzer in Europa**

Im **gesamteuropäischen Garantieschein** finden Sie Informationen, wie Sie sich an den Epson-Kundendienst wenden.

# **Index**

# $\overline{A}$

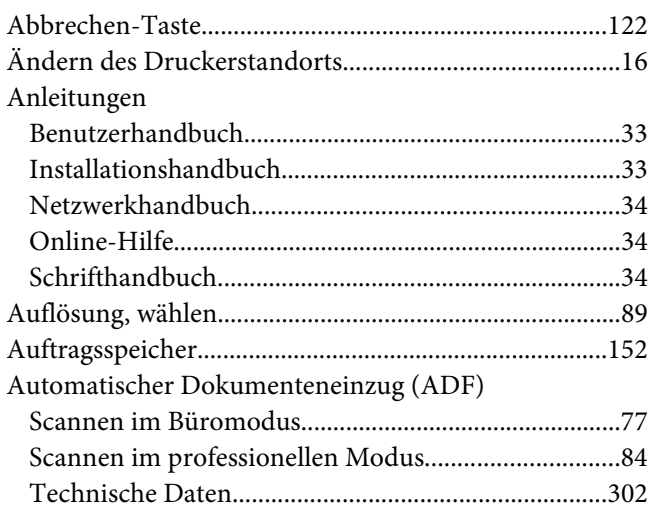

### $\boldsymbol{B}$

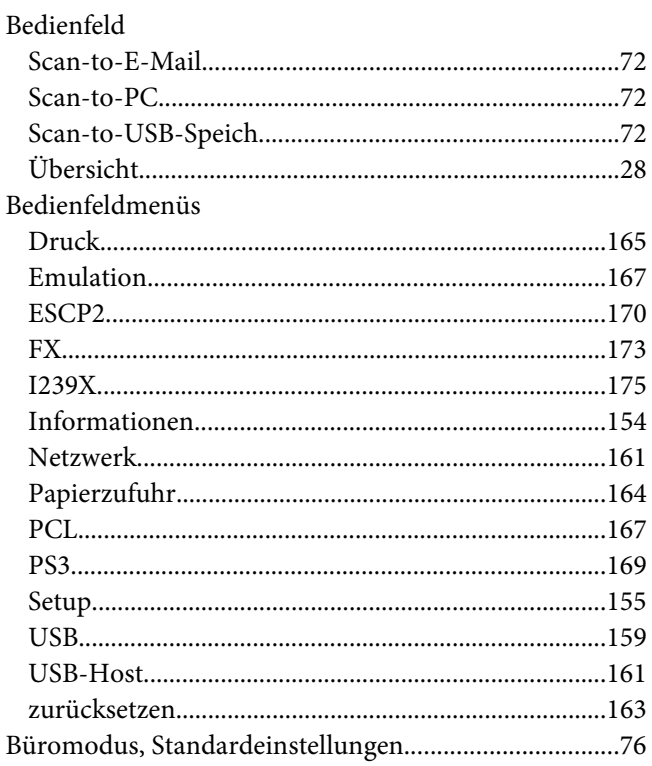

# D

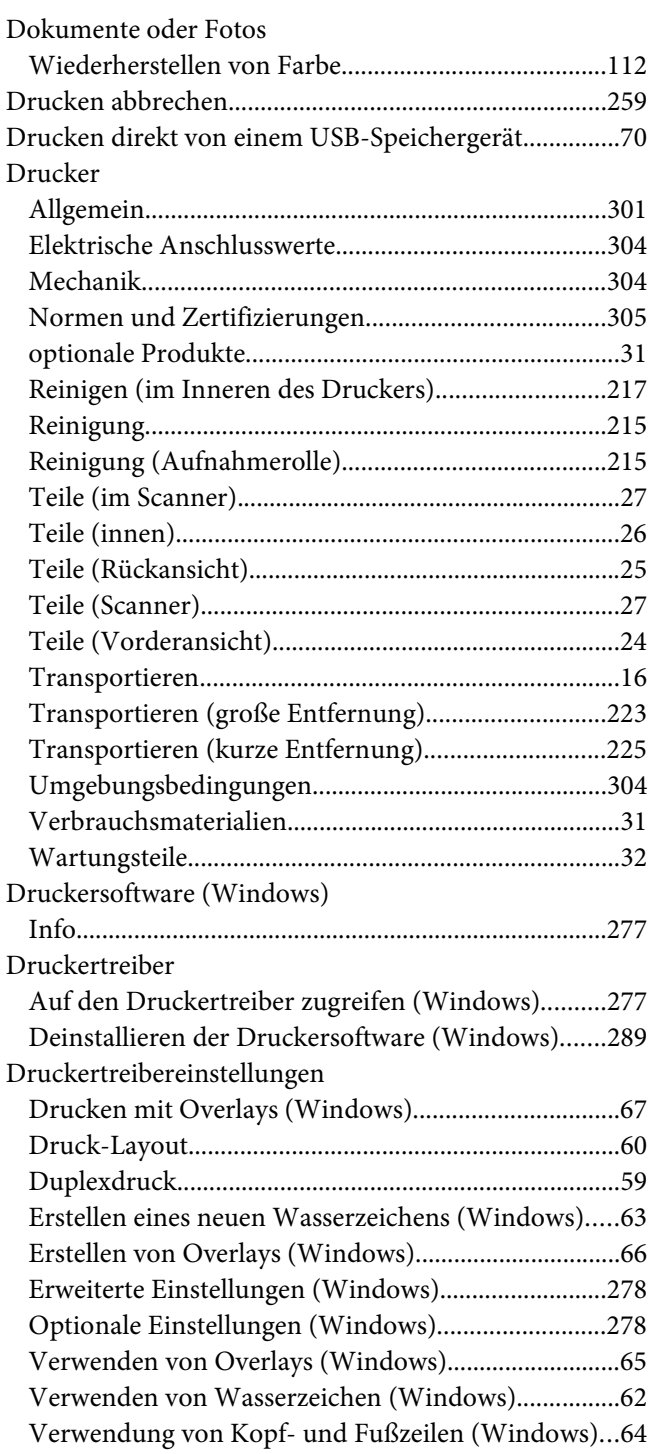

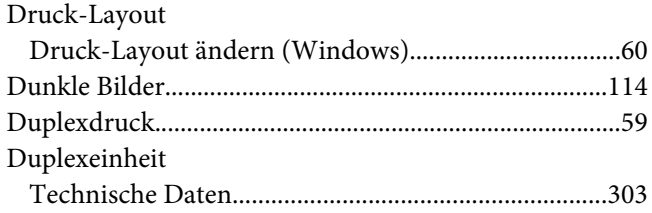

### **E**

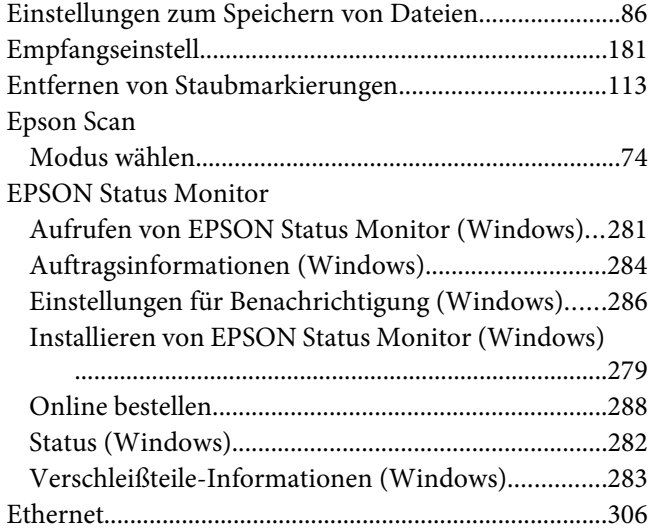

### **F**

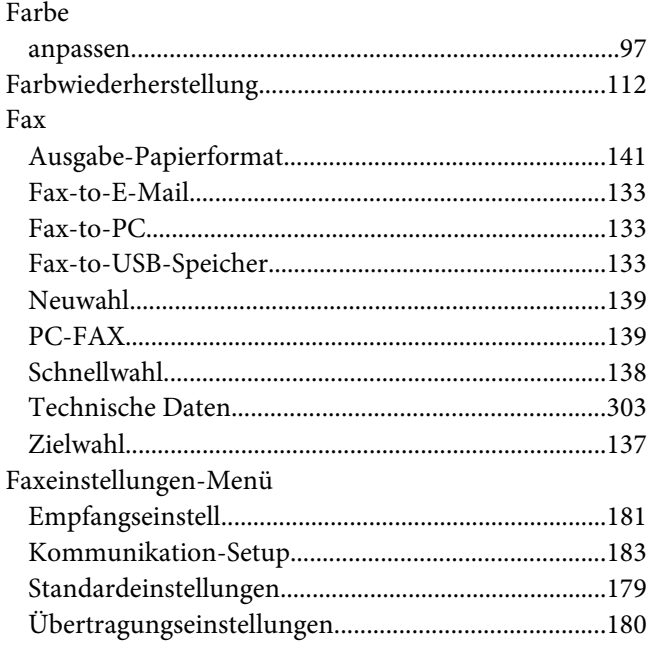

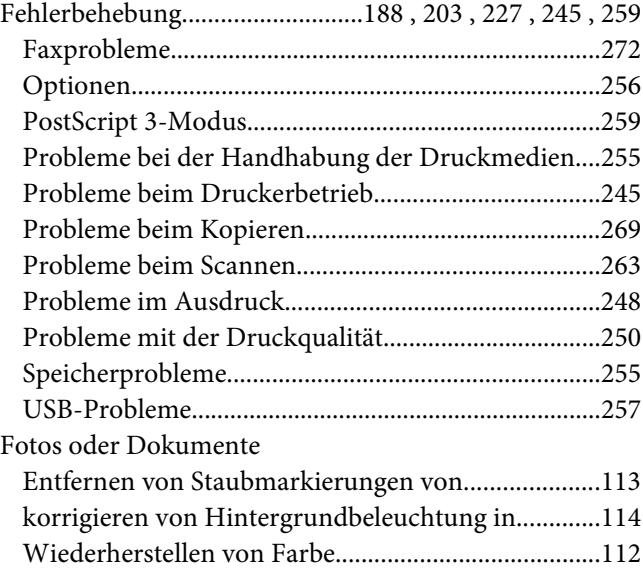

### **H**

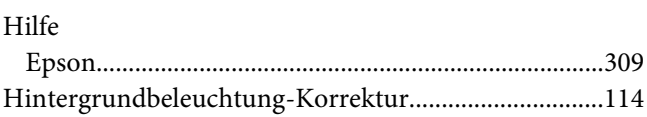

### **I**

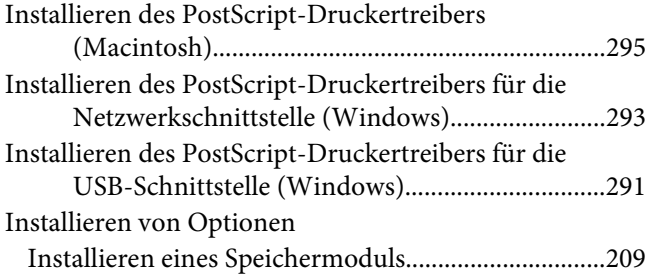

### **K**

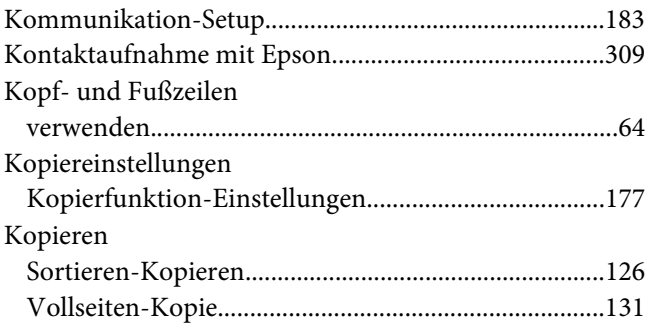

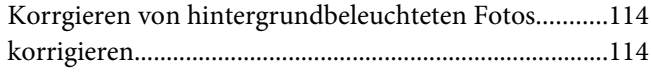

### **L**

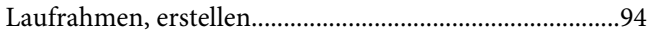

### **M**

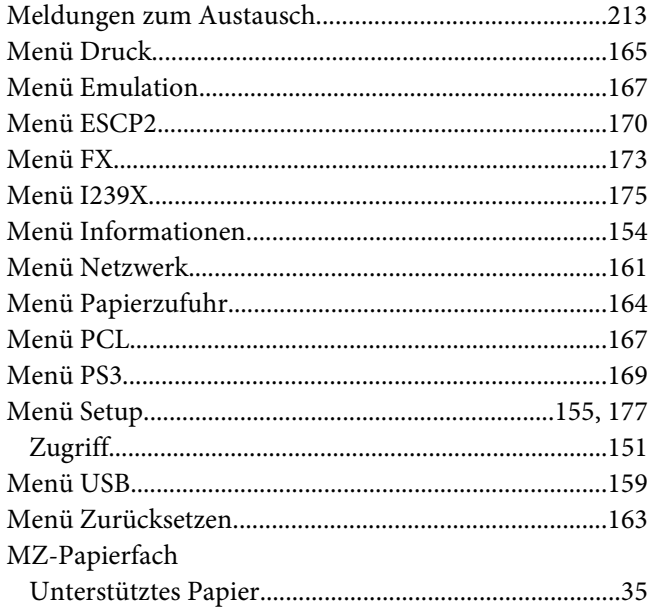

### **N**

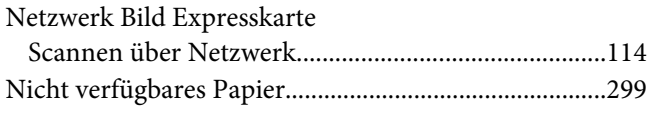

### **O**

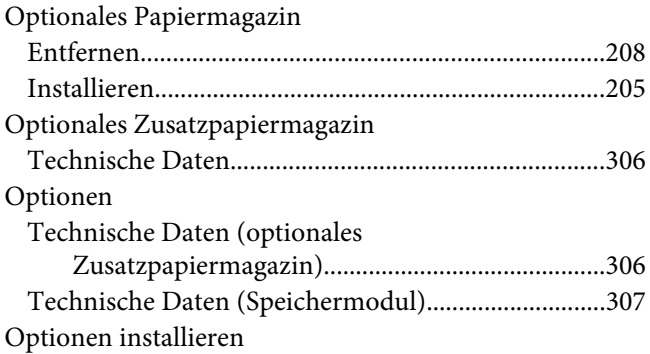

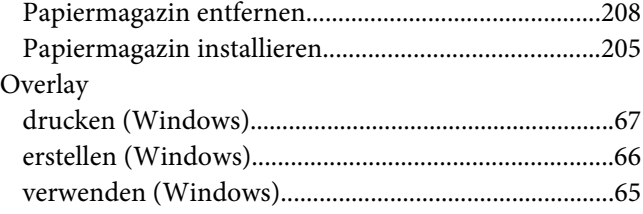

### **P**

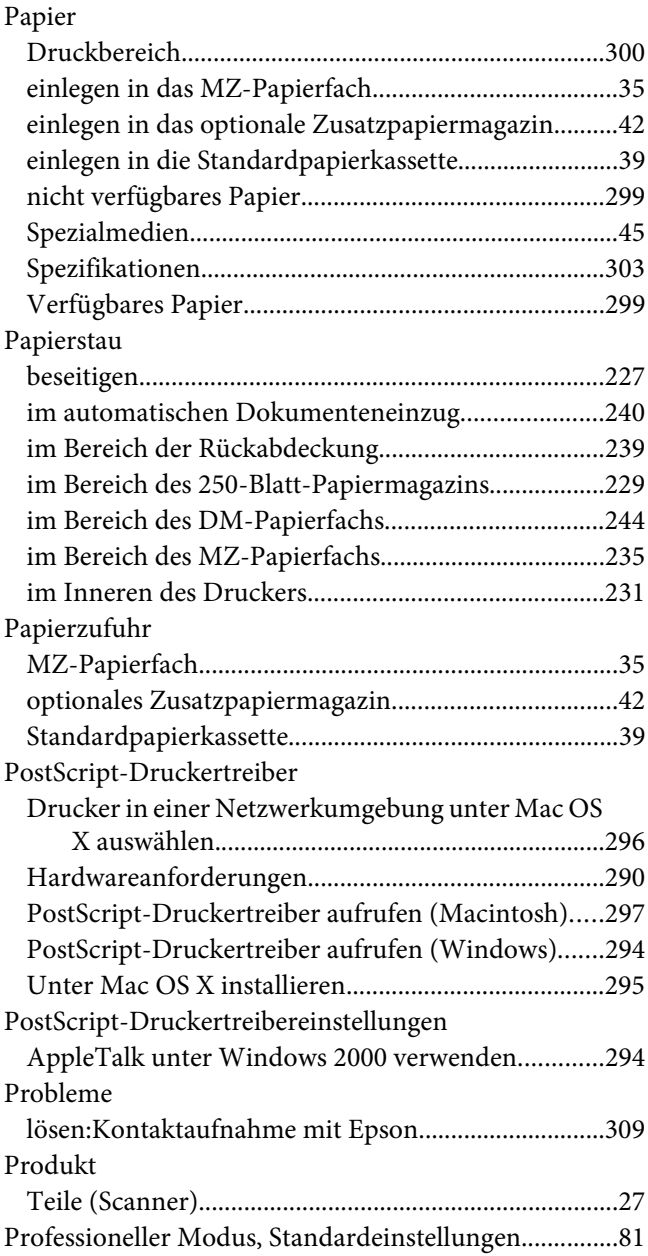

### $\boldsymbol{R}$

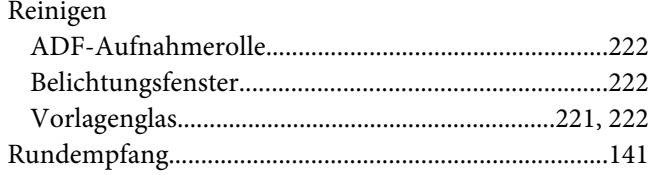

### $\mathsf{s}$

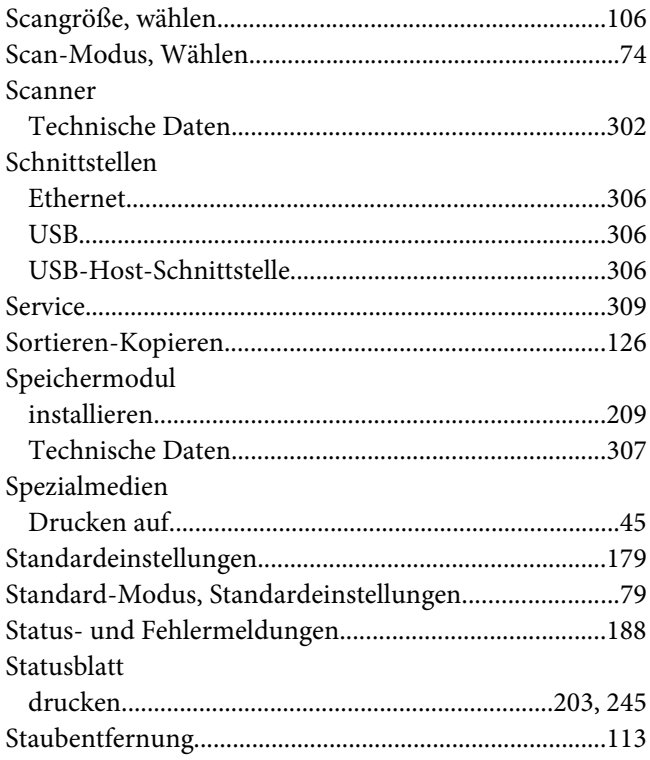

# $\overline{r}$

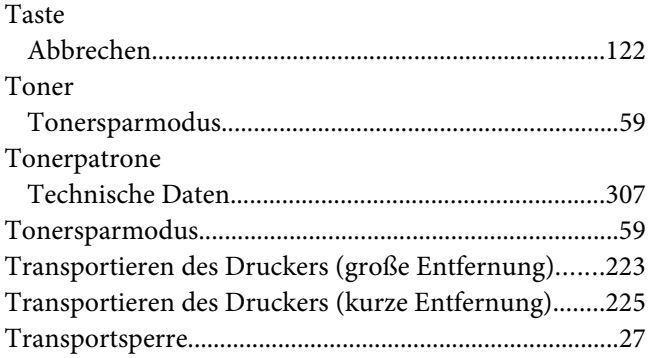

## $\boldsymbol{U}$

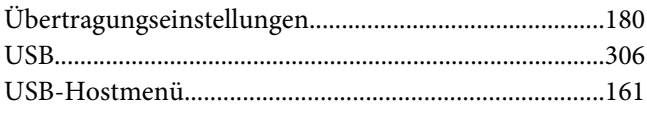

### $\boldsymbol{V}$

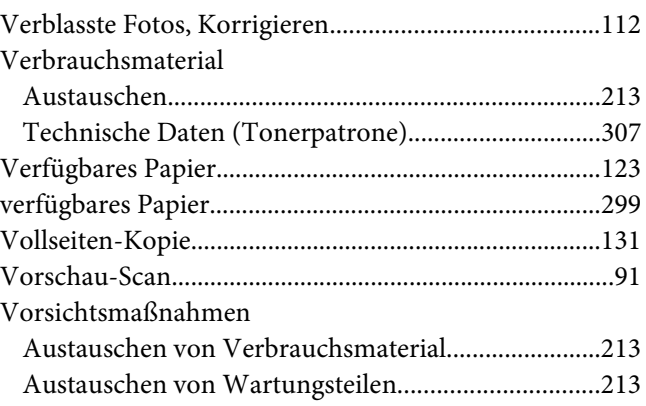

### W

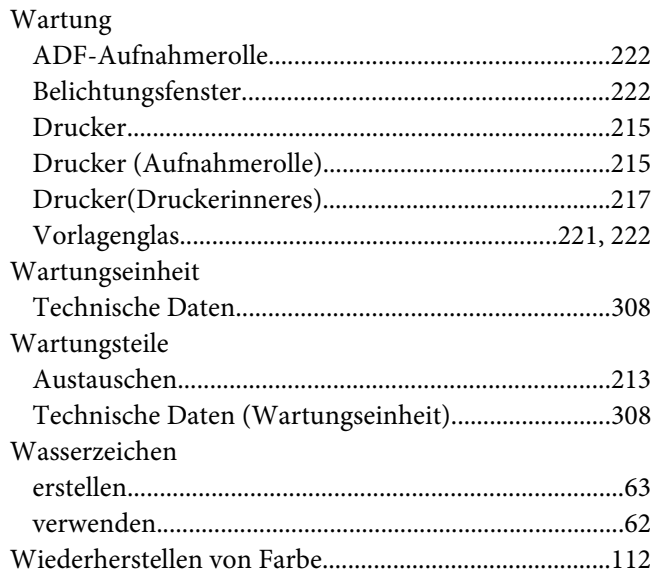

# Z

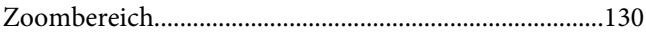